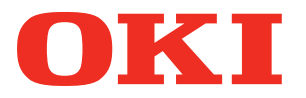

**Convenient** 

**functions**

**Matching Colors**

**1 print** 

**3 Utility** 

**Using** 

**[Software](#page-166-0)**

**4 [Network](#page-202-0)  Setup**

**5 Settings Using** 

**Checking and [Changing Printer](#page-254-0)** 

**2**

ŕ

í

í

í

í

í

ł

**[Appendix](#page-306-0)**

**the Control Panel**

**[Index](#page-314-0)**

**User's Manual**

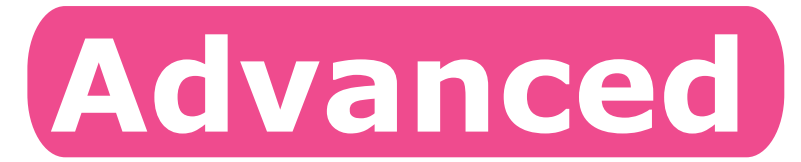

# **Try using various functions**

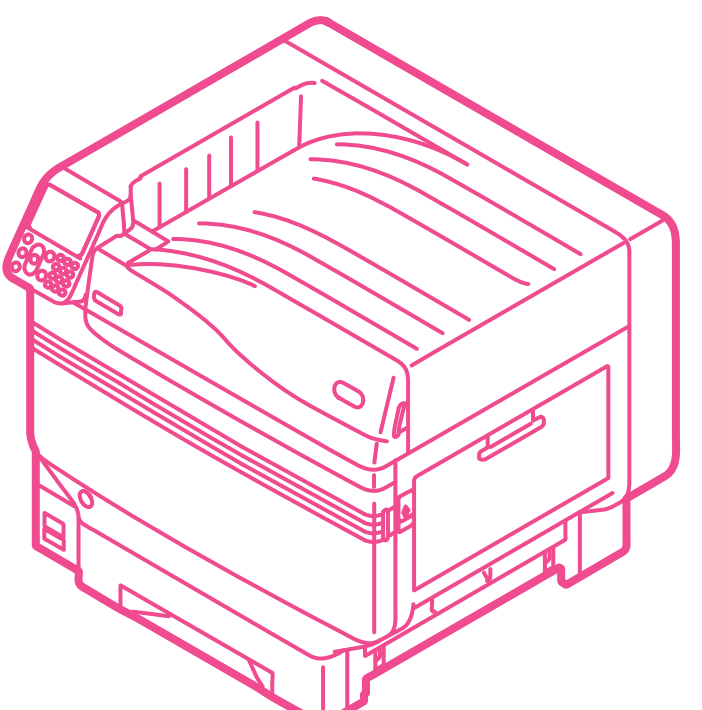

**C911dn C931dn C941dn ES9411dn ES9431dn ES9541dn** 

# <span id="page-1-0"></span>**Manual Configuration**

The following user manuals are enclosed with the product.

The e-manual is stored as software on DVD-ROM.

# *Step* **Read this first** *Step*

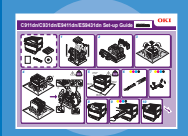

**Easy Guide (Set-up Guide)** Opening the box and installing the printer

This guide uses illustrations to explain the methods from opening the box to installation. Pamphlet For the advanced setup guide, see the "Basic".

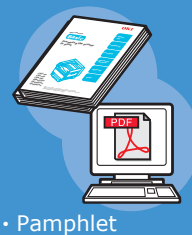

・E-format

**Basic**

This guide describes the precautions for safe use of the device. Make sure to read before use. Further, basic uses from the device installation methods to initial printing are also explained. The device functions are described in the appendix.

- Checking the product
- Parts nomenclature and functions
- Using the device to its fullest
- Installing the device
- Turning ON and OFF the power supply
- Test printing using the printer only
- Connecting to a PC
- Paper
- Printing
- Paper ejection
- Setting Power Save mode
- Setting auto power OFF
- Checking the print quantity, consumables, remaining maintenance unit quantity, and remaining service life • Cancelling a print job
- Adding printers using LPD protocols (TCP/IP)
- Table of control panel menu items
- Basic Windows procedures
- Printer specifications

#### **Read these guides as necessary 2** *Step*

Preparing the printer to print

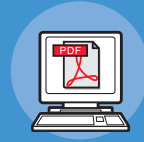

Try using various functions **Advanced (This manual)**

This guide explains the various paper print methods and how to use useful functions. Read to optimize the printing environment or to adjust the color, etc., using the enclosed utility software.

Further, this guide also explains the items that can be set from the control panel, and the network settings.

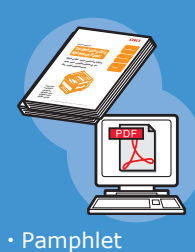

Read for any points that are not understood, or for maintenance

## **Troubleshooting/Daily Maintenance Manual**

This manual explains the procedures for paper and paper jams, and troubleshooting method if an error message is displayed. This manual also explains daily maintenance such as now to replace consumables and maintenance units, and cleaning, etc.

**C941dn Separate Volume Spot Color Guide**

Using C941/ES9541dn **Separate Volume Spot Color Guide**

This guide explains how to set up the Spot Color kit and check the printer drivers, and how to print using Spot Color. Make sure to read before use.

- Useful print functions
	- Adjusting the color
- Using utility software
- Network settings
- Checking and changing printer settings using the control panel

• Consumables, maintenance products,

 options, color management server, etc.

• Troubleshooting • Maintenance

- 
- Setting the Spot Color kit • Control panel explanation
- Checking the printer drivers
- Table of printer driver functions
- Printing on color paper
- Printing on transparent film
- Specifying and printing Spot Color toner using the applications
- Fine-tuning white
- Switching Spot Color kits

・E-format

・Pamphlet ・E-format

・E-format

# <span id="page-2-0"></span>**Reading the Manual**

# **Symbols**

#### Note

 $\bullet$  These are cautions and restrictions for the correct operation of the device. Make sure to read to avoid misoperation.

#### **Memo**

• Knowledge of the information before using the device is useful and can act as a reference. Reading is recommended.

#### **■Reference**

 $\bullet$  This are the reference pages. Read to learn detailed information and relevant information.

# **DANGER**

 $\bullet$  Mishandling due to ignoring this display may cause death or serious injury.

# **WARNING**

 $\bullet$  Mishandling due to ignoring this display may cause death or serious injury.

# **CAUTION**

 $\bullet$  Mishandling due to ignoring this display may cause personal injury.

# **Keys, Buttons, and Symbols**

This chapter described the following keys, buttons, and symbols.

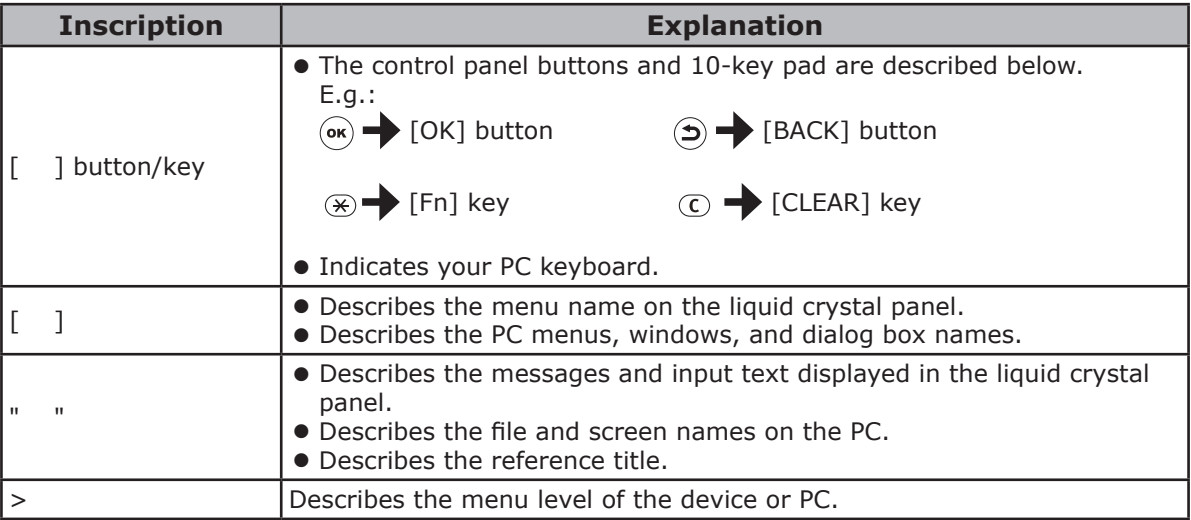

# <span id="page-3-0"></span>**Illustrations**

The device illustrations used herein show the C931 model unless otherwise specified.

Illustrations may differ from the actual product.

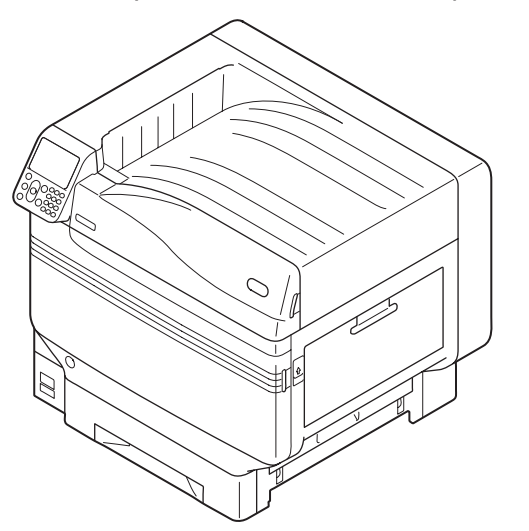

# **Screens**

The images of the control panel and PC used herein are examples. The images may differ from actual products and screens.

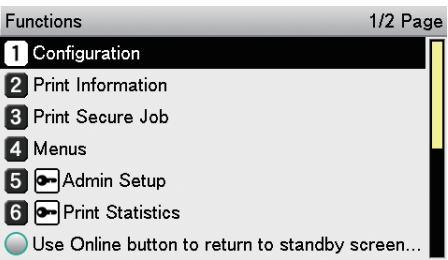

# <span id="page-4-0"></span>**Inscriptions**

The following inscriptions are used in this manual.

- $\bullet$  C911dn  $\rightarrow$  C911
- $\bullet$  C931dn  $\rightarrow$  C931
- $\bullet$  C941dn  $\rightarrow$  C941
- $\bullet$  ES9411dn  $\rightarrow$  ES9411
- $\bullet$  ES9431dn  $\rightarrow$  ES9431
- $\bullet$  ES9541dn  $\rightarrow$  ES9541
- $\bullet$  Microsoft<sup>®</sup> Windows<sup>®</sup> 7 64-bit Edition operating system version  $\rightarrow$  Windows 7 (64bit version)
- $\bullet$  Microsoft® Windows® 7 operating system version  $\rightarrow$  Windows 7
- $\bullet$  Mac OS X10.3.9 or later  $\rightarrow$  Mac OS X

The manuals enclosed with the device use as examples Windows 7 in the case of Windows and OS X 10.8 in the case of Mac OS X unless otherwise specified.

Depending on the OS and model used, descriptions in this manual may differ.

# **Contents**

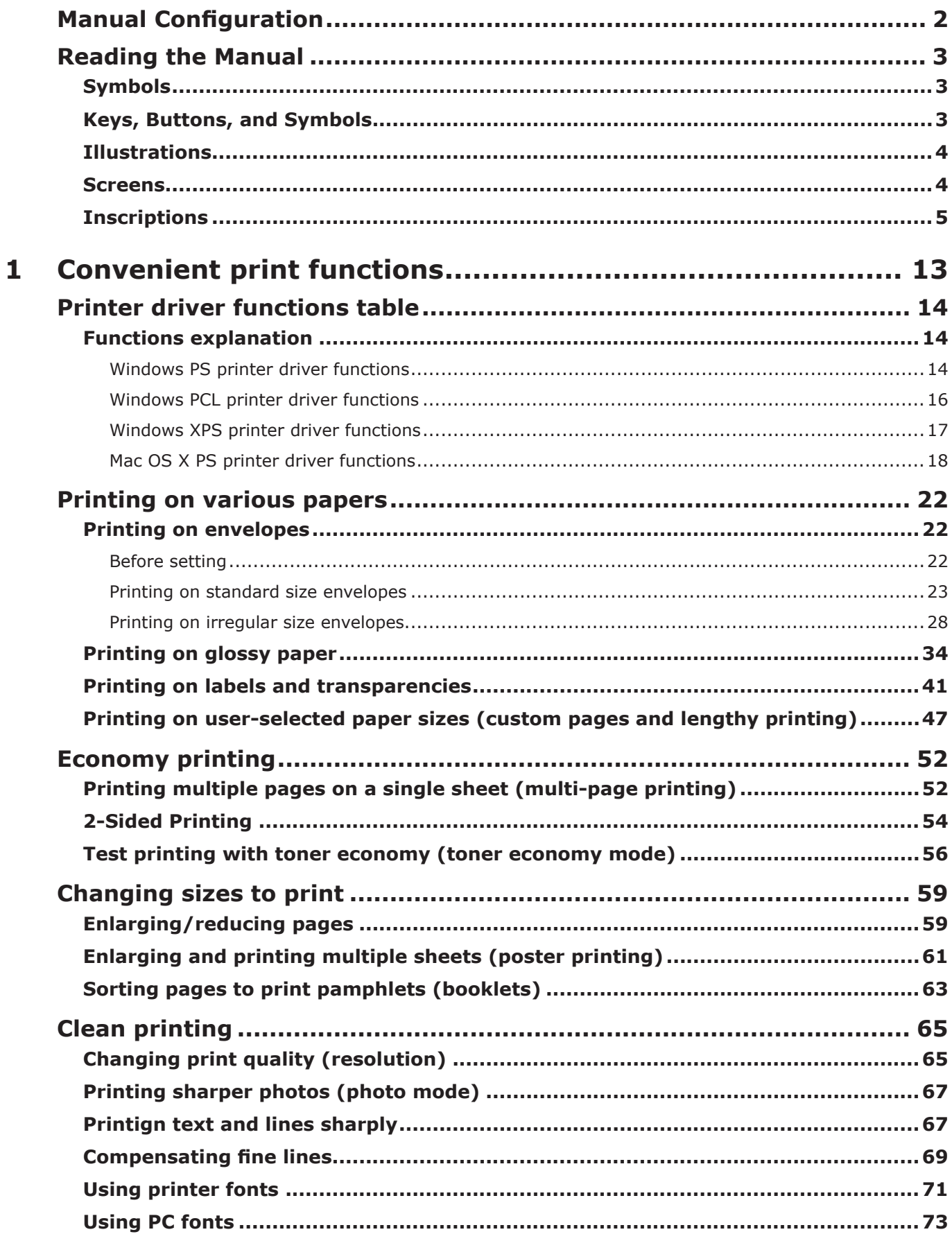

**State State** 

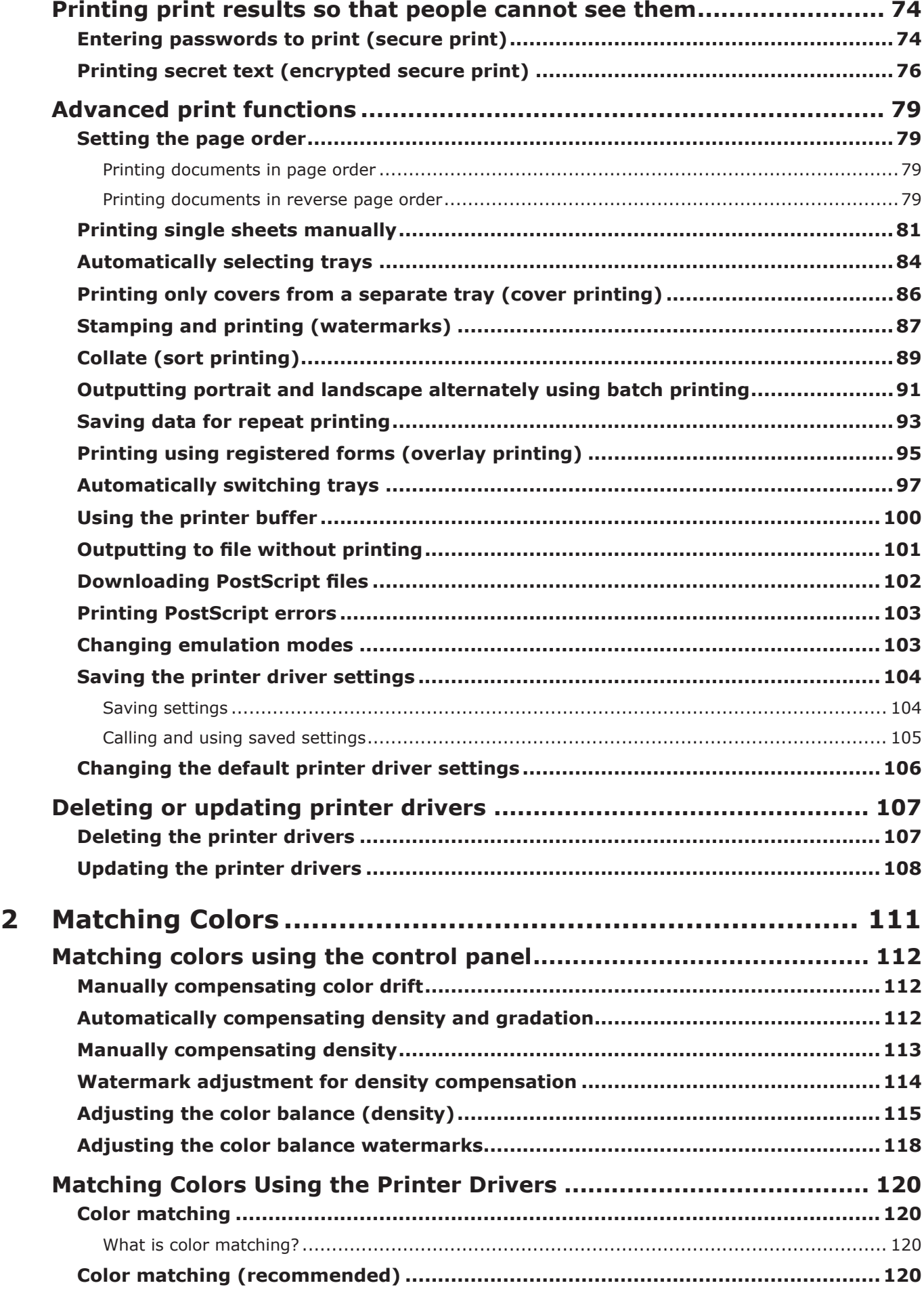

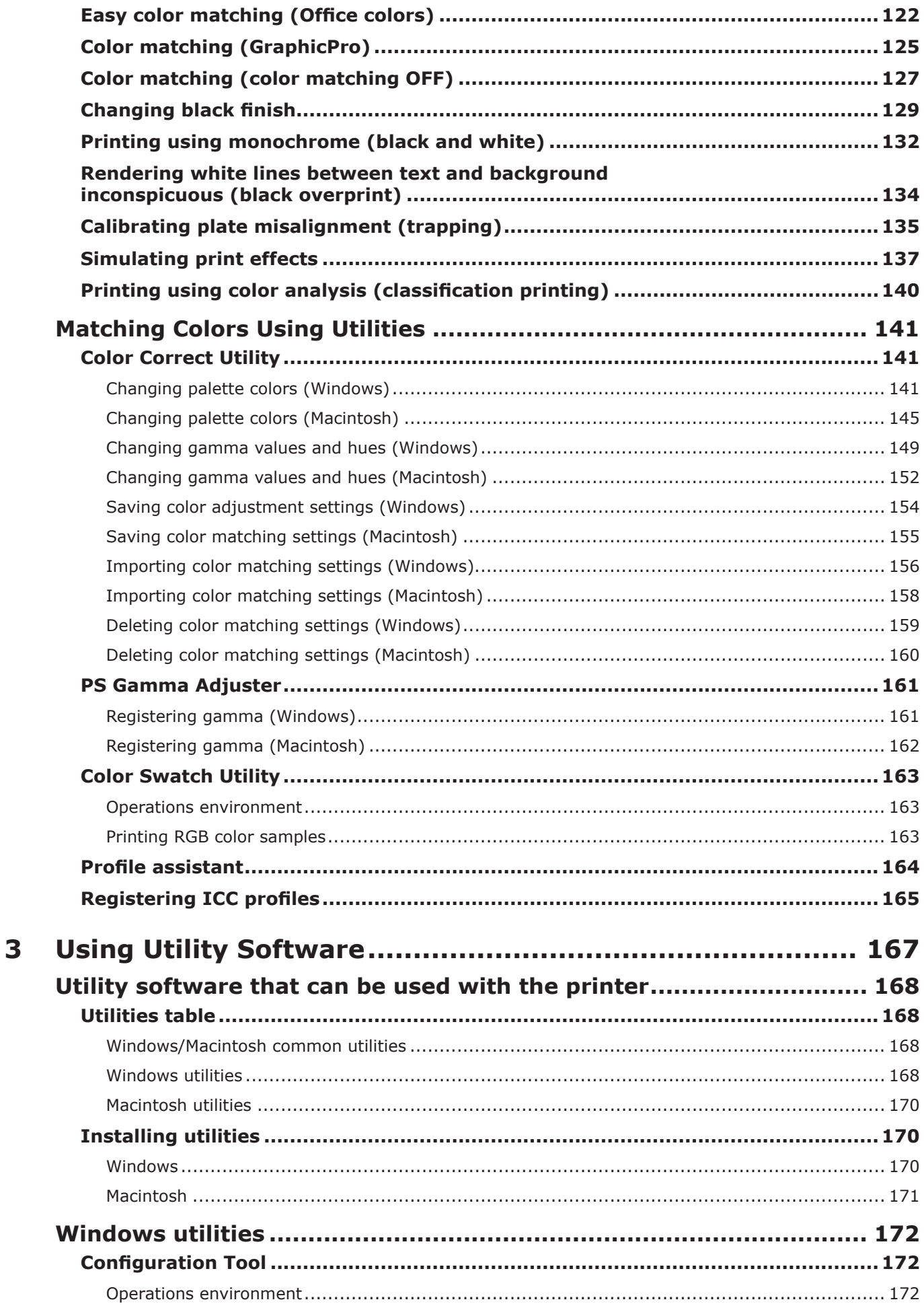

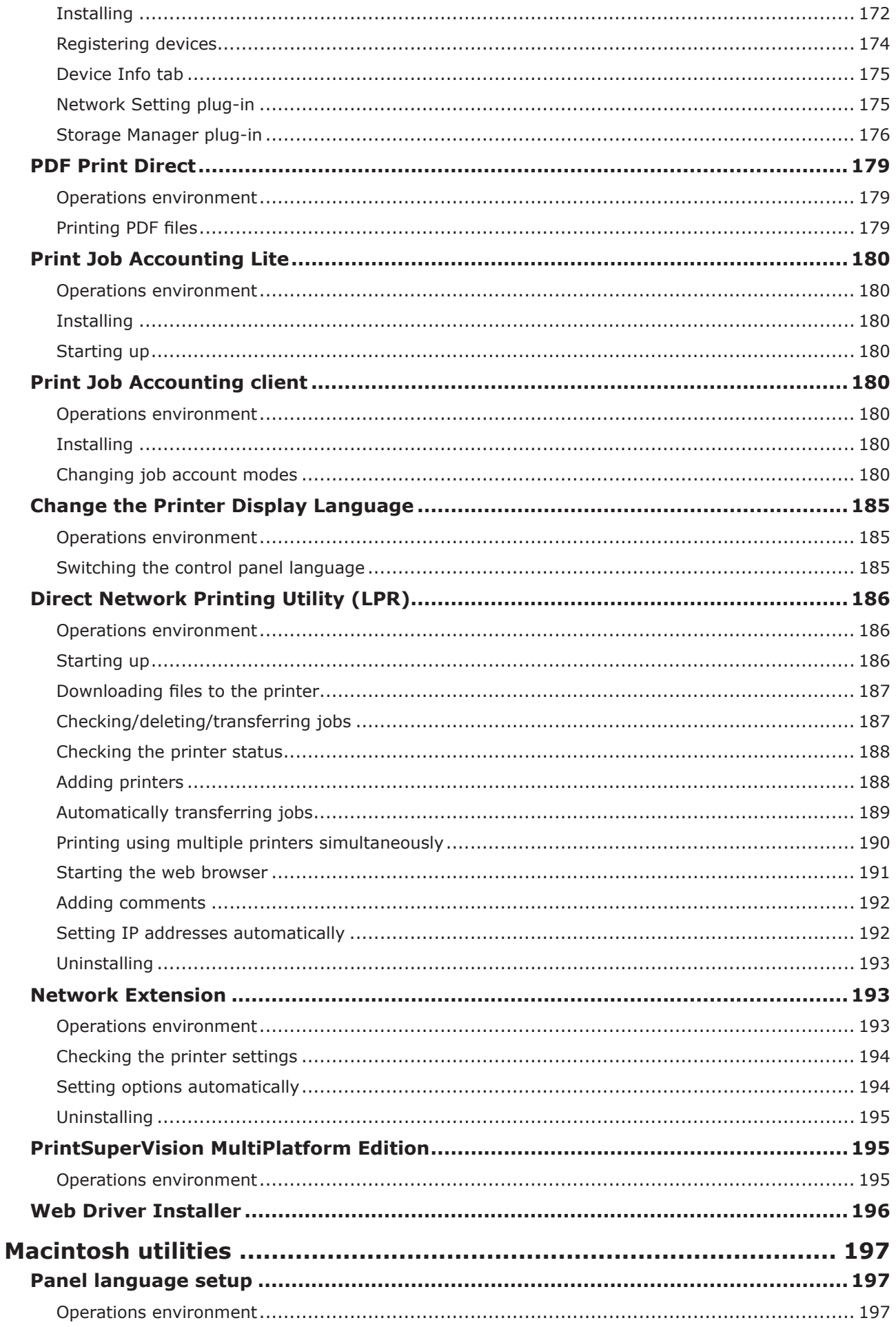

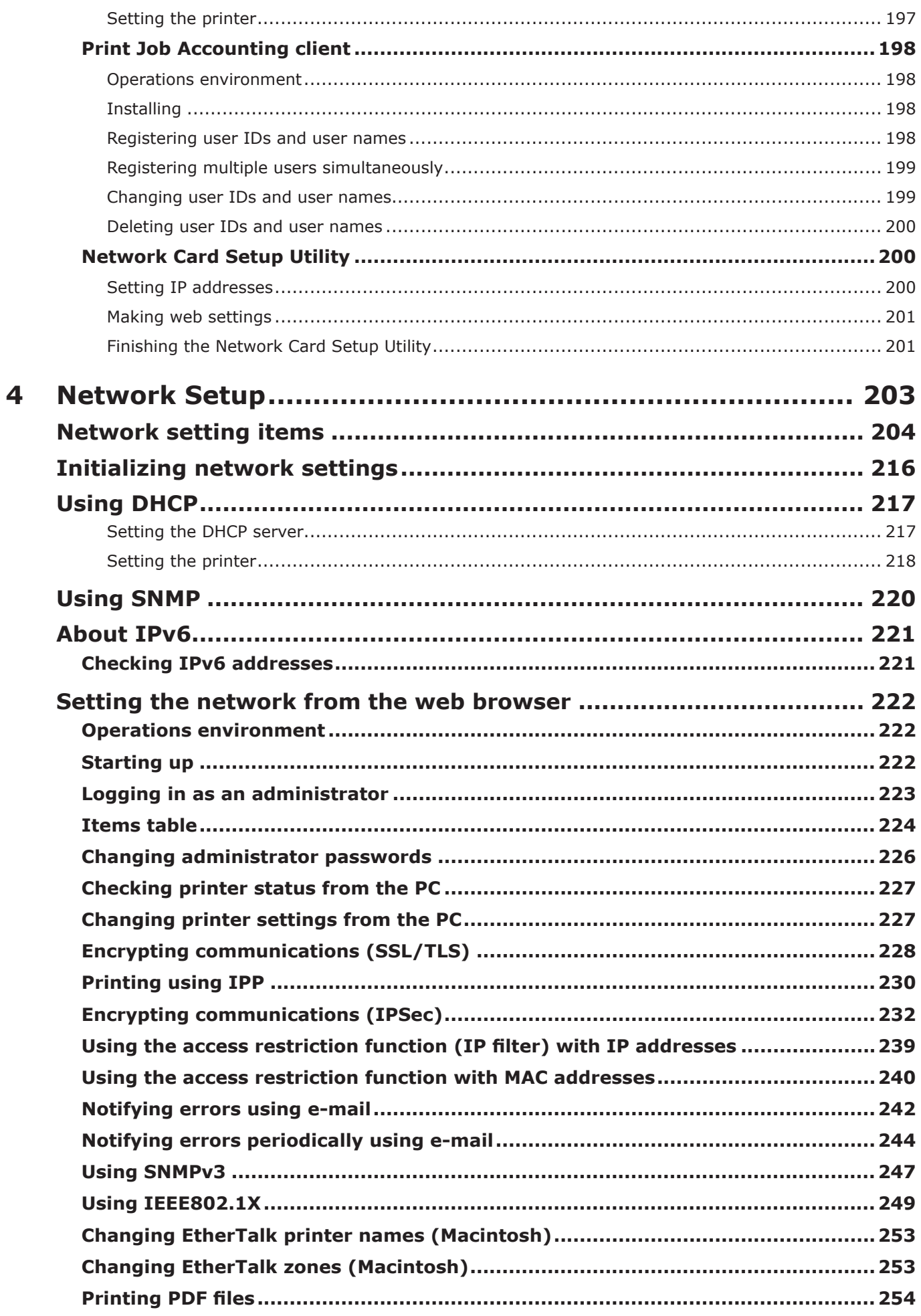

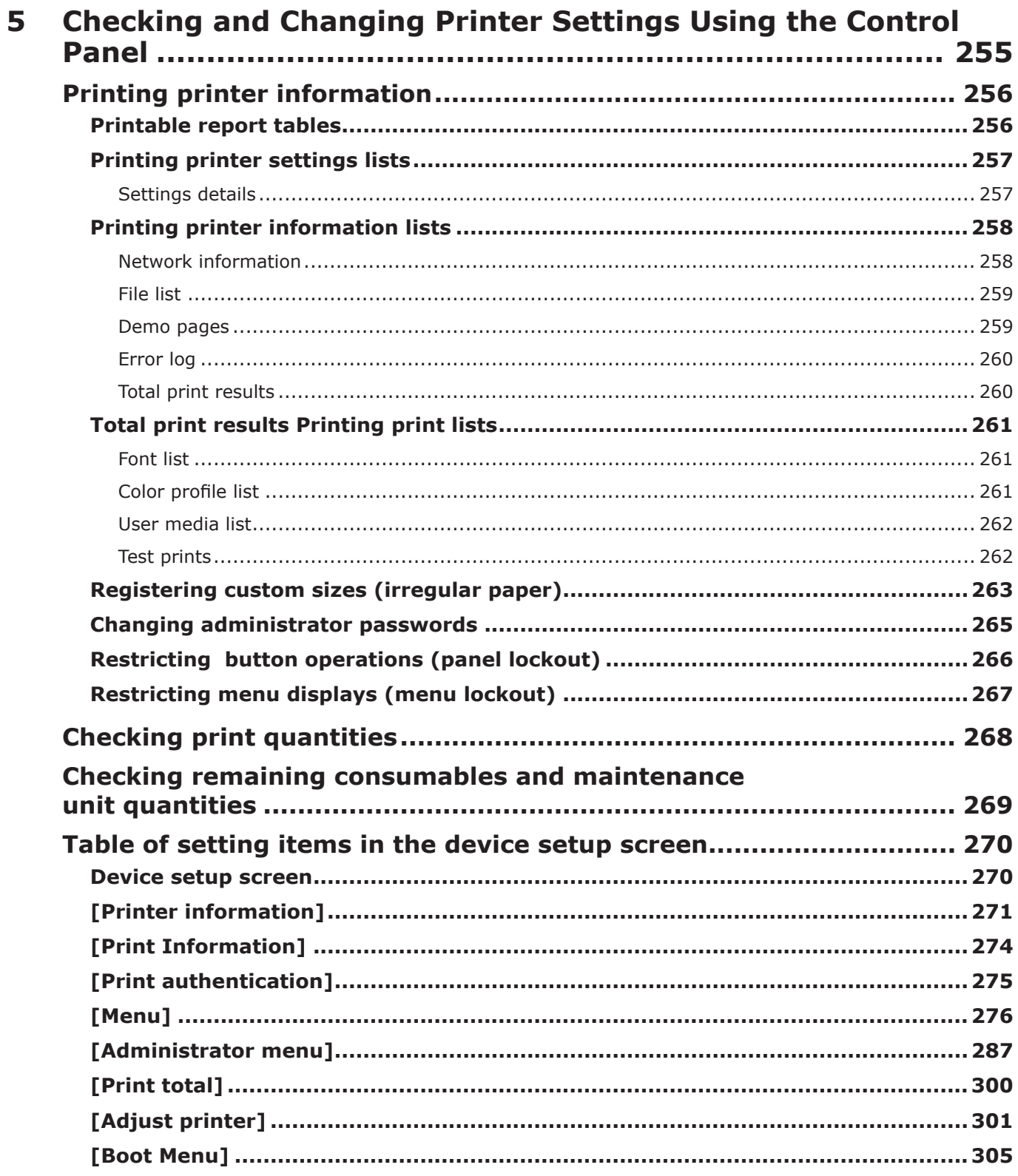

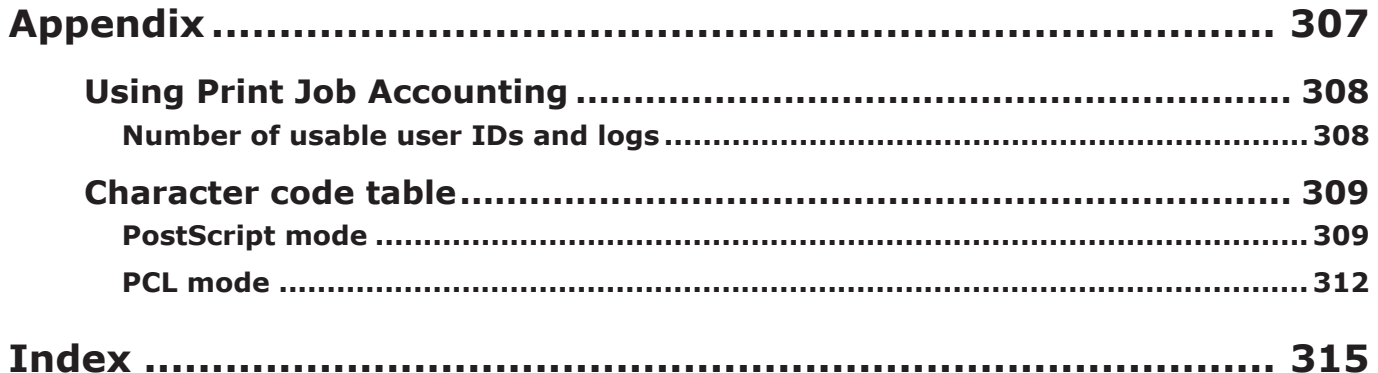

# <span id="page-12-0"></span>**1 Convenient print functions**

**1**

**5**Convenient print functions of Deciment Prince in the Section of Section and Section of Section of Section of Section of Section of Section of Section of Section of Section of Section of Section of Section of Section of

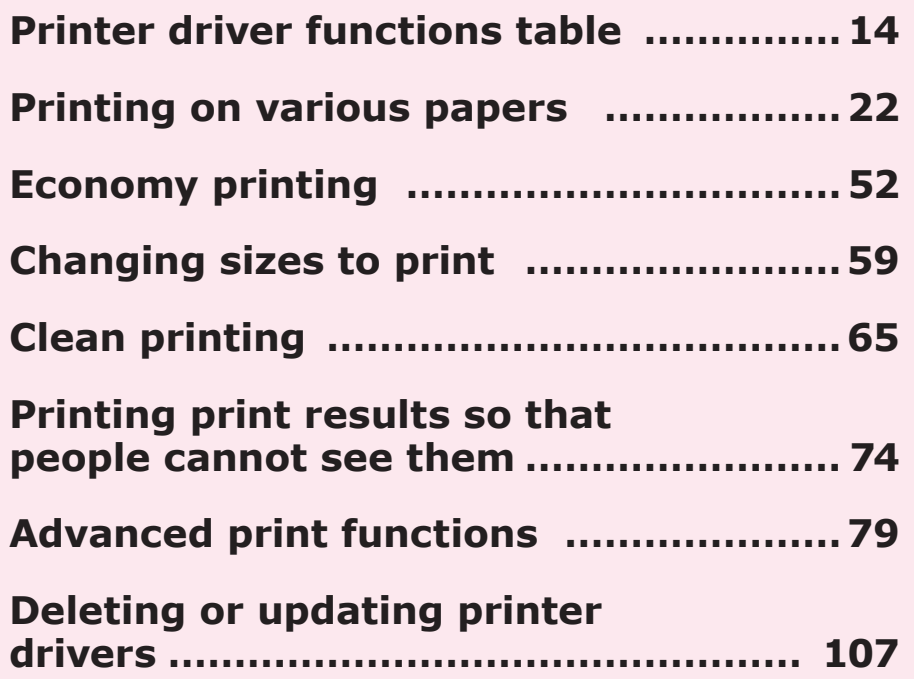

Note

- This section uses [WordPad] for its Windows explanations, and [TextEditor] for its Mac OS X explanations. Depending on the application, the screens and operations procedures may differ.
- For detailed explanations of the printer driver and utility setup items, see "Online Help".
- Due to printer driver and utility version upgrades, there may be differences from the descriptions in this manual.

# <span id="page-13-0"></span>**Printer driver functions table**

This section explains the convenient functions when printing from a PC.

#### **Reference**

**1**

red los colores

Funciones de **impresión útiles de impresión útiles de impresión útiles** de sociales de impresión útiles de impresión útiles de impresión útiles de impresión útiles de impresión útiles de impresión útiles de impresión útile

• For detailed explanations of the printer driver setup items, see "Online Help".

# **Functions explanation**

There are three printer driver types for Windows (PCL, PS, and XPS), and one printer driver type for Mac OS X (PS). The functions may differ depending on the printer driver.

# **Windows PS printer driver functions**

[Layout] tab

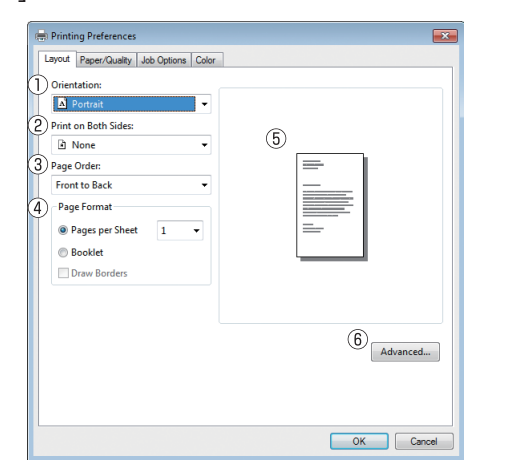

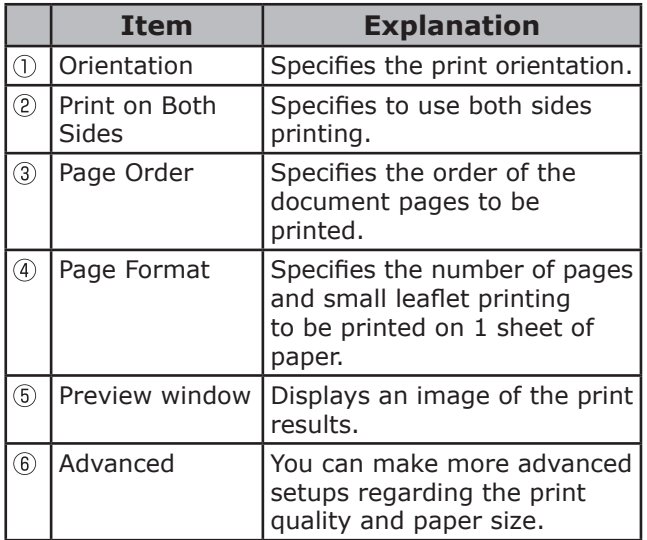

#### [Paper/Quality] tab

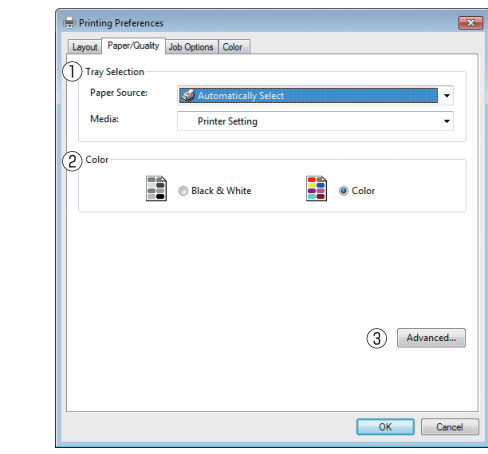

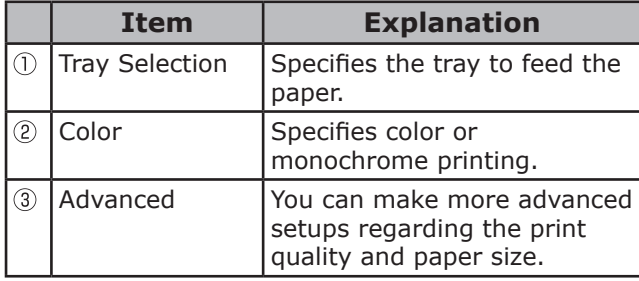

#### [Job Options] tab

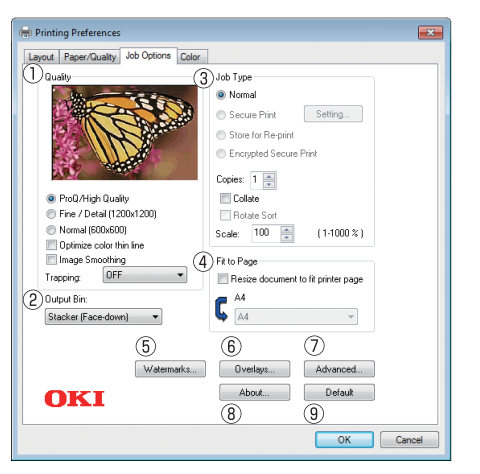

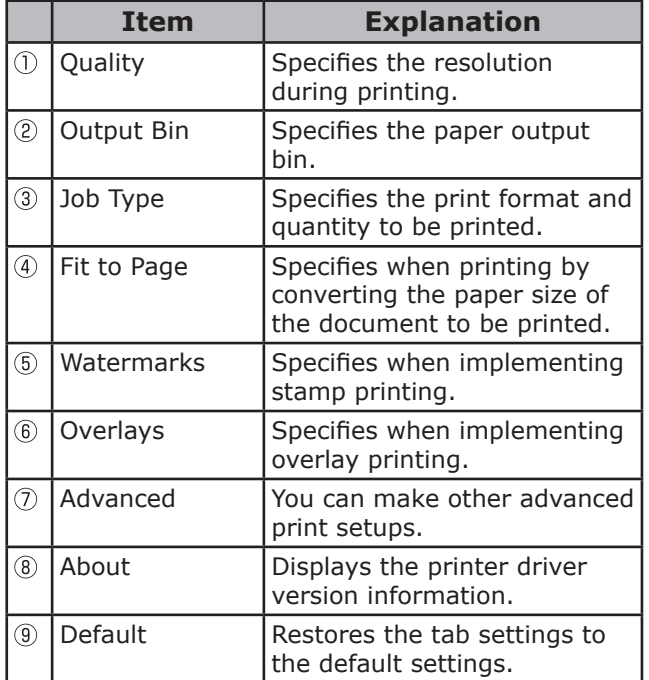

#### [Color] tab

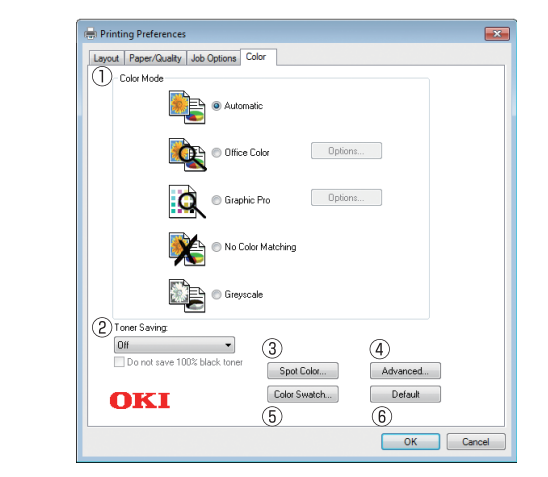

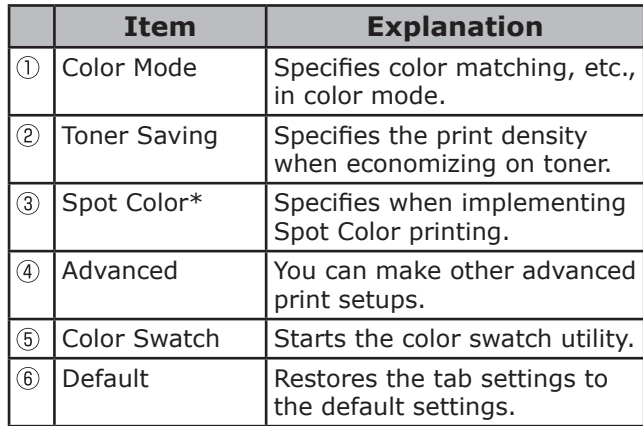

\*: "Spot Color" is a function for model C941/ES9541dn only. For details, see the "Separate Volume Spot Color Guide".

# <span id="page-15-0"></span>**Windows PCL printer driver functions**

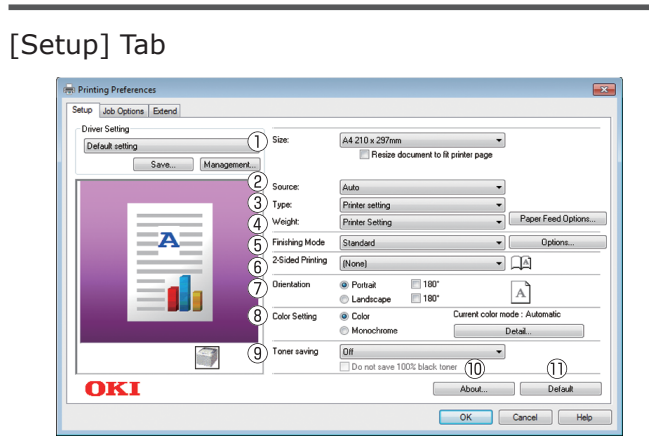

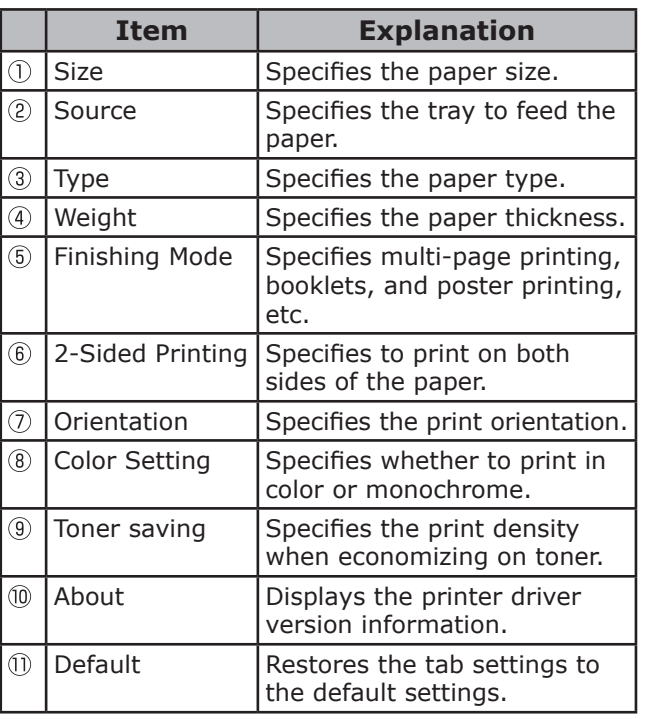

#### [Job Options] Tab

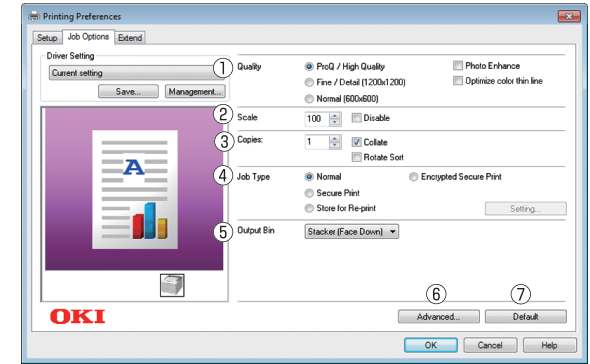

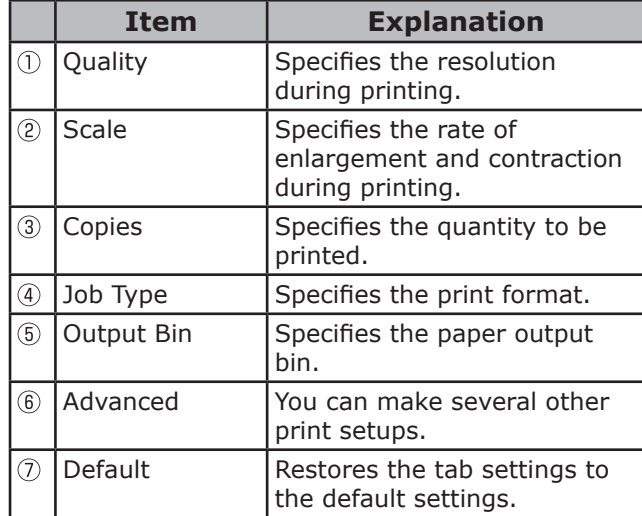

#### [Extend] Tab

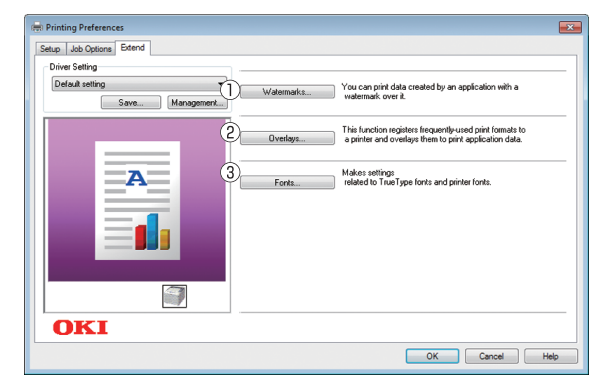

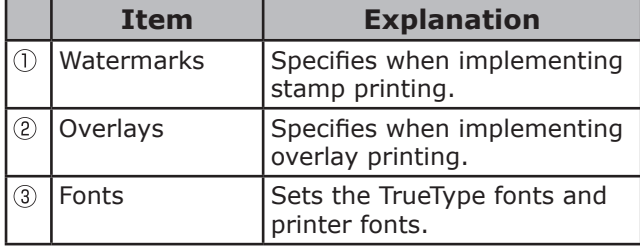

### <span id="page-16-0"></span>[Spot Color] Tab

#### • In white mode

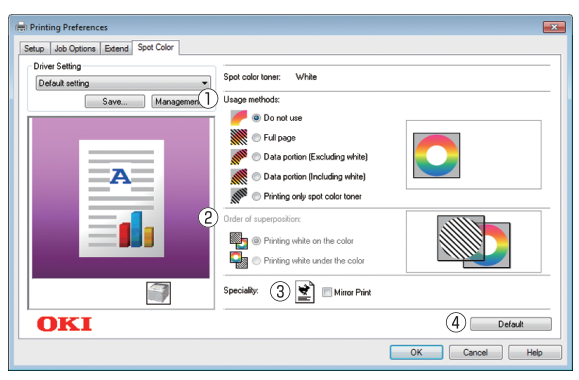

#### • In clear mode

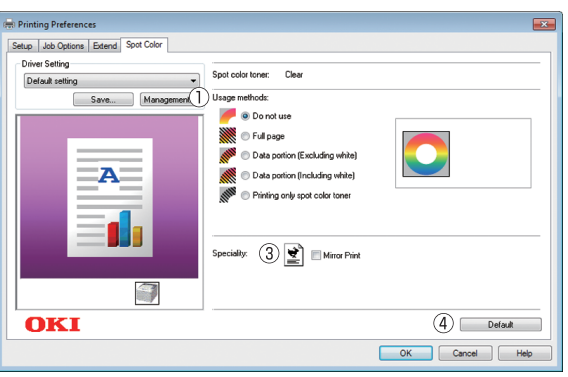

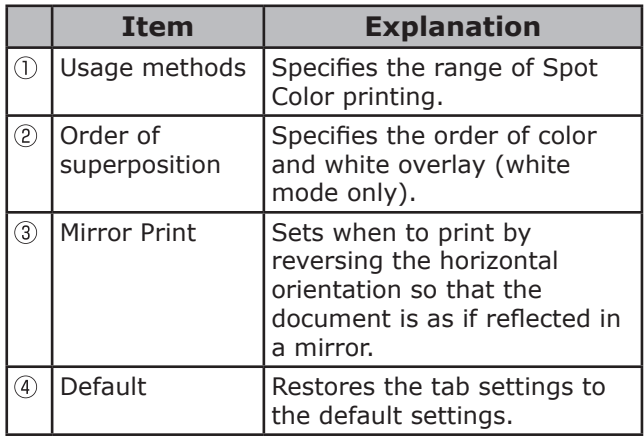

#### Memo

• "Spot Color" is a function for model C941/ES9541dn only. For details, see the "Separate Volume Spot Color Guide".

# **Windows XPS printer driver functions**

#### [Setup] Tab

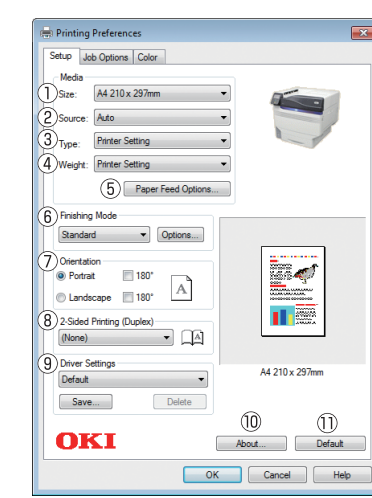

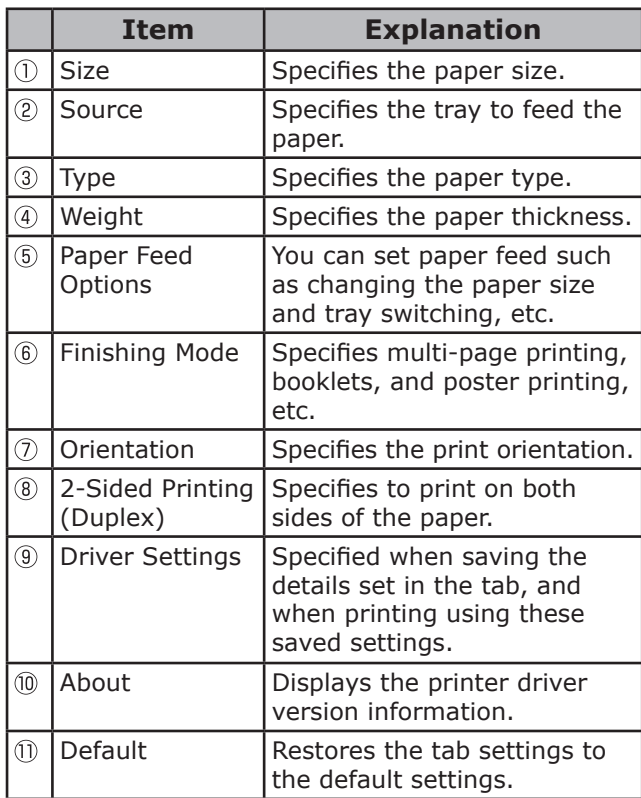

Funciones de<br>impresión útiles

#### <span id="page-17-0"></span>[Job Options] tab

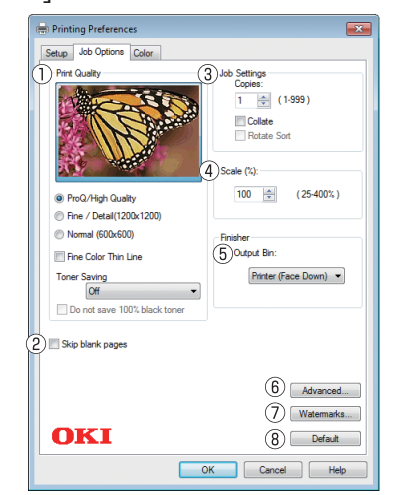

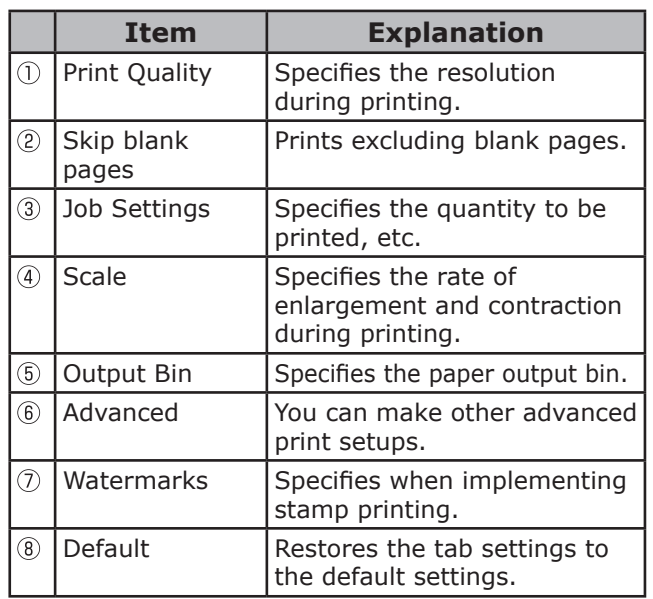

#### [Color] tab

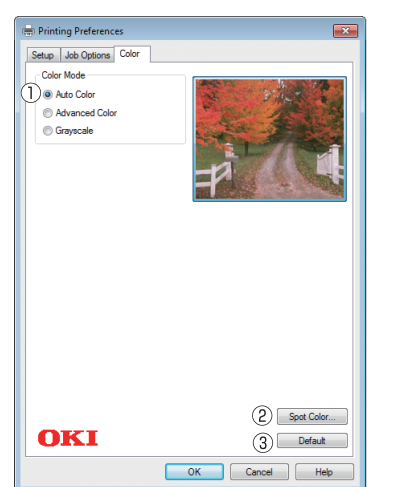

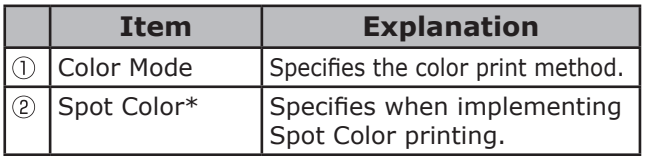

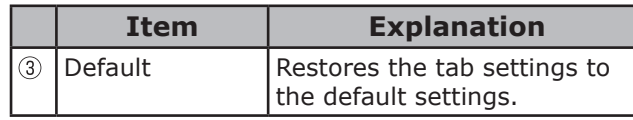

\*: "Spot Color" is a function for model C941/ES9541dn only. For details, see the "Separate Volume Spot Color Guide".

# **Mac OS X PS printer driver functions**

[Print Options] panel

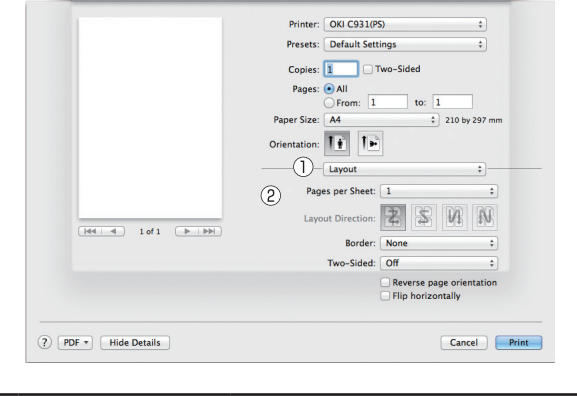

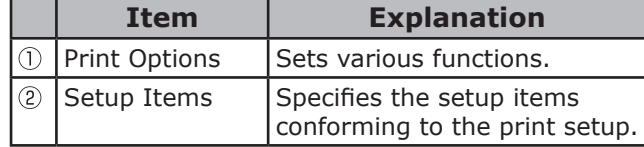

#### [TextEdit] panel

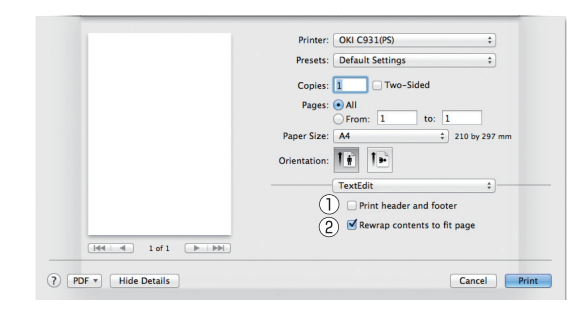

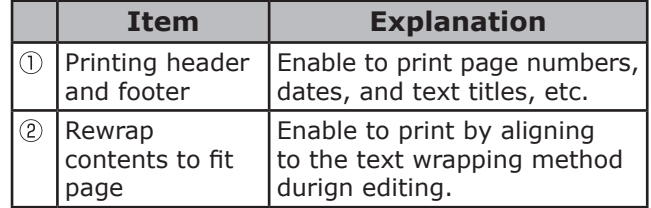

**1**

#### [Layout] Panel

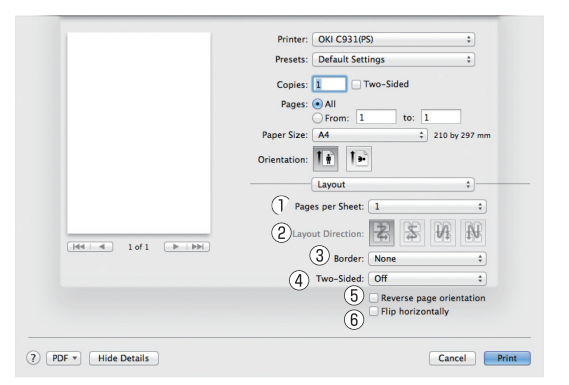

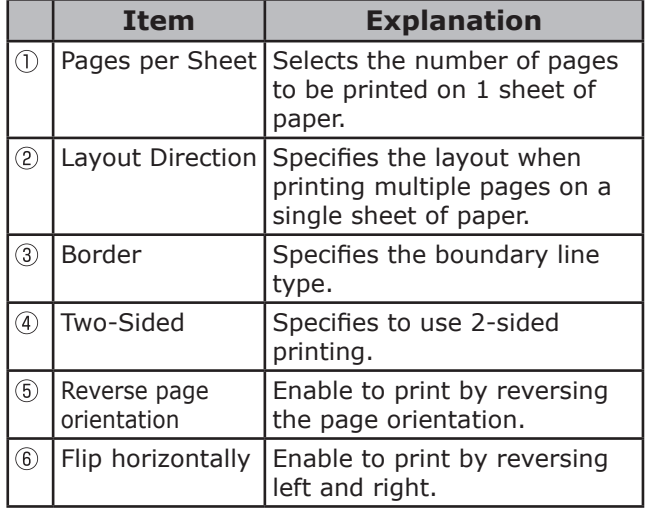

#### [Color Matching] panel

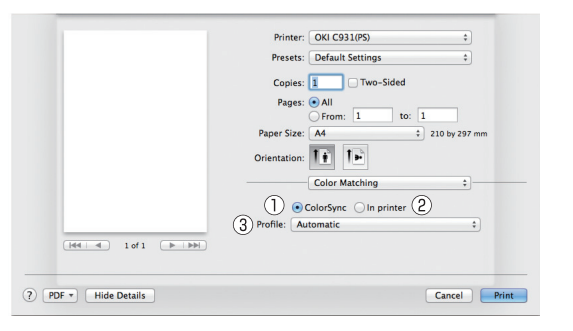

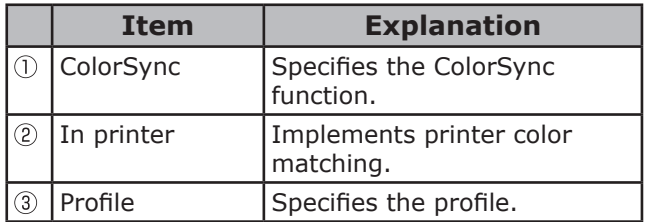

#### [Paper Handling] panel

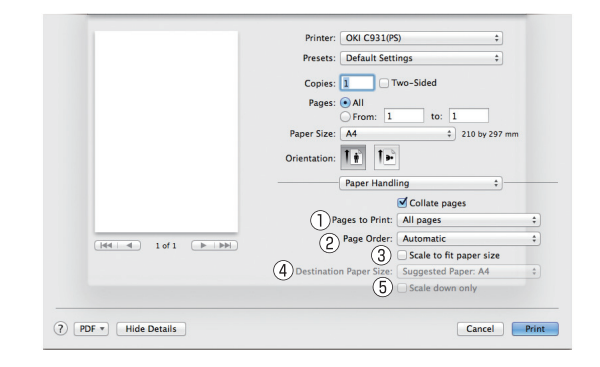

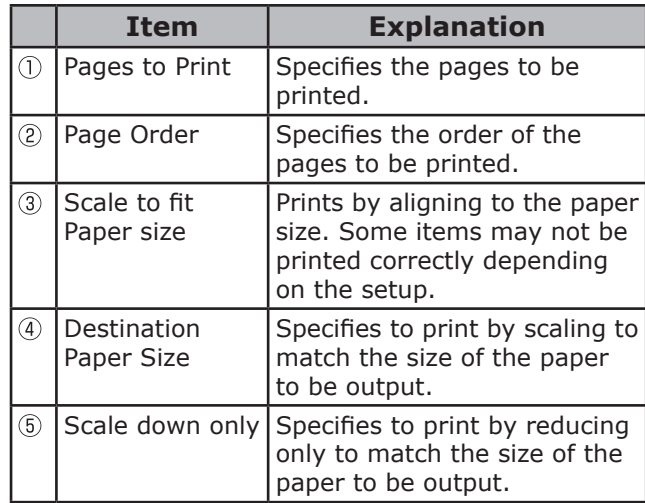

#### [Paper Feed] panel

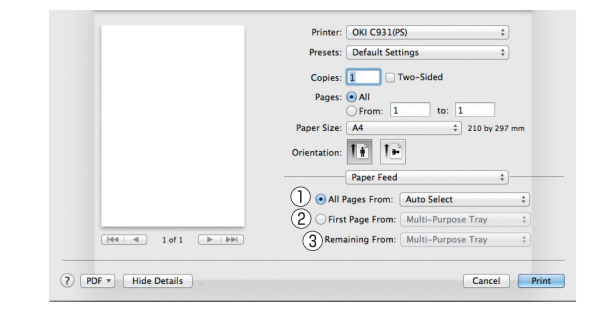

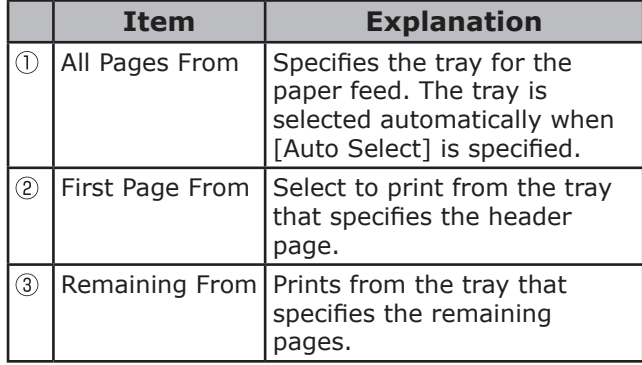

**1**

Funciones de<br>impresión útiles

# [Cover Page] panel

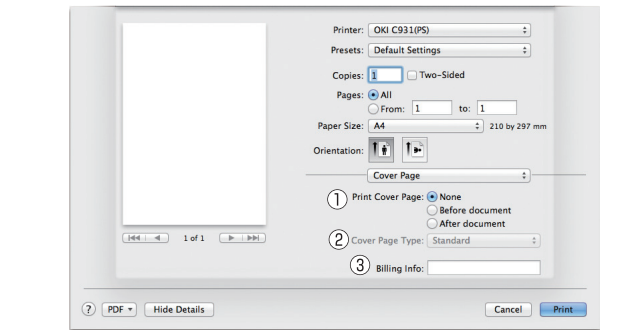

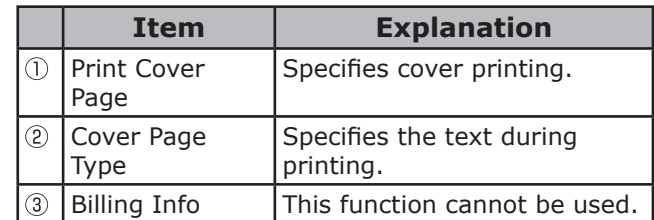

#### [Spot Color] panel

 $\bullet$  In white mode

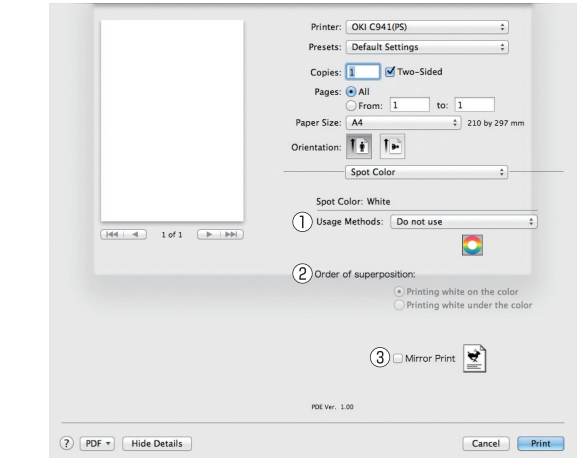

#### • In clear mode

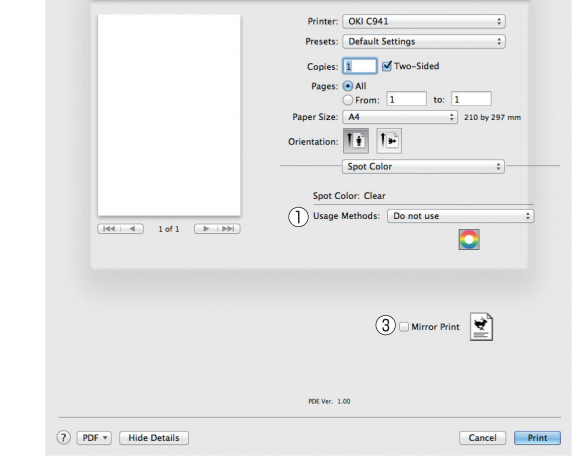

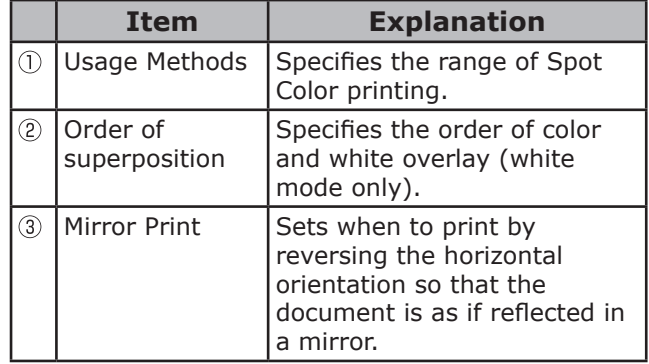

#### $[$   $\mathscr{D}$  Memo

• "Spot Color" is a function for model C941/ES9541dn only. For details, see the "Separate Volume Spot Color Guide".

## [Color] panel

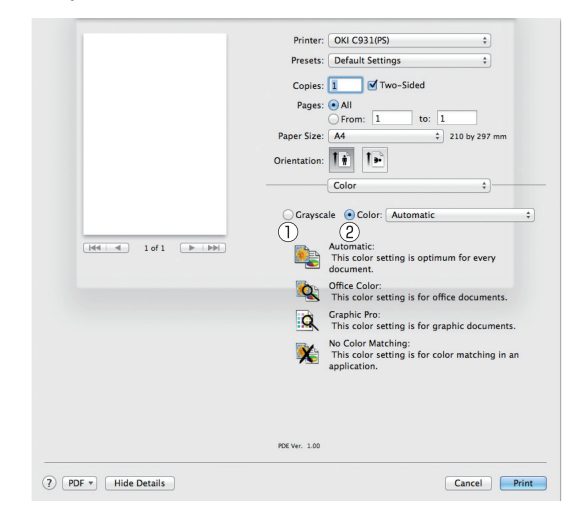

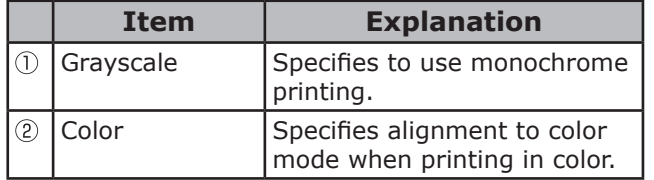

## [Print Options] panel

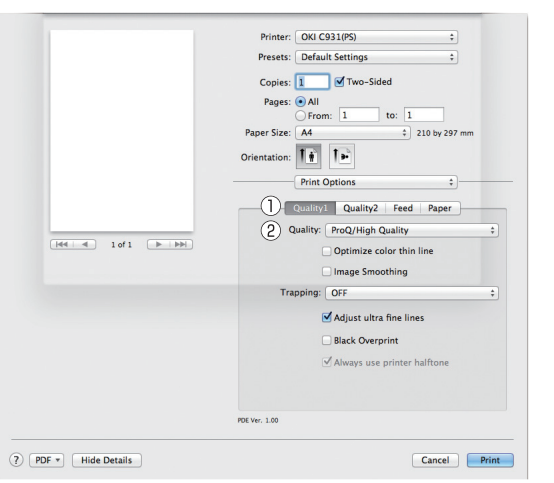

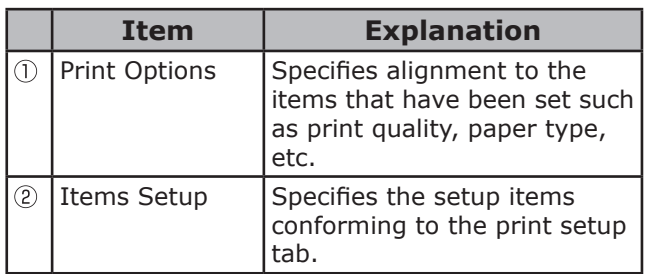

#### **Memo**

• This section uses [MemoPad] for its Windows explanations, and [TextEditor] for its Mac OS X explanations. Descriptions may differ depending on the applications and printer drivers used.

#### **Reference**

• For detailed explanations of the printer driver setup items, see the printer driver "Online Help".

# <span id="page-21-0"></span>**Printing on various papers**

**1**

# **Printing on envelopes**

#### Memo

- For the types of envelopes that can be used, see "Usable Paper Types" in "Basic".
- For the Multi-Purpose Tray preparations, see "Setting paper in the Multi-Purpose Tray" in "Basic".
- You can print by manually feeding one page at a time from the Multi-Purpose Tray. For details, see "Printing single sheets manually" (P.81).

#### Note

- 2-sided printing and printing from paper trays are disabled for envelopes.
- Print speed will be slowed.

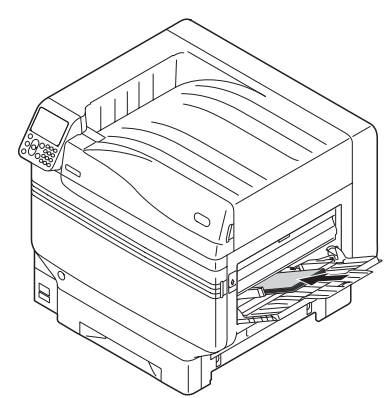

- Setting the paper orientation Set the print surface face-up.
	- Set as a diagram to print the addressee.
		- (Yougata 0 gou/2 gou/4 gou

Yougata Long 3 gou) Yougata Long 3 gou) (Yougata 0 gou/2 gou/4 gou

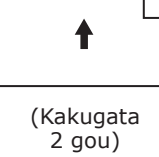

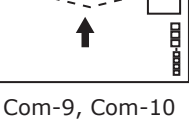

 $DL$ ,  $C4$ ,  $C5$ Monarch

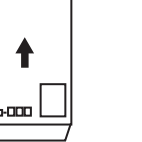

目

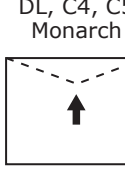

## **Before setting**

- *1* Check that the envelope is not bent or swollen.
- *2* If the envelope is bent, hold the diagonally-opposite edges of the envelope and slowly bend to straighten the envelope.

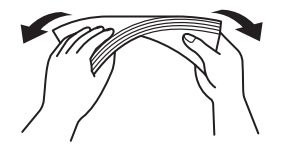

*3* If there is a difference in the thickness on the left and right when the envelopes are stacked, use a rod to make the thickness universal.

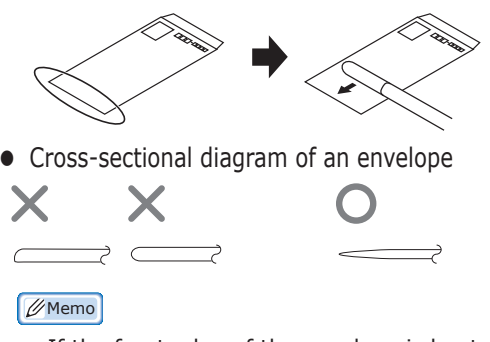

• If the front edge of the envelope is bent or swollen, extend the envelope out flat as shown in the diagram below.

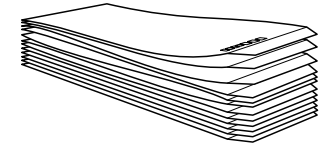

# <span id="page-22-0"></span>**Printing on standard size envelopes**

- Setting envelopes in the Multi-Purpose Tray.
	- *2* Open the face-up stacker.

Set the print surface face-up to output.

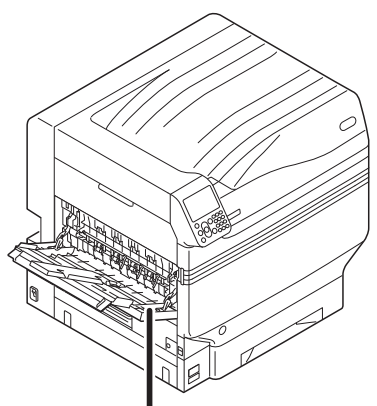

Face-up stacker

- *3* Set the paper size using the control panel.
	- (1) Press the [Fn] key.

The numerical values input screen will be displayed.

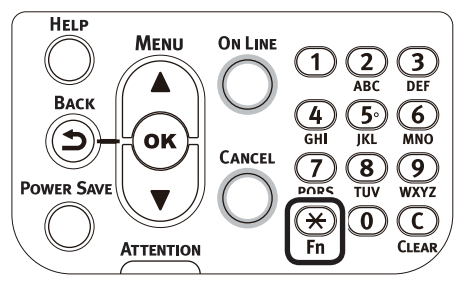

 $(2)$  Press [9], [0], and press the [OK] button.

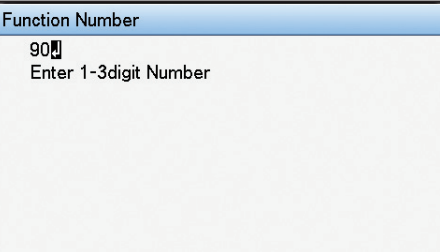

(3) Select the envelope type, and press the  $[OK]$  button. Check that  $\vee$  is displayed to the left of the selected envelope.

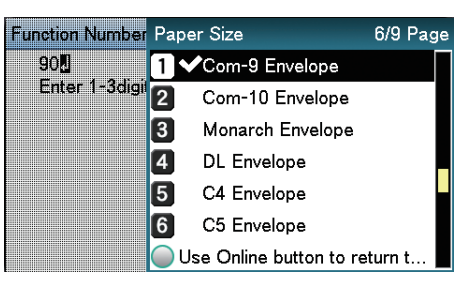

(4) Press the [ON LINE] button to return to the standby screen.

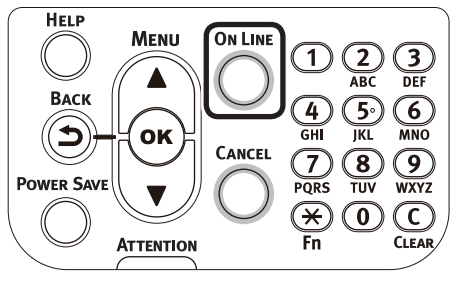

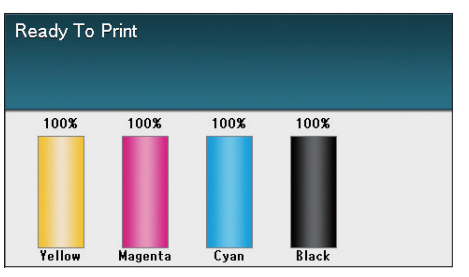

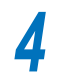

**4** Open the file to be printed.

**5** Select [Paper Size], [Paper Source],<br>and [Output Bin] in the printer drivers to print.

**1**

## **Using Windows PS printer drivers**

Select [Page Setup] in the [File] menu.

**2** Select [Nagagata\* (where \* is the envelope type)] in [Size], and [Portrait] or [Landscape] in [Orientation], and click [OK].

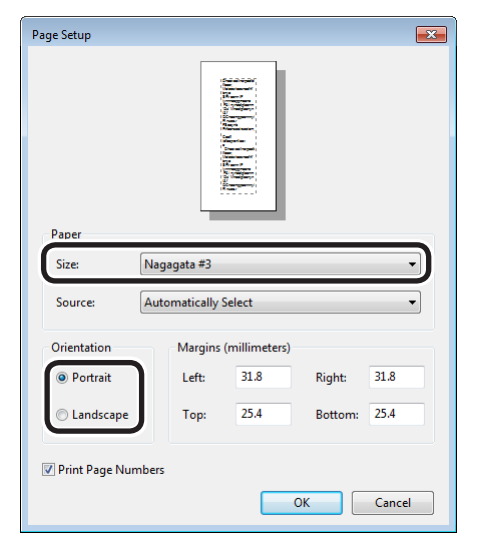

*3* Select [Print] in the [File] menu.

*4* Click [Advanced] (or [Preferences]).

*5* Click [Advanced] in the [Paper/Quality] tab.

**6** Select the envelope type in [Paper Size]<br>in the "Advanced Options" screen, and click [OK].

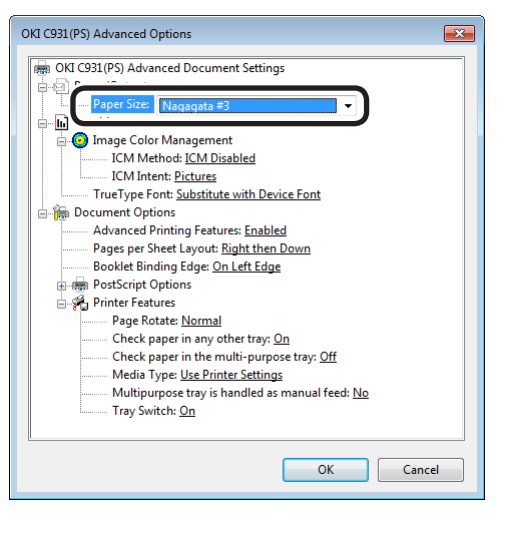

*7* Select [Multi-Purpose Tray] in [Paper Source].

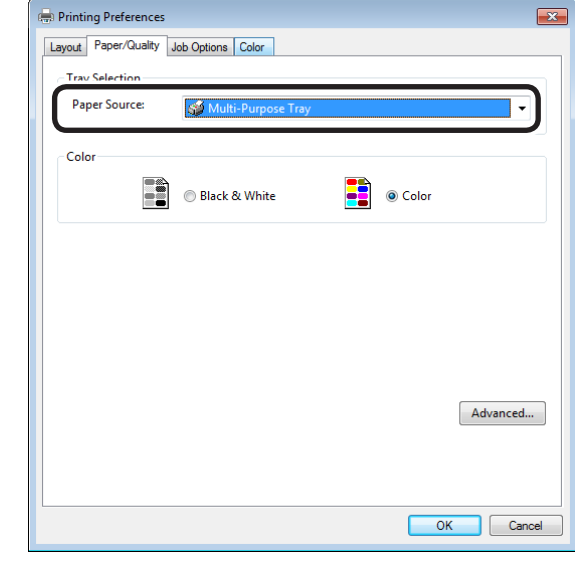

**8** Select [Stacker (Face-up)] in [Output Bin] in the [Job Options] tab, and click  $[OK]$ .

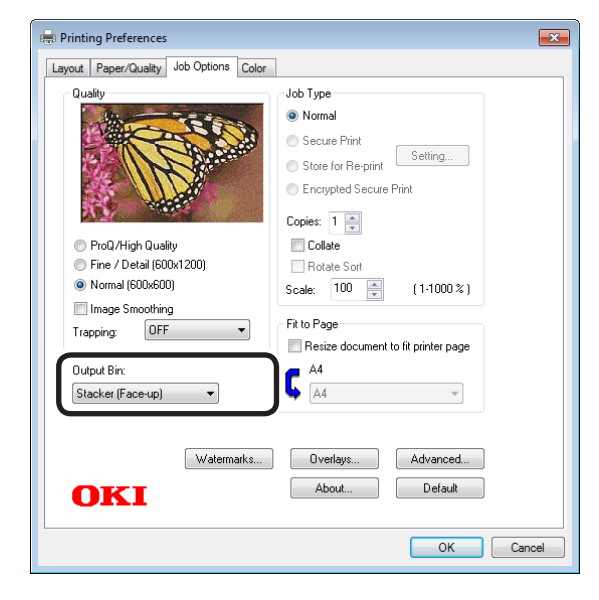

*9* Click [Print] in the "Print" screen to print.

**1**

# **Using Windows PCL printer drivers**

Select [Page Setup] in the [File] menu.

**2** Select [Nagagata\* (where \* is the envelope type)] in [Size], and [Portrait] or [Landscape] in [Orientation], and click [OK].

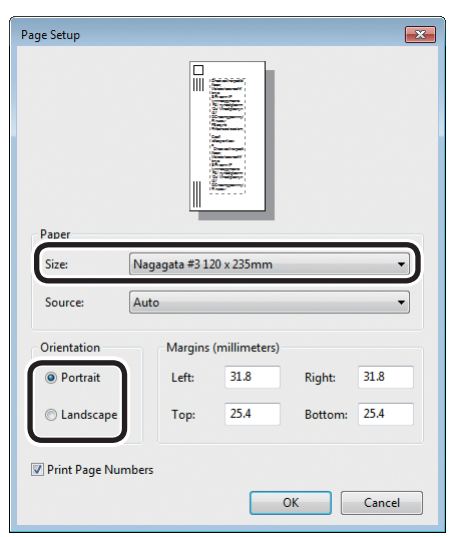

*3* Select [Print] in the [File] menu.

**4** Click [Advanced] (or [Preferences]).<br>**5** Select the envelope type in [Size] in *5* Select the envelope type in [Size] in the [Setup] tab.

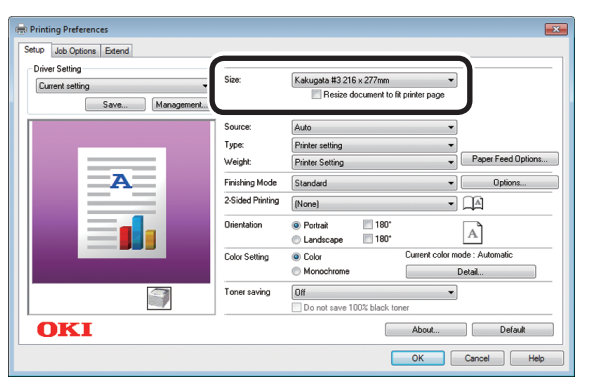

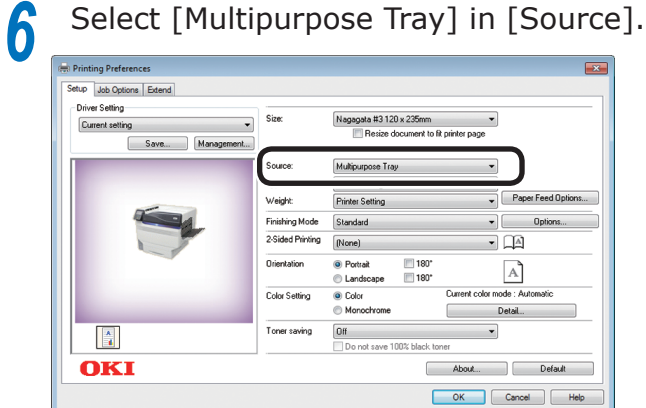

*7* Select [Stacker (Face UP)] in [Output Bin] in the [Job Options] tab, and click [OK].

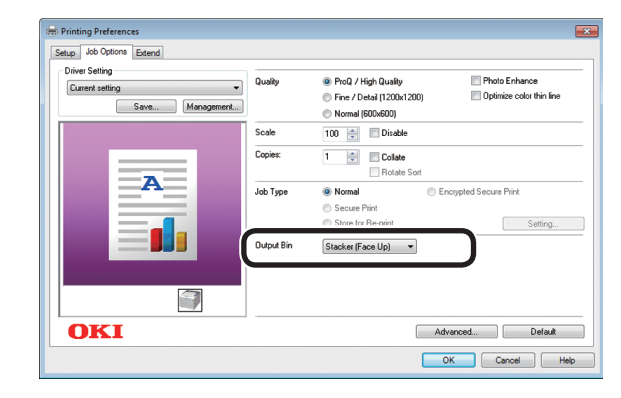

*8* Click either [OK] or [Print] in the "Print" screen to print.

**1**

## **Using Windows XPS printer drivers**

Select [Page Setup] in the [File] menu.

**2** Select [Nagagata\* (where \* is the envelope type)] in [Size], and [Portrait] or [Landscape] in [Orientation], and click [OK].

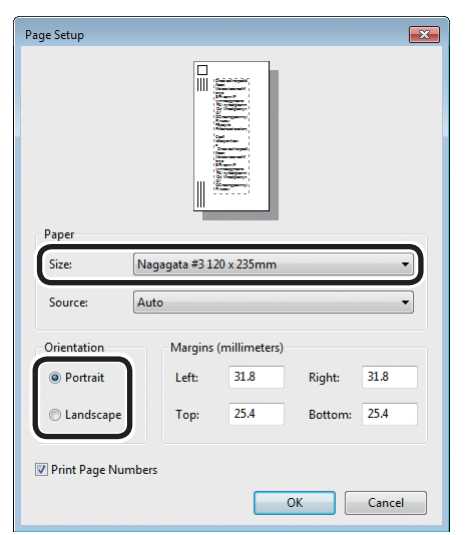

*3* Select [Print] in the [File] menu.

*4* Click [Advanced] (or [Preferences]).

**5** Select the envelope type in [Size] in the [Setup] tab.

**Cap** Printing Preferences  $\boxed{\mathbf{x}}$ Setup Job Options Color Nagagata #3 120 x 235mm  $\overline{\phantom{a}}$ Size Source: Auto ↴  $\overline{\phantom{0}}$ **Printer Setting** Type: Weight: Printer Setting Paper Feed Options... Finishing Mode Standard  $\blacktriangleright$  Options...

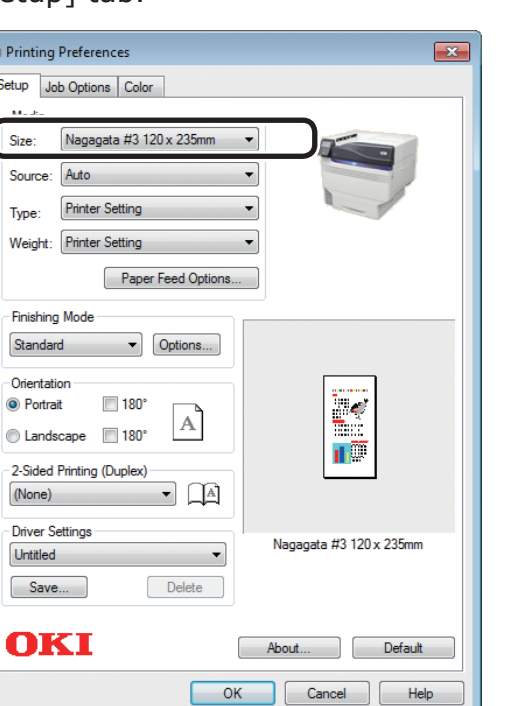

# **6** Select [Multipurpose Tray] in [Source].

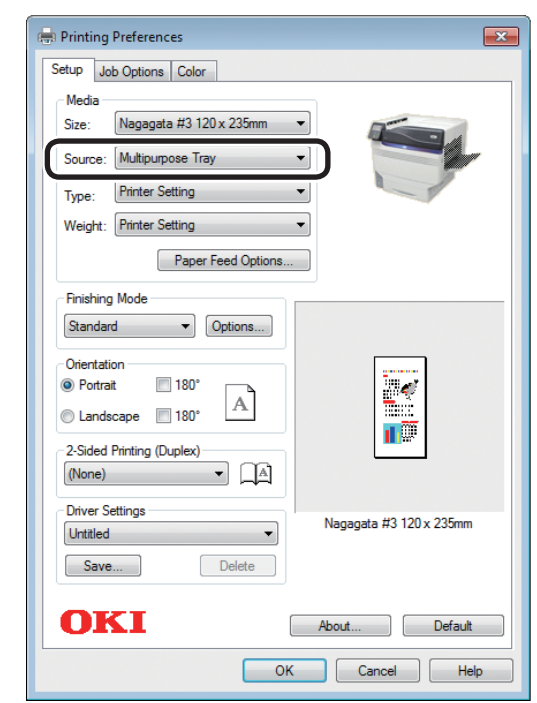

*7* Select [Printer (Face Up)] in [Output Bin] in the [Job Options] tab, and click  $[OK]$ .

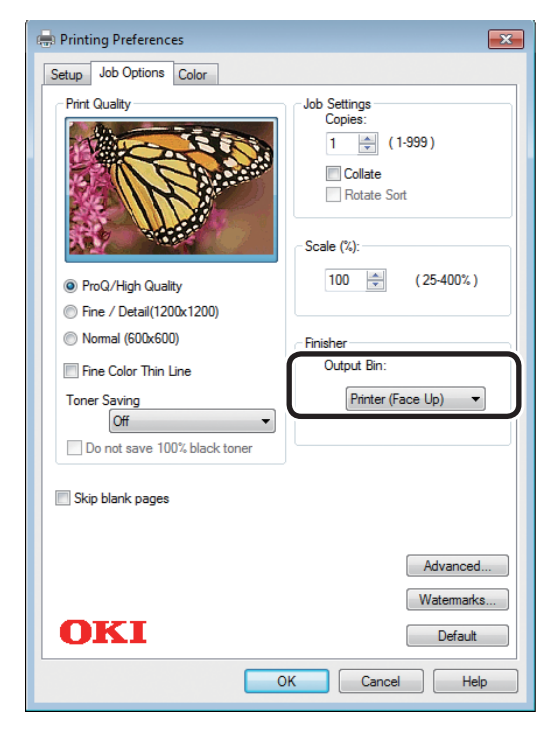

*8* Click [Print] in the "Print" screen to print.

**1**

# **Using Mac OS X printer drivers**

Select [Page Setup] in the [File] menu.

2 Select the printer model name in<br>[Format For], and select [Envelope\*] (where  $*$  is the envelope type)] in [Paper Size], and a suitable orientation in [Orientation], and click [OK].

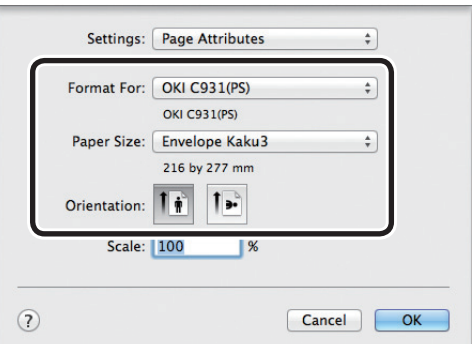

*3* Select [Print] in the [File] menu.

*4* Check that the printer model name is selected in [Printer].

*5* Select the envelope type in [Paper Size].

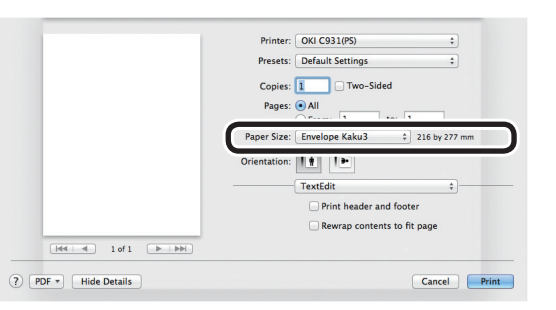

*6* Select [Multi-Purpose Tray] in [Paper Feed].

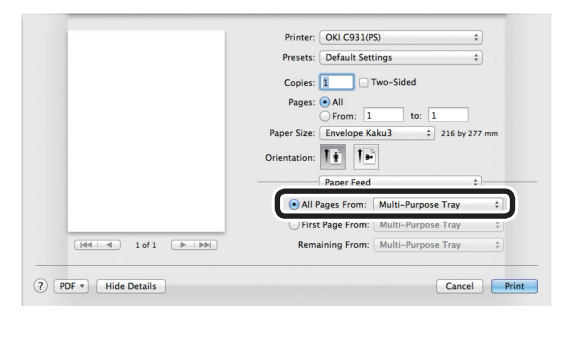

*7* Click the [Paper] button in the [Print Options] panel, and select [Stacker (Face-up)] from [Output Bin].

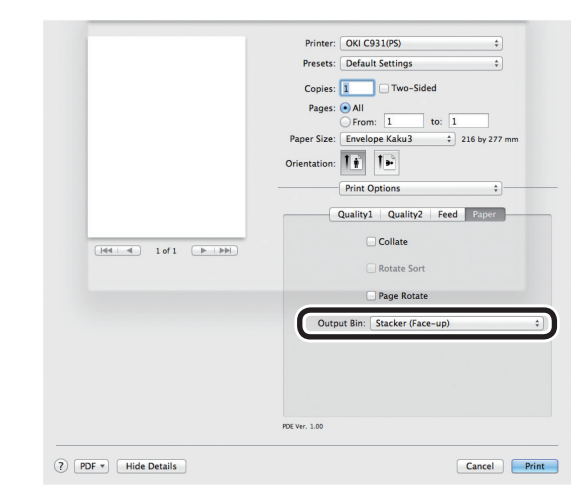

*8* Click [Print] to print.

**1**

# <span id="page-27-0"></span>**Printing on irregular size envelopes**

*1* Setting envelopes in the Multi-Purpose Tray.

*2* Open the face-up stacker.

Set the print surface face-up to output.

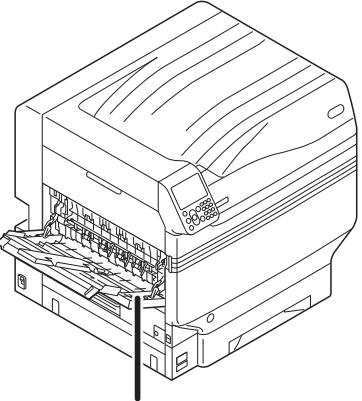

Face-up stacker

*3* Set the paper size, paper type, and paper weight using the control panel.

(1) Press the [Fn] key.

The numerical values input screen will be displayed.

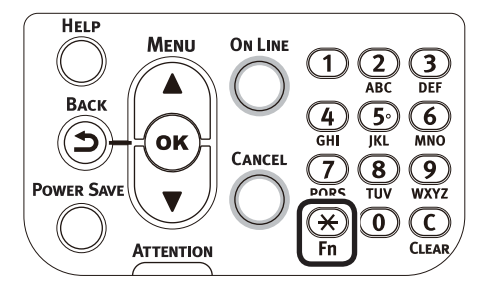

 $(2)$  Press [9], [0], and press the [OK] button.

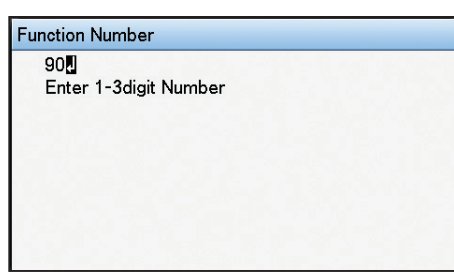

 $(3)$  Select [Custom], and press the [OK] button.

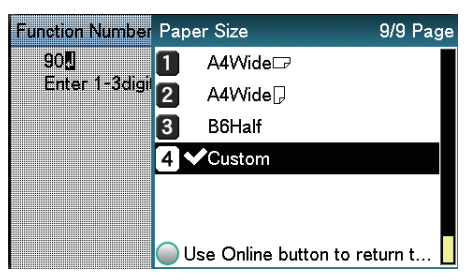

- $(4)$  Check that  $\blacktriangleright$  is displayed to the left of [Custom], and press the [BACK] button.
- $(5)$  Select [X Dimension], and press the [OK] button.

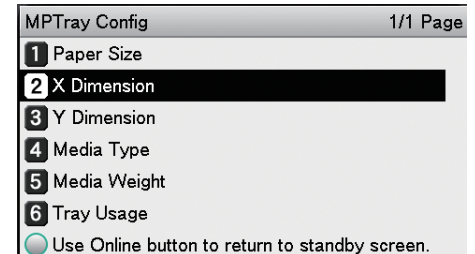

 $(6)$  Press the scroll buttons  $\triangle$  or  $\blacktriangledown$ to select a suitable size, and then press the [OK] button.

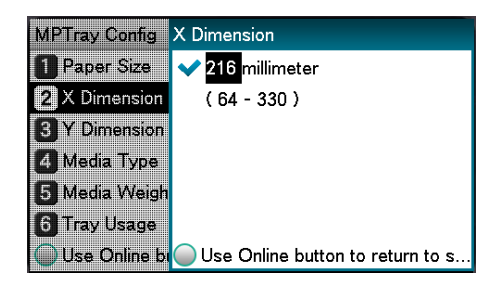

- (7) Check that  $\blacktriangleright$  is displayed to the left of the selected size, and press the [BACK] button.
- $(8)$  Select [Y Dimension], and press the [OK] button.

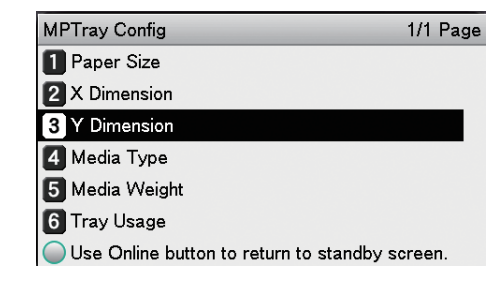

(9) Press the scroll buttons  $\triangle$  or  $\blacktriangledown$ to select a suitable size, and then press the [OK] button.

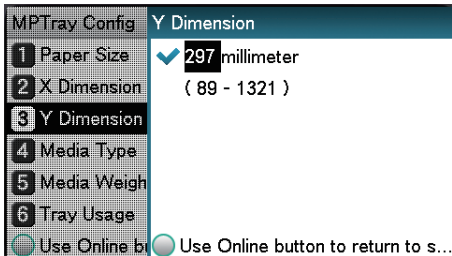

- $(10)$  Check that  $\blacktriangleright$  is displayed to the left of the selected size, and press the [BACK] button.
- (11) Select [Media Type], and press the [OK] button.

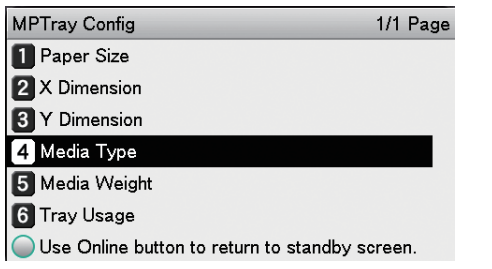

(12) Select [Envelope], and press the [OK] button.

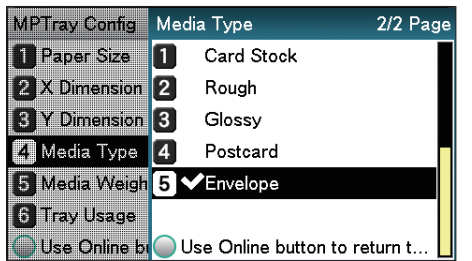

- $(13)$  Check that  $\blacktriangleright$  is displayed to the left of [Envelope], and press the [BACK] button.
- (14) Select [Media Weight], and press the [OK] button.

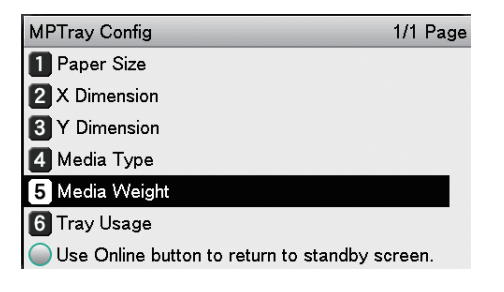

(15) Select a suitable paper weight, and press the [OK] button. Check that  $\blacktriangleright$  is displayed to the left of the selected paper weight.

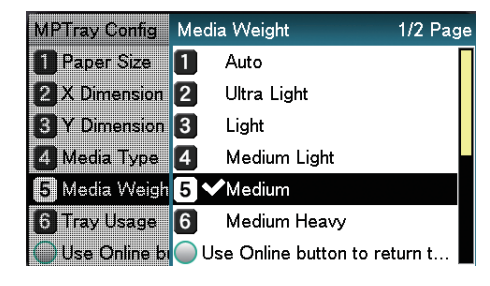

(16) Press the [ON LINE] button to return to the standby screen.

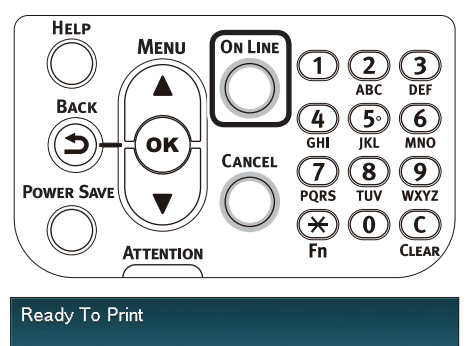

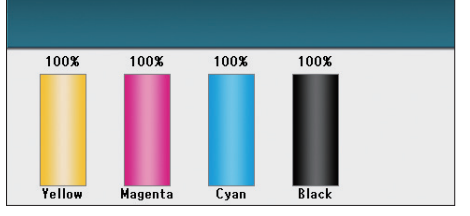

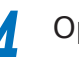

*4* Open the file to be printed.

**5** Select [Paper Size], [Paper Source],<br>and [Output Bin] in the printer drivers to print.

**1**

**1**

red los colores

Funciones de **impresión útiles de impresión útiles de impresión útiles** de sociales de impresión útiles de impresión útiles de impresión útiles de impresión útiles de impresión útiles de impresión útiles de impresión útile

## **Using Windows PS printer drivers**

Select [Page Setup] in the [File] menu.

2 Select the paper size in [Size] and a suitable orientation in [Orientation], and click [OK].

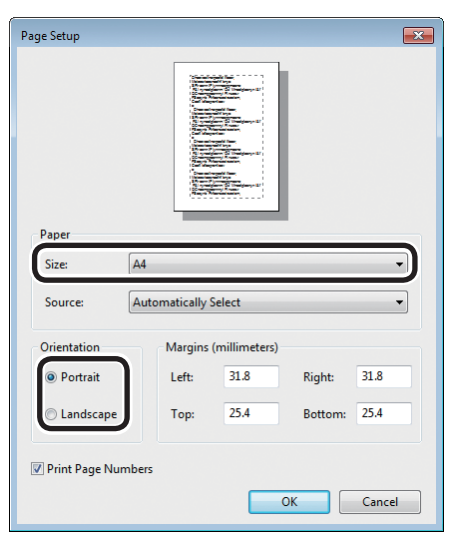

*3* Select [Print] in the [File] menu.

*4* Click [Advanced] (or [Preferences]).

*5* Click [Advanced] in the [Paper/Quality] tab.

**6** Select the paper size in [Paper Size] in the "Advanced Options" screen.

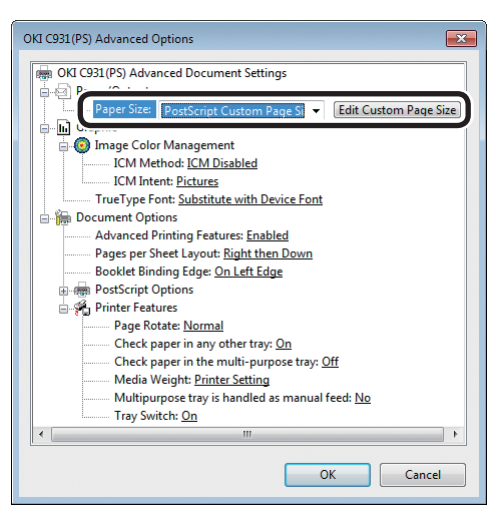

*7* Select [Multi-Purpose Tray] in [Paper Source].

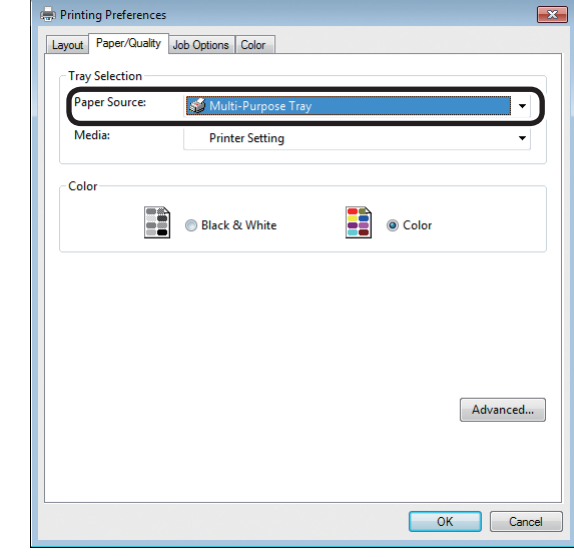

**8** Select [Stacker (Face-up)] in [Output Bin] in the [Job Options] tab, and click  $[OK]$ .

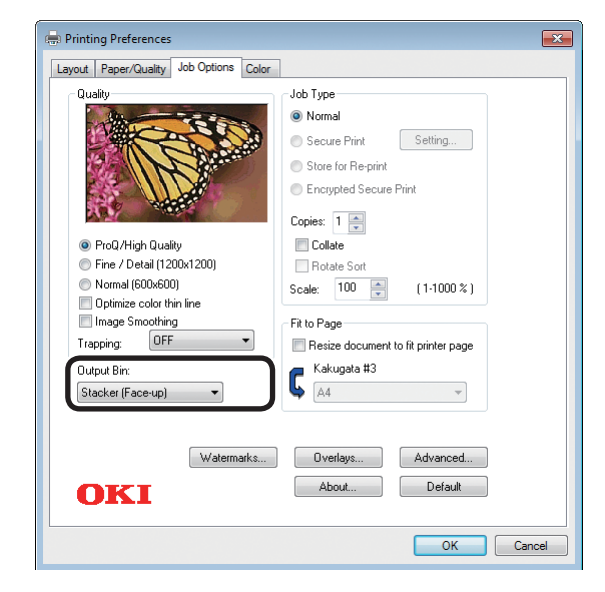

*9* Click [Print] in the "Print" screen to print.

# **Using Windows PCL printer drivers**

Select [Page Setup] in the [File] menu.

2 Select the paper size in [Size] and a suitable orientation in [Orientation], and click [OK].

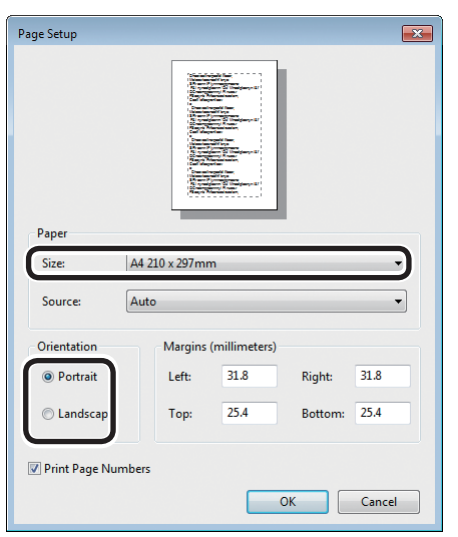

*3* Select [Print] in the [File] menu.

**4** Click [Advanced] (or [Preferences]).<br>**5** Select the paper size in [Size] in the *5* Select the paper size in [Size] in the [Setup] tab.

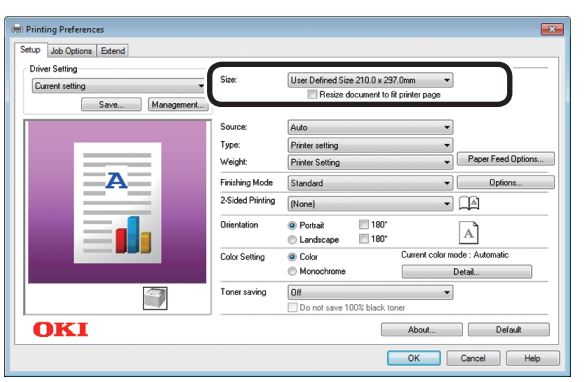

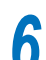

*6* Select [Multipurpose Tray] in [Source].

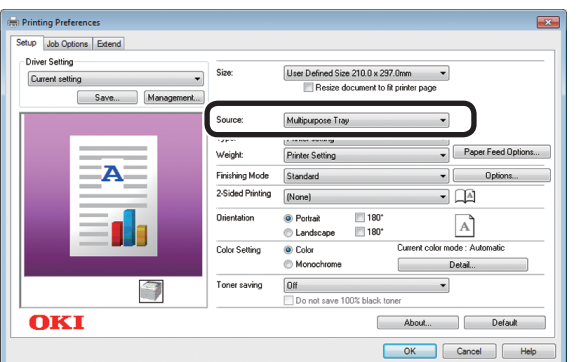

*7* Select [Stacker (Face Up)] in [Output Bin] in the [Job Options] tab.

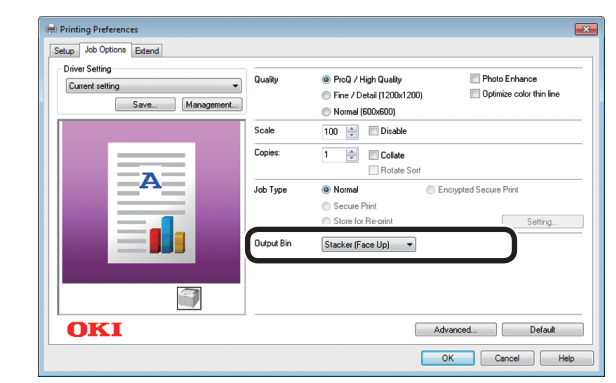

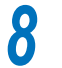

*8* Click [Print] in the "Print" screen to print.

**1**

**1**

red los colores

Funciones de **impresión útiles de impresión útiles de impresión útiles** de sociales de impresión útiles de impresión útiles de impresión útiles de impresión útiles de impresión útiles de impresión útiles de impresión útile

# **Using Windows XPS printer drivers**

- Register the paper name and paper size for irregular size envelopes.
- $(1)$  Click [Start], and then select [Devices and Printers].
- $(2)$  Select [OKI (product name)(XPS)], and select [Print Server Properties] in the tool bar.
- $(3)$  Enable the [Create a new form] check box in the [Forms] tab.
- $(4)$  Enter the name of the irregular size envelope in [Form name].

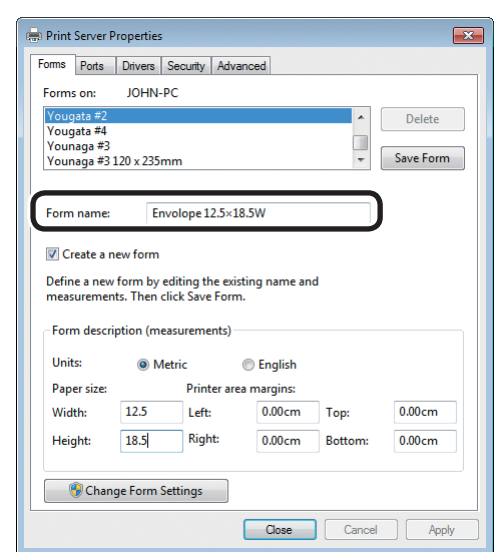

(5) Enter the [Width] and [Height] values.

#### Print Server Properties  $\overline{\mathbf{R}^2}$ Forms Ports Drivers Security Advanced Forms on: **IOHNLDC** Yougata #2<br>Yougata #4<br>Younaga #3<br>Younaga #3 120 x 235mm Delete Save Form Envolope 12.5×18.5W Form name: Create a new form Define a new form by editing the existing name and<br>measurements. Then click Save Form. Form description (measurements) Units: O Metric  $\odot$  English Printer area margins  $125$  $0.00cm$  Ton:  $0.00cm$ Width eft: Height:  $\boxed{18.5}$  $0.00cm$ Bottom:  $0.00cm$ Change Form Settings Close Cancel Apply

- $(6)$  Click [Save Form].
- Click [Close].
- 2 Select the [Size], [Source], and [Output<br>Bin] for the registered irregular size envelope to print.
	- $(1)$  Select [Page Setup] in the [File] menu.
	- $(2)$  Select the name of the envelope registered in [Size] and a suitable orientation in [Orientation], and click [OK].

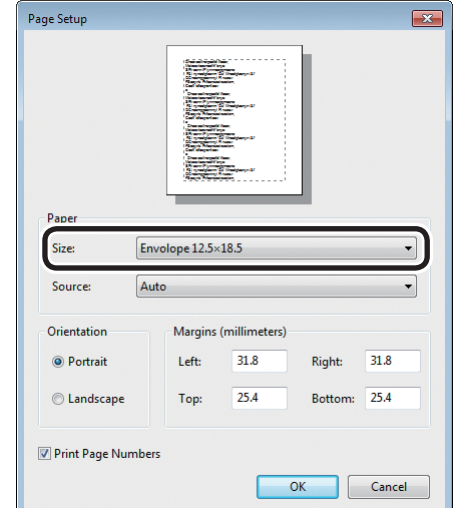

- $(3)$  Select [Print] in the [File] menu.
- (4) Click [Advanced] (or [Preferences]).
- $(5)$  Select the envelope name in [Size] in the [Setup] tab.

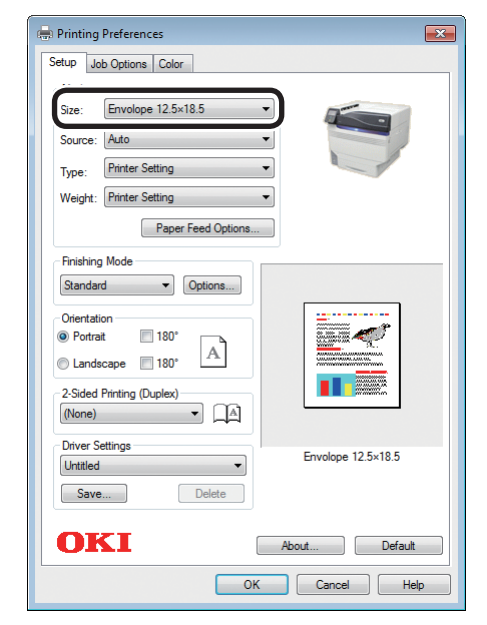

(6) Select [Multipurpose Tray] in [Source].

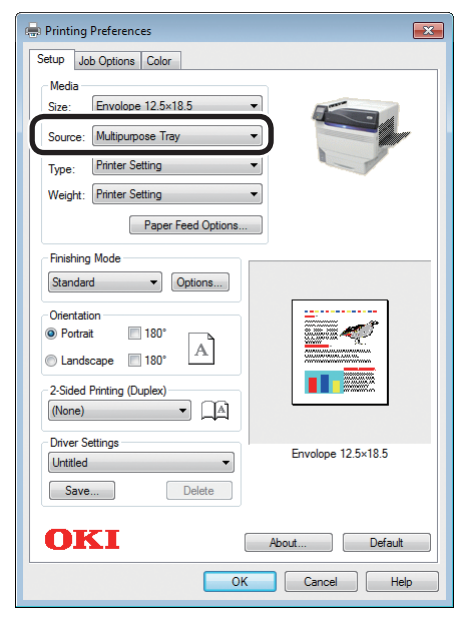

(7) Select [Printer (Face Up)] in [Output Bin] in the [Job Options] tab, and click [OK].

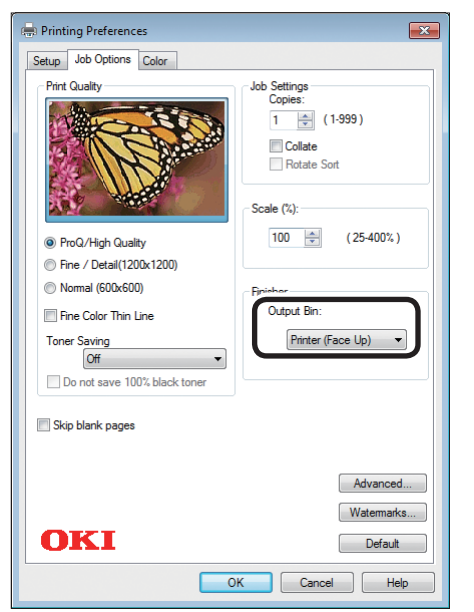

(8) Click [Print] in the "Print" screen to print.

# **Using Mac OS X printer drivers**

Select [Page Setup] in the [File] menu.

*2* Select the printer model name in [Format For], and select the paper size in [Paper Size], and a suitable orientation in [Orientation], and click [OK].

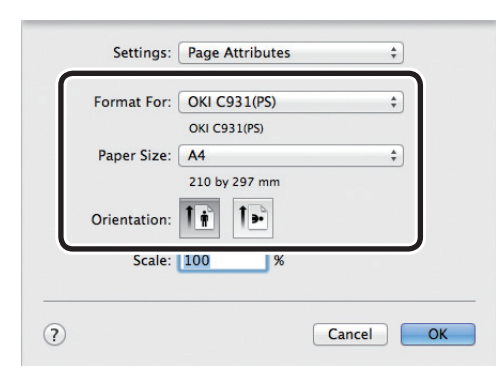

*3* Select [Print] in the [File] menu.

*4* Check that the printer model name is selected in [Printer].

**5** Select the paper size in [Paper Size].

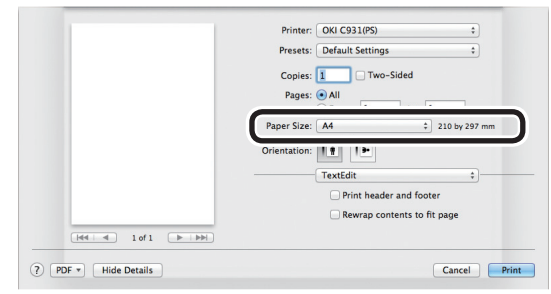

*6* Select [Multi-Purpose Tray] in [Paper Feed].

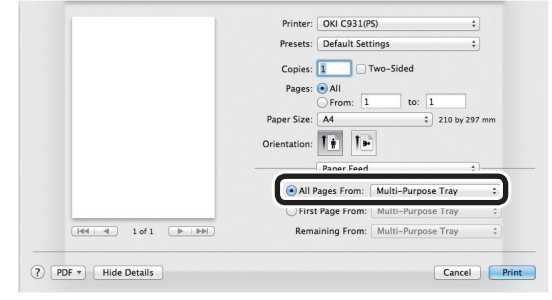

**1**

# <span id="page-33-0"></span>*7* Click the [Paper] button in the [Print Options] panel, and select [Stacker (Face-up)] from [Output Bin].

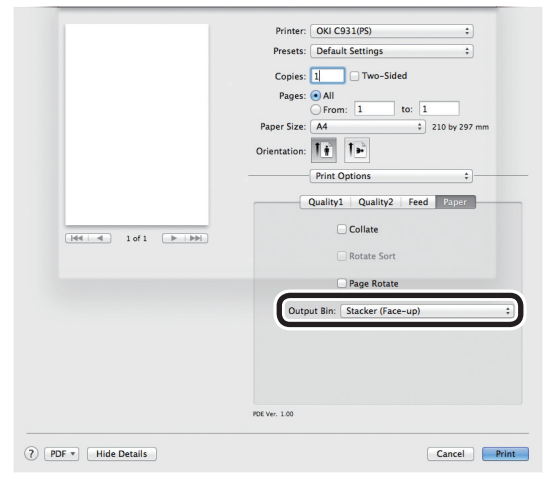

*8* Click [Print] to print.

# **Printing on glossy paper**

#### Memo

• For the Multi-Purpose Tray preparations, see "Setting paper in the Multi-Purpose Tray" in "Basic".

#### Set the glossy paper.

#### $\not\!\!\! D$ Memo

 $\bullet$  You can print by manually feeding one page at a time from the Multi-Purpose Tray. For details, see "Printing single sheets manually" (P.81).

## Setting in the Multi-Purpose Tray

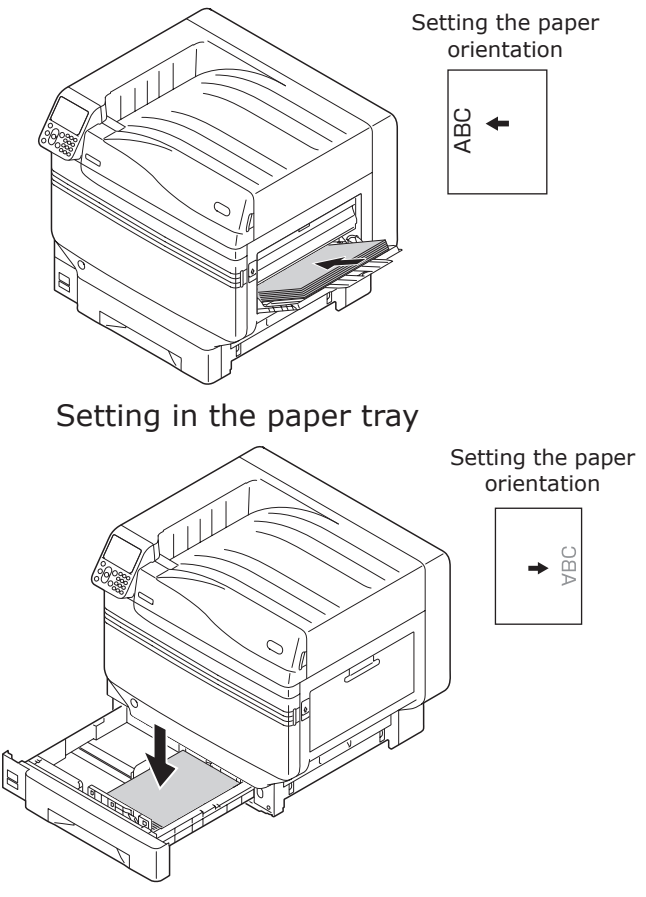

*2* If outputting to the face-up stacker, open the face-up stacker.

Set the print surface face-up to output.

#### $\mathscr{U}$ Memo

 $\bullet$  You can output to the face-down stacker.

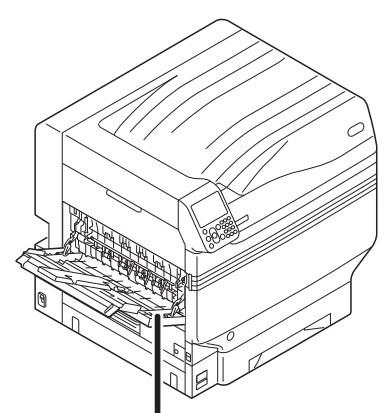

Face-up stacker

- *3* Set the paper size and paper type using the control panel.
	- $(1)$  Press the [Fn] key.

The numerical values input screen will be displayed.

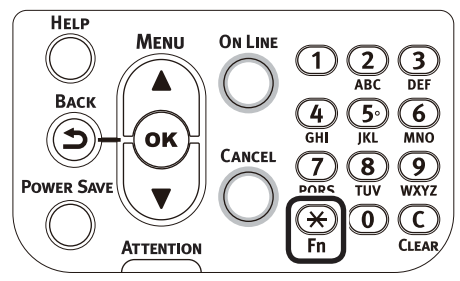

- $(2)$  Enter a number according to the paper to be used.
- Using the Multi-Purpose Tray Press [9], [0], and press the [OK] button.

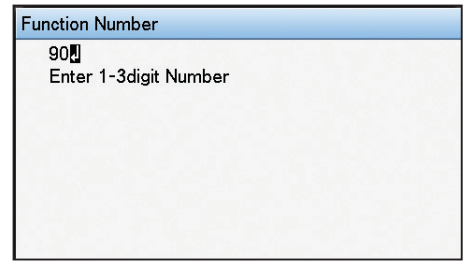

 $\bullet$  Using tray 1 Press [1], [0], and press the [OK] button.

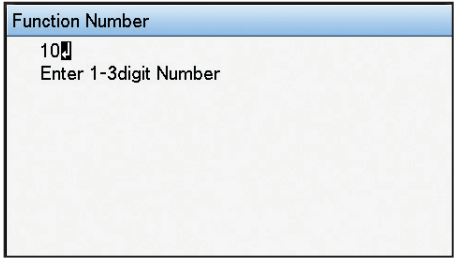

(3) Select the paper size, and press the [OK] button.

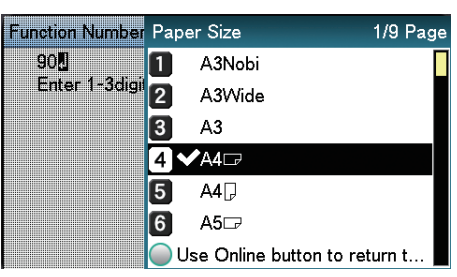

- (4) Check that  $\blacktriangleright$  is displayed to the left of the selected paper size, and press the [BACK] button.
- (5) Select [Media Type], and press the [OK] button.

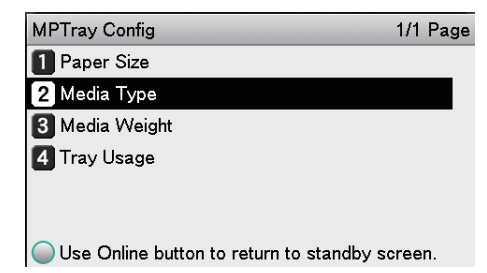

**1**

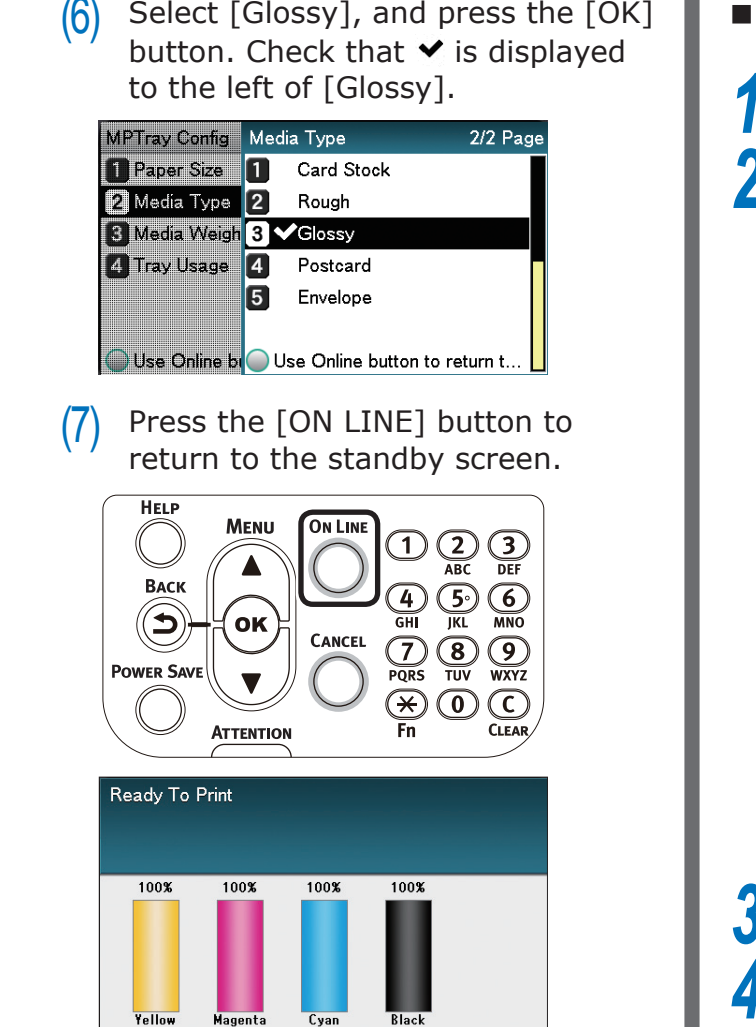

**4** Open the file to be printed.<br> **6** Select [Size], [Source], and [Output] **5** Select [Size], [Source], and [Output Bin] in the printer drivers to print.

## **Using Windows PS printer drivers**

- Select [Page Setup] in the [File] menu.<br>Select the paper size in [Size] and a
- 2 Select the paper size in [Size] and a suitable orientation in [Orientation], and click [OK].

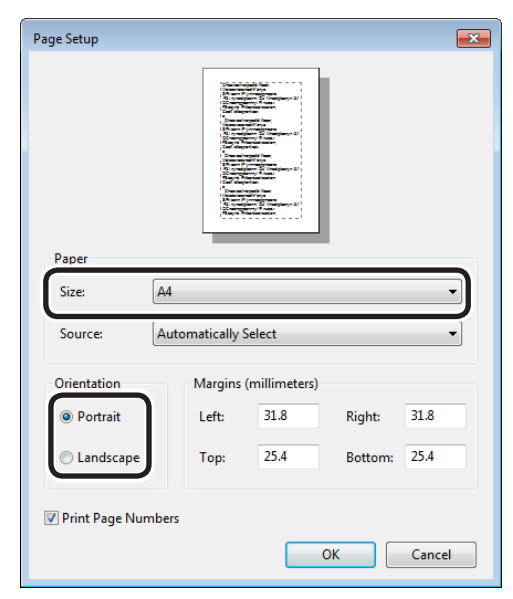

- *3* Select [Print] in the [File] menu.
- *4* Click [Advanced] (or [Preferences]).
- **5** Click [Advanced] in the [Paper/Quality] tab.
- **6** Select the paper size in [Paper Size] in the "Advanced Options" screen.

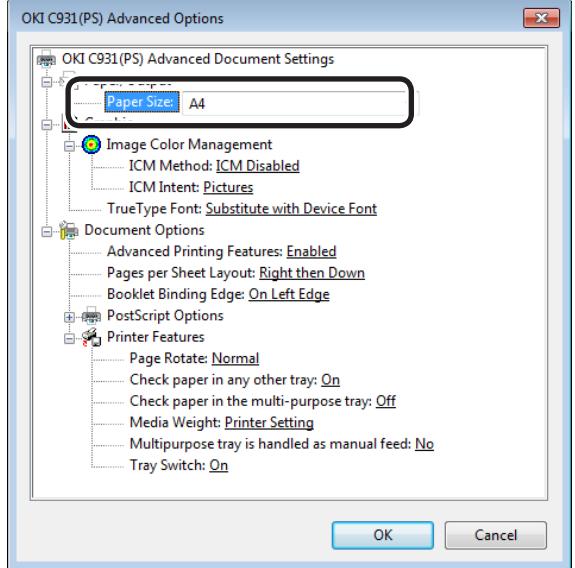
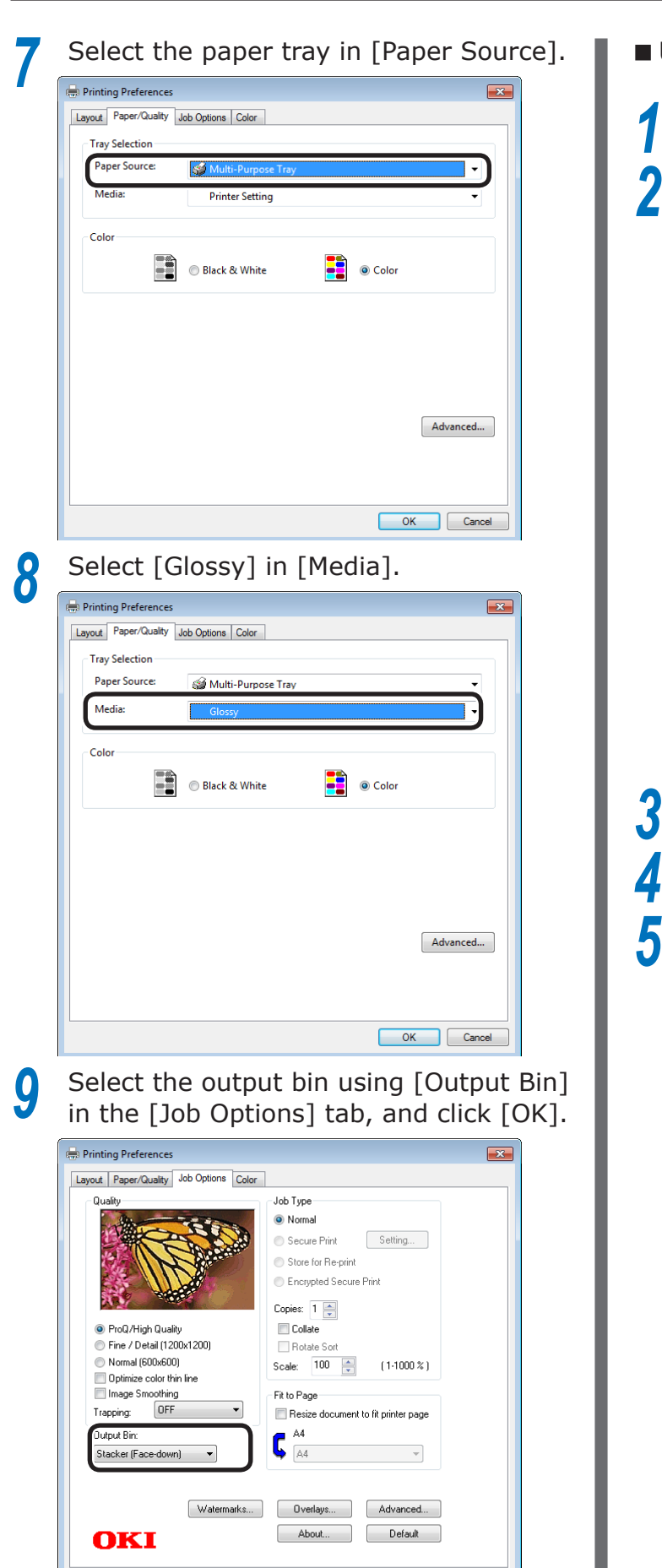

**10** Click [Print] in the "Print" screen to print.

OK Cancel

### **Using Windows PCL printer drivers**

Select [Page Setup] in the [File] menu.

2 Select the paper size in [Size] and a suitable orientation in [Orientation], and click [OK].

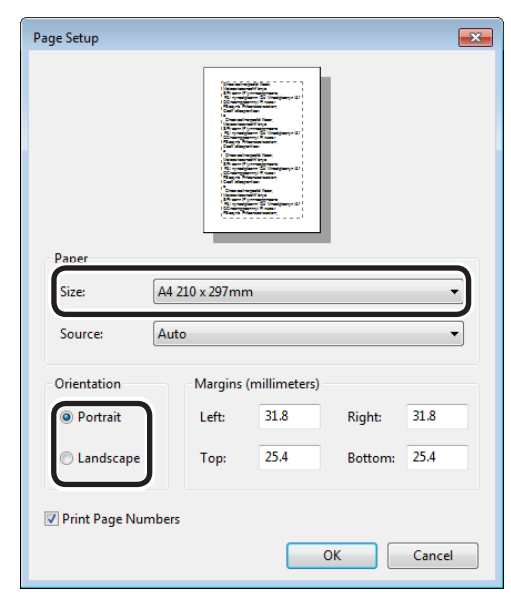

*3* Select [Print] in the [File] menu.

**4** Click [Advanced] (or [Preferences]).<br>**5** Select the paper size in [Size] in the *5* Select the paper size in [Size] in the [Setup] tab.

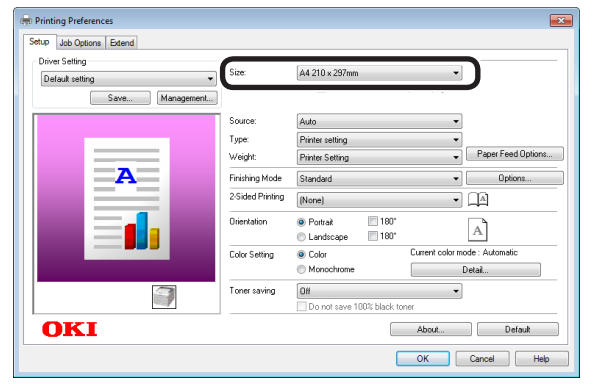

**1**

Funciones de<br>impresión útiles

de software funciones de software funciones de software funciones de software funciones de la funciones de la funciones de la funciones de la funciones de la funciones de la funciones de la funciones de la funciones de la

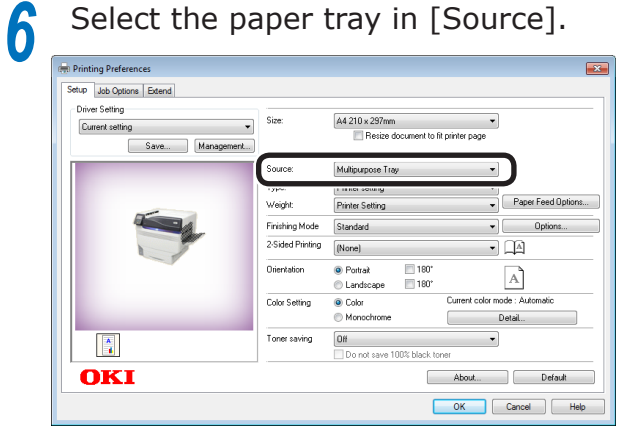

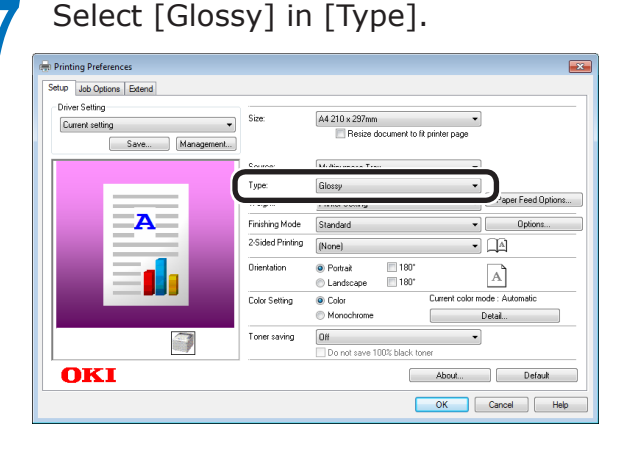

**8** Select the output bin using [Output Bin] in the [Job Options] tab, and click [OK].

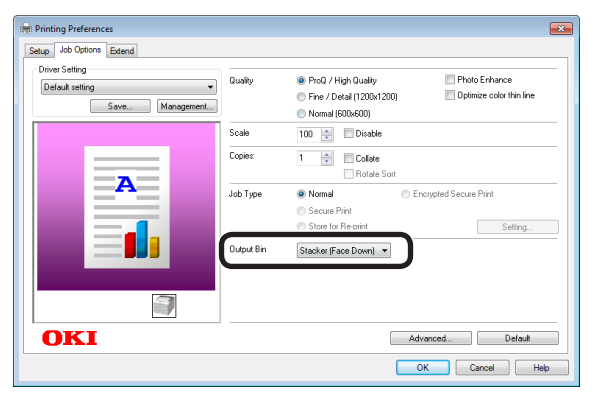

*9* Click [Print] in the "Print" screen to print.

#### **Using Windows XPS printer drivers**

Select [Page Setup] in the [File] menu.

2 Select the paper size in [Size] and a suitable orientation in [Orientation], and click [OK].

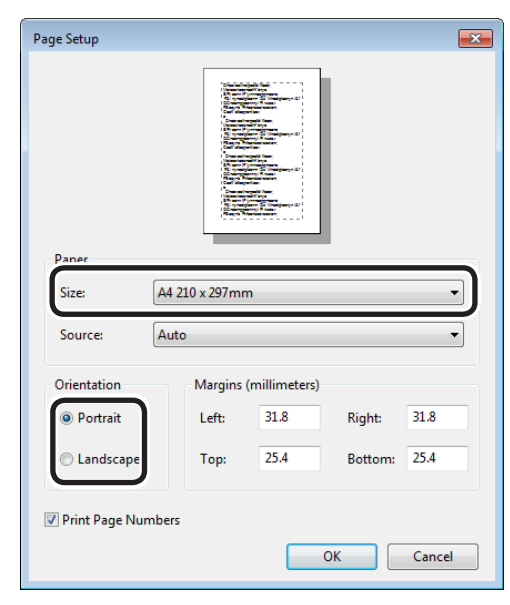

**3** Select [Print] in the [File] menu.<br> **1** Click [Advanced] (or [Preference

**4** Click [Advanced] (or [Preferences]).<br>**5** Select the paper size in [Size] in the *5* Select the paper size in [Size] in the [Setup] tab.

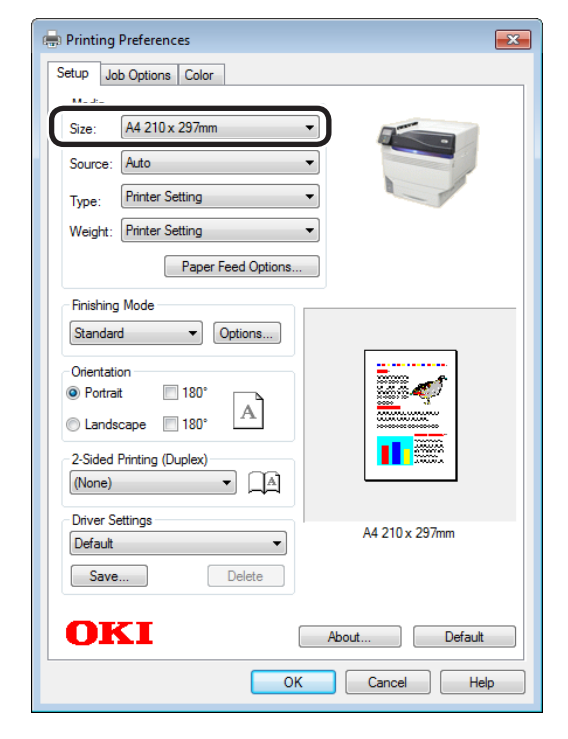

Select the paper tray in [Source].

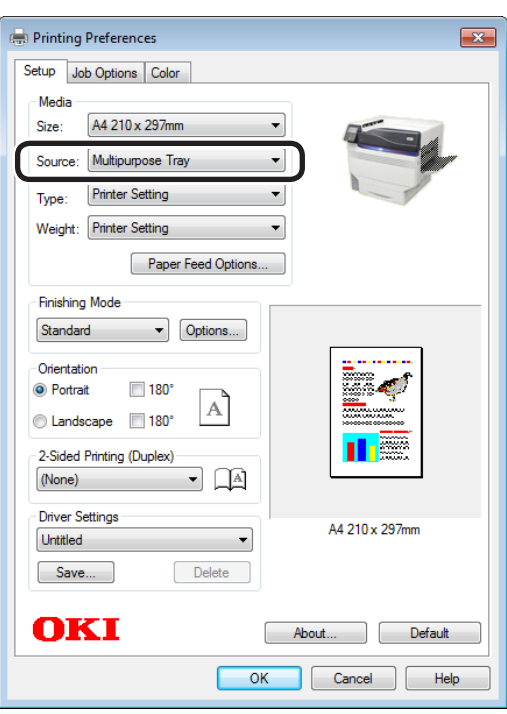

## Select [Glossy] in [Type].

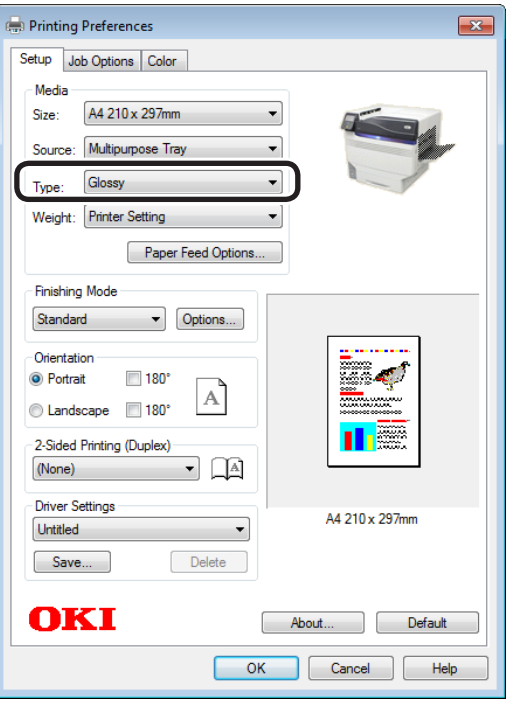

Select the output bin using [Output Bin] in the [Job Options] tab, and click [OK].

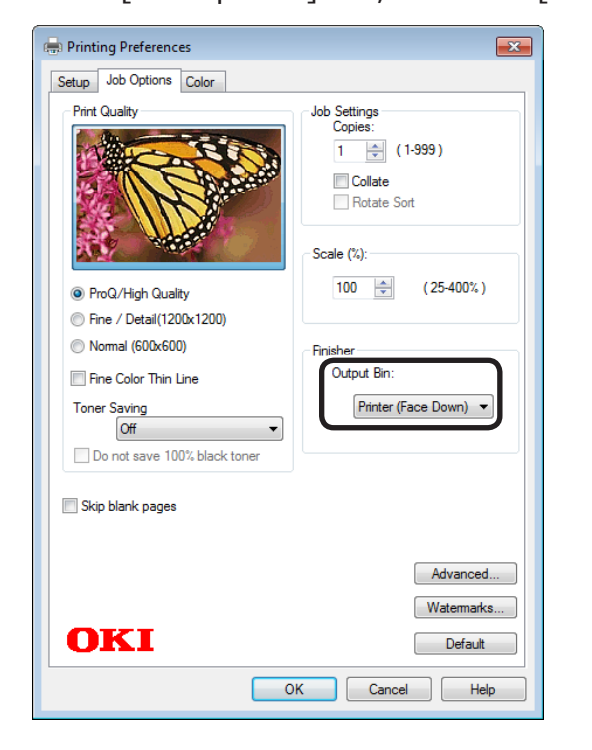

Click [Print] in the "Print" screen to print.

de software funciones de software funciones de software funciones de software funciones de la funciones de la funciones de la funciones de la funciones de la funciones de la funciones de la funciones de la funciones de la

red los colores

Funciones de **impresión útiles de impresión útiles de impresión útiles** de sociales de impresión útiles de impresión útiles de impresión útiles de impresión útiles de impresión útiles de impresión útiles de impresión útile

### **Using Mac OS X printer drivers**

Select [Page Setup] in the [File] menu.

*2* Select the printer model name in [Format For], and select the paper size in [Paper Size], and a suitable orientation in [Orientation], and click [OK].

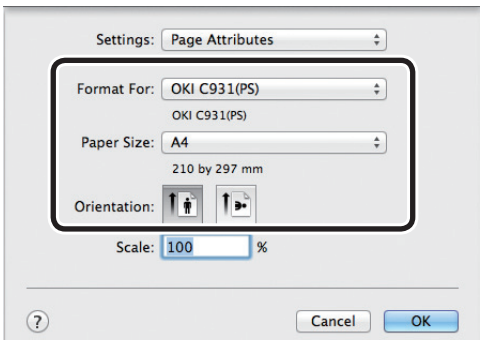

*3* Select [Print] in the [File] menu.

*4* Check that the printer model name is selected in [Printer].

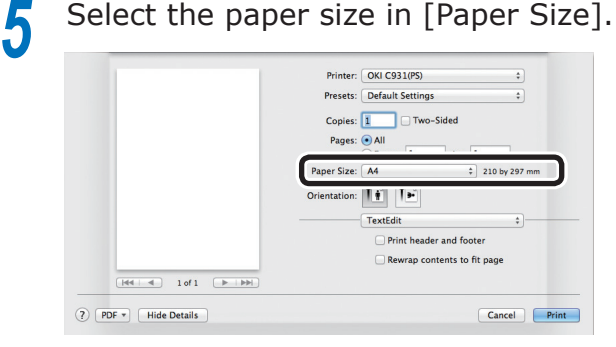

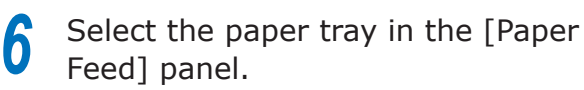

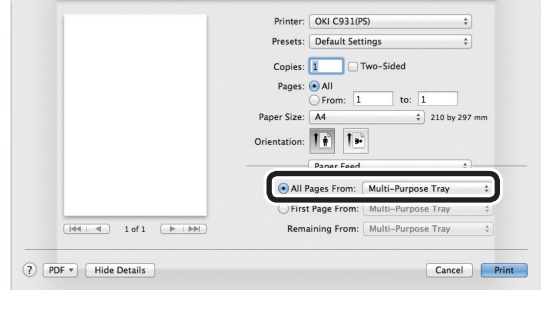

*7* Click [Feed] in the [Print Options] panel, and select [Transparency] from [Media Type].

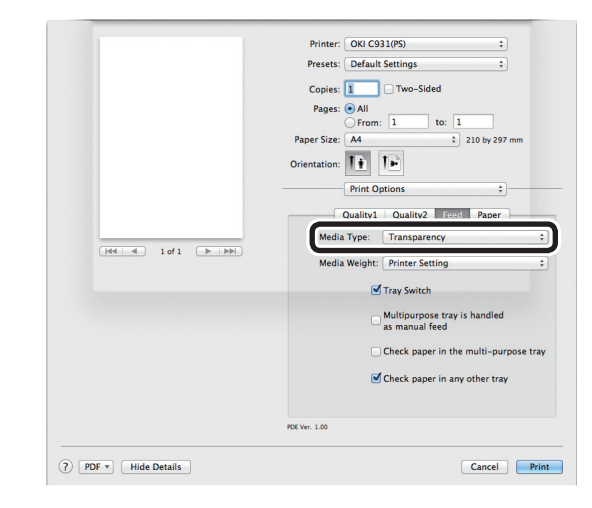

8 Click the [Paper] button in the [Print Options] panel, and select the output bin from [Output Bin].

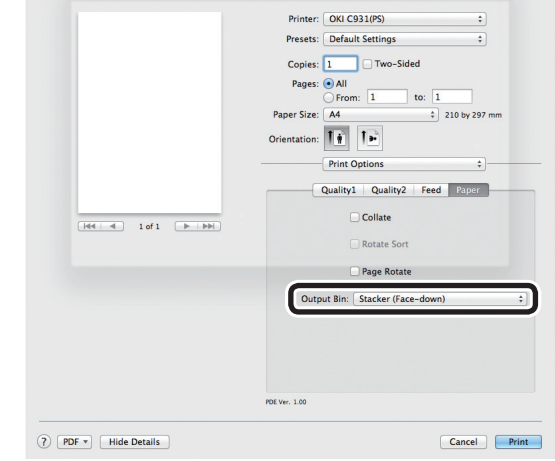

*9* Click [Print] to print.

- 40 -

## **Printing on labels and transparencies**

#### **Memo**

- For the types of labels and transparencies that can be used, see "Usable Paper Types" in "Basic".
- **•** For the Multi-Purpose Tray preparations, see "Setting paper in the Multi-Purpose Tray" in "Basic".

#### Set the paper.

Labels and transparencies are printed from the Multi-Purpose Tray or Tray 1.

#### **Memo**

 $\bullet$  You can print by manually feeding one page at a time from the Multi-Purpose Tray. For details, see "Printing single sheets manually" (P.81).

#### Note

- Printing from trays 2 to 5 and 2-sided printing are disabled for labels and transparencies.
- $\bullet$  Print speed will be slowed.
- Setting in the Multi-Purpose Tray

Set the print surface face-up.

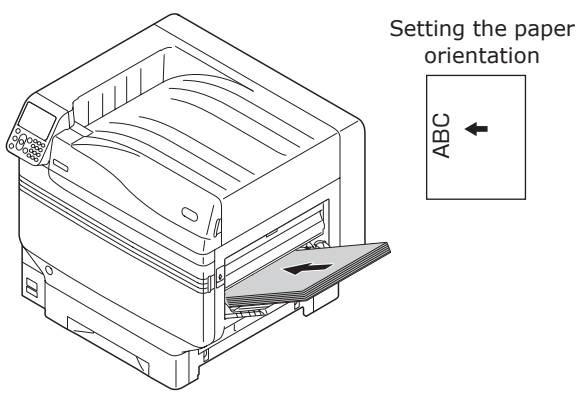

Setting in tray 1

Set the print surface face-down.

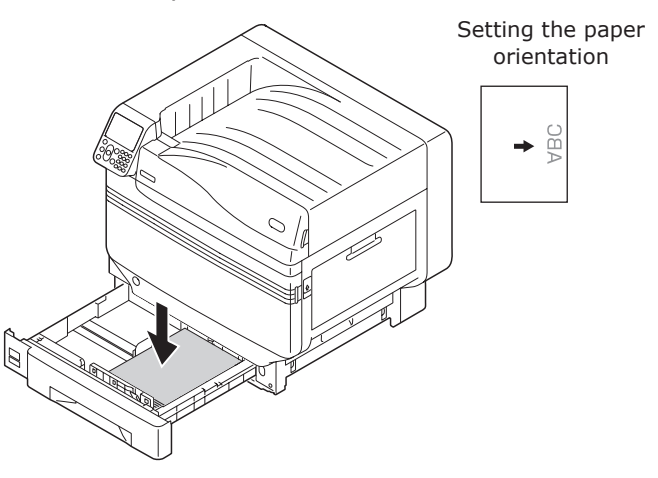

*2* Open the face-up stacker.

Output labels and transparencies to the face-up stacker.

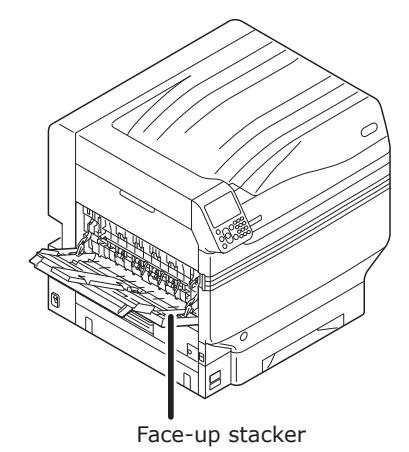

*3* Set the paper weight, paper size, and paper type using the control panel.

(1) Press the [Fn] key.

The numerical values input screen will be displayed.

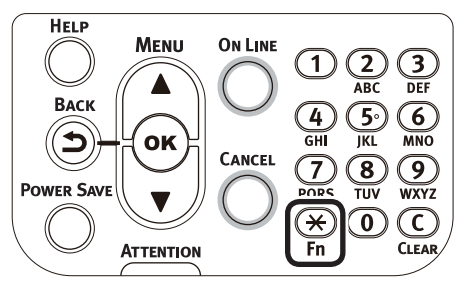

**1**

de software funciones de software funciones de software funciones de software funciones de la funciones de la funciones de la funciones de la funciones de la funciones de la funciones de la funciones de la funciones de la

- 
- 

- 
- 
- 
- $(2)$  Enter a number according to the paper to be used.
- Using the Multi-Purpose Tray Press [9], [0], and press the [OK] button.

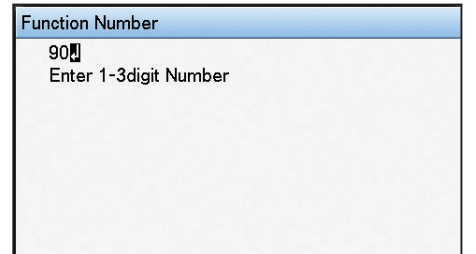

 $\bullet$  Using tray 1

**Function Number** 

Enter 1-3digit Number

10日

Press [1], [0], and press the [OK] button.

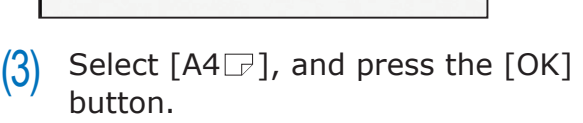

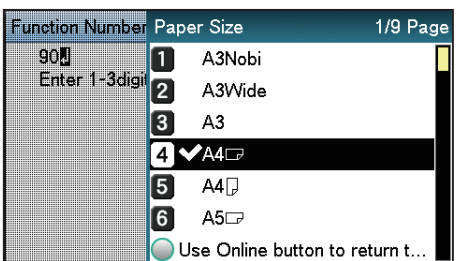

- $(4)$  Check that  $\blacktriangleright$  is displayed to the left of  $[A4 \rightarrow B]$ , and press the [BACK] button.
- $(5)$  Select [Media Type], and press the [OK] button.

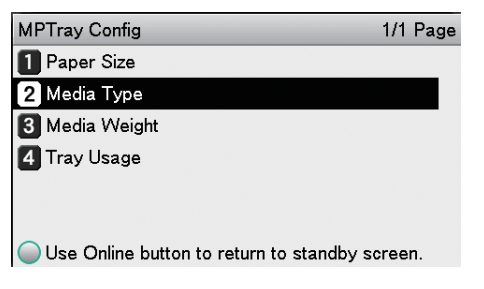

 $(6)$  Select [Labels] or [Transparency], and press the [OK] button. Check that  $\blacktriangledown$  is displayed to the left of [Labels] or [Transparency], and press the [BACK] button.

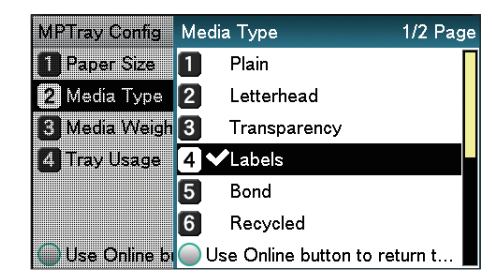

(7) Press the [ON LINE] button to return to the standby screen.

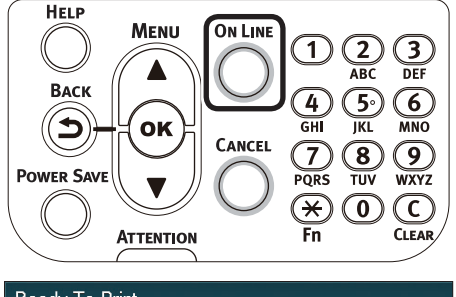

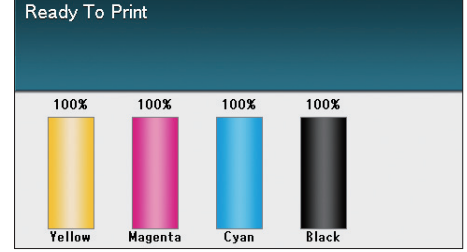

**4** Open the file to be printed.<br>**5** Select [Size], [Source], and<br>**9** Binl in the printer drivers to **5** Select [Size], [Source], and [Output Bin] in the printer drivers to print.

## **Using Windows PS printer drivers**

**11 Select [Page Setup] in the [File] menu.**<br>**11 Select [Portrait] or [Landscape] in** 2 Select [Portrait] or [Landscape] in<br>[Orientation], and click the [OK] button.

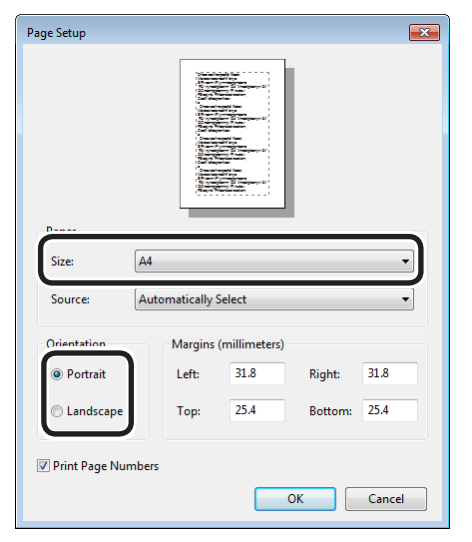

*3* Select [Print] in the [File] menu.

*4* Click [Advanced] (or [Preferences]).

*5* Click [Advanced] in the [Paper/Quality] tab.

**6** Select the paper size in [Paper Size] in the "Advanced Options" screen.

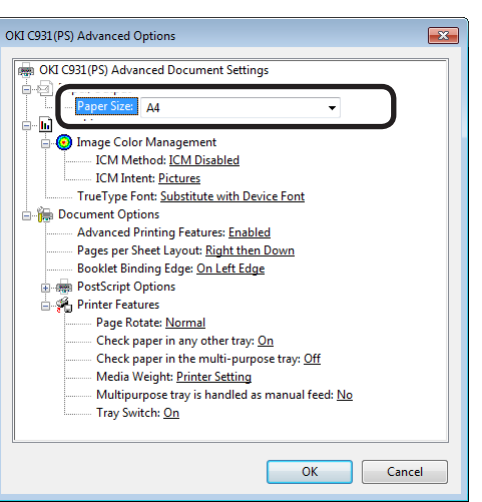

*7* Select [Labels] or [Transparency] in [Media]. Select the paper tray in [Paper Source].

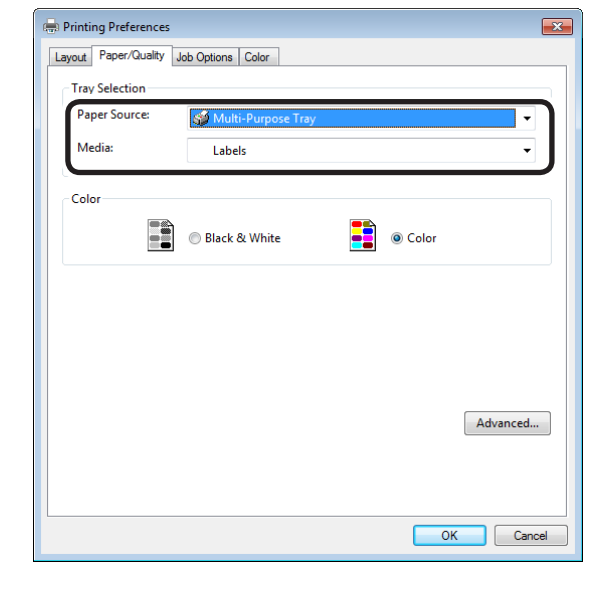

**8** Select [Stacker (Face-up)] in [Output Bin] in the [Job Options] tab, and click  $[OK]$ .

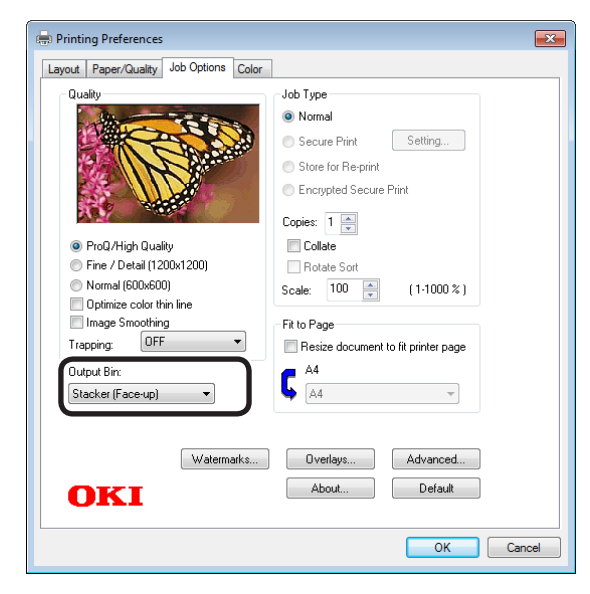

*9* Click [Print] in the "Print" screen to print.

**1**

de software funciones de software funciones de software funciones de software funciones de la funciones de la funciones de la funciones de la funciones de la funciones de la funciones de la funciones de la funciones de la

red los colores

Funciones de **impresión útiles de impresión útiles de impresión útiles** de sociales de impresión útiles de impresión útiles de impresión útiles de impresión útiles de impresión útiles de impresión útiles de impresión útile

## **Using Windows PCL printer drivers**

Select [Page Setup] in the [File] menu.<br> **2** Select [Portrait] or [Landscape] in<br>
[Orientation] and click the [OK] button 2 Select [Portrait] or [Landscape] in<br>[Orientation], and click the [OK] button.

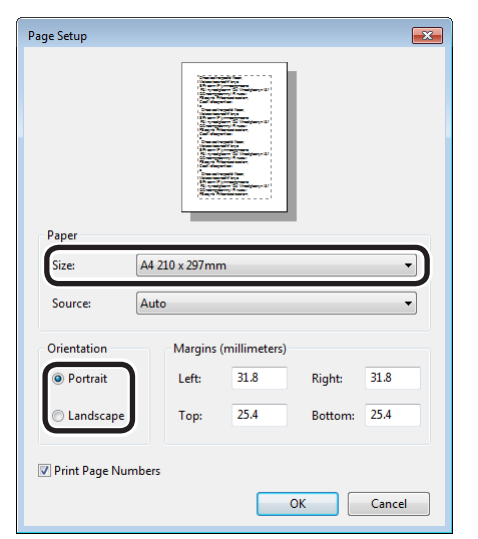

*3* Select [Print] in the [File] menu.

*4* Click [Advanced] (or [Preferences]).

**5** Select the paper size in [Size] in the [Setup] tab.

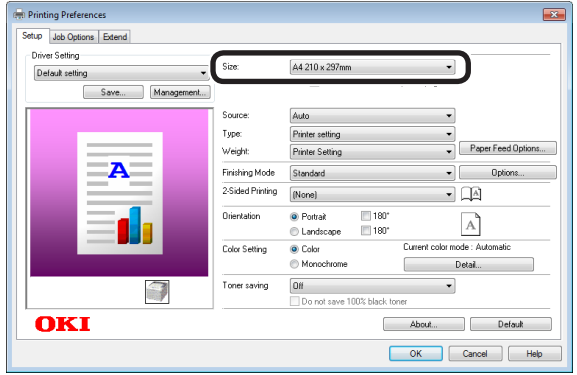

**6** Select [Labels] or [Transparency] in [Type]. Select the paper tray in [Source].

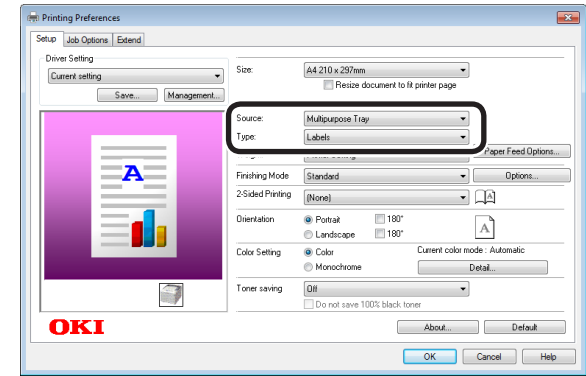

*7* Select [Stacker (Face Up)] in [Output Bin] in the [Job Options] tab, and click [OK].

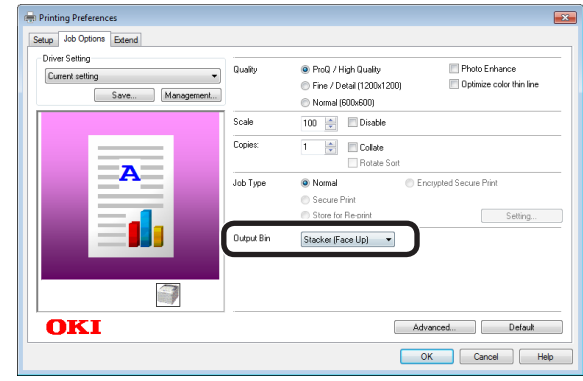

- 
- *8* Click either [OK] or [Print] in the "Print" screen to print.

## **Using Windows XPS printer drivers**

*Select* [Page Setup] in the [File] menu.<br>*Select* [Portrait] or [Landscape] in 2 Select [Portrait] or [Landscape] in<br>[Orientation], and click the [OK] button.

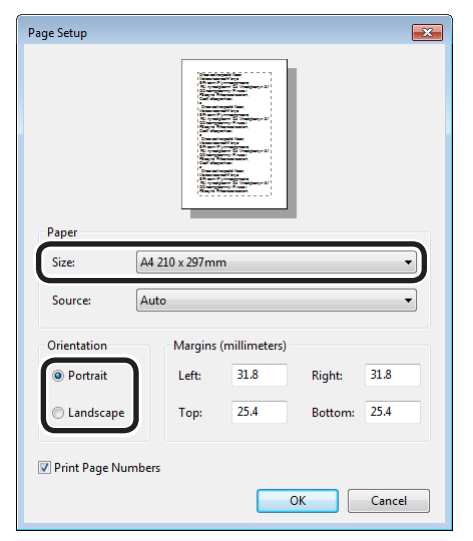

*3* Select [Print] in the [File] menu.

*4* Click [Advanced] (or [Preferences]).

**5** Select the paper size in [Size] in the [Setup] tab.

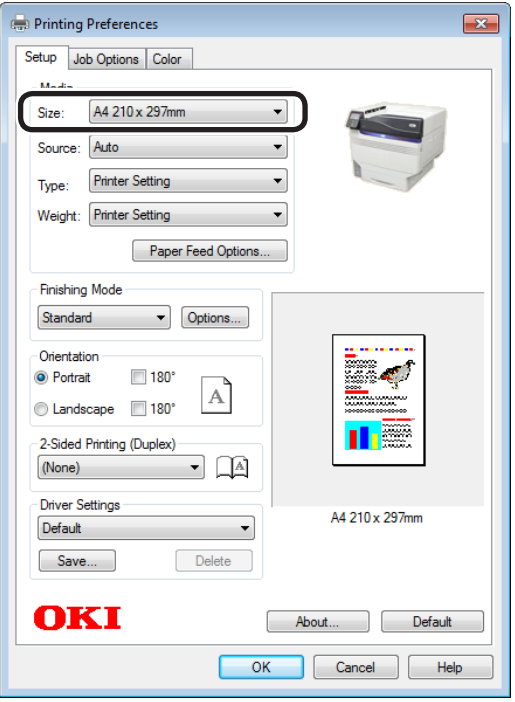

**6** Select [Labels] or [Transparency] in [Type]. Select the paper tray in [Source].

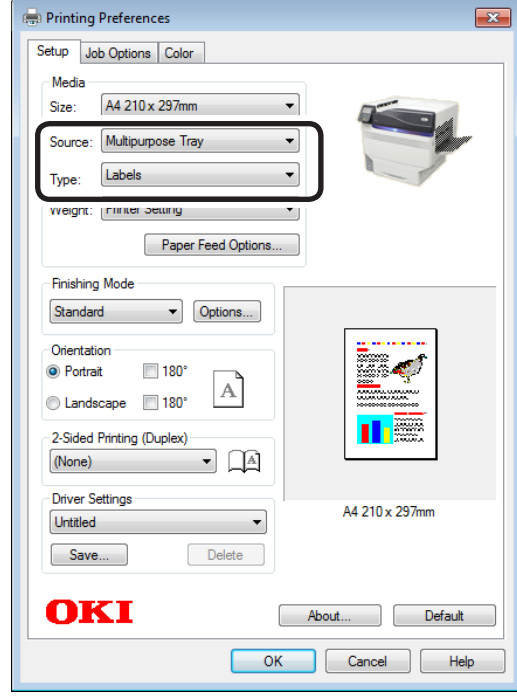

*7* Select [Printer (Face Up)] in [Output Bin] in the [Job Options] tab, and click  $[OK]$ .

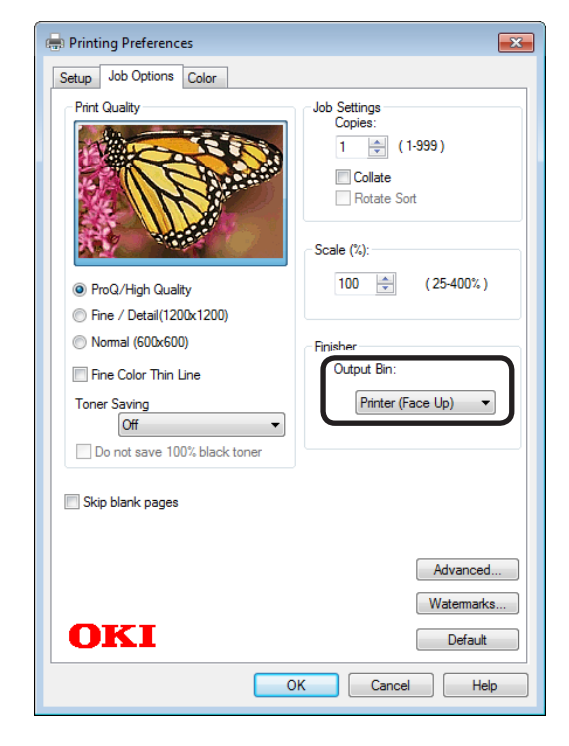

*8* Click [Print] in the [Print] screen to print.

**1**

de software funciones de software funciones de software funciones de software funciones de la funciones de la funciones de la funciones de la funciones de la funciones de la funciones de la funciones de la funciones de la

### **Using Mac OS X printer drivers**

Select [Page Setup] in the [File] menu.<br> **2** Select the printer model name in<br> **1** Epermat Forl, and select the paper *2* Select the printer model name in [Format For], and select the paper size in [Paper Size], and a suitable orientation in [Orientation], and click  $[OK]$ .

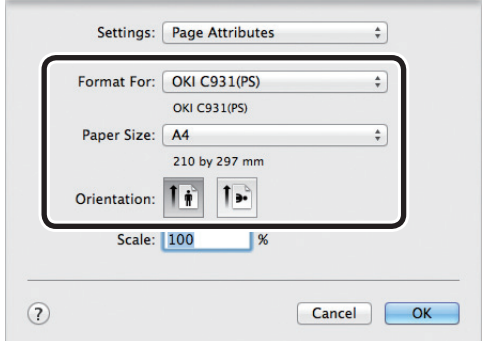

*3* Select [Print] in the [File] menu.

*4* Check that the printer model name is selected in [Printer].

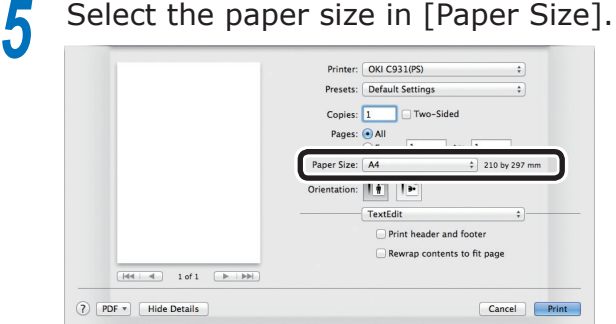

**6** Select the paper tray in the [Paper Feed] panel.

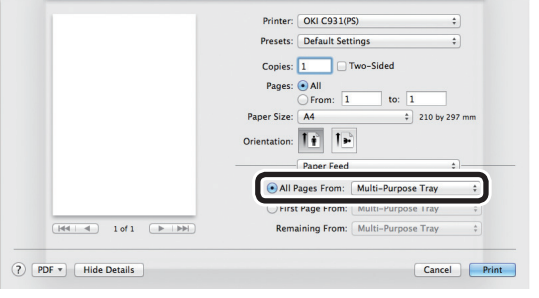

*7* Click the [Paper] button in the [Print Options] panel, and select [Stacker (Face-up)] from [Output Bin].

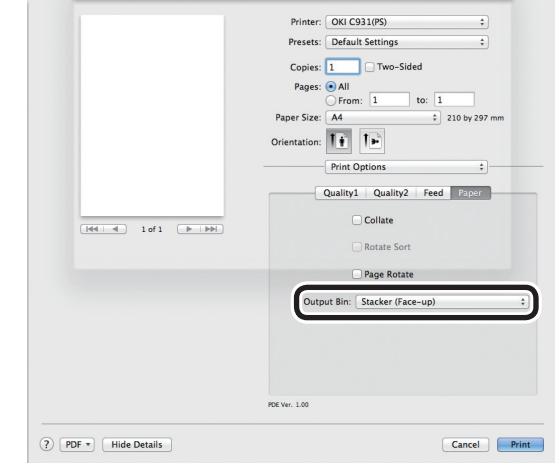

*8* Click [Print] to print.

**1**

red los colores

Funciones de **impresión útiles de impresión útiles de impresión útiles** de sociales de impresión útiles de impresión útiles de impresión útiles de impresión útiles de impresión útiles de impresión útiles de impresión útile

## **Printing on user-selected paper sizes (custom pages and lengthy printing)**

Register the desired paper size in the printer driver, and specify when printing.

> [Sizes that can be fed from the Multi-Purpose Tray (Settable custom sizes)] Width: 64 to 330mm Length: 89 to 1321mm [Sizes that can be fed from the Multi-Purpose Tray] Trays 1/2/3/4/5 Width: 99 to 330mm Length: 147 to 457mm [Sizes where 2-sided printing is possible] Width: 99 to 330mm Length: 147 to 483mm

#### Note

- If printing smaller paper than width 99mm and length 147mm, feed from the Multi-Purpose Tray and output to the face-up stacker.
- Set the paper size to portrait length, and set in the device.
- Not usable with some applications.
- **•** If feeding from the Multi-Purpose Tray, support the paper manually for paper lengths that are not fully supported by the paper supporter.
- If feeding from the paper trays (tray 1, (optional) trays 2 to 5), press the scroll buttons  $\triangle$  or  $\nabla$  on the device control panel, and select [Menu]>[Tray Configuration]>[Set Tray 1]>[Paper Size]>[Custom].
- If there is no paper in the tray, setting the function to switch automatically to a tray in which paper of the same size has been set, the default settings will be enabled (i.e., the check box will be enabled). If the paper runs out during printing, paper will feed from another tray. Disable (i.e., uncheck) the check box when printing custom size paper from a designated tray only.

#### Set the paper.

#### $\mathscr{D}$ Memo

• You can print by manually feeding one page at a time from the Multi-Purpose Tray. For details, see "Printing single sheets manually" (P.81).

#### Setting in the Multi-Purpose Tray

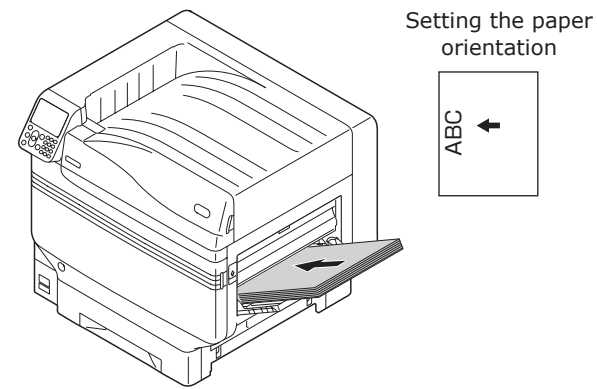

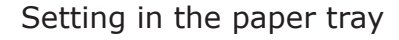

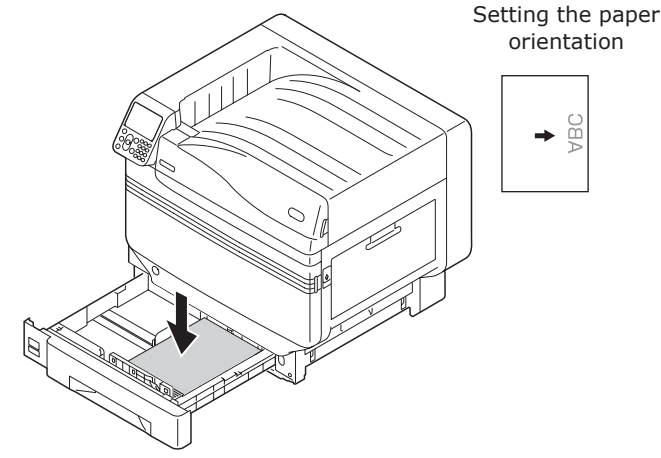

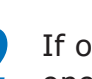

*2* If outputting to the face-up stacker, open the face-up stacker.

Set the print surface face-up to output.

#### Memo

 $\bullet$  You can output to the face-down stacker.

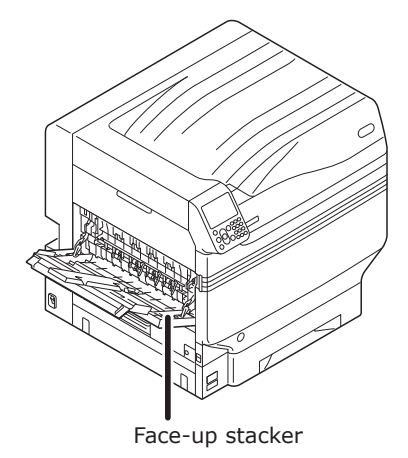

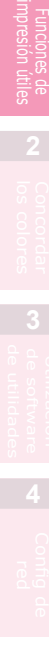

**1**

- *3* Set the paper size and paper type using the control panel.
	- (1) Press the [Fn] key. The numerical values input screen will be displayed.

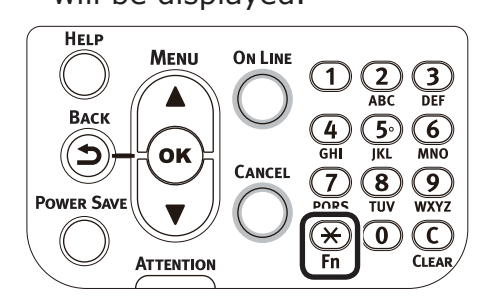

- $(2)$  Enter a number according to the paper to be used.
- Using the Multi-Purpose Tray Press [9], [0], and press the [OK] button.

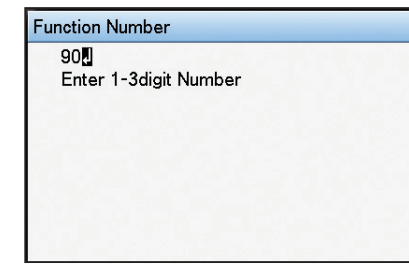

 $\bullet$  Using tray 1

Press [1], [0], and press the [OK] button.

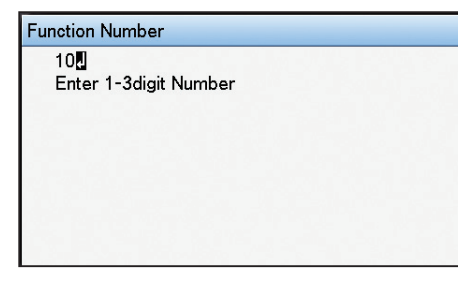

(3) Select [Custom], and press the [OK] button.

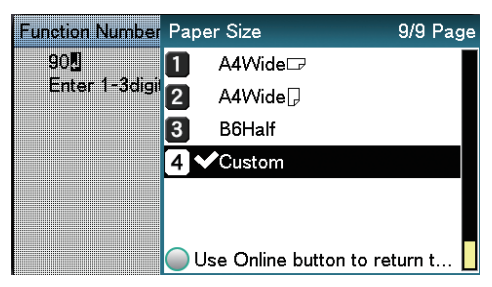

 $(4)$  Check that  $\vee$  is displayed to the left of [Custom], and press the [BACK] button.

 $(5)$  Select [X Dimension], and press the [OK] button.

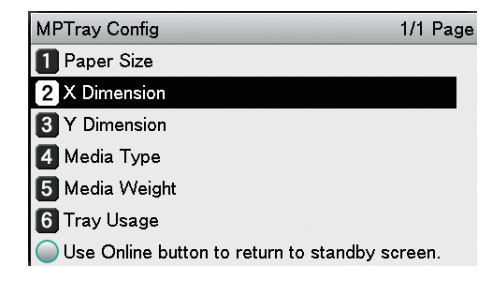

 $(6)$  Press the scroll buttons  $\triangle$  or  $\blacktriangledown$ to select a suitable size, and then press the [OK] button.

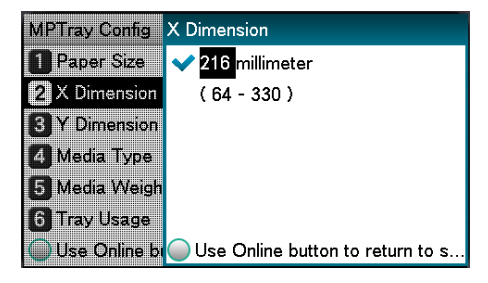

- Check that  $\blacktriangledown$  is displayed to the left of the selected size, and press the [BACK] button.
- $(8)$  Select [Y Dimension], and press the [OK] button.

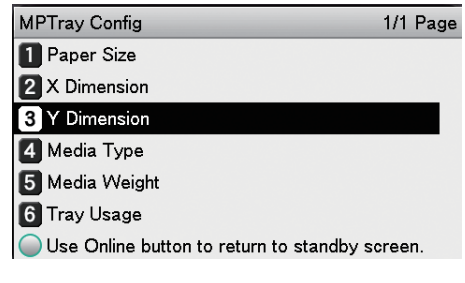

 $(9)$  Press the scroll buttons  $\triangle$  or  $\blacktriangledown$ to select a suitable size, and then press the [OK] button.

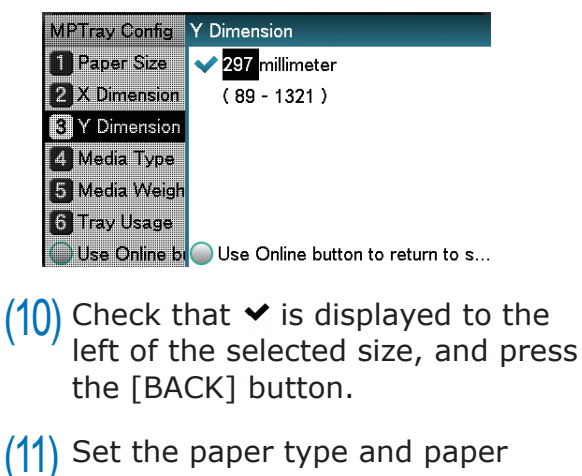

de software funciones de software funciones de software funciones de software funciones de la funciones de la funciones de la funciones de la funciones de la funciones de la funciones de la funciones de la funciones de la

### (12) Press the [ON LINE] button to return to the standby screen.

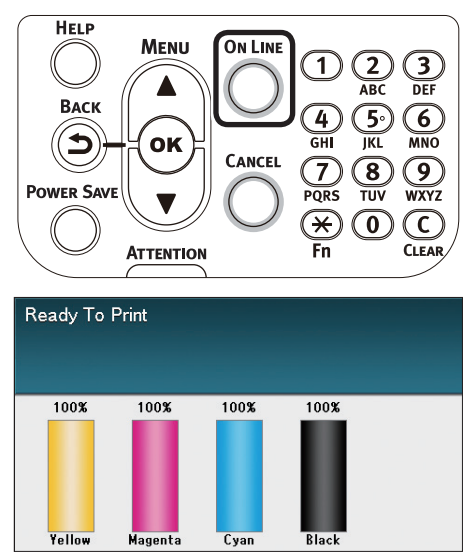

*4* Register the desired paper size in the printer drivers to print.

## **Using Windows PS printer drivers**

- *1* Click [Start], and then select [Devices and printers].
- **2** Right-click the [OKI (product name) (PS)]<br>icon, and select [Printing Preferences]>[OKI (product name) (PS)].
	- *3* Click [Advanced] in the [Layout] tab.
	- *4* Select [PostScript Custom Page Size] in [Paper Size].
- **5** Enter the [Width] and [Height] in the "PostScript Custom Page Size Definition" screen.

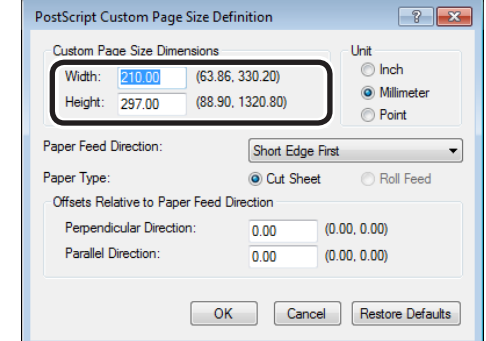

#### Note

**•** "Offsets Relative to Paper Feed Direction" cannot be set.

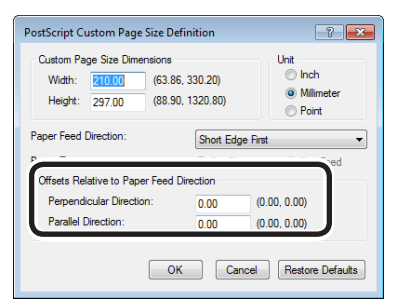

- **6** Click [OK] until the "Printing Preferences" screen closes.
	- *7* Open the file to be printed.
		- *8* Select [Print] in the [File] menu.
		- Specify the registered paper size to print.

#### **Memo**

• If printing is incorrect using large size paper from the PS printer drivers, you can correct the printing by setting "Normal" in [Quality].

## **Using Windows PCL printer drivers**

- *1* Click [Start], and then select [Devices and printers].
- *2* Right-click the [OKI (product name) (PCL6)] icon, and select [Printing Preferences]>[OKI (product name) (PCL6)].
	- *3* Click [Paper Feed Options] in the [Setup] tab.

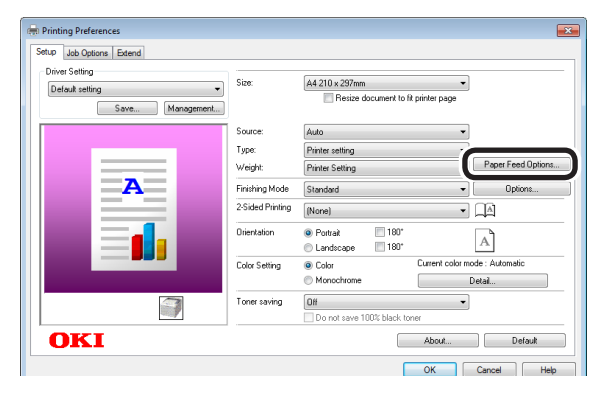

### *4* Click [Custom Size] in the [Paper Feed Options] screen.

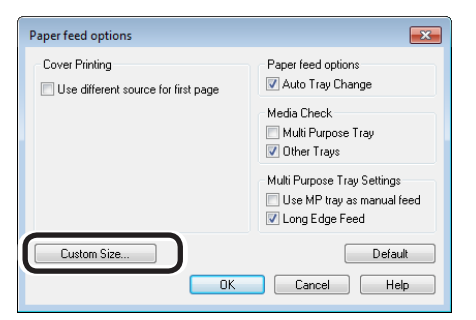

**5** Enter [Name], [Width], and [Length] in the [Custom Size] screen.

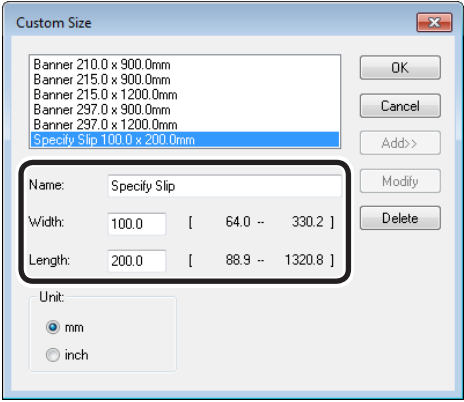

## *6* Click [Add].

The created paper will be displayed at the bottom of the [Size] list in the [Setup] tab. 32 types max. can be defined.

- *7* Click [OK] until the "Printing Preferences" screen closes.
	-

**8** Open the file to be printed.<br>**9** Specify the registered pape Specify the registered paper size to print.

**1**

red los colores

Funciones de **impresión útiles de impresión útiles de impresión útiles** de sociales de impresión útiles de impresión útiles de impresión útiles de impresión útiles de impresión útiles de impresión útiles de impresión útile

## **Using Windows XPS printer drivers**

- *1* Click [Start], and then select [Devices and printers].
- 2 Select [OKI (product name)(XPS)], and select "Print Server Properties" in the tool bar.
- *3* Enable the [Create a new form] check box in the [Forms] tab.

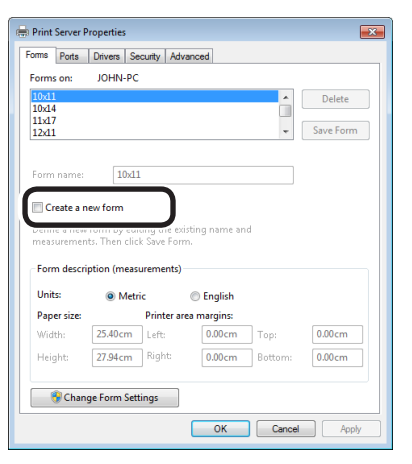

- **4** Enter the name and size.<br>(1) Enter the new size n Enter the new size name in  $[Form]$ name].
	- $(2)$  Enter the [Width] and [Height] values.

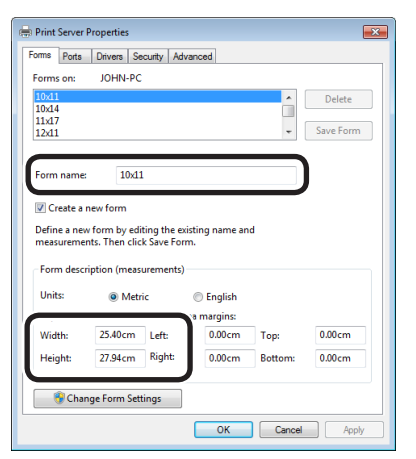

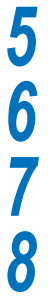

*5* Click [Save Form].

*6* Click [Close].

*7* Open the file to be printed.

*8* Specify the registered paper size to print.

## **Using Mac OS X printer drivers**

#### Note

- Custom sizes exceeding the printable range can be entered using Mac OS X, but printing will be incorrect. Set within the correct range.
- If a custom paper size with the same paper size as registered in the OS is specified, the paper may be handled as regular paper.
	- *1* Open the file to be printed.
	- **2** Select [Page Setup] in the [File] menu.
	- Size].

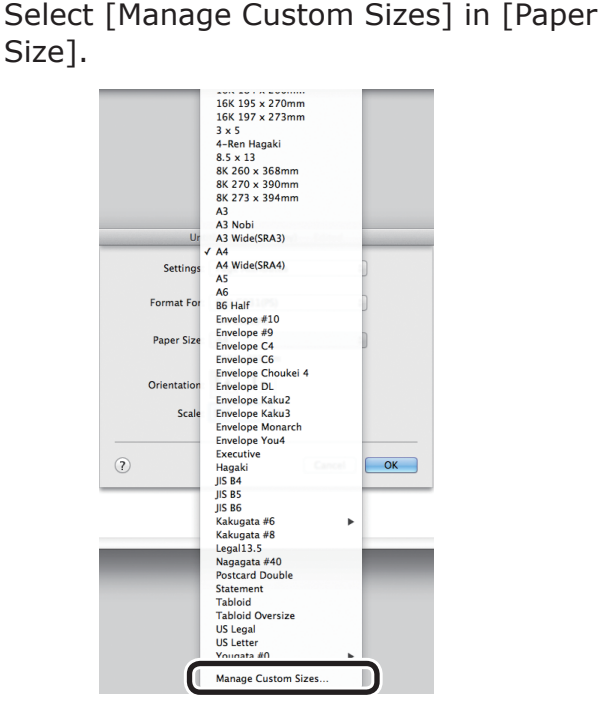

**4** Click [+] in the "Custom Paper Sizes"<br>screen. Double-click [Untitled], and enter a name in [Custom Paper Sizes]. Enter the [Width] and [Height] page sizes.

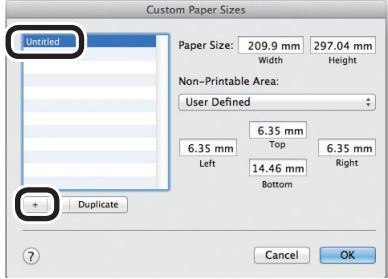

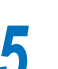

*5* Click [OK].

The created paper will be displayed at the bottom of the [Paper Size] list in the [Page Properties] panel.

Printing will be implemented.

**1**

de software funciones de software funciones de software funciones de software funciones de la funciones de la funciones de la funciones de la funciones de la funciones de la funciones de la funciones de la funciones de la

# **Economy printing**

## **Printing multiple pages on a single sheet (multipage printing)**

You can print by reducing data for multiple pages on a single sheet.

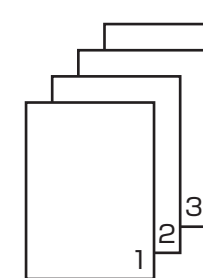

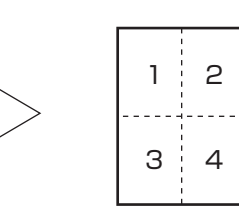

#### Note

- This function reduces the data to print, so the center of the paper may not be accurately aligned.
- Bind width can also be set using Windows PCL/XPS printer drivers.
- Not usable with some applications.

4

#### **Using Windows PS printer drivers**

- *1* Open the file to be printed.
- 
- 2 Select [Print] in the [File] menu.<br>3 Click [Advanced] (or [Preference *3* Click [Advanced] (or [Preferences]).
- **4** Select the number of pages to pr<br>printed on a single page from [Pages] per Sheet] in the [Layout] tab.

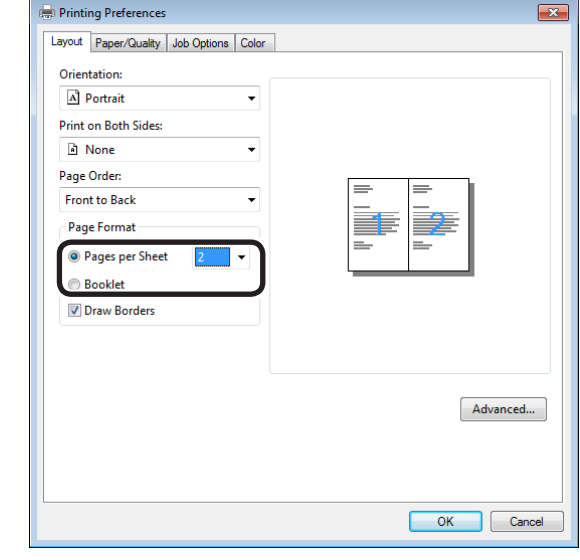

#### **Memo**

- 52 -

• If using Windows 8/Windows 7/Windows Vista/Windows Server 2012/Windows Server 2008 R2/Windows Server 2008, make sure to set [Draw Borders] as necessary. Further, you can also change the page distribution using [Advanced]>[Page Layout per Sheet].

*5* Printing will be implemented.

de software funciones de software funciones de software funciones de software funciones de la funciones de la funciones de la funciones de la funciones de la funciones de la funciones de la funciones de la funciones de la

### **Using Windows PCL printer drivers**

*1* Open the file to be printed.

**2** Select [Print] in the [File] menu.<br>**3** Click [Advanced] (or [Preference *3* Click [Advanced] (or [Preferences]).

Select [n-up] (where n is the number<br>of pages to be printed on 1 sheet) in [Finishing Mode] in the [Setup] tab.

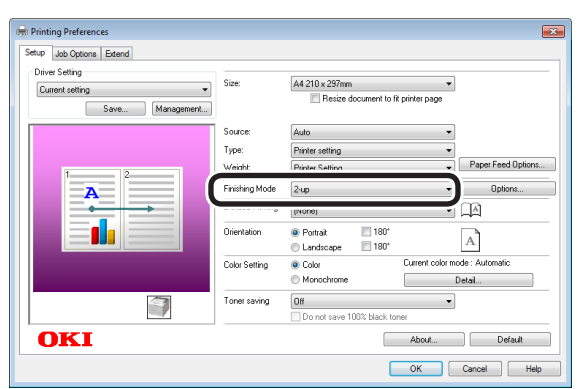

**5** Click [Options], and set [Page Borders], [Page layout], and [Bind Margin] as necessary. The bind width can be set from 0 to 30mm left and right.

**6** Printing will be implemented.

### **Using Windows XPS printer drivers**

- 
- *2* Select [Print] in the [File] menu.
- **1** Open the file to be printed.<br> **2** Select [Print] in the [File] n<br> **3** Click [Advanced] (or [Prefe *3* Click [Advanced] (or [Preferences]).

Select [n-up] (where n is the number<br>of pages to be printed on 1 sheet) in [Finishing Mode] in the [Setup] tab.

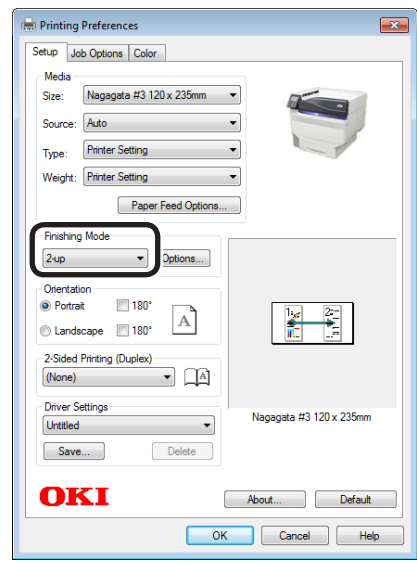

**5** Click [Options], and set [Page Borders], [Page layout], and [Bind Margin] as necessary. The bind width can be set from 0 to 30mm left and right.

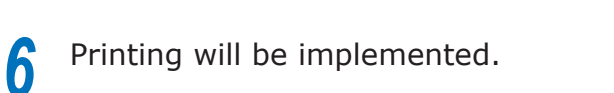

red los colores

Funciones de **impresión útiles de impresión útiles de impresión útiles** de sociales de impresión útiles de impresión útiles de impresión útiles de impresión útiles de impresión útiles de impresión útiles de impresión útile

### **Using Mac OS X printer drivers**

*1* Open the file to be printed.

**2** Select [Print] in the [File] menu.<br>**3** Select [Pages per Sheet], [Layout] **3** Select [Pages per Sheet], [Layout Direction], and [Border] in the [Layout] panel.

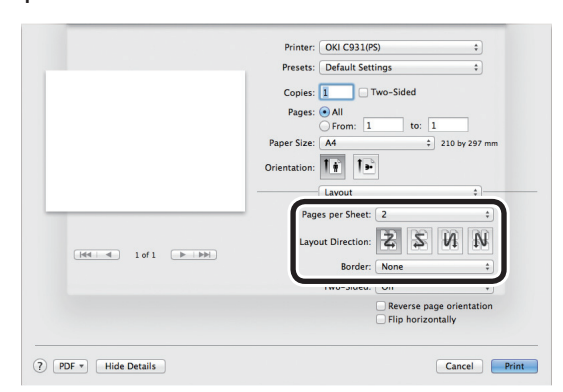

Printing will be implemented.

## **2-Sided Printing**

You can print on both sides of the paper.

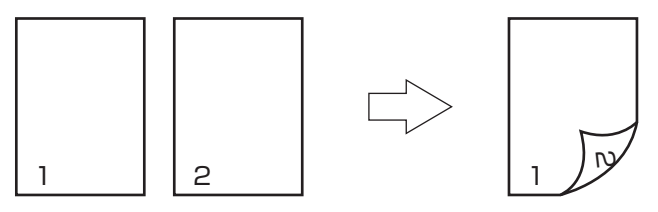

For the types of paper, thicknesses, and sizes that can be used in 2-sided printing, see "Usable paper types" in "Basic".

For the range of widths and lengths of custom sizes that can be used in 2-sided printing, see "Printing on user-selected paper sizes (custom pages and lengthy printing)" (P.47).

#### Note

• Not usable with some applications.

## **Using Windows PS printer drivers**

- *1* Open the file to be printed.
	- *2* Select [Print] in the [File] menu.
	- *3* Click [Advanced] (or [Preferences]).

**4** Select [Flip on Long Edge] or [Flip on<br>Short Edge] in [2-Sided Printing] in the [Layout] tab.

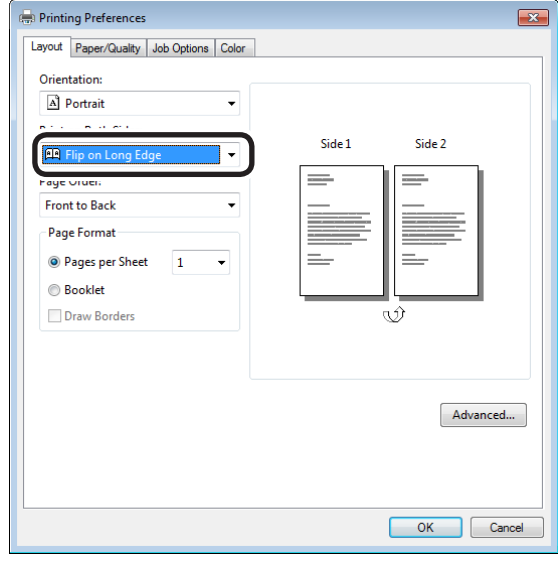

de software funciones de software funciones de software funciones de software funciones de la funciones de la funciones de la funciones de la funciones de la funciones de la funciones de la funciones de la funciones de la

### **Using Windows PCL printer drivers**

- 
- Open the file to be printed.<br> **2** Select [Print] in the [File] n<br> **3** Click [Advanced] (or [Prefe *2* Select [Print] in the [File] menu.
	-

**3** Click [Advanced] (or [Preferences]).<br>**4** Select [Long Edge] or [Short Edge] is **4** Select [Long Edge] or [Short Edge] in [2-Sided Printing] in the [Setup] tab.

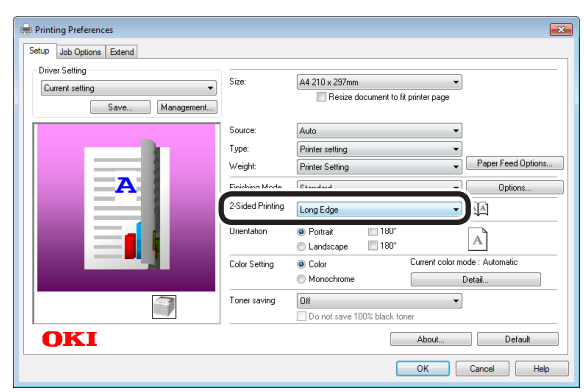

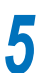

**5** Printing will be implemented.

#### **Using Windows XPS printer drivers**

- *1* Open the file to be printed.
- 
- **2** Select [Print] in the [File] menu.<br>**3** Click [Advanced] (or [Preference
- **3** Click [Advanced] (or [Preferences]).<br>**4** Select [Long Edge] or [Short Edge] i **4** Select [Long Edge] or [Short Edge] in [2-Sided Printing] in the [Setup] tab.

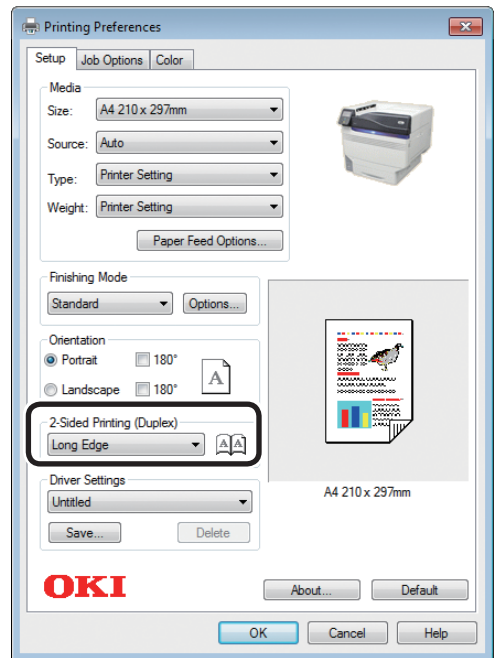

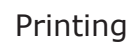

red los colores

Funciones de **impresión útiles de impresión útiles de impresión útiles** de sociales de impresión útiles de impresión útiles de impresión útiles de impresión útiles de impresión útiles de impresión útiles de impresión útile

### **Using Mac OS X printer drivers**

*1* Open the file to be printed.

*2* Select [Print] in the [File] menu.<br>**2** Select [Long-Edge binding] or [Short-*3* Select [Long-Edge binding] or [Short-Edge binding] in [Two-Sided] in the [Layout] tab.

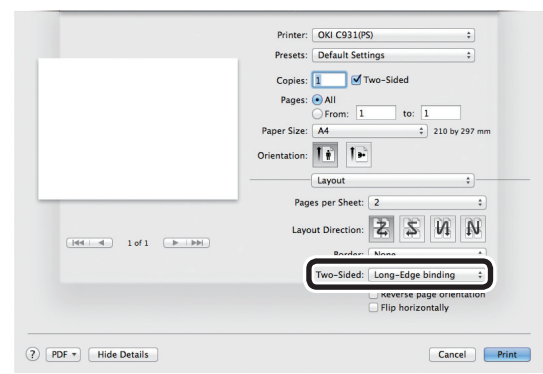

*4* Printing will be implemented.

## **Test printing with toner economy (toner economy mode)**

You can print by economizing the toner consumption amount by reducing the page print density. Separately set whether to enable or disable toner economy mode over 100% black.

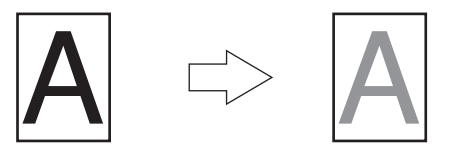

#### **Memo**

- You can suppress the amount of toner used by reducing the toner density by selecting one of the following four patterns as necessary.
	- Printer setup: Follows the device setup.
	- OFF: Prints using regular density without economizing the toner.
	- Save Level Low: Prints using medium light toner.
	- Save Level Middle: Prints using light toner.
	- Save Level High: Prints using considerably light toner.
- $\bullet$  [Toner Save] is enabled only if the print quality is specified as [Normal].

#### Note

• Toner save mode is not compatible with Spot Color printing.

de software funciones de software funciones de software funciones de software funciones de la funciones de la funciones de la funciones de la funciones de la funciones de la funciones de la funciones de la funciones de la

## **Using Windows PS printer drivers**

Open the file to be printed.<br> **2** Select [Print] in the [File] n<br> **3** Click [Advanced] (or [Prefe *2* Select [Print] in the [File] menu.

**3** Click [Advanced] (or [Preferences]).<br>**4** Select the toner save amount from **4** Select the toner save amount from<br>
[Toner Saving] in the [Color] tab.

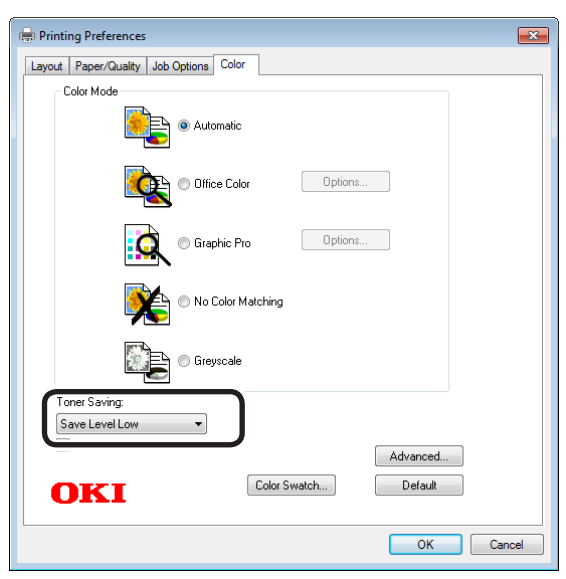

**5** Printing will be implemented.

### **Using Windows PCL printer drivers**

- *1* Open the file to be printed.
- 
- **2** Select [Print] in the [File] menu.<br>**3** Click [Advanced] (or [Preference *3* Click [Advanced] (or [Preferences]).
- **4** Select the toner save amount from [Toner saving] in [Setup] tab.

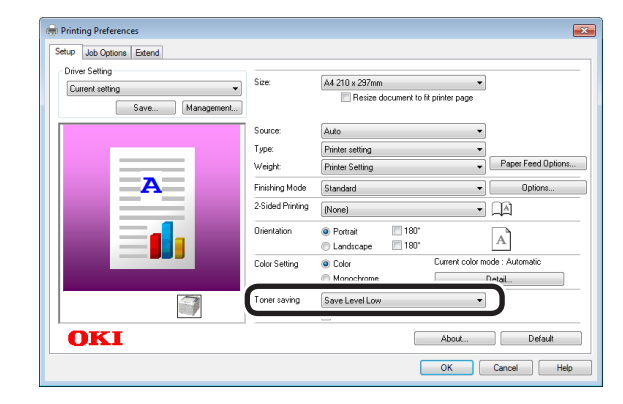

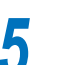

red los colores

Funciones de **impresión útiles de impresión útiles de impresión útiles** de sociales de impresión útiles de impresión útiles de impresión útiles de impresión útiles de impresión útiles de impresión útiles de impresión útile

#### **Using Windows XPS printer drivers**

*1* Open the file to be printed.

2 Select [Print] in the [File] menu.<br>2 Click [Advanced] (or [Preference *3* Click [Advanced] (or [Preferences]).

**4** Select the toner save amount from<br>
[Toner Saving] in [Job Options] tab.

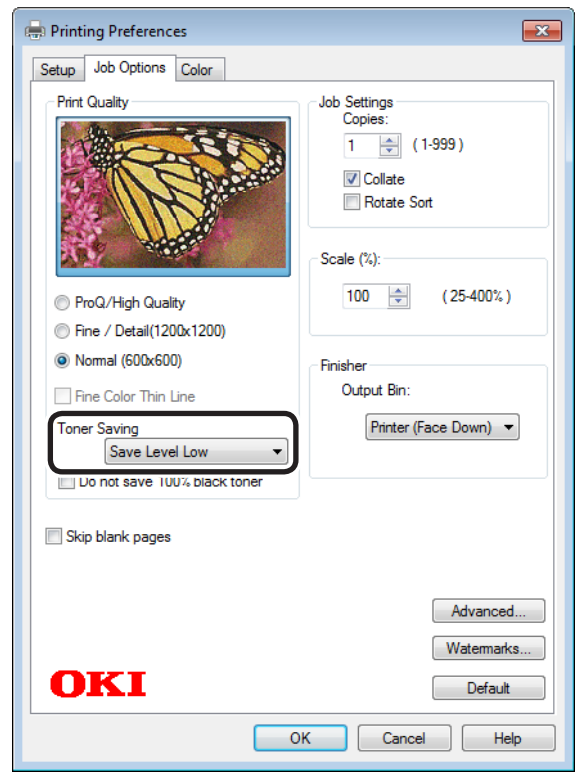

**5** Printing will be implemented.

### **Using Mac OS X printer drivers**

- 
- **1** Open the file to be printed.<br>**2** Select [Print] in the [File] m
- 2 Select [Print] in the [File] menu.<br>**2** Click the [Quality 2] button in the [Print<br>Optional panel, and select the toner *3* Click the [Quality 2] button in the [Print Options] panel, and select the toner save amount from [Toner Saving].

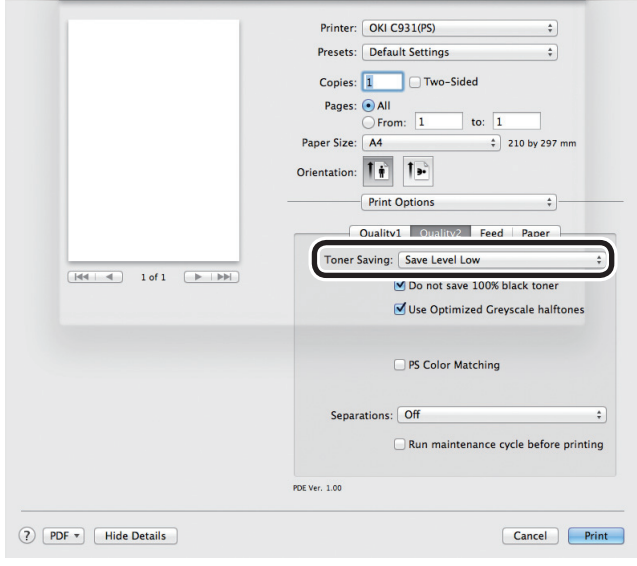

**4** Printing will be implemented.

# **Changing sizes to print**

## **Enlarging/reducing pages**

You can print on different paper sizes without changing the print data.

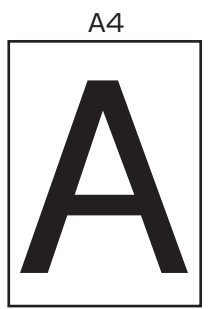

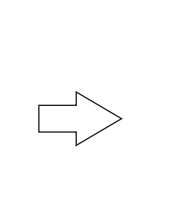

A6

#### Note

 $\bullet$  Not normally operable with some applications.

## **Using Windows PS printer drivers**

*1* Open the file to be printed.

*2* Select [Print] in the [File] menu.

*3* Click [Advanced] (or [Preferences]).

*4* Click [Advanced] in the [Paper/Quality] tab.

#### *5* Select the paper size to be edited in [Paper Size].

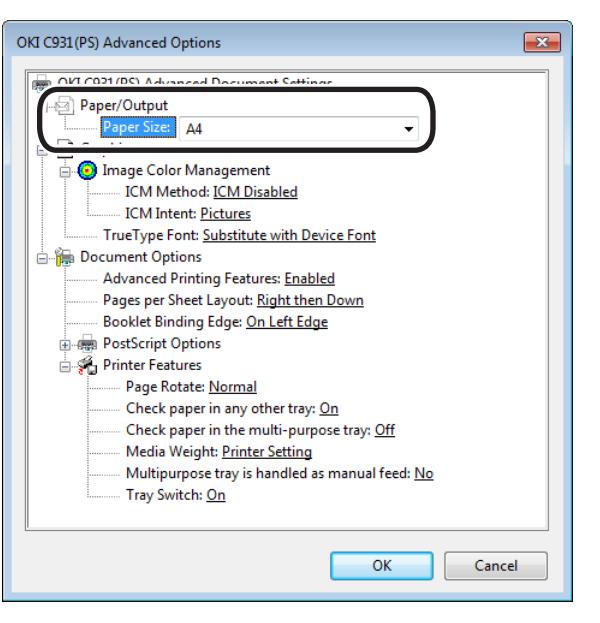

**6** Enable the [Resize document to fit printer page] check box in the [Job] Options] tab, and select the paper size to be printed.

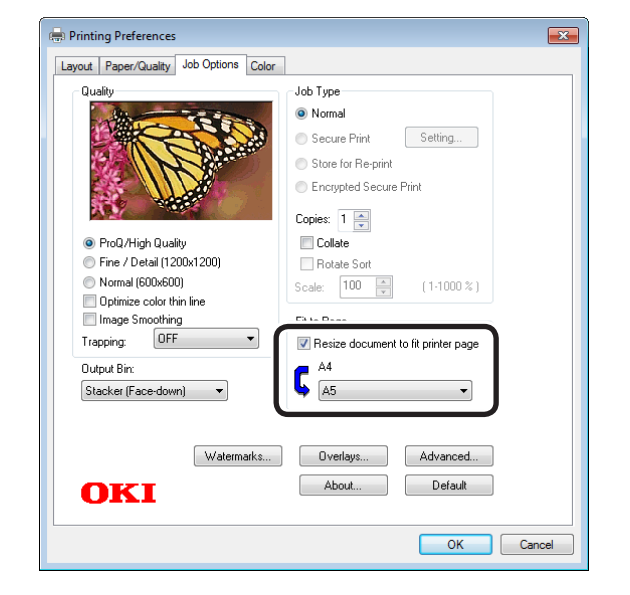

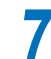

Printing will be implemented.

**1**

de software funciones de software funciones de software funciones de software funciones de la funciones de la funciones de la funciones de la funciones de la funciones de la funciones de la funciones de la funciones de la

### **Using Windows PCL printer drivers**

*1* Open the file to be printed.

*2* Select [Print] in the [File] menu.

*3* Click [Advanced] (or [Preferences]).

**4** Select the paper size to be edited in [Size] in the [Setup] tab.

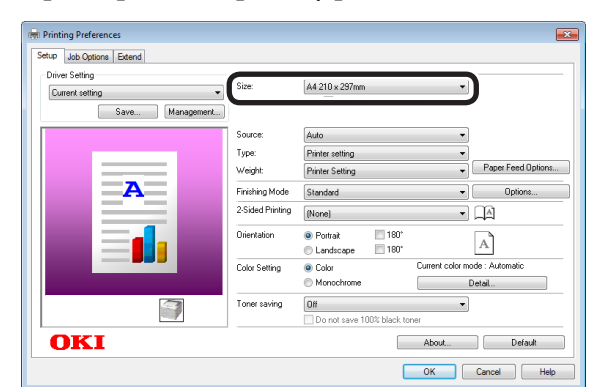

**5** Enable the [Resize document to fit printer page] check box, and select the paper size to be printed.

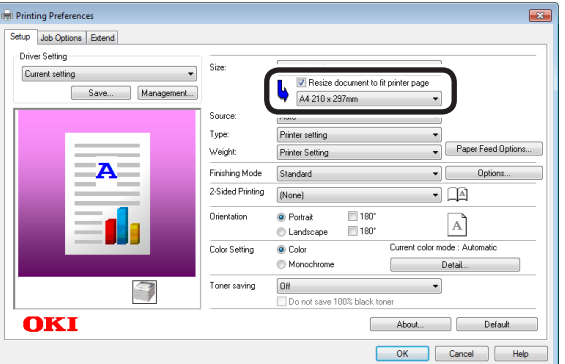

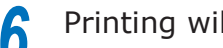

**6** Printing will be implemented.

#### **Using Windows XPS printer drivers**

- *1* Open the file to be printed.
- 
- **2** Select [Print] in the [File] menu.<br>**3** Click [Advanced] (or [Preference *3* Click [Advanced] (or [Preferences]).
- **4** Select the paper size to be edited in [Size] for [Media] in the [Setup] tab.

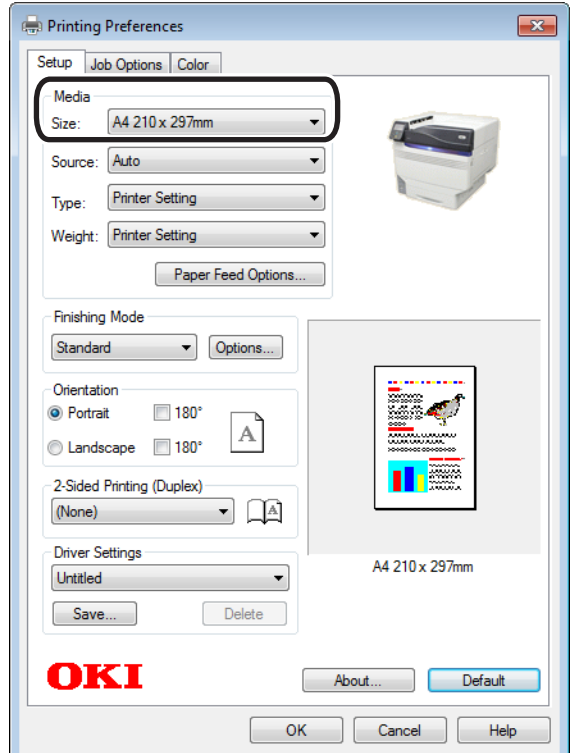

**5** Click [Paper Feed Options].<br>**6** Enable the [Resize document to a page] shock hoxing solect the **6** Enable the [Resize document to fit printer page] check box, and select the paper size to be printed.

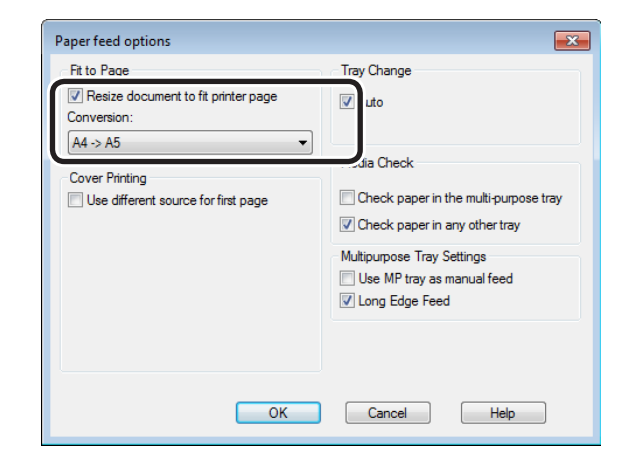

Printing will be implemented.

**1**

red los colores

Funciones de **impresión útiles de impresión útiles de impresión útiles** de sociales de impresión útiles de impresión útiles de impresión útiles de impresión útiles de impresión útiles de impresión útiles de impresión útile

## **Using Mac OS X printer drivers**

*1* Open the file to be printed.

*2* Select [Page Setup] in the [File] menu.<br>*2* Select the printer model name in **3** Select the printer model name in<br>
[Format For], and select the paper size to be edited in [Paper Size], and click [OK].

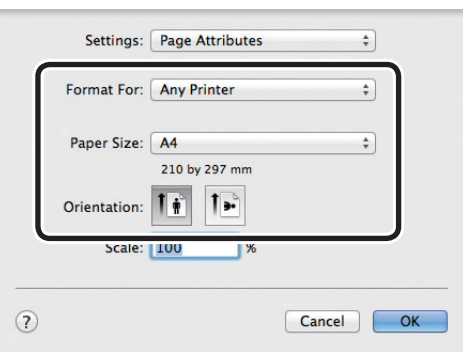

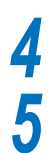

**4** Select [Print] in the [File] menu.

**5** Enable the [Scale to fit paper size] in the [Paper Handing] panel, and select the paper size to be edited using "Destination Paper Size".

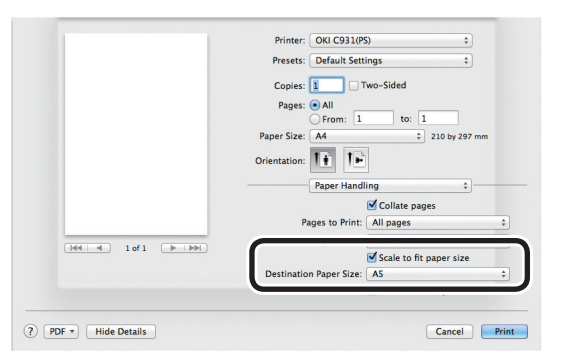

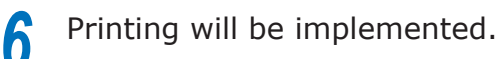

## **Enlarging and printing multiple sheets (poster printing)**

You can enlarge the source data and print parts to multiple sheets of paper.

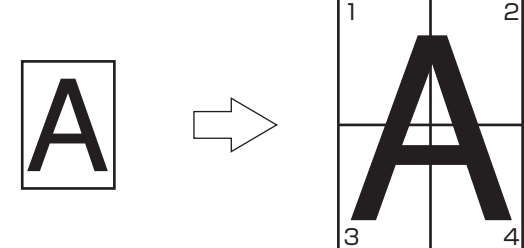

#### Note

- Cannot be used with Windows PS and Mac OS X printer drivers.
- Posters cannot be printed if printing using encrypted secure print functions from the client after creating the printer drivers using a shared network.
- If [Poster Print] is not operating, right-click the [OKI (printer name) (PCL6)] in the [Devices and Printers] folder, and select [Preferences]>[Advanced]>[Print Processor]>[OKX04ZPP].

### **Using Windows PCL printer drivers**

*1* Open the file to be printed.

*2* Select [Print] in the [File] menu.

*3* Click [Advanced] (or [Preferences]).

**4** Select [Poster Print] in [Finishing Mode] in the [Setup] tab.

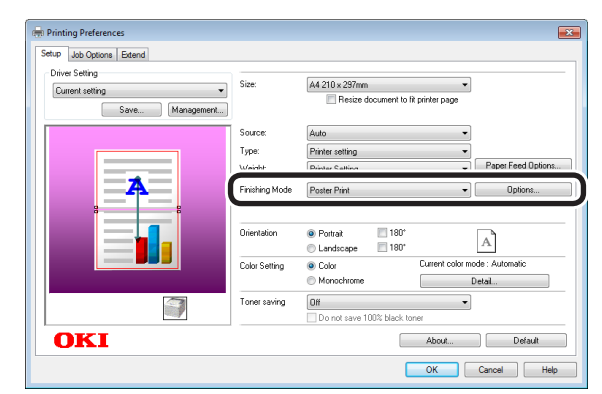

*5* Click [Options], and set [Enlarge], [Add Registrationg Marks], and [Add Overlap] as necessary.

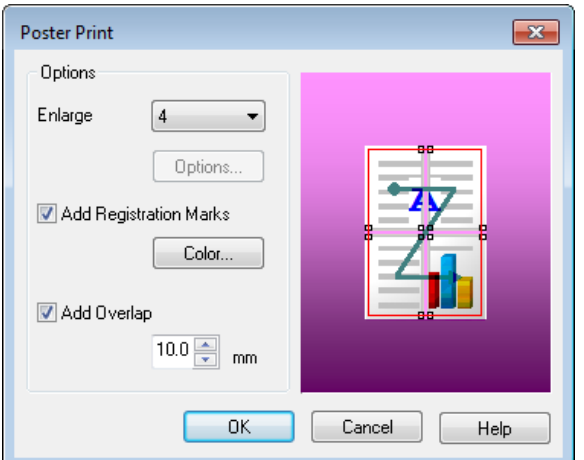

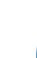

**6** Printing will be implemented.

## **Using Windows XPS printer drivers**

**1** Open the file to be printed.<br> **2** Select [Print] in the [File] n<br> **3** Click [Advanced] (or [Prefe *2* Select [Print] in the [File] menu.

*3* Click [Advanced] (or [Preferences]).

*4* Select [Poster Print] in [Finishing Mode] in the [Setup] tab.

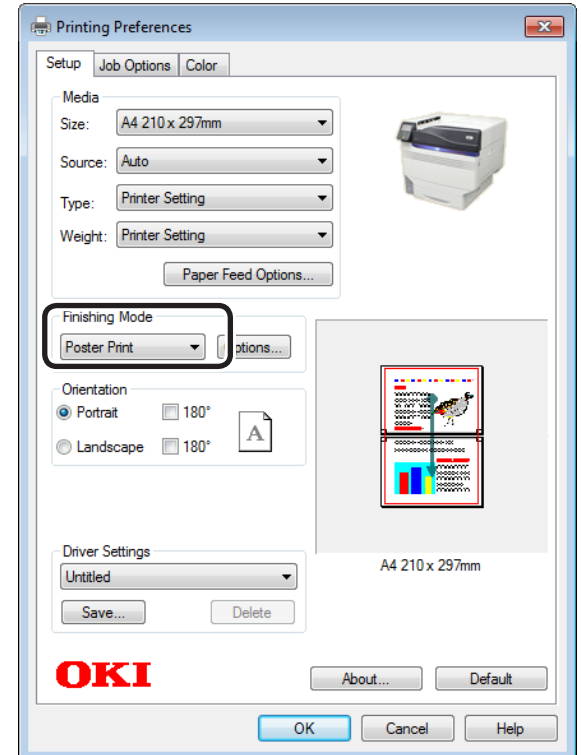

**5** Click [Options], and set [Enlarge], [Add Crop Marks], and [Add Overlap] as necessary.

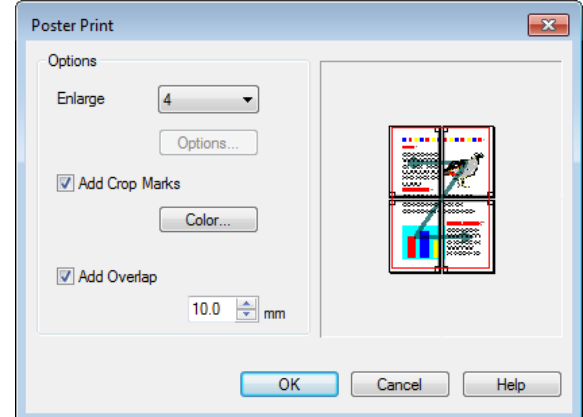

**6** Printing will be implemented.

**1**

red los colores

Funciones de **impresión útiles de impresión útiles de impresión útiles** de sociales de impresión útiles de impresión útiles de impresión útiles de impresión útiles de impresión útiles de impresión útiles de impresión útile

de software funciones de software funciones de software funciones de software funciones de la funciones de la funciones de la funciones de la funciones de la funciones de la funciones de la funciones de la funciones de la

## **Sorting pages to print pamphlets (booklets)**

You can create pamphlet-like booklets.

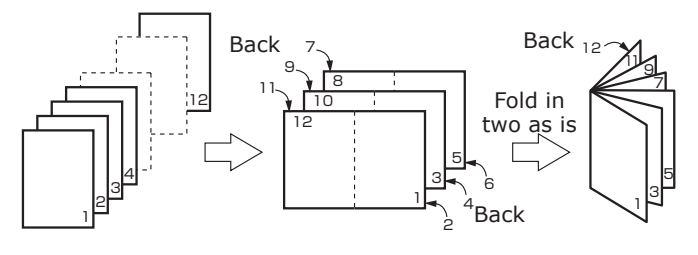

#### Note

- Not normally operable with some applications.
- Cannot be used with Mac OS X printer drivers.
- Watermarks cannot be printed correctly when using [Pamphlet] printing.

## **Using Windows PS printer drivers**

#### Note

- If creating PostScript data using the application itself, pamphlets may not be specified correctly. Whether or not this method can be avoided depends on the publication. Check the manual for the application used. For example, with Adobe Acrobat Professional or Adobe Reader, enable the "Print as image" check box in the advanced setup for the print dialog box to implement pamphlet printing normally.
- If [Pamphlets] is not printing, right-click the [OKI (printer name) (PS)] in the [Devices and Printers] folder, and enable [Enable advanced print functions] in [Printer Properties]>[Job Options] tab.
- *1* Open the file to be printed. *2* Select [Print] in the [File] menu.
	-
- *3* Click [Advanced] (or [Preferences]).<br>*3* Select [Booklet] in the [Layout] tab. Select [Booklet] in the [Layout] tab.<br>(In Windows XP/Windows Server 2003, select [Booklet] in [Pages per Sheet] in the [Layout] tab.)

*5* If using Windows 8/Windows 7/Windows Vista/Windows Server 2012/Windows Server 2008 R2/Windows Server 2008, make sure to set "Draw Borders" as necessary.

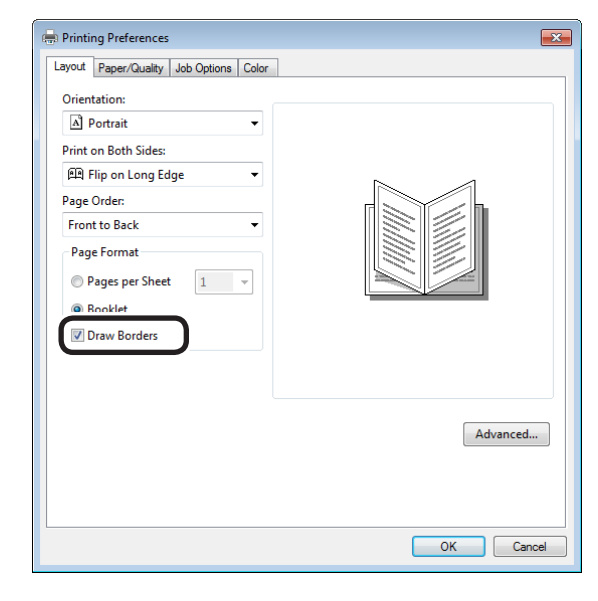

- **6** Click [Advanced], and select the paper size to be actually used in [Paper Size].
	- Printing will be implemented.

#### $\not\!\!\!D$ Memo

- E.g.: Creating A5 size pamphlets using A4 size paper
	- Select [A4] in [Paper Size] in [Job Options].
- **•** If using Windows 8/Windows 7/Windows Vista/Windows Server 2012/Windows Server 2008 R2/Windows Server 2008, and if creating pamphlets folded on the right (i.e., pamphlets with the binding on the right when the pages are face-up), select [Right] in [Pamphlet Binding] in [Job Options].

## **Using Windows PCL printer drivers**

#### Note

**1**

red los colores

Funciones de **impresión útiles de impresión útiles de impresión útiles** de sociales de impresión útiles de impresión útiles de impresión útiles de impresión útiles de impresión útiles de impresión útiles de impresión útile

- Pamphlets cannot be printed if printing using encrypted secure print functions from the client after creating the printer drivers using a shared network.
- If [Booklet] cannot be printed, right-click the [OKI (printer name) (PCL6)] in the [Devices and Printers] folder, and select [Preferences]>[Advanced]>[Print Processor]>[OKX04ZPP].
	- *1* Open the file to be printed.
		- *2* Select [Print] in the [File] menu.
	- *3* Click [Advanced] (or [Preferences]).

*4* Select [Booklet] in [Finishing Mode] in the [Setup] tab, and click [Options].

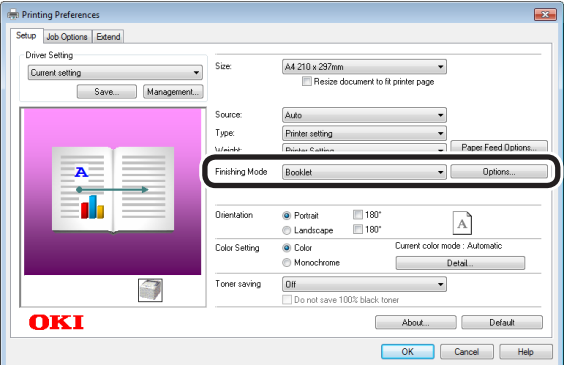

**5** Set [Signature], [2 pages], [Right to Left], and [Bind Margin] as necessary in "Booklet".

 $\bullet$  Signature

This is the page unit for booklets.

#### $\bullet$  Right to Left

Prints so that the pamphlet opens on the right.

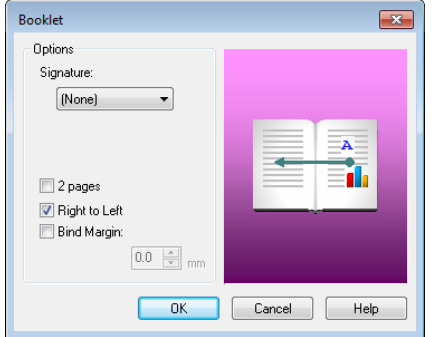

#### **Memo**

• E.g.: If creating A5 size booklets using A4 size paper, select [A4] in [Paper Size] in the [Setup] tab.

# *6* Printing will be implemented.

## **Using Windows XPS printer drivers**

- *1* Open the file to be printed.
- *2* Select [Print] in the [File] menu.
	- *3* Click [Advanced] (or [Preferences]).
- **4** Select [Booklet] in [Finishing Mode] in the [Setup] tab, and click [Options].

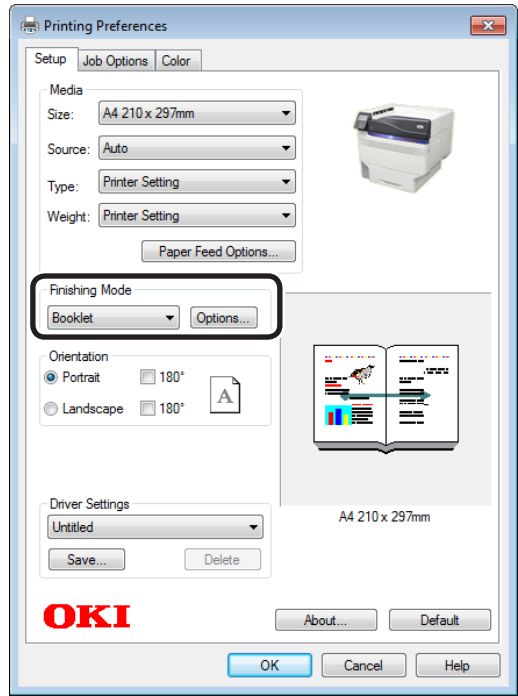

5 Set [Signature], [2 pages], [Right to Left], and [Bind Margin], etc. as necessary in "Booklet".

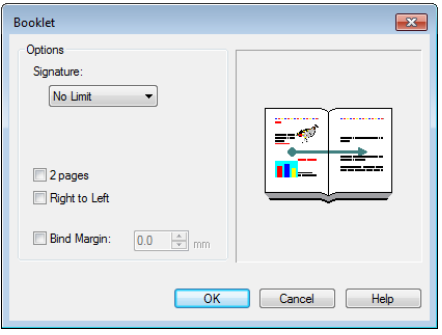

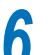

de software funciones de software funciones de software funciones de software funciones de la funciones de la funciones de la funciones de la funciones de la funciones de la funciones de la funciones de la funciones de la

# z **Clean printing**

## **Changing print quality (resolution)**

#### Set [Quality] by aligning to the environment used.

#### **Memo**

- If printing is incorrect using large size paper from the PS printer drivers, you can correct the printing by setting "Normal" in [Quality].
- Select [ProQ / High Quality] to print using the highest printer quality.
	- Select [Normal (600x600)] to print at low resolution. This mode prioritizes print speed.
	- [Fine/Detail(1200x1200)] is an intermediate mode between [ProQ / High Quality] and [Normal (600x600)].
- By selecting [Optimize color thin line], characters and/or lines with color will be printed sharply.

## **Using Windows PS printer drivers**

*1* Open the file to be printed.

*2* Select [Print] in the [File] menu.

*3* Click [Advanced] (or [Preferences]).

*4* Change [Quality] in the [Job Options] tab.

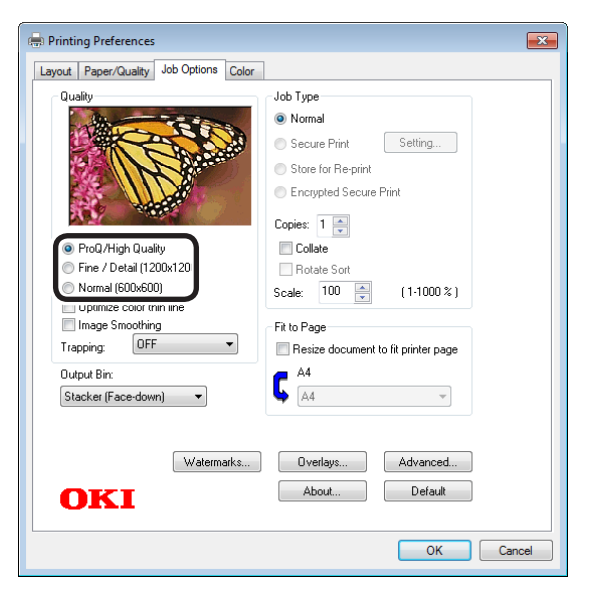

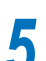

**5** Printing will be implemented.

### **Using Windows PCL printer drivers**

- *1* Open the file to be printed.
- 
- 2 Select [Print] in the [File] menu.<br>2 Click [Advanced] (or [Preference *3* Click [Advanced] (or [Preferences]).
	- *4* Change [Quality] in the [Job Options] tab.

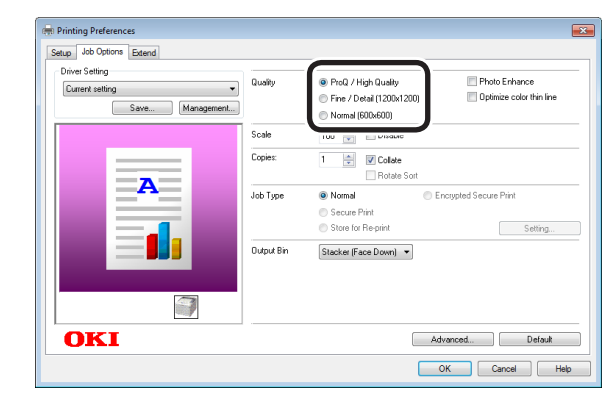

Funciones de **impresión útiles de impresión útiles de impresión útiles** de sociales de impresión útiles de impresión útiles de impresión útiles de impresión útiles de impresión útiles de impresión útiles de impresión útile

### **Using Windows XPS printer drivers**

*1* Open the file to be printed.

2 Select [Print] in the [File] menu.<br>2 Click [Advanced] (or [Preference *3* Click [Advanced] (or [Preferences]).

*4* Change [Print Quality] in the [Job Options] tab.

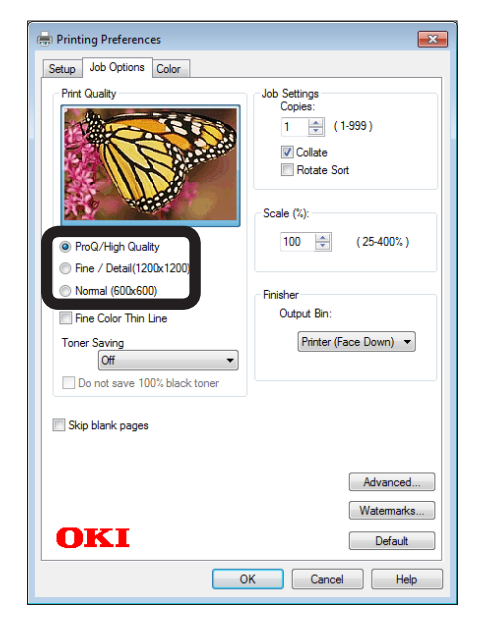

**5** Printing will be implemented.

### **Using Mac OS X printer drivers**

- 
- **1** Open the file to be printed.<br>**2** Select [Print] in the [File] m
- Select [Print] in the [File] menu.<br> **3** Click the [Quality 1] button in the [Print<br>
Optional panel, and change [Quality] *3* Click the [Quality 1] button in the [Print Options] panel, and change [Quality].

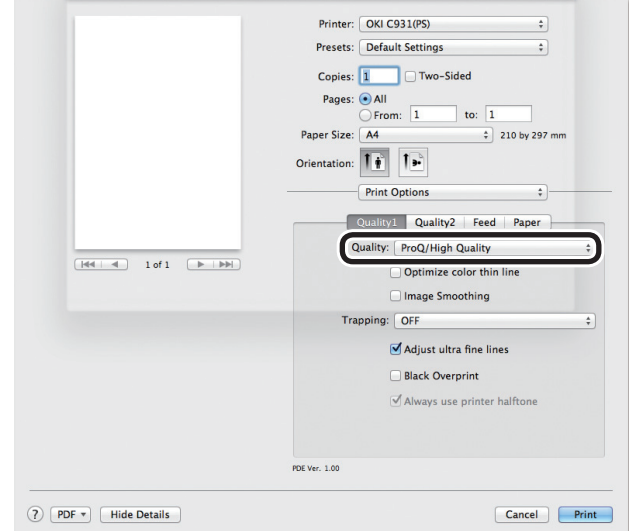

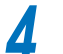

## **Printing sharper photos (photo mode)**

You can print more naturally vividly images such as photos, etc.

#### Note

• Cannot be used with Windows PS, Windows XPS, and Mac OS X printer drivers.

## **Using Windows PCL printer drivers**

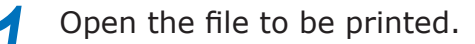

**2** Select [Print] in the [File] menu.<br>**3** Click [Advanced] (or [Preference

**3** Click [Advanced] (or [Preferences]).<br> **4** Select [Photo Enhance] in [Quality] in **4** Select [Photo Enhance] in [Quality] in the [Job Options] tab, and click [OK].

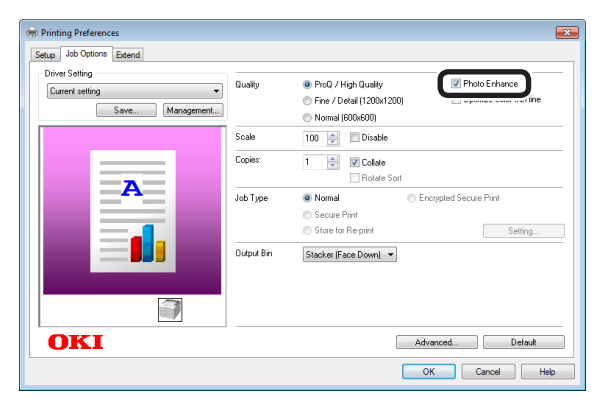

**5** Printing will be implemented.

## **Printign text and lines sharply**

Print colored text and lines sharply.

**Memo** 

• Not suitable for photo printing.

### **Using Windows PS printer drivers**

- *1* Open the file to be printed.
- *2* Select [Print] in the [File] menu.
- *3* Click [Advanced] (or [Preferences]).
- **4** Select [Optimize color thin line] in the [Job Options] tab, and click [OK].

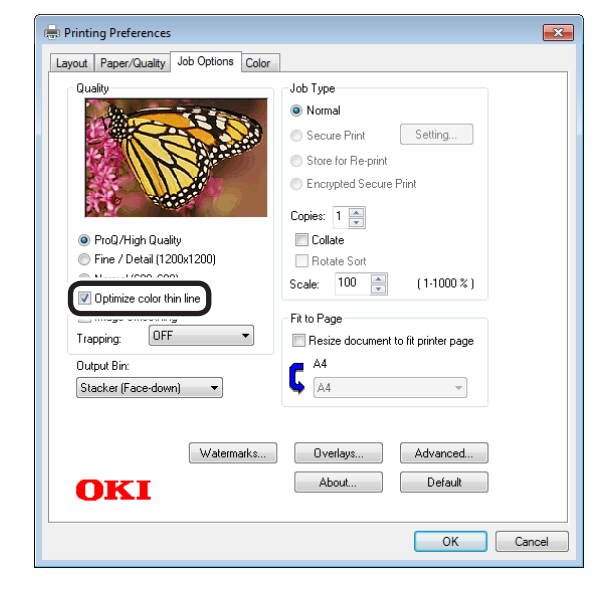

**5** Printing will be implemented.

**1**

red los colores

Funciones de **impresión útiles de impresión útiles de impresión útiles** de sociales de impresión útiles de impresión útiles de impresión útiles de impresión útiles de impresión útiles de impresión útiles de impresión útile

### **Using Windows PCL printer drivers**

*1* Open the file to be printed.

**2** Select [Print] in the [File] menu.<br>**3** Click [Advanced] (or [Preference *3* Click [Advanced] (or [Preferences]).

Select the [Optimize color thin line] in the [Job Options] tab, and click [OK].

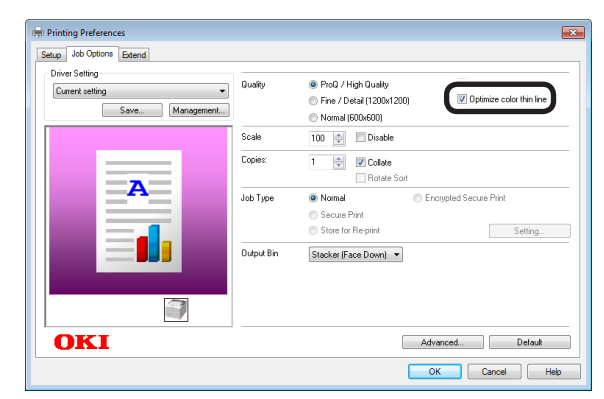

**5** Printing will be implemented.

#### **Using Windows XPS printer drivers**

- 
- **1** Open the file to be printed.<br> **2** Select [Print] in the [File] n<br> **3** Click [Advanced] (or [Prefe *2* Select [Print] in the [File] menu.
	- *3* Click [Advanced] (or [Preferences]).

**4** Select [Fine Color Thin Line] in the [Job Options] tab, and click [OK].

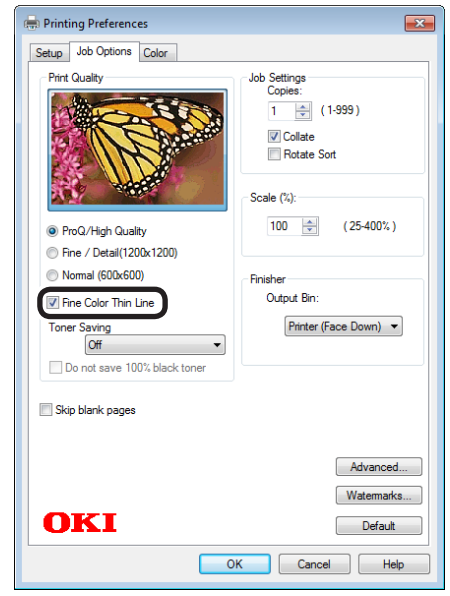

de software funciones de software funciones de software funciones de software funciones de la funciones de la funciones de la funciones de la funciones de la funciones de la funciones de la funciones de la funciones de la

### **Using Mac OS printer drivers**

*1* Open the file to be printed.

**2** Select [Print] in the [File] menu.<br>*2* Click [Quality 1] in the [Print Options] *3* Click [Quality 1] in the [Print Options] panel, and enable the [Optimize color thin line] check box.

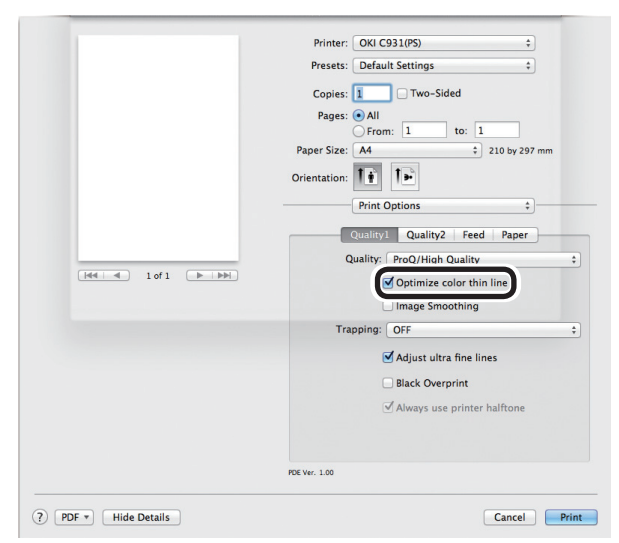

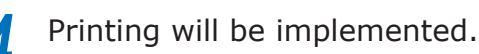

## **Compensating fine lines**

You can prevent misaligned lines being printed when ultra-fine lines are specified from the application. This function is normally ON.

#### **Memo**

• Depending on the application, bar code and other intervals will narrow. In this case, turn OFF the function.

#### Note

• Cannot be used with Windows XPS printer drivers.

### **Using Windows PS printer drivers**

- - *2* Select [Print] in the [File] menu.
- Open the file to be printed.<br>
Select [Print] in the [File] n<br>
Click [Advanced] (or [Preferen *3* Click [Advanced] (or [Preferences]).

*4* Click [Advanced] in the [Job Options] tab.

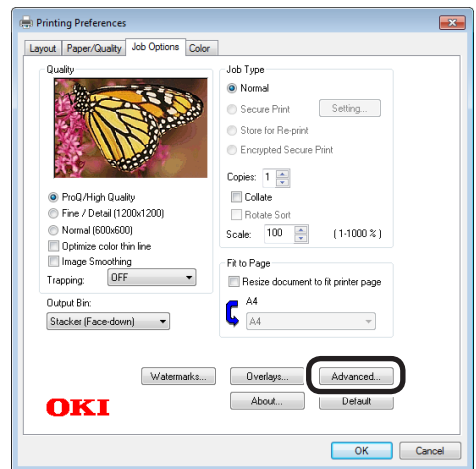

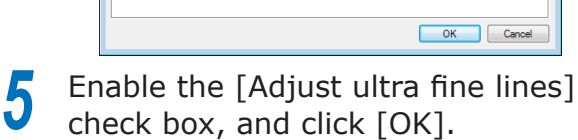

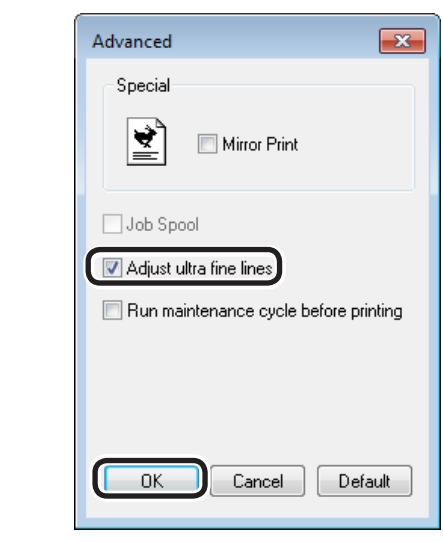

Printing will be implemented.

red los colores

Funciones de **impresión útiles de impresión útiles de impresión útiles** de sociales de impresión útiles de impresión útiles de impresión útiles de impresión útiles de impresión útiles de impresión útiles de impresión útile

#### **Using Windows PCL printer drivers**

*1* Open the file to be printed.

**2** Select [Print] in the [File] menu.<br>**3** Click [Advanced] (or [Preference *3* Click [Advanced] (or [Preferences]).

*4* Click [Advanced] in the [Job Options] tab.

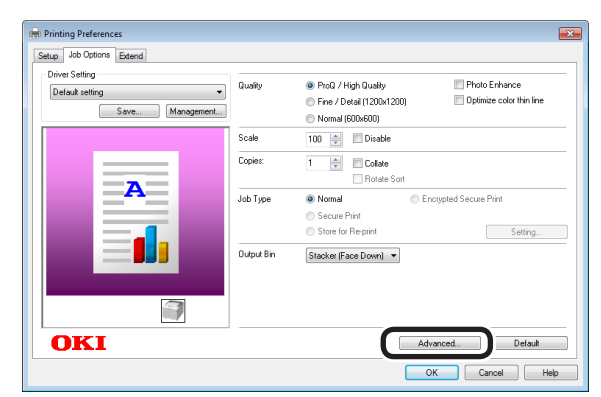

**5** Select [Adjust ultra fine lines], and then select [ON] in [Settings], and click [OK].

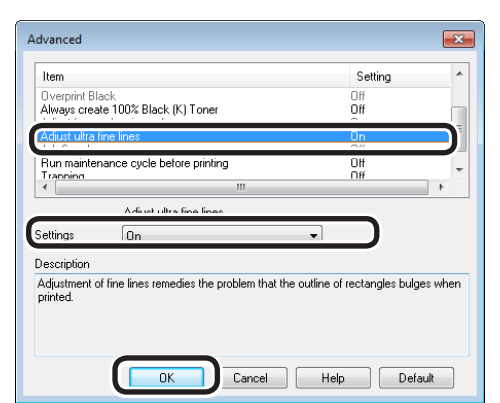

**6** Printing will be implemented.

### **Using Mac OS X printer drivers**

- **1** Open the file to be printed.<br>**2** Select [Print] in the [File] n
	-
- 2 Select [Print] in the [File] menu.<br>2 Click [Quality 1] in the [Print Options] *3* Click [Quality 1] in the [Print Options] panel, and enable the [Adjust ultra fine lines] check box.

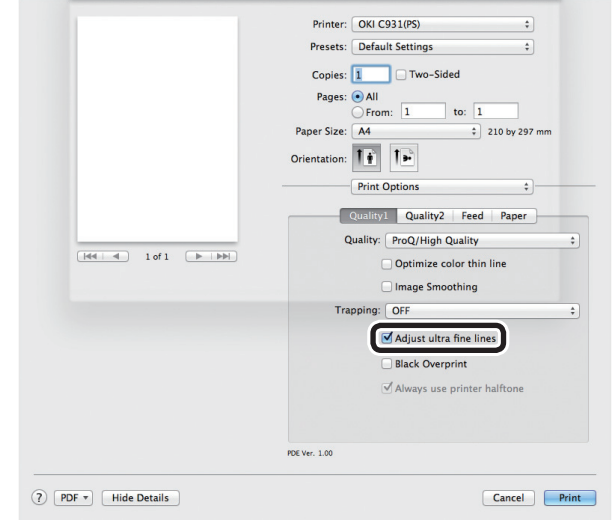

de software funciones de software funciones de software funciones de software funciones de la funciones de la funciones de la funciones de la funciones de la funciones de la funciones de la funciones de la funciones de la

## **Using printer fonts**

You can print by replacing the True Type fonts with the fonts stored in the device.

#### Note

- The font replacement function stores the document fonts, but font designs cannot be reproduced. If it is necessary to print font designs accurately, disable the font replacement function.
- Some of the applications that use unique printer drivers cannot use the font replacement function easily.
- **•** If using Windows PS printer drivers, PC administrator privileges are required.
- Cannot be used with Windows XPS and Mac OS X printer drivers.

### **Using Windows PS printer drivers**

- *1* Click [Start], and then select [Devices and Printers].
- **2** Right-click the [OKI (product name) (PS)] icon, and select [Printer Properties].
	- *3* Select the [Device Settings] tab.
- **4** Specify the printer font to be used<br>instead of True Type fonts in [Font Substitution Table].

To specify a font, click the True Type font, and select the replacement printer font from the drop-down list.

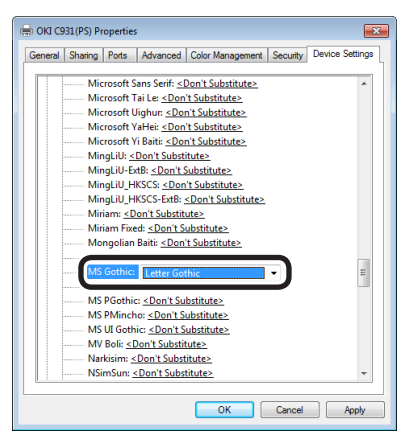

*5* Click [OK].

Select [Print] from the [File] menu.

*7* Click [Advanced] (or [Preferences]).

*8* Click [Advanced] in the [Layout] tab.

**9** Select [Substitute with Device Font] in [TrueType Font].

### **Using Windows PCL printer drivers**

*1* Open the file to be printed.

2 Select [Print] in the [File] menu.<br>3 Click [Advanced] (or [Preference *3* Click [Advanced] (or [Preferences]).

*4* Click [Fonts] in the [Extend] tab.

**5** Enable the [Font Substitution] check box in the [Font] screen.

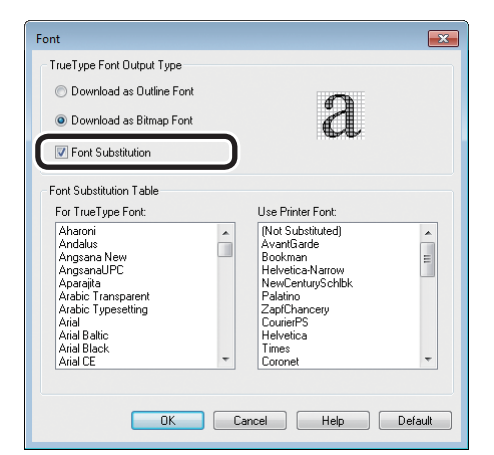

**6** Specify the printer font to replace the True Type font in [Font Substitution Table].
de software funciones de software funciones de software funciones de software funciones de la funciones de la funciones de la funciones de la funciones de la funciones de la funciones de la funciones de la funciones de la

# **Using PC fonts**

You can output True Type fonts to the screen display as is.

#### Note

- $\bullet$  Print time may be longer.
- Cannot be used with Windows XPS and Mac OS X printer drivers.

## **Using Windows PS printer drivers**

*1* Open the file to be printed.

**2** Select [Print] in the [File] menu.<br>**3** Click [Advanced] (or [Preference

**3** Click [Advanced] (or [Preferences]).<br> **4** Click [Advanced] in the [Layout] tab

**4** Click [Advanced] in the [Layout] tab.<br>**5** Select [Download as Softfont] in *5* Select [Download as Softfont] in [TrueType Font].

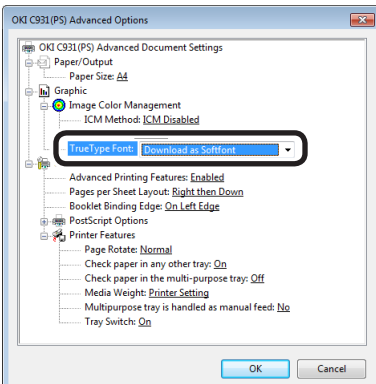

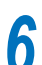

**6** Printing will be implemented.

# **Using Windows PCL printer drivers**

*1* Open the file to be printed.

**2** Select [Print] in the [File] menu.<br>**3** Click [Advanced] (or [Preference **3** Click [Advanced] (or [Preferences]).<br> **4** Click [Font] in the [Extend] tab.

**4** Click [Font] in the [Extend] tab.<br>**5** Disable the [Font Substitution] only in the [Font] screen

box in the [Font] screen.

• Download as outline font

• Download as bitmap font

drivers.

- TrueType Font Output Type Download as Outline Font

<sup>O</sup> Download as Bitman Font Font Substitution

- Font Substitution Table

For TrueTvpe Font:

For Fruery<br>Andalus<br>Andalus<br>AngsanalJPC<br>Aparajita<br>Analo: Typesetting<br>Anal Balic<br>Anial Balic<br>Anial Black<br>Anial Black<br>Anial Dack

Font

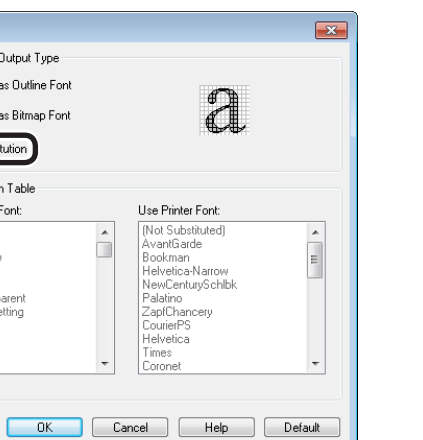

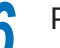

**6** Printing will be implemented.

 $\Box$ 

# Printing print results so that people cannot see them

# **Entering passwords to print (secure print)**

You can save print jobs to the device HDD, and enter a password in the control panel to print.

To use this function, it is necessary to mount the (optional) HDD to the device.

#### Note

- If there is insufficient space on the option built-in HDD storing the print jobs, "File system is full" will be displayed, and printing will be disabled.
- Cannot be used with Windows XPS and Mac OS X printer drivers.

*1* Open the file to be printed, and specify [Secure Print].

- $(1)$  Open the file to be printed.
- Select [Print] in the [File] menu.
- $(3)$  Click [Advanced] (or [Preferences]).

 $(4)$  If using PS printer drivers, select [Secure Print] in [Job Type] in the [Job Options] tab.

If using PCL printer drivers, select [Secure Print] in [Job Type] in the [Job Options] tab.

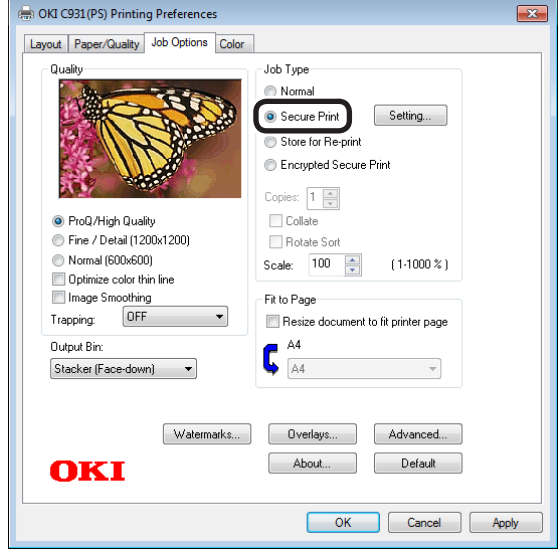

(Windows 7 PS printer driver screen)

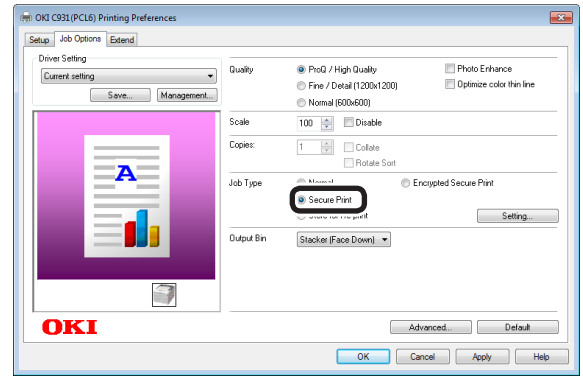

(Windows 7 PCL printer driver screen)

- (5) Input the "Job Name" and "Job Password" in the "JOB PIN" screen, and click [OK].
- Request Job Name for each print job When implementing printing, the screen to enter the job name will be displayed.
- Job Password Set using 4-digit figures.
- Job Name

Set using up to 16 single-byte alphanumeric characters.

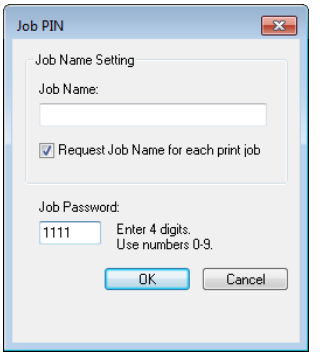

(6) Printing will be implemented.

If [Request Job Name for each print job] is enabled, enter the "Job Name" in the "Enter Job Name" screen, and click [OK].

### Note

• If the user who started the secure print job has forgotten that the job exists, or has forgotten the password, the job will remain stored on the device HDD. Use the Configuration Tool to delete secure print jobs that have been left on the HDD. For details, see ["Deleting unnecessary jobs from the](#page-177-0)  [HDD" \(P.178\)](#page-177-0).

*2* Enter the password from the control panel to print.

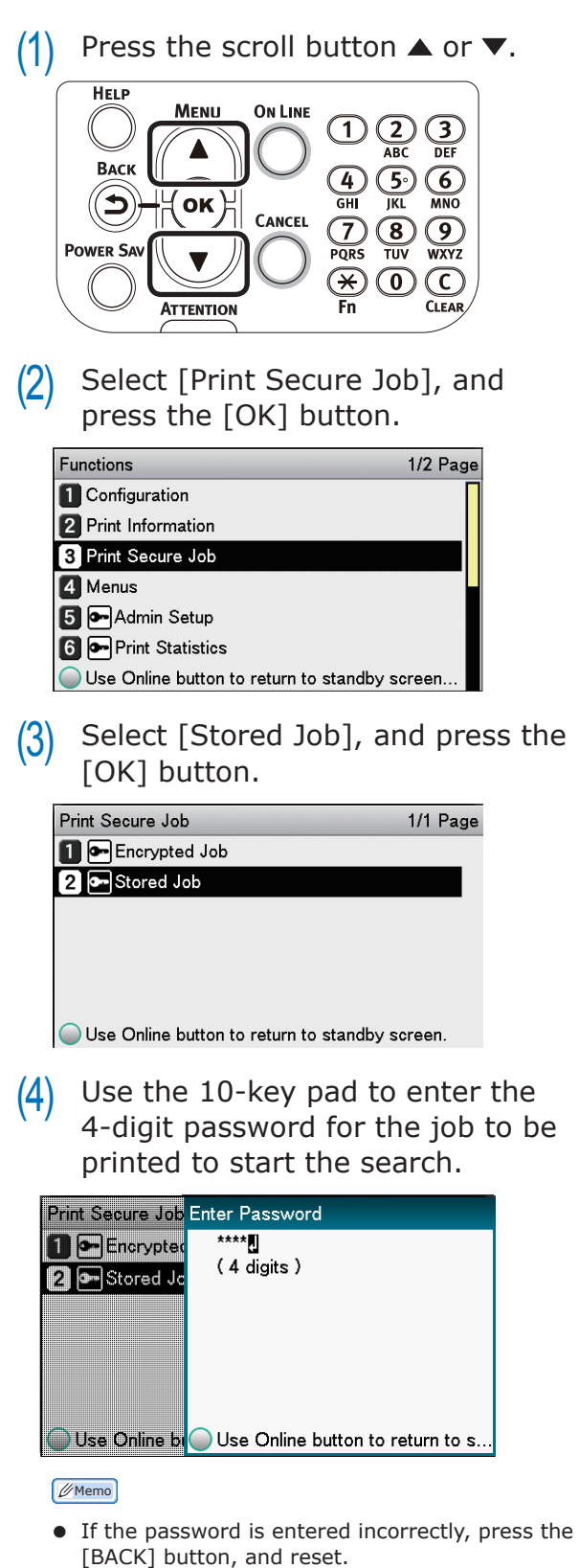

• Press the [CANCEL] button to cancel the search.

**1**

de software funciones de software funciones de software funciones de software funciones de la funciones de la funciones de la funciones de la funciones de la funciones de la funciones de la funciones de la funciones de la

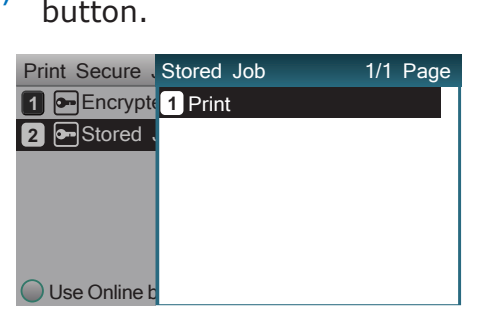

 $(5)$  Select [Print], and press the [OK]

#### Memo

- Select [Delete], and press the [OK] button to delete a job.
- $(6)$  Use 10-key pad or the scroll buttons  $\triangle$  or  $\nabla$  to enter the print quantity, and press the [OK] button.

#### **Reference**

You can use the Configuration Tool to delete the secure print job. For details, see ["Deleting unnecessary jobs from](#page-177-0)  [the HDD" \(P.178\)](#page-177-0).

# **Printing secret text (encrypted secure print)**

The print job is encrypted before being sent to the device. Consequently, leaks regarding the print details can still be prevented even if print data is stolen from the HDD or the device communications process. Further, to strengthen security even more, print jobs spooled on the HDD are either printed, or deleted after a fixed period of time has elapsed.

To print, it is necessary to enter the password using the control panel, so theft of the printed matter can also be prevented.

To use this function, it is necessary to mount the (optional) HDD to the device.

#### Note

- Cannot be used with Windows XPS and Mac OS X printer drivers.
- If using Windows PCL printer drivers to create a print server on a shared network, and printing uses encrypted secure print from the client, printing posters and booklets will be disabled.
- If there is insufficient space on the built-in HDD storing the print jobs, "File system is full" will be displayed, and printing will be disabled.
- If using Encrypted Secure Print, disable "Job Spool". For details, see "Using the printer buffer" (P.100).
- The [Print only encrypted secure print jobs] from the [Device Settings] tab in Windows 8/Windows 7/Windows Vista/Windows Server 2012/Windows Server 2008 R2/ Windows Server 2008 with Windows PS printer drivers will be disabled.

### *1* Open the file to be printed, and specify [Encrypted Secure Print].

- $(1)$  Open the file to be printed.
- Select [Print] in the [File] menu.
- (3) Click [Advanced] (or [Preferences]).
- (4) If using PS printer drivers, select [Encrypted Secure Print] in [Job Type] in the [Job Options] tab. If using PCL printer drivers, select [Encrypted Secure Print] in [Job Type] in the [Job Options] tab.

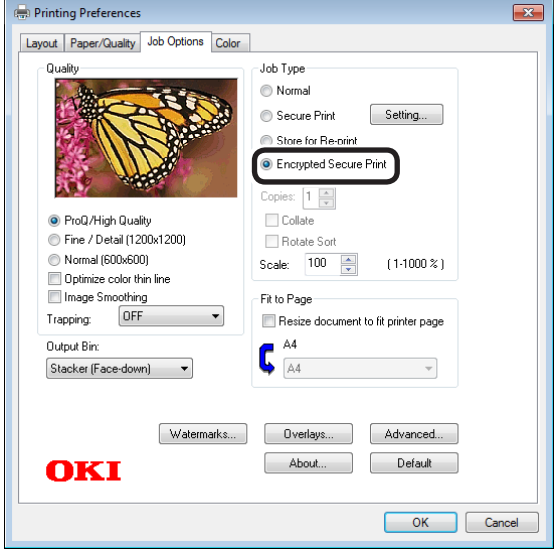

(Windows 7 PS printer driver screen)

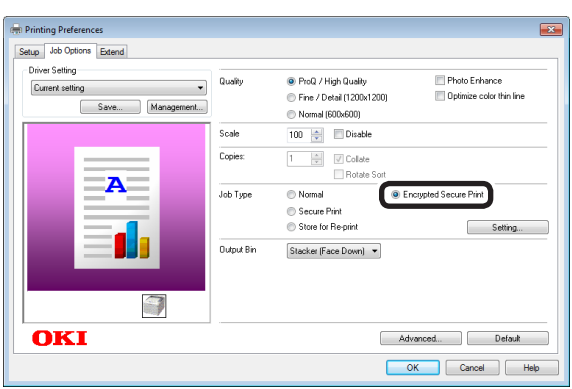

(Windows 7 PCL printer driver screen)

(5) Input the "Password" in the "Secure Print Setting" screen, and click  $[OK]$ .

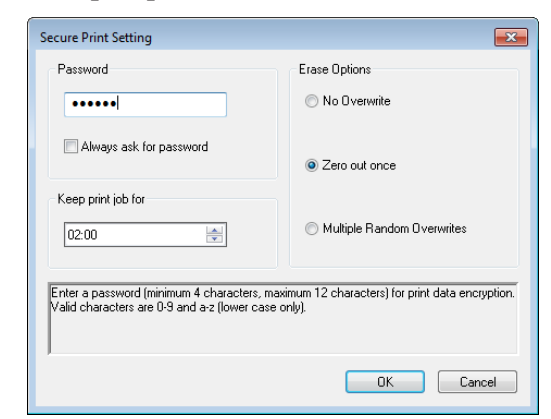

(Windows 7 PS printer driver screen)

- Password Set using 4 to 12 alphanumeric
- characters. • Always ask for password

When implementing printing, the screen to enter the password will be displayed.

#### Note

- This check box is disabled in Windows 8/ Windows 7/Windows Vista/Windows Server 2012/Windows Server 2008 R2/Windows Server 2008. Enter the password in the "JOB PIN" screen displayed when [JOB PIN] is clicked.
- $\bullet$  Keep print job for

Set the period in which the print job is stored on the device HDD from 5 mins, to 23 hours 59 mins. Print jobs that exceed the storage period are deleted from the HDD automatically.

• Erase Options

Specify the method when deleting print jobs from the HDD.

- Easy method: Delete the print job from the file system. This deletion method risks the print job being recovered from the HDD, but it will delete in the shortest time.
- Overwrite using 0x00: After overwriting the specified data once, the print job is deleted. This is a safer method compared to easy deletion, but there is a risk that print jobs will be recovered using special methods.
- Overwrite 3 times: Overwrites the print job data 3 times before deleting. This is the safest deletion method, but deletion takes time.
- (6) Printing will be implemented.

If [Always ask for password] is enabled, enter the "Password" in the "Secure Print Setting" screen, and click [OK].

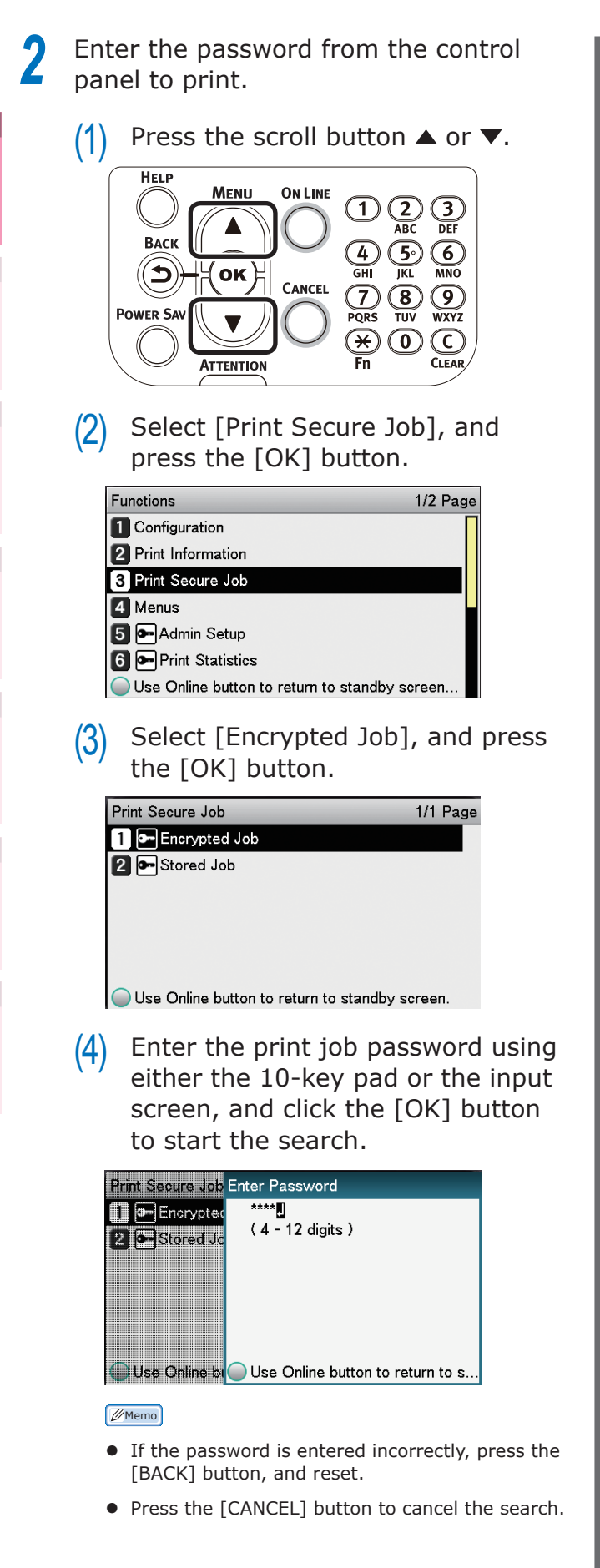

 $(5)$  Select [Print], and press the [OK] button.

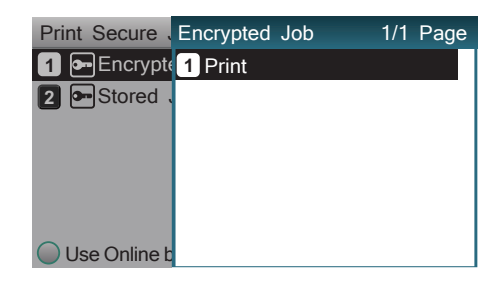

#### Memo

- Select [Delete], and press the [OK] button to delete a job.
- All jobs that match the password will be printed in the order they are received by the device.

#### $\mathscr{D}$ Memo

- After implementing Encrypted Secure Print, the files used in printing are deleted using the specified deletion method. While a file is being deleted, the message "Deleting Encrypted Job" will be displayed.
- If data is lost during transfer or data falsification is detected, the message [To turn off the display, press OK] will be displayed.

**1**

red los colores

Funciones de **impresión útiles de impresión útiles de impresión útiles** de sociales de impresión útiles de impresión útiles de impresión útiles de impresión útiles de impresión útiles de impresión útiles de impresión útile

# **Advanced print functions**

# **Setting the page order**

Extracts in page order when printing documents with multiple pages.

There are two methods.

# **Printing documents in page order**

The printed documents are output face-down.

*1* Open the document to be printed. *2* Specify the face-down stacker as the Output Bin to print.

### Note

• For paper weights with GSM 320 to 360g/m<sup>2</sup> (ream weight 275 to 310kg), custom size paper with a length less than 147mm, envelopes, labels, and transparencies, make sure to open the face-up stacker and output the documents face-up.

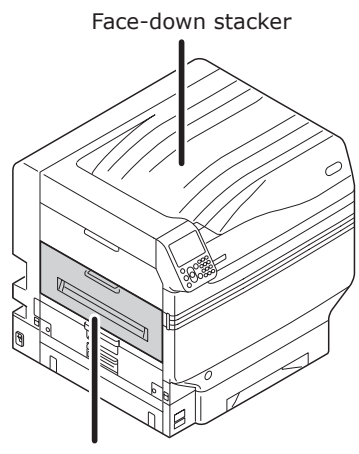

Face-up stacker

# **Printing documents in reverse page order**

The printed documents are output face-up.

#### Note

- Cannot be used with Windows PCL and Windows XPS printer drivers.
- *1* Open the face-up stacker at the back of the device.

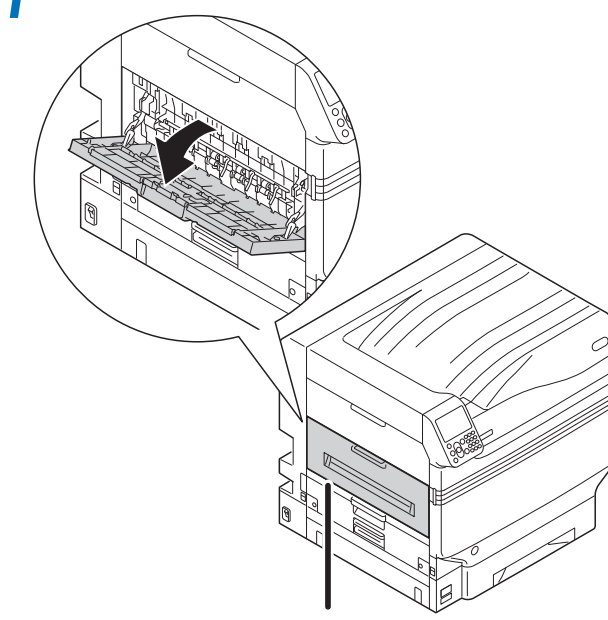

Face-up stacker

*2* Open the paper supporter.

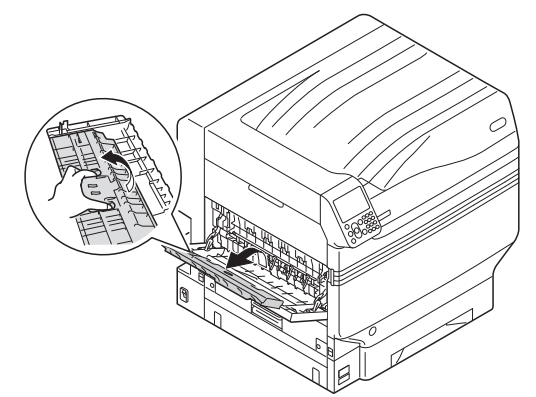

de software funciones de software funciones de software funciones de software funciones de la funciones de la funciones de la funciones de la funciones de la funciones de la funciones de la funciones de la funciones de la

*3* Rotate the auxiliary supporter in the direction of the arrow into the lock position.

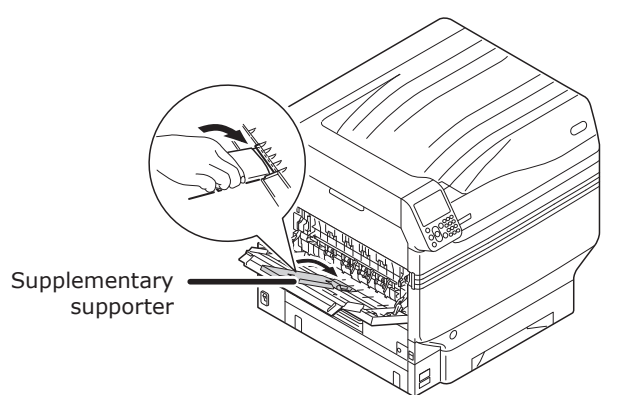

### **Using Windows PS printer drivers**

- *1* Open the file to be printed.
- *2* Select [Print] in the [File] menu.
- *3* Click [Advanced] (or [Preferences]).
- *4* Select [Stacker (Face-up)] in [Output Bin] in the [Job Options] tab.
- **5** Select [Front to Back] in [Page Order] in the [Layout] tab.

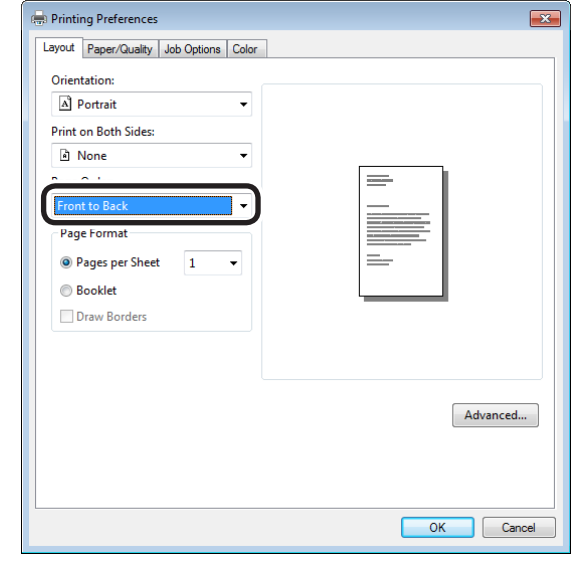

**6** Printing will be implemented.

#### Note

• If the [Page Order] item is not displayed, right-click the [OKI (printer name) (PS)] in the [Devices and Printers] folder, and enable [Enable advanced printing features] in [Printer Properties]>[Advanced] tab.

Advanced...

OK Cancel

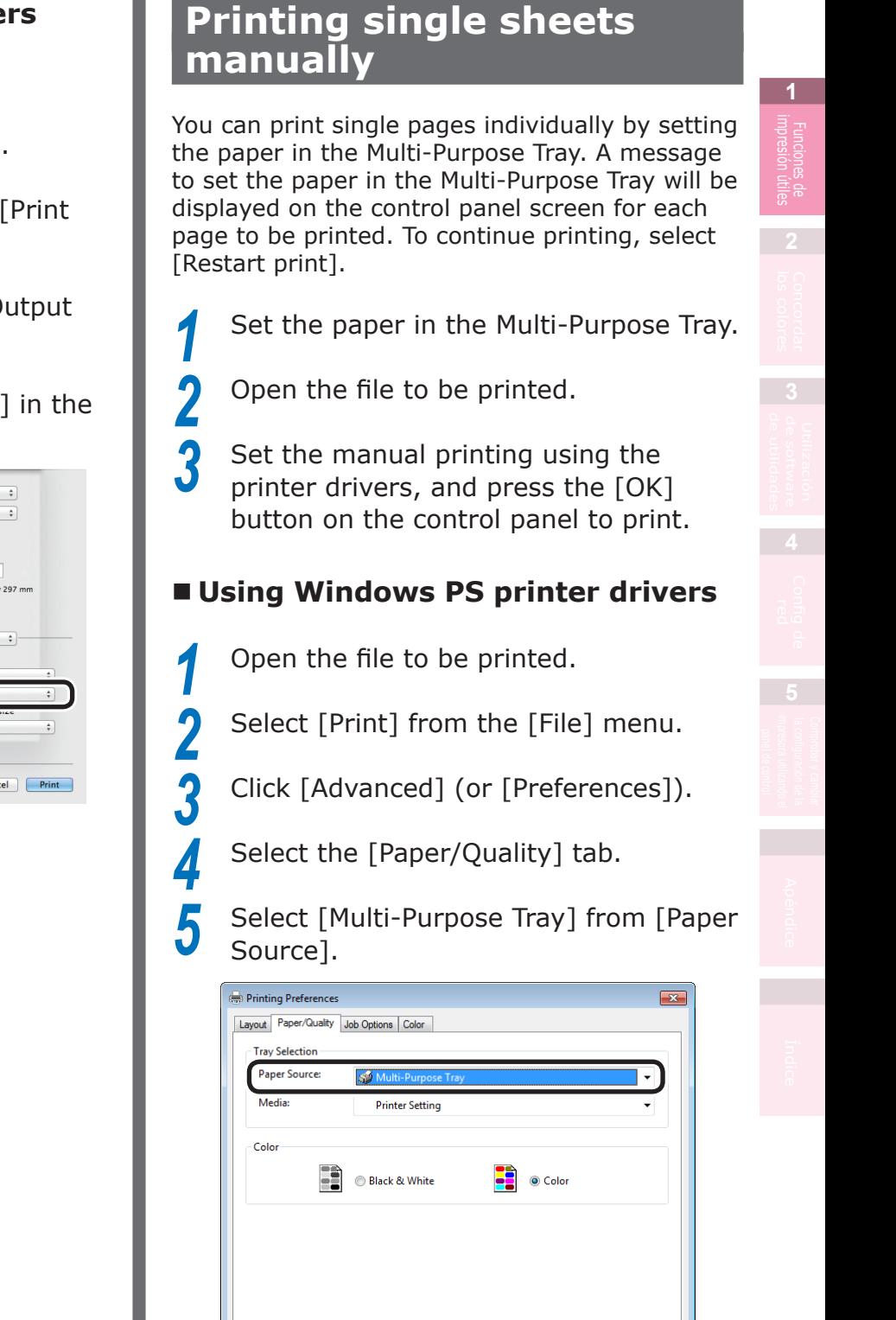

# **Using Mac OS X printer drivers**

- *1* Open the file to be printed.
- 
- **2** Select [Print] in the [File] menu.<br>**2** Click the [Paper] button on the [ *3* Click the [Paper] button on the [Print Options] panel.
- *4* Select [Stacker (Face-up)] in [Output Bin].
- *5* Select [Reverse] in [Page Order] in the [Paper Handing] panel.

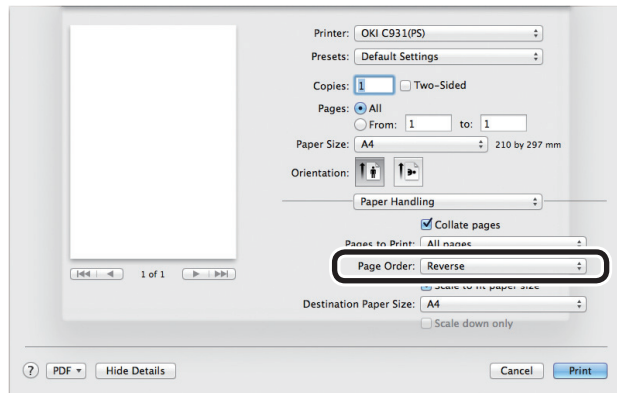

**6** Printing will be implemented.

- 81 -

*6* Click [Advanced].

*7* Click [Multipurpose tray is handled as manual feed], and select [Yes] from the drop-down list.

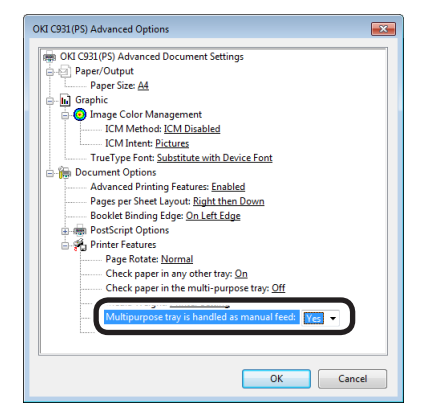

### *8* Click [OK].

**1**

*9* Make other settings as necessary to print.

**10** When a message to set the paper in the Multi-Purpose Tray is displayed in the control panel LCD, set a single sheet, and press the [OK] button.

When printing multiple-page documents, the same message will be displayed for each page.

### **Using Windows PCL printer drivers**

*1* Open the file to be printed.

*2* Select [Print] from the [File] menu.

*3* Click [Advanced] (or [Preferences]).

*4* Select [Multipurpose Tray] from [Source] in the [Setup] tab.

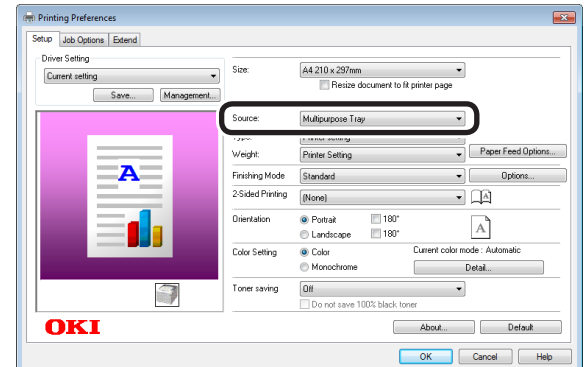

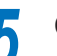

**5** Click [Paper Feed Options].<br>**6** Enable [Use MP tray as may<br>in EMulti Burness Tray Sotti **6** Enable [Use MP tray as manual feed] in [Multi Purpose Tray Settings], click [OK].

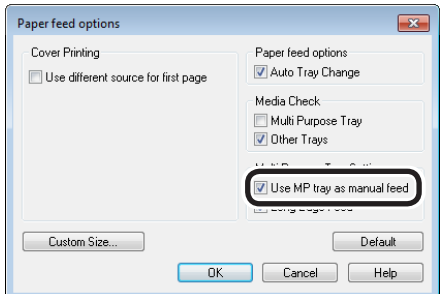

- *7* Make other settings as necessary to print.
- 8 When a message to set the paper in the Multi-Purpose Tray is displayed in the control panel LCD, set a single sheet, and press the [OK] button.

When printing multiple-page documents, the same message will be displayed for each page.

de software funciones de software funciones de software funciones de software funciones de la funciones de la funciones de la funciones de la funciones de la funciones de la funciones de la funciones de la funciones de la

# **Using Windows XPS printer drivers**

*1* Open the file to be printed.

**2** Select [Print] from the [File] menu.<br>**3** Click [Advanced] (or [Preferences]] *3* Click [Advanced] (or [Preferences]).

**4** Select [Multipurpose Tray] from<br>[Source] in the [Setup] tab.

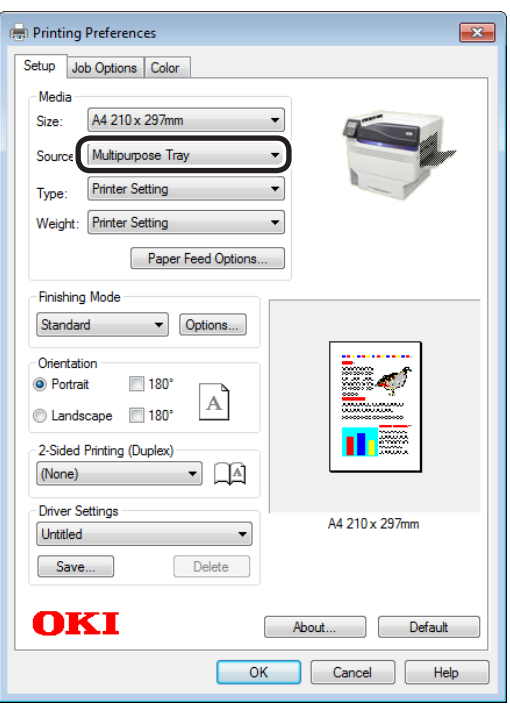

Click [Paper Feed Options].<br>**5** Enable [Use MP tray as manual feed] in **6** Enable [Use MP tray as manual feed] in [Multipurpose Tray Settings], click [OK].

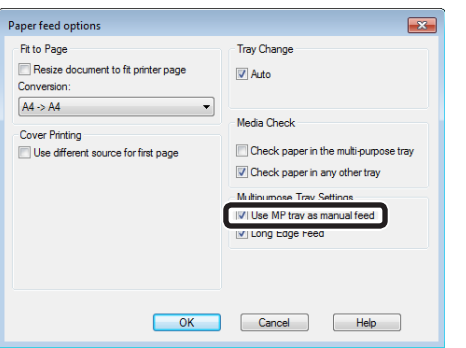

Make other settings as necessary to print.

**8** When a message to set the paper in the Multi-<br>Purpose Tray is displayed in the control panel LCD, set a single sheet, and press the [OK] button.

When printing multiple-page documents, the same message will be displayed for each page.

### **Using Mac OS X printer drivers**

- *1* Open the file to be printed.
- 
- Select [Print] from the [File] menu.<br>**2** Open the [Paper Feed] panel, and select **3** Open the [Paper Feed] panel, and select [Multi-Purpose Tray] in [All Pages From].

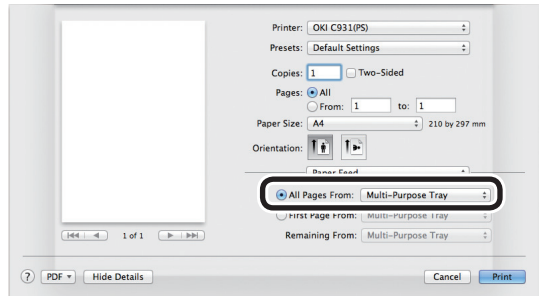

**4** Click the [Feed] button in the [Print Options]<br>panel, and enable [Multipurpose tray is handled as manual feed].

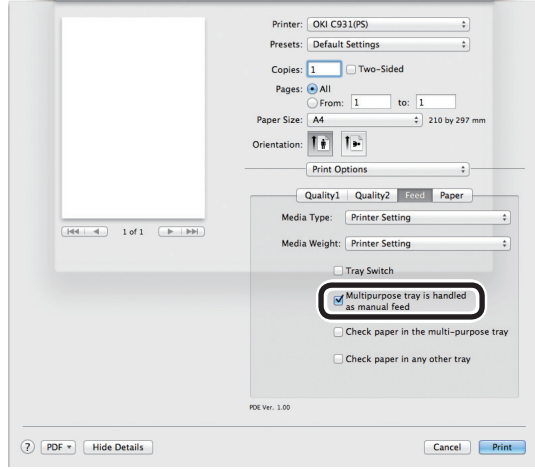

- 
- **5** Make other settings as necessary to print.<br> **6** When a message to set the paper in the Multi Burness Tray is displayed in the **6** When a message to set the paper in the Multi-Purpose Tray is displayed in the control panel LCD, set a single sheet, and press the [OK] button.

When printing multiple-page documents, the same message will be displayed for each page.

# **Automatically selecting trays**

The tray matching the paper size set using the printer drivers (tray 1, (optional) trays 2 to 5, or Multi-Purpose Tray) will be selected automatically for printing.

#### Note

**1**

red los colores

Funciones de **impresión útiles de impresión útiles de impresión útiles** de sociales de impresión útiles de impresión útiles de impresión útiles de impresión útiles de impresión útiles de impresión útiles de impresión útile

 $\bullet$  Set the paper size and paper type for tray 1, (optional) trays 2 to 5, and the Multi-Purpose Tray using the control panel. For detailed, see "Setting paper" in "Basic".

### **Using Windows PS printer drivers**

*1* Open the file to be printed.

*2* Select [Print] in the [File] menu.

*3* Click [Advanced] (or [Preferences]).

**4** Select [Automatically Select] in [Paper Source] in the [Paper/Quality] tab.

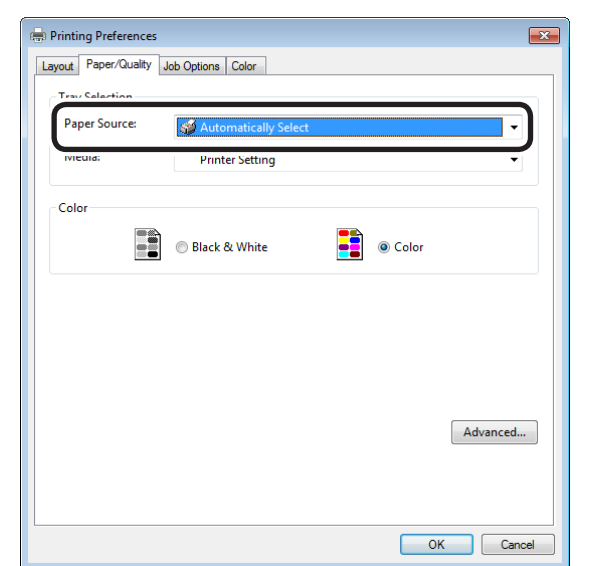

*5* Printing will be implemented.

### **Using Windows PCL printer drivers**

*1* Open the file to be printed.

**2** Select [Print] in the [File] menu.<br>**3** Click [Advanced] (or [Preference *3* Click [Advanced] (or [Preferences]).

Select [Auto] in [Source] in the [Setup] tab.

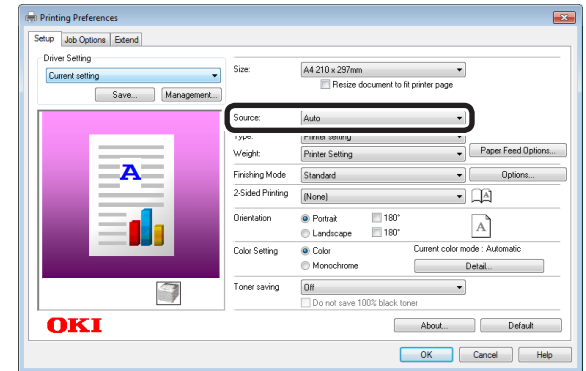

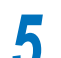

*5* Printing will be implemented.

# **Using Windows XPS printer drivers**

Open the file to be printed.<br> **2** Select [Print] in the [File] n<br> **3** Click [Advanced] (or [Prefe *2* Select [Print] in the [File] menu.

**3** Click [Advanced] (or [Preferences]).<br>**4** Select [Auto] in [Source] in the [Set *4* Select [Auto] in [Source] in the [Setup] tab.

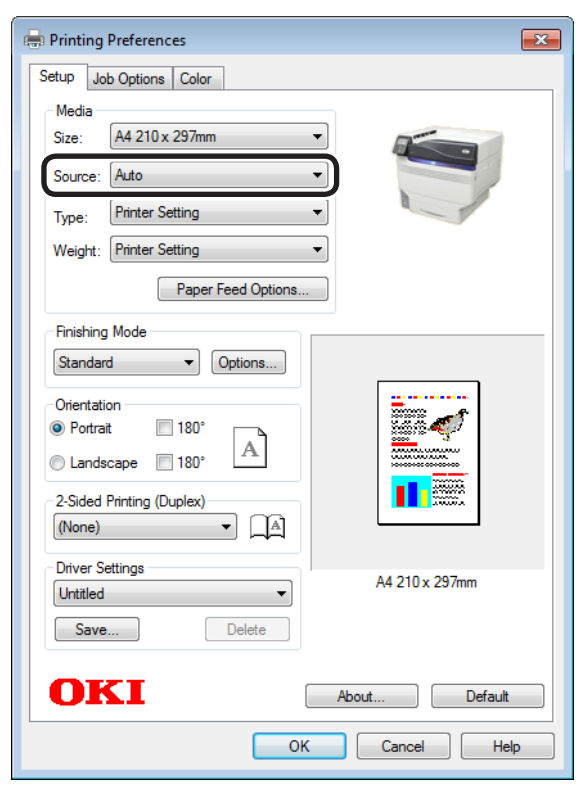

**5** Printing will be implemented.

# **Using Mac OS X printer drivers**

- 
- **1** Open the file to be printed.<br>**2** Select [Print] in the [File] n
- Select [Print] in the [File] menu.<br>**3** Select [Auto Select] in [All Pages<br>in the [Pages Feed] panel *3* Select [Auto Select] in [All Pages From] in the [Paper Feed] panel.

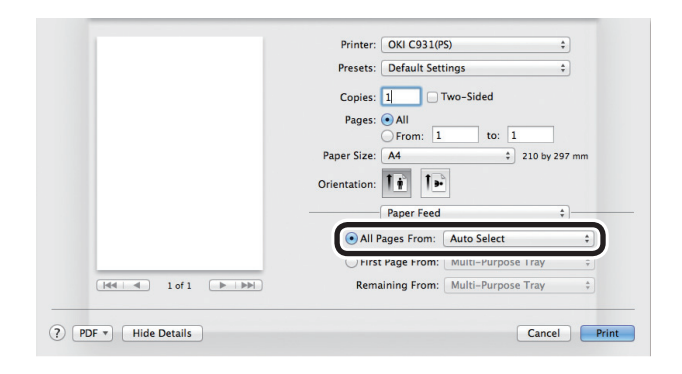

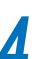

Printing will be implemented.

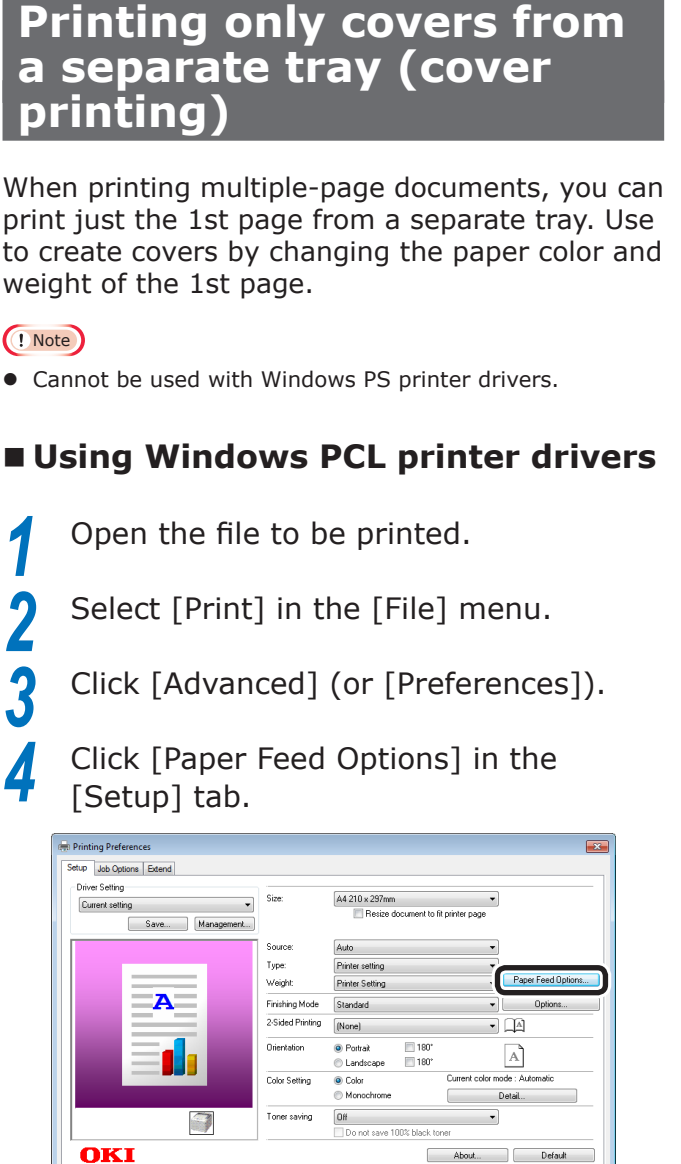

**5** Enable the [Use different source for first page] in [Cover Printing], and select the paper feed method for the 1st page from [Paper feed options]. Set the paper type and paper weight as necessary, and click [OK].

OK Cancel | H

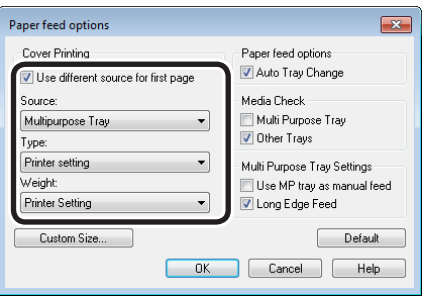

## **Using Windows XPS printer drivers**

- *1* Open the file to be printed.
- 
- **2** Select [Print] from the [File] menu.<br>**3** Click [Advanced] (or [Preferences]) *3* Click [Advanced] (or [Preferences]).
	- *4* Click [Paper Feed Options] in the [Setup] tab.

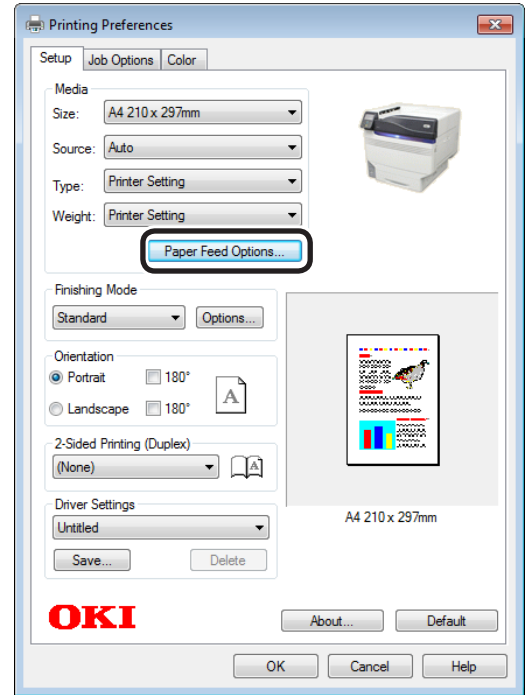

**5** Enable the [Use different source for first page] in [Cover Printing], and select the paper feed method for the 1st page from [Paper feed options]. Set the [Type] and [Weight] as necessary.

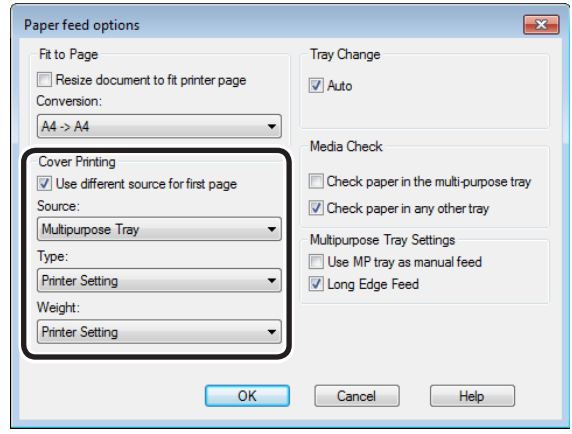

**6** Printing will be implemented.

**1**

red los colores

Funciones de **impresión útiles de impresión útiles de impresión útiles** de sociales de impresión útiles de impresión útiles de impresión útiles de impresión útiles de impresión útiles de impresión útiles de impresión útile

# **Using Mac OS X printer drivers**

*1* Open the file to be printed.

**2** Select [Print] in the [File] menu.<br>**2** Enable the [First Page From] in the *3* Enable the [First Page From] in the [Paper Feed] panel, and select each paper feed method from [First Page From] and [Remaining From].

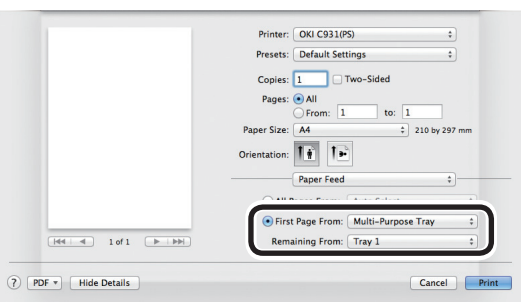

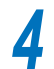

Printing will be implemented.

# **Stamping and printing (watermarks)**

The details to be printed from the application can be independently printed overlaying [Samples], [Confidential], etc.

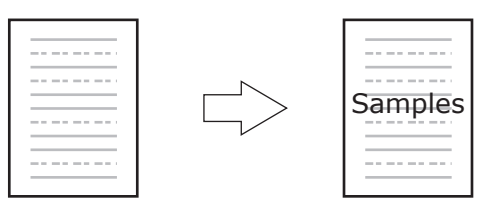

#### Note

- Cannot be used with Mac OS X printer drivers.
- Watermarks cannot be printed correctly when using pamphlet printing.

### **Using Windows printer drivers**

#### Note

- With PS printer drivers, the default settings print by overlaying watermarks on the text and diagrams in the document. To print watermarks under the text and diagrams, enable the [Background] check box in the [Watermarks] dialog box.
- Enable the [Background] check box to not print watermarks depending on the application. In this case, disable the [background] check box.
	- *1* Open the file to be printed.
		- *2* Select [Print] in the [File] menu.
	- *3* Click [Advanced] (or [Preferences]).

**1**

de software funciones de software funciones de software funciones de software funciones de la funciones de la funciones de la funciones de la funciones de la funciones de la funciones de la funciones de la funciones de la

red los colores

Funciones de **impresión útiles de impresión útiles de impresión útiles** de sociales de impresión útiles de impresión útiles de impresión útiles de impresión útiles de impresión útiles de impresión útiles de impresión útile

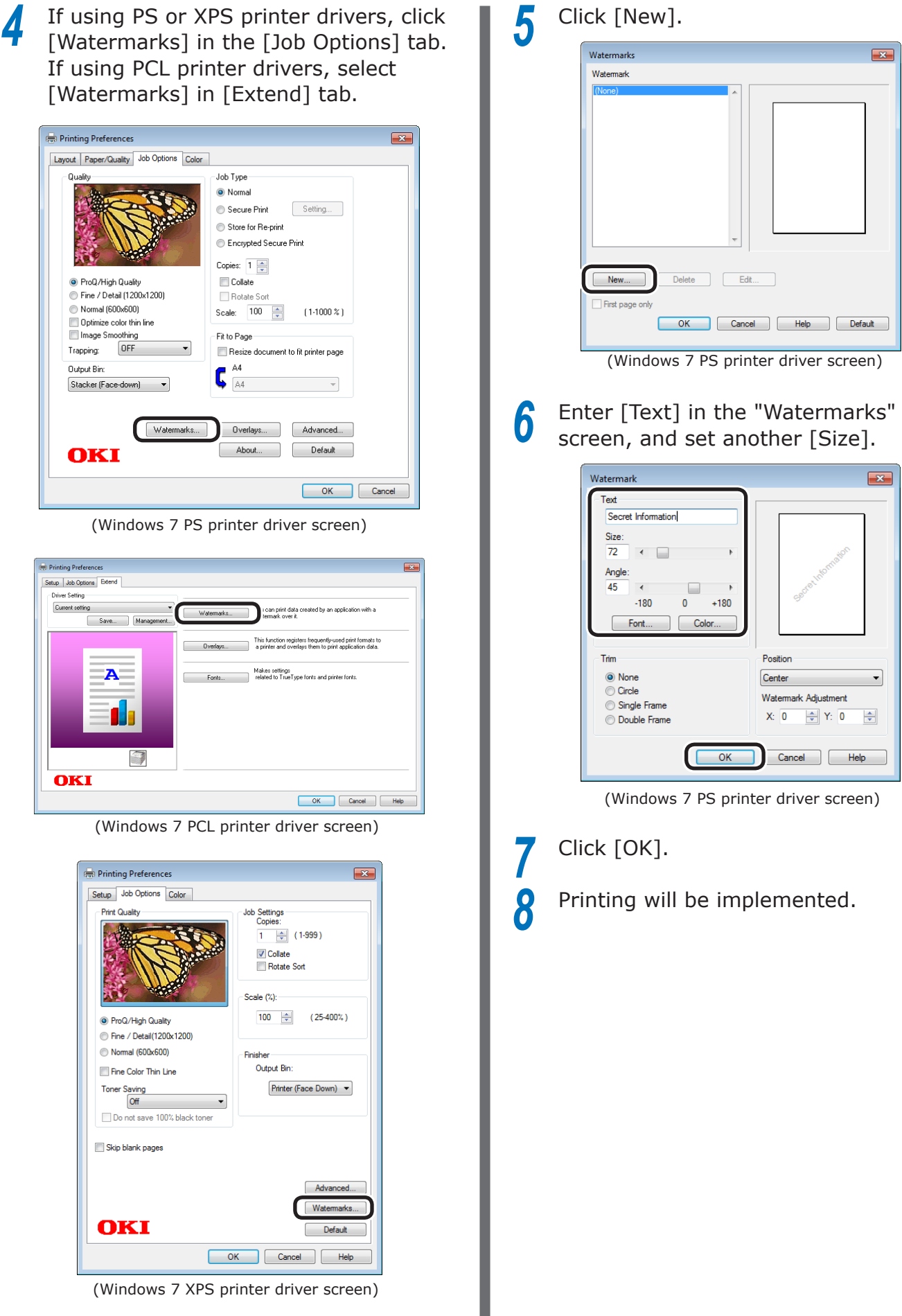

 $\overline{\mathbf{r}^2}$ 

 $\overline{\mathbf{X}}$ 

de software funciones de software funciones de software funciones de software funciones de la funciones de la funciones de la funciones de la funciones de la funciones de la funciones de la funciones de la funciones de la

# **Collate (sort printing)**

You can store print jobs in the device memory and collate the printing.

Printing by specifying batches

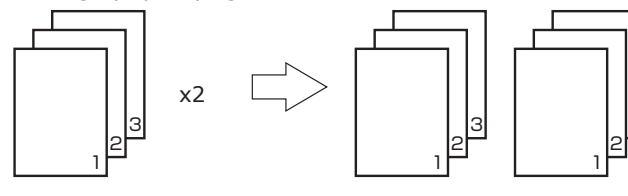

Printing without specifying batches

x2

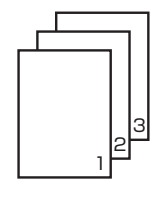

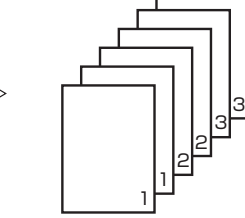

3

#### Note

• Not usable with some applications.

# **Using Windows printer drivers**

#### Note

• If using PS printer drivers, turn OFF the batch printing function in the application.

*1* Open the file to be printed.

*2* Select [Print] in the [File] menu.

*3* Click [Advanced] (or [Preferences]).

**4** If using PS or XPS printer drivers, enter the print quantity in [Copies] in the [Job Options] tab, and enable the [Collate] check box. If using PCL printer drivers, enter the print quantity in [Copies] in the [Job Options] tab, and enable the [Collate] check box.

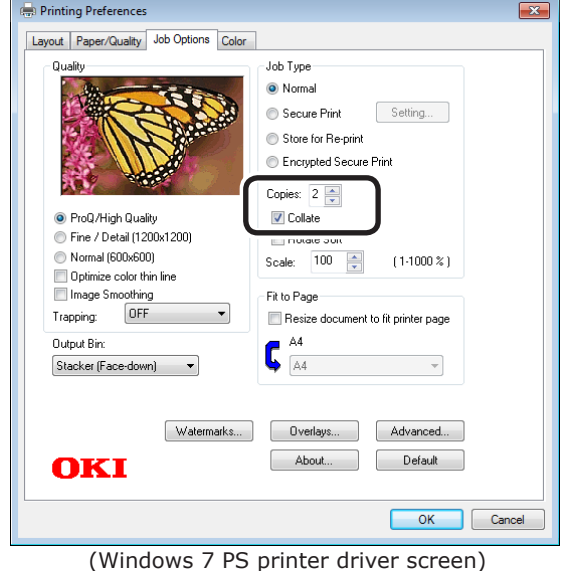

**Printing Preference** Setup Job Options Extend Driver Setting  $0.55$ **B. Pool / High Origin El Photo Enhance**  $\overline{\phantom{a}}$ Current setting Dotinize color thin line -<br>[ Save... ] Management...  $\overline{100}$   $\left|\frac{1}{\sqrt{2}}\right|$   $\Box$  Dis  $\overline{C}$  $\overline{\mathbb{Z}}$  Colate  $\frac{1}{16h \cdot \ln n}$ **O** Normal **Concepted Secure Print** Secure Print<br>Store for Re-print<br>Store for Re-prin Sett Output Bir Stacker (Face Down)  $\bigcap$ OKI Advanced... Default OK Cancel Eleb

(Windows 7 PCL printer driver screen)

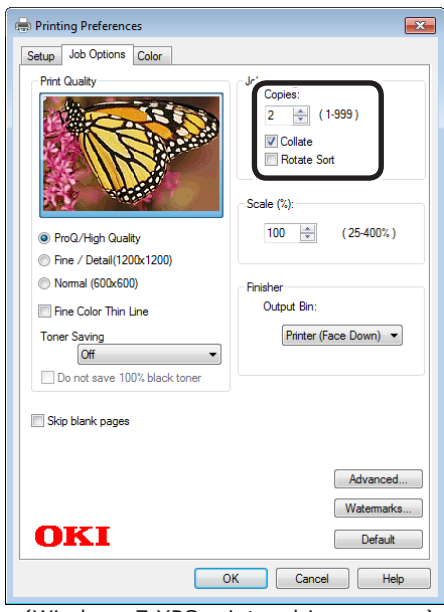

(Windows 7 XPS printer driver screen) Printing will be implemented.

# **Using Mac OS X printer drivers**

*1* Open the file to be printed.

2 Select [Print] in the [File] menu.<br>2 Disable [Collate pages] in the [Paper<br>2 Handing] nanol or nint dialog boy. **3** Disable [Collate pages] in the [Paper Handing] panel or print dialog box, and enter the print quantity in [Copies].

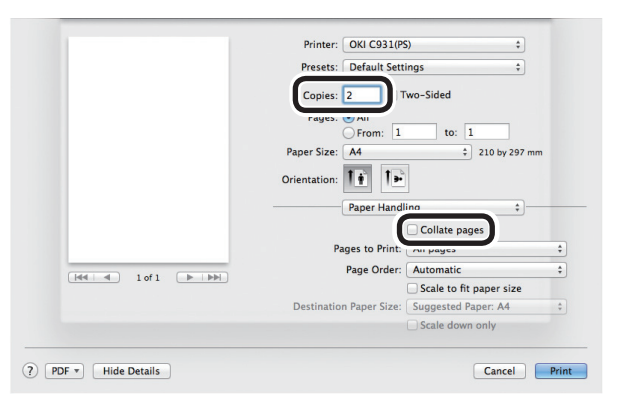

**4** Click the [Paper] button in the [Print Options] panel, and enable the [Collate] check box.

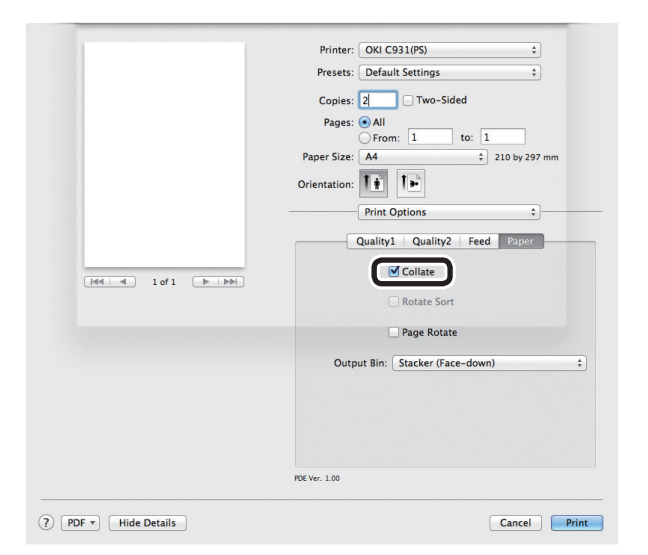

#### Memo

• If [Collate pages] is enabled in the [Print Handing] panel, do not use the device memory when printing.

**5** Printing will be implemented.

de software funciones de software funciones de software funciones de software funciones de la funciones de la funciones de la funciones de la funciones de la funciones de la funciones de la funciones de la funciones de la

# **Outputting portrait and landscape alternately using batch printing**

When outputting for each batch, you can output the pages in portrait and landscape orientations alternately.

As you can output portrait and landscape alternately, it is easy to arrange print jobs with multiple pages.

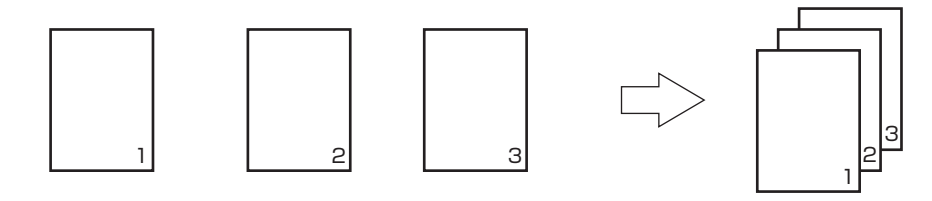

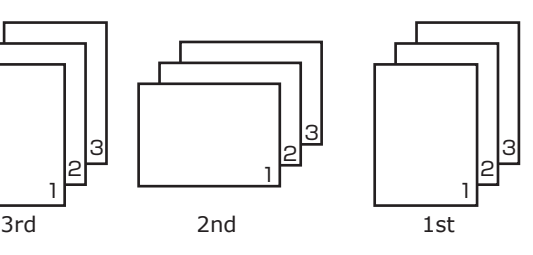

#### **Memo**

- $\bullet$  To use the portrait and landscape output function, it is necessary to mount the (optional) HDD to the device.
- Prepare the paper for portrait and landscape in the paper feed tray beforehand.
- The usable paper sizes are described below.
	- A4Wide, A4, A5, B5, letter, 16K (184 x 260mm), 16K (195 x 270mm), 16K (197 x 273mm)

#### Note

• Cannot be used with Mac OS X 10.4.11 or earlier printer drivers.

# **Using Windows PS printer drivers**

Open the file to be printed.<br> **2** Select [Print] in the [File] n<br> **3** Click [Advanced] (or [Preferen *2* Select [Print] in the [File] menu.

*3* Click [Advanced] (or [Preferences]).<br>**3** Enter the print quantity in [Copies] in [Job **4** Enter the print quantity in [Copies] in [Job <br>Options], and enable the [Collate] check box.

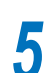

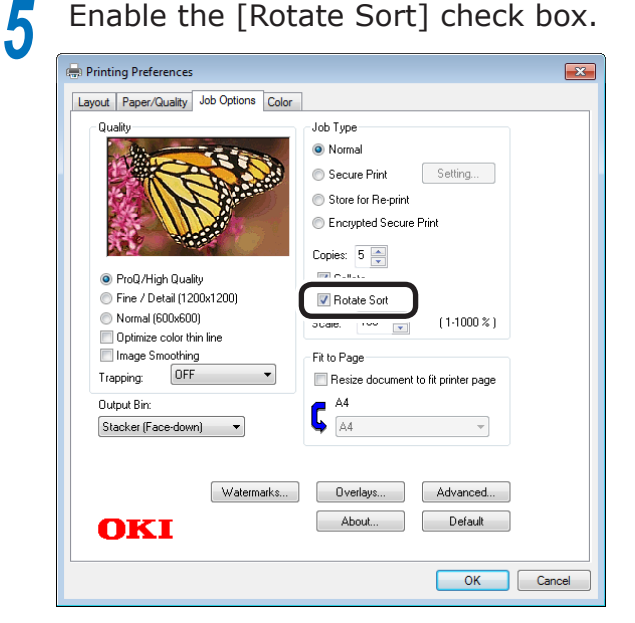

# **Using Windows PCL printer drivers**

- *1* Open the file to be printed.
- - *2* Select [Print] in the [File] menu.
	- *3* Click [Advanced] (or [Preferences]).
- **4** Enter the print quantity in [Copies] in the [Job Options] tab, and enable the [Collate] check box.

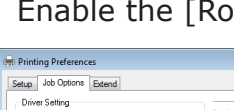

# *5* Enable the [Rotate Sort] check box.

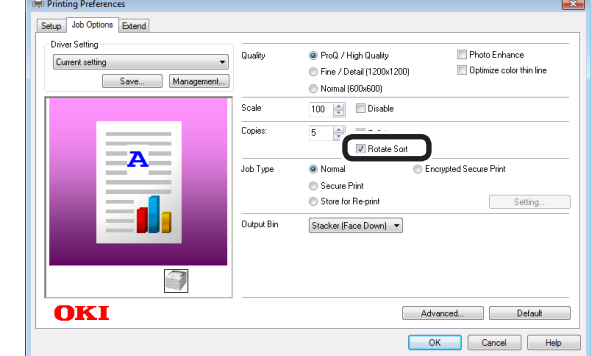

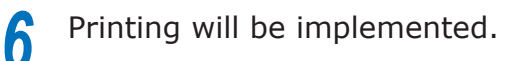

### **Using Windows XPS printer drivers**

*1* Open the file to be printed.

**2** Select [Print] in the [File] menu.<br>**3** Click [Advanced] (or [Preference

**3** Click [Advanced] (or [Preferences]).<br> **4** Enter the print quantity in [Copies] i **4** Enter the print quantity in [Copies] in [Job Options], and enable the [Collate] check box.

# **5** Enable the [Rotate Sort] check box.

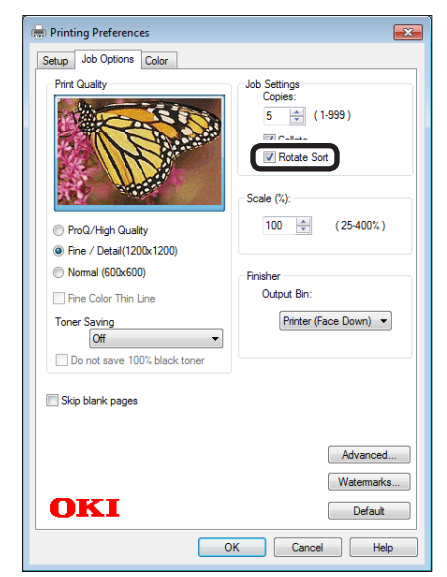

**6** Printing will be implemented.

# **Using Mac OS X printer drivers**

- 
- **1** Open the file to be printed.<br>**2** Select [Print] in the [File] n
- Select [Print] in the [File] menu.<br>**3** Enter the print quantity in the print **3** Enter the print quantity in the print quantity, and then click the [Paper] button in the [Print Options] panel, and enable the [Collate] and [Rotate Sort] check boxes.

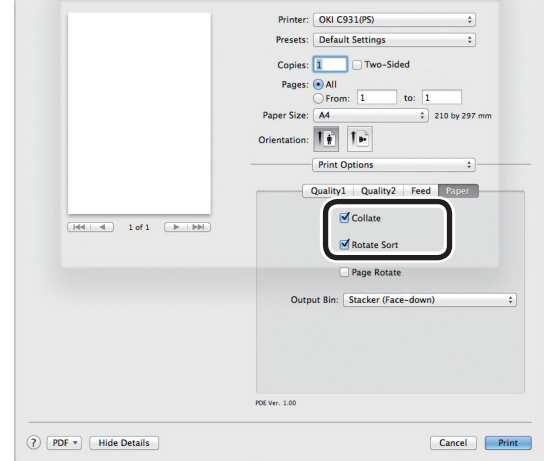

*4* Printing will be implemented.

de software funciones de software funciones de software funciones de software funciones de la funciones de la funciones de la funciones de la funciones de la funciones de la funciones de la funciones de la funciones de la

# **Saving data for repeat printing**

You can save print data to the device HDD, and enter a password in the control panel to repeat printing several times.

#### Note

- If there is insufficient space on the built-in HDD storing the print jobs, "File system is full" will be displayed, and printing will be disabled.
- Cannot be used with Windows XPS and Mac OS X printer drivers.

Save the job to the printer.

- (1) Open the file to be printed.
- Select [Print] in the [File] menu.
- $(3)$  Click [Advanced] (or [Preferences]).

 $(4)$  If using PS printer drivers, select [Store for Re-print] in [Job Type] in the [Job Options] tab. If using PCL printer drivers, select [Store for Re-print] in [Job Type] in the [Job Options] tab.

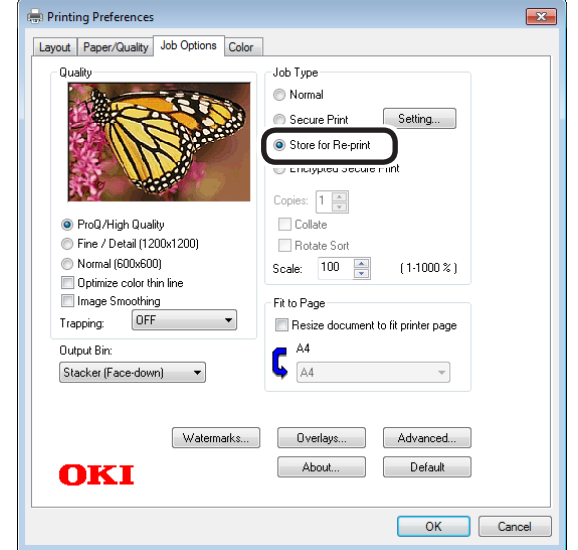

(Windows 7 PS printer driver screen)

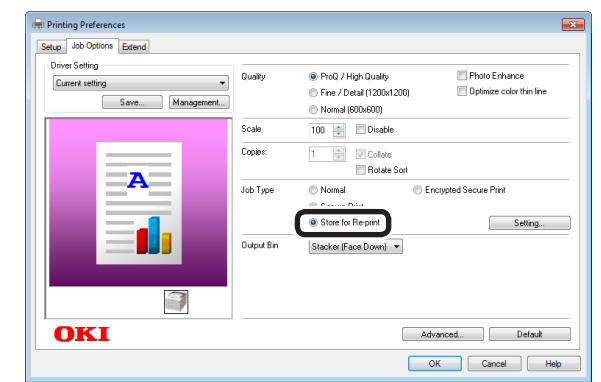

(Windows 7 PCL printer driver screen)

- (5) Input the "Job Name" and "Personal ID Number" in the "JOB PIN" screen, and click [OK].
	- Request Job Name for each job When printing is implemented, a screen to enter the job name will be displayed.
	- Personal ID Number Set using 4 digits.
	- Job Name Set using up to 16 single-byte alphanumeric characters.

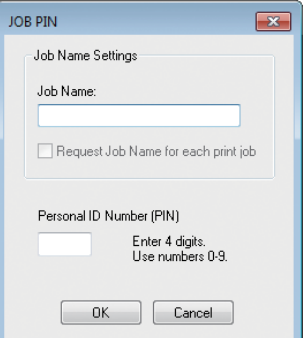

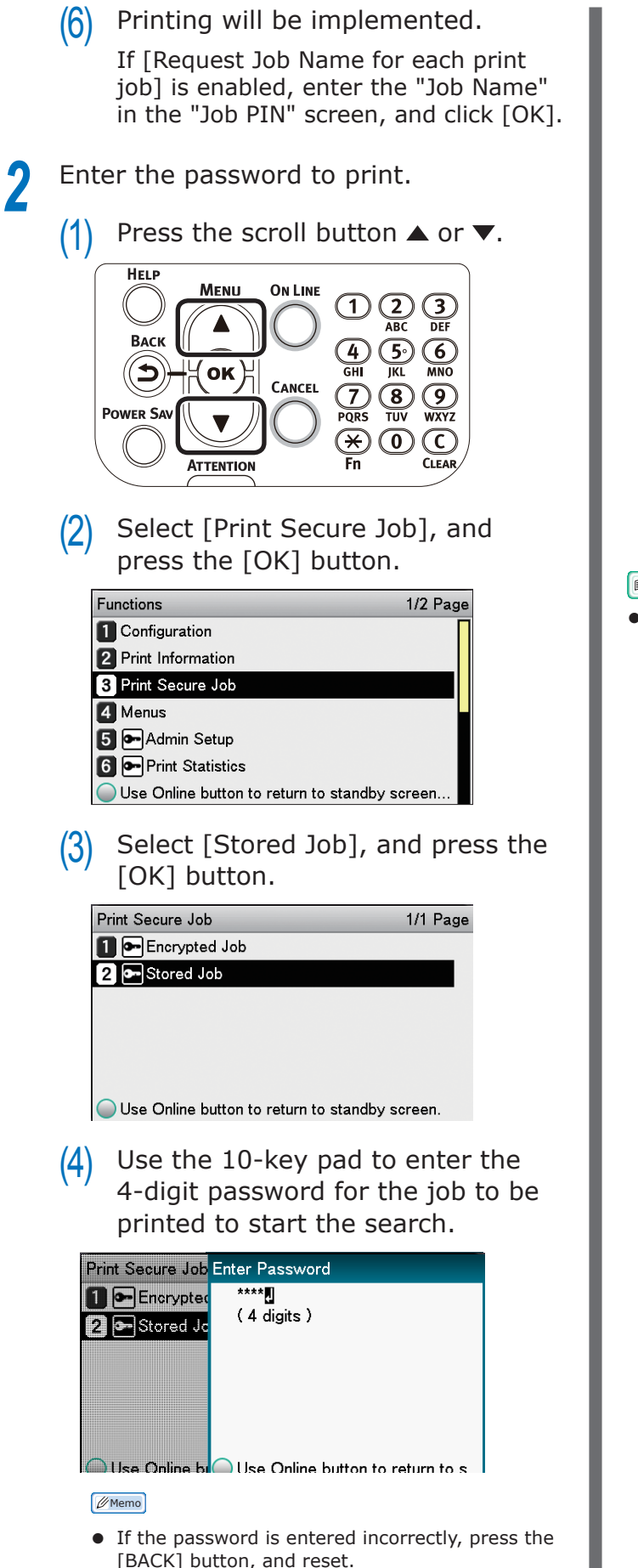

 $(5)$  Select [Print], and press the [OK] button.

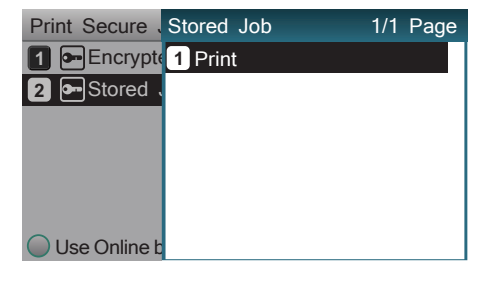

#### Memo

- Select [Delete], and press the [OK] button to delete a job.
- $(6)$  Use 10-key pad or the scroll buttons  $\triangle$  or  $\nabla$  to enter the print quantity, and press the [OK] button.

#### **Exercerence**

You can use the Configuration Tool to delete the secure print job. For details, see ["Deleting unnecessary jobs from](#page-177-0)  [the HDD" \(P.178\).](#page-177-0)

**1**

red los colores

Funciones de **impresión útiles de impresión útiles de impresión útiles** de sociales de impresión útiles de impresión útiles de impresión útiles de impresión útiles de impresión útiles de impresión útiles de impresión útile

de software funciones de software funciones de software funciones de software funciones de la funciones de la funciones de la funciones de la funciones de la funciones de la funciones de la funciones de la funciones de la

# **Printing using registered forms (overlay printing)**

You can register forms, logos, etc., as forms to the device, and overlay for printing.

### Note

- Cannot be used with Windows XPS and Mac OS X printer drivers.
- For how to set up the Configuration Tool, see ["Configuration](#page-171-0) [Tool" \(P.172\)](#page-171-0).
- **•** If using Windows PS printer drivers, PC administrator privileges are required.

#### **Memo**

• Overlay is the form group. You can register 3 forms to 1 overlay. Forms and overlays are overlaid in the order of registration.

# **Using Windows PS printer drivers**

*1* Create and register the form to the device.

For details, see ["Registering forms \(form](#page-176-0)  [overlay\)" \(P.177\).](#page-176-0)

- *2* Register the form to the printer drivers to print.
	- $(1)$  Click [Start], and then select [Devices and Printers].
	- $(2)$  Right-click the [OKI (product name) (PS)] icon, and select [Printing Preferences]>[OKI (product name) (PS)].
	- $(3)$  Select the [Job Options] tab.
	- $(4)$  Click [Overlays].
	- $(5)$  Select [Use Overlays] from the drop-down list, and click [New].

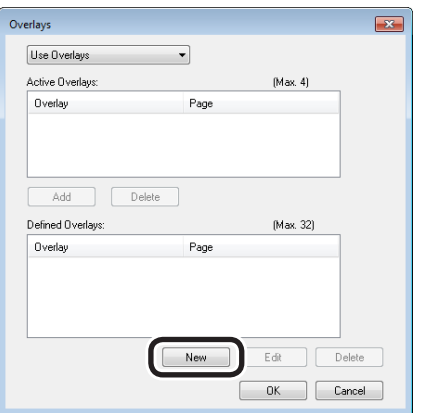

- $(6)$  Enter the form name registered using the Configuration Tool in [Form Name], and click [Add].
- Enter the [Overlay Name], and select the page to which the overlay will be applied using [Print on Pages]. If specifying the page to be applied, select "Form Name", and enter the pages for application in [Custom Pages].

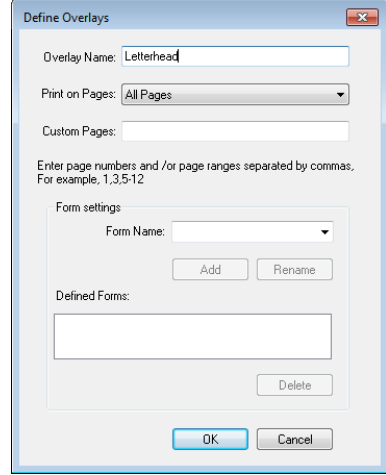

- $(8)$  Click  $[OK]$ .
- $(9)$  Select the overlay to be used from the [Defined Overlays] list, and click [Add].

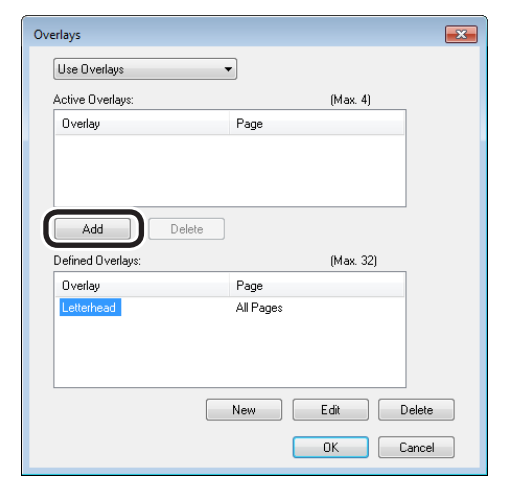

(10) Click [OK].

- (11) Click [OK] to close the print setup dialog box.
- (12) Open the file to be printed from the application.
- (13) Printing will be implemented.

red los colores

Funciones de **impresión útiles de impresión útiles de impresión útiles** de sociales de impresión útiles de impresión útiles de impresión útiles de impresión útiles de impresión útiles de impresión útiles de impresión útile

### **Using Windows PCL printer drivers**

*1* Create and register the form to the device.

For details, see ["Registering forms \(form](#page-176-0)  [overlay\)" \(P.177\).](#page-176-0)

- *2* Register the form to the printer drivers to print.
- (1) Open the file to be printed.
- $(2)$  Select [Print] in the [File] menu.
- (3) Click [Advanced] (or [Preferences]).
- (4) Click [Overlays] in the [Advanced] tab.
- (5) Enable [Print Using Active Overlays] in the [Overlays] screen, and click [Define Overlays].

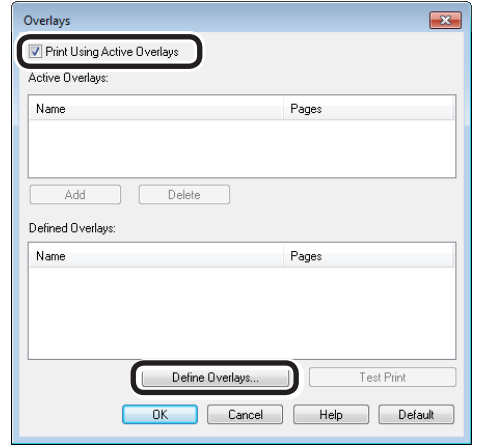

(6) Enter the [Overlay Name], and enter the form ID registered using the Configuration Tool in [ID].

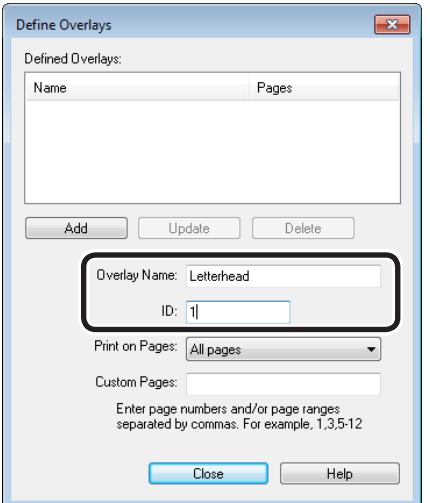

- (7) Select the page to which the overlay will be applied using [Print on Pages]. If specifying the page to be applied, select "Custom", and enter the pages for application in [Custom Pages].
- (8) Click [Add].
- (9) Click [Close].
- (10) Select the overlay to be used in printing from the defined overlays, and click [Add].

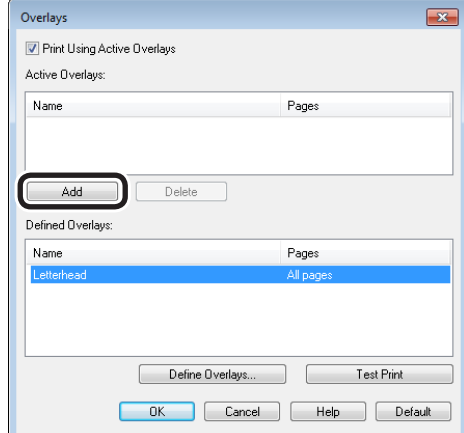

(11) Printing will be implemented.

# **Automatically switching trays**

If the same paper is set in tray 1, (optional) trays 2 to 5, and the Multi-Purpose Tray, you can print continuously from other trays if paper in the current print tray runs out.

### Note

• Match the paper tray paper weight, paper type, and the Multi-Purpose Tray paper size, paper weight, and paper type using the control panel. For detailed, see "Setting Paper" in "Basic".

Set how to use the Multi-Purpose Tray using the control panel.

(1) Press the [Fn] key.

The numerical values input screen will be displayed.

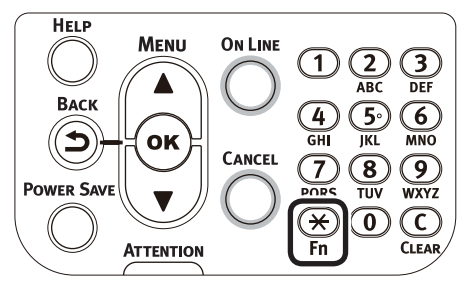

 $(2)$  Press functions numbers [9], [5], and press the [OK] button.

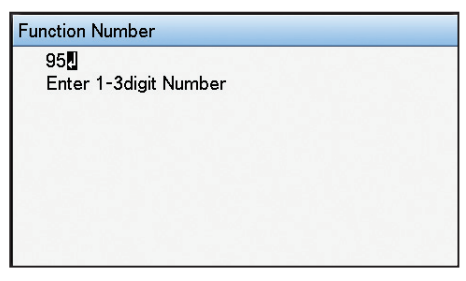

(3) Select [When Mismatching], and press the [OK] button. Check that  $\blacktriangleright$  is displayed to the left of [When] Mismatching].

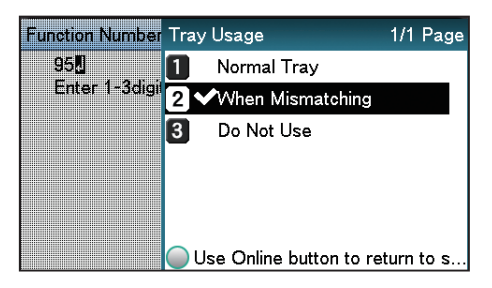

(4) Press the [ON LINE] button to return to the standby screen.

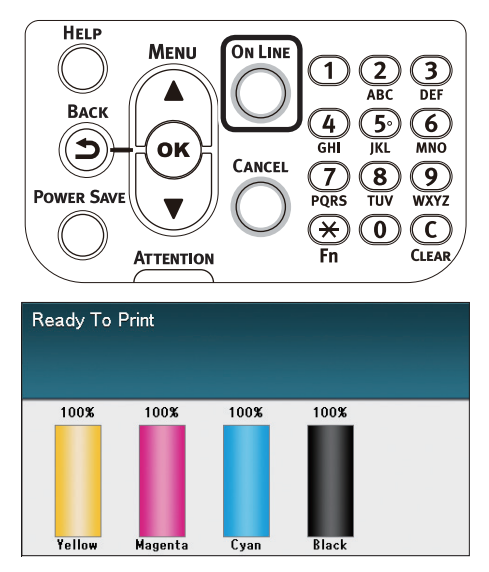

*2* Set [Auto Tray Switch] in the printer overlay.

# **Using Windows PS printer drivers**

Open the file to be printed.

Select [Print] in the [File] menu.

Click [Advanced] (or [Preferences]).

 Click [Advanced Options] in the [Layout] tab.

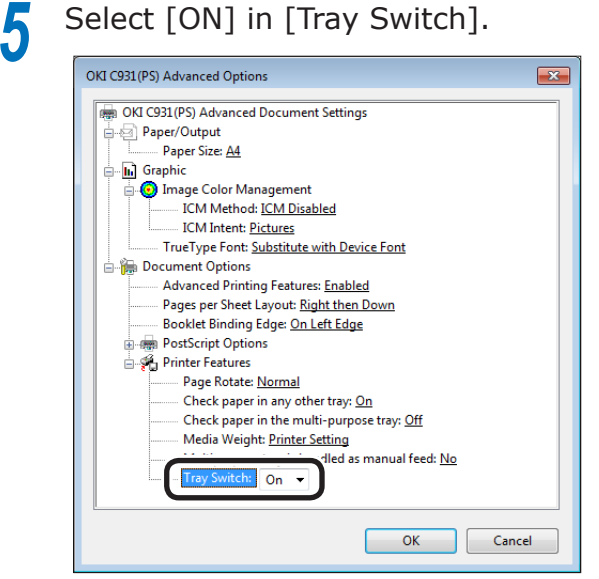

Printing will be implemented.

red los colores Funciones de **impresión útiles de impresión útiles de impresión útiles** de sociales de impresión útiles de impresión útiles de impresión útiles de impresión útiles de impresión útiles de impresión útiles de impresión útile

# **Using Windows PCL printer drivers**

- Open the file to be printed.
- Select [Print] in the [File] menu.
- Click [Advanced] (or [Preferences]).
- Click [Paper feed options] in the [Setup] tab.
- Enable [Auto Tray Change] in the [Paper feed options] check box, and click [OK].

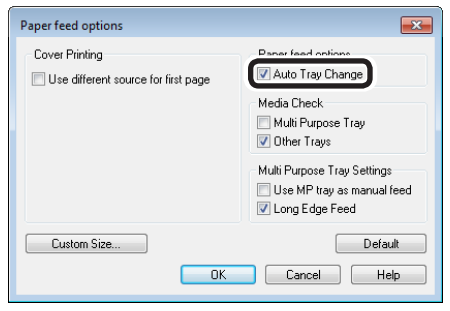

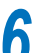

Printing will be implemented.

# **Using Windows XPS printer drivers**

*2* Select [Print] from the [File] menu.

Open the file to be printed.<br> **2** Select [Print] from the [File<br> **3** Click [Advanced] (or [Prefe

**3** Click [Advanced] (or [Preferences]).<br>Click [Options] in the [Settings] tab.

**4** Click [Options] in the [Settings] tab.<br>**5** Enable [Auto] in the [Paper feed<br>options] check hox, and click [OK] **5** Enable [Auto] in the [Paper feed options] check box, and click [OK].

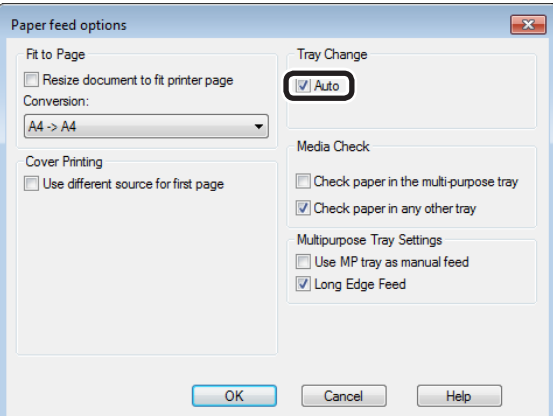

**6** Printing will be implemented.

### **Using Mac OS X printer drivers**

- 
- **1** Open the file to be printed.<br>**2** Select [Print] in the [File] m
- Select [Print] in the [File] menu.<br>**3** Click the [Feed] button in the [Print<br>Optional panel, and enable the [Tray *3* Click the [Feed] button in the [Print Options] panel, and enable the [Tray Switch] check box.

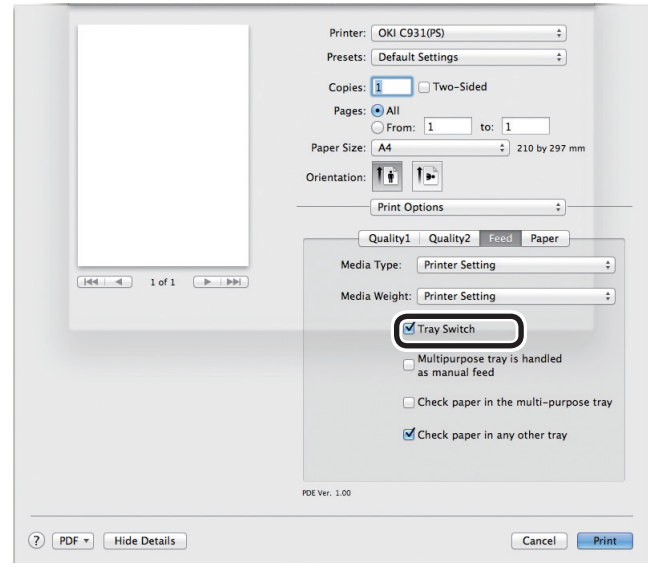

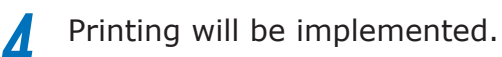

**1**

de software funciones de software funciones de software funciones de software funciones de la funciones de la funciones de la funciones de la funciones de la funciones de la funciones de la funciones de la funciones de la

# **Using the printer buffer**

You can quickly free the printer from largequantity jobs and complex jobs by saving print jobs to the device HDD.

#### Note

- If there is insufficient space on the option built-in HDD storing the print jobs, "File system is full" will be displayed, and printing will be disabled.
- The time to print completion will be slower than if not spooling.
- Cannot be used with Windows XPS and Mac OS X printer drivers.

#### **Memo**

 $\bullet$  If the device is in print standby, print without using the printer buffer.

#### **Using Windows PS printer drivers**

- **1** Open the file to be printed.<br> **2** Select [Print] in the [File] n<br> **3** Click [Advanced] (or [Prefe
	- *2* Select [Print] in the [File] menu.
	- *3* Click [Advanced] (or [Preferences]).
- *4* Click [Advanced] in the [Job Options] tab.

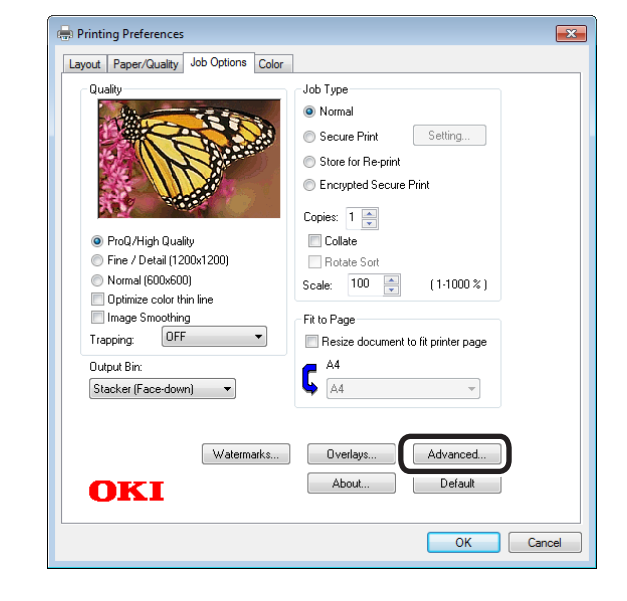

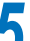

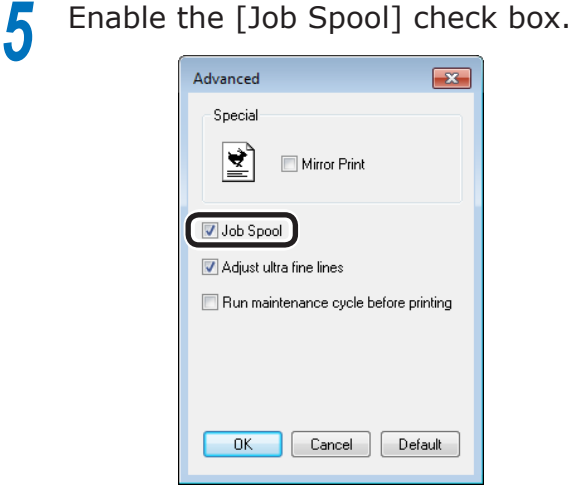

**6** Printing will be implemented.

# **Using Windows PCL printer drivers**

*1* Open the file to be printed.

**2** Select [Print] in the [File] menu.<br>**3** Click [Advanced] (or [Preference

**3** Click [Advanced] (or [Preferences]).<br> **4** Click [Advanced] in the [Job Options *4* Click [Advanced] in the [Job Options] tab.

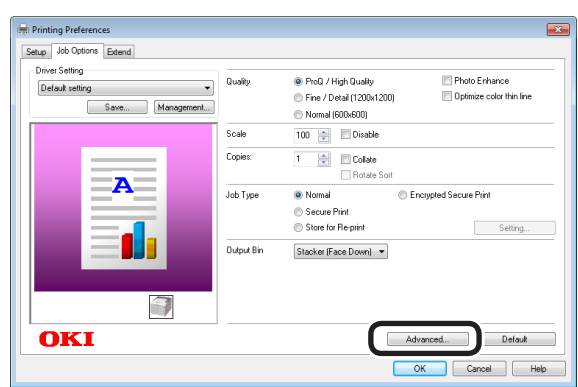

**5** Select [Job Spool], and then select [ON] to change the settings, and click [OK].

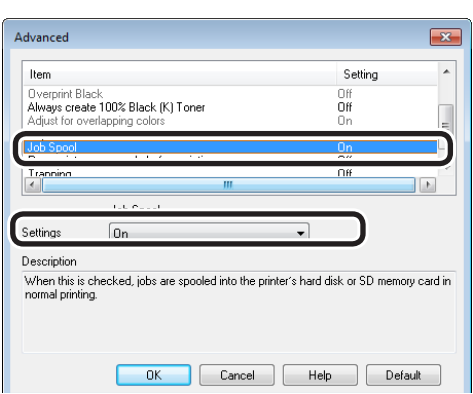

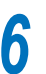

**6** Printing will be implemented.

# **Outputting to file without printing**

You can write and save to a file without printing the print data.

Note

• PC administrator privileges are required.

# **Using Windows printer drivers**

- *1* Click [Start], and then select [Devices and Printers].
- **2** Right-click the [OKI (product name)<br>(\*\*)] icon (\*\* describes the printer driver type: PS, PCL6, or XPS), and select [Printing Preferences]>[OKI (product name)(\*\*)].
	-

**3** Select the [Ports] tab.<br> **4** Select [FILE:] from the Select [FILE:] from the port table, and click [OK].

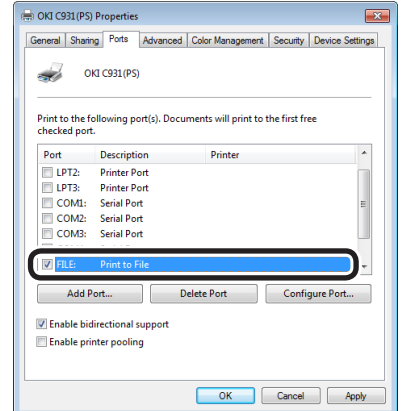

**5** Printing will be implemented.

**6** Enter the file name, and click [OK].

## **Using Mac OS X printer drivers**

*1* Open the file to be printed.

2 Select [Print] in the [File] menu.<br>3 Click [PDF], and select the save *3* Click [PDF], and select the save method.

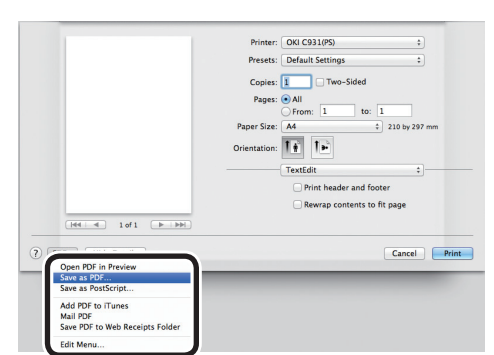

**4** Enter the file name to be saved in [Name], and select the save destination, and click [Save].

**5** Printing will be implemented.

# **Downloading PostScript files**

PostScript files can be downloaded to the device and printed.

#### Note

- This function cannot be used when using TCP/IP networks only.
	- Start the OKI LPR utility.

*2* Select [Download] from the [Remote print] menu.

*3* Select the file to be downloaded, and click [Open].

When the download has finished, the PostScript file will be printed.

# **Printing PostScript errors**

You can print the error details if a PostScript error occurs.

# **Using Windows PS printer drivers**

*1* Open the file to be printed.

*2* Select [Print] in the [File] menu.

**3** Click [Advanced] (or [Preferences]).<br> **4** Click [Advanced] in the [Layout] tab

**4** Click [Advanced] in the [Layout] tab.<br>**5** Select [Yes] in [PostScript<br>**6** Optionals [Sand BostScript Expect *5* Select [Yes] in [PostScript Options]>[Send PostScript Error Handler].

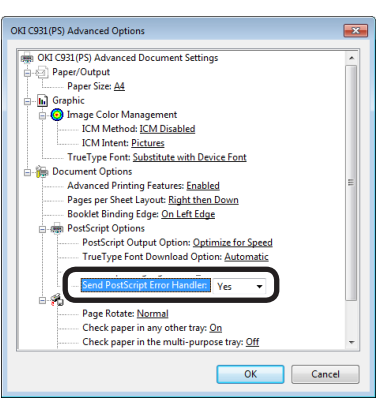

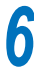

Printing will be implemented.

# **Changing emulation modes**

You can select the emulation mode to be used.

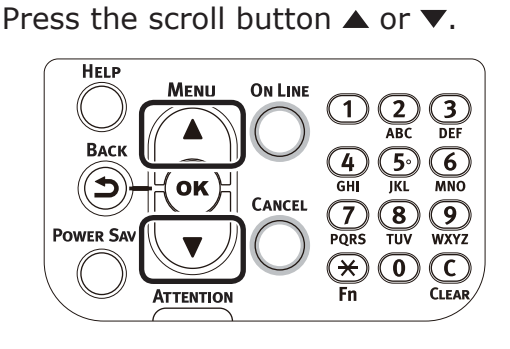

<sup>2</sup> Select [Admin Setup], and press the [OK] button.

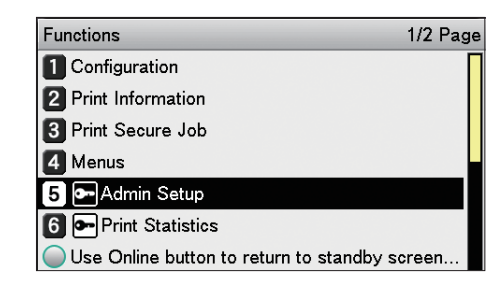

*3* Enter the administrator password, and press the [OK] button.

#### Memo

• In the default factory settings, the administrator password is [aaaaaa].

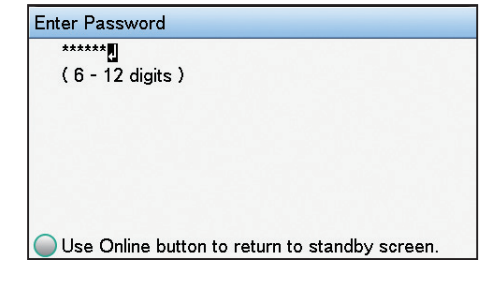

*4* Select [Print Setup], and press the [OK] button.

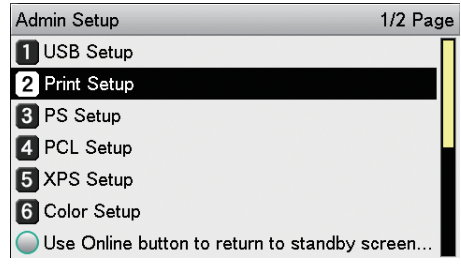

**1**

de software funciones de software funciones de software funciones de software funciones de la funciones de la funciones de la funciones de la funciones de la funciones de la funciones de la funciones de la funciones de la

# *5* Select [Personality], and press the [OK] button.

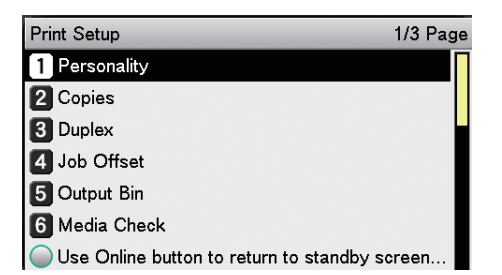

**6** Select the operations mode, and press the [OK] button. Check that is displayed to the left of the selected operations mode.

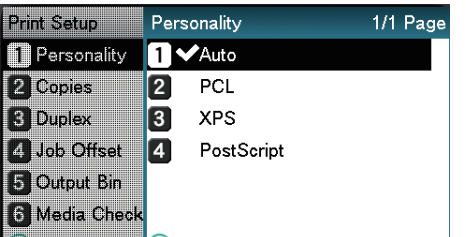

Use Online bi Use Online button to return to s...

Press the [ON LINE] button to return to the standby screen.

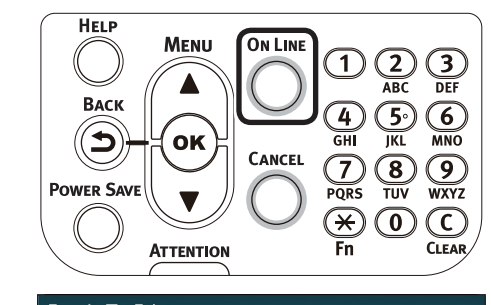

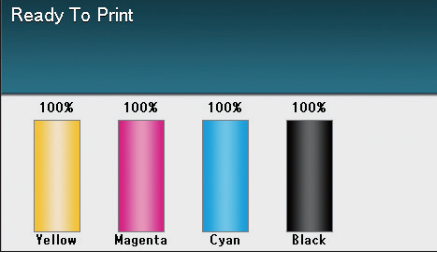

# **Saving the printer driver settings**

You can save the details set using the printer drivers.

When details that change multiple settings are saved, the settings for multiple locations will be changed automatically to the saved details only for the specified driver settings from the next time.

### Note

• This function cannot be used with Windows PCL printer drivers only. Cannot be used with Windows PS and Mac OS X printer drivers.

# **Saving settings**

- **Using Windows PCL and Windows XPS printer drivers**
- *1* Click [Start], and then select [Devices and Printers].
- *2* Right-click the [OKI (product name) (PCL6)] icon, and select [Printing Preferences]>[OKI (product name) (PCL6)].
	- *3* Make the printer settings to be saved.

**4** With PCL printer drivers, click [Save] in [Driver Setting] in the [Setup] tab.

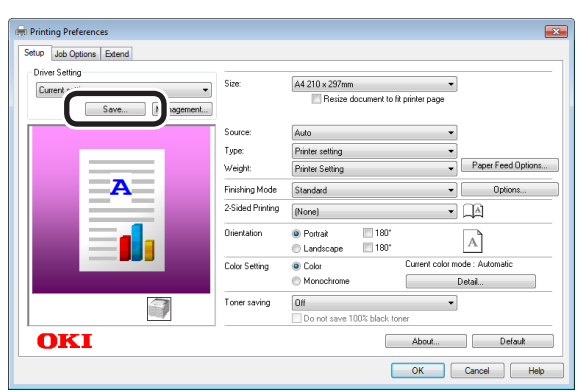

With XPS printer drivers, click [Save] in [Driver Settings] in the [Setup] tab.

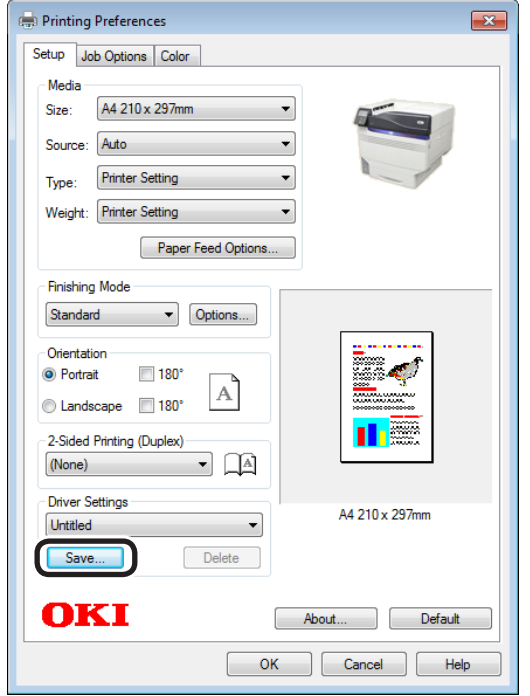

**5** Enter a name for the settings in [Save settings as], and click [OK].

#### $\not\!\!\!D$ Memo

- Enable the "Form information is kept" check box to also save the paper settings in the [Setup] tab.
- You can save up to 14 settings max.

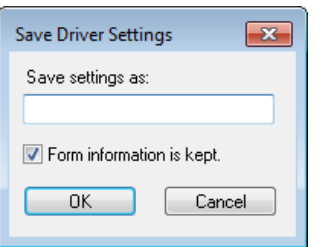

**6** Click [OK] to close the print setup dialog box.

# **Calling and using saved settings**

*1* Open the file to be printed.

- *2* Select [Print] from the [File] menu.
- *3* Click [Advanced] (or [Preferences]).
- **4** With PCL printer drivers, select the settings to be used from [Driver Settings] in the [Setup] tab.

With XPS printer drivers, select the settings to be used from [Driver Settings] in the [Setup] tab.

**5** Printing will be implemented.

# **Changing the default printer driver settings**

It is convenient to set frequently used settings as the default settings.

### **Using Windows printer drivers**

*1* Click [Start], and then select [Devices and Printers].

*2* Right-click the [OKI (product name) (\*\*)] icon (\*\* describes the printer driver type: PS, PCL6, or XPS), and select [Printing Preferences]>[OKI (product name) $(**)$ ].

*3* Check the settings, and click [OK].

### **Using Mac OS X printer drivers**

*1* Open the file to be printed.

*2* Select [Print] in the [File] menu.

*3* Change the settings.

Select [Save Current Settings as Preset]<br>in [Presets], and enter a suitable settings name in the "Save Preset" window, and click [OK].

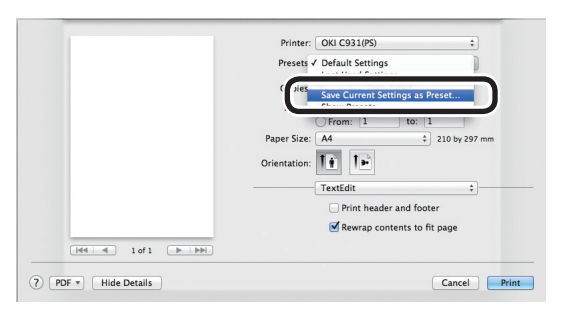

*5* Click [Cancel].

#### Note

• Select the settings name saved in [Preset] to print.

# **Deleting or updating printer drivers**

# **Deleting the printer drivers**

# **Using Windows**

### Note

- PC administrator privileges are required.
- When Windows starts, restart the PC.
- *1* Click [Start], and then select [Devices and Printers].
- **2** Right-click the [OKI (product name)(\*\*)] icon (\*\* describes the printer driver type: PS, PCL6, or XPS), and select [Delete Device].

### Note

- If any print queues remain, select [Delete Print] Queue]>[OKI (product name) (\*\*)].
- *3* If a verification message is displayed, click [Yes].

### Note

- If a message is displayed while the device is in use, restart the PC, and implement Steps 1 and 2 again.
- **4** Select one of the icons in [Devices and Printers], and click [Print Server Properties] in the top bar.

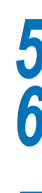

*5* Select the [Drivers] tab.

*6* Click if [Change Driver Settings] is displayed.

*7* Select the driver to be deleted, and click [Remove].

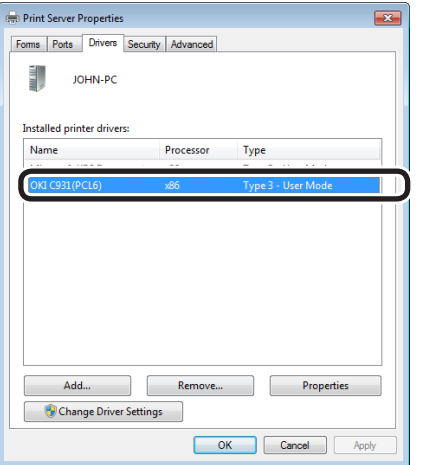

8 If a message asking whether to delete the drivers only, or the drivers and packages from the system, select to delete drivers and packages, and click [OK].

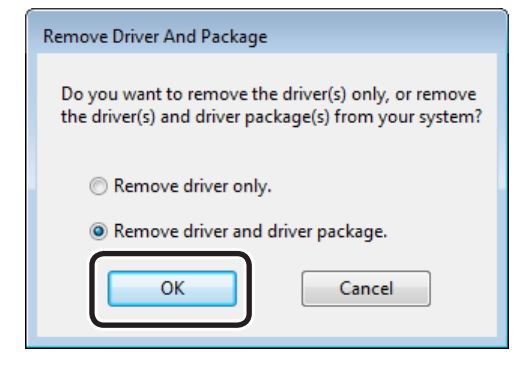

**9** If a verification message is displayed, click [Yes].

**10** If the [Remove driver and driver package] dialog box is displayed, click [Cancel]>[OK].

### Note

 $\bullet$  To cancel deletion, restart the PC, and implement Steps 4 and 10 again.

*11* Click [Close] in the [Print Server Properties] dialog box.

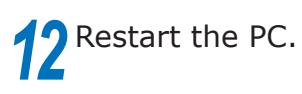

### Note

The Network Extension and color swatch utility installed together with the printer drivers are not deleted even if the printer drivers are deleted. If deleting the Network Extension and color swatch utility, delete from [Control Panel]>[Uninstall Program].

**1**

de software funciones de software funciones de software funciones de software funciones de la funciones de la funciones de la funciones de la funciones de la funciones de la funciones de la funciones de la funciones de la

## **Using Mac OS X**

*1* Delete the printer name from the printer list.

- (1) Select [Apple Menu]>[System Preferences].
- Click [Print & Scan]. Select the printer name, and click [-].

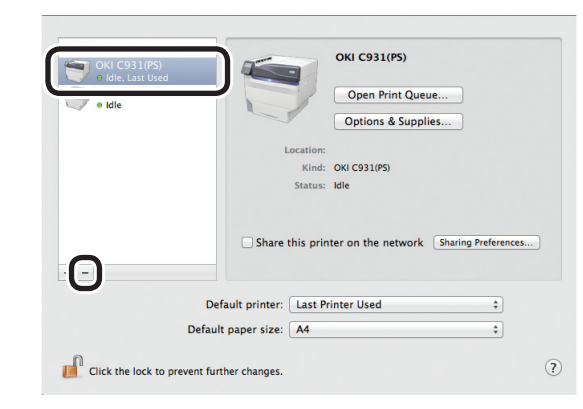

 $(3)$  Close [System Preferences].

- Delete (uninstall) using the installer.<br>(1) Set the "Software DVD-ROM" in Set the "Software DVD-ROM" in your Macintosh.
- (2) Double-click the [OKI] icon.
- (3) Open the [Driver] folder.
- (4) Double-click [Uninstaller].
- $(5)$  Follow the on-screen instructions to enter the administrator password, and click [OK] until the uninstaller closes.

 $\begin{array}{|c|c|c|c|c|}\n\hline\n\text{Cance} & \text{OK} \\
\hline\n\end{array}$ 

.<br>ter Name : OKI C941(PS),OKI C931(PS),OKI C911(PS),ES9541(PS),ES9431(F

vou want to Uninstall?

- $(6)$  Click [Finish].
- Remove the "Software DVD-ROM" from the computer.

# **Updating the printer drivers**

### **Using Windows**

#### Note

- PC administrator privileges are required.
- When Windows starts, restart the PC.

□ Network connections

- Set the "AutoPlay".
- 2 When the "play automatically" window<br>is displayed, click [Run Setup.exe].
- **3** When the "User Account Control" window is displayed, click the [Yes] button.
- **4** Read the "Software License Agreement", and click the [Agree] button.
- **5** Read the "Environmental advice for Users", and click the [Next] button.
- **6** Select the printer to be used, and then click the [Next] button.
- *7* Select [USB connection], and click the [Next] button.
- *8* Click [Custom Install].
	- **Click [Switch to separate screen.].**
	- Click the driver to be installed.

*11* Click [Next] in the "Check before install" screen.

12 If the "Check installation" screen is displayed, select the printer to be installed, and click [Next].

**1**

Funciones de **impresión útiles de impresión útiles de impresión útiles** de sociales de impresión útiles de impresión útiles de impresión útiles de impresión útiles de impresión útiles de impresión útiles de impresión útile
# **13** Select the installation method, and click the [OK] button.

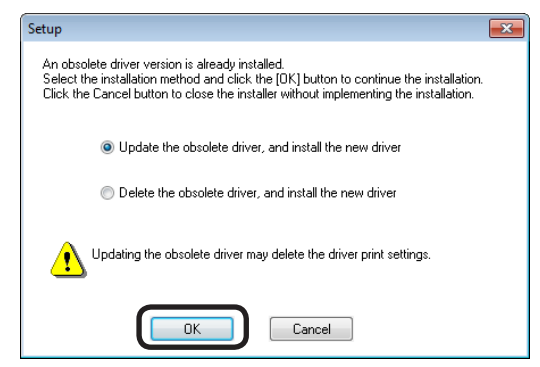

• Updating obsolete drivers, and installing new drivers

Update the obsolete printer drivers, and then install the new printer drivers. A new printer icon will be created as "Copy 1" in addition to the icon for the obsolete printer drivers.

 $\bullet$  Deleting obsolete drivers, and installing new drivers Delete the obsolete printer drivers and printer icons, and then install the new printer drivers.

```
Note
```
• If multiple printer drivers have been installed, delete all the printer drivers. If installing multiple printer drivers, reinstall.

*14* Click [Next] in the "Finish installation" screen.

□ USB connections

Set the "AutoPlay".

- *2* When the "play automatically" window is displayed, click [Run setup.exe].
- 3 When the "User Account Control"<br>window is displayed, click the [Yes] button.
- **4** Read the "Software License Agreement", and click the [Agree] button.
- **5** Read the "Environmental advice for Users", and click the [Next] button.
- **6** Select the printer to be used, and then click the [Next] button.
	- *7* Select [USB connection], and click the [Next] button.
	- *8* Click [Custom Install].
		- Click [Switch to separate screen.].
		-
		- Click the driver to be installed.
	- *11* Click [Next] in the "Check before install" screen.

**1**

de software funciones de software funciones de software funciones de software funciones de la funciones de la funciones de la funciones de la funciones de la funciones de la funciones de la funciones de la funciones de la

# **12** Select the installation method, and click the [OK] button.

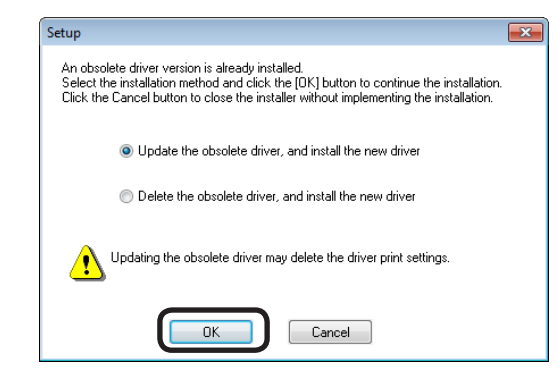

Updating obsolete drivers, and installing new drivers Update the obsolete printer drivers, and

then install the new printer drivers. A new printer icon will be created as "Copy 1" in addition to the icon for the obsolete printer drivers.

• Deleting obsolete drivers, and installing new drivers Delete the obsolete printer drivers and printer icons, and then install the new printer drivers.

Note

• If multiple printer drivers have been installed, delete all the printer drivers. If installing multiple printer drivers, reinstall.

**13** Connect the printer to the PC. If a screen prompting you to turn ON the printer power supply is displayed, connect the device and PC using a USB cable, and turn ON the device.

*14* Click [Finish] in the "Install completed" screen.

#### **Using Mac OS X**

- **1** Delete the device from the [Printer List], and uninstall the printer software using the installer. For details, see "Deleting the printer drivers" (P.107).
	- *2* Reinstall the printer software. See the "Basic" for details.

**1**

red los colores

Funciones de **impresión útiles de impresión útiles de impresión útiles** de sociales de impresión útiles de impresión útiles de impresión útiles de impresión útiles de impresión útiles de impresión útiles de impresión útile

**2**

# **Matching Colors**

 $2<sup>C</sup>$ 

Matching

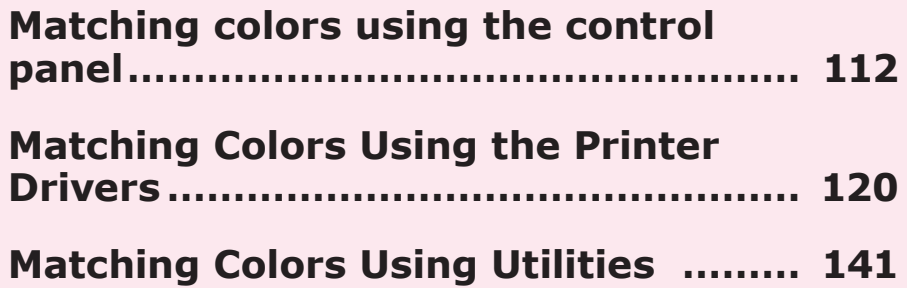

- 111 -

# <span id="page-111-0"></span>**Matching colors using the control panel**

## **Manually compensating color drift**

The printer compensates color drift automatically according to the conditions of use. If the color drift is a nuisance, you can also implement compensation manually.

Press the [Fn] key.

The numerical values input screen will be displayed.

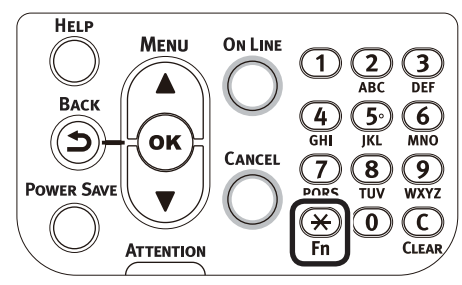

*2* Press [3], [0], [1], and then press the [OK] button.

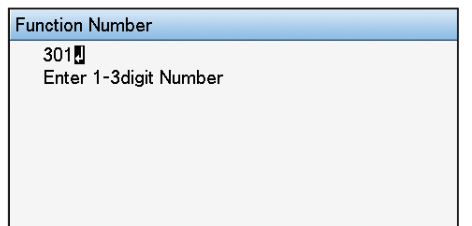

*3* Check that [Execute] has been selected, and press the [OK] button.

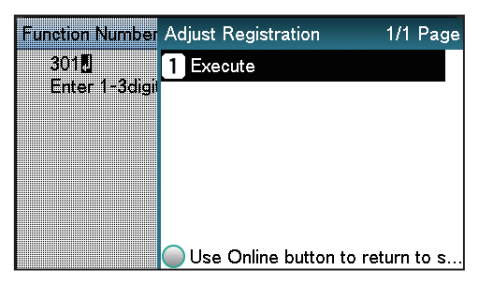

The display will return to the standby screen.

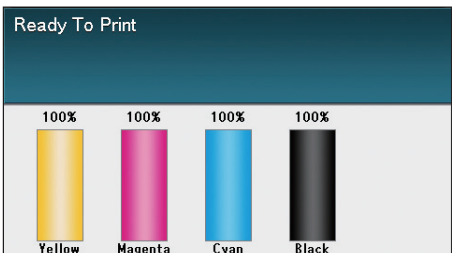

## **Automatically compensating density and gradation**

The printer compensates density automatically according to the conditions of use. To compensate automatically, turn [ON] the density compensating matching setting.

In the default factory settings, density compensating matching is implemented automatically.

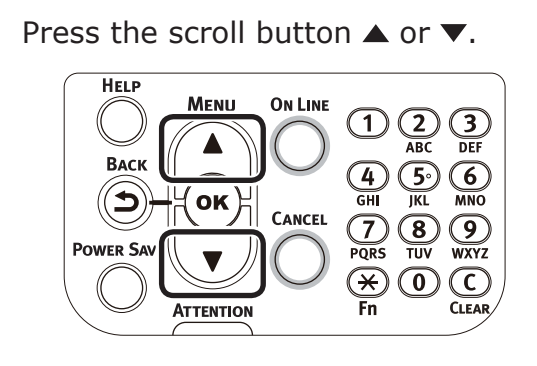

*2* Select [Calibration], and press the [OK] button.

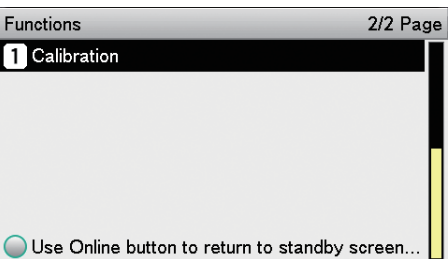

*3* Select [Auto Density Mode], and press the [OK] button.

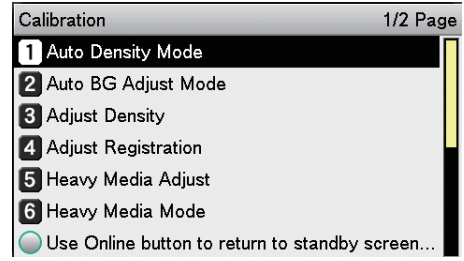

**2**Convenient print functions

Matching Colors

Select [On], and press the [OK] button.<br>Check that **v** is displayed to the left of [On].

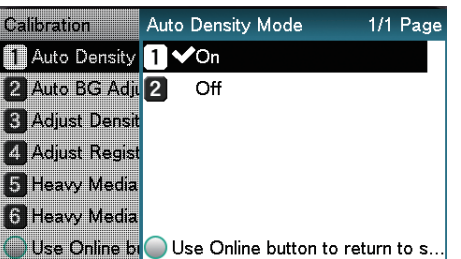

Press the [ON LINE] button to return to the standby screen.

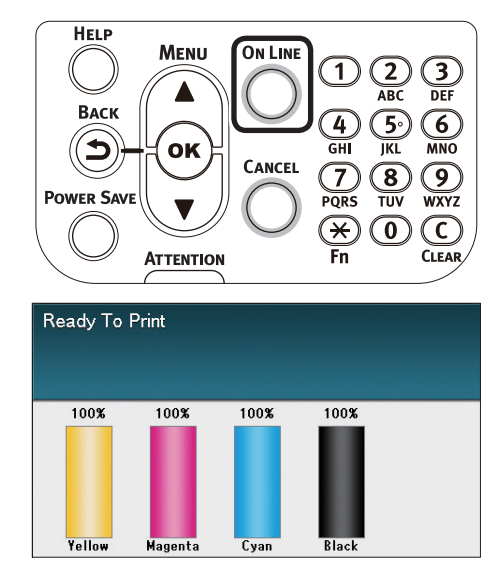

## **Manually compensating density**

The printer can implement compensation periodically using auto density compensation mode, but if the print density is a nuisance, it can also be compensated manually.

#### $\mathscr{D}$ Memo

- The density compensation adjustment values are set using [Cyan] density], [Magenta density], [Yellow density], [Black density], [White density]\*, and [Clear density]\* on the control panel.
	- \*: C941/ES9541dn items only.

Press the [Fn] key. The numerical values input screen will

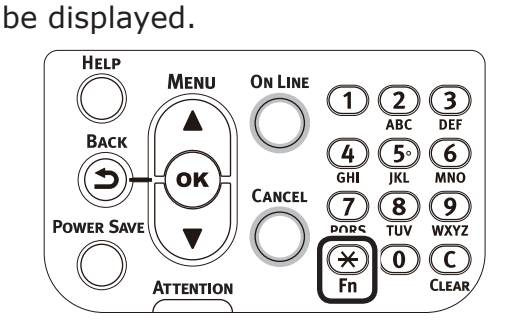

*<sup>2</sup>* Press [3], [0], [0], and press the [OK] button.

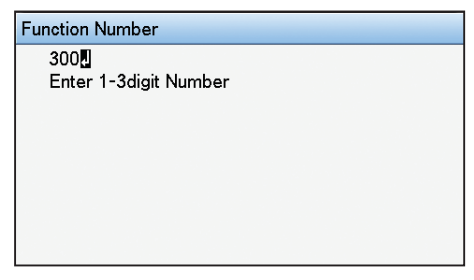

*3* Check that [Execute] has been selected, and press the [OK] button.

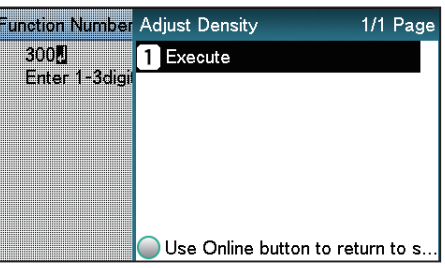

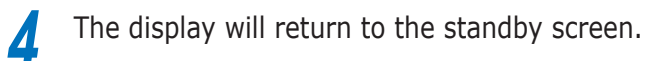

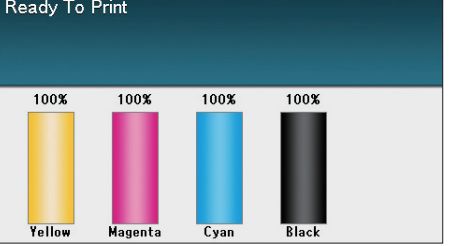

## **Watermark adjustment for density compensation**

You can adjust the watermarks for the density based on the density compensation.

Adjust each color separately for the parts where the density is a nuisance from the print results.

This section explains the procedure for adjusting the cyan watermarks. Use the same adjustment procedure also for other colors that you wish to adjust.

**•** Increasing cyan after checking the print results

#### Press the [Fn] key.

The numerical values input screen will be displayed.

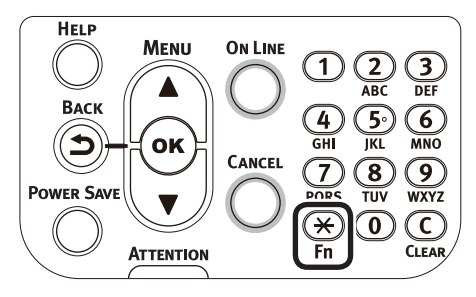

#### *2* Press [3], [1], [0], and press the [OK] button.

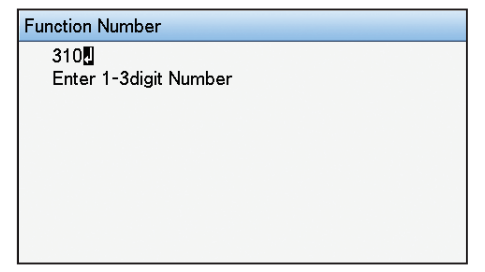

#### Memo

- The procedures for adjusting magenta, yellow, and black are described below.
	- To adjust magenta, press the [Fn] key, [3], [1], [1], and [OK] buttons.
	- To adjust yellow, press the [Fn] key, [3], [1], [2], and [OK] buttons.
	- To adjust black, press the [Fn] key, [3], [1], [3], and [OK] buttons.

**3** Specify a larger value than the current value, and press the [OK] button.

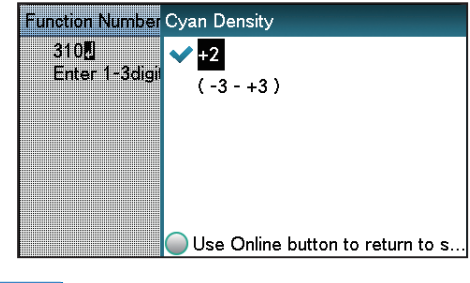

#### Memo

 $\bullet$  To increase the density, select +1 to +3, and to decrease the density select -1 to -3.

Press the [ON LINE] button to return to the standby screen.

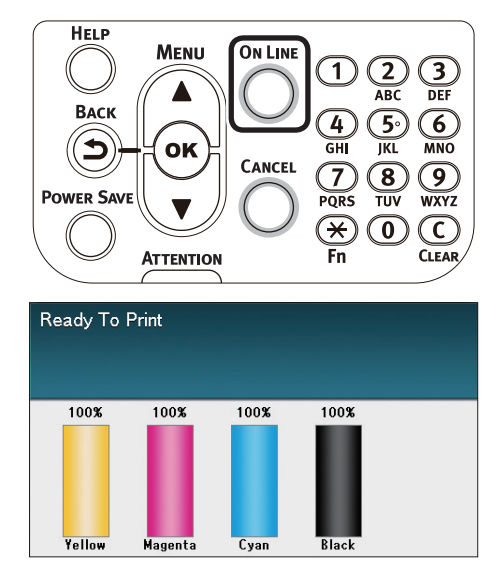

**5** Press the [Fn] key, [3], [0], [0], and press the [OK] button.

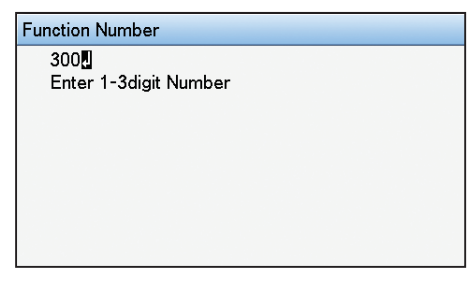

**6** Check that [Execute] has been selected, and press the [OK] button.

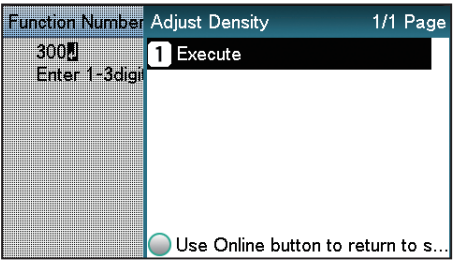

*7* The display will return to the standby screen.

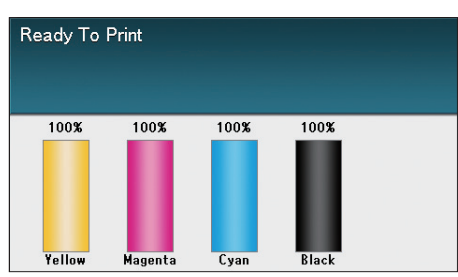

**8** Printing will be implemented. If the density is still incorrect, repeat steps 1 to 6.

## **Adjusting the color balance (density)**

The printer can implement compensation periodically using auto density compensation mode, but implement this adjustment to adjust the color balance in the intervals where auto density compensation is insufficient.

#### Note

- $\bullet$  The densities of each color are mutually dependent, so it is necessary to repeat the adjustments several times until the correct color balance is reached.
- The results of the basic [Base Color Tuning] are reflected in the settings in [Fine Color Tuning]. Consequently, if the [Fine Color Tuning] are adjusted manually, these settings will be reset, so be careful. The [Black Tuning] settings, however, are not reset.
- Printing is disabled if [Local print] in the (optional) print job accounting is set to [Disable printing] or [Disable color printing].
	- Printing color matching patterns.
		- (1) Press the [Fn] key.

The numerical values input screen will be displayed.

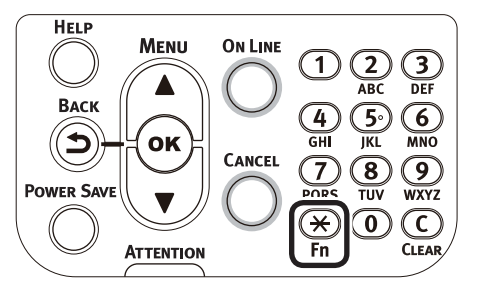

#### $(2)$  Press [3], [0], [2], and press the [OK] button.

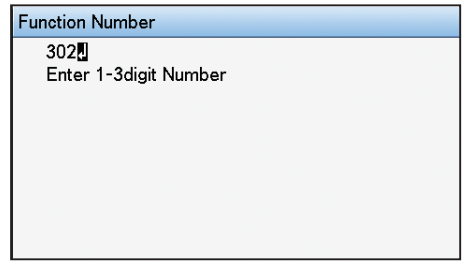

- $(3)$  Check that [Execute] has been selected, and press the [OK] button. balance. Function Number Print Color Tuning Pattern 1/1 Page  $3021$ 1 Execute Enter 1-3dig **HELF** Menu **ON LINE** Васк  $OK$ Э CANCEL Use Online button to return to s. **POWER SA**  $(4)$  The color matching pattern will be **ATTENTION** printed. 2 Use the print results for the color<br>matching pattern to check the current [OK] button. Functions color balance. **Q** Calibration Color Tuning Pattern block Base Color Tuning Base Color Tuning reference block Highligh Highlight block -Тск Mid-Tone block press the [OK] button. Calibration Color Density Dark block 2 Print Color Tuning Pattern 8 Base Color Tuning 4 Fine Color Tuning Fine Color Tuning reference block Fine Color Tuning Reset Color Tuning Cyan **Plack**  $(1)$  Check the numbers  $(A-1,2)$  to Calibration Highlight
	- O-1,2) of the pattern that seems the most similar to the adjacent CMY mixed colors part and single color K part from among the patterns distributed in the "Highlight", "Mid-Tone", or "Dark" areas.

#### $\boxed{\mathscr{D}}$ Memo

• If the pattern that seems most similar to the adjacent CMY mixed colors part and single color K part in the "Highlight", "Mid-Tone", or "Dark" areas matches the "Current" on the left or the color matching pattern, the color balance is normal and does not require adjustment.

*3* Use the print results for the color matching pattern to adjust the color

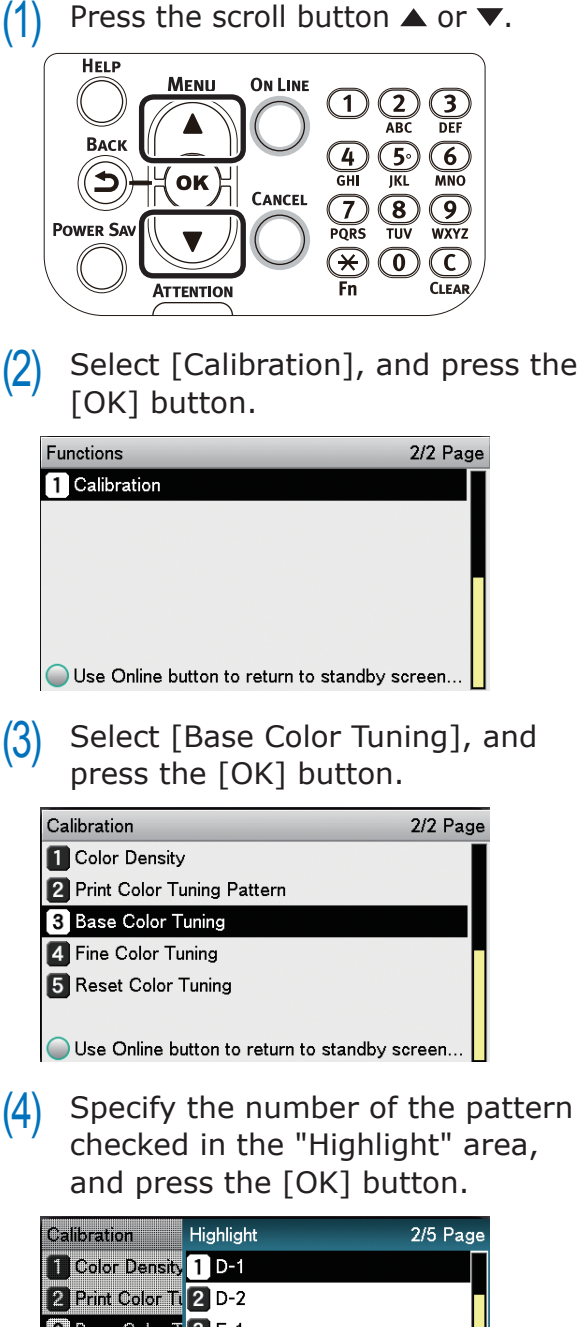

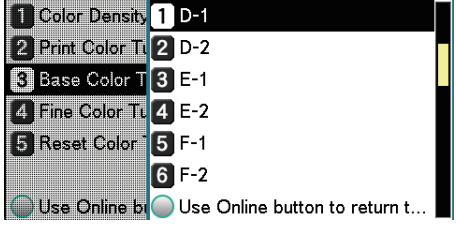

**2**Convenient print functions

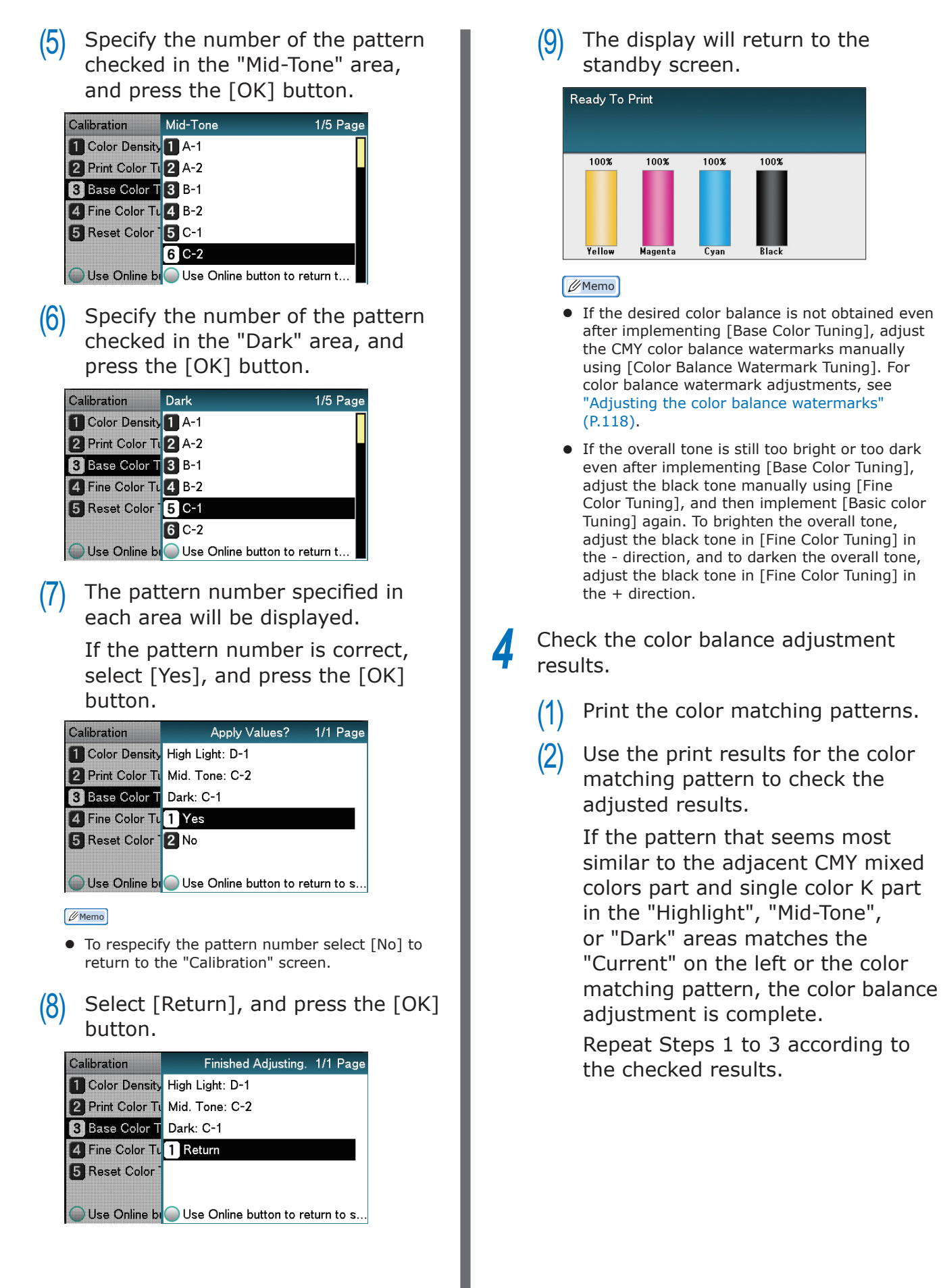

## <span id="page-117-0"></span>**Adjusting the color balance watermarks**

The printer can implement compensation periodically using auto density compensation mode, but implement this adjustment to adjust the color balance watermarks in the intervals where auto density compensation is insufficient.

#### Note

- The densities of each color are mutually dependent, so it is necessary to repeat the adjustments several times until the correct color balance is reached.
- Printing is disabled if [Local print] in the (optional) print job accounting is set to [Disable printing] or [Disable color printing].

Print the color matching patterns.<br>(1) Press the [Fn] key.

Press the [Fn] key.

The numerical values input screen will be displayed.

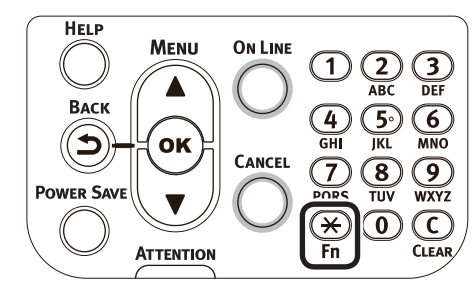

- (2) Press [3], [0], [2], and press the [OK] button. **Function Number**  $302$ Enter 1-3digit Number
- $(3)$  Check that [Execute] has been selected, and press the [OK] button.

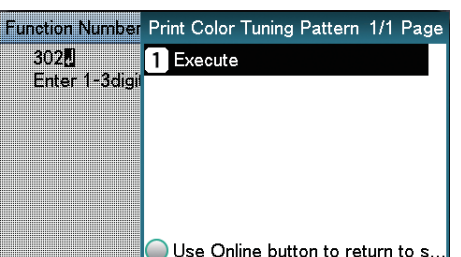

 $(4)$  The color matching pattern will be printed.

2 Use the print results for the color<br>matching pattern to check the current color balance.

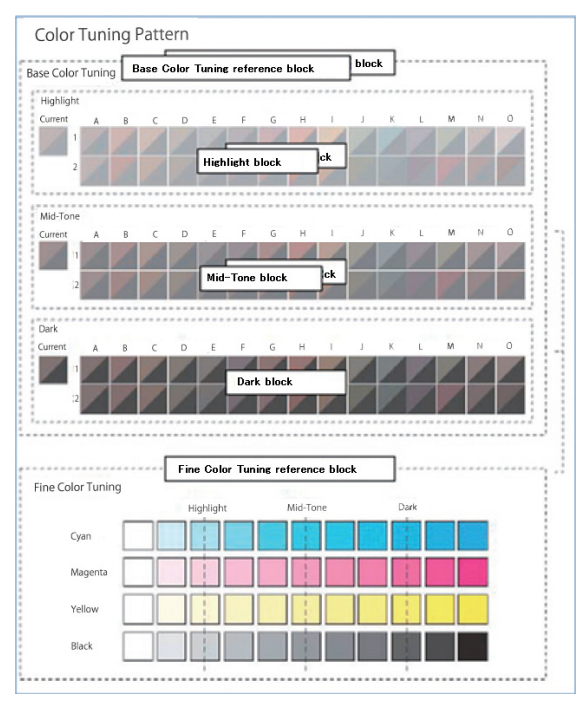

 $(1)$  Check the area to be referenced using "Fine Color Tuning".

> The color matching pattern frames are arranged in four vertical columns and 11 horizontal rows. The four vertical columns represent from the top cyan, magenta, yellow, and black, and are printed as [Cyan], [Magenta], [Yellow] and [Black].

> The 11 horizontal rows represent the color tone, and dotted lines are printed under each text for [Highlight], [Mid-Tone], and [Dark].

*3* Use the print results for the color matching pattern to adjust the color balance watermarks.

> If adjusting the color balance watermarks, use the control panel to specify the shade (Highlight, Dark, and Mid-Tone) of each color.

> This section explains the procedure for slightly darkening the cyan highlights. Adjust the watermarks for colors other than cyan in the same way.

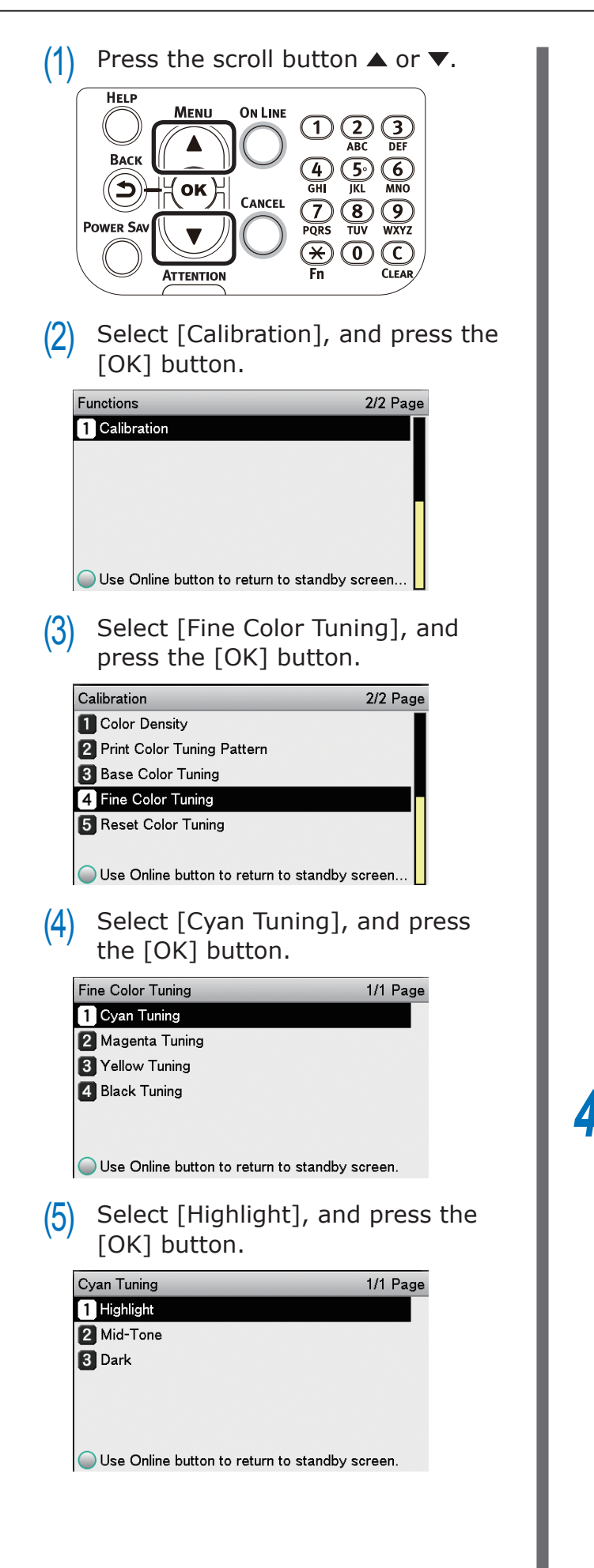

 $(6)$  Specify a larger value than the current set value, and press the [OK] button. Check that  $\blacktriangledown$  is displayed to the left of the specified value.

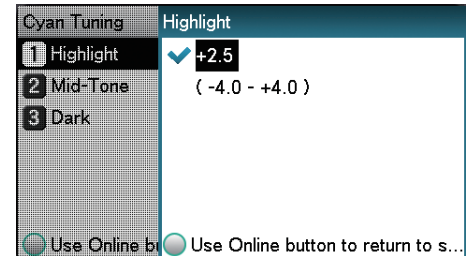

#### **Memo**

- $\bullet$  To slightly increase the darkness, select  $+0.1$ to +4.0, and to slightly decrease the darkness select -0.1 to -4.0. The black adjustment range, however, is  $+1$  to  $+3.0$  and  $-0.1$  to  $-3.0$ .
- $(7)$  Press the [ON LINE] button to return to the standby screen.

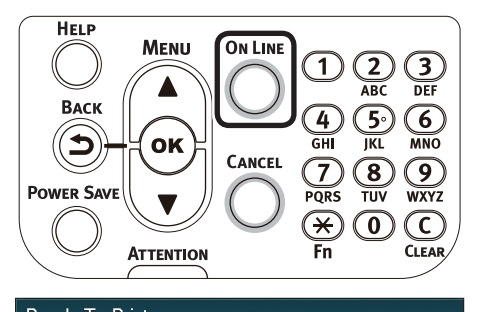

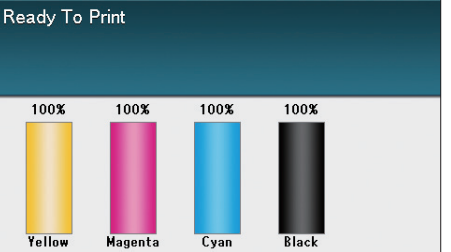

- *4* Check the color balance adjustment results.
	- (1) Print the color matching patterns.
	- $(2)$  Use the print results for the color matching pattern to check the adjusted results.

Repeat Steps 1 to 3 according to the checked results.

**2**Convenient print functions

# <span id="page-119-0"></span>**Matching Colors Using the Printer Drivers**

## **Color matching**

## **What is color matching?**

It is important to manage the work processes from data creation to output based on methods with color consistency. For example, scanners, digital cameras, and monitors, etc., express the blending ratio to which the light of the three colors "red", "blue", and "green" have been added against the black as values over the RGB color space (Additive mixture of colors).

Meanwhile, printers express the blending ratio of the four toner colors "Cyan", "Magenta", "Yellow", and "black" over white (white light) with the three reflected colors "red", "blue", and "green" excluded as values over the CMYK color space. (Subtractive mixture of colors.).

The RGB color space and CMYK color space are color spaces dependent on the printer used, and so when converting the color spaces, the colors will be different from the reproduced colors unless consideration is given to the individual printer characteristics.

To maintain color consistency from data creation to output, it is necessary to consider the color differences by device when converting colors. This process is called "color matching". The program that implements the color matching is called the "color management system" (CMS).

The printer can use either printer driver color matching or application color matching.

#### Note

• Even if using color matching, the printed colors may appear dark compared to the colors on the monitor. This is because the range of colors that can be reproduced by the device is narrower than the range of colors that can be reproduced by the monitor, so even if color matching is used, the vivid colors on the monitor cannot be reproduced.

## **Color matching (recommended)**

Implementing color matching is recommended for general documents. In general, use this setting.

#### Note

- This function is compatible with RGB color data only.
- If managing CMYK color data, use the Graphic Pro function.

#### **Using Windows PS printer drivers**

- *1* Open the file to be printed.
	-
	-
- **2** Select [Print] from the [File] menu.<br>**3** Click [Advanced] (or [Preferences]) *3* Click [Advanced] (or [Preferences]).
- **4** Select [Automatic] in [Color Mode] in the [Color] tab, and then click [OK].

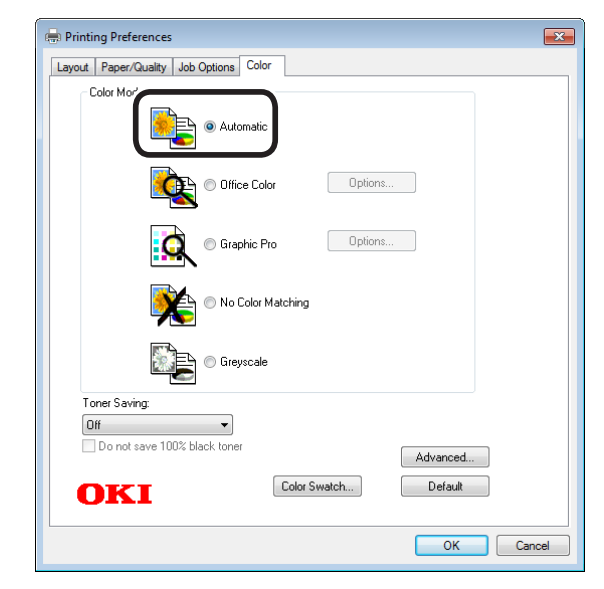

**5** Printing will be implemented.

Matching

## **Using Windows PCL printer drivers**

Open the file to be printed.<br> **2** Select [Print] from the [File<br> **3** Click [Advanced] (or [Prefe *2* Select [Print] from the [File] menu.

**3** Click [Advanced] (or [Preferences]).<br> **4** Click [Detail] in the [Setup] tab, and **4** Click [Detail] in the [Setup] tab, and select [Automatic] and click [OK].

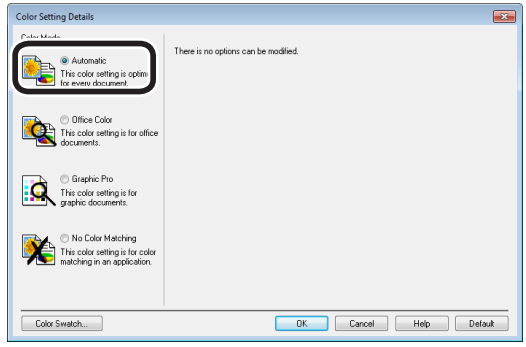

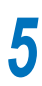

**5** Printing will be implemented.

## **Using Windows XPS printer drivers**

P Open the file to be printed.<br> **2** Select [Print] from the [File

2 Select [Print] from the [File] menu.<br>3 Click [Advanced] (or [Preferences])

**3** Click [Advanced] (or [Preferences]).<br> **4** Select [Auto Color] in [Color Mode] i Select [Auto Color] in [Color Mode] in the [Color] tab, and then click [OK].

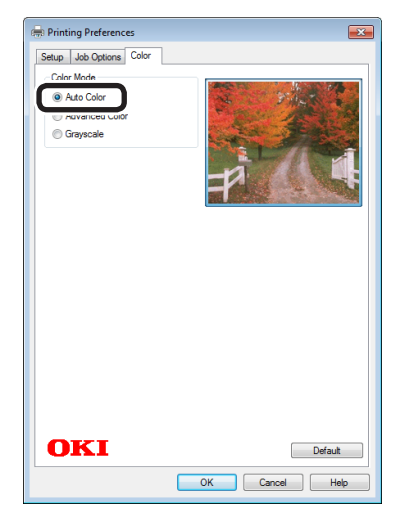

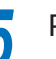

**5** Printing will be implemented.

 $2<sup>C</sup>$ 

## **Using Mac OS X printer drivers**

*1* Open the file to be printed.

*2* Select [Print] from the [File] menu.

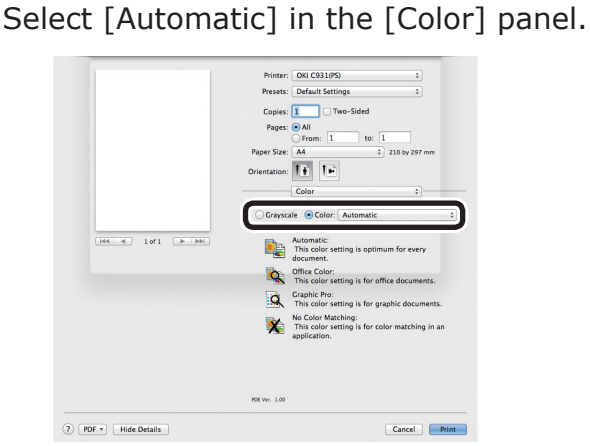

Printing will be implemented.

## **Easy color matching (Office colors)**

Color matching is the optimum method supplied for users who frequently use business documents such as word processing software, spreadsheet software, and presentation software. Color matching is implemented for printers using the colors expressed using RGB colors, which are used with these software applications.

Color matching is implemented using a special accelerator (ASIC) that is built into the printer. When converting the RGB color space print data to the printer CMYK color space, color matching processing is applied.

#### Note

- This is enabled for RGB color space print data only.
- If using Windows PCL printer drivers or Windows XPS printer drivers, color matching is not applied even if [Automatic] or [Office Color] is selected for the CMYK color space print data. In this case, select "Graphic Pro".
- If installing ICC profile in Windows, click [Advanced Setup] in the [Layout] tab, and then select [Disable ICM] in [ICM Methods].

**2**Convenient print functions

#### **Setup Items**

 $\bullet$  [Color matching options]

Specifies the method for expressing the colors processed using color matching.

• Monitor - Auto

During color matching, represents the color by the most ideal method suiting the document to be printed, emphasizing compatibility with the monitor (color temperature 6500K). In general, use this setting.

• Monitor - Perceptual

During color matching, represents the color by the method emphasizing the gradation suiting the natural image of photograph and compatibility with the monitor (color temperature 6500K).

• Monitor - Vivid

During color matching, represents the color by the method emphasizing the vividness suiting the images and text, and compatibility with the monitor (color temperature 6500K).

• Monitor - light

During color matching, represents the color by the method emphasizing the gradation suiting the natural image of photograph and compatibility with the monitor (color temperature 9300K).

• Adobe RGB

Indicates while using the input device with AdobeRGB color characteristics.

 $\bullet$  sRGB

The sRGB colors within the printer's color gamut are printed without any modification. Only colors that fall outside the printer's color gamut are matched with the outer shell. Suitable for matching specific colors.

• [CMYK Ink Simulation]

Select to simulate standard offset print colors such as Japan Color, SWOP, and JMPA on the device.

Select the target printer ink.

• [Black Finish]

Sets the black finish when printing in color. Normally use Auto as is.

## **Using Windows PS printer drivers**

**1** Open the file to be printed.<br> **2** Select [Print] in the [File] n<br> **3** Click [Advanced] (or [Prefe *2* Select [Print] in the [File] menu.

*3* Click [Advanced] (or [Preferences]).

*4* Select [Automatic] or [Office Color] in [Color Mode] in the [Color] tab, and then click [OK].

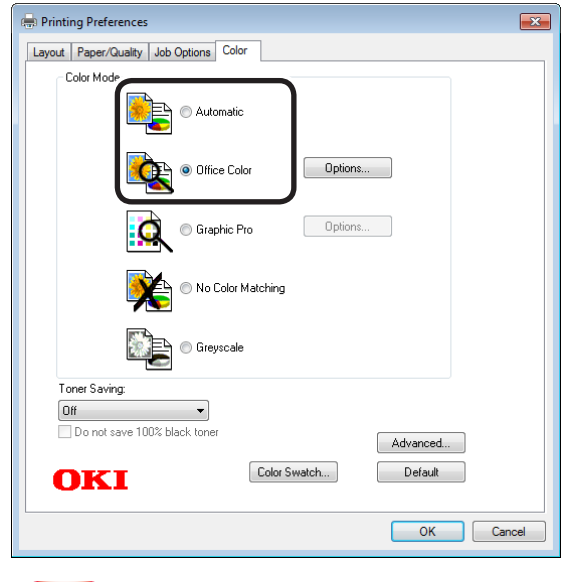

#### Note

• If installing an ICC profile, click [Advanced] in the [Layout] tab, and then select [Disable ICM] in [ICM Methods].

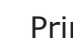

*5* Printing will be implemented.

**2**Convenient print functions

## **Using Windows PCL printer drivers**

*1* Open the file to be printed.

*2* Select [Print] in the [File] menu.

**3** Click [Advanced] (or [Preferences]).<br> **4** Click [Detail] in the [Setup] tab, and **4** Click [Detail] in the [Setup] tab, and select [Automatic] or [Office Color] and click [OK].

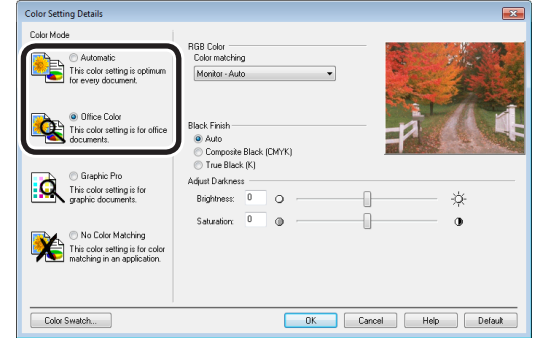

Printing will be implemented.

#### **Using Windows XPS printer drivers**

- 
- **1** Open the file to be printed.<br> **2** Select [Print] in the [File] m<br> **3** Click [Advanced] (or [Prefer *2* Select [Print] in the [File] menu.
	- *3* Click [Advanced] (or [Preferences]).
- **4** Select [Auto Color] or [Advanced Color]<br>in [Color Mode] in the [Color] tab, and then click [OK].

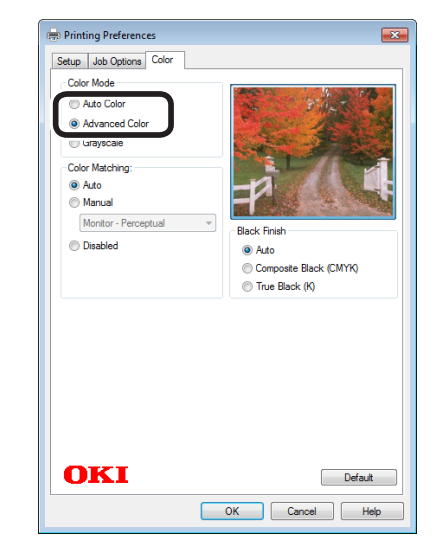

If [Advanced Color] is selected, change [Color Matching] and [Black Finish] as necessary.

## **Using Mac OS X printer drivers**

*1* Open the file to be printed.

**2** Select [Print] in the [File] menu.<br>**3** Select either [Automatic] or [Offi *3* Select either [Automatic] or [Office Color] in the [Color] panel.

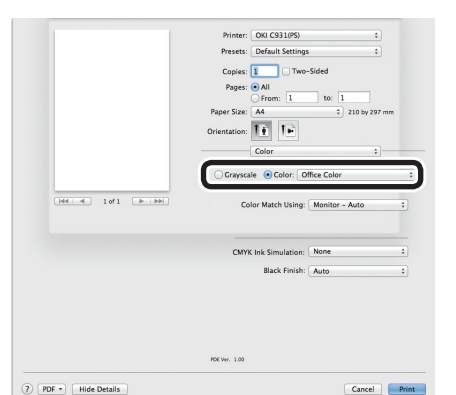

If [Office Color] is selected, change [Color Match Using], [CMYK Ink Simulation], and [Black Finish] as necessary.

Printing will be implemented.

## **Color matching (GraphicPro)**

If using DTP software, Graphic Pro is optimum.

You can specify simulation printing for a userselected CMYK output device.

If using an ICC profile for a user-selected I/O device for color matching, it is necessary to register the ICC profile to the device beforehand.

For how to register the ICC profile, see ["Registering ICC profiles" \(P.165\)](#page-164-0).

Note

- CMYK Link Profile cannot be specified using PCL printer drivers.
- If installing ICC profile using Windows PS printer drivers, click [Advanced Setup] in the [Layout] tab, and then select [Disable ICM] in [ICM Methods].
- Cannot be used with Windows XPS printer drivers.
- $\bullet$  To register an ICC profile, it is necessary to mount the (optional) HDD to the device.

 $2<sup>C</sup>$ 

#### **Using Windows PS printer drivers**

*1* Open the file to be printed.

*2* Select [Print] from the [File] menu.

*3* Click [Advanced] (or [Preferences]).

**4** Select [Graphic Pro] in [Color Mode] in the [Color] tab, and then click [OK].

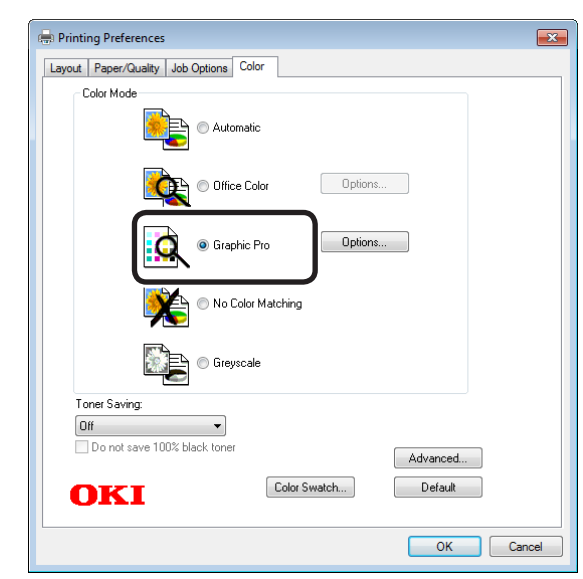

**5** Printing will be implemented.

**Using Windows PCL printer drivers**

**1** Open the file to be printed.<br> **2** Select [Print] from the [File<br> **3** Click [Advanced] (or [Prefe

*2* Select [Print] from the [File] menu.

**3** Click [Advanced] (or [Preferences]).<br> **4** Click [Detail] in the [Setup] tab, and **4** Click [Detail] in the [Setup] tab, and select [Graphic Pro] and click [OK].

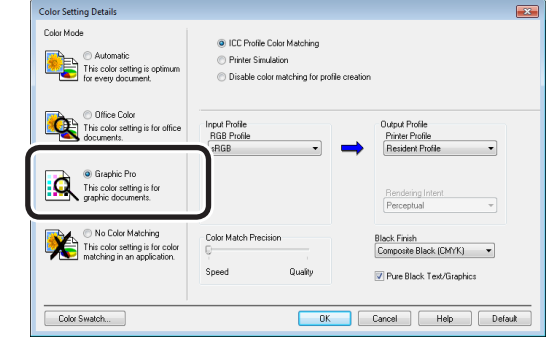

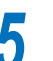

**5** Printing will be implemented.

**2**Convenient print functions

## **Using Mac OS X printer drivers**

*1* Open the file to be printed.

**2** Select [Print] from the [File] menu.<br>**3** Select [Graphic Pro] in the [Color] *3* Select [Graphic Pro] in the [Color] panel.

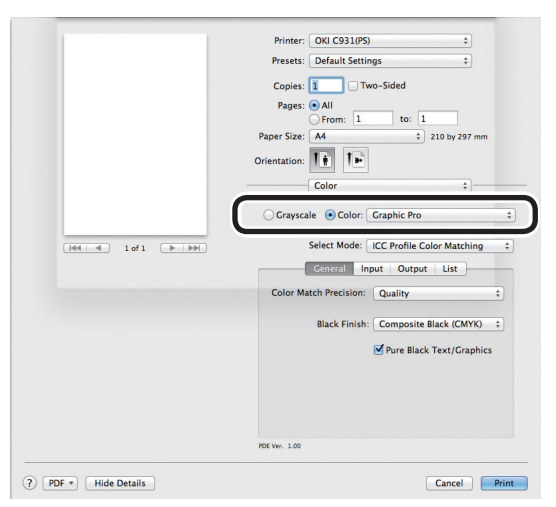

**4** Printing will be implemented.

## **Color matching (color matching OFF)**

Implements printing using the specified colors as is, without implementing color matching using the printer drivers or device.

Select if implementing color matching using an application.

## **Using Windows PS printer drivers**

*1* Open the file to be printed.

*2* Select [Print] from the [File] menu.

*3* Click [Advanced] (or [Preferences]).

**4** Select [No Color Matching] in [Color<br>Mode] in the [Color] tab, and then click  $[OK]$ .

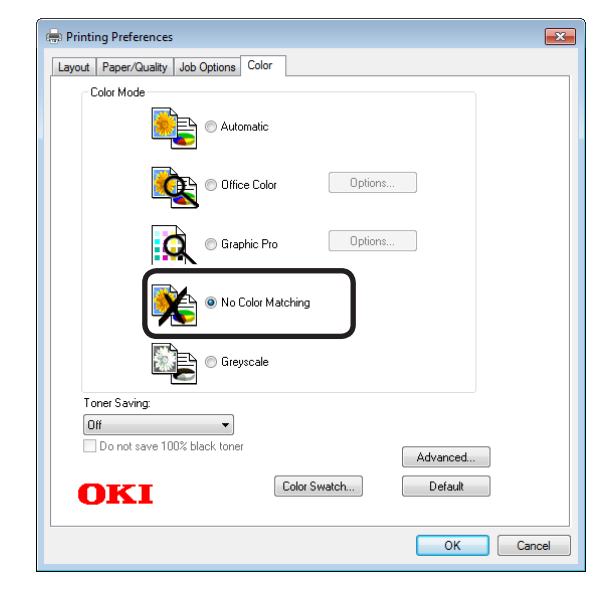

**5** Printing will be implemented.

 $2<sup>C</sup>$ 

Matching Matching<br>Colors

### **Using Windows PCL printer drivers**

*1* Open the file to be printed.

**2** Select [Print] from the [File] menu.<br>**2** Click [Advanced] (or [Preferences]) *3* Click [Advanced] (or [Preferences]).

**4** Click [Detail] in the [Setup] tab, and select [No Color Matching] and click  $[OK]$ .

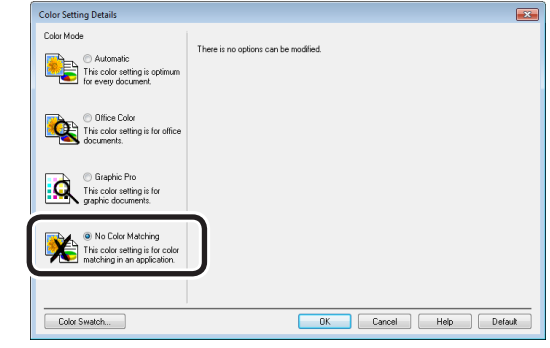

*5* Printing will be implemented.

## **Using Windows XPS printer drivers**

P Open the file to be printed.<br> **2** Select [Print] from the [File

**2** Select [Print] from the [File] menu.<br>**3** Click [Advanced] (or [Preferences]). *3* Click [Advanced] (or [Preferences]).

**4** Select [Advanced Color] in the [Color]<br>tab, and then select [Disabled] in [Color] Matching], and click [OK].

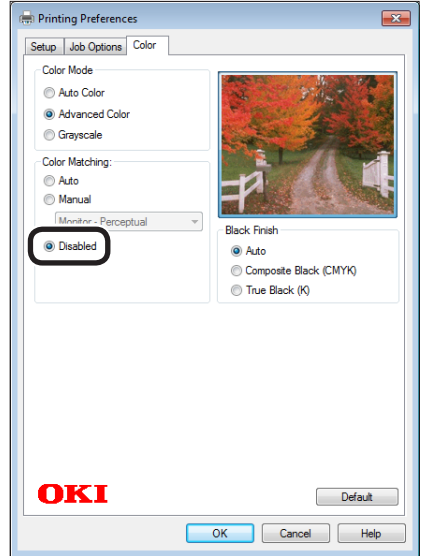

**5** Printing will be implemented.

**2**Convenient print functions

## **Using Mac OS X printer drivers**

*1* Open the file to be printed.

*2* Select [Print] from the [File] menu.

*3* Select [No Color Matching] in the [Color] panel.

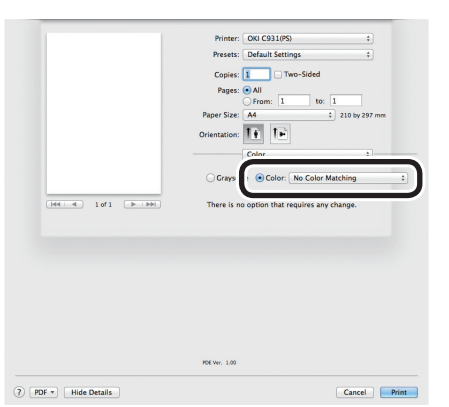

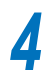

*4* Printing will be implemented.

## **Changing black finish**

The finish for the black parts will be changed when printing in color. This can be used when the color mode in the printer driver settings is [Office Color] or [Graphic Pro].

## **Setup Items**

- Black Finish
	- $\bullet$  Auto

Creates black using the optimum methods according to the document to be printed. This setting can be selected when the color mode is set to [Office] Color].

• Composite Black (CMYK)

Synthesizes black using cyan, magenta, yellow, and black toner. The black is close to brown. Ideal for photos.

 $\bullet$  True Black (K)

Prints black using black toner only. Ideal for diagrams and documents. When printing photos, the dark parts are blackish.

• Pure Black Text/Graphics

If black that is defined using the RGB color space for text and graphics  $(R=0,$ G=0, B=0), or black that is defined using the CMYK color space  $(C=0, M=0, Y=0,$ K=100%) has been specified, specify whether to print using black (K) toner only.

 $\bullet$  ON

Prints the text and graphics specified as black using black (K) toner only.

• OFF

The text and graphics specified as black are synthesized using either black (K) toner only or CMYK depending on the profile specified in color matching.

**2**Convenient print functions

Matching Colors

- 129 -

## **Using Windows PS printer drivers**

*1* Open the file to be printed.

*2* Select [Print] in the [File] menu.

*3* Click [Advanced] (or [Preferences]).

**4** Select [Office Color] or [Graphic Pro]<br>in [Color Mode] in the [Color] tab, and then click [Advanced].

**5** Select the black finish method from<br>
[Black Finish]. Further, turn ON or OFF [Pure Black Text/Graphics] in [Graphic Pro] mode, and click [OK].

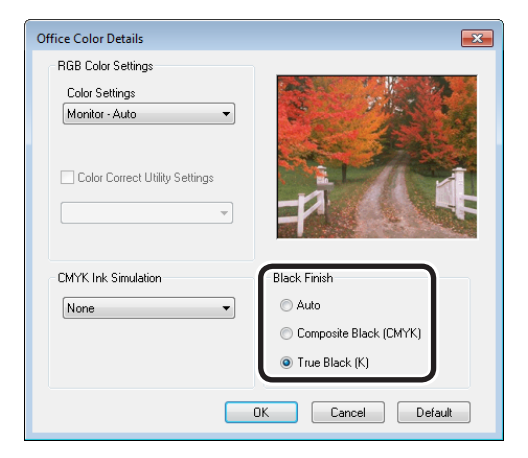

**6** Printing will be implemented.

**Using Windows PCL printer drivers**

**1** Open the file to be printed.<br> **2** Select [Print] from the [File<br> **3** Click [Advanced] (or [Prefe

*2* Select [Print] from the [File] menu.

- **3** Click [Advanced] (or [Preferences]).<br>Click [Detail] in the [Setup] tab, and *4* Click [Detail] in the [Setup] tab, and select [Office Color] or [Graphic Pro].
- **5** Select the black finish method from<br>
[Black Finish]. Further, turn ON or OFF [Pure Black Text/Graphics] in [Graphic Pro] mode, and click [OK].

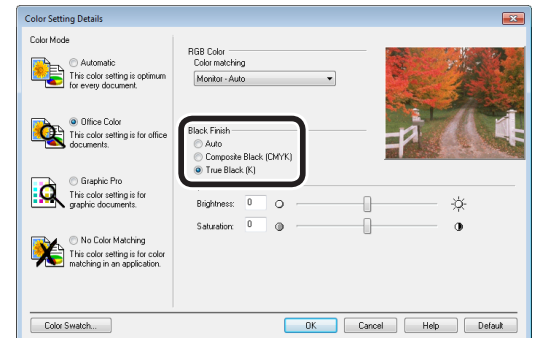

**6** Printing will be implemented.

**2**Convenient print functions

## **Using Windows XPS printer drivers**

- 
- **1** Open the file to be printed.<br>**2** Select [Print] in the [File] n
- **2** Select [Print] in the [File] menu.<br>**3** Click [Advanced] (or [Preference *3* Click [Advanced] (or [Preferences]).

**4** Select [Advanced Color] in [Color Mode] in the [Color] tab.

**5** Select the black finish method from<br>
[Black Finish], and click [OK].

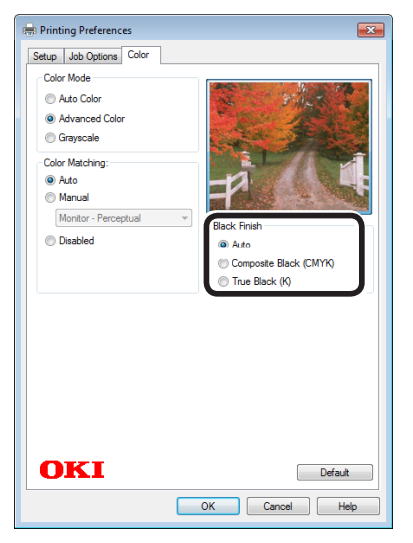

**6** Printing will be implemented.

## **Using Mac OS X printer drivers**

- *1* Open the file to be printed.
- 
- Select [Print] in the [File] menu.<br>**3** Select [Graphic Pro] in the [Color] *3* Select [Graphic Pro] in the [Color] panel.
- **4** Select [ICC Profile Color Matching]<br>in [Mode Selection], and click the [General] button.
- **5** Select a suitable item using [Black Finish] and [Pure Black Text/Graphics].

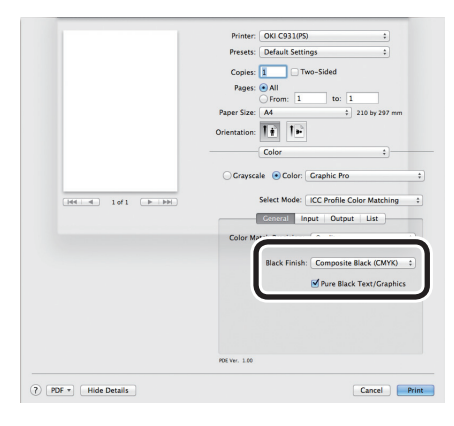

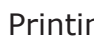

**6** Printing will be implemented.

**2**Convenient print functions

## **Printing using monochrome (black and white)**

The color data is printed using grayscale (shades of black and white) without touching the print data.

#### Note

**2**Convenient print functions

Matching Colors

• If implementing color printing after printing by specifying "Monochrome", a delay may occur depending on the temperature adjustment of the fixing unit.

## **Using Windows PS printer drivers**

- *1* Open the file to be printed.
- *2* Select [Print] in the [File] menu.
- *2* Click [Advanced] (or [Preferences]).<br>**3** Select [Grayscale] in [Color Mode] in
- **4** Select [Grayscale] in [Color Mode] in the [Color] tab, and then click [OK].

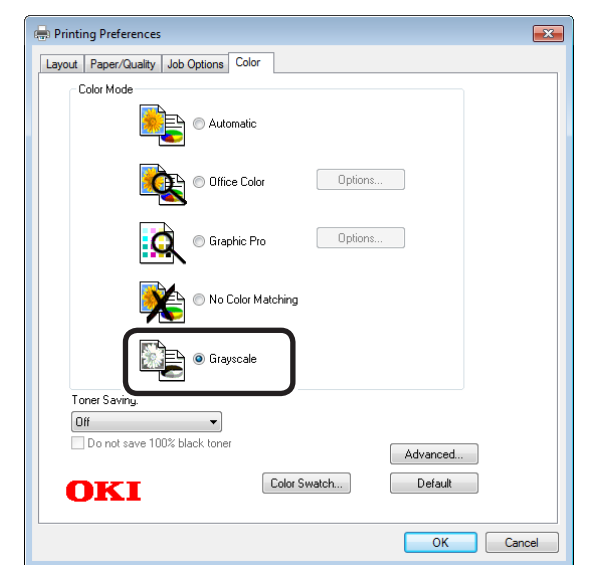

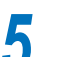

**5** Printing will be implemented.

## **Using Windows PCL printer drivers**

- 
- **1** Open the file to be printed.<br> **2** Select [Print] in the [File] n<br> **3** Click [Advanced] (or [Prefe *2* Select [Print] in the [File] menu.
	- *3* Click [Advanced] (or [Preferences]).
- *4* Select [Monochrome] in [Color Setting] in the [Setup] tab, and click [OK].

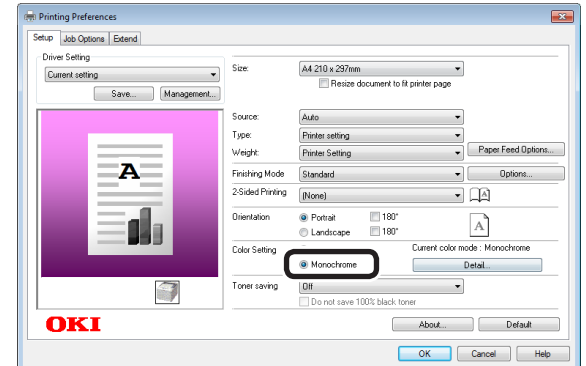

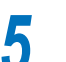

## **Using Windows XPS printer drivers**

Open the file to be printed.<br> **2** Select [Print] in the [File] n<br> **3** Click [Advanced] (or [Prefe *2* Select [Print] in the [File] menu.

**3** Click [Advanced] (or [Preferences]).<br>**4** Select [Grayscale] in [Color Mode] in<br>the [Color] tab and then slick [OK] **4** Select [Grayscale] in [Color Mode] in the [Color] tab, and then click [OK].

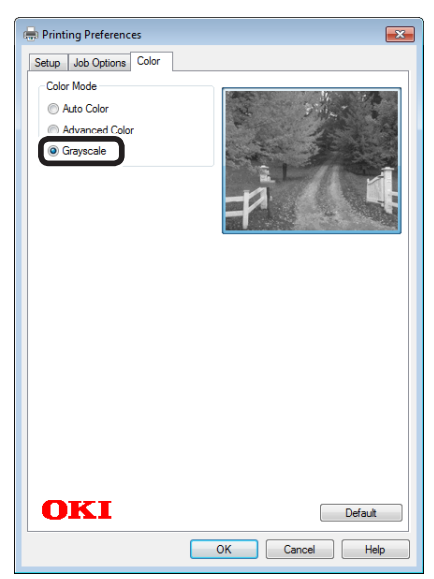

**5** Printing will be implemented.

## **Using Mac OS X printer drivers**

- 
- *2* Select [Print] in the [File] menu.
- Open the file to be printed.<br> **2** Select [Print] in the [File] n<br> **3** Select [Grayscale] in the [C Select [Grayscale] in the [Color] panel.

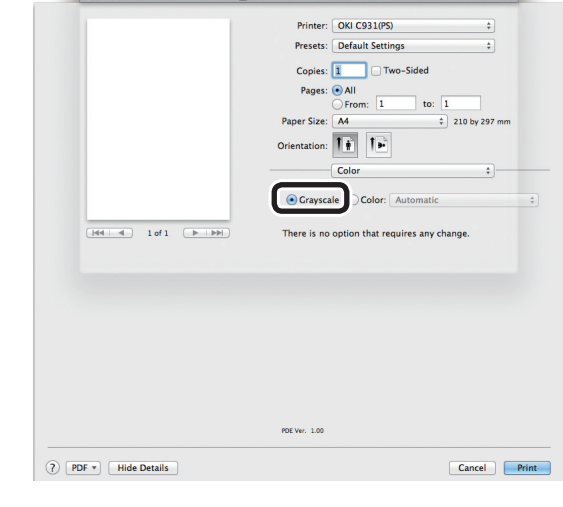

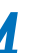

## **Rendering white lines between text and background inconspicuous (black overprint)**

If imaging 100% black text on a colored background, you can print (overprint) by overlaying the text and background parts. Set if there are gaps such as white lines, etc., in the borders between the text and background.

#### Note

- Not usable with some applications.
- Cannot be used if the text is not 100% black, the text has been rendered as graphics by selecting the outlines, or if the text is an image. For example, if using Microsoft Office applications with Windows XP/Windows Server 2003, and printing large text using True Type fonts, black overprint is disabled as the text is replaced with graphics images by the application.
- If the background color is dark (the toner layer thickness exceeds 240%), the toner may not be fixed securely. For example, if printing 100% black text on backgrounds of 50% cyan, 50% magenta, or 50% yellow, the toner layer thickness is 50+50+50+100=250%, which exceeds 240%.
- Cannot be used with Windows XPS printer drivers.

## **Using Windows PS printer drivers**

*1* Open the file to be printed.

*2* Select [Print] in the [File] menu.

*3* Click [Advanced] (or [Preferences]).

*4* Click [Advanced] in the [Color] tab.

*5* Enable the [Black overprint] check box, and click [OK].

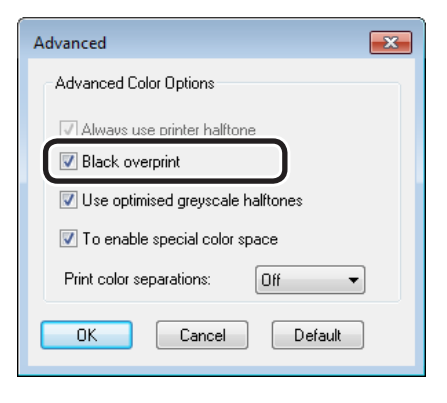

**6** Printing will be implemented.

## **Using Windows PCL printer drivers**

- *1* Open the file to be printed.
- *2* Select [Print] in the [File] menu.
	- *3* Click [Advanced] (or [Preferences]).
- *4* Click [Advanced] in the [Job Options] tab.
- 

**5** Select [Overprint Black], and then select [On] in [Settings], and click [OK].

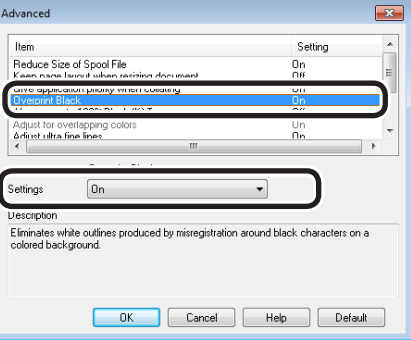

## **Using Mac OS X printer drivers**

*1* Open the file to be printed.

2 Select [Print] in the [File] menu.<br>2 Click [Quality 1] in the [Print Options] *3* Click [Quality 1] in the [Print Options] panel, and enable the [Black Overprint] check box.

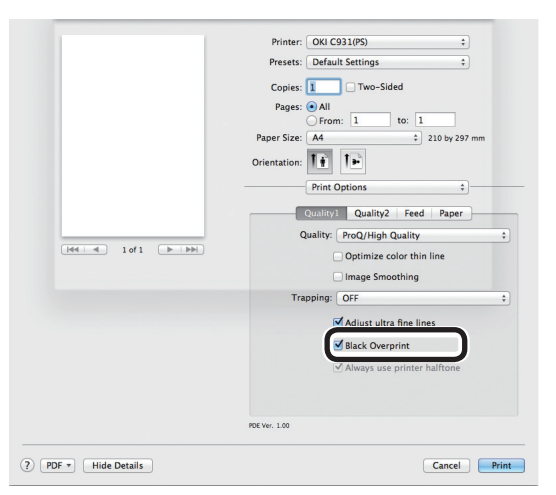

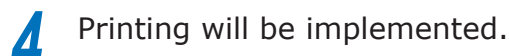

## **Calibrating plate misalignment (trapping)**

Use if there are white or colored lines between two overlapping objects due to print misalignment.

## **Using Windows PS printer drivers**

- *1* Open the file to be printed.
	- *2* Select [Print] in the [File] menu.

*3* Click [Advanced] (or [Preferences]).

**4** Select the print misalignment calibration method using [Trapping] in the [Job Options] tab, and click [OK].

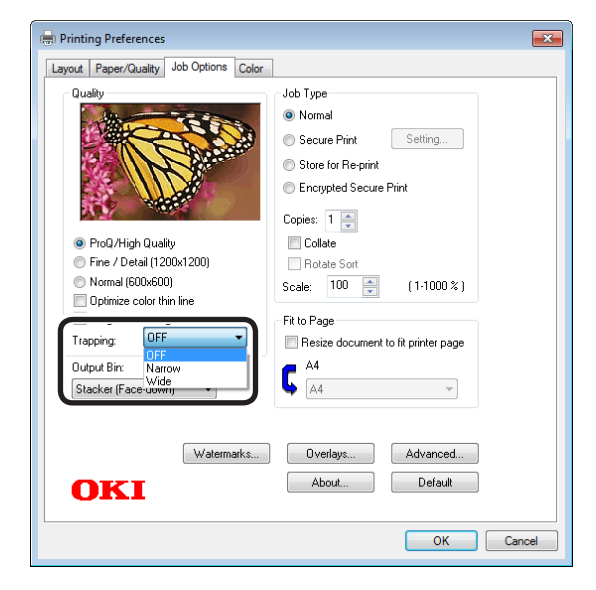

## **Using Windows PCL printer drivers**

*1* Open the file to be printed.

*2* Select [Print] in the [File] menu.

*3* Click [Advanced] (or [Preferences]).

*4* Click [Advanced] in the [Job Options] tab.

**5** Select [Trapping], and then select the print misalignment calibration method using [Settings], and click [OK].

#### .<br>Advance Item Setting create 100% Black (K) Tone Adjust for overlapping<br>**Adjust ultra fine lines** Setting Off Description Trapping creates Wide<br>Trapping creates Wide<br>registration problems when printing the C, M, Y and K lays<br>prevent unwanted white gaps or color lines between two **o**<br>lor. This compensates for<br>rs of an image. Trapping can<br>overlapping objects. OK Cancel Help Default

**6** Printing will be implemented.

**Using Windows XPS printer drivers**

**1** Open the file to be printed.<br>**2** Select [Print] in the [File] n

2 Select [Print] in the [File] menu.<br>3 Click [Advanced] (or [Preference *3* Click [Advanced] (or [Preferences]).

*4* Click [Advanced] in the [Job Options] tab.

**5** Select the print misalignment calibration method using [Trapping], and click  $[OK]$ .

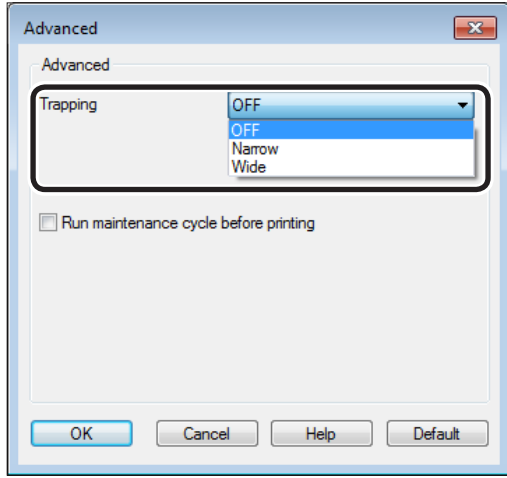

## **Using Mac OS X printer drivers**

*1* Open the file to be printed.

Select [Print] in the [File] menu.<br>**2** Click the [Quality 1] button in the **3** Click the [Quality 1] button in the [Print Options] tab, and select the print misalignment calibration method using [Trapping].

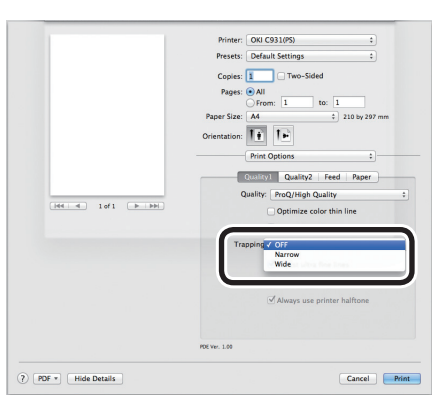

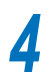

**4** Printing will be implemented.

## **Simulating print effects**

The ink characteristics used in offset printing, etc., by adjusting the CMYK color data is simulated by the device.

The ICC profiles registered as standard are described below.

- $\bullet$  RGB profile
	- sRGB
	- AdobeRGB
- CMYK input profile
	- SWOP
	- ISO Coated
	- Japan Color
	- JMPA
- CMYK link profile
	- SWOP
	- ISO Coated
	- Japan Color
	- JMPA

#### Note

- Cannot be used with Windows XPS printer drivers.
- Cannot be used with Mac OS X printer drivers depending on the application.
- Enabled when [Color Mode] is set to either [Office Color] or [Graphic Pro].

## **Using Windows PS printer drivers**

*1* Open the file to be printed.

*2* Select [Print] in the [File] menu.

*3* Click [Advanced] (or [Preferences]).

**4** Select [Graphics Pro] in [Color Mode] in the [Color] tab, and then click [Advanced].

**5** Select [Printer Simulation], and then select the ink characteristics to be simulated using [Simulation Target Profile].

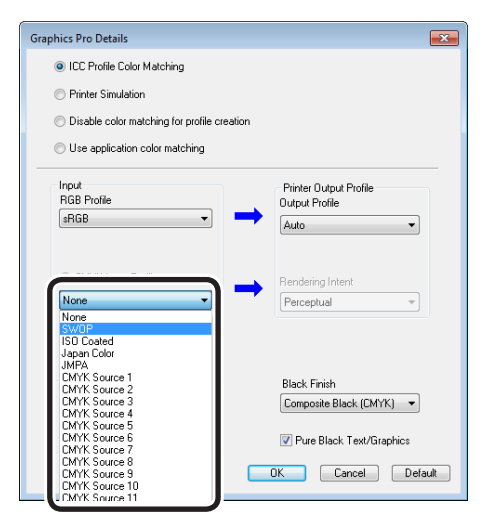

#### **Memo**

For business documents, etc., you can select [Office Color] in the [Color] tab in Steps 4 and 5, and then click [Advanced], and select the ink characteristics to be simulated using [CMYK Input Profile].

## *6* Click [OK].

Printing will be implemented.

## **Using Windows PCL printer drivers**

*1* Open the file to be printed.

*2* Select [Print] in the [File] menu.

*3* Click [Advanced] (or [Preferences]).

- *4* Click [Detail] in the [Setup] tab, and select [Graphic Pro].
- **5** Select [Printer Simulation], and then select the ink characteristics to be simulated using [Simulation Target Profile].

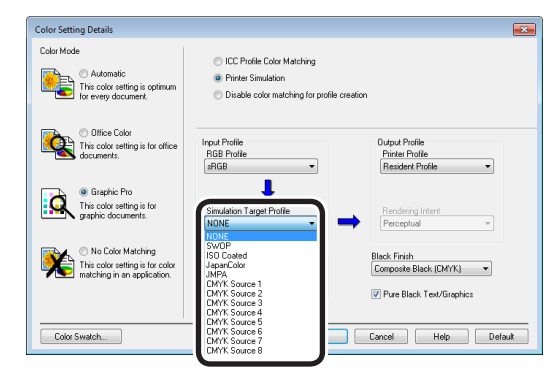

*6* Click [OK].

Printing will be implemented.

 $\overline{2}$ 

## **Using Mac OS X printer drivers**

*1* Open the file to be printed.

2 Select [Print] in the [File] menu.<br>3 Select [Graphic Pro] in the [Color *3* Select [Graphic Pro] in the [Color] panel.

## *4* Select [Printer Simulation] in [Select Mode].

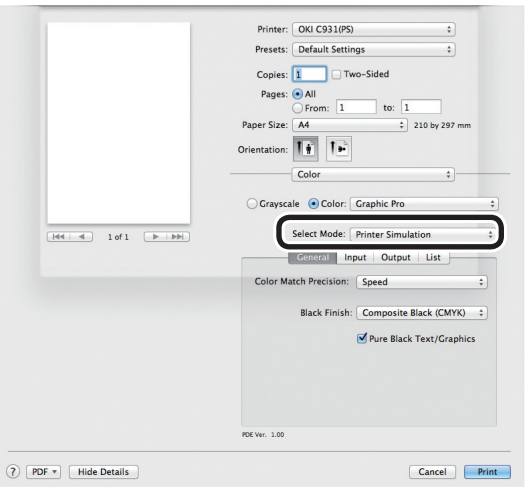

# **5** Click the [Input] button, and select the ink characteristics to be simulated using [Simulation Target Profile].

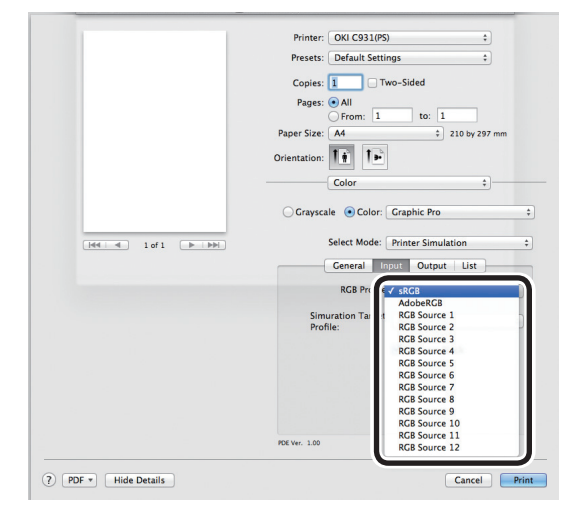

#### Memo

• For business documents, etc., you can select [Office Color] in [Color Mode] when setting the [Color Options] function in Steps 3, 4 and 5, and then select the ink characteristics to be simulated using [CMYK Ink Simulation] in the [Office Color] functions settings.

**6** Printing will be implemented.

## **Printing using color analysis (classification printing)**

You can implement color separation printing of the four colors cyan, magenta, yellow, and black even if the application does not have a separation print function.

#### Note

- Cannot be used with Windows PCL and Windows XPS printer drivers.
- If using Adobe Illustrator, use the application's separation print function. Set the printer driver settings to No Color Matching.

#### **Memo**

The Separations function is for creating under the print. Use black toner to print each specified primary color. There is no function for printing each primary color ink separately.

## **Using Windows PS printer drivers**

- *1* Open the file to be printed.
- *2* Select [Print] in the [File] menu.
- *3* Click [Advanced] (or [Preferences]).

*4* Click the [Advanced] button in the [Color] tab.

**5** Select the colors to be printed separately using [Print color separations], and then click [OK].

#### Advanced  $\boxed{23}$ Advanced Color Options Always use printer halftone Black overprint Use optimised greyscale halftones **V** To enable special color space Print color separations: Off Off  $0K$  $\Box$   $\Box$   $\Box$   $\Box$   $\Box$ Only Cyar

Printing will be implemented.

## **Using Mac OS X printer drivers**

- *1* Open the file to be printed.
- 
- **2** Select [Print] in the [File] menu.<br>*2* Click the [Ouality 2] button in the *3* Click the [Quality 2] button in the [Print Options] panel, and select the colors to be printed separately using [Separations].

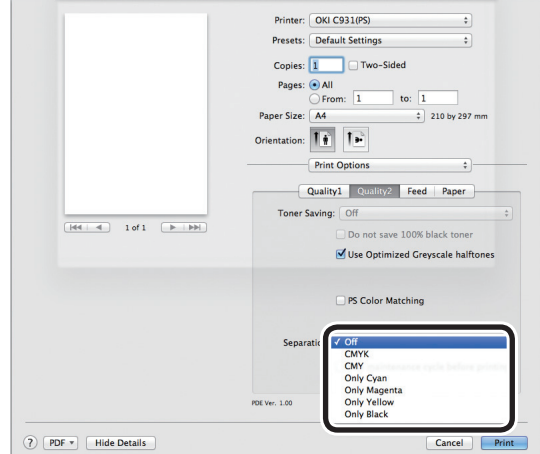

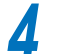

# <span id="page-140-0"></span>**Matching Colors Using Utilities**

## **Color Correct Utility**

## **Changing palette colors (Windows)**

You can use the Color Correct Utility to specify the palette colors selected using Microsoft Excel and Word, etc., within the matching range.

#### Note

- For how to set up the Color Correct Utility, see "Installing [utilities" \(P.170\)](#page-169-0).
- Set up each printer driver.
- Cannot be used with Windows XPS printer drivers.
- Test print using paper of B5 size or greater.
- Cannot be used with shared printers.
- If color matching using the Color Correct Utility, computer administrator privileges are required.
- If job restrictions mod is enabled (encrypted jobs only), sample printing and test printing functions cannot be used. For job restrictions mode, see ["\[Administrator](#page-286-0)  [menu\]" \(P.287\).](#page-286-0)

*1* Implement color matching using the Color Correct Utility.

- (1) Select [Start]>[All Programs]>[OKI Data]>[Color Correct Utility]> [Color Correct Utility] to start the Color Correct Utility.
- $(2)$  Select [Office Palette Tuning], and click [Next].

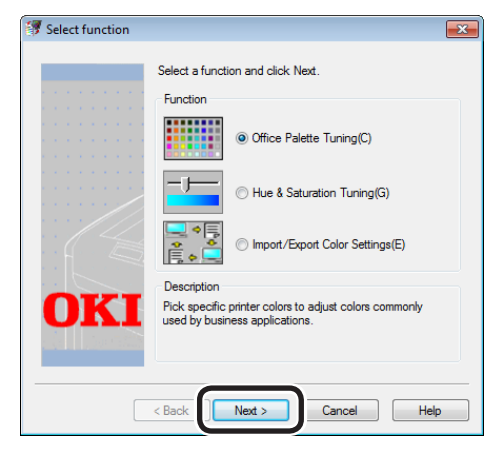

 $(3)$  The [Select printer] window will be displayed. Select the printer to be used, and click [Next].

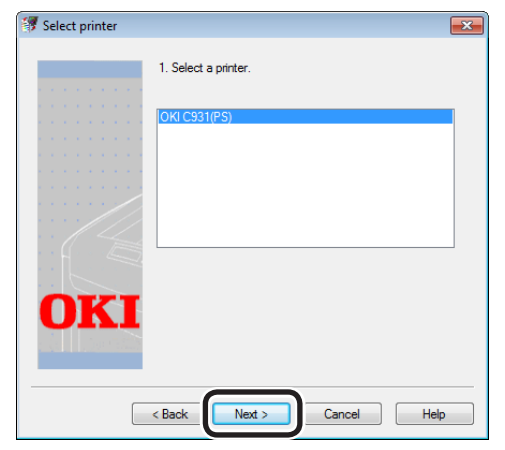

The Color Correct Utility will start.

#### $\not\!\!\!D$ Memo

- The installed printer drivers will be displayed. Set up each printer driver.
- $(4)$  The "Select setting" window will be displayed. Select the setup from the list box, and click [Print Sample].

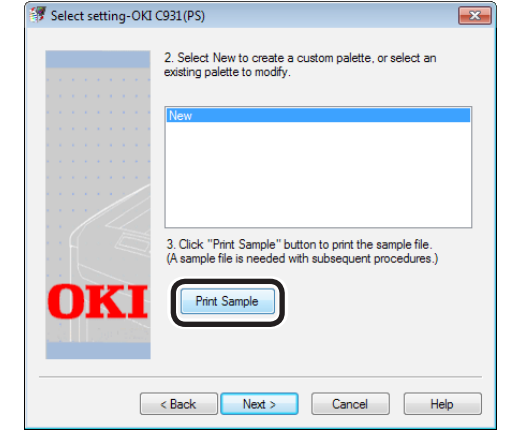

#### "COLOR SELECTION SAMPLE" will be printed.

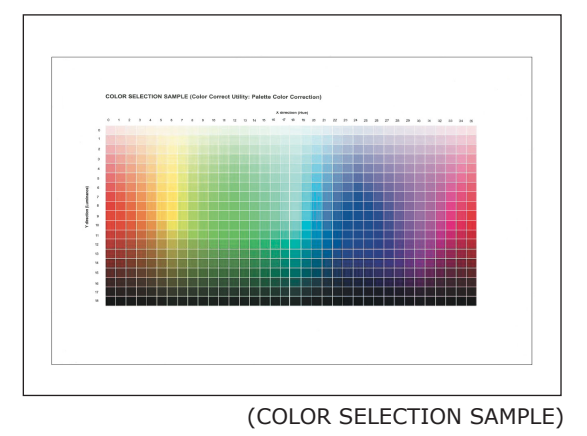

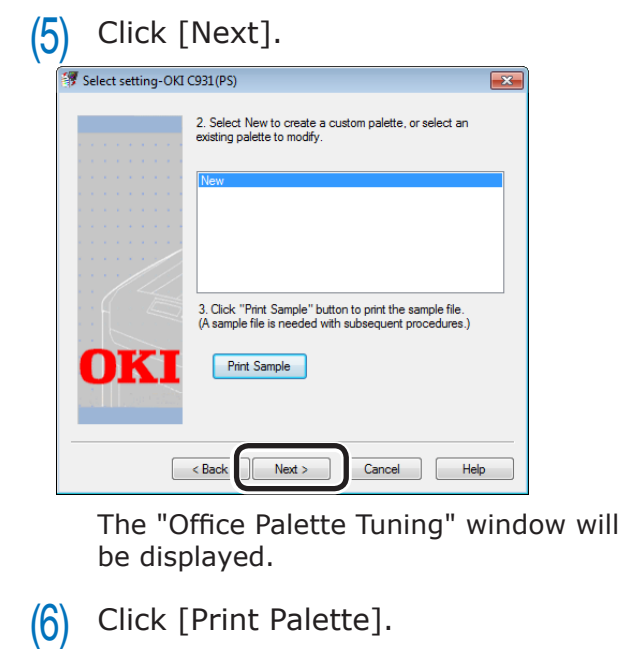

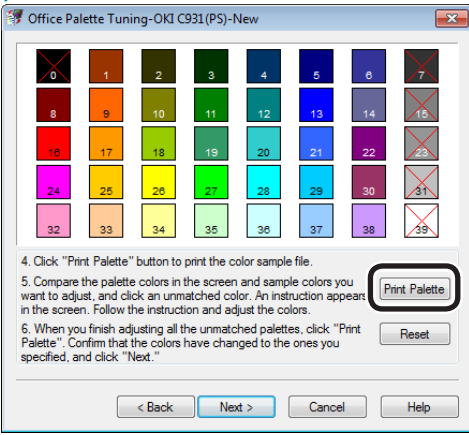

#### "PALETTE COLOR SAMPLE" will be printed.

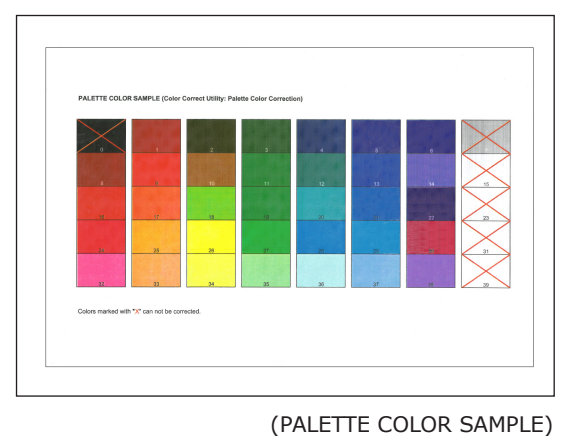

#### Note

• Colors marked with an X cannot be matched.

- (7) Compare the palette in the "Office Palette Tuning" window (screen colors) and the "Palette color sample" that have been printed. Make adjustments if the colors are different. (An example of matching the red circles in the palette colors is given below)
	- PALETTE COLOR SAMPLE

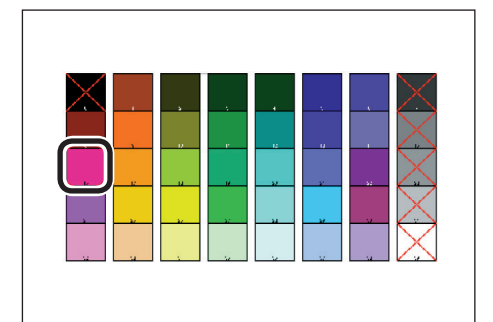

• "Office Palette Tuning" Window

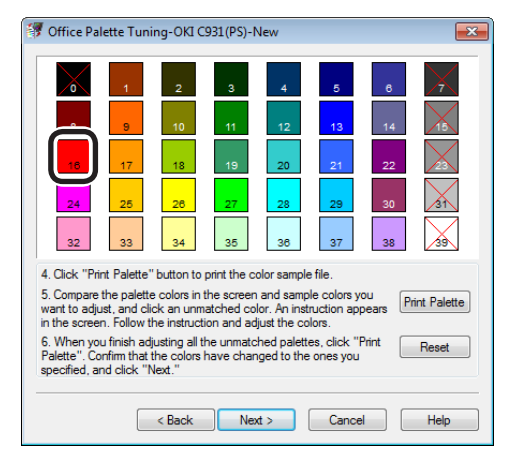

(8) Click the colors to be matched (screen colors) in the "Office Palette Tuning" window.

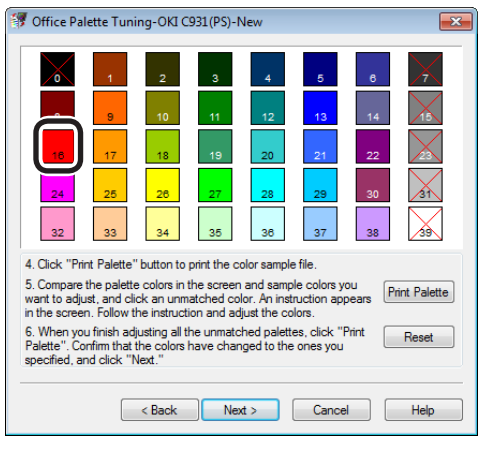

The "Adjustment values input" screen will be displayed.

 $\overline{2}$ 

 $(9)$  Check the adjustable range using the X and Y values pull-down menus, and then click [Cancel].

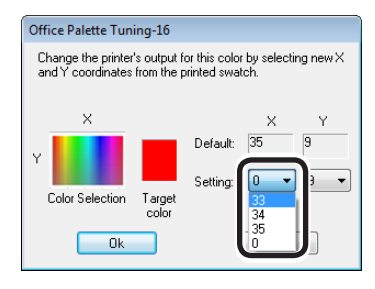

#### **Memo**

- The adjustable range depends on the colors in consideration of overall balance.
- (10) Search for the most desirable color within the matching range for the colors to be adjusted (screen colors) in the "Office Palette Tuning" window using the "COLOR SELECTION SAMPLE", and check the values (X and Y values) for the X axis (hue) and Y axis (brightness).

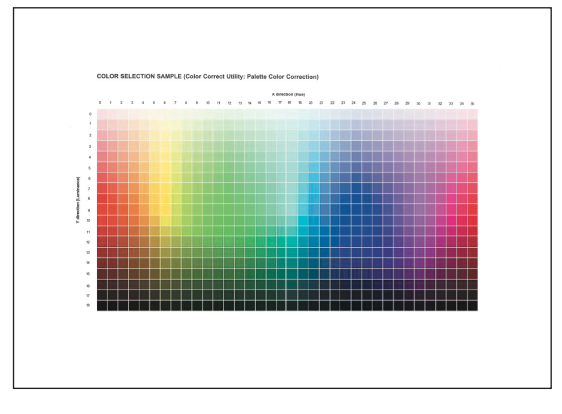

(11) Click the colors to be matched (screen colors) in the "Office Palette Tuning" window.

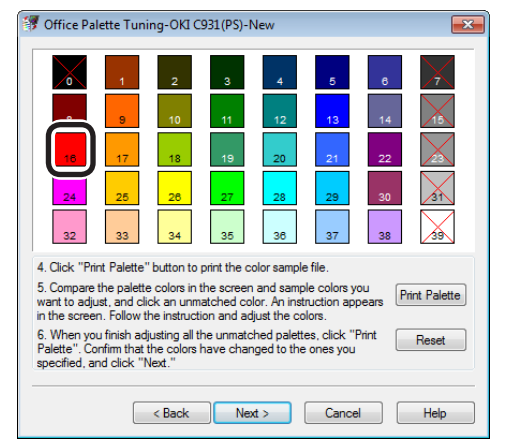

The "Adjustment values input" screen will be displayed.

(12) Select the X and Y values that have been checked in (10) using the "Adjustment values input" screen, and click [OK].

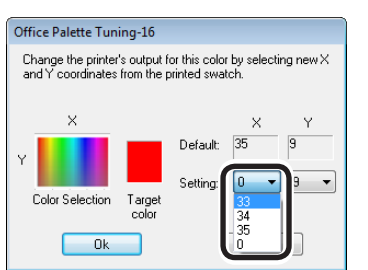

The display will return to the "Office Palette Tuning" window.

(13) Click [Print Palette] to print the "PALETTE COLOR SAMPLE". Check that the colors in the "PALETTE COLOR SAMPLE" after the changes are close to the color samples for the set values, and click [Next].

> To adjust any other colors, repeat Steps (8) to (13).

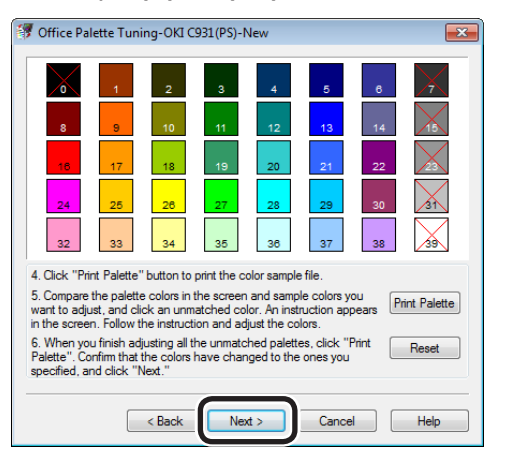

#### (14) Enter a name for your Color Settings and click [Save].

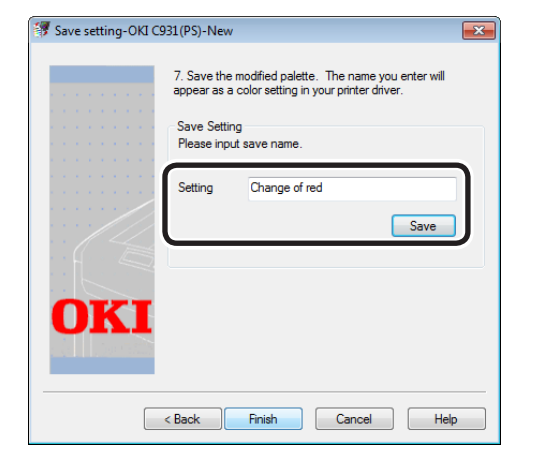

**2**Convenient print functions

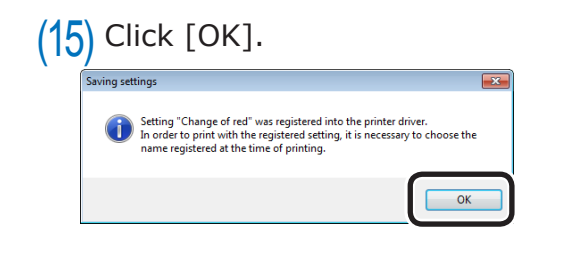

#### Note

 $\bullet$  If updating or reinstalling the printer drivers, when the Color Correct Utility is started, the matched color names that have been created will be read again. Check that the matched color name is displayed in [Select setting], and click [Finish].

 $(16)$  Click [Finish] to finish the Color Correct Utility.

*2* Select and print the settings name using the printer drivers.

#### **Using Windows PS printer drivers**

- (1) Open the file to be printed.
- $(2)$  Select [Print] in the [File] menu.
- $(3)$  Click [Advanced] (or [Preferences]).
- (4) Select [Office Color] in [Color Mode] in the [Color] tab, and then click [Advanced].
- (5) Enable the [Color Correct Utility Settings] in [RGB Color Settings] in the [Office Color Details] window, and then select the settings created using the Color Correct Utility, and click [OK].

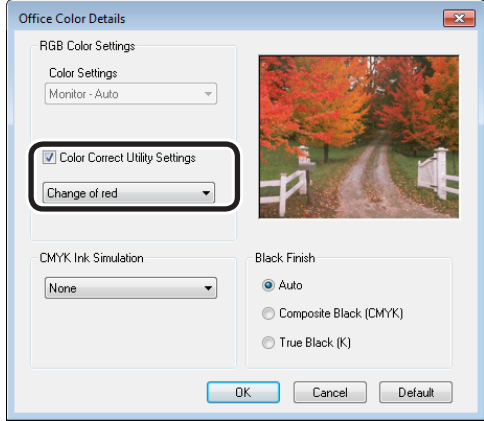

#### Note

 $\bullet$  If updating or reinstalling the printer drivers, when the Color Correct Utility is started, the matched color names that have been created will be read again. Check that the matched color name is displayed in [Setup Selection], and click [Finish].
# **Using Windows PCL printer drivers**

- $(1)$  Open the file to be printed.
- Select [Print] in the [File] menu.
- (3) Click [Advanced] (or [Preferences]).
- $(4)$  Click [Detail] in the [Setup] tab, and select [Office Color].
- (5) Enable [Color Correct Utility Settings], and then select the settings created using the Color Correct Utility, and click [OK].

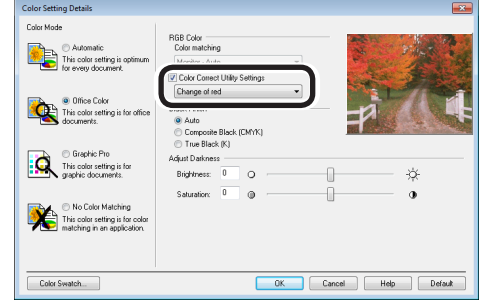

 $(6)$  Printing will be implemented.

# **Changing palette colors (Macintosh)**

You can use the Color Correct Utility to specify the palette colors selected using Microsoft Excel and Word, etc., within the matching range.

#### Note

- For how to set up the Color Correct Utility, see "Installing [utilities" \(P.170\).](#page-169-0)
- Set up each PPD file.
- Test print using paper of A4 size or greater.
- Cannot be used with shared printers.
- If job restrictions mod is enabled (encrypted jobs only), sample printing and test printing functions cannot be used. For job restrictions mode, see ["\[Administrator](#page-286-0)  [menu\]" \(P.287\).](#page-286-0)
	- *1* Implement color matching using the Color Correct Utility.

# (1) Start the Color Correct Utility.

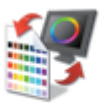

#### **Color Correct Utility.app**

(2) Select the target printer.

#### $\not\!\!\!D$ Memo

• Printers supported by the tool will be displayed.

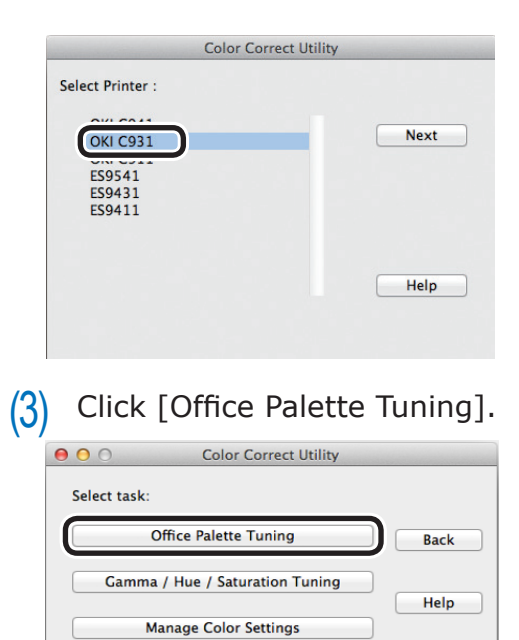

(4) The "Office Palette Tuning" screen will be displayed. Select the setup from the list box, and click [Print Swatches]. Office Palette Tuning

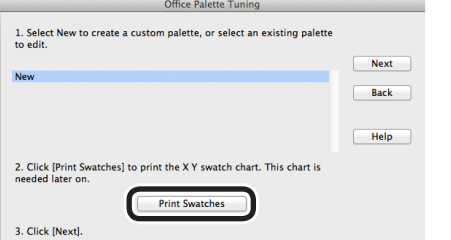

#### "COLOR SELECTION SAMPLE" will be printed.

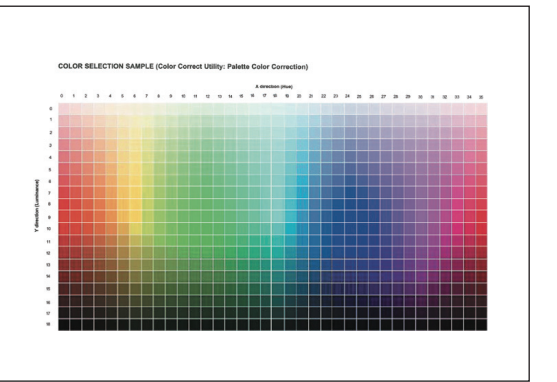

# (5) Click [Next].

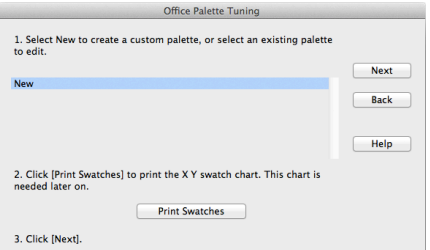

# $(6)$  Click [Print Palette].

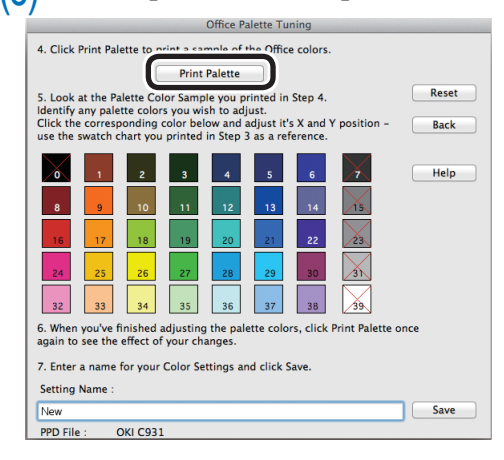

#### $\boxed{\mathscr{D}}$ Memo

• The PPD file select in Step (2) will be displayed at the lower left of the screen.

"PALETTE COLOR SAMPLE" will be printed.

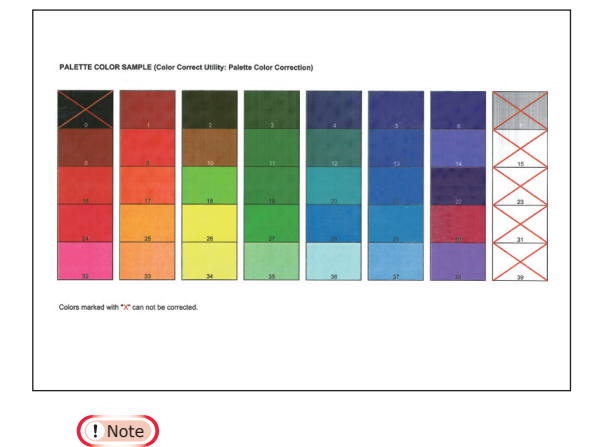

• Colors marked with an X cannot be matched.

- $(7)$  Compare the palette in the "Office Palette Tuning" window (screen colors) and the "matching color samples" that have been printed. Make adjustments if the colors are different. (An example of matching the red circles in the palette colors is given below)
	- PALETTE COLOR SAMPLE

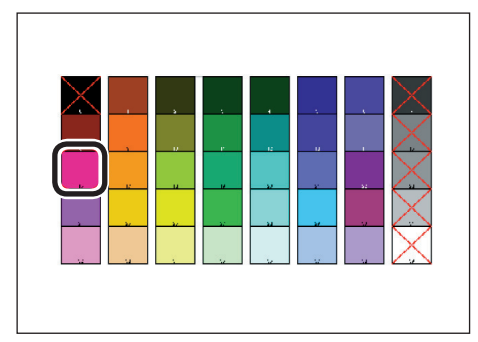

• "Office Palette Tuning" Window

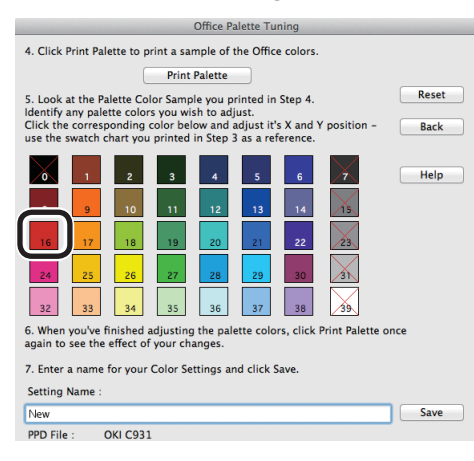

 $(8)$  Click the colors to be matched (screen colors) in the "Office Palette Tuning" window.

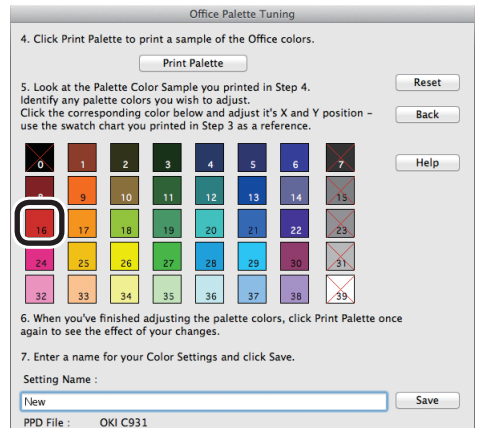

The "Adjustment values input" screen will be displayed.

 $(9)$  Check the adjustable range using the X and Y values popup boxes, and then click [Cancel].

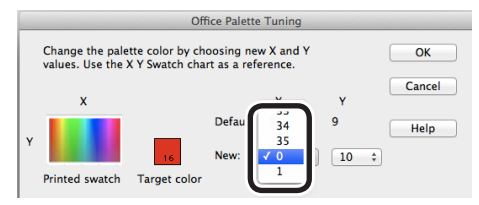

#### **Memo**

- The adjustable range depends on the colors in consideration of overall balance.
- (10) Search for the most desirable color within the matching range for the colors to be adjusted (screen colors) in the "Office Palette Tuning" window using the "COLOR SELECTION SAMPLE", and check the values (X and Y values) for the X axis (hue) and Y axis (brightness).

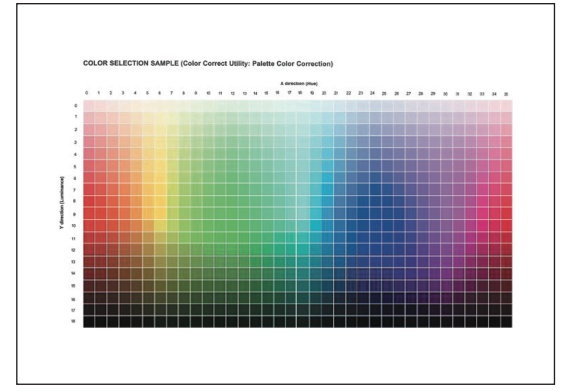

#### (11) Click the colors to be matched (screen colors) in the "Office Palette Tuning" window.

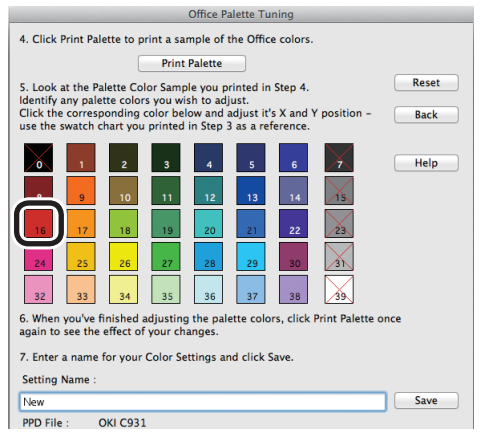

The "Adjustment values input" screen will be displayed.

**2**Convenient print functions

Matching Colors

(12) Select the X and Y values that have been checked in (10) using the "Adjustment values input" screen, and click [OK].

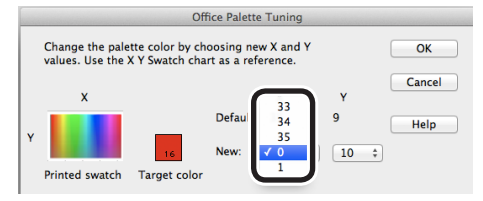

The display will return to the "Office Palette Tuning" window.

(13) Click [Print Palette] to print the "PALETTE COLOR SAMPLE". Check that the colors in the "PALETTE COLOR SAMPLE" after the changes are close to the color samples for the set values.

> To adjust any other colors, repeat Steps (8) to (13).

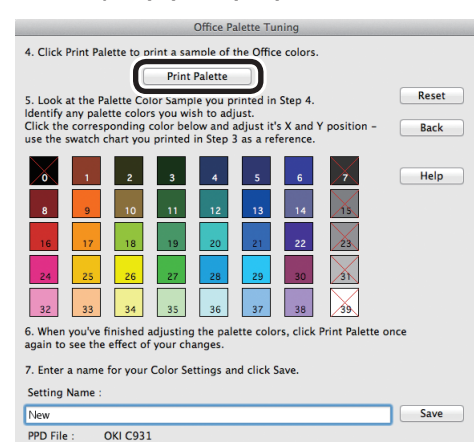

# (14) Enter a name for your Color Settings and click [Save].

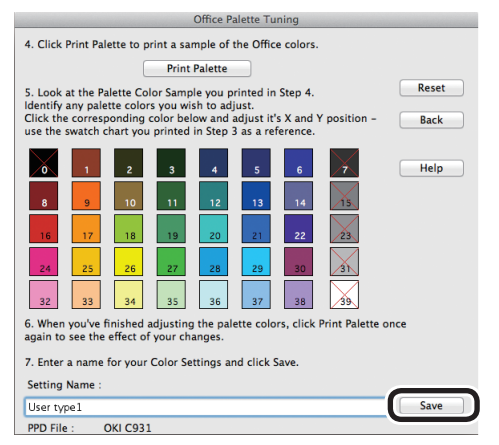

 $(15)$  Click [Finish] to finish the Color Correct Utility.

- (16) Temporarily delete and then reregister the printer that was registered using [Print & Scan] in the [System Preferences].
- *2* Select and print the settings name using the printer drivers.
	- (1) Open the file to be printed.
	- $(2)$  Select [Print] in the [File] menu.
	- $\left(3\right)$  Select [Office Color] in the [Color] panel.

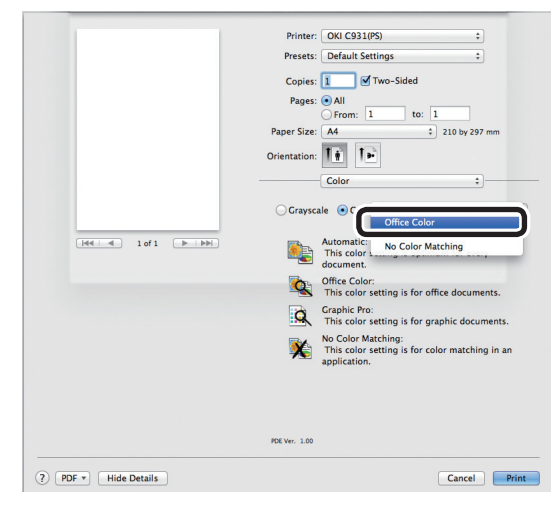

 $(4)$  Select the matched color name created using the Color Correct Utility in [RGB Color Setting].

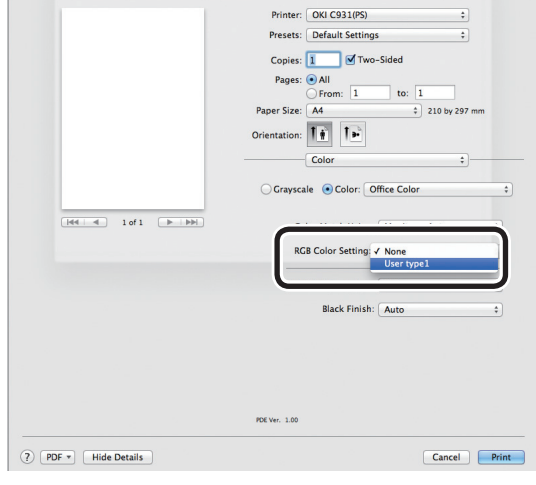

 $(5)$  Printing will be implemented.

**2**Convenient print functions

Matching Colors

# **Changing gamma values and hues (Windows)**

Color matching can be implemented by adjusting the gamma values and hues using the Color Correct Utility.

#### Note

- For how to set up the Color Correct Utility, see "Installing [utilities" \(P.170\)](#page-169-0).
- Set up each printer driver.
- Cannot be used with Windows XPS printer drivers.
- Test print using paper of B5 size or greater.
- Cannot be used with shared printers.
- If using the Color Correct Utility, computer administrator privileges are required.
- If job restrictions mod is enabled (encrypted jobs only), test printing functions cannot be used. For job restrictions mode, see ["\[Administrator menu\]" \(P.287\).](#page-286-0)

Use the Color Correct Utility to change the gamma values and hues, etc.

- (1) Select [Start]>[All Programs]> [OKI Data]>[Color Correct Utility]>[Color Correct Utility] to start the Color Correct Utility.
- $(2)$  Select [Hue & Saturation Tuning], and click [Next].

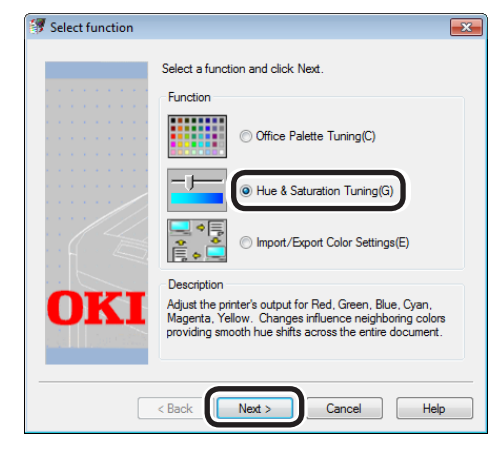

 $(3)$  The [Select printer] window will be displayed. Select the printer to be adjusted, and click [Next].

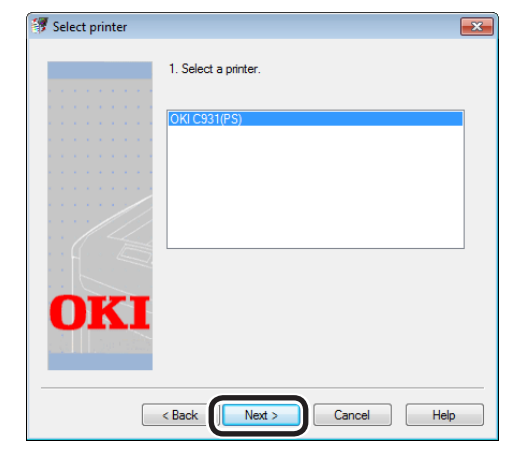

The Color Correct Utility will start.

#### Memo

- $\bullet$  The installed printer drivers will be displayed. Set up each printer driver.
- $(4)$  The "Select setting" window will be displayed. Select the basic mode from the list box, and click [Next].

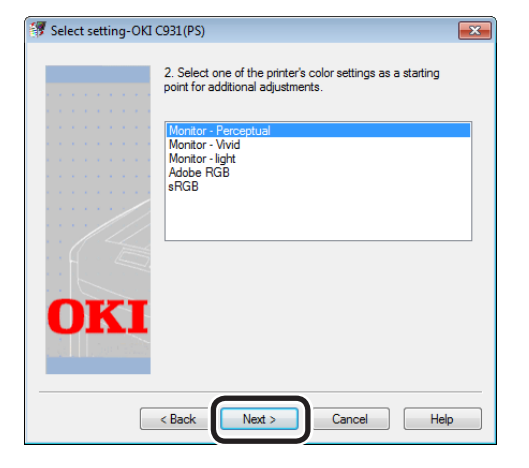

 $(5)$  Use the slide bars to change and adjust the Gamma, Hue, Saturation values.

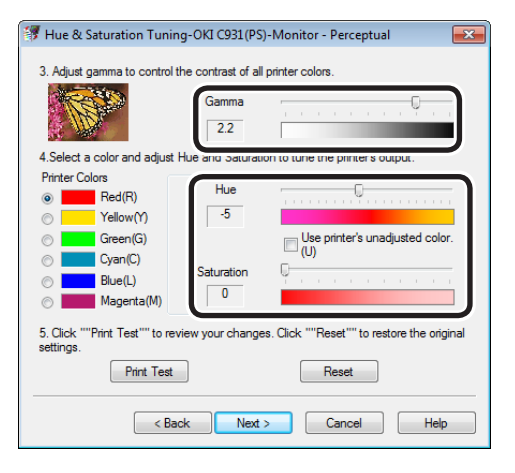

# **2**Convenient print functions Matching Colors

# Memo

- The overall brightness can be adjusted using the gamma slide bar, and the output colors adjusted using the hue/brightness slide bars.
- The further to the left the [Gamma] is adjusted, the brighter the image.
- The matched colors can be switched using the printer color buttons.
- Adjust the [Hue] for each color either clockwise (+) or counterclockwise (-) in the color circle. For example, moving the Y (yellow) slide bar clockwise (+) the color approaches G (green), and moving the bar counterclockwise (-) the color approaches R (red).

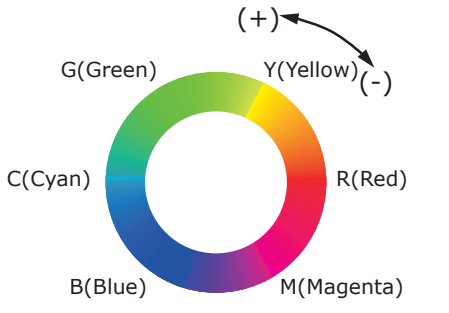

[Use printer's unadjusted color.] adjusts so that the 100% of the primary toner colors are used. Enable this check box to anchor the [Hue] slider bar for the relevant color, and adjust so that printing arranges the toners as described below.

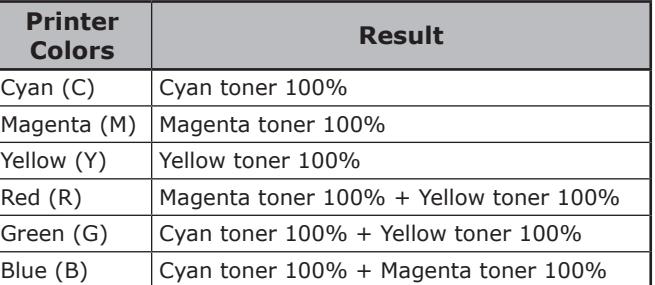

# (6) Click [Print Palette].

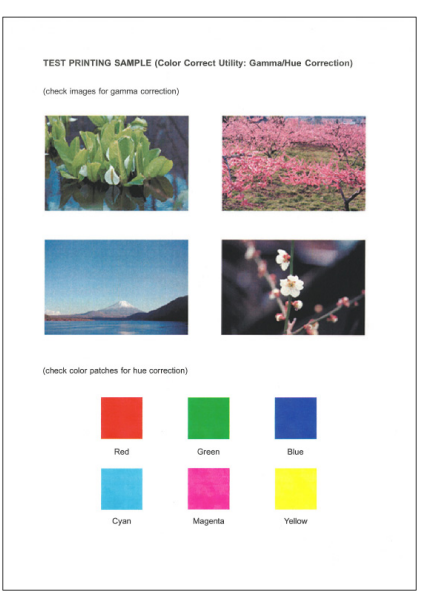

"TEST PRINTING SAMPLE" will be printed.

(7) Check the adjusted results.

If the desired match results have not been obtained, repeat Steps (5) and (6).

- $(8)$  Click [Next].
	- Enter a name for your Color Settings and click [Save].

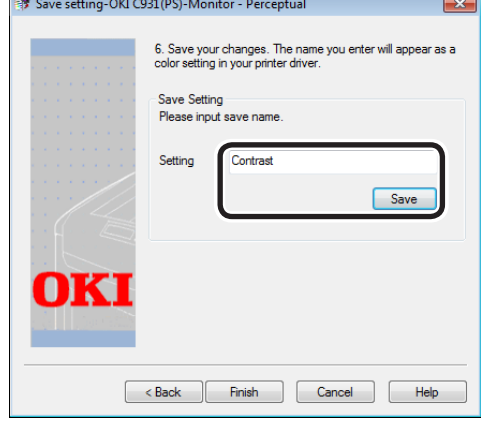

# (10) Click [OK].

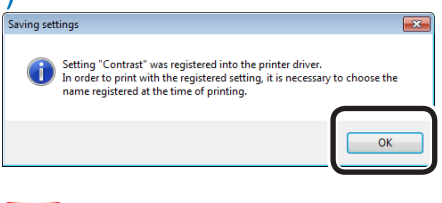

#### Note

- If updating or reinstalling the printer drivers, when the Color Correct Utility is started, the matched color names that have been created will be read again. Check that the matched color name is displayed in [Setup Selection], and click [Finish].
- (11) Click [Finish] to finish the Color Correct Utility.

*2* Select and print the settings name using the printer drivers.

# **Using Windows PS printer drivers**

- $(1)$  Open the file to be printed.
- Select [Print] in the [File] menu.
- (3) Click [Advanced] (or [Preferences]).
- (4) Select [Office Color] in [Color Mode] in the [Color] tab, and then click [Advanced].
- (5) Enable the [Color Correct Utility Settings] in [RGB Color Settings] in the [Office Color Details] window, and then select the settings created using the Color Correct Utility, and click [OK].

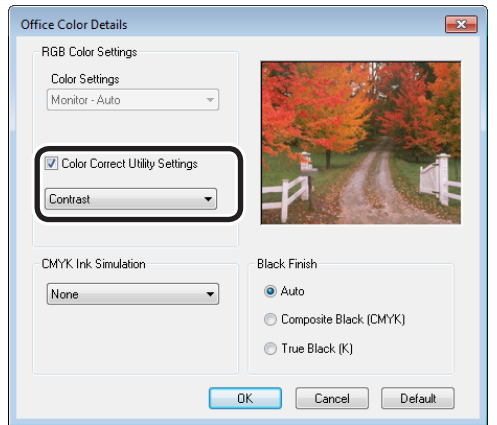

 $(6)$  Printing will be implemented.

#### Note

• If updating or reinstalling the printer drivers, when the Color Correct Utility is started, the matched color names that have been created will be read again. Check that the matched color name is displayed in [Setup Selection], and click [Finish].

#### **Using Windows PCL printer drivers**

- $(1)$  Open the file to be printed.
- $(2)$  Select [Print] in the [File] menu.
- (3) Click [Advanced] (or [Preferences]).
- $(4)$  Click [Detail] in the [Setup] tab, and select [Office Color].
- (5) Enable [Color Correct Utility Settings], and then select the settings created using the Color Correct Utility, and click [OK].

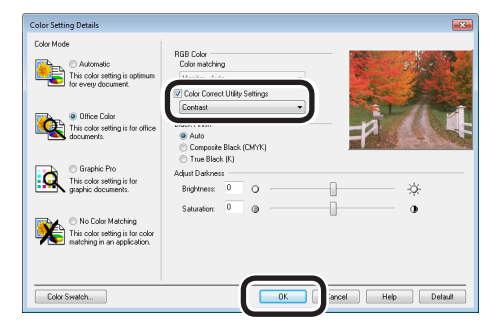

(6) Printing will be implemented.

# **Changing gamma values and hues (Macintosh)**

Color matching can be implemented by adjusting the gamma values and hues using the Color Correct Utility.

#### Note

**2**Convenient print functions

Matching Colors

- For how to set up the Color Correct Utility, see "Installing [utilities" \(P.170\)](#page-169-0).
- Set up each PPD file.
- Test print using paper of A4 size or greater.
- Cannot be used with shared printers.
- If job restrictions mod is enabled (encrypted jobs only), test printing functions cannot be used. For job restrictions mode, see ["\[Administrator menu\]" \(P.287\).](#page-286-0)

Use the Color Correct Utility to change the gamma values and hues, etc.

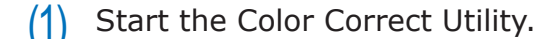

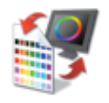

#### **Color Correct Utility.app**

Select the target printer.

#### **Memo**

• Printers supported by the tool will be displayed.

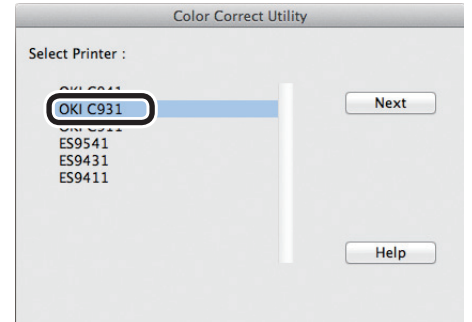

(3) Click [Gamma / Hue / Saturation Tuning].

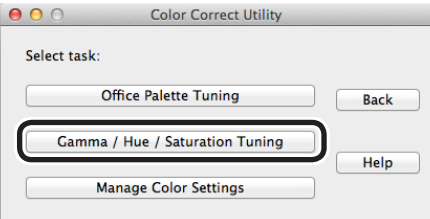

(4) The "Gamma / Hue / Saturation Tuning" screen will be displayed. Select the basic mode from the list box, and click [Next].

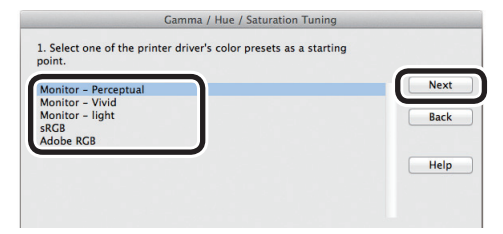

 $(5)$  Use the slide bars to change and adjust the Gamma, Hue, Saturation values.

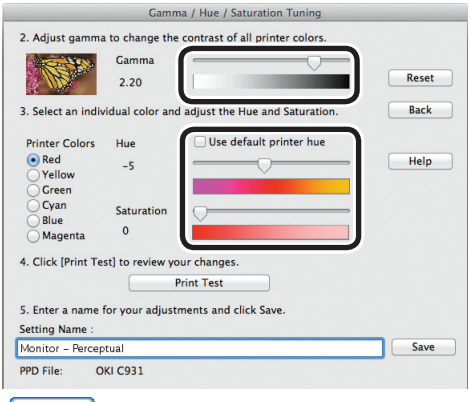

#### WMemo

- The PPD file select in Step (2) will be displayed at the lower left of the screen.
- The overall brightness can be adjusted using the gamma slide bar, and the output colors adjusted using the hue/brightness slide bars.
- The further to the left the "Gamma" is adjusted, the brighter the image.
- The matched colors can be switched using the printer color buttons.
- Adjust the [Hue] for each color either clockwise (+) or counterclockwise (-) in the color circle. For example, moving the Y (yellow) slide bar clockwise (+) the color approaches G (green), and moving the bar counterclockwise (-) the color approaches R (red).

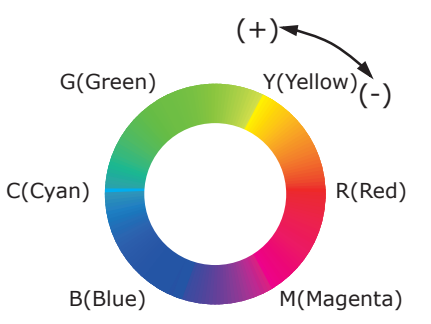

 $\bullet$  [Use ink primary colors] adjusts so that the 100% of the primary toner colors are used. Enable this check box to anchor the [Hue] slider bar for the relevant color, and adjust so that printing arranges the toners as described below.

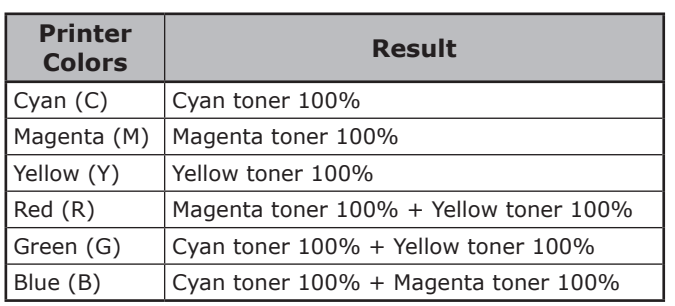

# (6) Click [Print Palette].

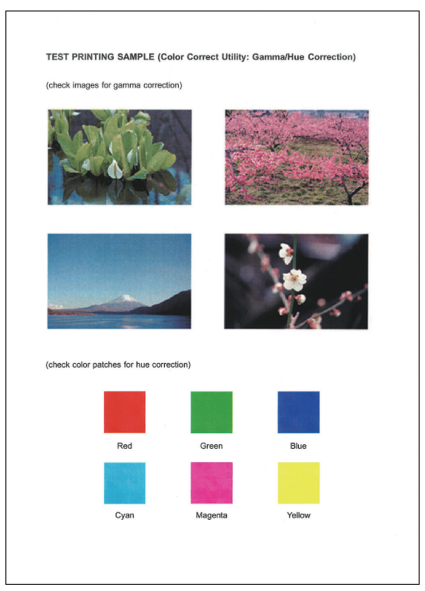

"TEST PRINTING SAMPLE" will be printed.

(7) Check the adjusted results.

If the desired match results have not been obtained, repeat Steps (5) and (6).

(8) Enter a name for your Color Settings and click [Save].

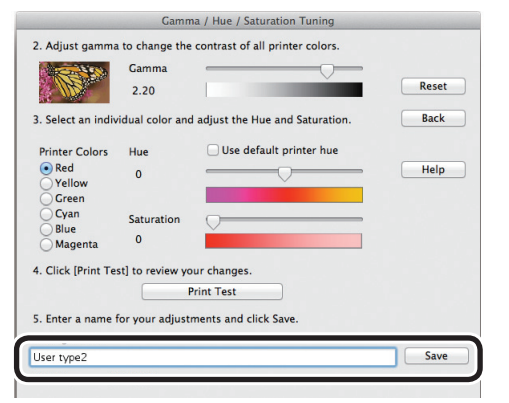

- $(9)$  Close the Color Correct Utility.
- (10) Temporarily delete and then reregister the printer that was registered using [Print & Scan] in the [System Preferences].
- *2* Select and print the settings name using the printer drivers.
	- $(1)$  Open the file to be printed.
	- $\sqrt{2}$  Select [Print] in the [File] menu.
	- (3) Select [Office Color] in the [Color] panel.

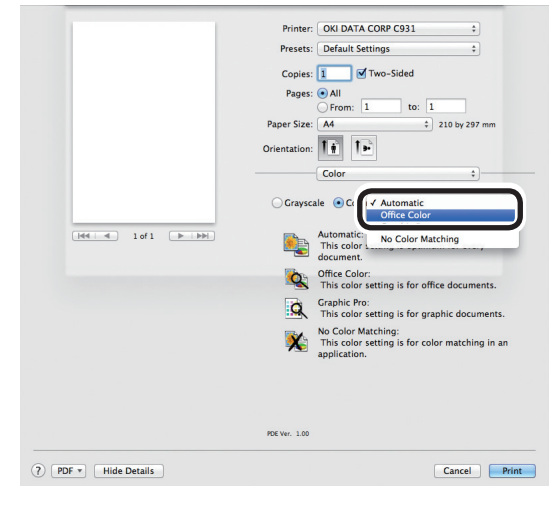

 $(4)$  Select the matched color name created using the Color Correct Utility in [RGB Color Setting].

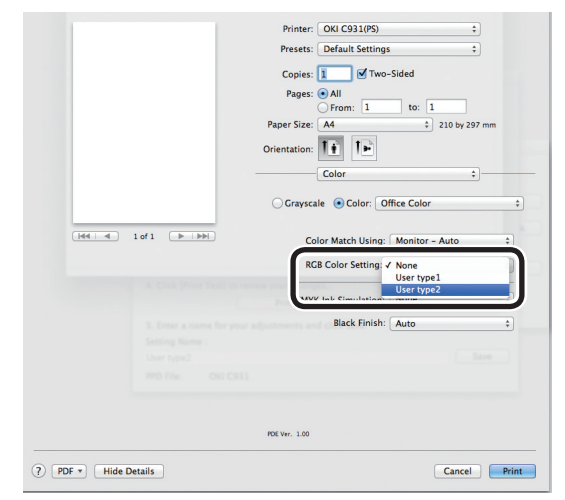

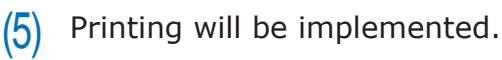

# **Saving color adjustment settings (Windows)**

You can save the details set using the Color Correct Utility to a file.

#### Note

- For how to set up the Color Correct Utility, see "Installing [utilities" \(P.170\)](#page-169-0).
- Set up each printer driver.
- Cannot be used with shared printers.
- If using the Color Correct Utility, computer administrator privileges are required.
	- - **11 Start the Color Correct Utility.<br>(1) Select [Start]>[All Progra** Select [Start]>[All Programs]> [OKI Data]>[Color Correct Utility]>[Color Correct Utility] to start the Color Correct Utility.
		- (2) Select [Import/Export Color Settings], and click [Next].

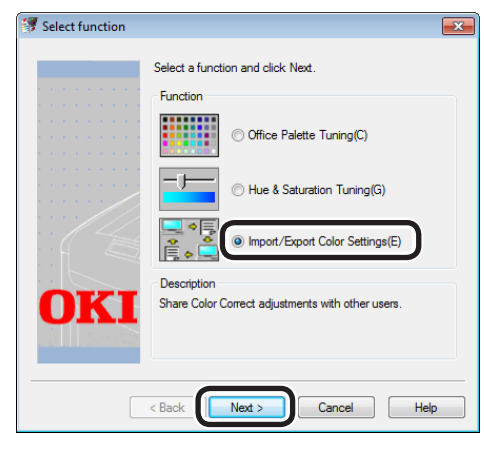

(3) Select the printer whose settings are to be saved, and click [Next].

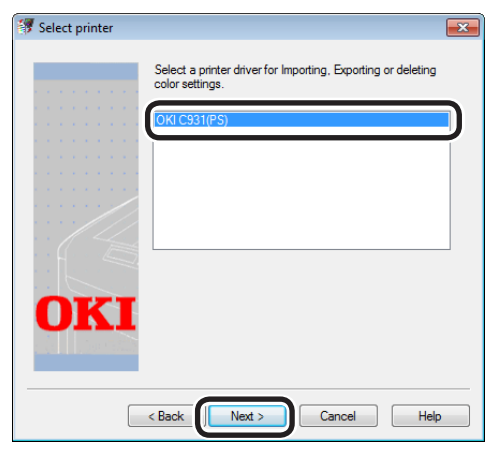

The [Import/Export/Delete] screen will be displayed.

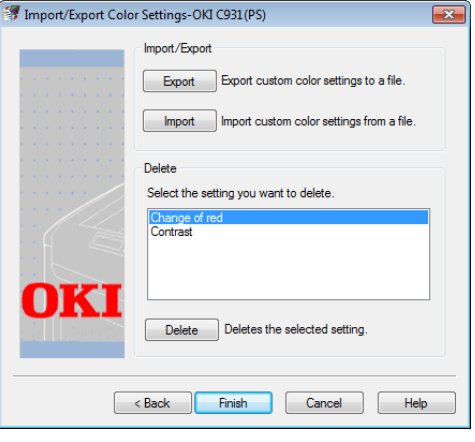

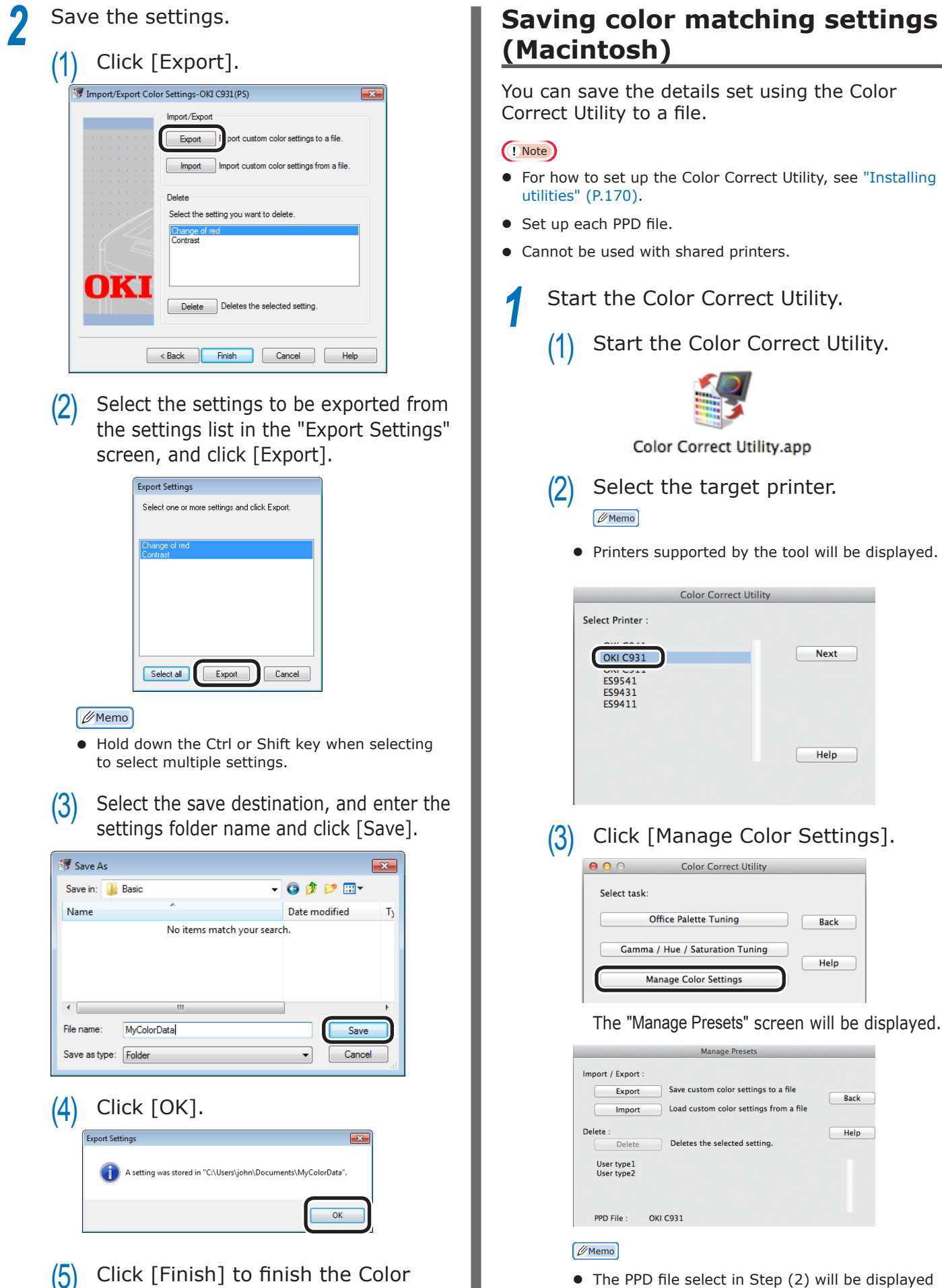

 $\bullet$  The PPD file select in Step (2) will be displayed at the lower left of the screen.

Correct Utility.

 $2<sup>C</sup>$ 

Matching Colors **3**

Matching

 $\overline{\mathbf{2}}$ 

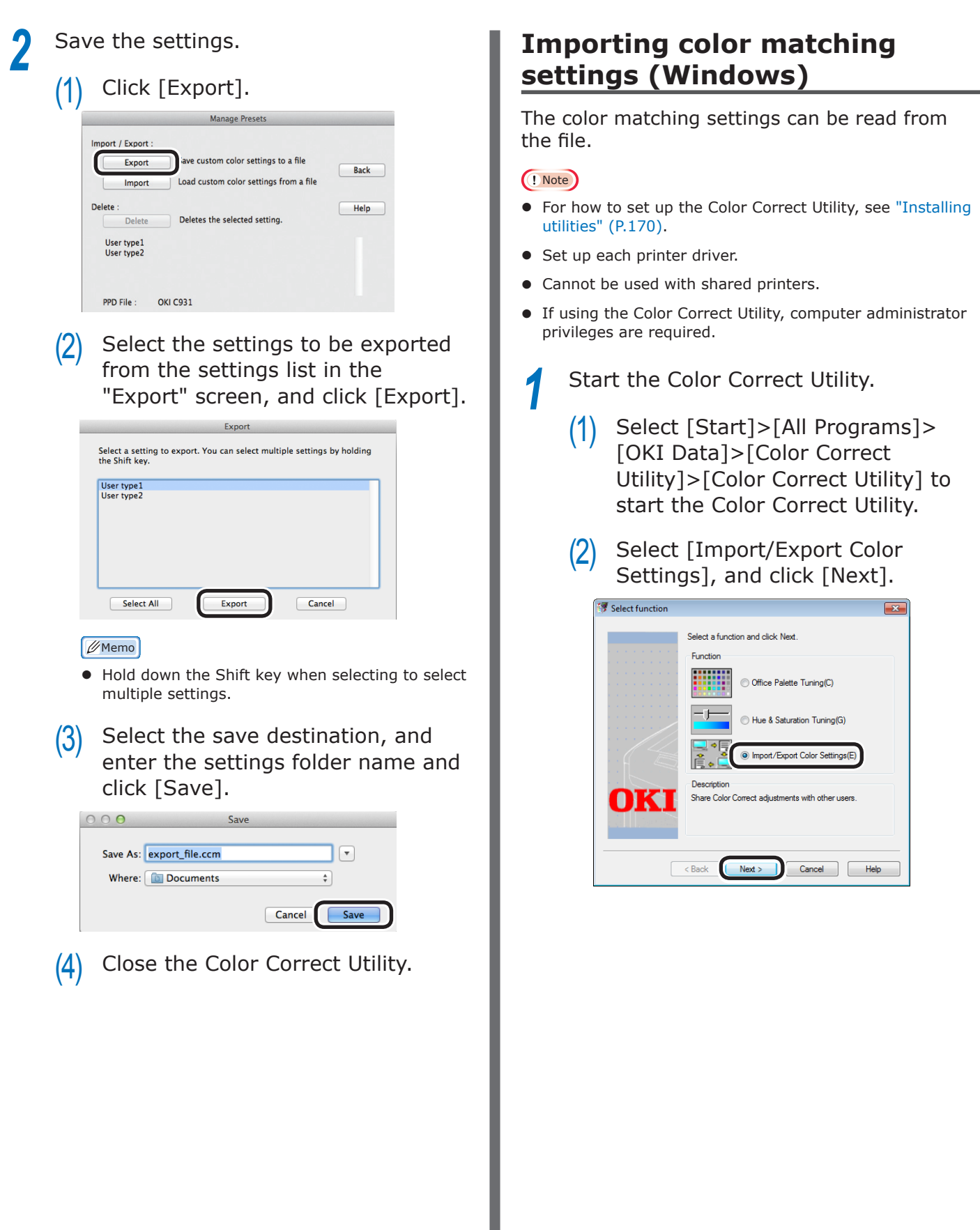

**2**Convenient print functions

Matching Matching<br>Colors

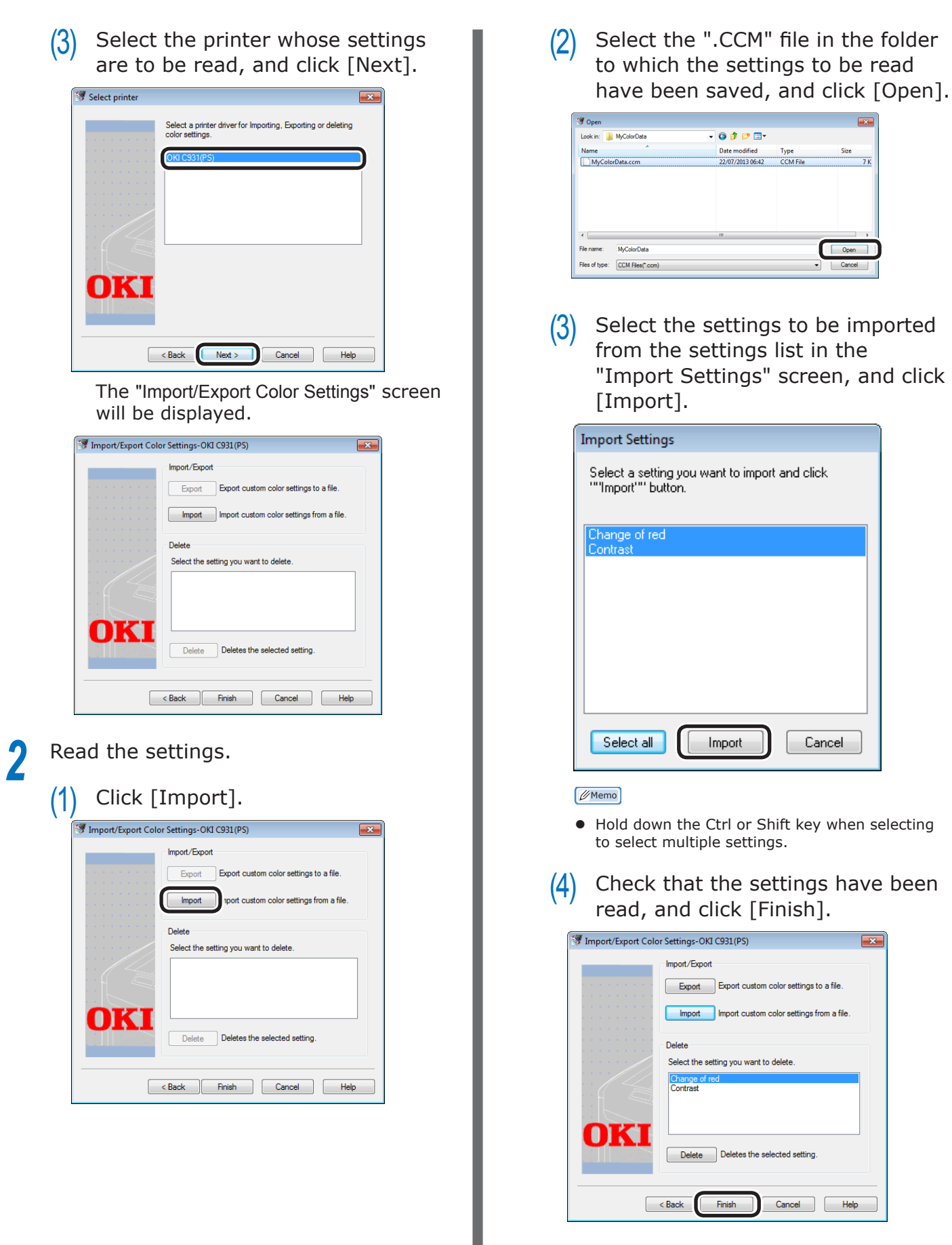

 $\overline{2}$ 

Matching Colors

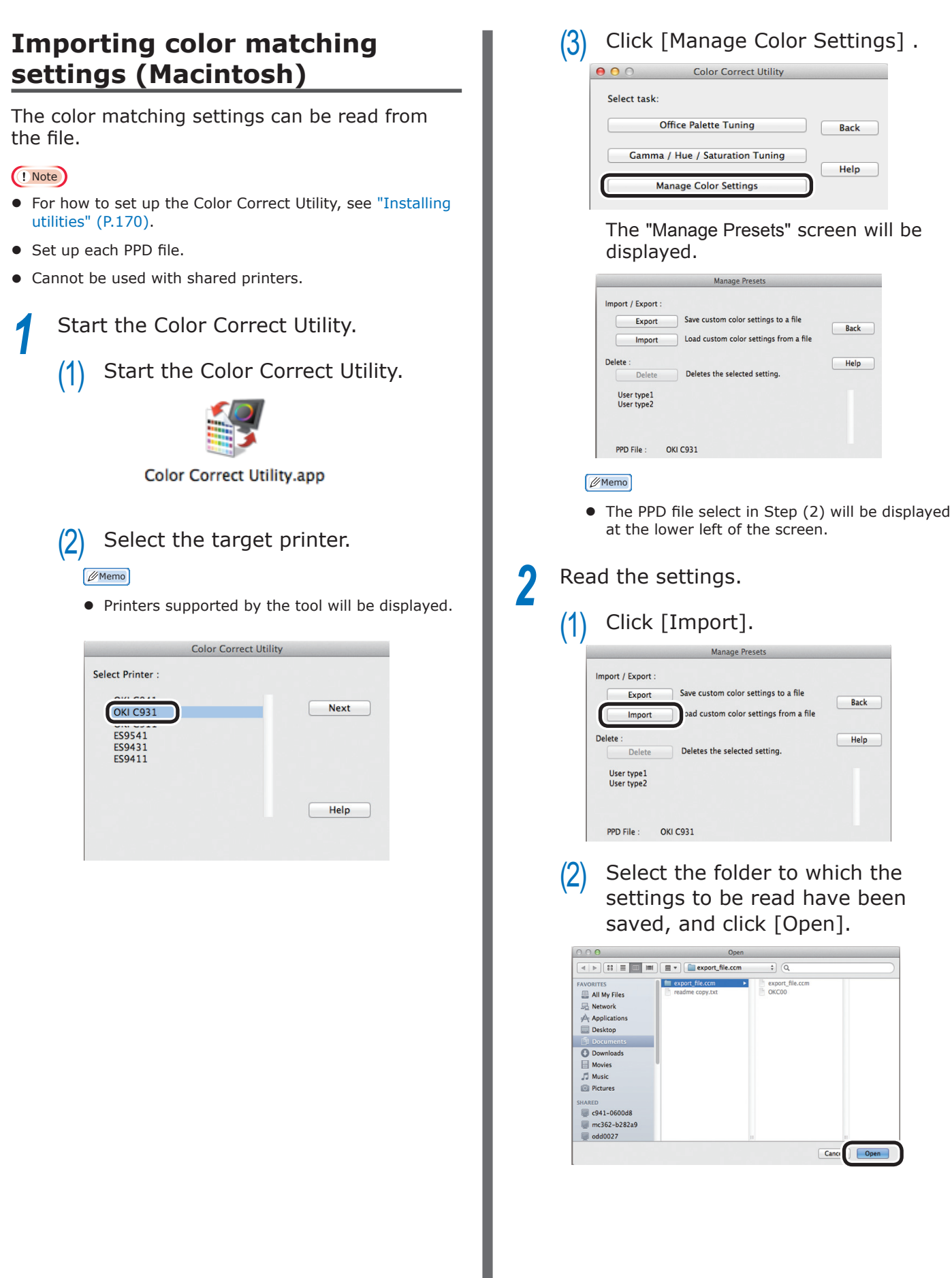

(3) Select the settings to be imported from the settings list in the "Import" screen, and click [Import].

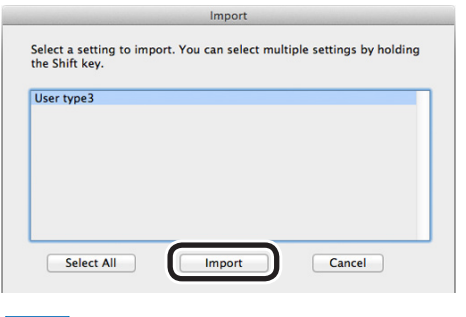

#### Memo

- $\bullet$  Hold down the Shift key when selecting to select multiple settings.
- $(4)$  Check that the settings have been read using the "Office Palette Tuning" and "Gamma / Hue / Saturation Tuning" screens, and close the Color Correct Utility.

# **Deleting color matching settings (Windows)**

You can delete unnecessary color matches.

- *1* Select [Start]>[All Programs]>[OKI Data]>[Color Correct Utility]>[Color Correct Utility] to start the Color Correct Utility.
- <sup>2</sup> Select [Import/Export Color Settings], and click [Next].

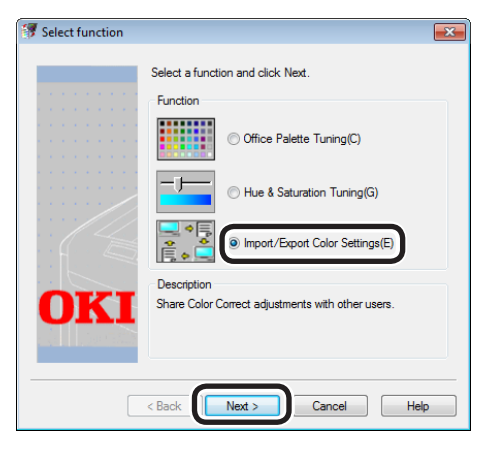

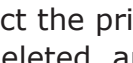

*3* Select the printer whose settings are to be deleted, and click [Next].

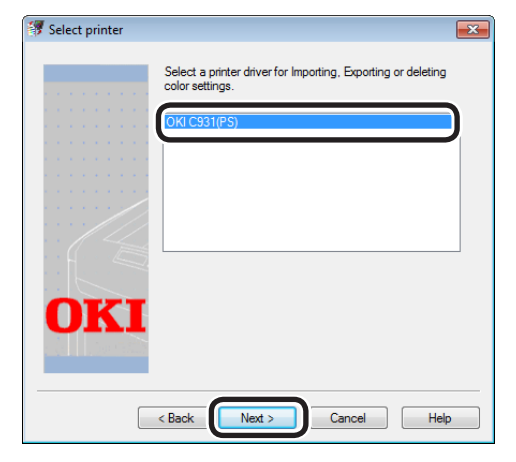

 $2<sup>C</sup>$ 

Matching latching<br>Colors

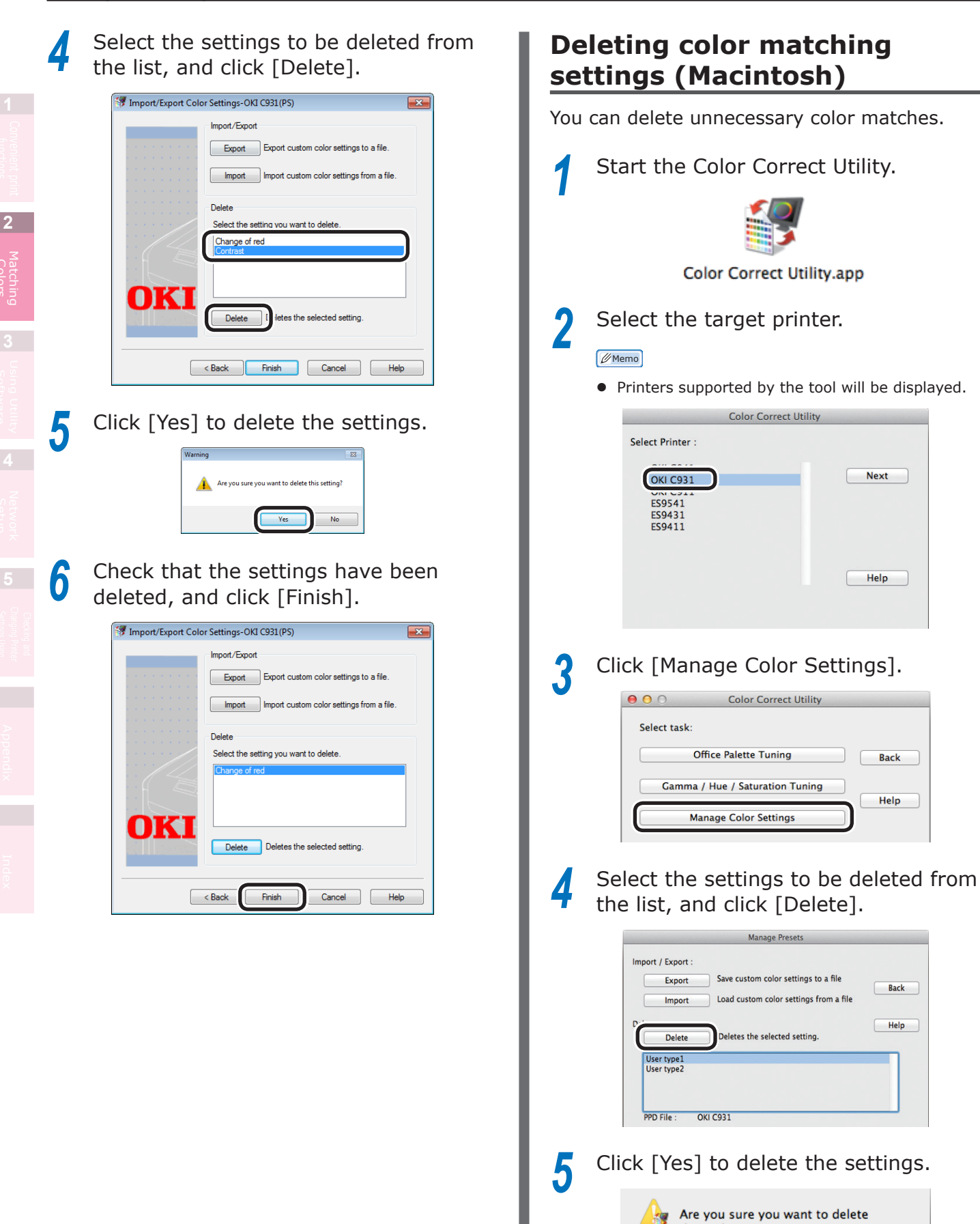

Colors

**Age** 

this Color Setting? Yes

**No** 

**6** Check that the settings have been deleted using the "Office Palette Tuning" and "Gamma / Hue / Saturation Tuning" screens, and close the Color Correct Utility.

# **PS Gamma Adjuster**

You can adjust the halftone density of the CMYK colors printed using the device. Use this function if the photo or graphics colors are too dark.

#### Note

- Cannot be used with Windows PCL and Windows XPS printer drivers.
- Using this function may make printing slower. To prioritize speed, in Windows disable "Use printer halftone", and in Macintosh select [No settings] in [Halftone adjustment].
- If using Windows, the [Halftone adjustment] menu or its contents may not be displayed in the [Color] tab of the printer drivers. In this case, restart your PC.
- If the application is used before the halftone adjustment name has been registered, restart the application before printing.
- If multiple printers have been saved to the [Devices and printers] folder, the registered halftone adjustment names will be enabled for all printers of the same model.

# **Registering gamma (Windows)**

Select [Start]>[All Programs]>[OKI<br>Data]>[PS Gamma Adjuster]>[PS Gamma Adjuster] to start the PS Gamma Adjuster.

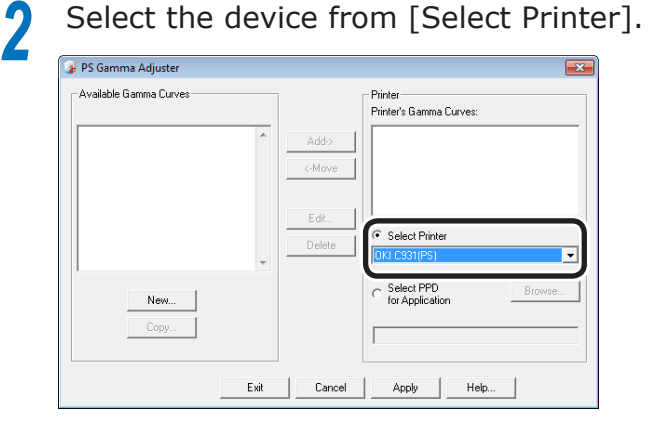

# *3* Click [New].

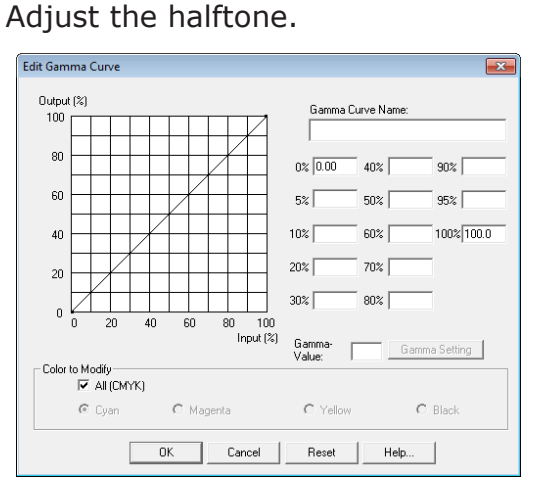

You can select the halftone adjustment method from the graph line operations, gamma value inputs, and density value inputs to the text boxes.

**5** Enter the settings name in [Gamma Curve Name], and click [OK].

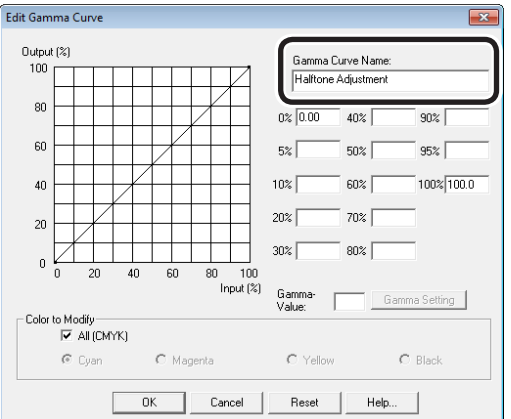

*6* Click [Add].

# *7* Click [Apply].

The dialog box will be displayed.

- *8* Click [OK].
- **9** Click [Finish] to close the PS Gamma Adjuster.

# **Registering gamma (Macintosh)**

Start the PS Gamma Adjuster.

- 2 Click [Define new halftone adjustment].<br>3 Adjust the halftone.
	- *3* Adjust the halftone.

You can select the halftone adjustment method from the graph line operations, gamma value inputs, and density value inputs to the text boxes.

**4** Enter the settings name in [Halftone adjustment name], and click [Save].

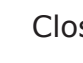

**5** Close the PS Gamma Adjuster.<br> **6** Select [Printers and scanners] in the<br> **6** Esystem environment settingel, and **6** Select [Printers and scanners] in the [System environment settings], and then temporarily delete and then reregister the printer that implemented the registered adjustments.

# <span id="page-162-0"></span>**Color Swatch Utility**

# **Operations environment**

The color swatch utility is a utility for using the device to print RGB color samples. By viewing the printed color samples, you can check which RGB values should be specified using the application to print the desired colors.

#### Note

- Cannot be used by Macintosh.
- The color swatch utility is installed together with the printer drivers.

# **Printing RGB color samples**

Print sample colors.

- (1) Select [Start]>[All Programs]> [OKI Data]>[Color Swatch Utility]>[Color Swatch Utility] to start the color swatch utility.
- Click the [Print] button.
- $(3)$  Select the device.
- $(4)$  Click [OK] or [Print].

3 pages of color samples will be printed.

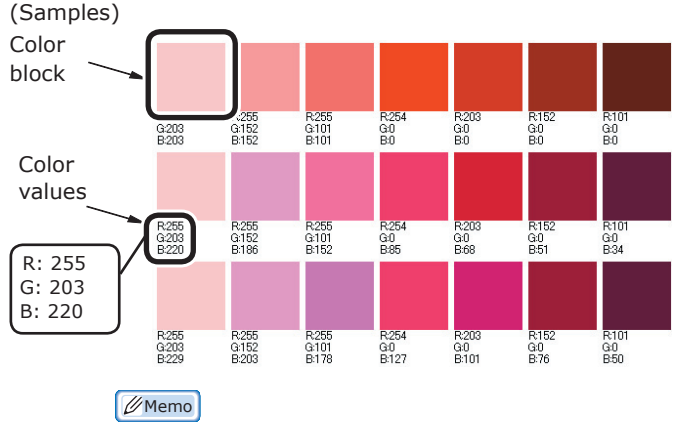

- The RGB values displayed below the color block denote the proportions (0 to 255) of the R (red), G (green), and B (blue) colors in the color block.
- $(5)$  Select the color to be printed from the printed color samples, and note down the printed RGB value.
	- Memo
	- $\bullet$  If there are no colors in the color samples that you want to print, customize the color samples using the following procedure.
- $(6)$  Click the [Switch] button to switch to custom color samples.
- (7) Click the [Advanced] button to display the [Edit Custom Color Swatch1 dialog box.

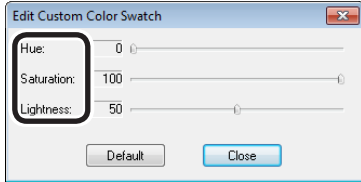

- (8) Adjust the three bars until the desired colors are displayed in the monitor window, and click [Close].
	- $\bullet$  Hue: Changes the hue. 0 denotes red, and to increase the value, rotate once towards the green direction.

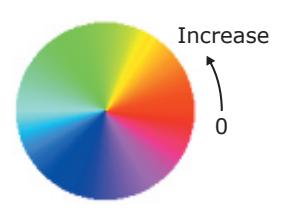

• Saturation: Changes the vividness. The greater the saturation the more vivid, and the lower the saturation, the darker (grayer) the result.

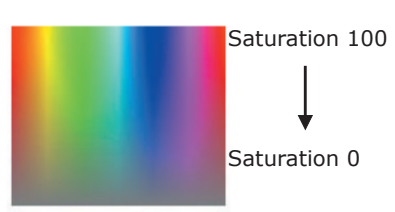

• Brightness: Changes the darkness. If the brightness is at maximum (100%), the image turns white, and at its darkest (0%), the image turns black.

# Brightness 0 Brightness 100 Click the [Print] button.

- $(10)$  Select the device.
- $(11)$  Click  $[OK]$  or  $[Print].$

1 page will be printed by the device.

(12) If the desired color cannot be found in the color samples, repeat Steps (6) to (11).

**2**Convenient print functions

Matching Colors

*2* Print the desired color from the application.

- $(1)$  Open the file to be printed.
- $(2)$  Select text and graphics in the application, and change the RGB values of the color samples to be printed.

#### Note

• For how to specify the colors using the application, see the relevant application manual.

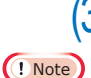

#### $(3)$  Printing will be implemented.

If printing the desired colors from the application, use the same printer driver settings as the settings used to print the color samples.

# <span id="page-163-0"></span>**Profile assistant**

This section explains the profile assistant utility. You can match the colors using the printer ICC profiles. ICC profiles are used for overall color management. To use this function, it is necessary to register the ICC profiles for the input devices (monitors, scanners, digital cameras, etc.) in the printer beforehand. To register an ICC profile, use the profile assistant.

#### Note

- The profile assistant is not enclosed on the "Software" DVD-ROM", so download it from the OKI Data homepage.
- If there are no profiles in the input or output devices, consult the device manufacturer or your dealer.
- To register an ICC profile, it is necessary to mount the (optional) HDD to the device.

# **Registering ICC profiles**

You can match the colors using the printer ICC profiles. ICC profiles are used for overall color management. To use this function, it is necessary to register the ICC profiles for the input devices (monitors, scanners, digital cameras, etc.) in the printer beforehand.

#### Note

• If there are no profiles in the input or output devices, consult the device manufacturer or your dealer.

#### **Windows**

Use the Configuration Tool. For the procedure details, see ["Storage Manager](#page-175-0)  [plug-in" \(P.176\).](#page-175-0)

# **Mac OS X**

#### Note

• The profile assistant is not enclosed on the "Software" DVD-ROM", so download it from the OKI Data homepage.

Start the profile assistant.

*2* Select the [Networks] or [USB] tab.

If the device is connected using USB, select [USB]. If the device is connected using a network, select [Networks].

*3* Select the device to be registered, and click [Select].

#### Note

• Not compatible with USB2.0. If using this utility with USB, set the device USB baud rate to 12Mbps to connect using USB1.1.

*4* Click [Add] in the main window.

*5* Select the profile to be registered, and click [Select].

**Memo** 

ICC profiles are normally stored in the [Library]> [ColorSync]>[Profiles] folder. If you cannot find the ICC profiles, consult your device manufacturer.

Select the profile type.

*7* Select the number of the profile to be registered.

The registered numbers are underlined in bold. If a registered number is selected, the profile will be overwritten.

**8** If necessary, enter a comment in the [Comments] field.

> The comments are displayed in the profile tables and the color profile list reports.

*9* Click [Add].

**10** Check that the registered profiles are displayed in the main window list, and select [File] and then [Close].

#### **Memo**

- Registered profiles can be used in color matching for the [Graphic Pro] functions.
- Steps 2 and 3 are omitted when the profile assistant utility is started subsequently, and the utility is connected to the device that was last used. To change the connected printer, select [Printer selection] in Step 4.

#### Reference

For how to print the color profile list, see "Color profile [list" \(P.261\)](#page-260-0).

**2**Convenient print functions

Matching Colors

#### ■ Memo

# **3 Using Utility Software**

**3**Convenient print print functions and print functions and print functions and print functions and print functions and print functions and print functions are  $\sim$  **3** 

Using Utility Software

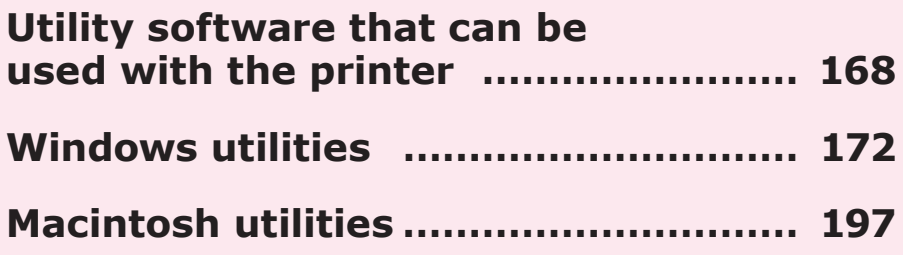

# <span id="page-167-0"></span>**• Utility software that can be used with the printer**

# **Utilities table**

# **Windows/Macintosh common utilities**

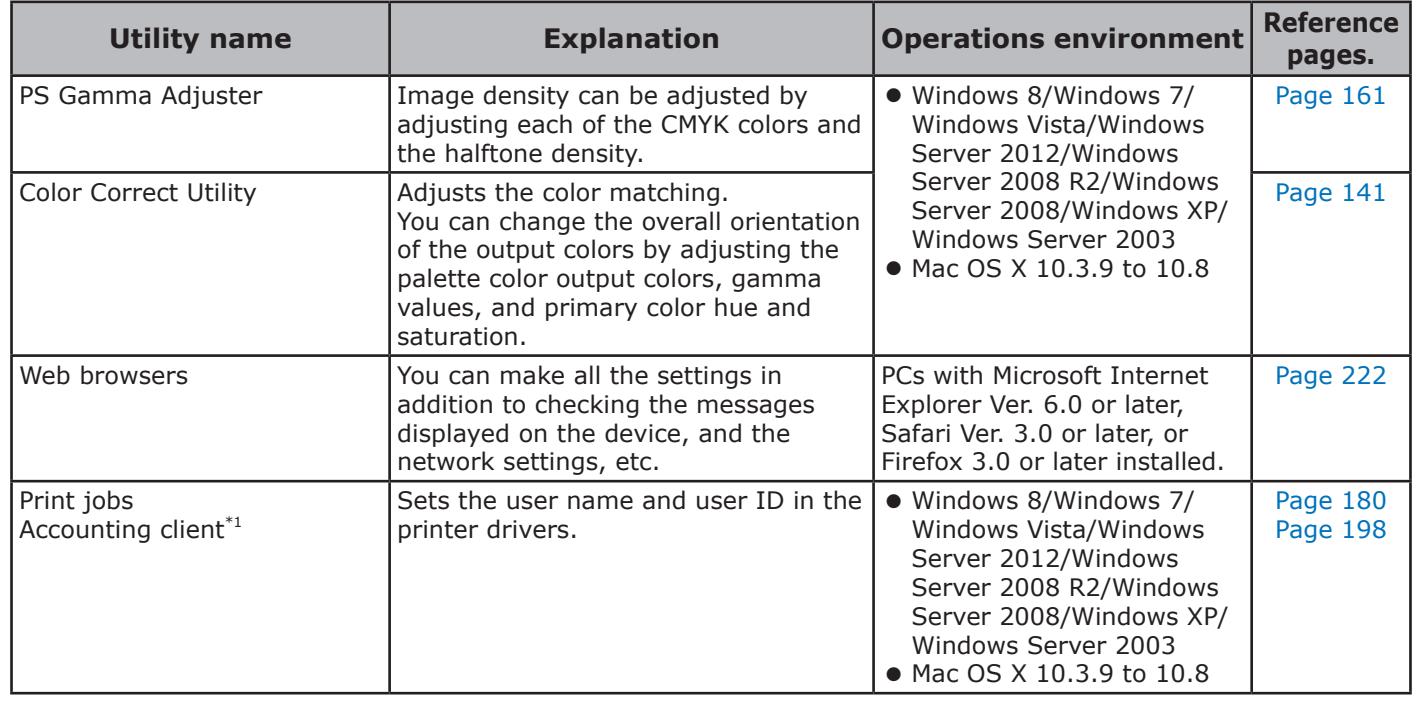

\*1: Not included on the Software DVD-ROM. Download from the OKI Data homepage.

# **Windows utilities**

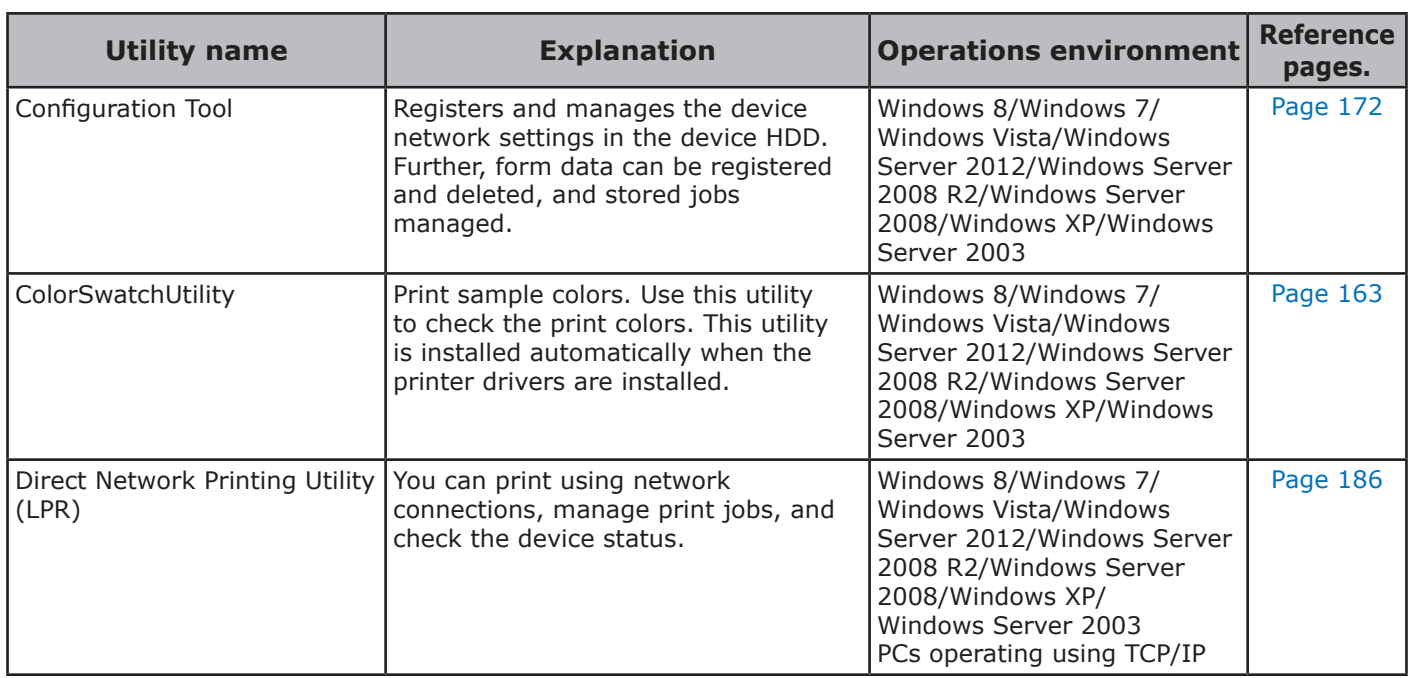

**4**

Using Utility Software

**m** Using Utility<br>Using Utility

**3**Convenient print colors<br>Convenient print functions

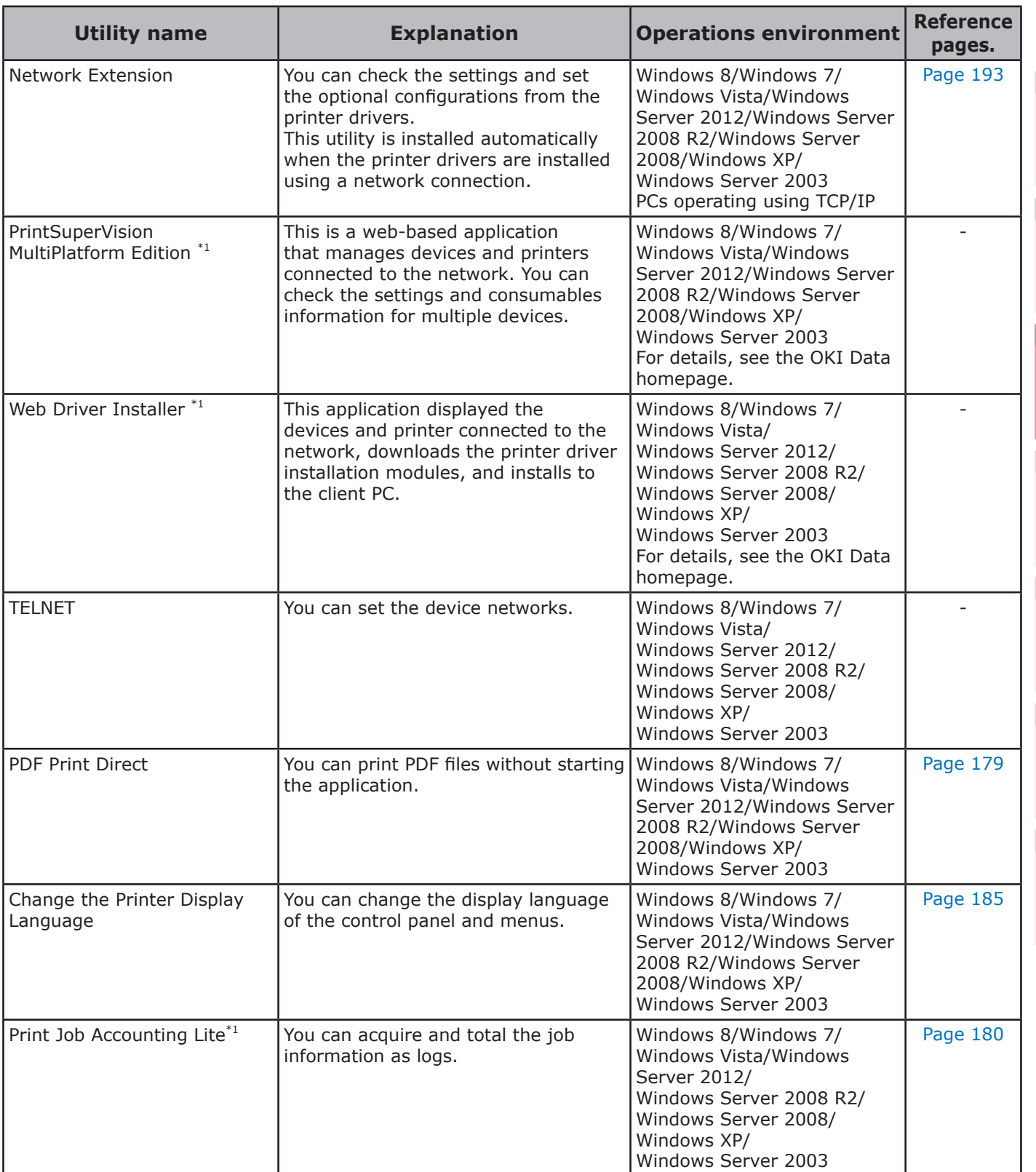

\*1: Not included on the Software DVD-ROM. Download from the OKI Data homepage.

# **Macintosh utilities**

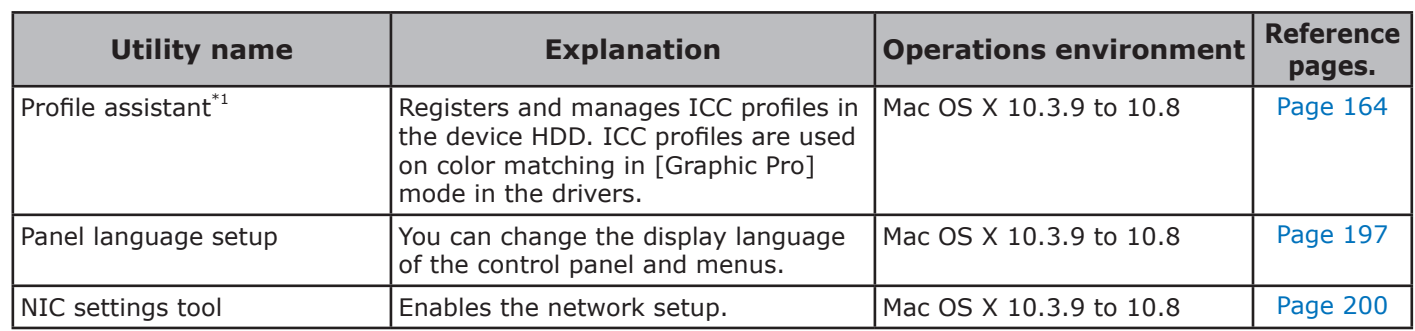

\*1: Not included on the Software DVD-ROM. Download from the OKI Data homepage.

# <span id="page-169-0"></span>**Installing utilities**

# **Windows**

Use the following procedure to install the utility software to be used.

- 
- Set the "Software DVD-ROM".<br>When the "AutoPlay" window is 2 When the "AutoPlay" window is displayed, click [Launch Setup.exe].
- **3** When the "User Account Control" window is displayed, click the [Yes] button.

*4* Read the "Software License Agreement", and click the [Agree] button.

**5** Read the "Environmental advice for Users", and click the [Next] button.

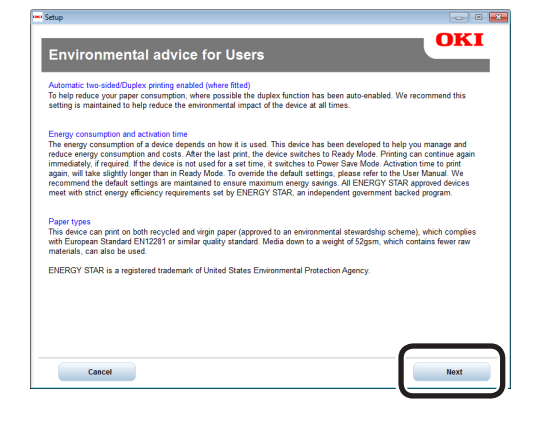

**6** Select the printer to be used, and then click the [Next] button.

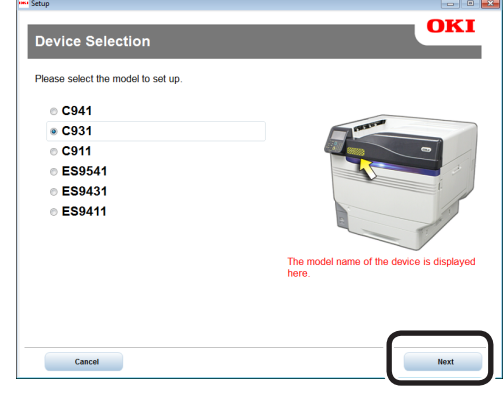

**7** Select the printer connection method, and click the [Next] button. (In this example, network connection is selected.)

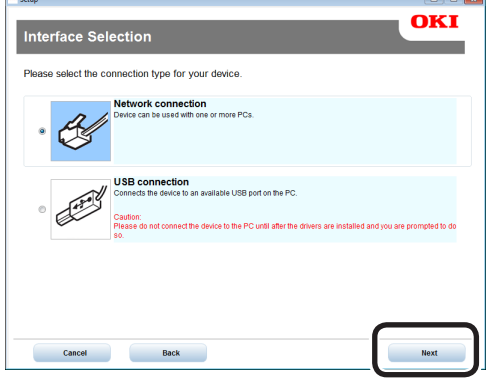

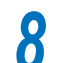

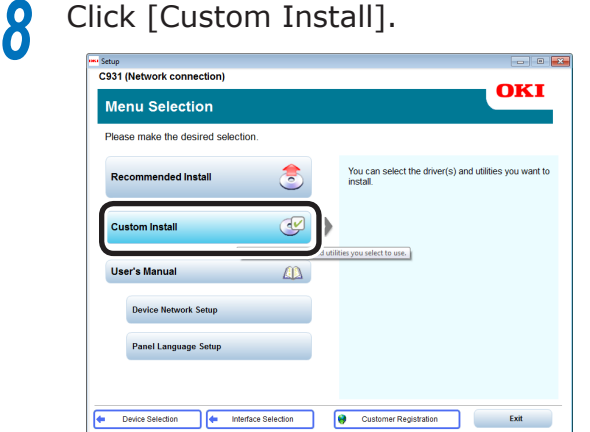

**9** Enable the check box for the software to be installed, and click [Install].

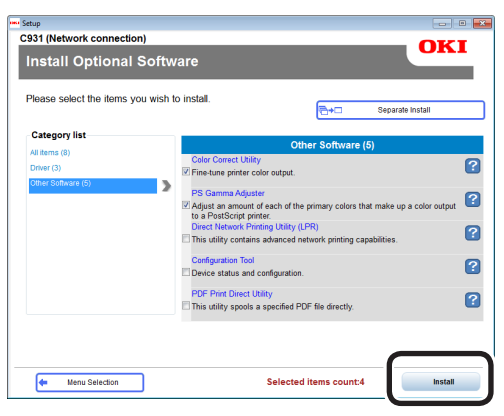

**10** Check the software, and click [Start].

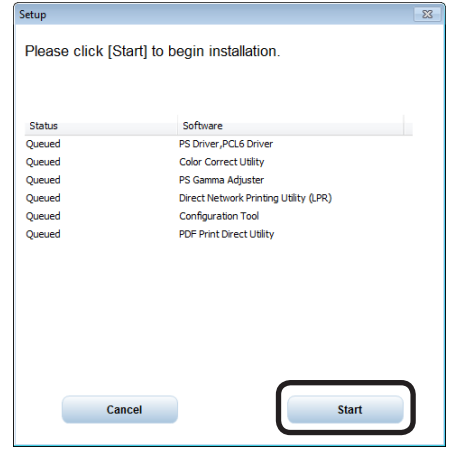

*11* When the installation has finished, click the [Exit] button.

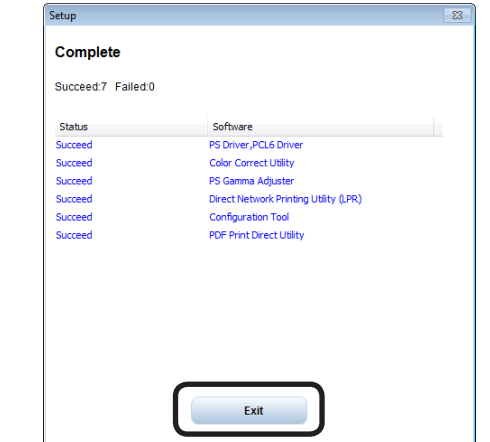

**12** Click the [Exit] button in the menu window to finish.

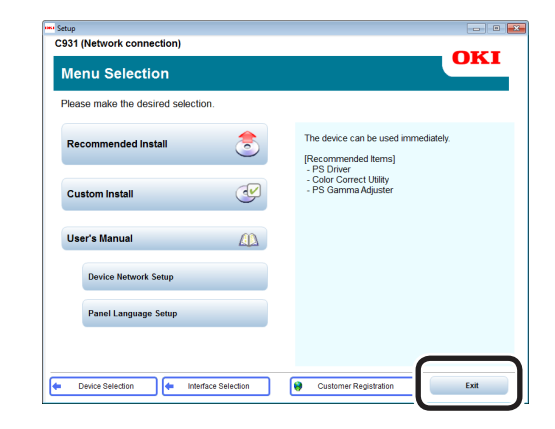

# **Macintosh**

Use the following procedure to install the utility software to be used.

- *1* Insert the "Software DVD-ROM" in the computer.
	-
- 2 Double-click [OKI]>[Utilities] folder.<br>2 Drag and drop to copy the utility fold **3** Drag and drop to copy the utility folder to be installed into the desired location.

#### Memo

• Double-click the utility icon in the folder to launch.

**2 3**Convenient print colors<br>Convenient print functions

Using Utility Software

 $3<sup>1</sup>$ 

# <span id="page-171-0"></span>z **Windows utilities**

# <span id="page-171-1"></span>**Configuration Tool**

Configuration Tool is a utility that changes and manages the OKI device settings.

Configuration Tool has the following functions to easily set and manage multiple OKI devices.

- Displays the device information
- Registers and manages ICC profiles
- Registers and deletes form data
- Manages saved jobs
- Formats partitions
- Changes HDD partition sizes
- Initializes flash memory
- $\bullet$  Sets printer networks

# **Operations environment**

PCs running Windows 8/Windows 7/Windows Vista/Windows XP/Windows Server 2012/ Windows Server 2008 R2/Windows Server 2008/ Windows Server 2003 versions

#### Note

- PC administrator privileges are required for the setup.
- Internet Explorer 5.5 SP1 or later must be installed.

**3**

Using Utility Software

**2**Convenient print functions

# - 172 -

2 When the "AutoPlay" window is displayed, click [Launch Setup.exe].

Set the "Software DVD-ROM".

<span id="page-171-2"></span>**Installing**

- **3** When the "User Account Control" window is displayed, click the [Yes] button.
	- *4* Read the "Software License Agreement", and click the [Agree] button.
- **5** Read the "Environmental advice for Users", and click the [Next] button.

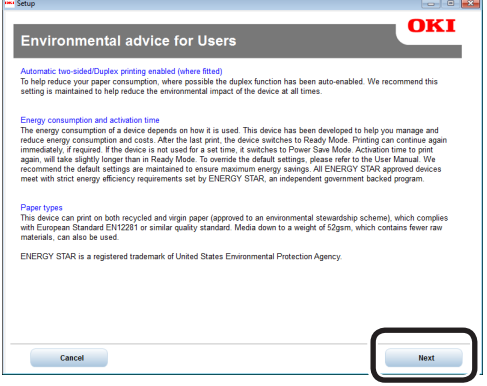

**2 3**Convenient print colors<br>Convenient print functions

Using Utility Software

**6** Select the printer to be used, and then click the [Next] button.

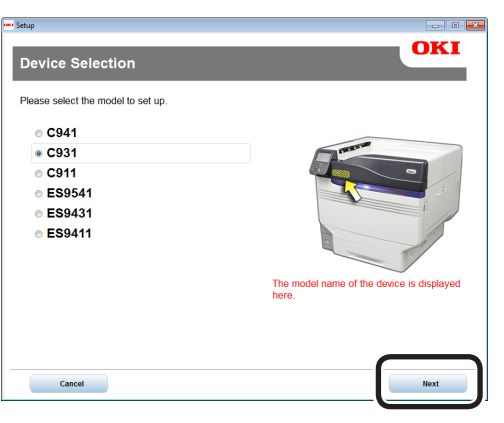

**7** Select the printer connection method, and click the [Next] button. (In this example, network connection is selected.)

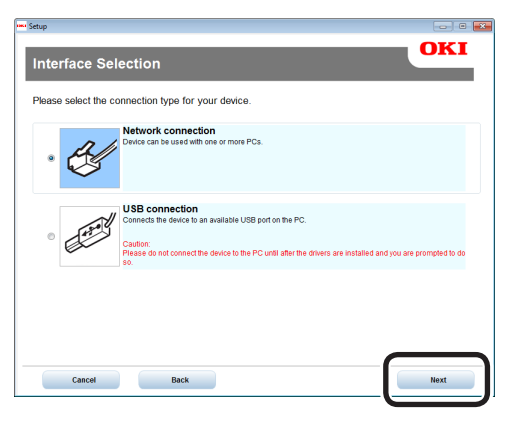

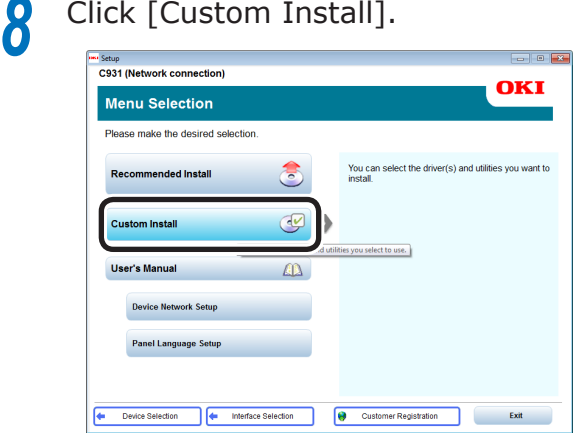

**9** Click [Switch to another screen.], and<br>then click [Configuration Tool] then click [Configuration Tool].

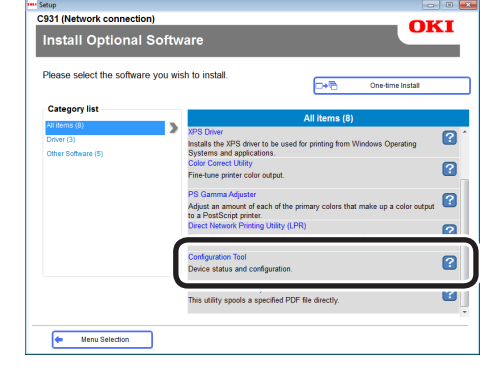

# **10** Select the plug-in to be installed.

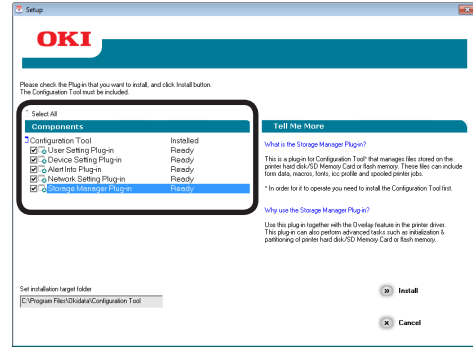

• Network Setting plug-in

Restarts the IP address settings and printer, and displays web pages. Added to the plugin menu when installed. For details, see ["Network Setting plug-in" \(P.175\)](#page-174-0).

• Storage Manager plug-in

Includes functions such as ICC profile registration and management functions, form data registration and deletion functions, and saved job management functions, etc. Added to the plug-in menu when installed. For details, see ["Storage Manager plug-in" \(P.176\).](#page-175-0)

#### **Memo**

• Plug-ins can also be installed additionally later.

*11* Specify the installation destination folder.

In the factory settings, C:¥Program Files¥Okidata¥Configuration Tool is specified.

*12* Click [Install].

*13* When "Installation finished" is displayed, click [Exit].

#### $\mathscr{D}$ Memo

When the restart window is displayed, restart the PC according to the window instructions.

# **Registering devices**

When using the Configuration Tool for the first time or introducing a new OKI device, register the OKI device in the Configuration Tool.

**1** Select [Start]>[All programs]><br>
[OKI Data]>[Configuration Tool]> [Configuration Tool] to start the Configuration Tool.

*2* Select "Register Device" in the "Tools" menu to search for OKI devices that can be registered.

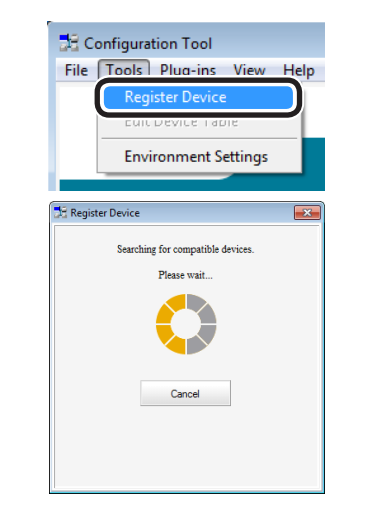

#### $[$   $\mathcal{U}$  Memo

• To change the scope of the search, select "Environment Settings" in the "Tools" menu, and enter the range to be searched. Enter the range, and click [OK].

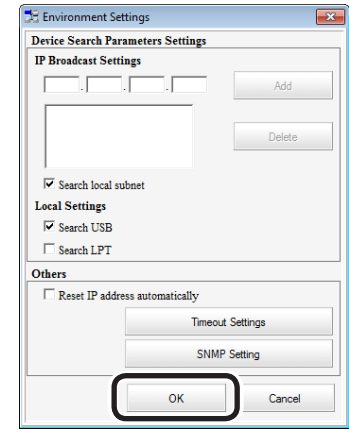

**3** Enable the check box for the OKI device to be set and managed, and click [Register].

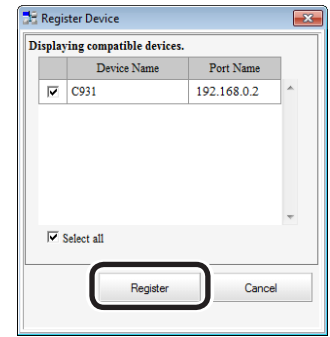

**4** Click either ⊠ or [Cancel] in the upper right of the window to close the "Register Device" window.

**3**

Using Utility Software

**2**Convenient print functions

# **Device Info tab**

You can view the OKI device status and advanced information.

This function is available with the Configuration Tool as standard.

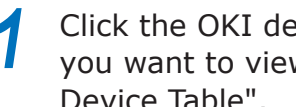

**1** Click the OKI device whose information you want to view from "Registered Device Table".

The OKI device status will be displayed.

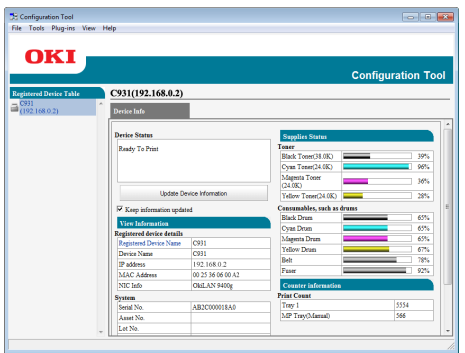

#### **Memo**

To change the information, click [Update Device Information].

#### Note

The device status will be displayed if an OKI device is connected to the network.

# <span id="page-174-0"></span>**Network Setting plug-in**

The network can be set using the Configuration Tool. Before making the settings, install the Network Setting plug-in.

#### **Reference**

• For how to set up the network, see the "Basic".

# ■ Icon types

The icon meanings are described below.

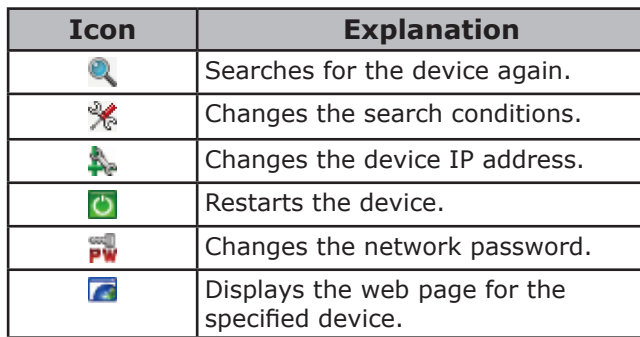

#### ■ Searching for devices on the **network**

You can search for devices.

Select [Network Setting] from the [Plug-ins] menu.

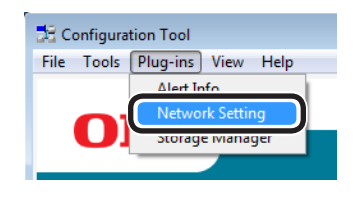

**2** Select [Discover Devices].

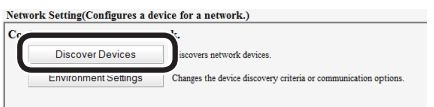

The search results will be displayed.

**2 3**Convenient print colors<br>Convenient print functions Using Utility Software

# **Specifying the search conditions**

Select [Network Setting] from the [Plug-ins] menu.

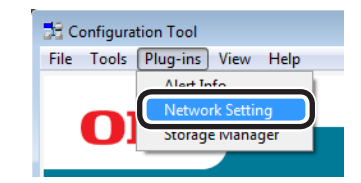

# *3* Specify the search conditions as necessary, and click [OK].

anges the device discovery criteria or o

**2** Select [Environment Settings].<br>
<sup>Network</sup> Setting(Configures a device for a network.)<br> *2* Configures a device for a network.

Environment Settings

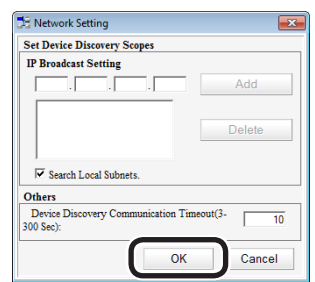

# **Changing IP addresses**

You can change the device IP address.

Select the device from the printer table.

2 Click ...<br>3 Change **3** Change the settings as necessary.<br> **4** Click [Setup].

**4** Click [Setup].<br>**5** Input the net *5* Input the network password, and click  $[OK]$ .

The factory-set password is the last six alphanumeric characters of the MAC address.

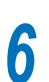

**6** Click [OK] to restart the device.

# <span id="page-175-0"></span>**Storage Manager plug-in**

Storage Manager plug-in can manage jobs saved on the device, and store the forms, fonts, and ICC profiles to be used in printing.

#### Note

 $\bullet$  The job management function does not support encrypted card authentication jobs.

# ■ Icon types

The icon meanings are described below.

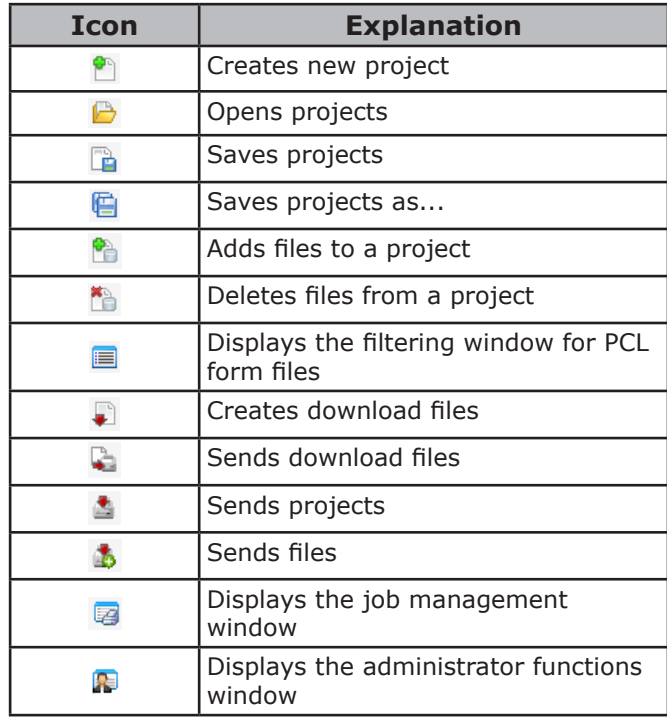

# **Registering ICC profiles**

You can register and edit printer profiles. Some of the functions are explained below.

To register an ICC profile, it is necessary to mount the (optional) HDD to the device.

#### Note

• If using the profile registration and edit functions, install the Storage Manager plug-in.

#### **Reference**

- For how to install plug-ins, see ["Installing" \(P.172\).](#page-171-2)
	- *1* Select [Storage Manager] from the [Plug-ins] menu.

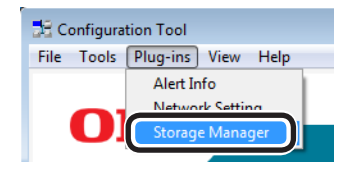

- *2* Click [<sup>2</sup><sup>2</sup>] to create a new project.<br>*2* Click [<sup>2</sup><sup>2</sup><sup>2</sup>], and change [File type] in the **3** Click [<sup>8</sup>], and change [File type] in the [Open file] dialog box to "ICC profile (\*.ICC, \*.ICM)".
- Select the profile to be registered, and click [Open].
- **5** Click [Component] in the ICC profile added to the project to display the [Edit file] dialog box.
- Select the number of the profile to be registered.

The numbers already used in the project cannot be selected, and are displayed against a yellow background.

- *7* If necessary, enter a comment in the [Comments] field.
- *8* Click the [OK] button to apply the changes.

Select the printer from the device list at the bottom of the window.

**10** Click [ $\triangleq$ ] to send the project associated to the ICC profile that has been added to the printer.

*11* Check that the message "Finished." is displayed, and click [OK].

# **Registering forms (form overlay)**

You can register the logos, etc., as forms to the device, and overlay for printing. This section explains how to register forms.

#### **Reference**

For how to print overlays, see "Printing using registered forms (overlay printing)" (P.95).

#### $\mathscr{D}$ Memo

**•** If using Windows PS printer drivers, administrator privileges are required.

#### □ Creating forms

- *1* Click [Start], and then select [Devices and printers].
- *2* Right-click the [OKI (product name) (\*\*)] icon (\*\* describes the printer driver type: PS, PCL6, or XPS), and select [Printer properties].
- **3** Select the [Port] tab, and enable the [Port] cab, and enable the [Port] check box in [Printer port], and click [OK].
- *4* Create the form to be registered to the printer.

If using Windows PCL printer drivers, go to Step 9.

- 
- **5** Select [Print] from the [File] menu.<br>**6** Click [Advanced] (or [Preferences]) *6* Click [Advanced] (or [Preferences]).
	- *7* Select the [Job Options] tab, and click [Overlay].
	- *8* Select [Create form].
	- *9* Printing will be implemented.
	- Enter the name of the file to be saved.

**Restore the [Printer port] in the [Port]** tab.

**2 3**Convenient print colors<br>Convenient print functions

Using Utility Software

■ Register the form to the printer using the Configuration Tool.

# *1* Click [ ].

*2* Click [ ], and select the form file that has been created.

The form will be added to the project.

*3* Click the form file.

# Note

• Do not change the [Volume] or [Path name].

*4* Enter the [ID], and click [OK].

#### **Memo**

- If using Windows PS printer drivers, enter the [Component].
- **5** Select the device using the window below the Storage manager plug-in window.
	- Click [ **△** ].

*7* Click [OK].

# **Checking the available HDD and flash memory space**

You can check the available HDD and flash memory space.

- *1* Click the printer name from the device selection area below the Storage Manager plug-in screen to display the resource window for the selected printer.
- 2 Communications with the printer<br>will display the storage, partitions, directories, and files, etc.

### ■ Deleting unnecessary jobs from **the HDD**

You can delete print jobs in the [Shared] partition of the HDD.

 $\not\!\!\!D$ Memo

• Even after the print data has been secure printed or saved, the job remains in the [Shared] partition, so unless the job is deleted, the available HDD space will be reduced.

#### Note

• The Storage manager plug-in cannot delete encrypted secure prints.

# $Click [$

*2* To view specific user print jobs, enter the password, and then click [Job password operations]. To view all print jobs, enter the

administrator password, and then click [Administrator password operations].

The default administrator password is "aaaaaa".

*3* Select the job to be deleted, and click  $\Gamma$  ).

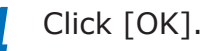

# <span id="page-178-0"></span>**PDF Print Direct**

# **Operations environment**

PCs running Windows 8/Windows 7/Windows Vista/Windows XP/Windows Server 2012/ Windows Server 2008 R2/Windows Server 2008/ Windows Server 2003 versions

#### Note

- PC administrator privileges are required for the setup.
- Some PDF files may not print correctly. If printing is incorrect, print from an application such as Adobe Acrobat Reader.
- This function is not compatible with multi-page printing.
- PDF files encrypted at 128bit-RC4 level cannot be printed.
- If printing PDF files that the viewer is not authorized to print, specify the master password.
- If job restrictions mod is enabled (encrypted jobs only), printing using this utility is disabled. For job restrictions mode, see ["\[Administrator menu\]" \(P.287\).](#page-286-0)

# **Printing PDF files**

- **1** Check that the [OKI (product name)<br>(\*\*)] icon (\*\* describes the type of printer driver: PS, PCL6, or XPS) is in the [Devices and printers] folder.
- 2 Select the PDF file to be printed, and click the right mouse button. The following menu will be displayed, so select "PDF Print Direct".

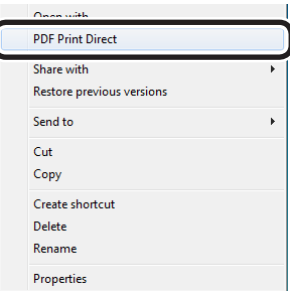

*3* If the PDF file is printable, the lower window will be displayed. Select the printer driver to be used in [Select Printer].

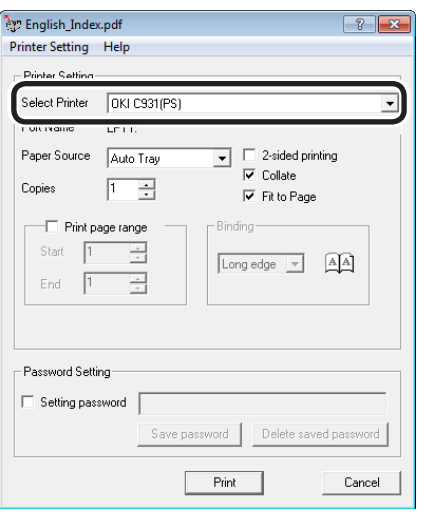

*4* If printing encrypted files, enable the [Setting password] check box, and enter a password. If using the same password subsequently, click [Save password]. One password can be registered.

> If deleting password, click [Delete saved password].

*5* Set the required items, and click [Print].

**2 3**Convenient print colors<br>Convenient print functions

Using Utility Software

# <span id="page-179-1"></span>**Print Job Accounting Lite**

# **Operations environment**

PCs running Windows 8/Windows 7/Windows Vista/Windows XP/Windows Server 2012/ Windows Server 2008 R2/Windows Server 2008/ Windows Server 2003 Versions

# **Installing**

*1* Double-click the file downloaded from the OKI Data homepage.

The file will be unpacked and the installer will start automatically.

*2* Implement setup according to the displayed instructions.

# **Starting up**

*1* Select [Start]>[All programs]>[OKI Data]>[Print Job Accounting Lite]>[Print Job Accounting Lite] to start the Print Job Accounting Lite.

For details, see the "Operations Manual". The "Operations Manual" can be obtained from the OKI Data homepage.

#### Note

- For the number of logs that can be saved using the factory-set conditions, see ["Using Print Job Accounting"](#page-307-0)  [\(P.308\).](#page-307-0)
- $\bullet$  The Print Job Accounting Lite cannot register user IDs.

# <span id="page-179-0"></span>**Print Job Accounting client**

This utility sets the user name and user ID in the printer drivers.

# **Operations environment**

PCs running Windows 8/Windows 7/Windows Vista/Windows XP/Windows Server 2012/ Windows Server 2008 R2/Windows Server 2008/ Windows Server 2003 Versions

#### Note

• PC administrator privileges are required for the setup.

# **Installing**

*1* Double-click the file downloaded from the OKI Data homepage.

The file will be unpacked and the installer will start automatically.

**2** Implement setup according to the displayed instructions.

# **Changing job account modes**

Job account mode is the method for setting the user name and user ID in the Windows client PC. There are 4 modes.

### ■ **Job account mode types**

 $\bullet$  Tab mode

The tab for setting the user name and user ID is displayed in the printer driver properties.

Use if the user themselves is setting or changing the user name and user ID.

• Popup mode

A popup window to set the user name and user ID is displayed for each print job to be sent.

Use if multiple users are sharing a single PC.

Note

- Do not select if using the Windows XP easy user switching function.
- Input windows are not displayed even if printing using a shared printer client. Use non-display mode with shared printers.

**3**

Using Utility Software

**2**Convenient print functions
• Non-display mode

Input windows are not displayed even if printing using a shared printer client. Use non-display mode with shared printers. The system administrator creates beforehand the ID file that describes the user ID and user name corresponding to the login user name for Windows. Specify this file in the client software to identify the user implementing the printing, and to acquire the corresponding user ID automatically. Further, it is also possible to set the same user ID for all login users. The user does not need to make settings or know their own user ID. If designating the Windows PC as the printer server and using the device as a shared printer, install and use the client software on the PC used as the printer server.

• Incompatible mode

All jobs are identified as unregistered IDs without user ID being implemented. The log retains the user name as the login user name to Windows and the user ID as 0. Use if user ID is not necessary.

#### Note

• If updating and reinstalling the printer drivers, incompatible mode is used, so reset the job account mode again. If using functions to set all the printer drivers to the same mode, however, it is not necessary to reset the mode.

### **Using in tab mode**

- *1* Select [Start]>[All programs]>[OKI Data]>[Print Job Accounting Client]>[Change Job Account Mode] to start the job accounting client.
- *2* Select the printer drivers for the device set from the [Driver] list. To set all printer drivers to the same mode, enable the [Set the same mode for all drivers] check box.

### *3* Select [Tab] and click [Change].

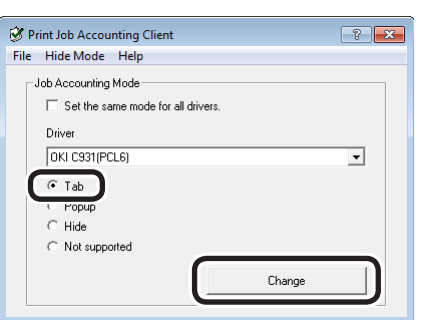

*4* Click [OK] in the change notification window.

**5** Select [Close] in the [File] menu.

*6* Click [Start], and then select [Devices and printers].

- *7* Right-click the [OKI (product name) (\*\*)] icon (\*\* describes the printer driver type: PS, PCL6, or XPS), and select [Printer properties].
- 8 Enter the user name and user ID in the [Job Accounting] tab, and click [OK]. In the default settings, the user name is the Windows login user name, and the user ID is "1".

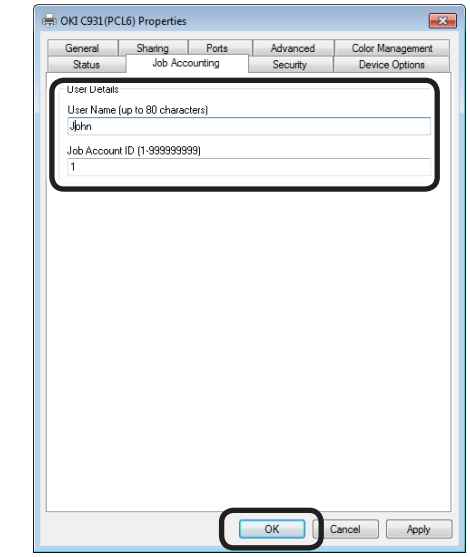

(Windows 7 PCL drivers window)

Print from the applications.

**2 3**Convenient print colors<br>Convenient print functions

**3**

Using Utility Software

**2**Convenient print functions

### **Using in popup mode**

Select [Start]>[All programs]>[OKI Data]>[Print Job Accounting Client]> [Change Job Account Mode] to start the print job accounting client.

2 Select the printer drivers set from the [Driver] list. To set all printer drivers to the same mode, enable the [Set the same mode for all drivers] check box.

#### *3* Select [Popup] and click [Change].

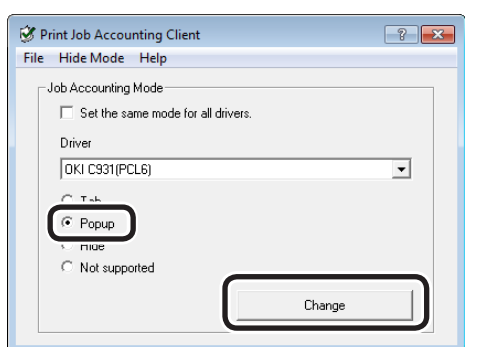

*4* Click [OK] in the change notification window.

*5* Select [Exit] in the [File] menu.

**6** Print from the applications.

**7** The popup window will be displayed, so enter the user name and user ID, and click [OK].

When [Cancel] is clicked, the user name is blank, and user ID remains as 0 in the log. The print job is not canceled.

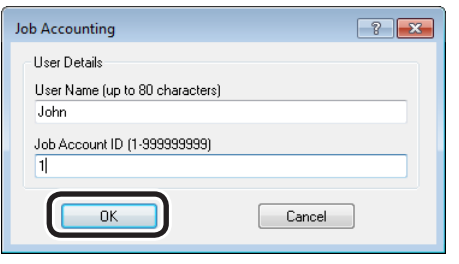

#### **Using in non-display mode**

- □ Using by switching user ID for each user in non-display mode
- **1** Create the ID file using the MemoPad or commercially-available spreadsheet software, etc.
	- Using MemoPad
	- Describe the login user name, user ID, and user name for each user per line. Separate the login user name, user ID, and user name with a ",".

Login user name: User name entered when logging into Windows

User ID: User ID corresponding to the login user ID

User name:

User name used in print job accounting The user name can be omitted. When not specified, the login user name is used as the user name.

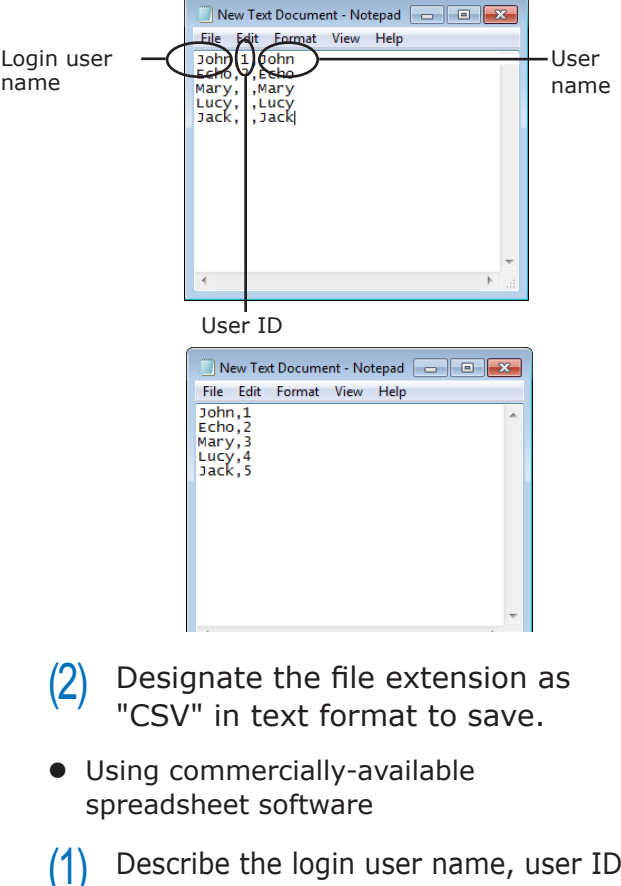

- $(1)$  Describe the login user name, user ID, and user name for each user per line.
	- Save the file in CSV format.

*2* Select [Start]>[All programs]>[OKI Data]>[Print Job Accounting Client]> [Change Job Account Mode] to start the job accounting client.

**3** Select the printer drivers set from the [Driver] list. To set all printer drivers to the same mode, enable the [Set the same mode for all drivers] check box.

#### Note

• If using a shared printer, do not use functions that set all printer drivers to the same mode. Account information is not output if printing using a shared printer client.

Select [Hide] and click [Change].

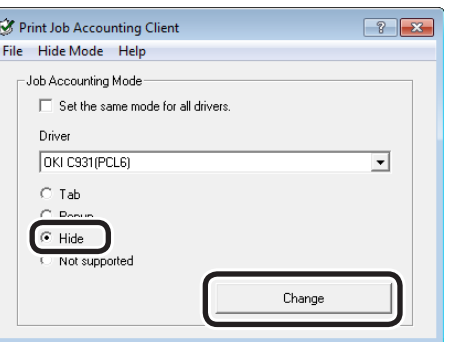

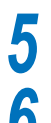

*5* Click [OK] in the change notification window.

*6* Select [Import ID file] from the [Hide Mode] menu.

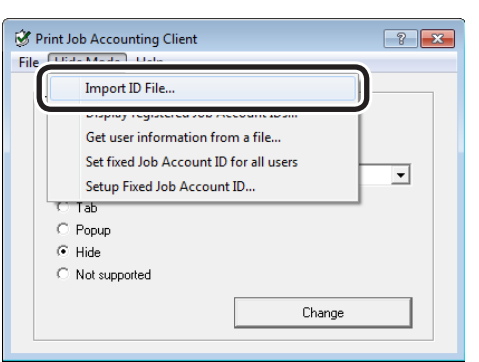

- *7* Specify the ID file created in Step 1, and click [Open].
- **8** If the [Set fixed Job Account ID for all users] check box in the [Hide Mode] menu is enabled, disable the check box.

Select [Exit] in the [File] menu.

Print from the applications.

#### Note

• If logging into Windows to print using a login user name that is not registered, the user name will be the current login user name, and the user ID will remain in the log as 0.

#### **Memo**

- Select "Display registered user IDs" in the non-display mode menu to check user names that are already registered, delete unnecessary user IDs, and import ID files.
- Select "Get user information from file" in the non-display mode menu to acquire the user information registered in the separate print job accounting client.
- $\Box$  Using all users as the same user ID in non-display mode
- Select [Start]>[All programs]>[OKI Data]>[Print Job Accounting Client]> [Change Job Account Mode] to start the job accounting client.
- 2 Select the printer drivers set from the [Driver] list. To set all printer drivers to the same mode, enable the [Set the same mode for all drivers] check box.

#### Note

 $\bullet$  If using a shared printer, do not use functions that set all printer drivers to the same mode. Account information is not output if printing using a shared printer client.

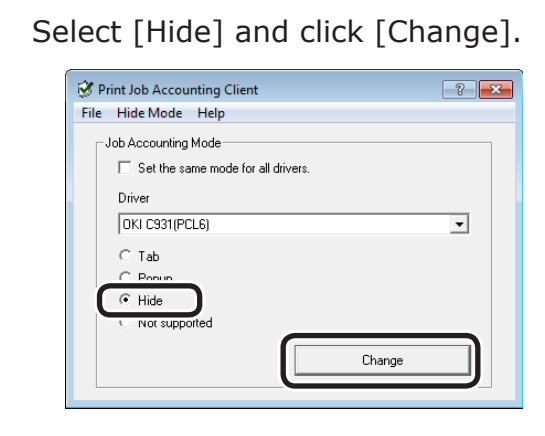

*4* Click [OK] in the change notification window.

**2 3**Convenient print colors<br>Convenient print functions

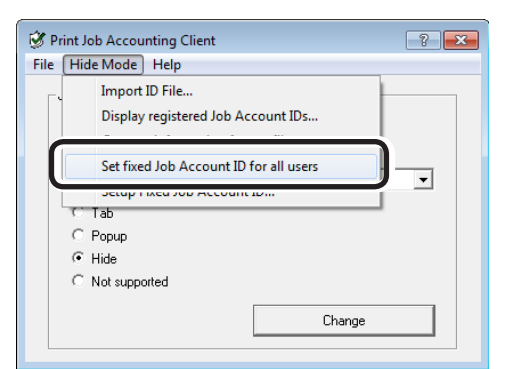

**6** Select [Setup Fixed Job Account ID] in the [Hide Mode] menu.

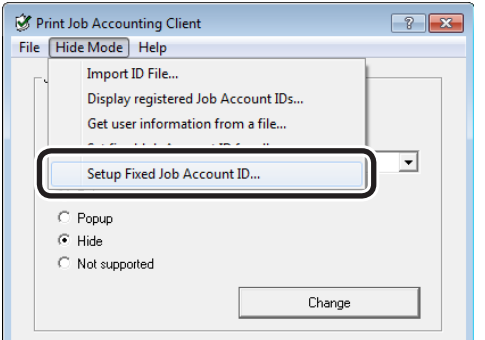

*7* Enter the user name and user ID, and click [OK].

#### Memo

• If the user name is omitted, the login user name is used as the user name.

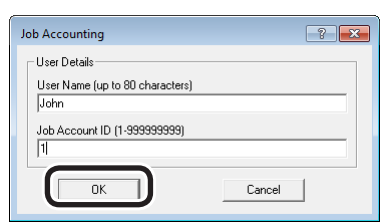

Select [Exit] in the [File] menu.

Print from the applications.

#### **Using in incompatible mode**

- Select [Start]>[All programs]>[OKI<br>Data]>[Print Job Accounting Client]> [Change Job Account Mode] to start the job accounting client.
- 2 Select the printer drivers set from the [Driver] list. To set all printer drivers to the same mode, enable the [Set the same mode for all drivers] check box.
- *3* Select [Not supported] and click [Change].

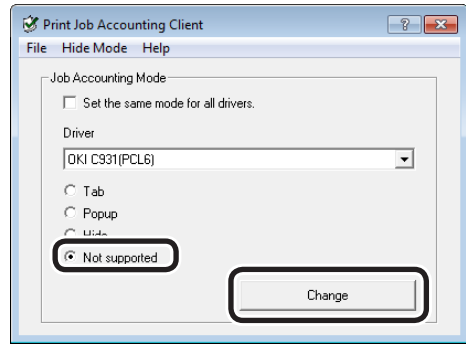

- *4* Click [OK] in the change notification window.
- **5** Select [Exit] in the [File] menu.<br>**6** Print from the applications.
	- Print from the applications.

### **Change the Printer Display Language**

### **Operations environment**

PCs running Windows 8/Windows 7/Windows Vista/Windows XP/Windows Server 2012/ Windows Server 2008 R2/Windows Server 2008/ Windows Server 2003 Versions

#### Note

• This program uses the printer drivers. Install the latest printer drivers beforehand. For details, see "Flow for Installing Drivers on the PC" in "Basic".

### **Switching the control panel language**

- Turn ON the device power supply.
- *2* Set the "Software DVD-ROM". The setup program will start.
- Read the "Software License Agreement", and click "Agree".
- *4* Read the environment advice, and click "Next".
- *5* Select the printer to be set, and then click "Next".
- Select the printer connection method, and click "Next".
- 
- *7* Click "Advanced Device Setup".
- 

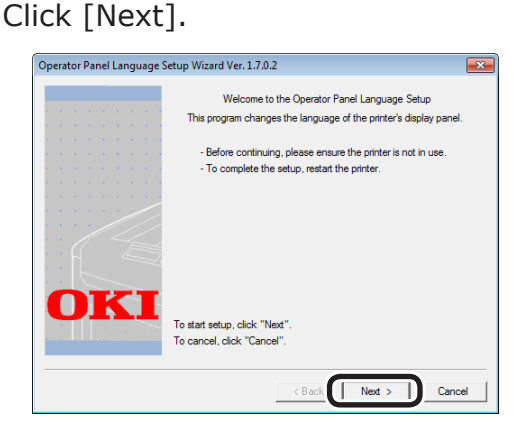

Memo

• The tool version will be displayed after "Printer display language setup wizard Ver." in the title bar. **9** Select the printer whose language is to be changed and click  $[{\text{Next}}]$ be changed, and click [Next].

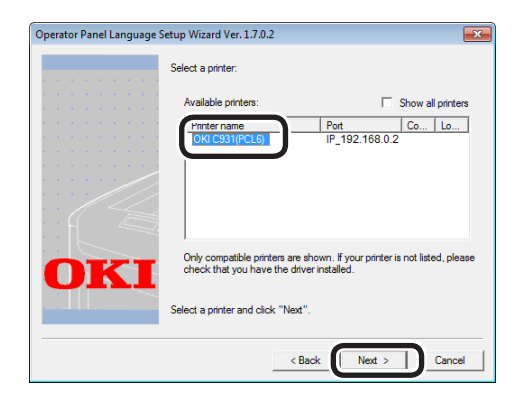

#### **Memo**

Printers supported by the tool will be displayed in the [Usable printers] list.

### Select the language to be set up, and click [Next].

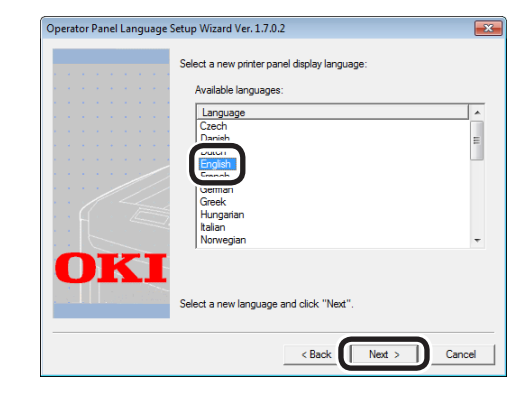

*11* If a verification message is displayed, click [Yes].

### *12* Click [Print Test Page] to print the menu. Click [Next].

### **Memo**

The menu print results are used in the subsequent window.

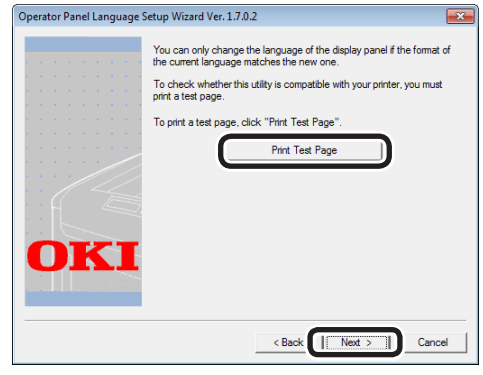

**2 3**Convenient print colors<br>Convenient print functions

<sup>2</sup> Check that the "Language format" in the menu print results is within the numerical range displayed in the window, and click [Next].

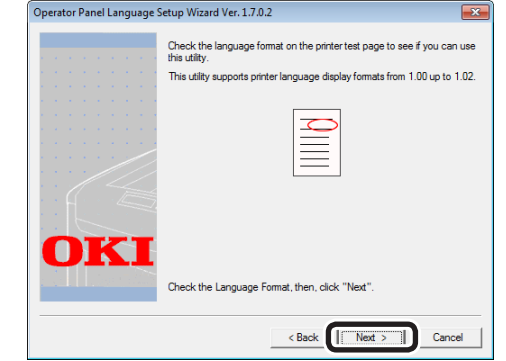

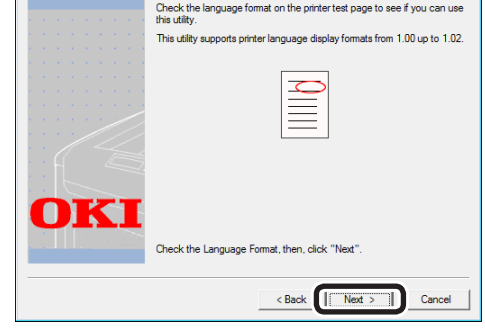

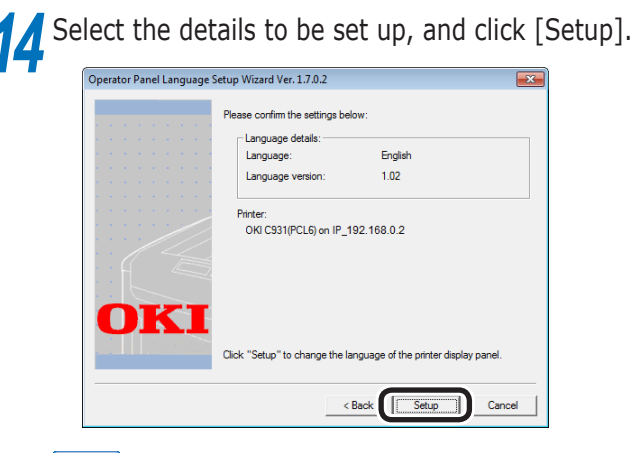

#### $\not\!\!\!D$ Memo

The [Language version:] window displays the language version of the language file included in the tool.

# **15** Click [Finish].

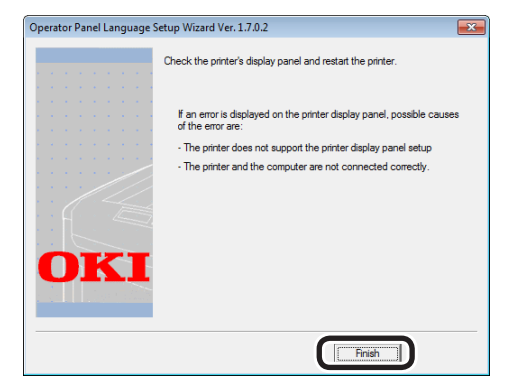

**16** Look at the device control panel to verify that the download was successful, and restart the device.

Power OFF/ON Message Data Received OK

Restart the device Finished writing message data

English display image Japanese display image

### **Direct Network Printing Utility (LPR)**

### **Operations environment**

PCs running Windows 8/Windows 7/Windows Vista/Windows XP/Windows Server 2012/ Windows Server 2008 R2/Windows Server 2008/ Windows Server 2003 Versions

#### PCs operating using TCP/IP

Note

- PC administrator privileges are required for the setup.
- Print method functions cannot be used.

### **Starting up**

*1* Select [Start]>[All Programs]>[OKI Data]>[Direct Network Printing Utility (LPR)] to start the Direct Network Printing Utility (LPR).

The following window will be displayed.

Displayed if ["Printing using](#page-189-0)  [multiple printers simultane](#page-189-0)[ously" \(P.190\)](#page-189-0) has been set.

The number of jobs (data) that have finished sending will be displayed.

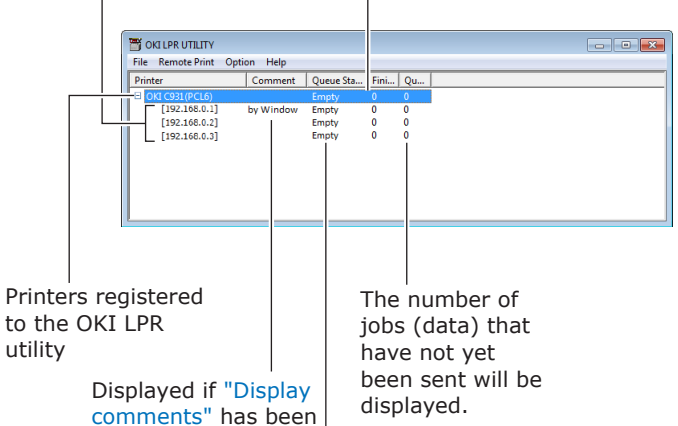

set using ["Adding](#page-191-0)  [comments" \(P.192\)](#page-191-0).

> The status of the Direct Network Printing Utility (LPR) data will be displayed. (This is different from the actual printer status.)

**3**

Using Utility Software

**2**Convenient print functions

### **Downloading files to the printer**

Files can be downloaded to the device.

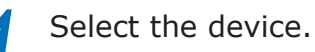

*2* Select [Download] from the [Remote Print] menu.

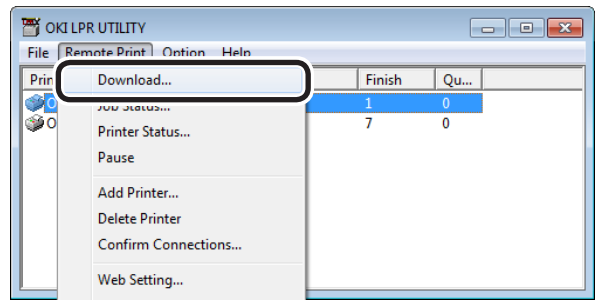

*3* Select the file to be downloaded, and click [Open].

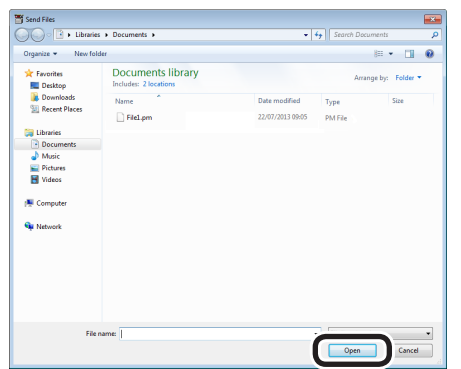

The file download will start.

### **Checking/deleting/ transferring jobs**

You can display and delete print jobs.

If you cannot print as the printer is in use, offline, or there is no paper, you can send the print job to another printer.

#### Note

- $\bullet$  You cannot send to printers manufactured by other companies.
- Forward to the same model name.

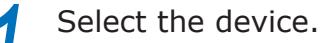

*2* Select [Job Status] from the [Remote Print] menu.

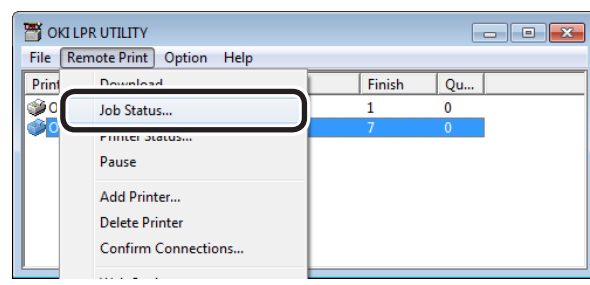

The job will be displayed.

*3* Select the print job to be deleted, and select [Delete Job] from the [Job] menu.

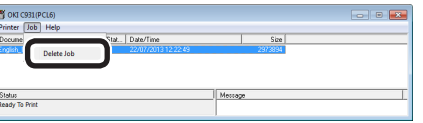

The job will be deleted.

**4** Select the print job to be forwarded,<br>and select the destination printer using [Redirect] in the [Job] menu.

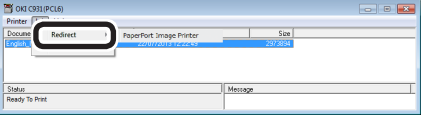

The job will be sent to the destination printer.

### Note

 $\bullet$  For a printer to implement forwarding, it is necessary to set up the Direct Network Printing Utility (LPR) beforehand.

**2 3**Convenient print colors<br>Convenient print functions

### **Checking the printer status**

You can display the device status.

Select the device.

#### *2* Select [Printer Status] from the [Remote Print] menu.

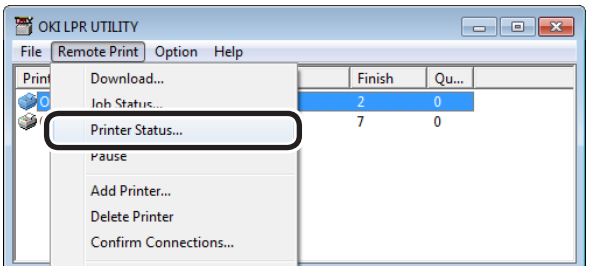

The device status will be displayed.

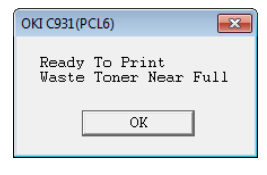

#### **Memo**

**3**

Using Utility Software

**2**Convenient print functions

You can also check using "Status" in the job display dialog box.

### **Adding printers**

You can change the printer destination port to OKI LPR port.

#### Note

- You cannot set a printer that is already registered in the Direct Network Printing Utility (LPR). To change the port, select "Reset printer".
	- *1* Select [Add Printer] from the [Remote Print] menu.

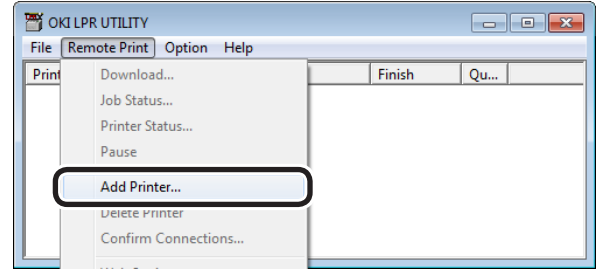

*2* Select the printer name to be added using [Printer Name], and enter the printer IP address in [IP Address] and click [OK].

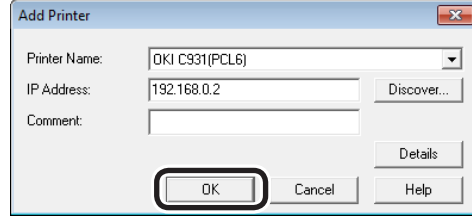

#### Note

• Displayed in [Printer Name] only if the printer drivers have been added to the [Devices and printers] folder. Not displayed if set in the network printers.

#### **Memo**

• You can also click [Discover] to search for OKI Data printers on the network.

#### The printer is added to the main window.

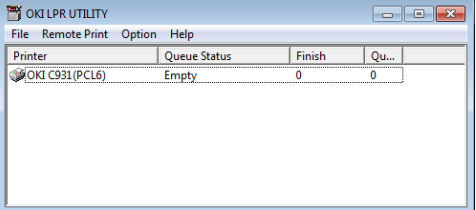

### **Automatically transferring jobs**

If you cannot print as the printer is in use, offline, or there is a paper jam, you can send the print job to another printer automatically.

#### Note

- $\bullet$  You cannot send to printer manufactured by other companies.
- $\bullet$  Make sure to forward to the same model name.

Select the device.

*2* Select [Confirm Connections] from the [Remote Print] menu.

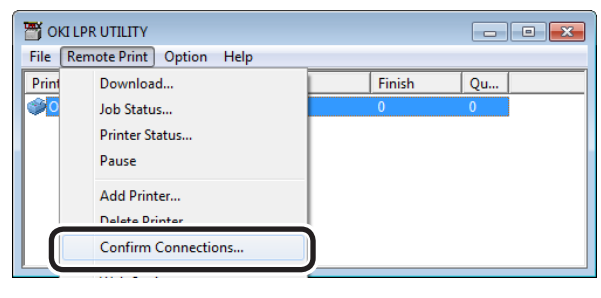

### *3* Click [Details].

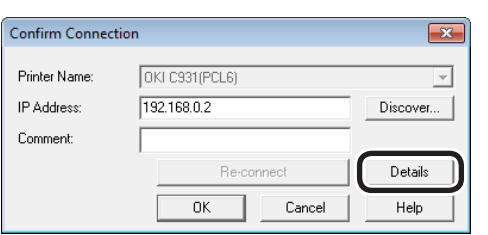

### *4* Enable the [Automatic Job Redirect Used] check box.

To forward only if a printer error such as "Offline" or "Paper out" occurs, also enable the [Forward only during an error] check box.

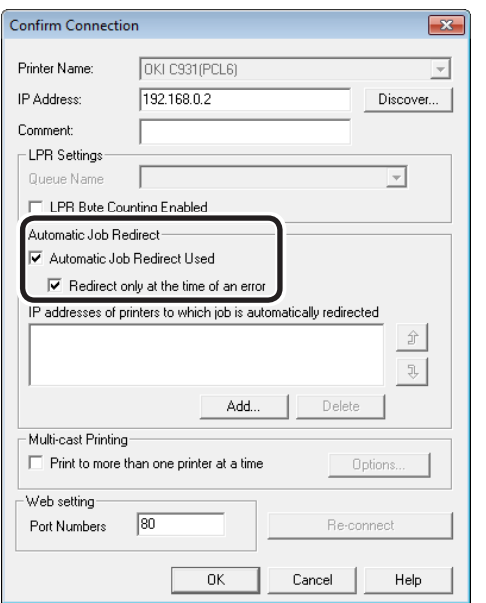

**5** Click [Add], and set the destination IP address.

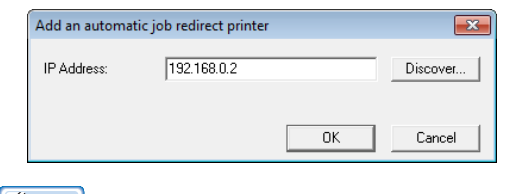

#### Memo

• You can also click [Discover] to search for OKI Data printers on the network.

### **6** Repeat the operation in Step 5 as many times as there are candidate destinations.

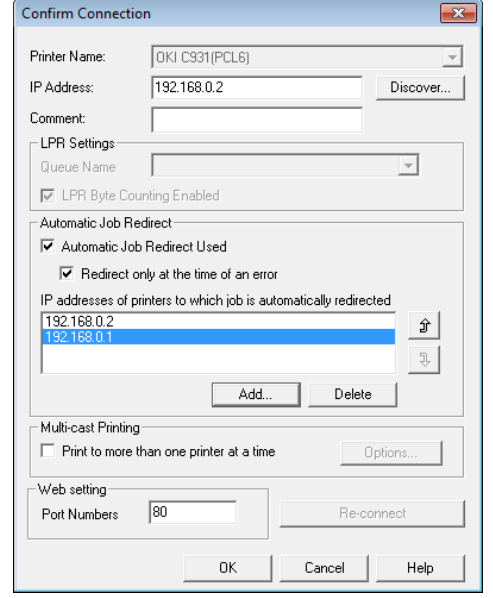

#### $\not\!\!\!D$ Memo

 $\bullet$  To change the destination priority ranking, select the printer whose priority is to be changed using [IP addresses of printers to which job is automatically redirected], and then click the [↑] and [↓] buttons. (Clicking the [↑] button will increase the priority, and clicking [↓] will decrease the priority.)

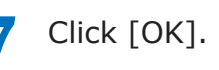

**2 3**Convenient print colors<br>Convenient print functions

### <span id="page-189-0"></span>**Printing using multiple printers simultaneously**

You can print to multiple printers using the onetime print instruction.

#### Note

• Make sure to specify the same model for the printers to print simultaneously.

Select the printers.

*2* Select [Confirm Connections] from the [Remote Print] menu.

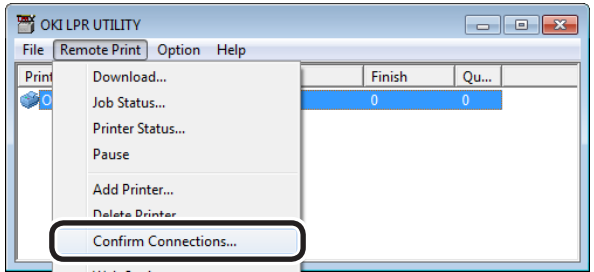

#### *3* Click [Details].

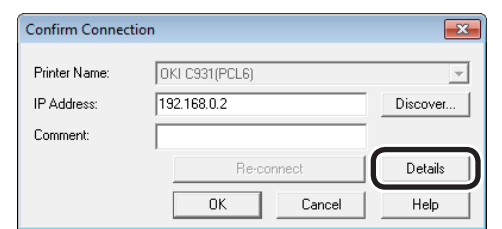

**4** Enable the [Print to more than one printer at a time] check box, and click [Options].

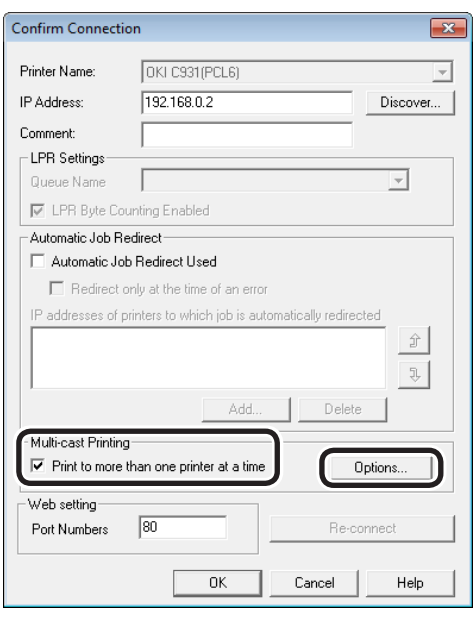

**5** Click [Add], and set the IP addresses of the printers to print simultaneously.

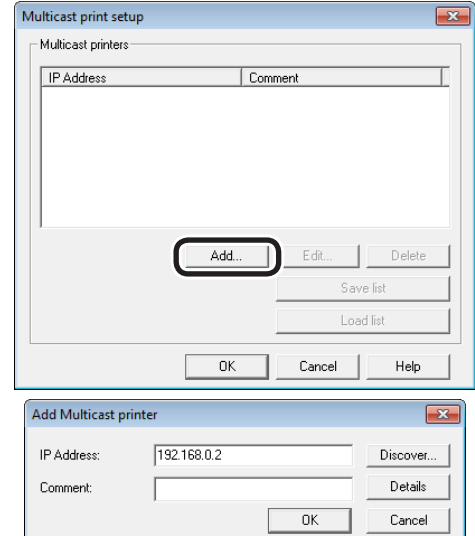

#### $\not\!\!\!D$ Memo

- $\bullet$  You can also add comments to the printers to print simultaneously. See ["Adding comments" \(P.192\).](#page-191-0)
- **6** Repeat the operation in Step 5 as many times as there are printers to be added.

#### **Memo**

- Click [Save list] to save the information for the added printers.
- The saved printer information an be read and deleted by clicking [Load list].

### *7* Click [OK].

### **Starting the web browser**

Start your web browser to set the printer network and menus using the Direct Network Printing Utility (LPR).

#### **Memo**

• For how to set up the settings, see the "Basic".

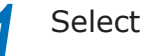

Select the device.

*2* Select [Web Setting] from the [Remote Print] menu.

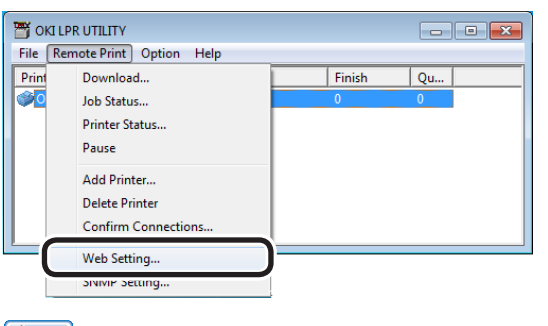

#### Memo

- If the web port number has been changed, change the port number setup of the Direct Network Printing Utility (LPR) using the following procedure.
- (1) Select the device.
- (2) Select [Confirm Connections] from the [Remote Print] menu.

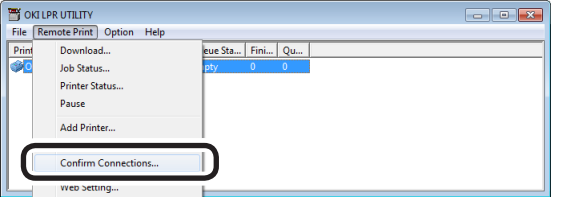

### (3) Click [Details].

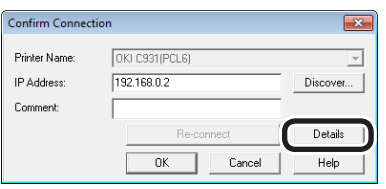

(4) Enter the web port number in [Port Numbers].

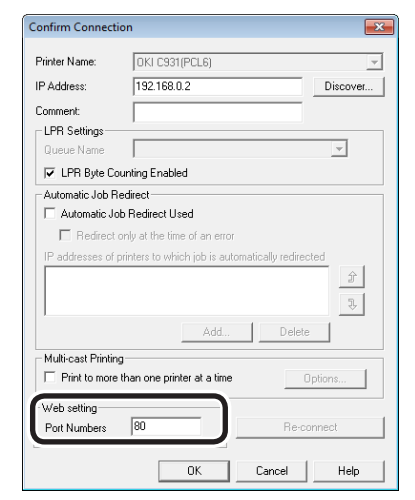

(5) Click [OK].

**2**

### <span id="page-191-0"></span>**Adding comments**

You can add comments to the printers added to the Direct Network Printing Utility (LPR).

#### **Memo**

• This is convenient for entering the printer installation site and optional installations.

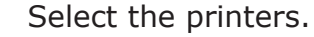

*2* Select [Confirm Connections] from the [Remote Print] menu.

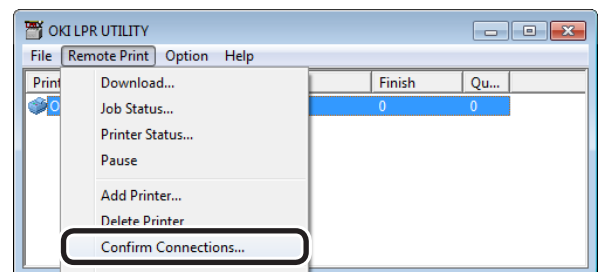

*3* Enter the comments in [Comment], and click [OK].

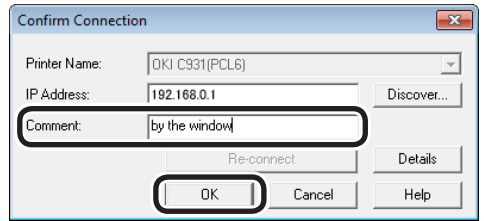

*4* Select [Show comments] in the [Option] menu.

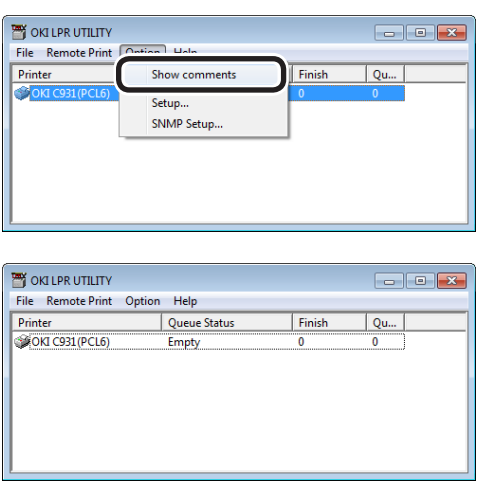

### **Setting IP addresses automatically**

If the printer IP address changes each time you connect to the DHCP server and the power supply is turned ON, you can automatically detect and reset the IP address that has changed.

#### Note

• The search targets follow the search range settings of the Direct Network Printing Utility (LPR).

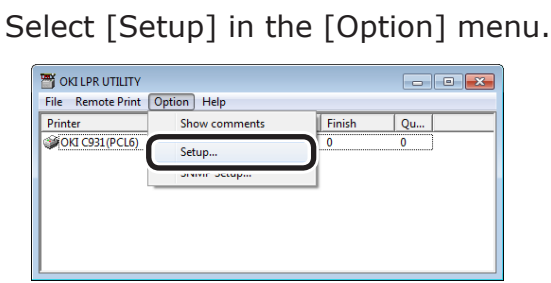

*2* Enable the [Auto Reconnect] check box.

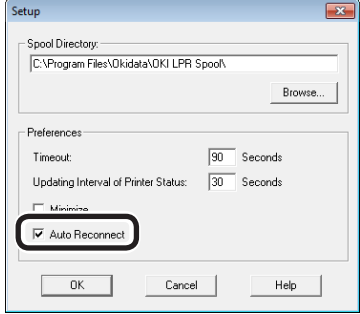

*3* Click [OK].

**3**

Using Utility Software

**2**Convenient print functions

### **Uninstalling**

- **1** Select [Exit] in the [File] menu. Option Help Exit Queue Status Finish  $\overline{Q}$ u... Empty
- *2* Select [Start]>[All Programs]>[OKI Data]>[Direct Network Printing Utility (LPR)]>[Delete OKI LPR Utility] to delete the Direct Network Printing Utility (LPR).

When the *[user account control]* dialog box is displayed, click [Yes].

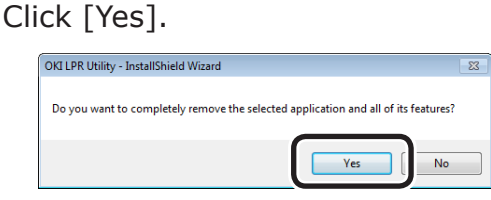

The deletion will start.

### **Network Extension**

You can easily check the device settings and set the optional device configurations from the printer drivers.

#### **M**Reference

• Network Extension is installed together with the printer drivers.

### **Operations environment**

PCs running Windows 8/Windows 7/Windows Vista/Windows XP/Windows 2012/Windows Server 2008 R2/Windows Server 2008/Windows Server 2003 Versions

#### PCs operating using TCP/IP

#### Note

- The software operates in tandem with the printer drivers, so it is necessary to install the printer drivers.
- Network Extension is installed automatically when the printer drivers are installed using a TCP/IP network connection.
- The printer driver connection destination operates only in the following circumstances.
	- OKI LPR Port
	- Standard TCP/IP Port
- PC administrator privileges are required for the setup.

**2 3**Convenient print colors<br>Convenient print functions

### **Checking the printer settings**

**3 2**Convenient print functions Using Utility Software

You can check the setup details for the connected device.

#### Note

• Even if Network Extension is installed, the [Options] tab is not displayed if there is a mismatch with the operations environment.

*1* Click [Start], and then select [Devices and printers].

**2** Right-click the [OKI (product name)<br>(PS)] or [OKI (product name)(PCL6)] icon, and select [Printer properties].

*3* Click the [Status] tab.

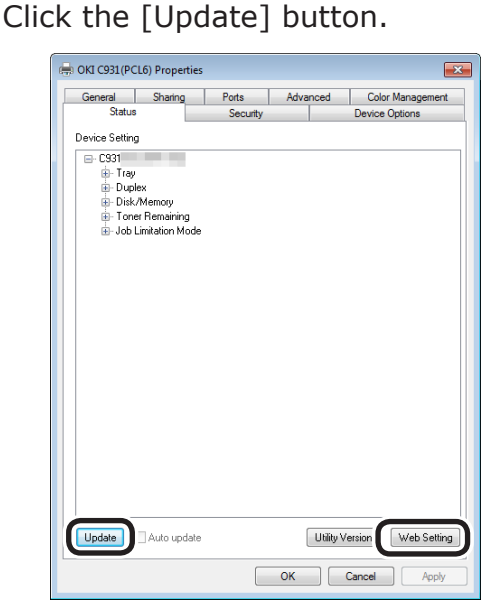

(Windows 7 PCL drivers window)

The setup details for the device will be displayed in the "Device Settings".

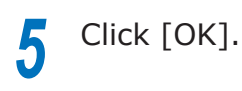

#### **Memo**

• Click the [Web Setting] button to start the Web browser automatically and display the device setup details. For details, see ["Setting the network from the web browser"](#page-221-0)  [\(P.222\).](#page-221-0)

### **Setting options automatically**

You can acquire the optional configurations for the connected and implement the printer driver setup automatically.

#### Note

• Even if Network Extension is installed, setup is disabled if there is a mismatch with the operations environment.

### **Windows PS drivers**

*1* Click [Start], and then select [Devices and printers].

- *2* Right-click the [OKI (product name) (PS)] icon, and select [Printer properties].
	- *3* Select the [Device Settings] tab.
- **4** Click [Get installed options automatically], and click [Setup].

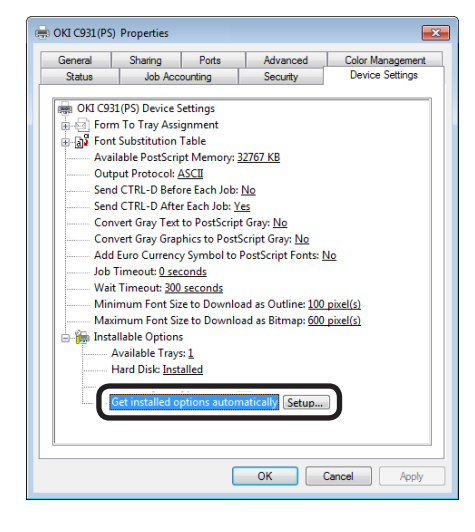

### *5* Click [OK].

### **Windows PCL drivers**

- *1* Click [Start], and then select [Devices and printers].
- *2* Right-click the [OKI (product name) (PCL6)] icon, and select [Printer properties].
- 

### *3* Click the [Device Options] tab.

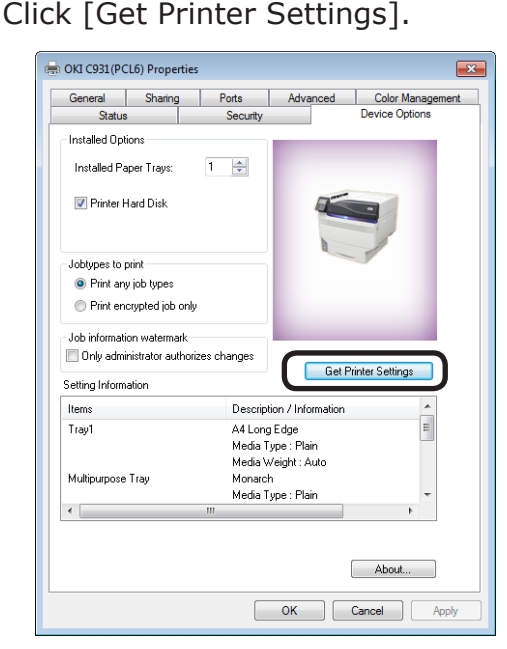

# *5* Click [OK].

### **Uninstalling**

- *1* Select [Start]>[Control panel], and click [Uninstall program].
- *2* Select [OKI Network Extension], and click [Uninstall].
	- *3* Follow the directions to delete.

### **PrintSuperVision MultiPlatform Edition**

This is a web-based application that manages printers connected to the network. You can check the settings and consumables information for multiple printers. Install PrintSuperVision on a PC, and then use the web browser from another PC to access PrintSuperVision MultiPlatform Edition remotely.

#### Note

- PrintSuperVision MultiPlatform Edition is not included on the "Software DVD-ROM". Download from the OKI Data homepage.
- For how to install and operate, see the "PSV ME User's Manual".
- The "PSV ME User's Manual" can be obtained from the OKI Data homepage.

### **Operations environment**

PC on which PrintSuperVision is installed

- Red Hat Enterprise Linux 5
- $\bullet$  openSUSE 11.0
- $\bullet$  openSUSE 11.1
- $\bullet$  openSUSE 11.2
- · Novell SUSE LINUX Desktop 11
- $\bullet$  Novell SUSE LINUX Enterprise Server 11
- Turbolinux 11 Server
- Sun Microsystems Solaris 9
- Sun Microsystems Solaris 10
- $\bullet$  Windows 2000
- Windows XP
- · Windows Server 2003
- $\bullet$  Windows Vista
- · Windows Server 2008
- · Windows Server 2008 R2
- Windows 7
- Windows 8
- · Windows Server 2012
- Sun Java System Application Server Platform Edition9
- $\bullet$  PCs operating using TCP/IP

**2 3**Convenient print colors<br>Convenient print functions

Using Utility Software

 $3 -$ 

PCs accessing PrintSuperVision remotely

- PCs on which any of the following browsers has been installed
	- Microsoft Internet Explorer Ver 5.5 or later
	- Microsoft Internet Explorer for PocketPC2002 or later
	- Firefox Ver 1.0 or later
	- Mozilla Ver 1.2 or later
	- Safari Ver 1.1 or later
- PCs operating using TCP/IP

#### Note

**3**

Using Utility Software

**2**Convenient print functions

- The PSV ME application can be accessed from Windows, Macintosh, Unix, or Linux desktops the support the browsers described above.
- It is safe to disable the cache functions for the browser used.
- z PSV ME uses ports 25 (SMTP), 110 (POP3), 995 (POP3S), 161 (SNMP), 162 (SNMP-Trap), 8080 (HTTP), 1043 (HTTPS), and 50702 (PrintSuperVisor [Daemon]) to communicate. Firewalls for the environment used must be set to authorize access to these ports.
- The PSV ME installation program requires a video adapter with a performance of 256 colors, 800 x 600 resolution min.
- See the online help for supplementary information regarding the application.
- PSV ME is incompatible with PrintSuperVision 1.2.x.

### **Web Driver Installer**

#### Note

- Web Driver Installer is not included on the "Software DVD-ROM". Download from the OKI Data homepage.
- For how to install and operate the Web Driver Installer, see the Web Driver Installer manual.
- $\bullet$  The Web Driver Installer manual can be obtained from the OKI Data homepage.

# z **Macintosh utilities**

### **Panel language setup**

### **Operations environment**

Macintosh operating the Japanese language versions of Mac OS X 10.3.9 to 10.8

### **Setting the printer**

You can change the display language of the control panel.

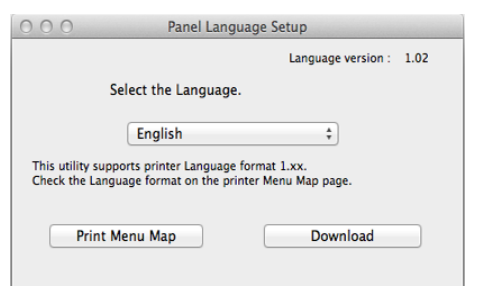

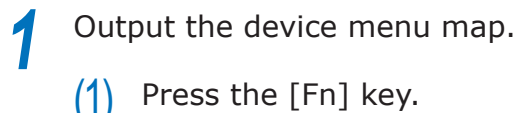

Press the [Fn] key.

The numerical values input screen will be displayed.

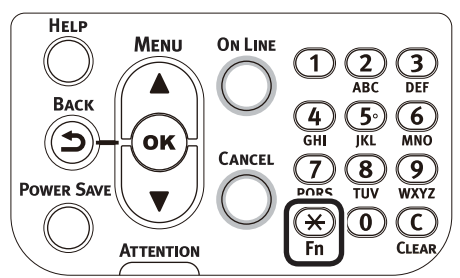

 $(2)$  Press [1], [0], [0], and press the [OK] button.

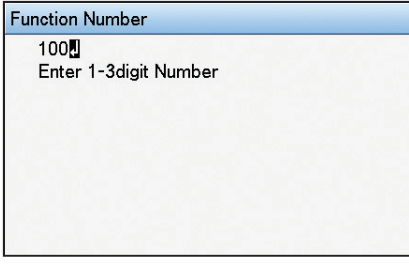

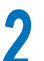

Start the panel language setup utility.

- **■Reference**
- See ["Installing utilities" \(P.170\)](#page-169-0).

**3** Select a connection method.

If [TCP/IP] has been selected, enter the IP address. You can check the IP address using the menu map output in Step 1.

**4** Click [OK].<br>**5** Check that the value of the "Language" Escreen in the many man and the value **5** Check that the value of the "Language<br>Format" in the menu map and the value of the language version displayed in the window match the following conditions.

> Condition 1: the least numbers of the version match

Condition 2: the value of the language version shown in the window is either the same or newer (greater) than the value of the "Language Format"

#### **Memo**

- $\bullet$  If condition 1 is not satisfied, the language settings cannot be downloaded. If the settings are downloaded without condition 1 being satisfied, an error will be displayed on the control panel. To recover, restart the device. Even if condition 1 is satisfied, if condition 2 is not satisfied, some of the settings names may be displayed in English.
- **6** Select the language.

### *7* Click [Download].

The file to set the language will be sent to the device, and a message stating that transmission has finished will be displayed.

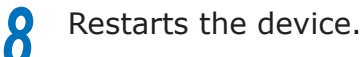

**2 3**Convenient print colors<br>Convenient print functions

### **Print Job Accounting client**

### **Operations environment**

Macintosh operating the Japanese language versions of Mac OS X 10.3.9 to 10.8

### <span id="page-197-0"></span>**Installing**

*1* Double-click the file downloaded from the OKI Data homepage.

A disk icon will be displayed on the desktop.

2 Copy the print job accounting client in the disk icon to the application folder.

### **Registering user IDs and user names**

Start Print Job Accounting.

#### **Reference**

 $\bullet$  See ["Installing" \(P.198\)](#page-197-0).

### *1* Click [New].

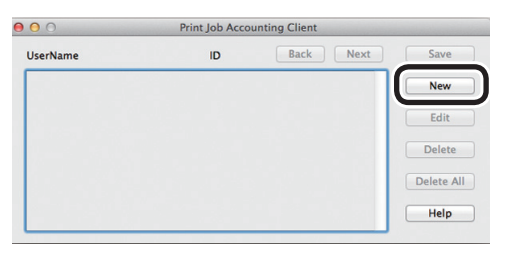

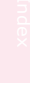

*2* Enter the user ID and user name to be used in the Mac OS X login name and Print Job Accounting, and click [Save].

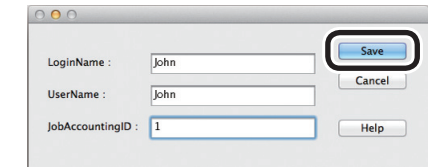

#### **Memo**

• Repeat this operation to register multiple users.

# *3* Click [Save].

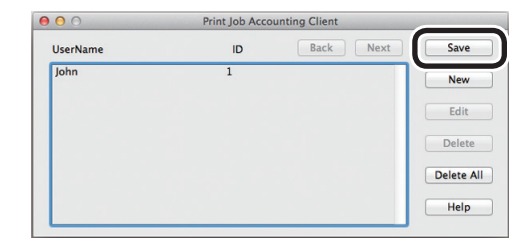

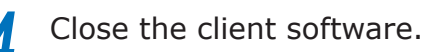

**3**

Using Utility Software

**2**Convenient print functions

### **Registering multiple users simultaneously**

You can register multiple user IDs and user names simultaneously using CSV files. This is convenient if using Mac OS X with multiple login user names.

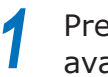

Prepare CSV files using commerciallyavailable software.

CSV files describe in order the Mac OS X login name, user ID, and user name.

 $(1)$  Enter the Mac OS X login name, user ID, and user name for each user in the fields.

Note

• Enter the user ID in single-byte numbers.

 $(2)$  Save in CSV format.

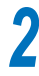

**2** Register using the client software.<br>(1) Start Print Job Accounting.

Start Print Job Accounting.

**Reference** 

- $\bullet$  See ["Installing" \(P.198\).](#page-197-0)
- $(2)$  Select to import from the file menu.
- $(3)$  Read the CSV file created in Step 1.

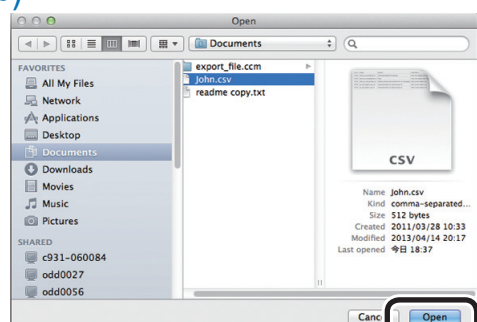

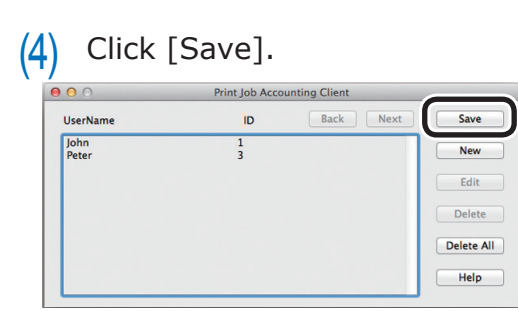

 $(5)$  Close the client software.

### **Changing user IDs and user names**

You can use the client software to change the user IDs and user names that have already been registered.

Start Print Job Accounting.

**Reference** 

 $\bullet$  See ["Installing" \(P.198\).](#page-197-0)

*2* Select the user to be changed, and click [Edit].

*3* Enter the new user name and user ID, and click [Save].

### *4* Click [Save].

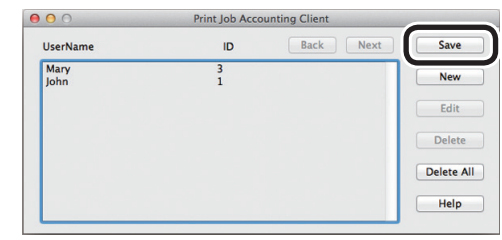

**5** Close the client software.

**2 3**Convenient print colors<br>Convenient print functions

Using Utility Software

Using Utilit<sup>.</sup><br>Software

### **Deleting user IDs and user names**

### Start Print Job Accounting.

**Reference** 

 $\bullet$  See ["Installing" \(P.198\).](#page-197-0)

*2* Select the user to be deleted, and click [Delete].

#### $\mathscr{D}$ Memo

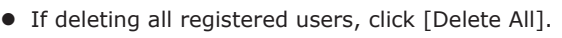

### *3* Click [Save].

#### Back Next Save **UserName**  $\overline{D}$ **Tohn** New Edit Delet Delete All Help

### *4* Close the client software.

### **Network Card Setup Utility**

The network can be set using the Network Card Setup Utility.

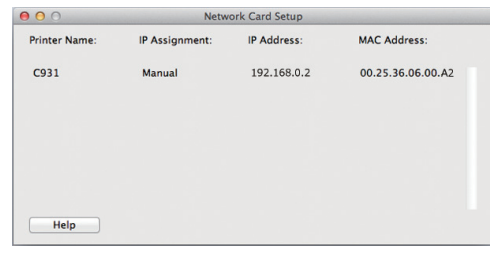

TCP/IP must be enabled to use the Network Card Setup Utility.

#### Note

• Set the TCP/IP.

### **Setting IP addresses**

Start the Network Card Setup Utility.

**Reference** 

- $\bullet$  See ["Installing utilities" \(P.170\).](#page-169-0)
- *2* Select the device.
- *3* Select [IP Address Setup] from the [Setup] menu.
- **4** Specify the settings as necessary, and click [Setup].
- **5** Enter the password, and click [OK].
	- The factory-set password is the last six alphanumeric characters of the Mac address.
	- The password is case-sensitive.
- **6** Click [OK] to enable the new settings. The device network card will restart.

### **Making web settings**

The device network can be set by starting the web page.

### **Enabling web settings**

- *1* Select [Web Setup] from the [Setup] menu.
	-

Select [Enable] and click [Setup].<br>**3** Enter the password in [Input pass Enter the password in [Input password], and click [OK].

- The factory-set password is the last six alphanumeric characters of the MAC address.
- The password is case-sensitive.
- *4* Click [OK] in the verification window.

### **Opening web pages**

- Start the Network Card Setup Utility. **图Reference** 
	- $\bullet$  See ["Installing utilities" \(P.170\)](#page-169-0).
- 

2 Select the device.<br>2 Select [Display we *3* Select [Display web page] from the [Setup] menu.

The web page will start, and the device status page will be displayed.

### **Finishing the Network Card Setup Utility**

Select [Exit] from the [File] menu.

**2 3**Convenient print colors<br>Convenient print functions

### ■ Memo

# **4 Network Setup**

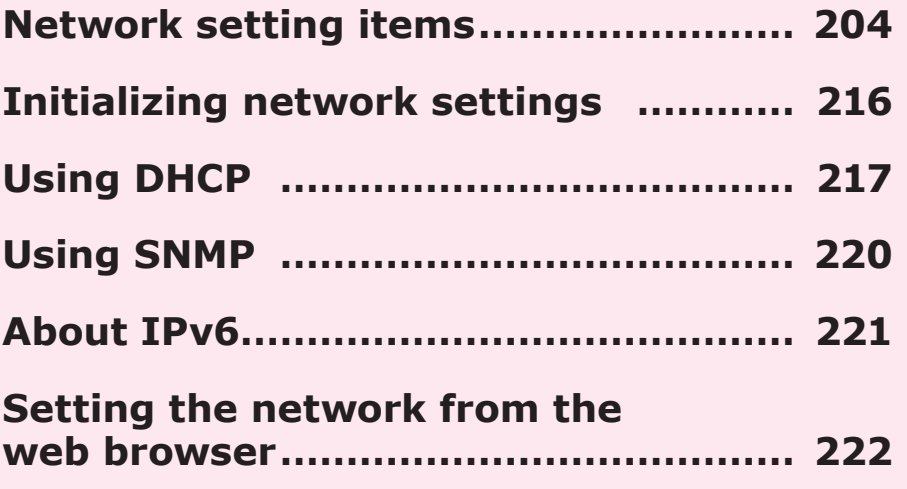

**4**

Network **Setup**<br>Setup

**3**<br>Convenient print print functions<br>**3** 

 $\sqrt{3}$ 

- 203 -

# <span id="page-203-0"></span>**Network setting items**

This section explains the items that can be set using the network functions.

Press the scroll buttons  $\triangle$  or  $\nabla$  on the control panel, and then select [Print printer information]>[Network] to print a settings list and check the current network settings.

#### **Reference**

• For how to print the network settings list, see ["Printing printer information" \(P.256\)](#page-255-0).

The network settings can be changed using the device web page, Configuration Tool, and Network Card Setup Utility. See the following table for the menus that can be used with the utilities.

#### **Device Information**

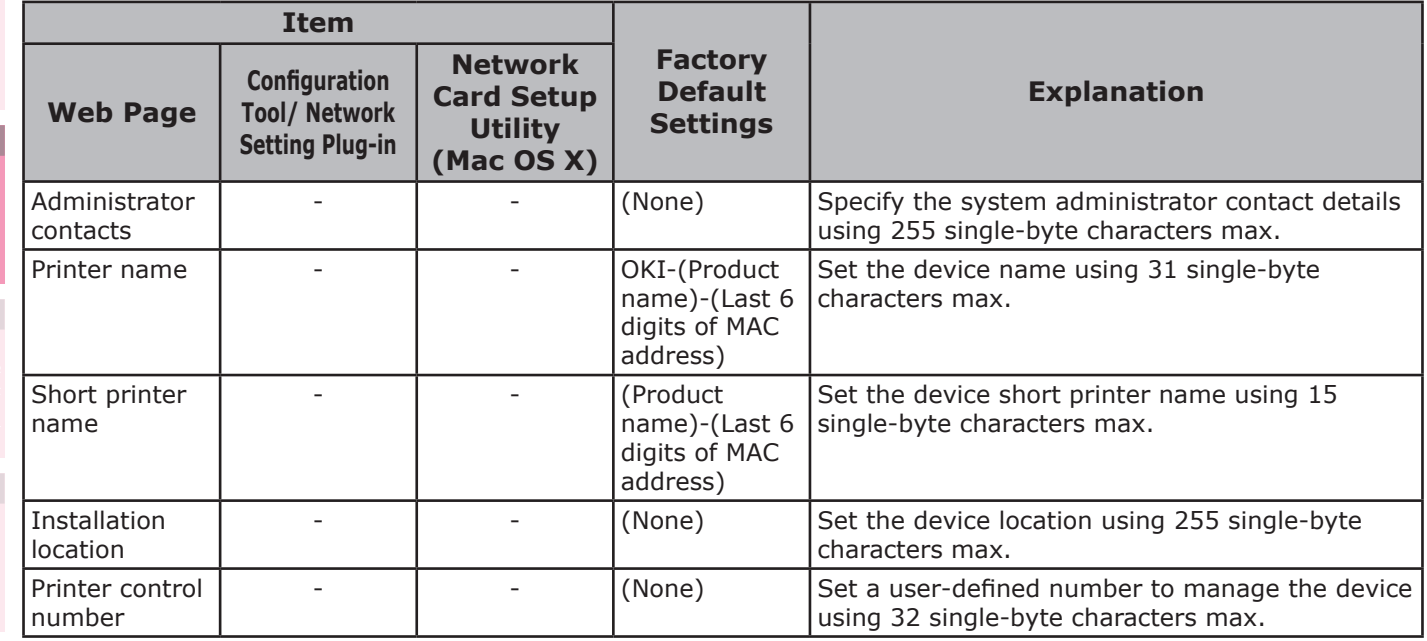

### **General Network Setup**

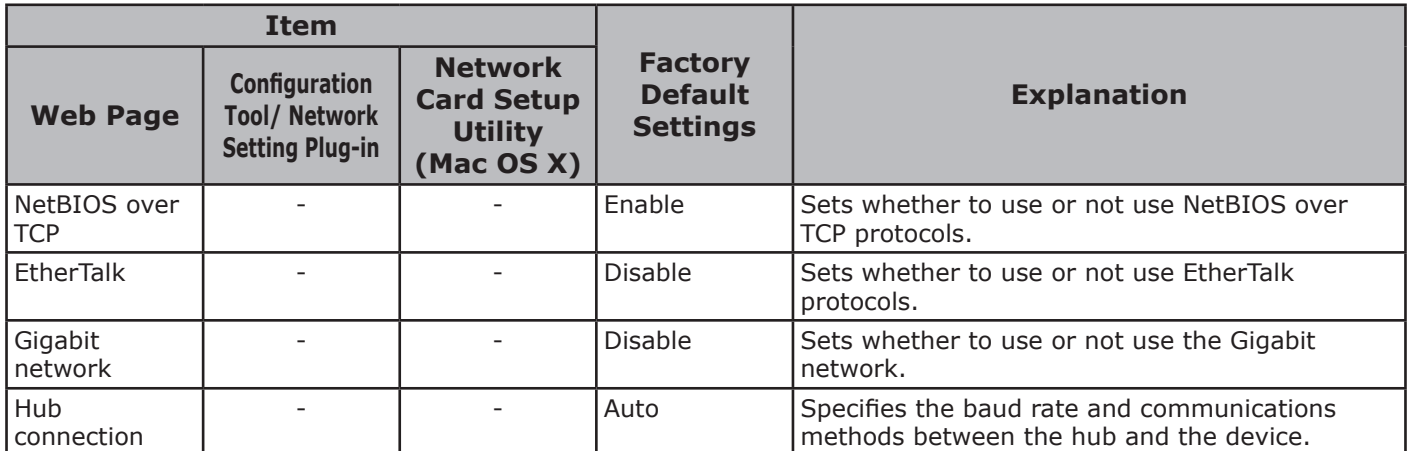

**5**

Network

**4**

**3**Convenient print colors and print functions of **colors** 

### **TCP/IP**

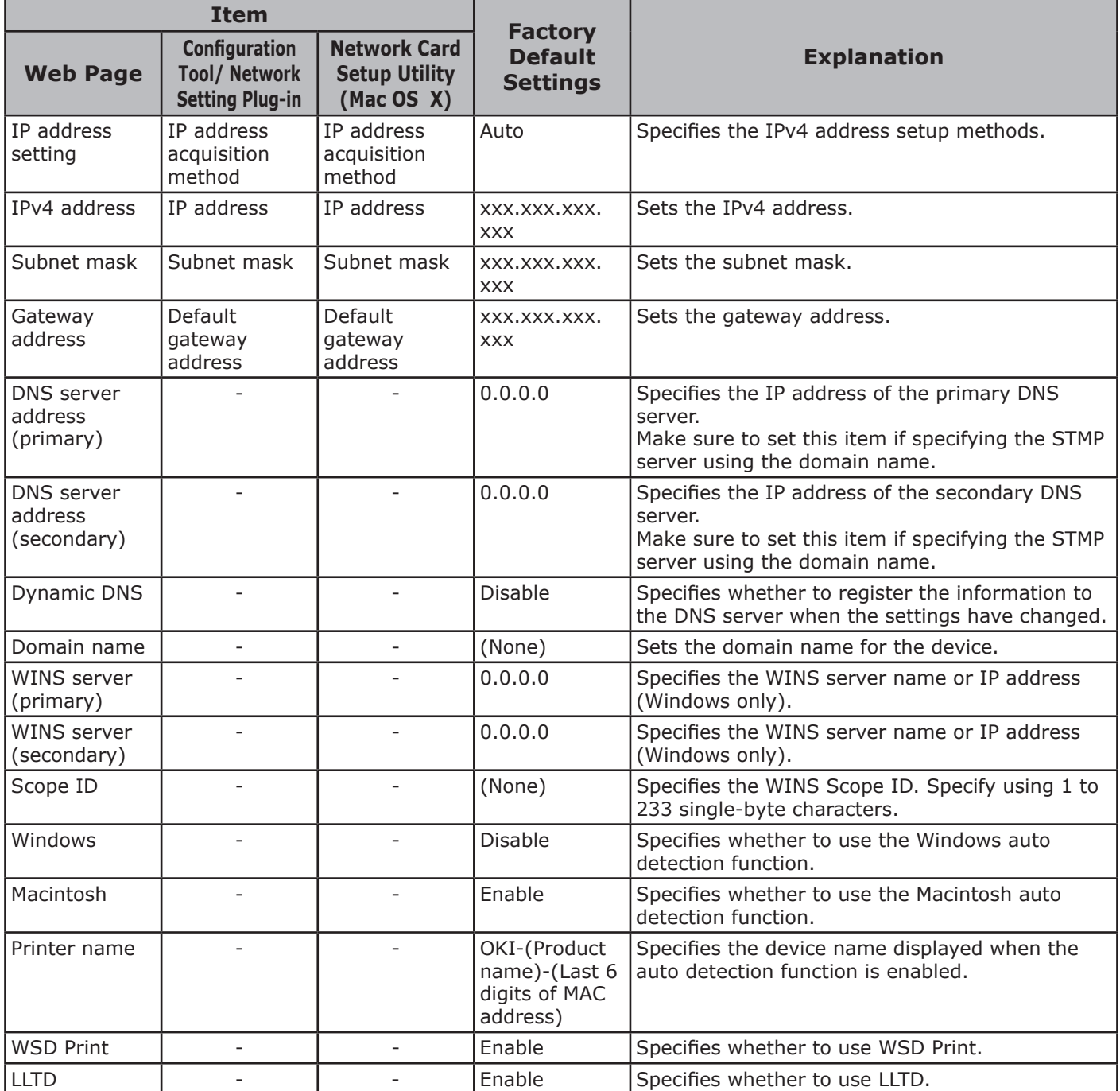

### **EtherTalk**

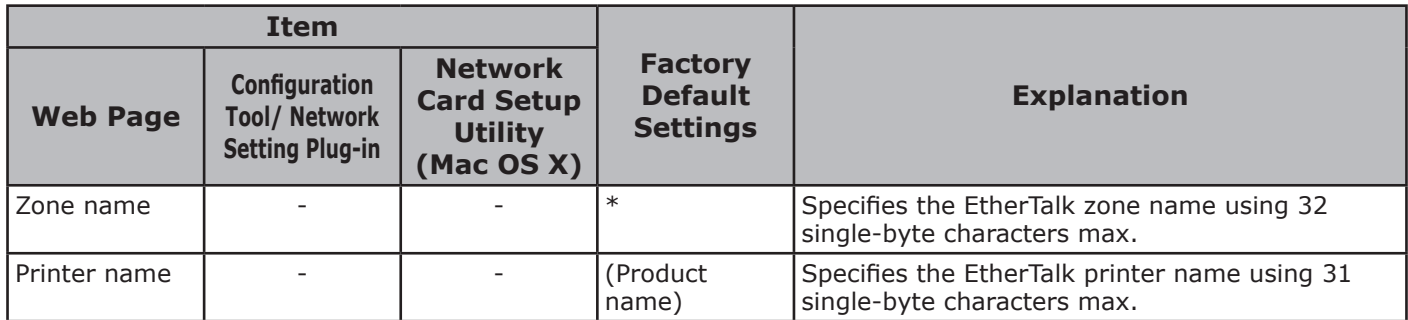

### ■ NetBIOS over TCP

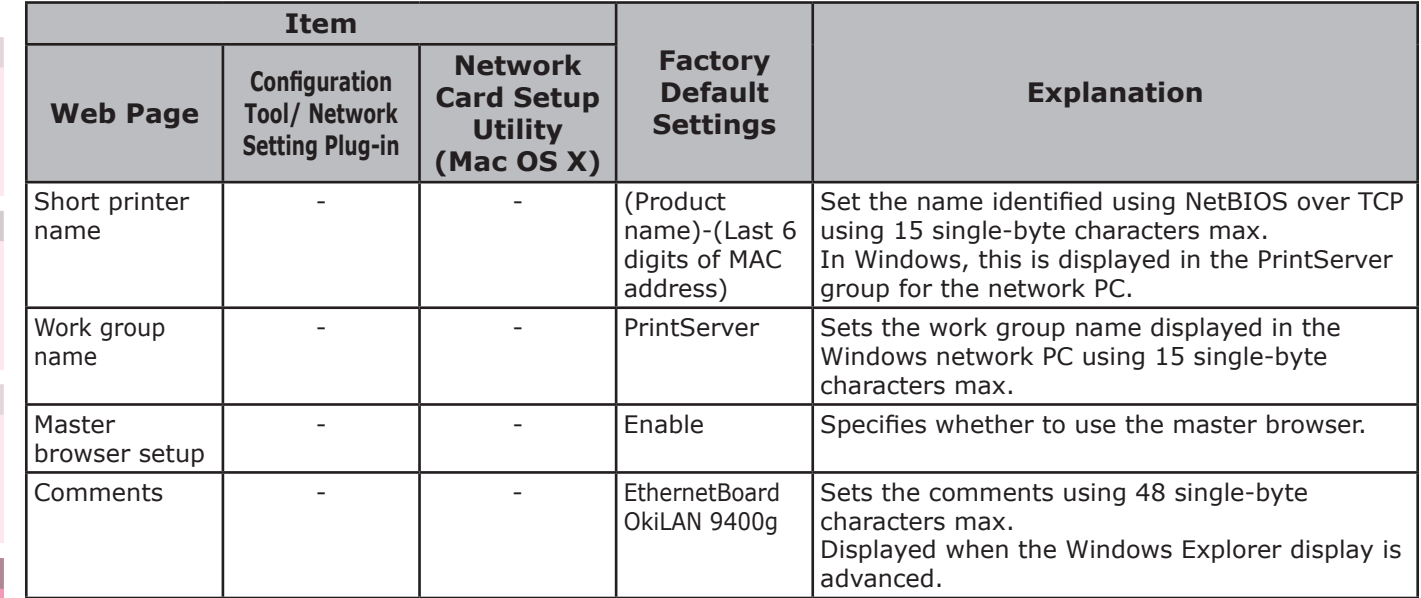

### **E-mail setup**

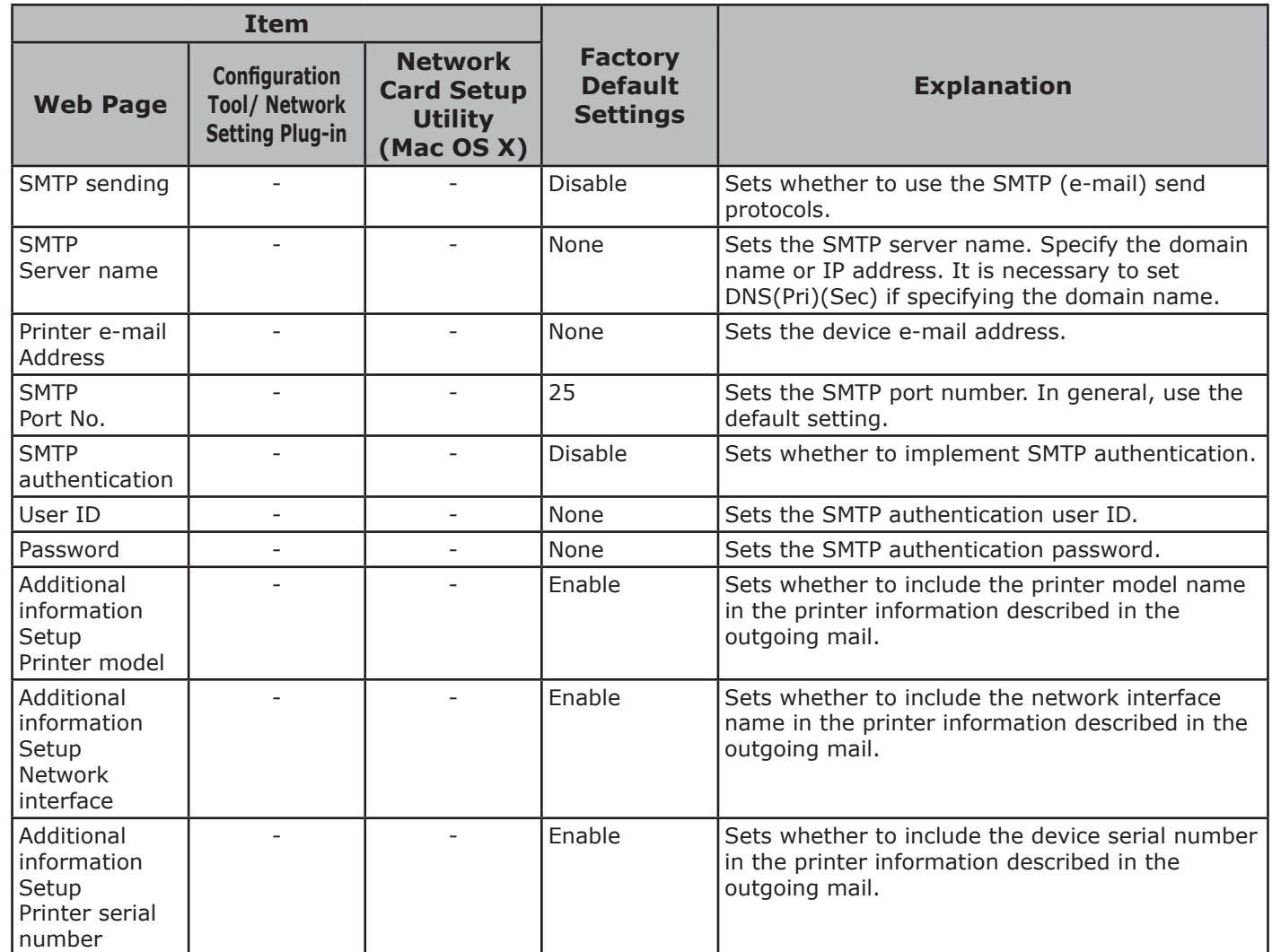

**2 4 3**Convenient print matching **by the strategy of the strategy of**  $\sim$  **50**  $\sim$  **50**  $\sim$ 

Network Network<br>Setup

**5**

**4**

Network

**1**

**2**

**3**Convenient print colors and print functions of **colors** 

 $\begin{array}{|c|c|c|c|c|}\n\hline\n&3 &\hline\n\end{array}$ 

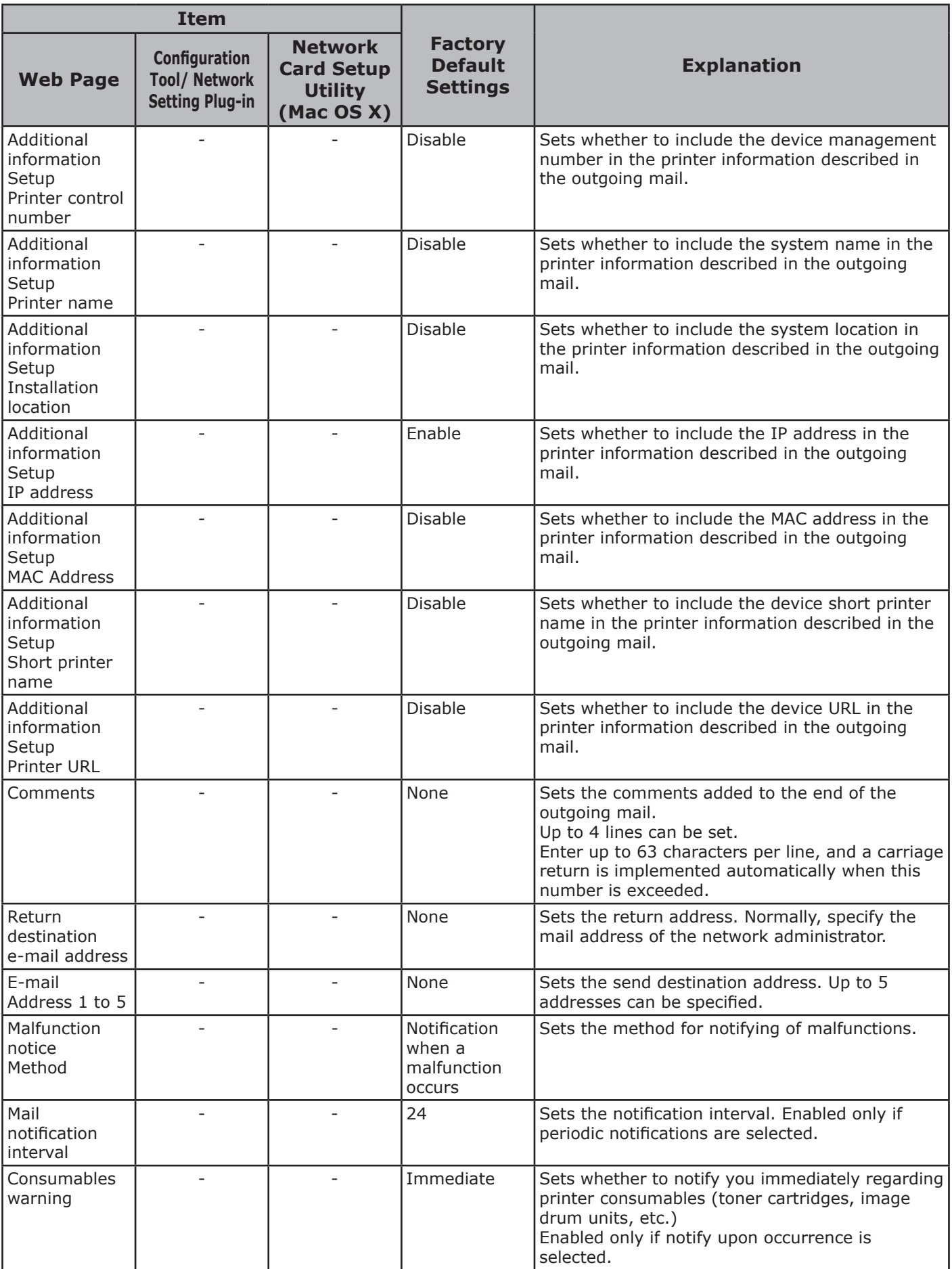

**5**

**4**

Network

**2**

**3**Convenient print matching **by the strategy of the strategy of**  $\sim$  **50**  $\sim$  **50**  $\sim$ 

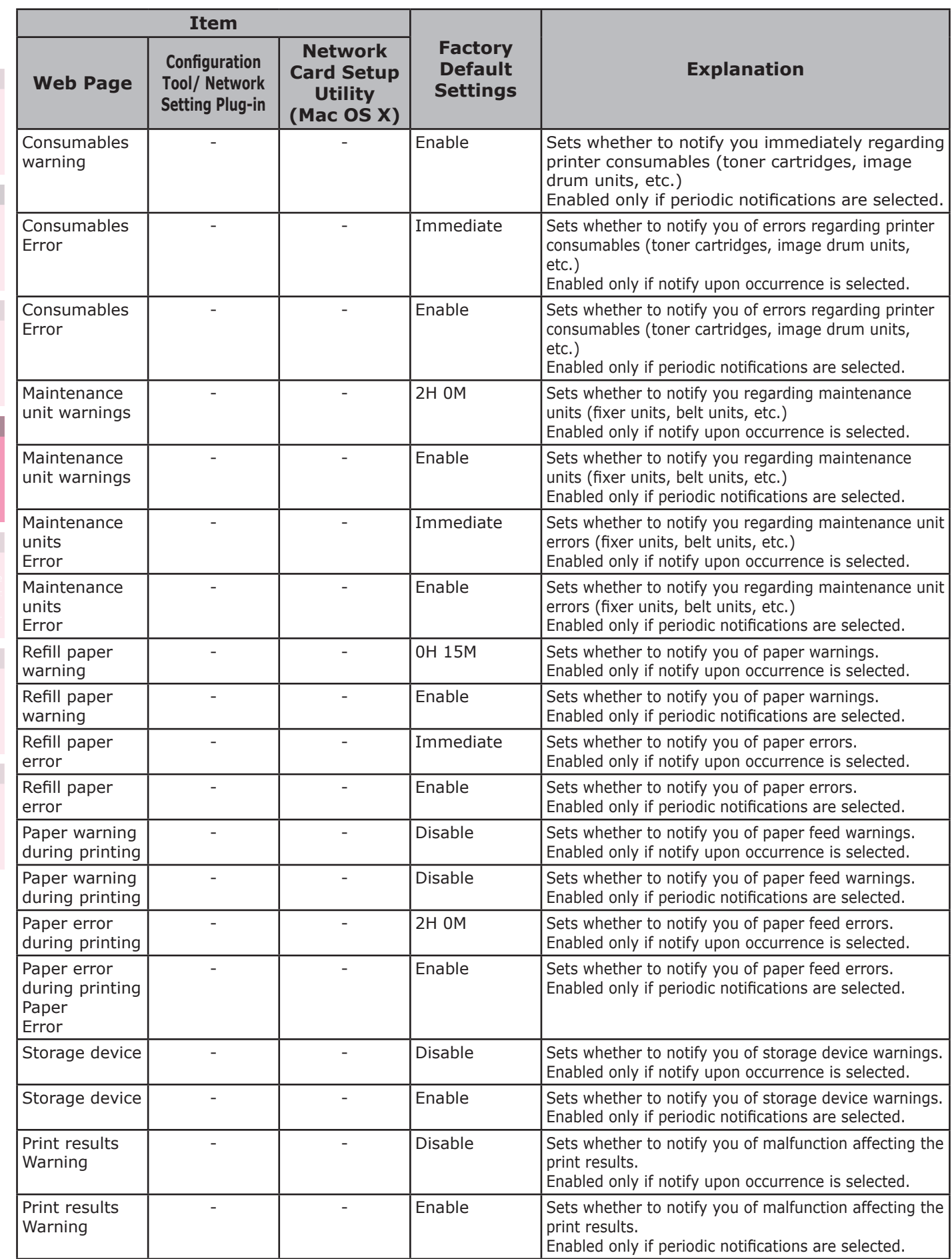

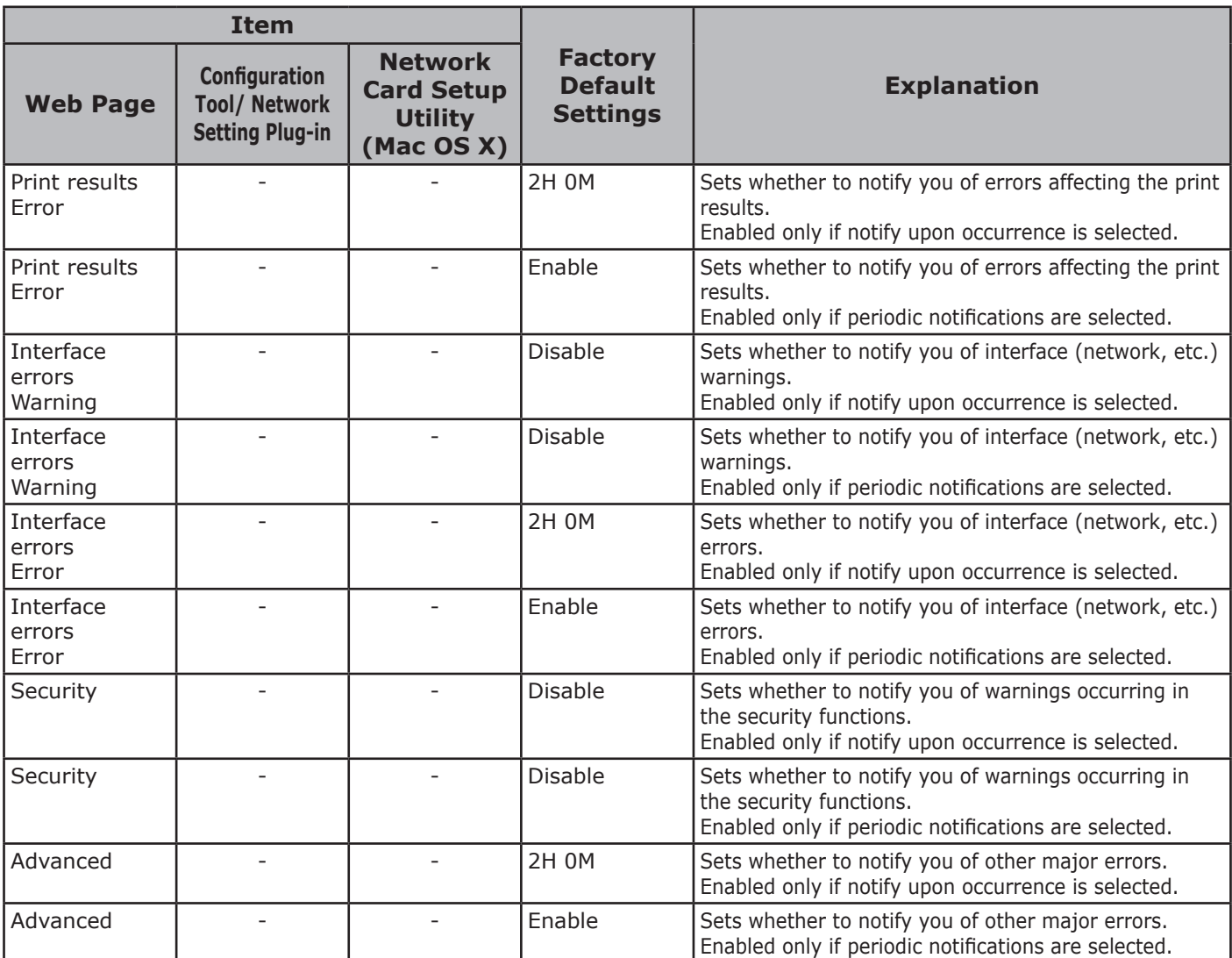

### **SNMP**

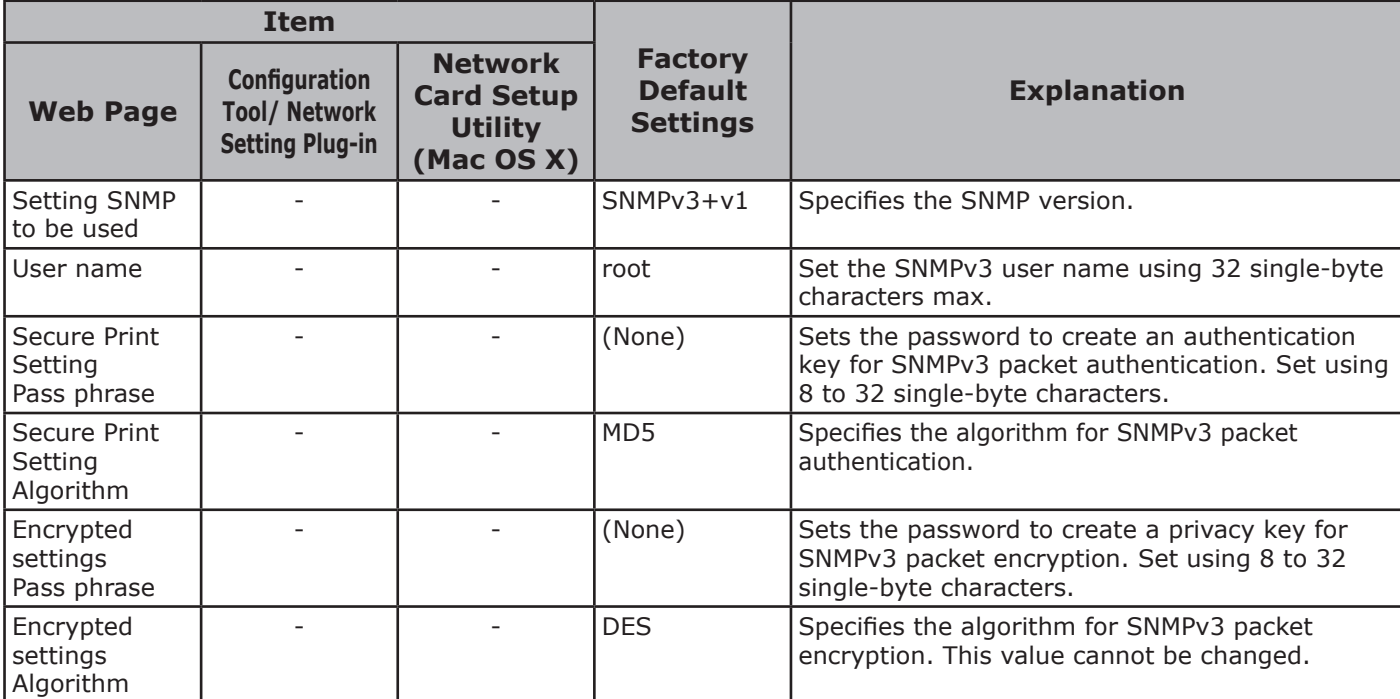

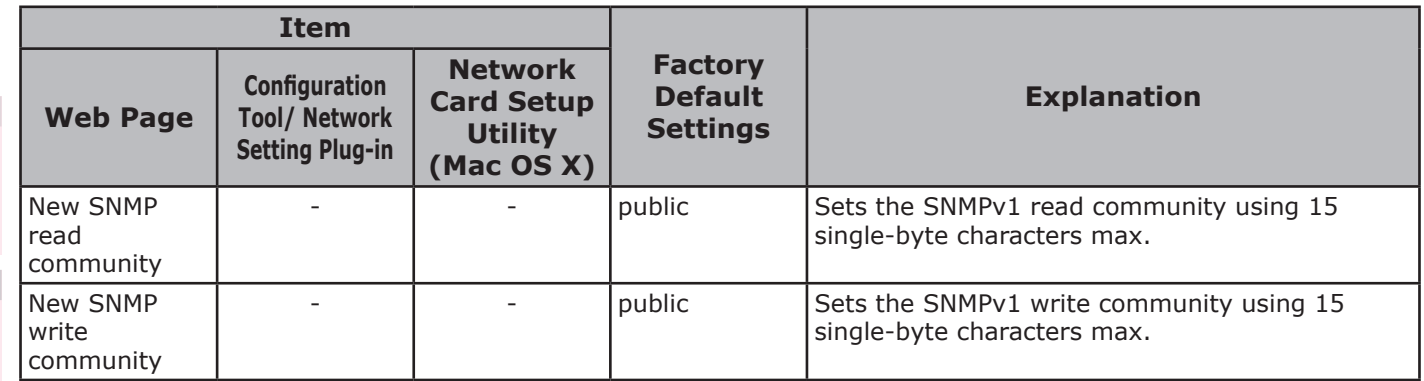

### ■ SNMP Trap

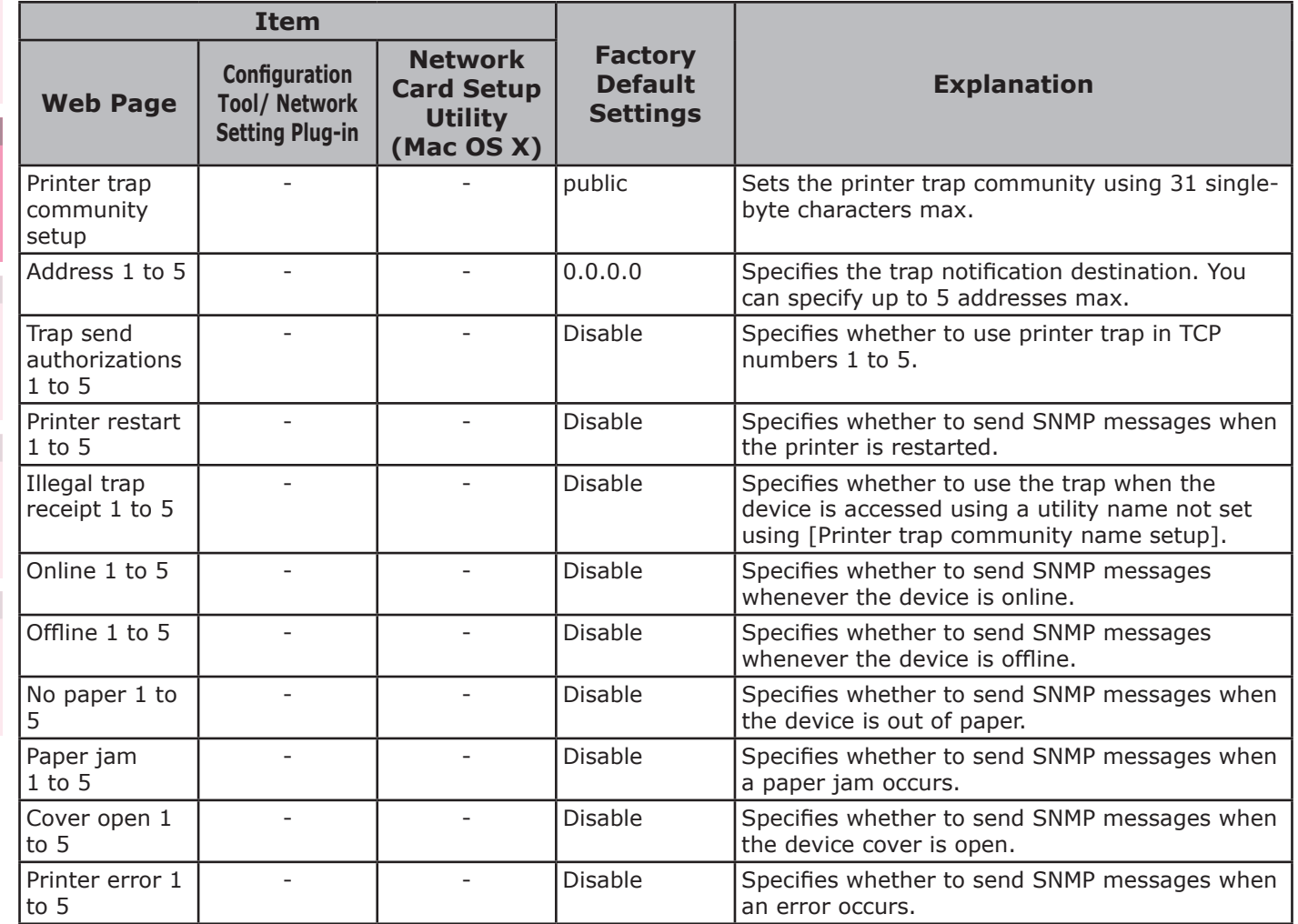

### **IPP**

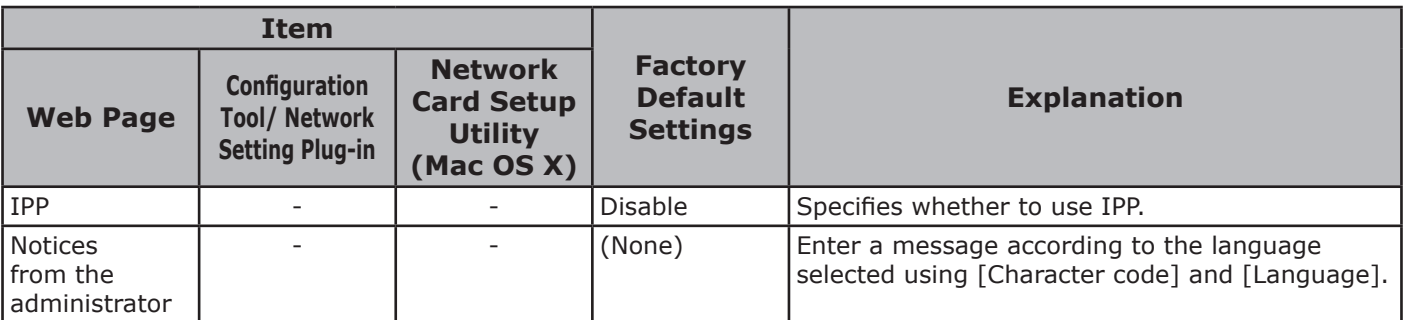

**5**

**4**

Network Network<br>Setup

**3**Convenient print matching **by the strategy of the strategy of**  $\sim$  **50**  $\sim$  **50**  $\sim$ 

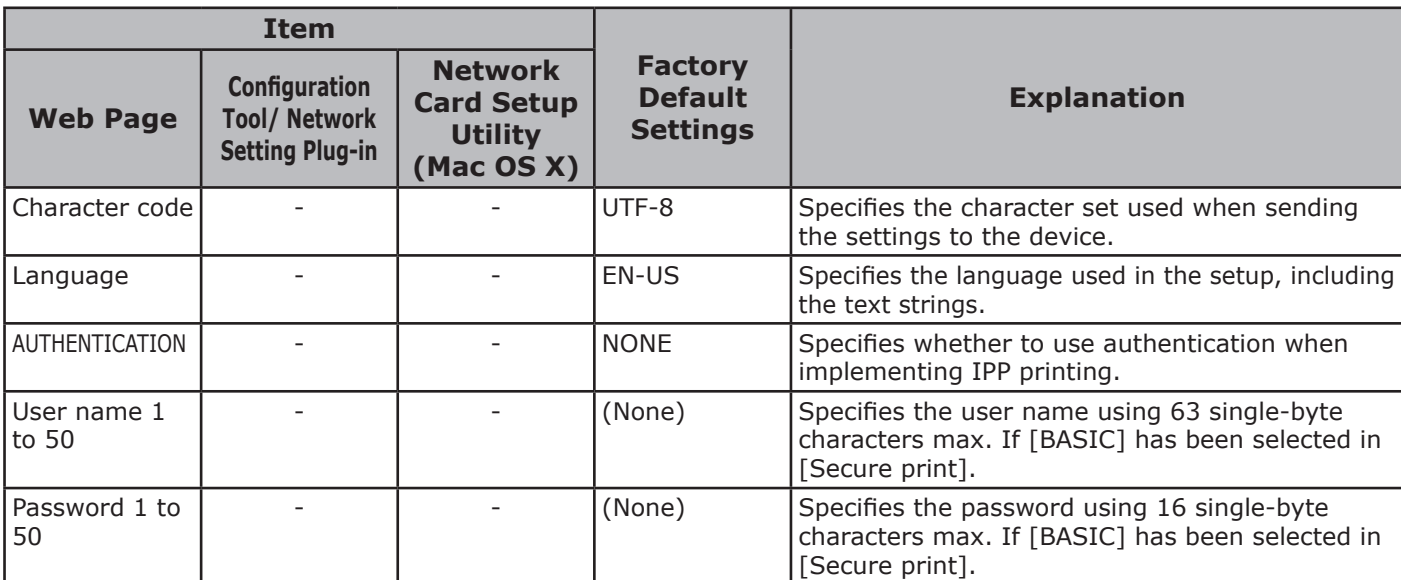

### **SNTP**

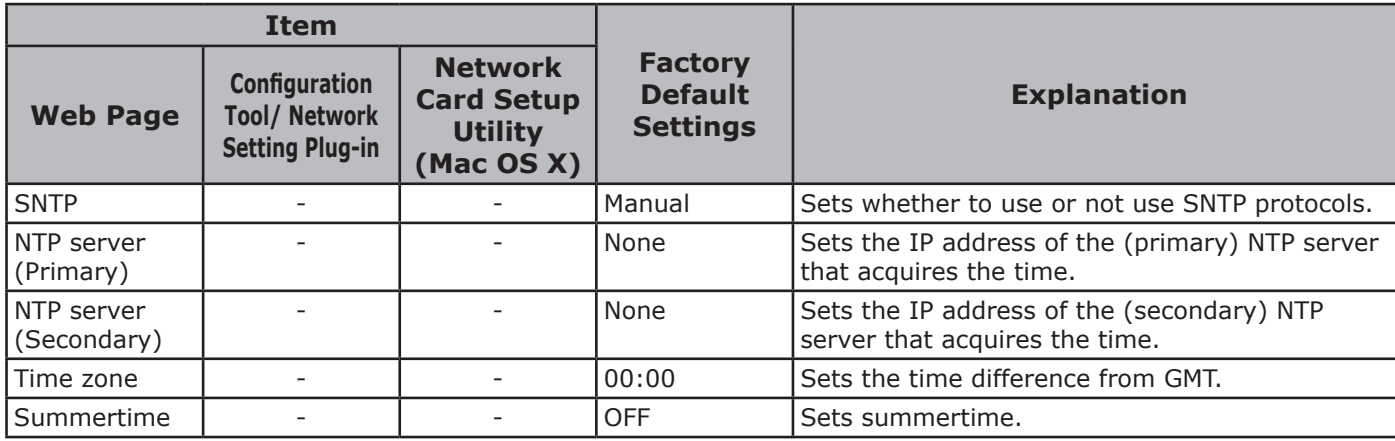

### **IEEE802.1X**

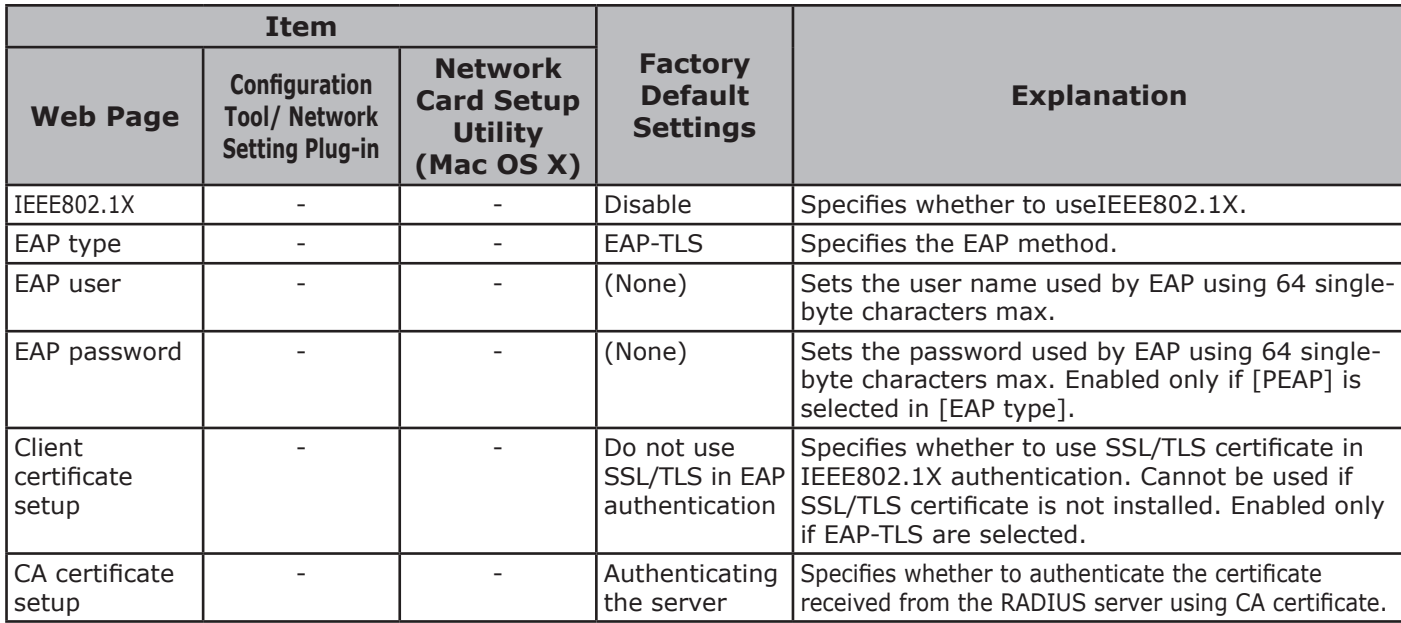

### ■ Security

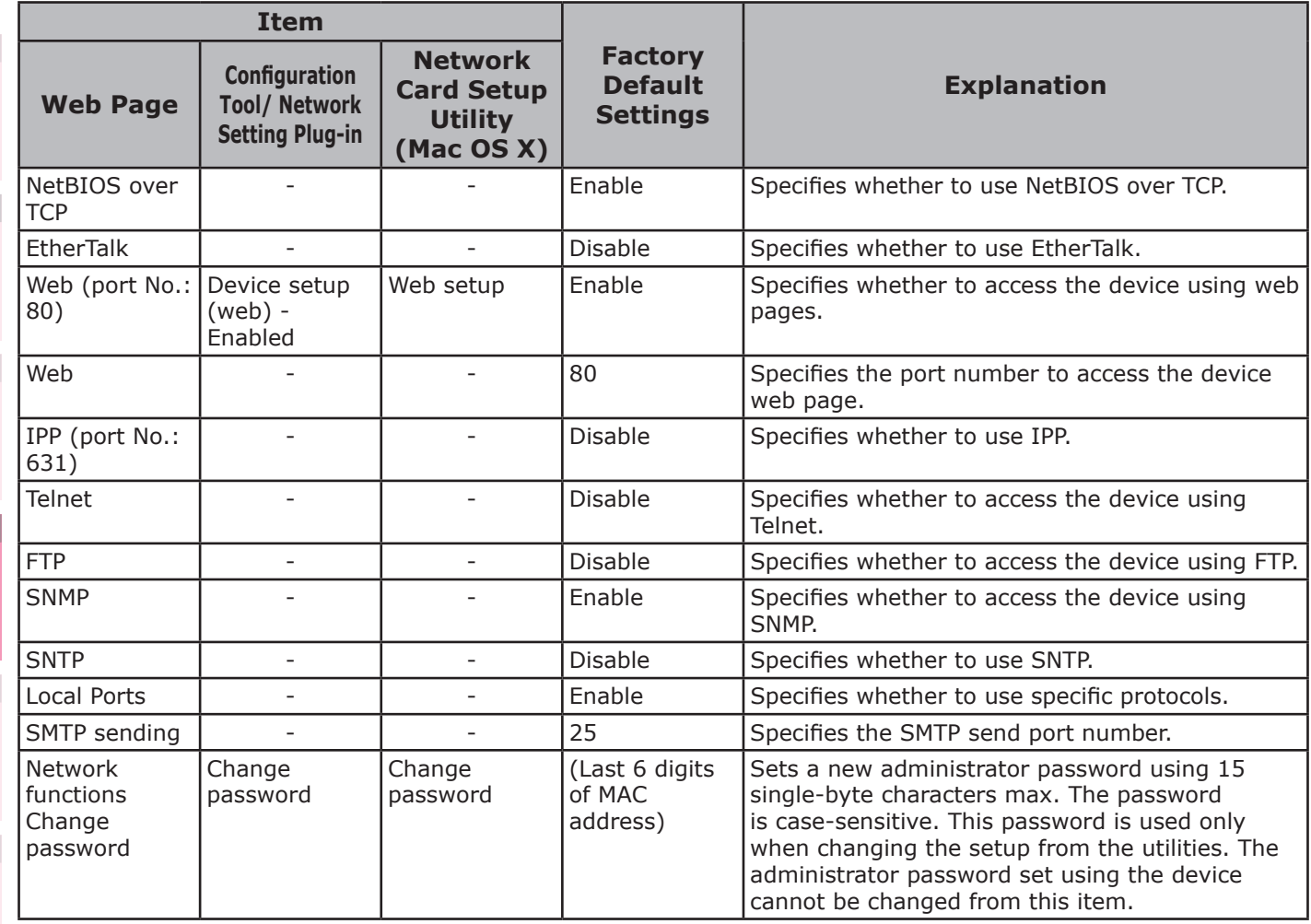

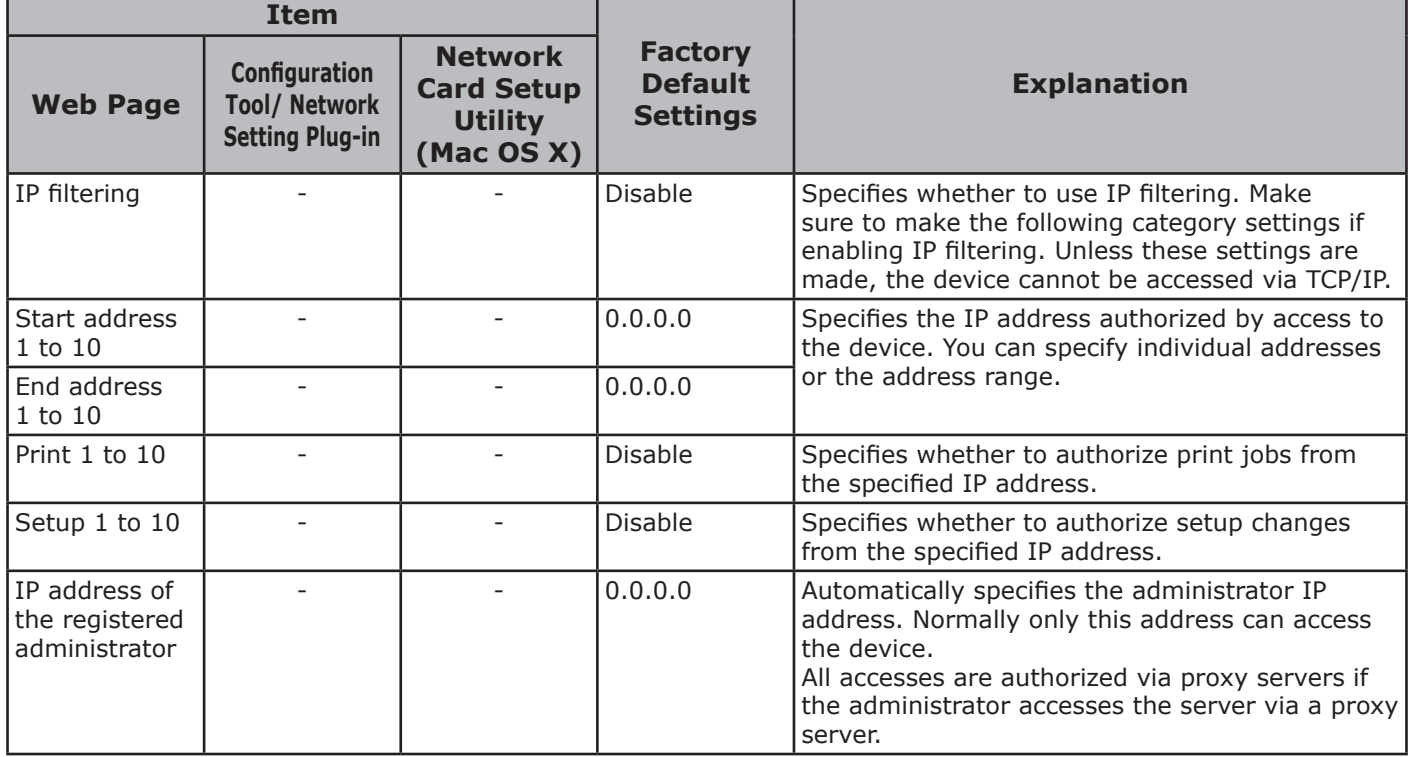

**2**

**3**Convenient print matching **by the strategy of the strategy of**  $\sim$  **50**  $\sim$  **50**  $\sim$ 

**4**

Network

**3**Convenient print colors and print functions of **colors** 

### **MAC address filtering**

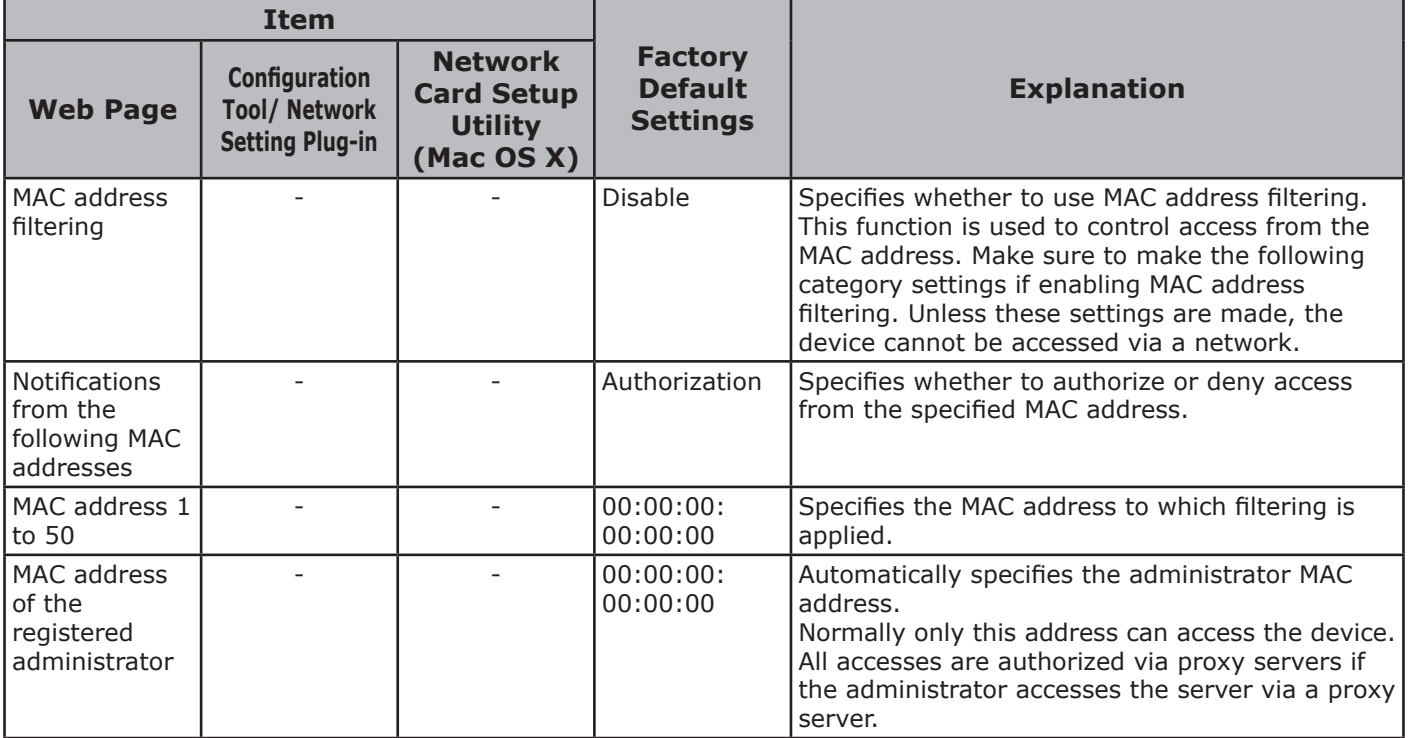

### ■ Encryption (SSL/TLS)

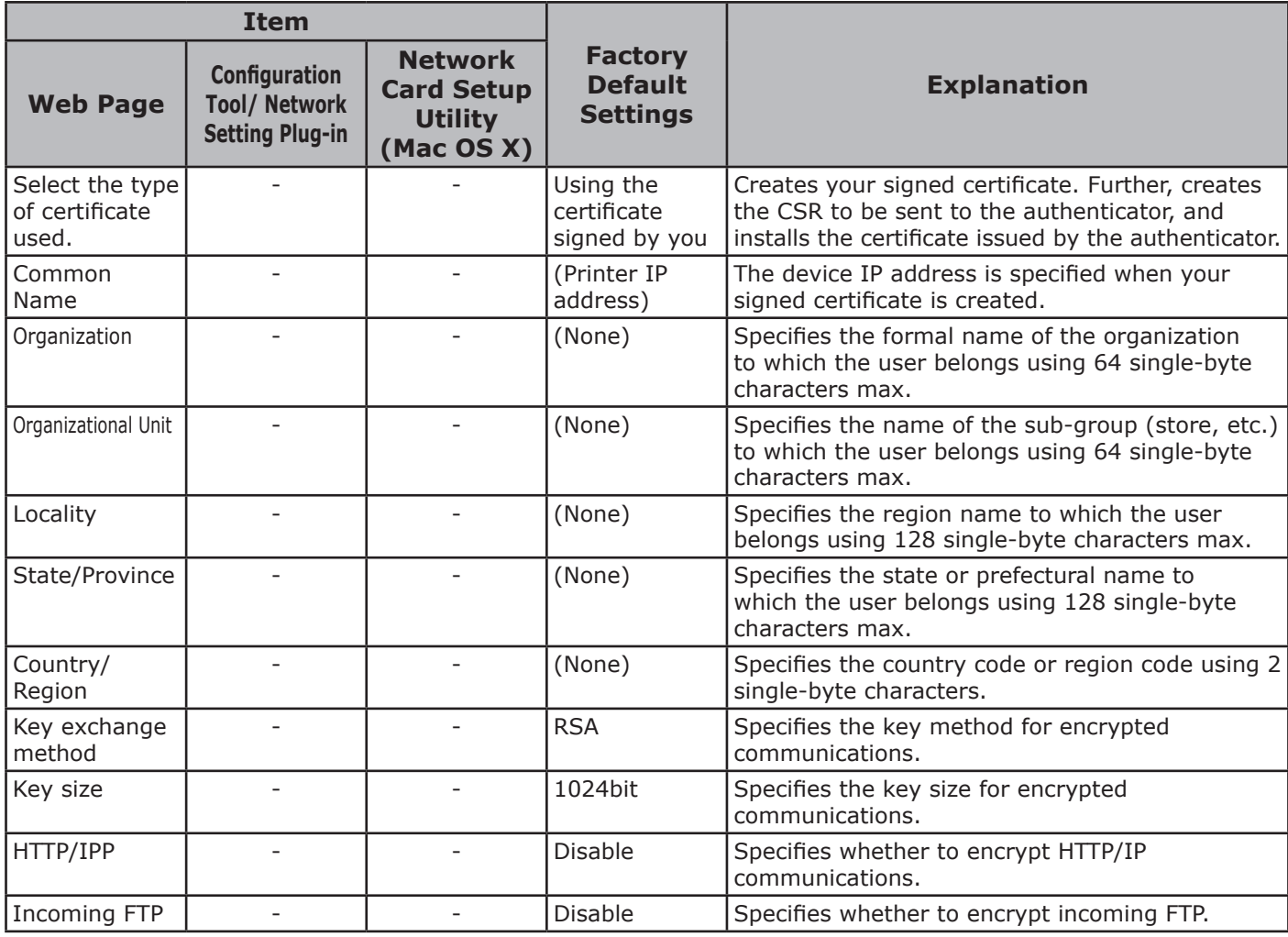

### **IPSec**

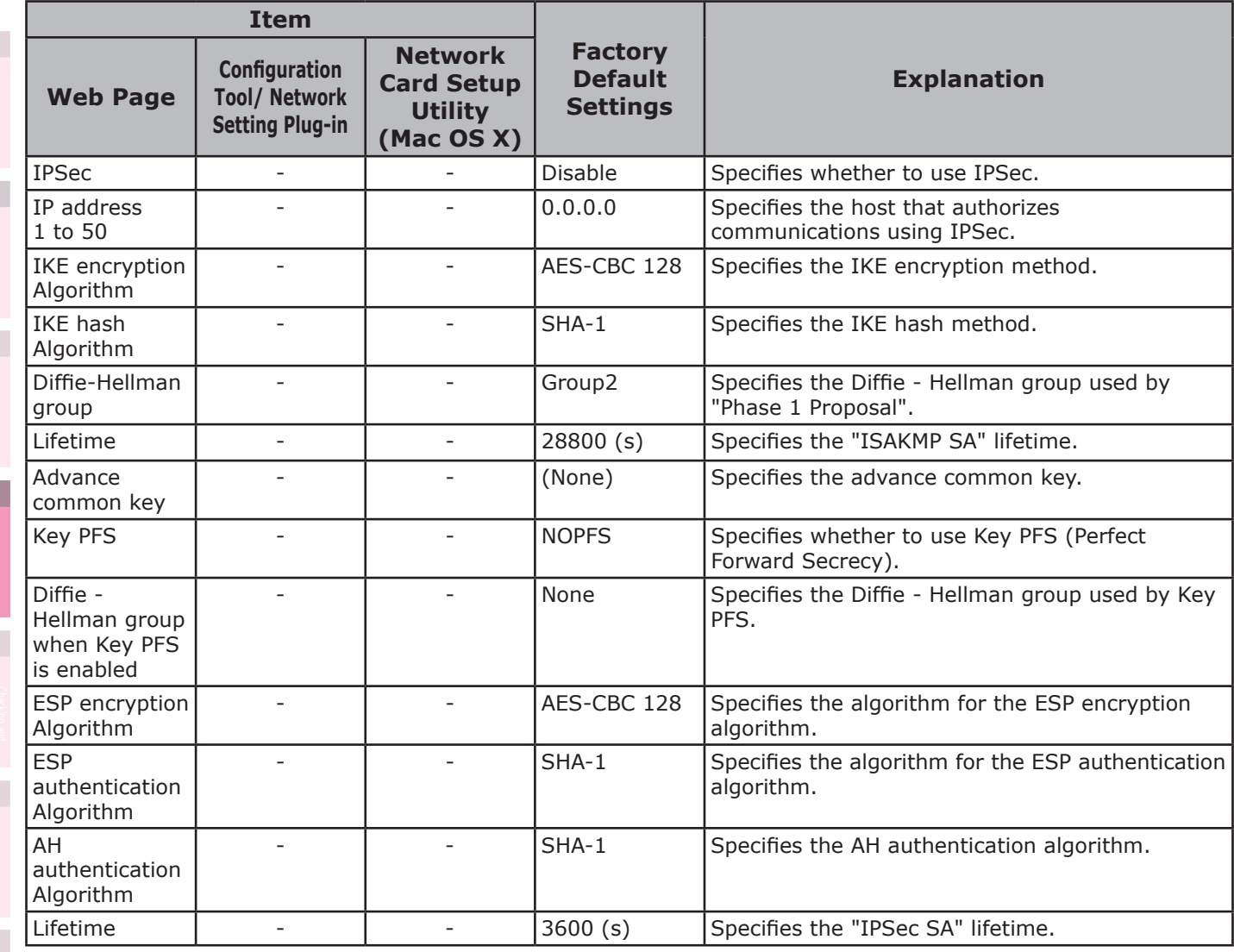

### **Maintenance**

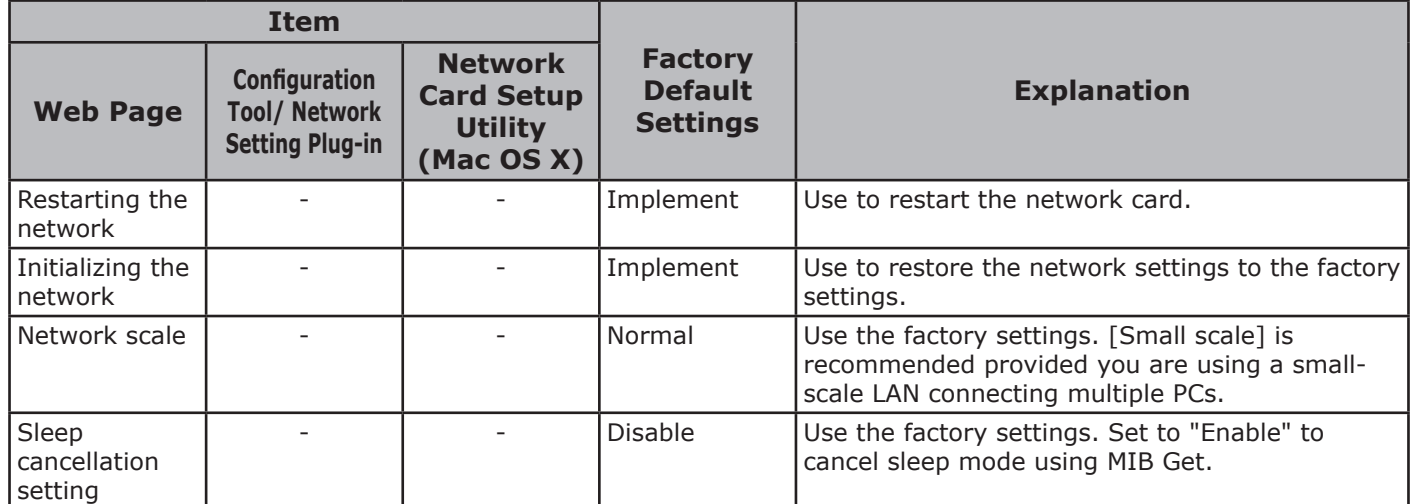

**2**

### **Web printing**

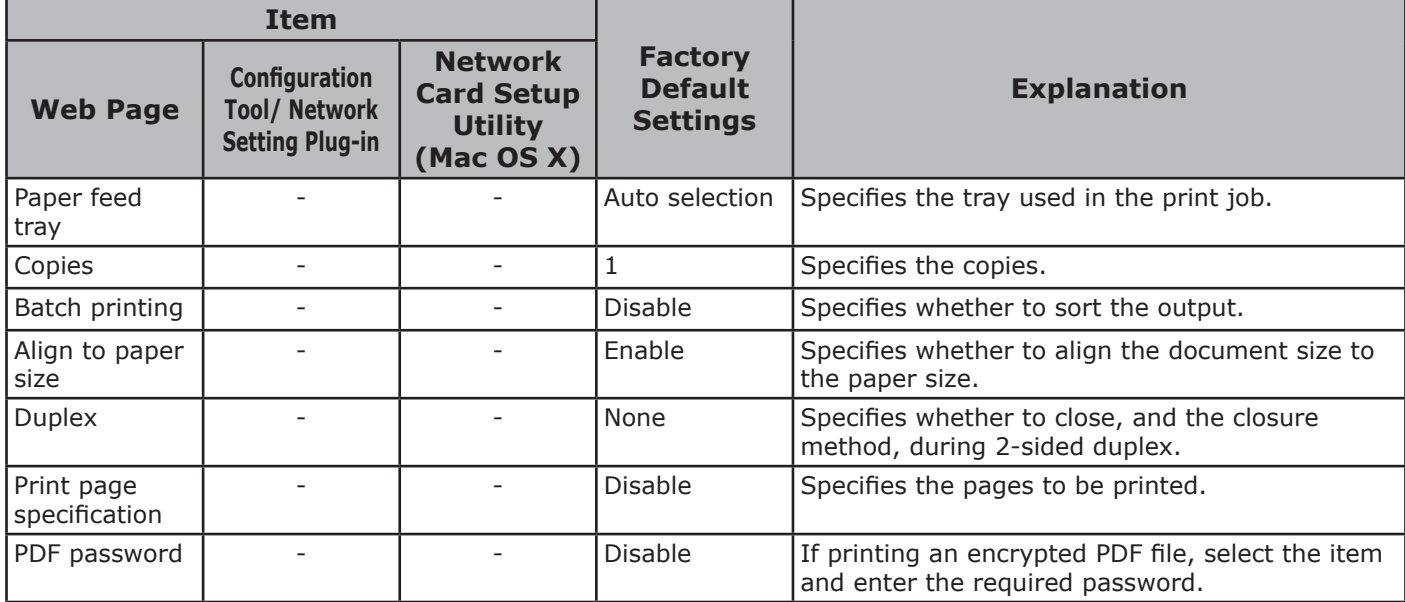

**4**

**1**

**3**Convenient print colors and print functions of **colors** 

# <span id="page-215-0"></span>z **Initializing network settings**

#### Note

**2**

**3**Convenient print matching **by the strategy of the strategy of**  $\sim$  **50**  $\sim$  **50**  $\sim$ 

**4**

Network

• Implementing this operation will initialize all network settings.

#### Press the scroll button  $\blacktriangle$  or  $\nabla$ .

#### **2** Select [Admin Setup], and press the [OK] button.

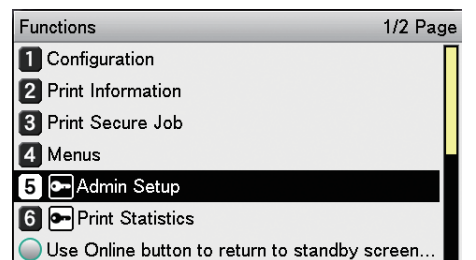

*3* Enter the administrator password, and press the [OK] button.

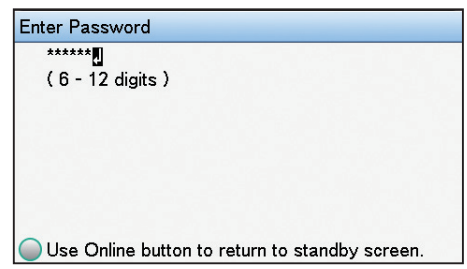

*4* Select [Network Setup], and press the [OK] button.

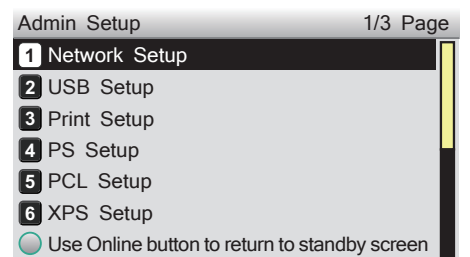

**5** Select [Network Factory Defaults], and press the [OK] button.

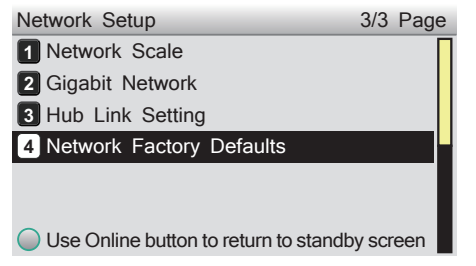

**6** [Execute] will be displayed, so press the [OK] button.

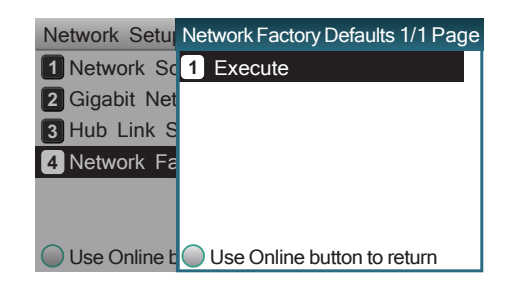

*7* The display will return to the standby screen.

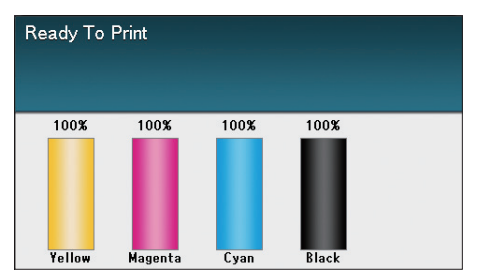
# **Using DHCP**

The IP address can be acquired from the DHCP server.

#### Note

- PC administrator privileges are required for the setup.
- Incorrectly allocating the IP address may cause major malfunctions such as crashing the network. Thoroughly consult the network administrator before making the settings.

# **Setting the DHCP server**

DHCP is the protocol that allocates IP addresses automatically to each TCP/IP network. You can set a subnet mask in addition to the IP address.

#### Note

• Set the DHCP server so that a fixed IP address is allocated to the device. Allocating IP addresses randomly may disable printing via the network. See the DHCP server manuals for how to allocate fixed IP addresses.

#### **Memo**

- Compatible with the following OS.
	- Windows Server 2008 R2/Windows Server 2008/ Windows Server 2003
- The following procedure uses Windows Server 2008 R2 as an example. Depending on the OS, descriptions may differ.
	- *1* Click [Start], and select [Admin tools]>[Server manager].

If [DHCP] is already displayed in [Admin tools], go to Step 8.

*2* Select [Add role] in [Role summary]. In the [Add role wizard], click [Next].

- *4* Enable the [DHCP server] check box, and click [Next].
- *5* Make settings as necessary following the on-screen instructions.
- **6** Check the settings using the [Check installation options], and click [Install].
- *7* When the installation has finished, click the [Exit] button.
- 8 Click [Start], and select [Admin tools]>[DHCP] to start the [DHCP] wizard.

**9** Select the server to be used from the DHCP list.

**Select [New scope] from the** [Operations] menu.

**11** Use the [New scope wizard] to make the settings as necessary by following the on-screen instructions.

#### $\mathscr{U}$ Memo

- Make sure to set the default gateway.
- Select [Activate immediately] in the [Activate scope] screen.

*12* Click [Finish].

**13** Select the new scope from the DHCP list, and select [Reserve].

**Select [New reservation] from the** [Operations] menu.

*15* Make the settings.

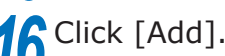

*17* Click [Exit].

Select [Finish] from the [File] menu.

**2**

# **Setting the printer**

To use the device on a DHCP environment, set the IP address setup method to automatic.

Further, the default factory setting is to set the IP address automatically, so implementing this procedure is unnecessary.

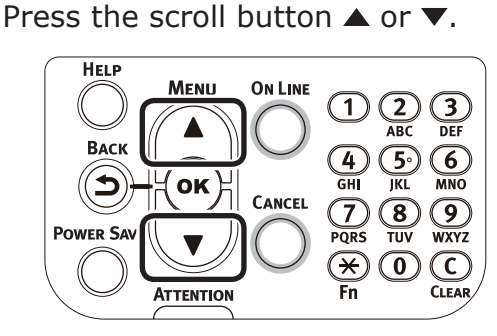

**2**

**3**Convenient print matching **by the strategy of the strategy of**  $\sim$  **50**  $\sim$  **50**  $\sim$ 

*2* Select [Admin Setup], and press the [OK] button.

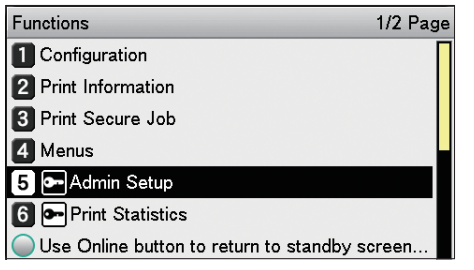

*3* Enter the administrator password, and press the [OK] button.

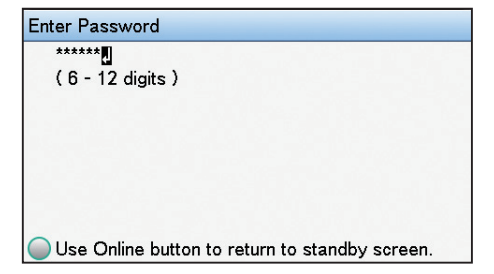

Select [Network Setup], and press the [OK] button.

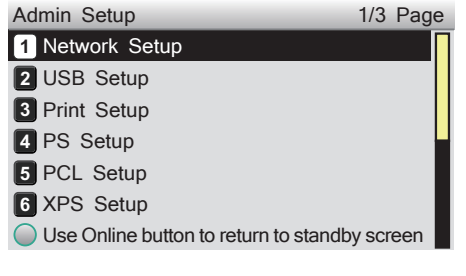

**5** Select [IP Address Set], and press the [OK] button.

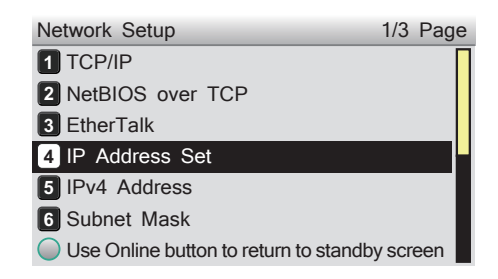

**6** Select [Auto], and press the [OK] button.

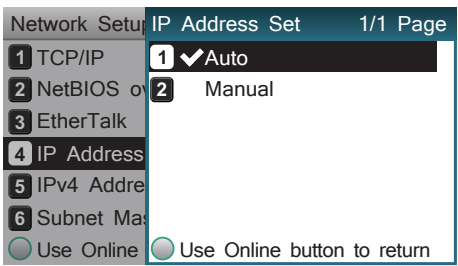

Press the [ON LINE] button to return to the standby screen.

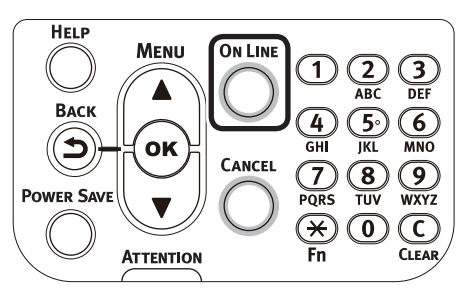

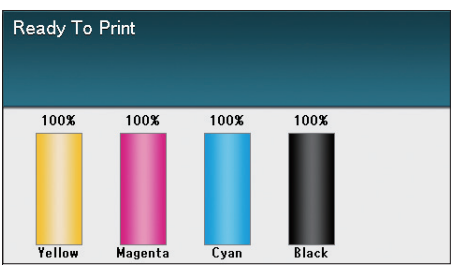

## **Using on a BOOTP environment**

To use the device on a BOOTP environment, set the IP address setup method to BOOTP.

- **1** Access the device web page, and log in as an administrator.
	-
- Select [Admin Setup].<br> **3** Select [Network Setup]>[TCP/IP]>[Change<br>
Settings]>[Get IP address automatically *3* Select [Network Setup]>[TCP/IP]>[Change Settings]>[Get IP address automatically (BOOTP)].
- *4* Click [Submit].

# $\bullet$  **Using SNMP**

Use SNMP manager compatible with SNMPv3 to encrypt the device controls using SNMP.

*1* Access the device web page, and log in as an administrator.

**2** Select [Admin Setup].<br>**2** Select [Network Setup] *3* Select [Network Setup]>[SNMP]>[Setup].

*4* Implement advanced setup by following the on-screen instructions.

**5** Click [Submit].<br>**6** The network will be The network will restart, and the new settings will be enabled.

#### Memo

The device is mounted to the SNMP agent. You can use a commercially-available SNMP agent to check and change the device settings. For the device MIB, see the "Software DVD-ROM", and check the "ASN" file in the [Misc]>[MIB Files] folder.

# **About IPv6**

The device is compatible with IPv6, and the IPv6 address is acquired automatically. IPv6 addresses cannot be set manually.

The device is compatible with the following protocols.

- z Print:
	- LPR
	- IPP
	- RAW (Port9100)
	- FTP
- Setup:
	- HTTP
	- SNMPv1/v3
	- Telnet

# **Checking IPv6 addresses**

IPv6 addresses are allocated automatically.

*1* Access the device web page, and select [Device information].

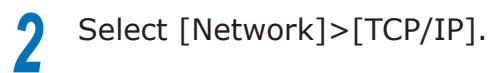

#### Memo

 $\bullet$  If all the global addresses are displayed as "0", it is possible an error has occurred in the router being used.

#### **M**Reference

• Press the scroll buttons  $\blacktriangle$  and  $\nabla$ , and select [Print] Information]>[Network] to check the IPv6 address using the device network report. For reports and how to print reports, see ["Printing printer information" \(P.256\)](#page-255-0).

# **Setting the network from the web browser**

# **Operations environment**

PCs with Microsoft Internet Explorer Ver. 6.0 or later, Safari Ver. 3.0 or later, or Firefox 3.0 or later installed.

PCs operating using TCP/IP

#### $\boxed{\mathscr{D}}$ Memo

• Check that the web browser security is set to medium.

The following explanation uses the following environments as examples.

- Printer name: C931
- Printer IP address: 192.168.0.2
- MAC Address: 00:80:87:84:9C:9B
- Web browser: Microsoft Internet Explorer Ver.8.0

# **Starting up**

Start the web browser.

2 Enter the URL "http://printer IP<br>address/" in the address bar, and press the Enter key.

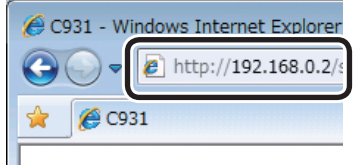

The printer status screen will be displayed.

#### Note

- If including values to 1 or 2 digits in the IP address, do not enter "0" before the value. Otherwise, communications may be disabled.
	- E.g.: Correct input value: http://192.168.0.2/ Incorrect input value: http://192.168.000.002/

# <span id="page-222-0"></span>**Logging in as an administrator**

#### Note

• To change the device settings using the web browser, it is necessary to log in as a device administrator.

### *1* Click [Administrator Login].

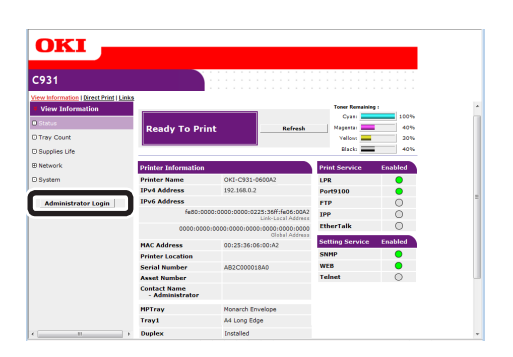

*2* Enter "root" in [Username], and the current password in [Password], and click [OK].

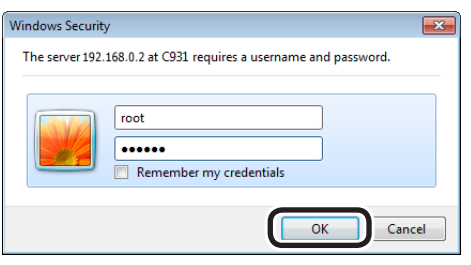

#### $\not\!\!\!D$ Memo

- The password is the same as for the "Administrator password" in the control panel.
- **3** Set the printer information that can be checked using the network, and click either [OK] or [SKIP].

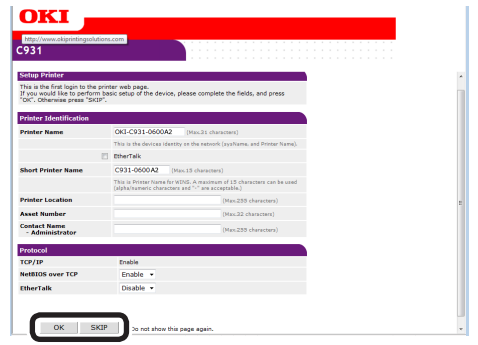

#### Note

- Click [SKIP] to omit the setup.
- Enable the [Do not show this page again] check box, and click either [OK] or [SKIP] to disable this display for subsequent logins.

The following screen will be displayed.

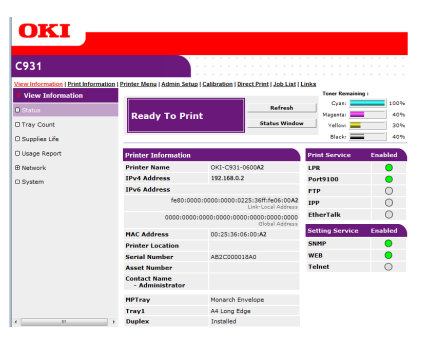

# **Items table**

◎ : Displayed if logged in as a printer administrator.

### **View Information**

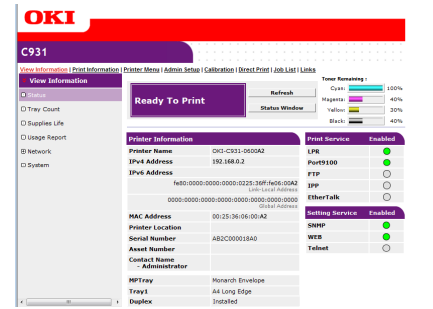

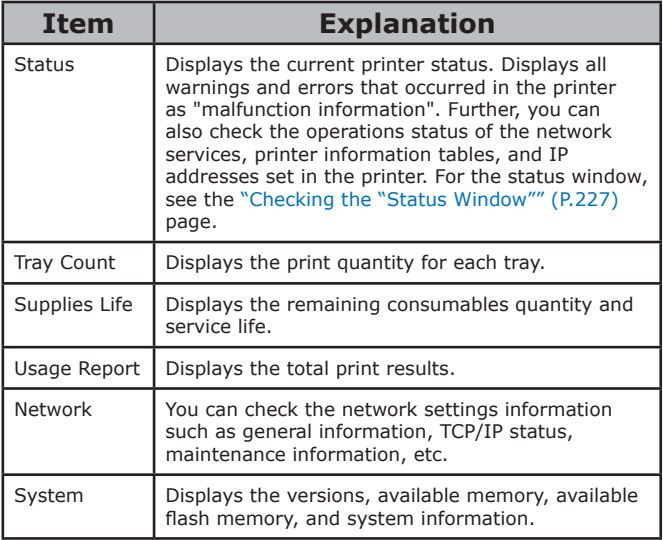

### **Print Information** ◎

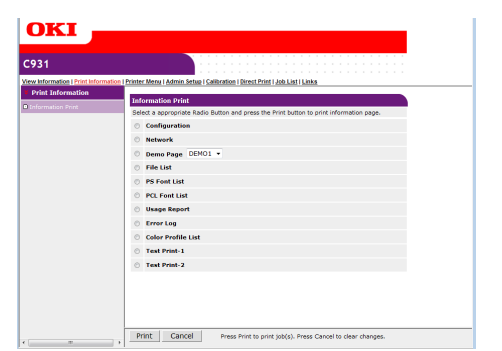

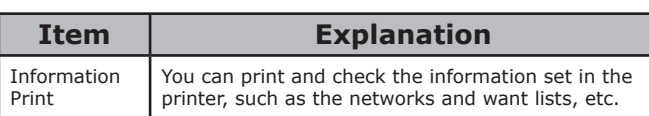

## **Printer Menu** ◎

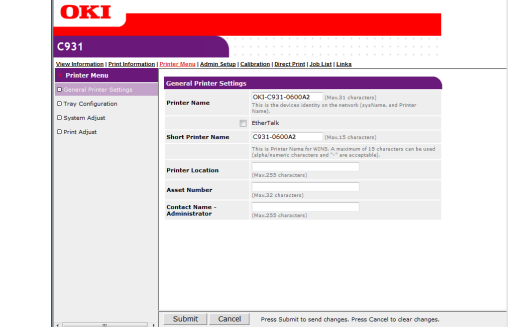

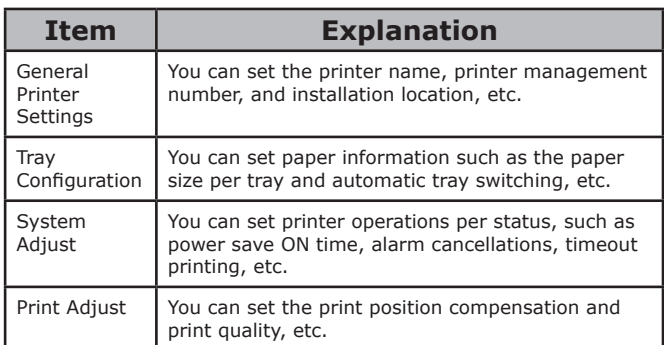

# **Admin Setup** ◎

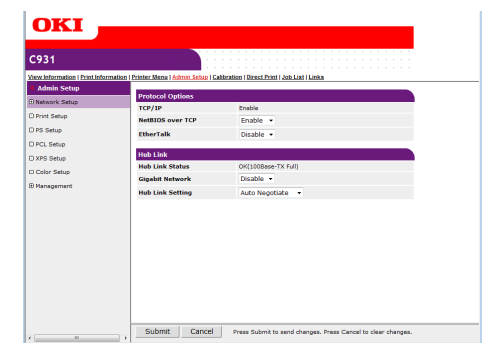

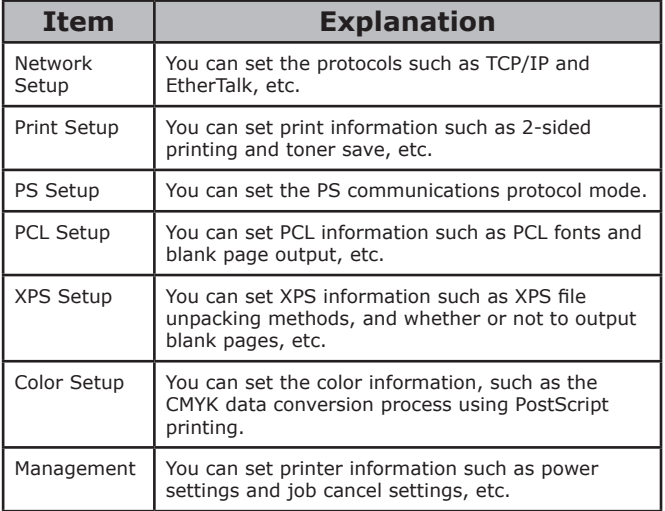

Network

**2**

**3**Convenient print matching **by the strategy of the strategy of**  $\sim$  **50**  $\sim$  **50**  $\sim$ 

### ■ Calibration ©

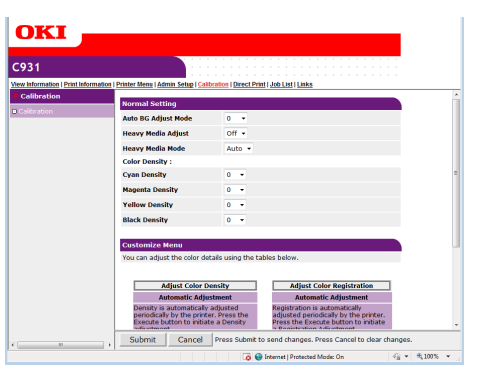

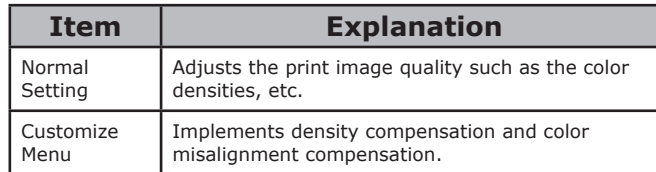

## ■ Direct Print

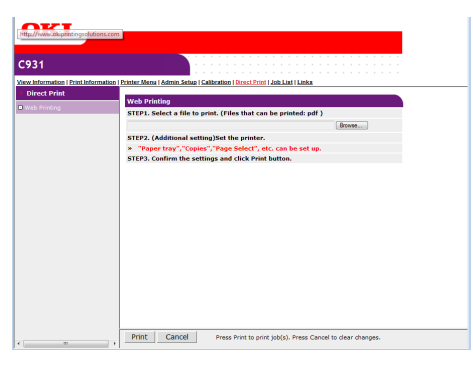

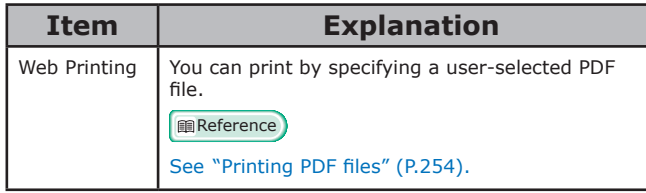

## **Job List** ◎

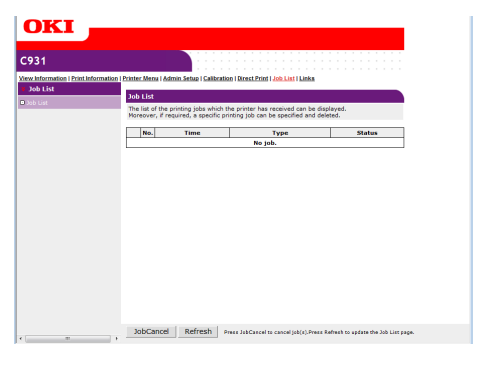

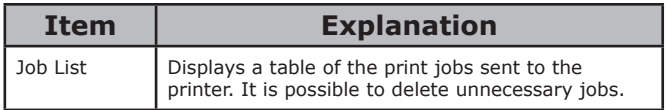

#### **Links**

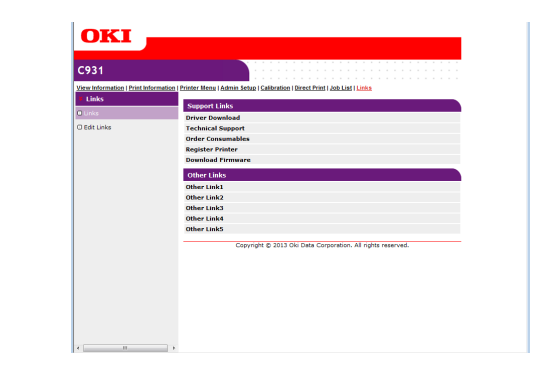

**Item Explanation**

URLs including http://.

Links **Displays the links set by the administrator in** 

Edit Links The administrator can set links they like. You can

addition to links set by the manufacturer.

register 5 support links and 5 other links. Enter

## **Changing administrator passwords**

You can change the password used when logging in as a device administrator.

# Click [Admin Setup]>[Management].<br>**10KI** - **10KI** - **10KI** - **10KI** - **10KI** - **10KI**

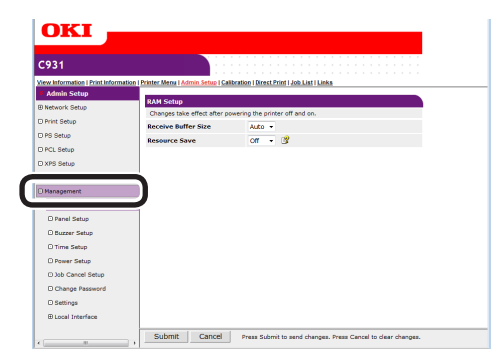

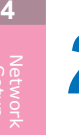

**2**

**3**Convenient print matching **by the strategy of the strategy of**  $\sim$  **50**  $\sim$  **50**  $\sim$ 

#### *2* Click [Change Password].

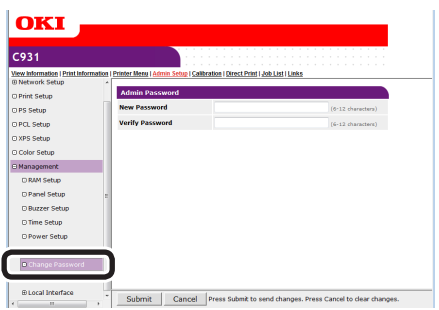

*3* Enter the new password in [New Password], and then reenter the new password in [Verify Password].

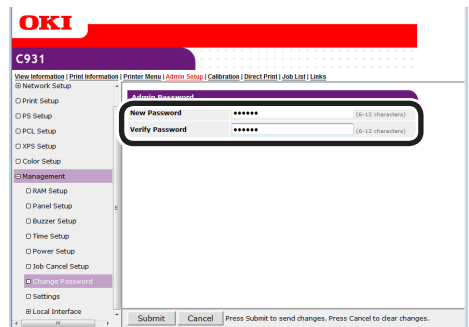

#### Note

- When entering a password, "•••••" will be displayed on screen.
- Enter an alphanumeric password from 6 to 12 characters.
- If entering alphanumerics in the password, correctly enter capital and small letters.

*4* Click [Submit].

# **5** The settings will be saved to the device.

It is not necessary to restart the device. Use the new password when logging in as an administrator the next time.

#### Note

• This password is different from the TELNET password. When the password is changed here, the password when logging onto the administrator setup menu in the control panel will also be changed.

# **Checking printer status from the PC**

You can check the status of the device via the network from the PC.

# **Checking using the "Status screen"**

Start the web browser, and display the "Status" screen.

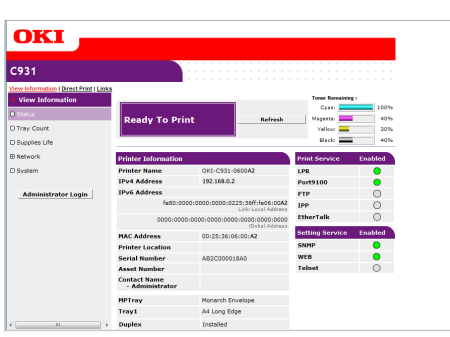

# <span id="page-226-0"></span>**Checking the "Status Window"**

Click [Status Window] to display the following screen.

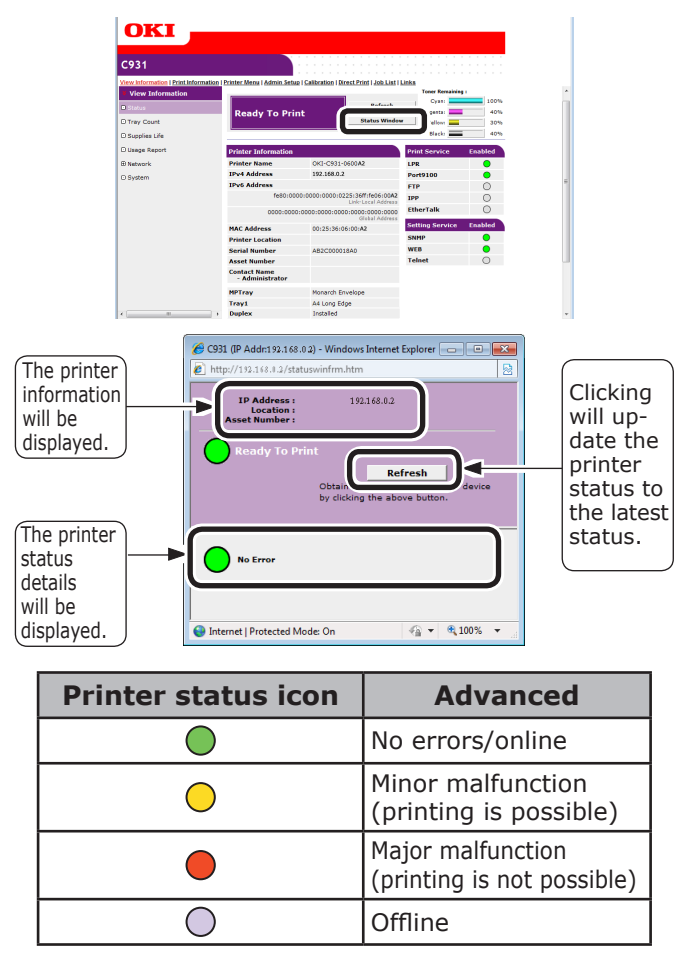

# **Changing printer settings from the PC**

You can change the device setup.

*1* Access the device web page, and log in as an administrator.

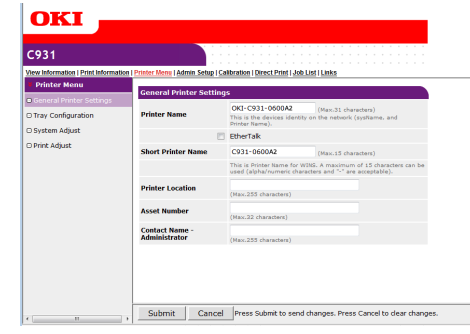

*2* Make the necessary changes,and click [Submit].

# **Encrypting communications (SSL/TLS)**

When setting from web pages, during IPP prints, and when receiving prints using FTP protocols, you can encrypt the communications between the PC (client) and printer.

(Communications are encrypted using SSL/TLS)

### **Setup method**

Display the methods for creating certificates on the printer using the web.

There are 2 types of certificates that can be created.

- Personal signature certificate
- Authenticator certificate (creates CSR)

#### $\not\!\!\!D$ Memo

If the device IP address is changed after the certificate has been created, that certificate will become invalid. Do not change the device IP address after the certificate has been created.

*1* Log in as an administrator.

**Reference** 

- See ["Logging in as an administrator" \(P.223\)](#page-222-0).
- *2* Click [Admin Setup]>[Network Setup]>[Security] tab.

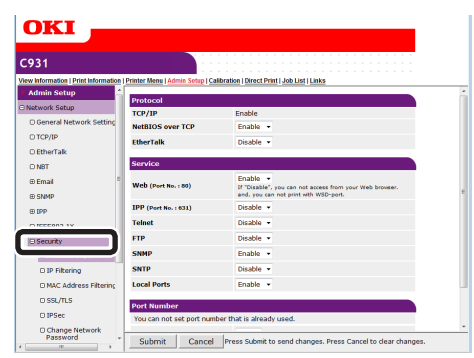

*3* Click [SSL/TLS].

Select the type of certificate created in Step 1.

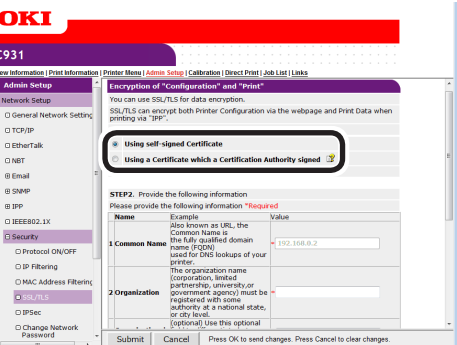

#### **5** Enter the Common Name, Organization, and other items.

#### Note

• If "Using a Certificate which a Certification Authority signed" is selected, follow the authenticator procedure for the advanced certificate issuing procedures such as input details, etc.

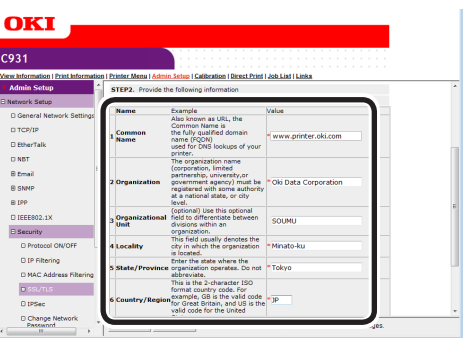

#### **Memo**

• If personal certificate is selected, the device IP address will be set in "Common Name".

If changing the key exchange method and key size, click "Key Exchange method". (Initial values are RSA, 1024bits. Normally, use without making any changes.)

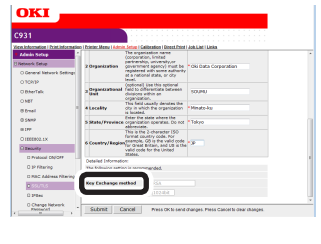

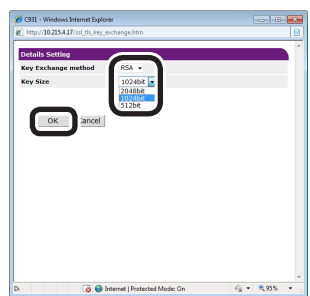

#### Personal certificates

If creating an authenticator certificate, go to ["Authenticator certificates"](#page-228-0).

*6* The input details will be displayed.

Check the details, and click [OK]. Create the certificate.

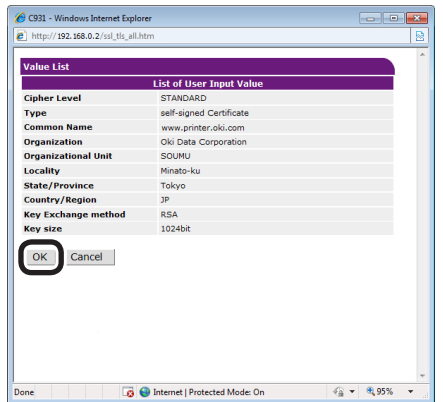

This completes the personal signed certificate creation.

The settings will be save in the printer, and the network functions will restart.

**7** Follow Steps 1 to 3 to display the encrypted (SSL/TLS) setup screen, and set the protocols to enable the encryption.

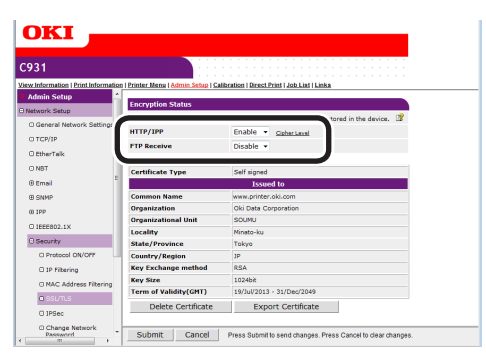

*8* Click "Submit".

Go to ["Usage methods" \(P.230\)](#page-229-0).

#### <span id="page-228-0"></span>Authenticator certificates

*6* The input details will be displayed. Check the details, and click [OK].

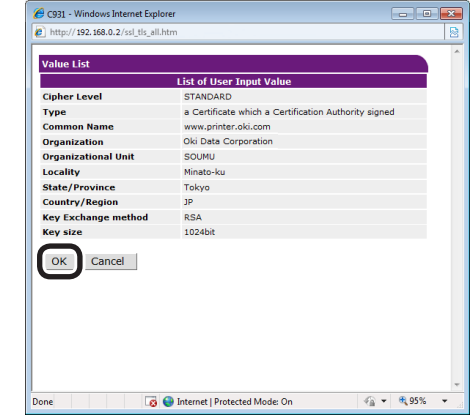

*7* Extract and send the CSR to the authenticator. (For authenticator certificates.)

#### Note

z Copy from "----- BEGIN CERTIFICATE REQUEST -----" to "----- END CERTIFICATE REQUEST -----" in the text box. CSR send method may be for the authenticator to paste to the web page, send as a file, or attach to an e-mail.

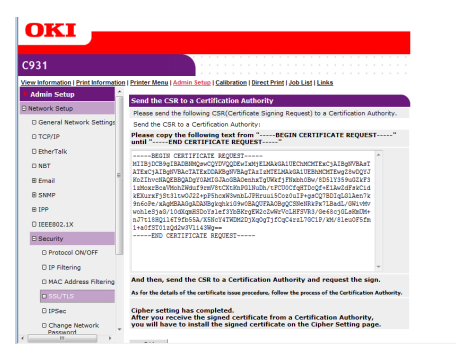

**8** Install the certificate issued by the authenticator (using the web). (For authenticator certificates.)

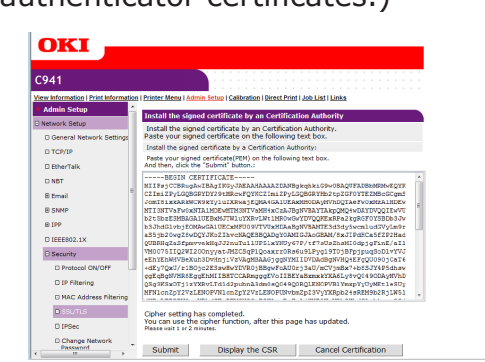

Follow steps 1 to 3 to display the encryption (SSL/TLS) setup screen.

Paste the issued certificate from "----- BEGIN CERTIFICATE -----" to "----- END CERTIFICATE -----" to the text box, and click "Submit".

This completes the authenticator signed certificate creation.

The settings will be save in the printer, and the network functions will restart.

**9** Follow Steps 1 to 3 to display the encrypted (SSL/TLS) setup screen, and set the protocols to enable the encryption.

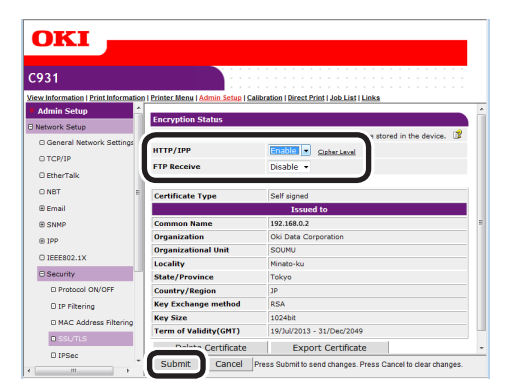

# *10* Click "Submit".

- <span id="page-229-0"></span>**Usage methods**
- **1** Start the web browser, and enter<br>"https://printer IP address" in the adress field to connect.

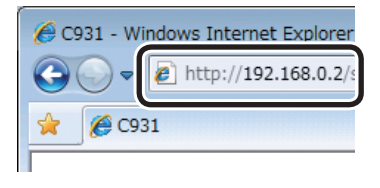

# **Printing using IPP**

You can print using IPP.

#### **Enabling IPP Communications**

- *1* Access the device web page, and log in as an administrator.
- *2* Select [Admin Setup].
	- *3* Select [Network Setup]>[IPP]>[Setup].

*4* Implement advanced setup by following the on-screen instructions.

*5* Click [Submit].

#### ■ Setting up the device as an IPP **printer (Windows)**

- *1* Click [Start], and then select [Devices and Printers]>[Add printer].
- *2* Use the [Add printer] wizard to select [Add a network, wireless or Bluetooth printer].

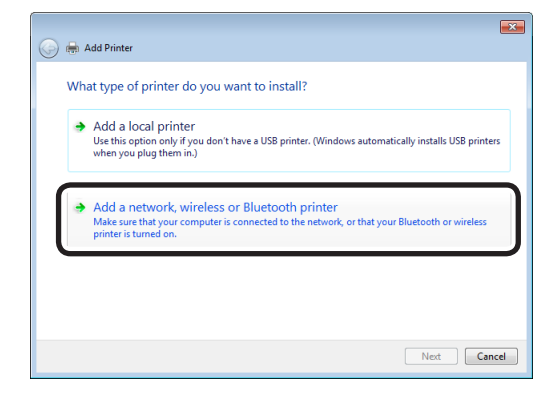

**3** Select [The printer that I want isn't listed] from the table of usable printers.

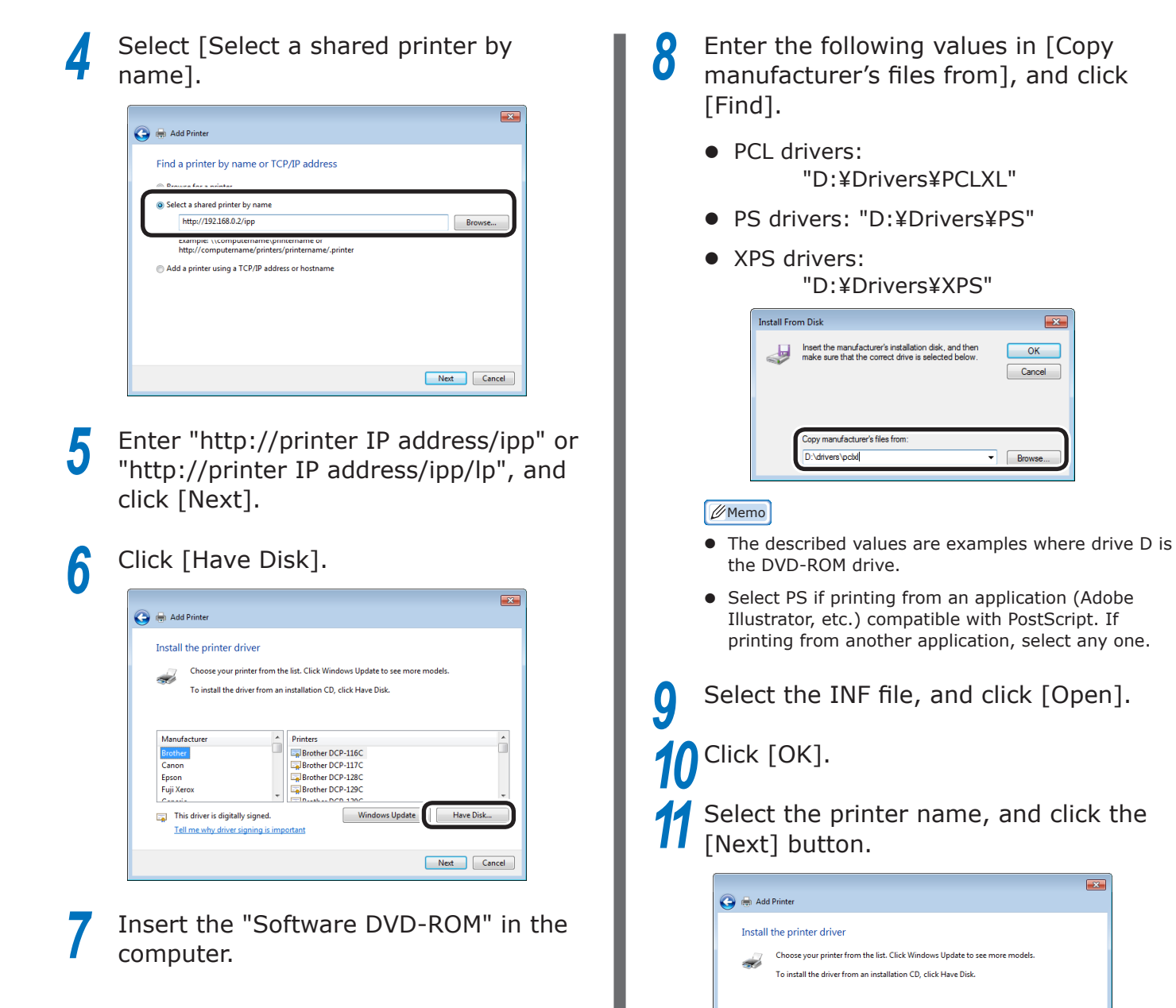

 $\overline{\mathbf{x}}$ 

Windows Update Have Disk...

Next

Cancel

*12* Click [Next].

This driver is digitally signed.

ell me why driver

Printers<br>Exp ES9541 (PS)  $\overline{B}$  OKI CS

*13* Click [Finish].

a test page.

**14** When the installation has finished, print

## **Encrypting communications (IPSec)**

Manipulation prevention and encryption between the PC (client) and printer are possible at the network level.

#### $\mathbb Z$ Memo

**2**

**3**Convenient print matching **by the strategy of the strategy of**  $\sim$  **50**  $\sim$  **50**  $\sim$ 

The IKE protocol supported by the device is "IKEv1". The communications mode supported by the device is "Transport mode". "Tunnel mode" is not operational. If IPSec is enabled, printer response may be slow depending on the network communications status.

#### Note

**• IPSec cannot operate with mail sending functions and** SNMP Trap functions.

#### ■ Setup flow

Set up the printer before setting the PC.

#### **Printer setup**

Use the web, and follow the procedure to enable IPSec.

Log in as an administrator.

#### **Reference**

● See ["Logging in as an administrator" \(P.223\)](#page-222-0).

#### *2* Click [Admin Setup]>[Network Setup]>[Security] tab.

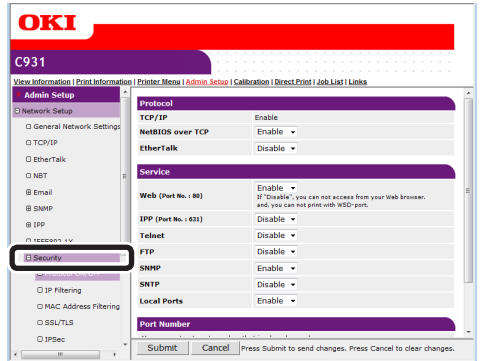

*3* Click the [IPSec] tab.

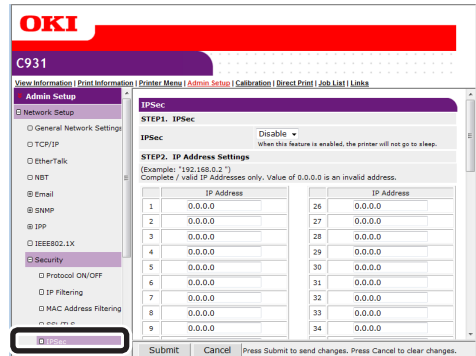

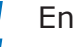

### *4* Enable [IPSec] in "STEP1".

#### Note

- When IPSec is "Enable", communications from the PC with the IP address set in "STEP2" will be encrypted.
- If IPSec settings fail because the set parameters and PC do not match, etc., opening the web page will be disabled. In this case, either disable [IPSec] in the network settings from the device control panel, or disable IPSec by implementing network initialization.

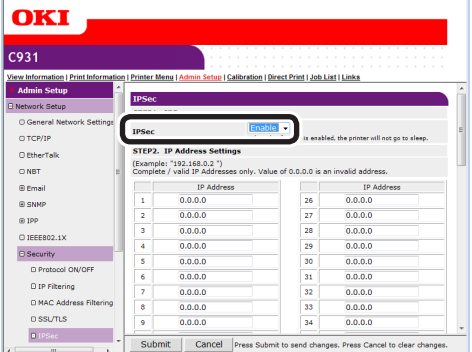

# *5* Enter the host IP address in "STEP2".

#### Note

- Use the IP address to specify the host that authorizes the printing and setup.
- For the IPv4 address, use single-byte numbers separated by "."
- For the IPv6 global address, use single-byte alphanumerics separated by "." Abbreviated notations cannot be used.
- Disabled if the IP address entered is 0.0.0.0.

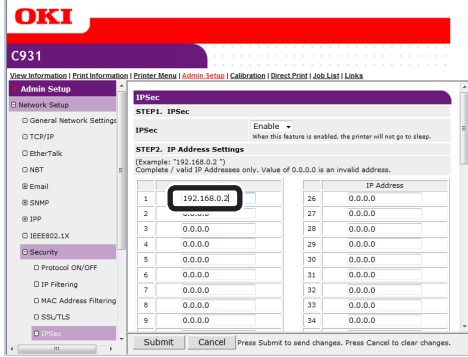

**4**

Network

- **6** Set the phase 1 proposal parameters in "STEP3".
	- (1) Select from AES-CBC 256, AES-CBC 192, AES-CBC 128, 3DES-CBC, DES-CBC and set in [IKE Encryption Algorithm].
	- $(2)$  Select from SHA-1 and MD5, and set in [IKE Hash Algorithm].
	- (3) Select from Group 2 and Group 1, and set in the [Diffie-Hellman Group].
	- $(4)$  Enter the range from 600(s) to 86400(s) in [LifeTime] to set.

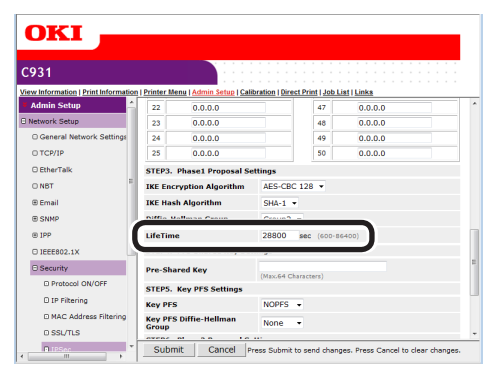

Set the advance common key in "STEP4".

Enter in [Pre-Shared Key] using 1 to 64 single-byte alphanumerics to set. This section uses entering "ipsec" in the string as an example.

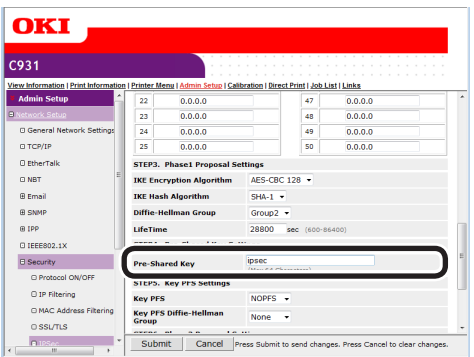

**8** Set the Key PFS in "STEP5".<br>(1) Select from KEYPFS and Select from KEYPFS and NOPFS, and set in [Key PFS].

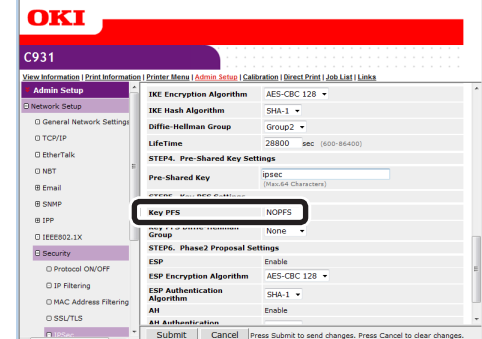

(2) If [Key PFS] is selected, select from Group 2, Group 1,and None, and set in [Key PFS Diffie-Hellman Group].

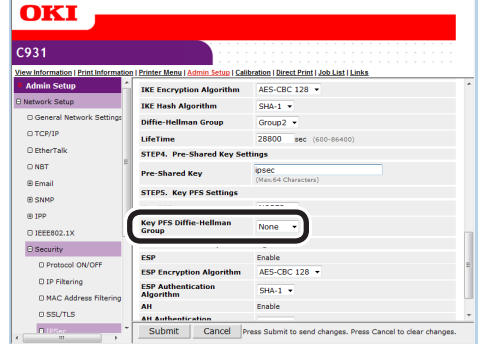

**2**

**3**Convenient print colors and print functions of **colors** 

**4**

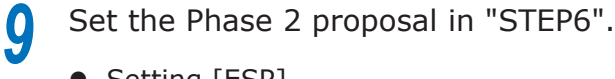

- Setting [ESP]
- (1) Select from AES-CBC 256, AES-CBC 192, AES-CBC 128, 3DES-CBC, DES-CBC and set in [ESP Encryption Algorithm].
- (2) Select from SHA-1, MD5, and OFF, and set in [ESP Authentication Algorithm]. If OFF is selected, the ESP authentication algorithm is not applied.

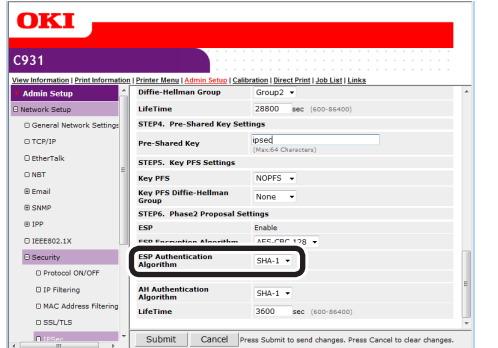

- Setting [AH]
- $(1)$  Select from SHA-1 and MD5, and set in [AH Authentication Algorithm].

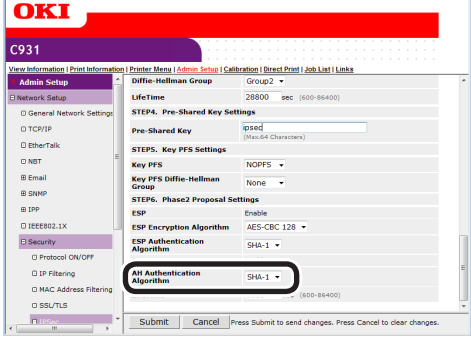

 $(2)$  Enter the range from 600(s) to 86400(s) in [LifeTime] to set.

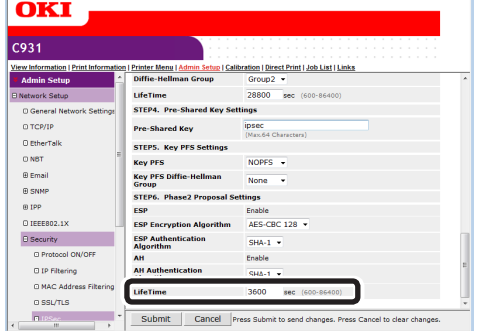

*10* Click [Submit].

The settings will be save in the printer, and the network functions will restart.

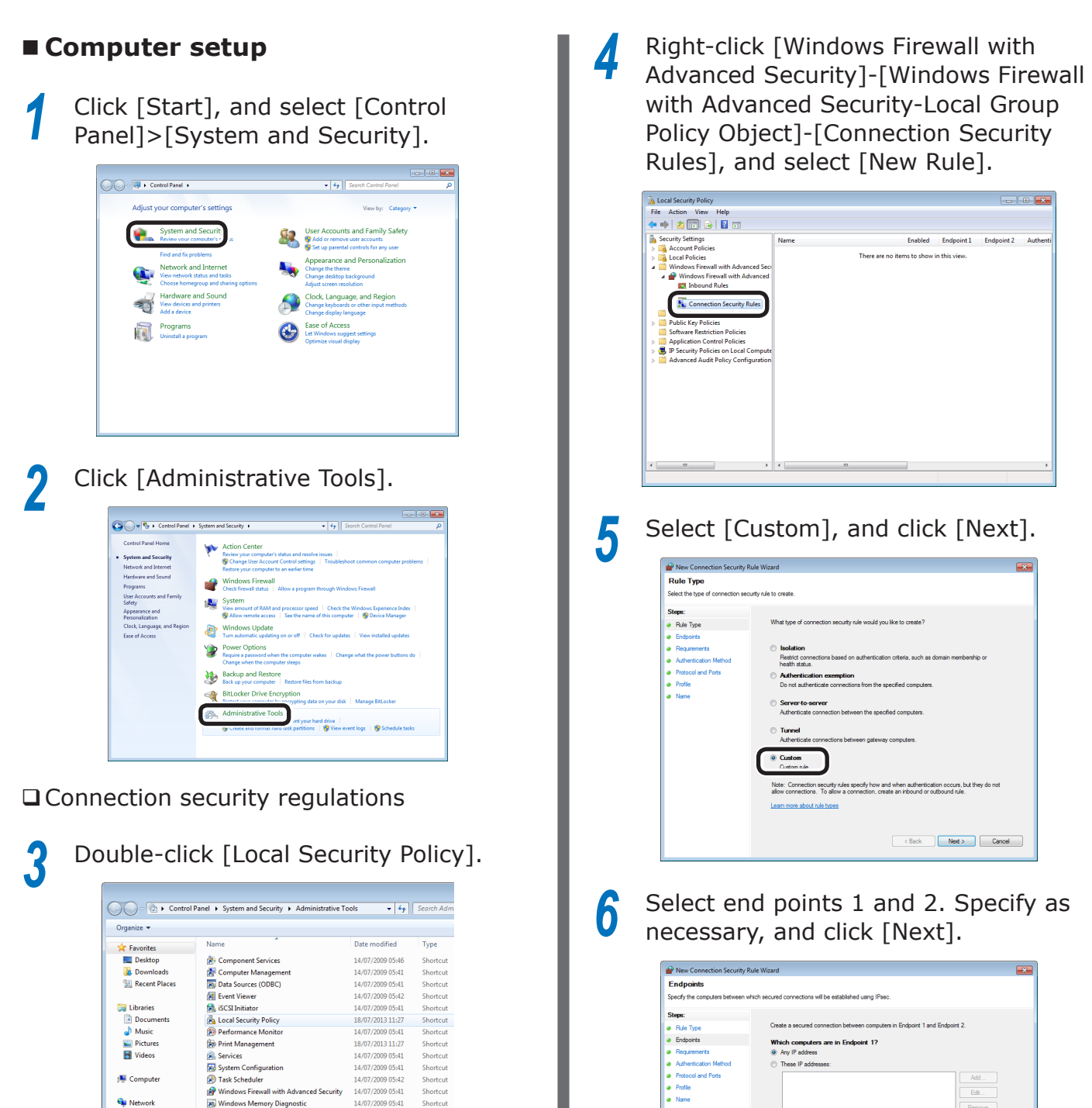

Shortcut<br>Shortcut

Shortcut

Shortcut

Shortcut

Shortcut

14/07/2009 05:42

14/07/2009 05:41

14/07/2009 05:41

14/07/2009 05:52

Mindows Memory Diagnostic<br>The Windows PowerShell Modules

**N** Compute

**Gu** Network

**2 3**Convenient print colors and print functions of **colors** 

Network

 $C<sub>2</sub>$ 

These IP addresses:

· Endpoints **a** Requirements<br>**a** Authentication

a Profile

Protocol and Port

Which computers are in Endpoint 17<br> $@$  Any IP address

Customize the interface types to which this rule applies

Customize the interacts types to which this for<br>
Which computers are in Endpoint 2?<br> **O** Any IP addresses:<br>
C These IP addresses:

in Fodooint 1 and Fodooint 2

Add...<br>Edit...<br>Remove

Add...<br>Edit...<br>Remove

Reck Next> Cancel

Cust

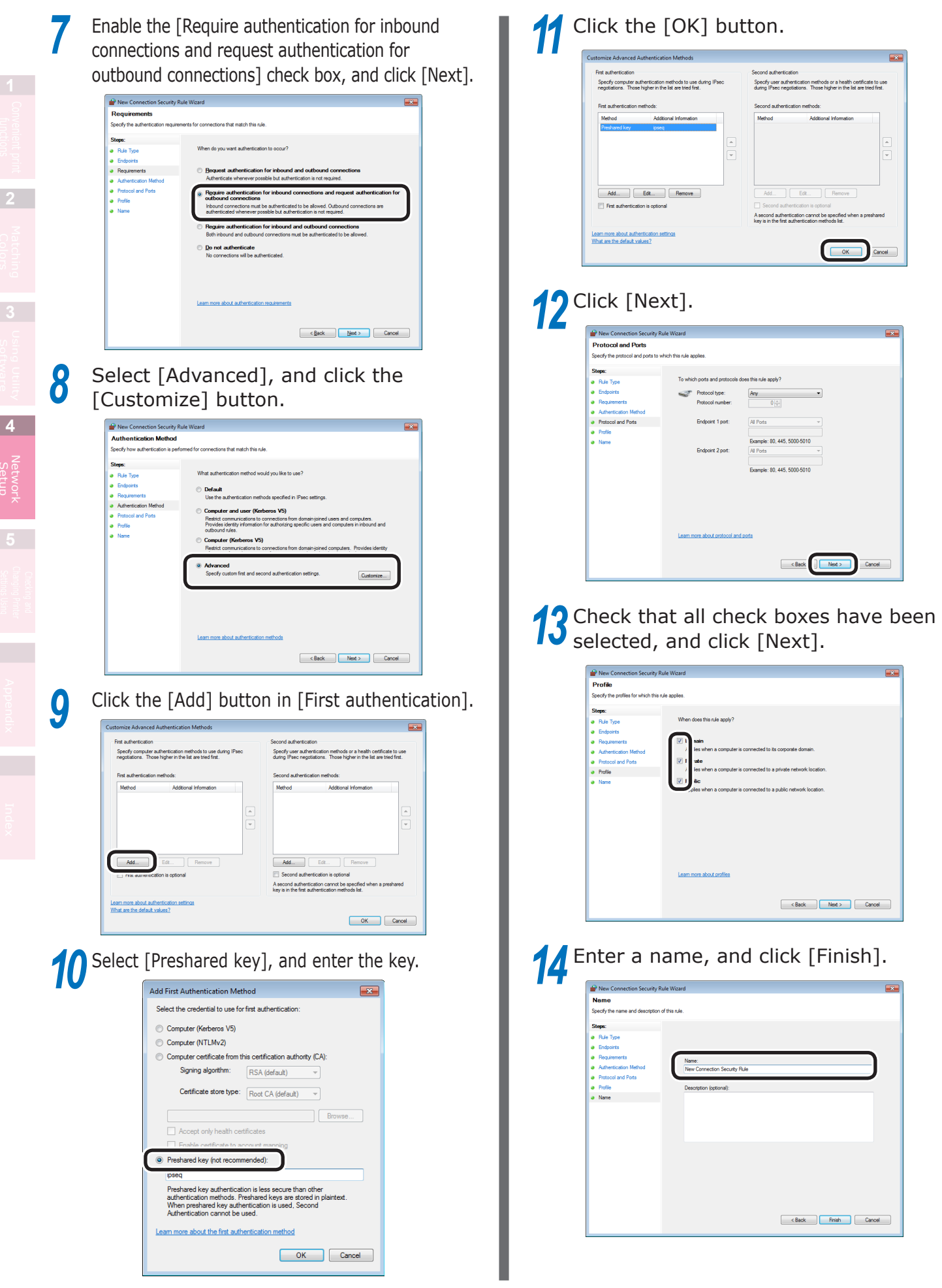

#### □ IPSec setup

**15** Open the local security policy in the management tools.

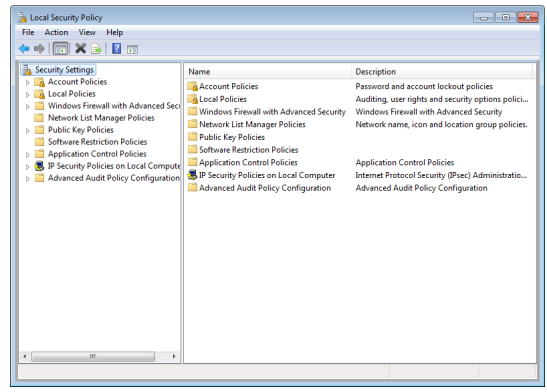

**16** Select [Windows Firewall with Advanced Security], right-click, and select [Properties].

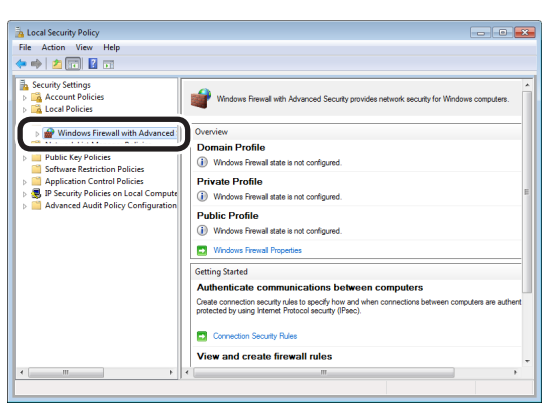

**17** Select the [IPSec Settings] tab, and click the [Customize] button in [IPSec defaults].

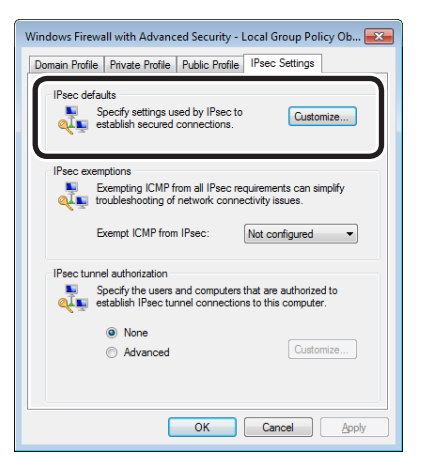

**18** Select [Advanced] in [Key exchange (Main Mode)], and click the [Customize] button.

- Customize IPsec Settings  $\overline{X}$ IPsec will use these settings to establish secured connections when<br>there are active connection security rules. When you use the default options, any settings in a GPO with a higher<br>precedence are used. Key exchange (Main Mode) Default (recommended)  $\fbox{\parbox{0.5cm}{\small Customize}}\hbox{\large\bf ...}$ (a) Advanced Data protection (Quick Mode) · Default (recommended) Advanced  $Customize...$ Authentication method<br>
© Default Computer and user (Kerberos V5) Computer (Kerberos V5) User (Kerberos V5) Advanced  $Customize...$ Learn more about IPsec settings<br>What are the default values? OK Cancel
- **19** Change the [Security methods] to the desired settings, and click [OK].

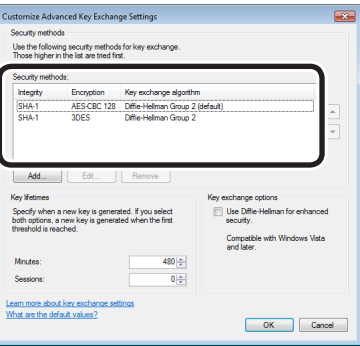

# **20** Select [Advanced] in [Data protection (Quick Mode)], and click the [Customize] button.

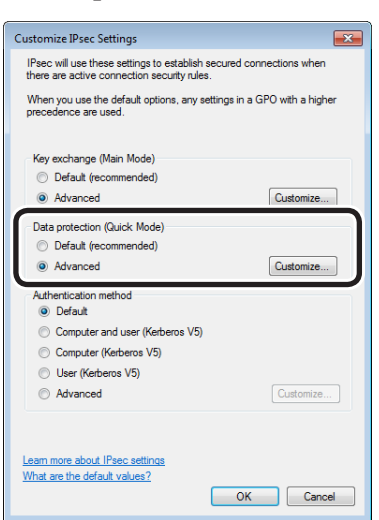

**2**

**3**Convenient print matching **by the strategy of the strategy of**  $\sim$  **50**  $\sim$  **50**  $\sim$ 

**4**

Network

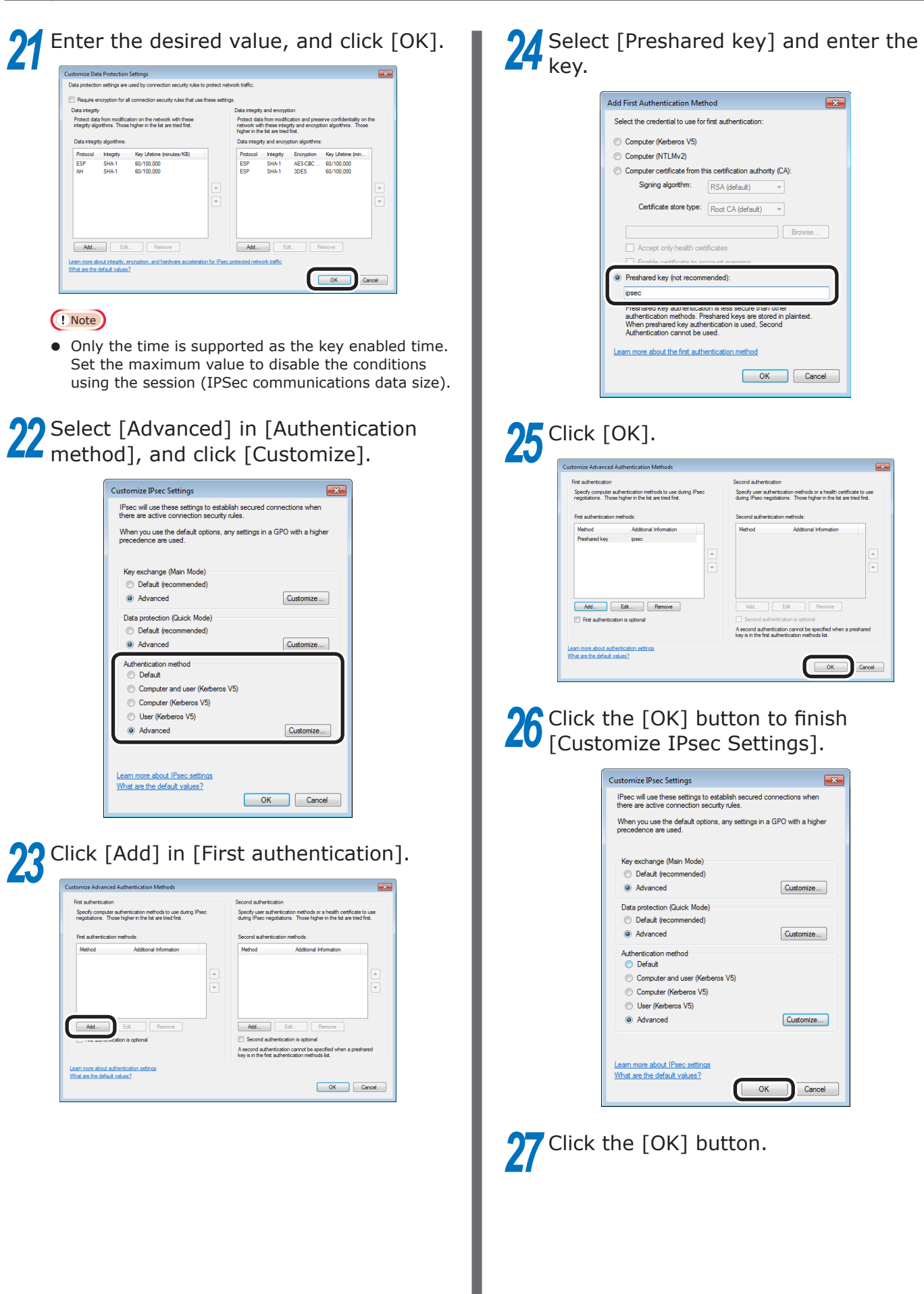

# **Using the access restriction function (IP filter) with IP addresses**

You can manage access to the device using the IP address.

#### Note

- The default device settings to [Disable] the [IP Filtering].
- If the IP address is entered incorrectly, access to the device using IP protocols will be disabled. Be very careful during setup.

*1* Log in as an administrator.

- **图Reference**
- See ["Logging in as an administrator" \(P.223\)](#page-222-0).
- *2* Click [Admin Setup]>[Network Setup]>[Security] tab.

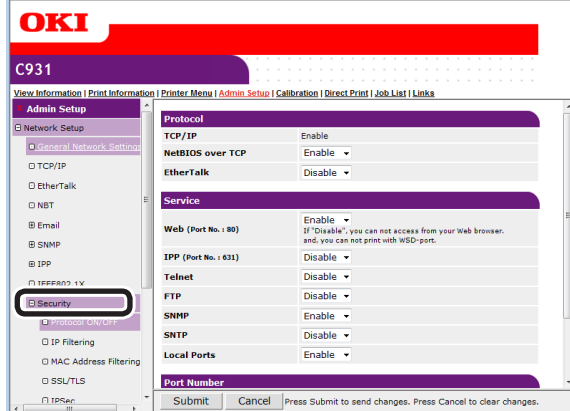

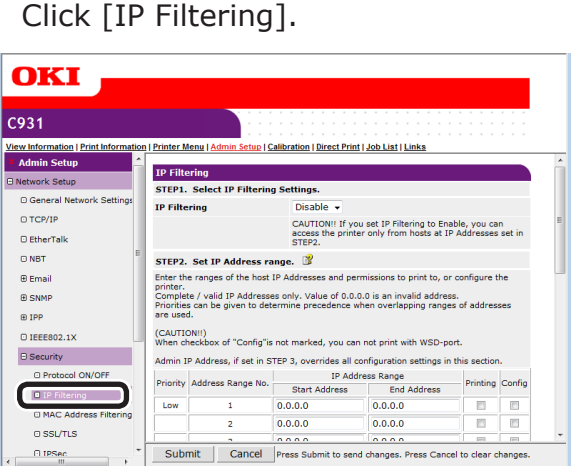

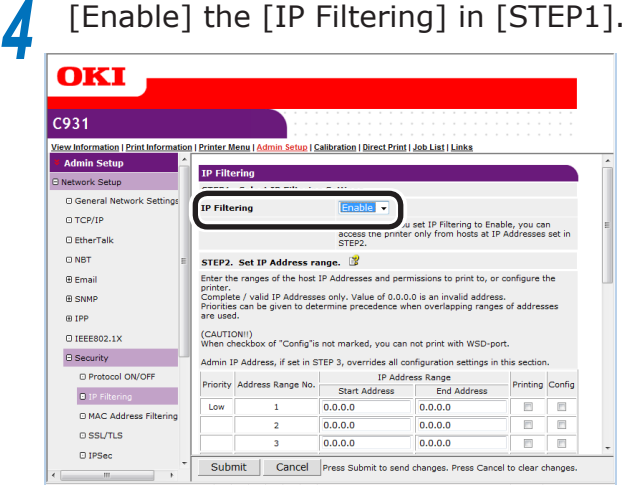

#### Note

• [Enable] IP filtering to disable all access from IP address hosts outside the range set in [STEP2].

# **5** Set the IP address range in [STEP2].

#### Note

- Use the IP address to enter the range that authorizes the printing and setup.
- For the IP address, use single-byte numbers separated by "."
- Disabled if the IP address entered is 0.0.0.0.
- If IP address ranges overlap, the settings for the address range with the highest [Priority] will be prioritized.
- Regardless of the specifications in Step 2, the administrator addresses that can be printed and set can be set in Step 3.

### *6* Click the [Address Range Bar Display/ Refresh].

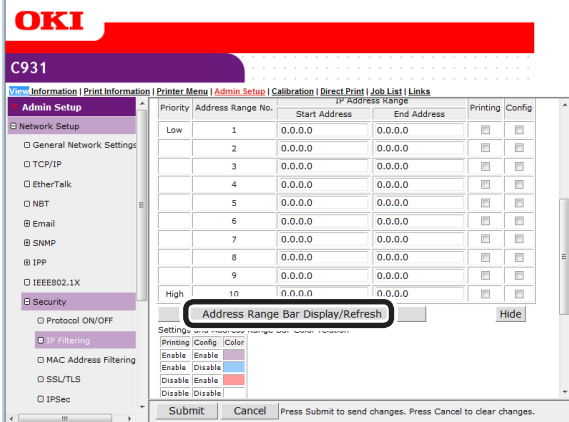

To correct the IP address range, reenter the relevant IP address, and click the [Address Range Bar Display/Refresh] again.

**2**

**3**Convenient print colors and print functions of **colors** 

**4**

Network

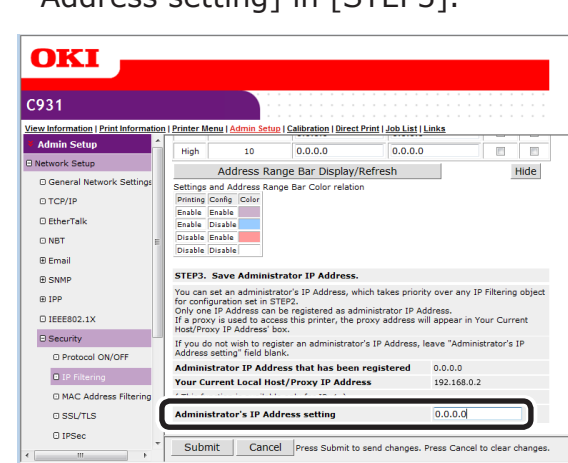

*7* Set the value in [Administrator's IP

Address setting] in [STEP3].

Even if the incorrect settings were made in [Step 2] by entering the administrator IP address in [Administrator's IP Address setting], the administrator can reset from the IP address host set in [Administrator's IP Address setting].

#### Note

- If accessing the device via a proxy, the address of the proxy device will be displayed as [Your Current Local Host/Proxy IP Address]. Consequently, the "Your host IP address" displayed in your host address may differ.
- If nothing is registered as the administrator IP address, access to the device may be completely disabled depending on the settings in Step 2.
- If you do not wish to register an administrator IP address, leave the [Administrator's IP Address setting] field blank.

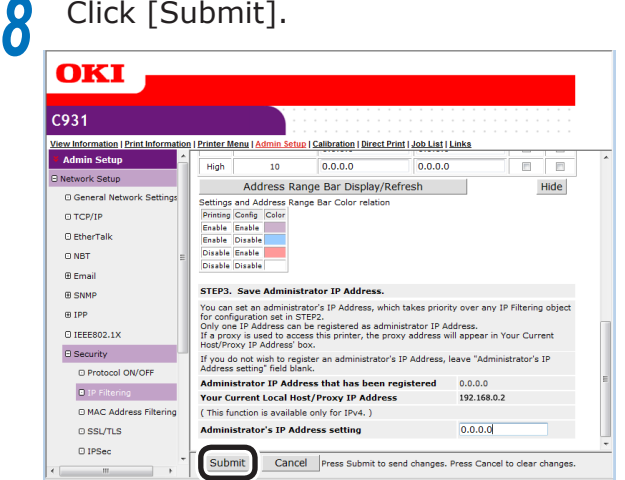

**9** The settings will be save in the printer, and the network functions will restart.

# **Using the access restriction function with MAC addresses**

You can manage access to the device using the MAC address.

#### Note

- If the MAC address is entered incorrectly, access to the device using a network will be disabled. Be very careful during setup.
- *1* Log in as an administrator.

#### **图Reference**

● See ["Logging in as an administrator" \(P.223\).](#page-222-0)

#### *2* Click [Admin Setup]>[Network Setup]>[Security].

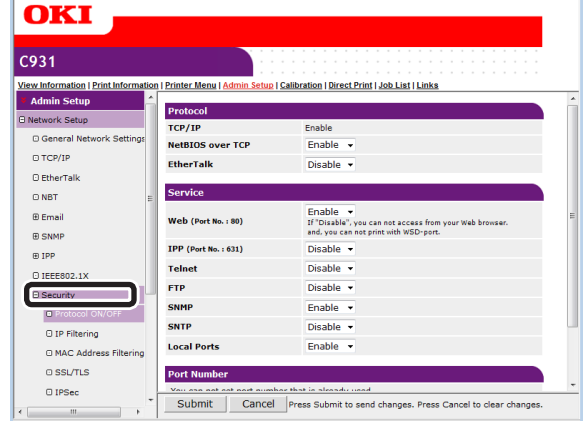

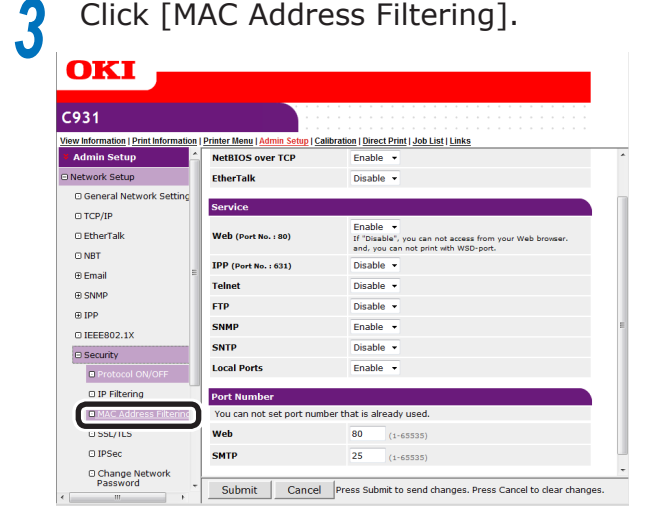

*4* [Enable] the [MAC Address Filtering] in [STEP1].

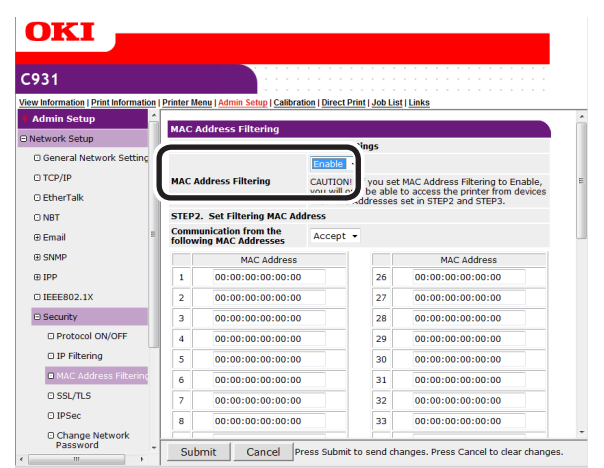

**5** Select whether to [Accept (Deny)] communications from a specific MAC address in [STEP2].

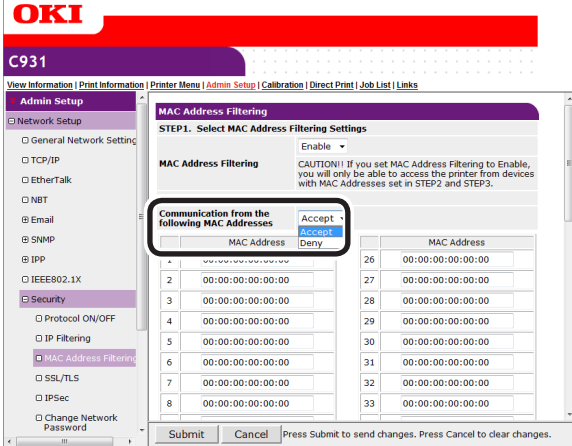

#### Note

- Use the MAC address to enter the host MAC address that authorizes (or denies) the communications.
- For the MAC address, use single-byte numbers separated by ":".
- Regardless of the specifications in Step 2, the administrator addresses that can communicate can be set in Step 3.

#### **6** Set the value in [Administrator's MAC Address setting] in [STEP3].

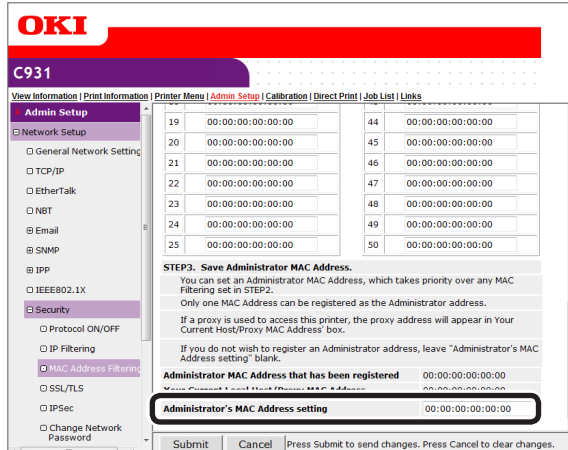

Even if the incorrect settings were made in [STEP2] by entering the administrator MAC address in [Administrator's MAC Address setting], the administrator can reset from the MAC address host set in [Administrator's MAC Address setting].

#### Note

- If accessing the device via a proxy, the address of the proxy device will be displayed as [Your host MAC address]. Consequently, the [Your host MAC address] displayed in your host address may differ.
- If nothing is registered as the administrator MAC address, access to the device may be completely disabled depending on the settings in Step 2.
- If you do not wish to register an administrator MAC address, enter "00:00:00:00:00:00" in the [Administrator's MAC Address setting].

### *7* Click [Submit].

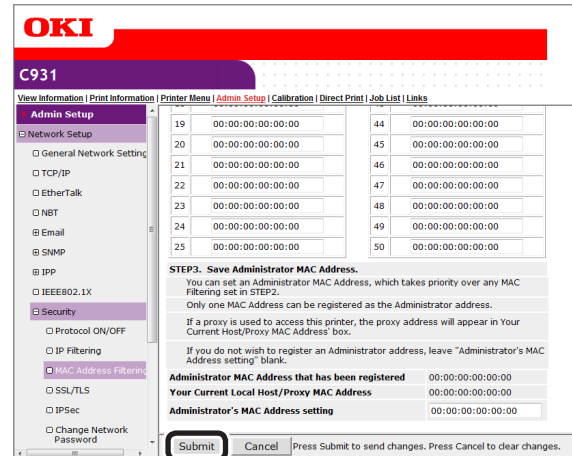

**8** The settings will be save in the printer, and the network functions will restart.

**2**

**3**Convenient print colors and print functions of **colors** 

**4**

Network letworl<br>Setun

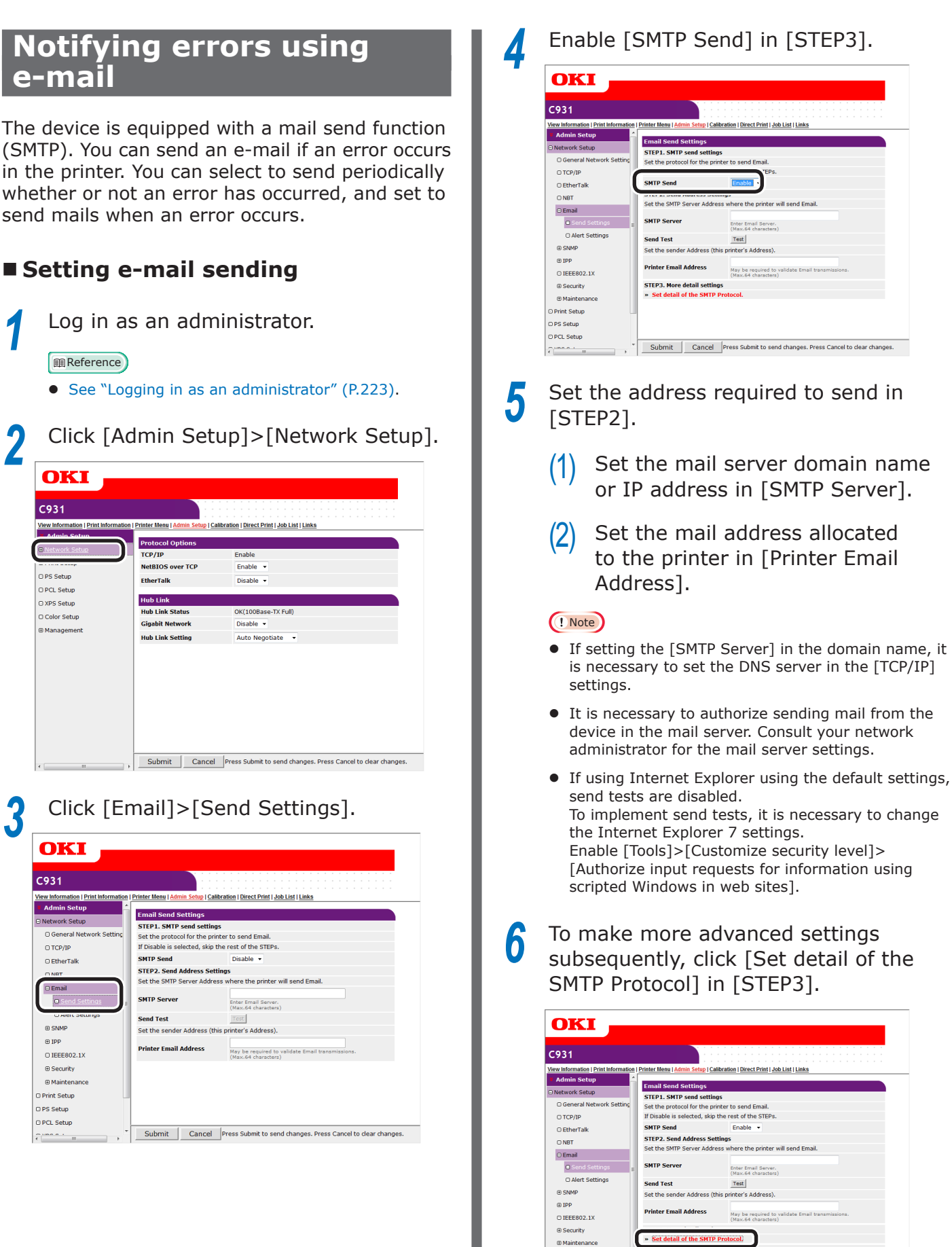

For all other presses, go to Step 16.

Submit | Cancel Press Submit to send changes. Press Cancel to dear changes.

Print Setup D<br>PS Setup **PCL Setup** 

**2**

**3**Convenient print matching **by the strategy of the strategy of**  $\sim$  **50**  $\sim$  **50**  $\sim$ 

**4**

Network

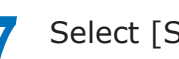

# *Select* [*Security Settings*].

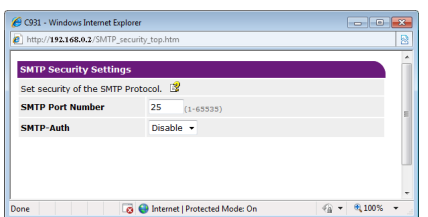

*8* Set the mail server port number in [SMTP Port Number].

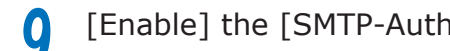

- **9** [Enable] the [SMTP-Auth].<br>(1) Set the user ID to con Set the user ID to connect to the mail server in [User ID].
	- $(2)$  Set the password to connect to the mail server in [Password].
- **10** Click [Configure attached information].

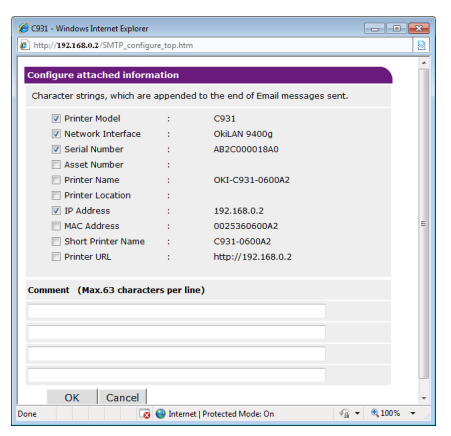

**11** Select or enter the information to be added to the end of the e-mail message to be sent.

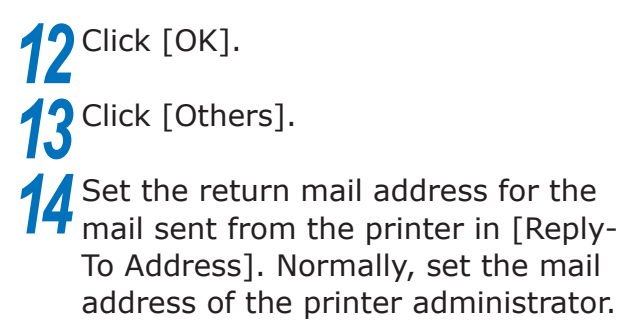

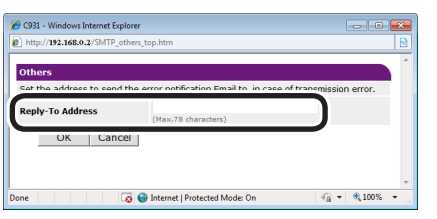

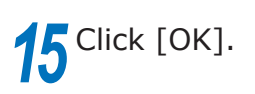

# *16* Click [Submit].

*17* The settings will be save in the printer, and the network functions will restart.

#### $\not\!\!\!D$ Memo

• The authentication method is selected automatically from the authentication methods supported by the mail server.

- 243 -

**2**

**3**Convenient print matching **by the strategy of the strategy of**  $\sim$  **50**  $\sim$  **50**  $\sim$ 

Network

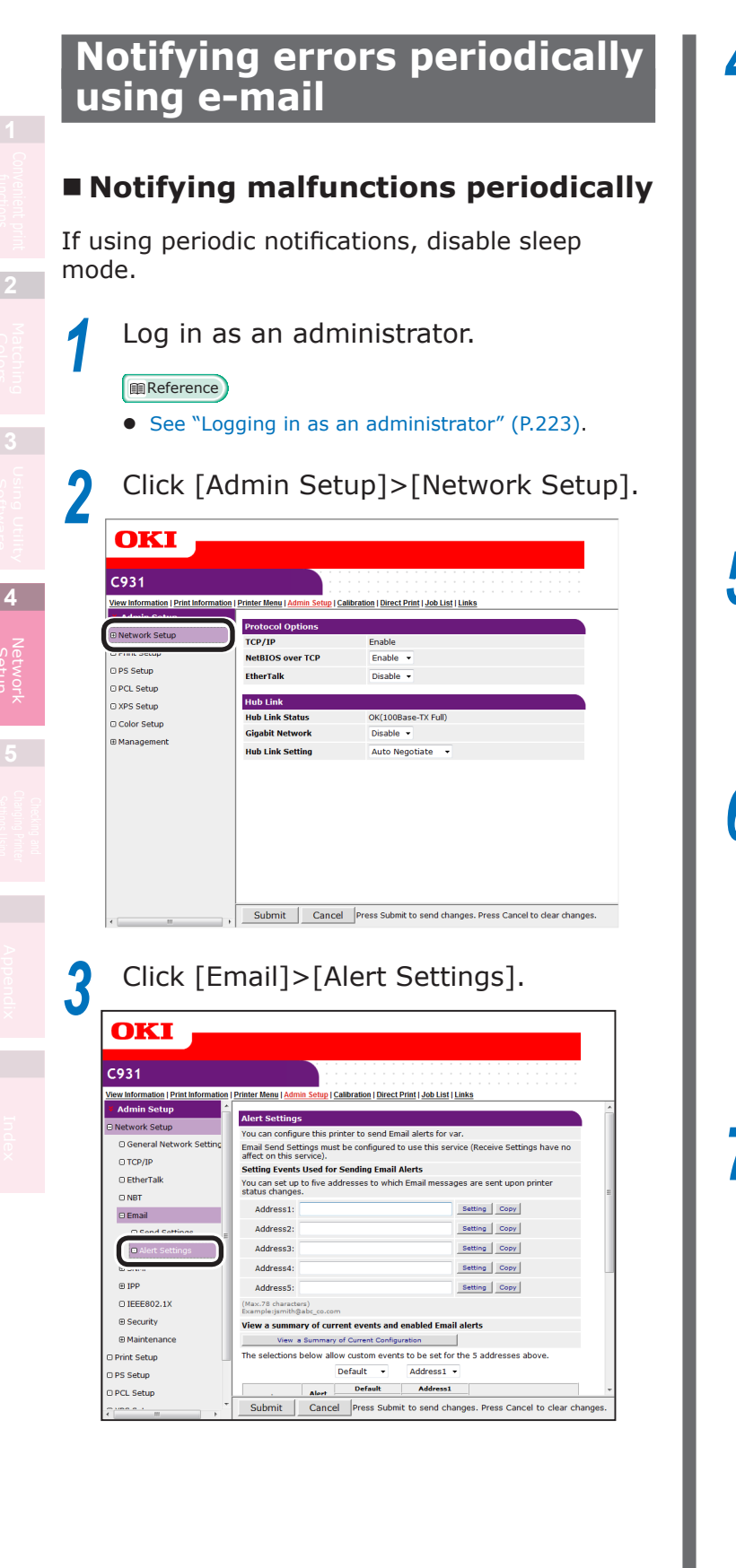

**4** Enter the mail address of the malfunction notice recipient.

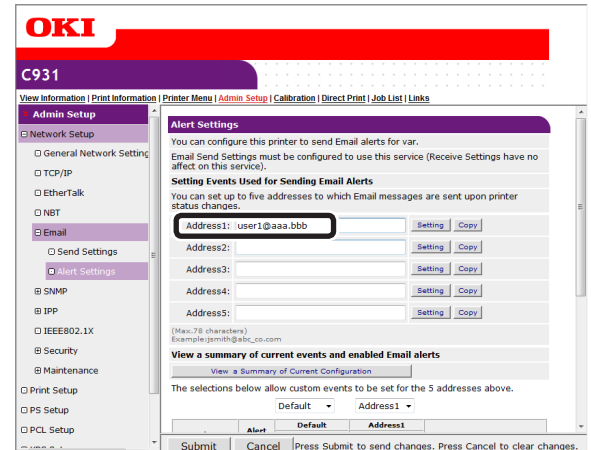

**5** Click the [Setting] button for the e-mail address that has been set.

#### **Memo**

- Click the [Copy] button to copy the malfunction notice information settings to another address. It is convenient to set the same malfunction notification conditions in multiple addresses.
- **6** Enable the [Periodically] check box, and click [To STEP2].

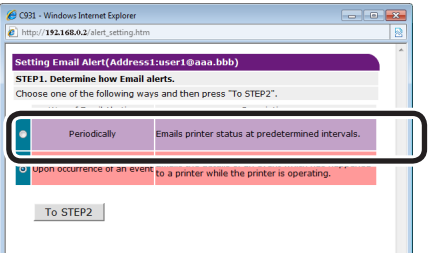

*7* Set the interval for sending mail in [Email Alert Interval].

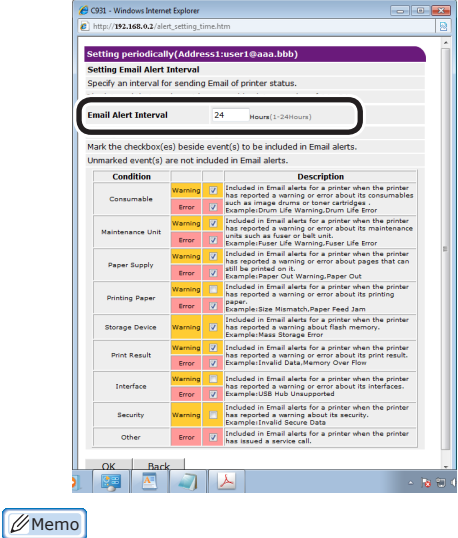

• If no errors for notification occur within the period, no mail will be sent.

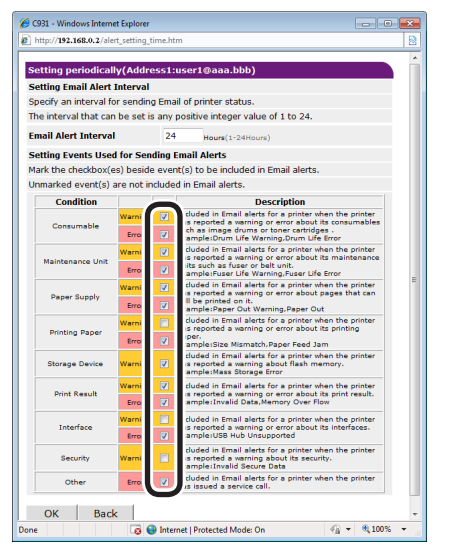

*9* Click [OK].

*10* Check the set details of the malfunction notifications conditions.

- Displaying tables
- $(1)$  Click the [Show current settings table] button.
- $(2)$  Check the set details, and close the window.

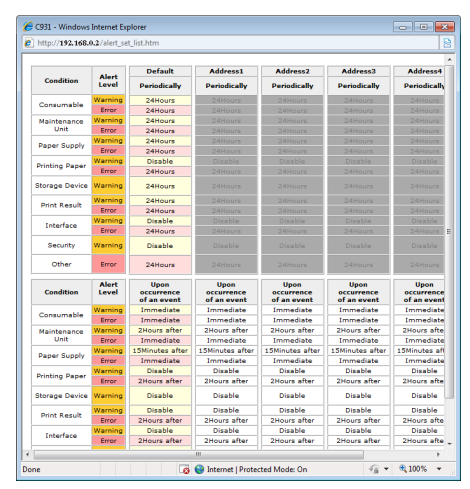

- Comparing the set conditions for 2 addresses
- $(1)$  Use the list box to select each address to be compared.
- (2) Check the settings details that are displayed.

#### **Memo**

• You can change the notification condition settings by clicking the set conditions comparison details.

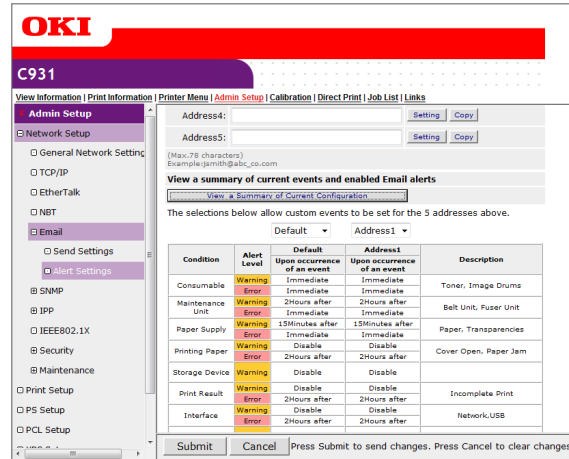

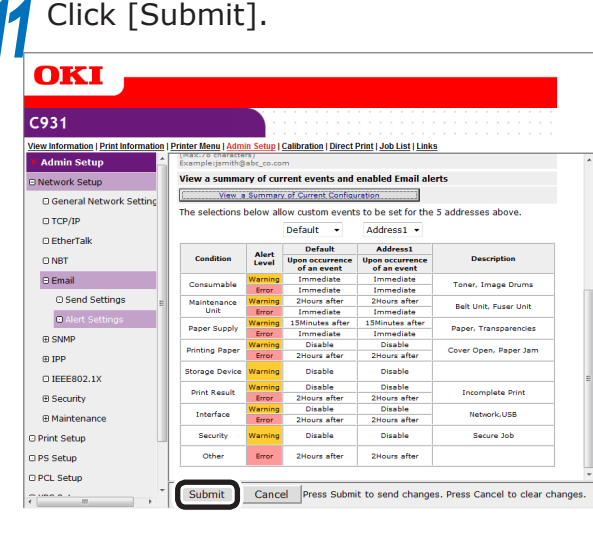

**12** The settings will be save in the printer, and the network functions will restart.

**2**

**3**Convenient print colors and print functions of **colors** 

**4**

Network

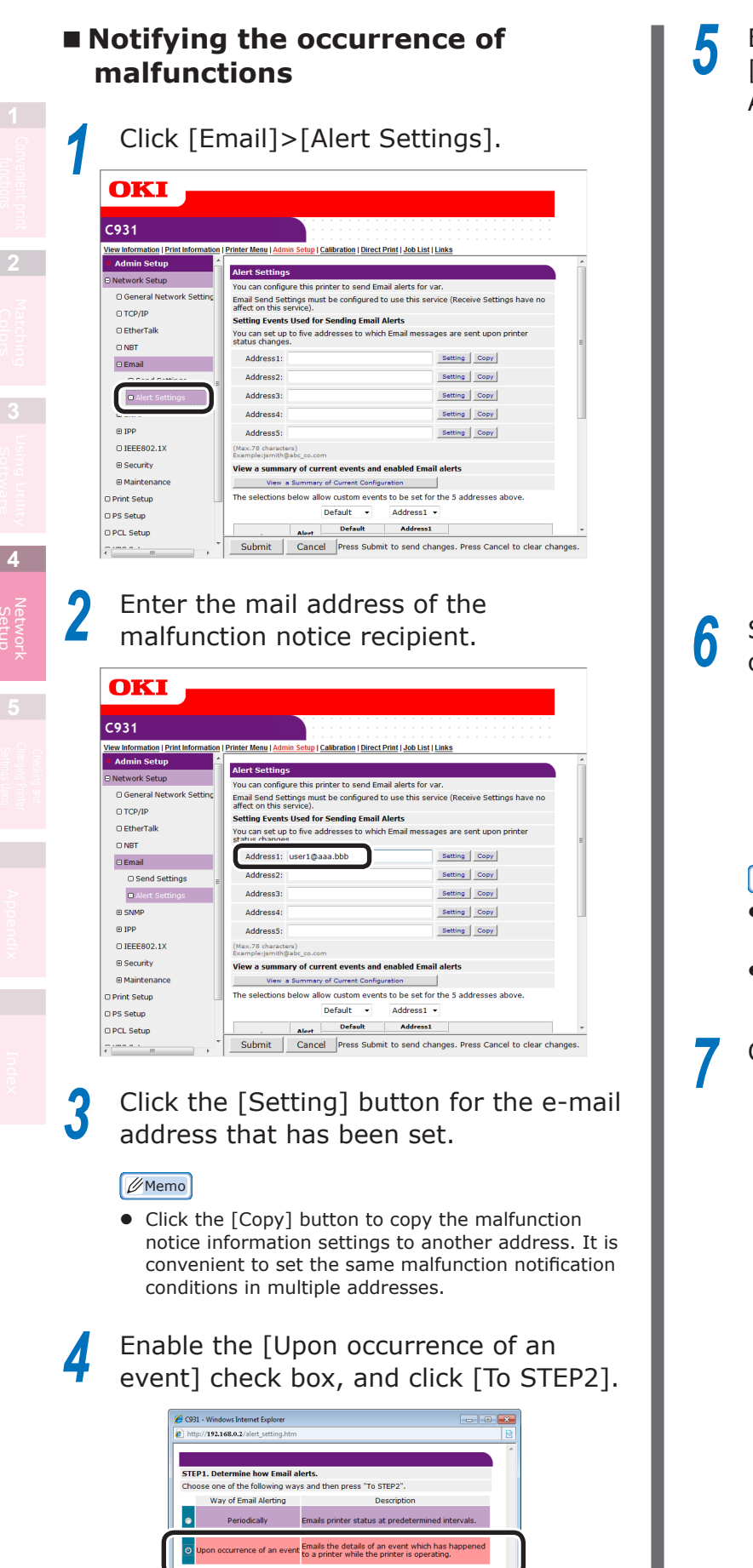

To STEP2

**5** Enable each error to be notified in<br>
[Setting Events Used for Sending Email Alerts].

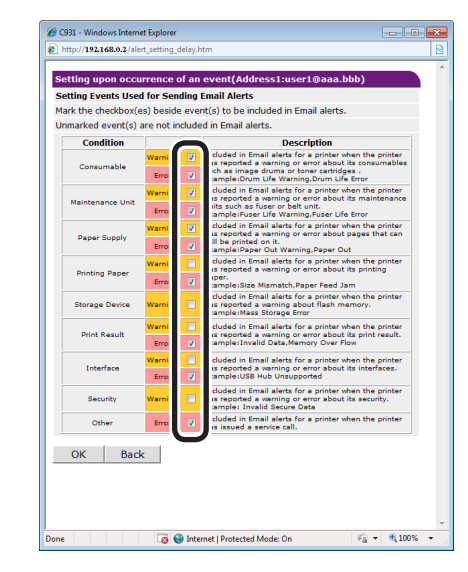

**6** Set the mail delay time from error occurrence to sending.

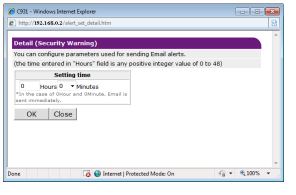

#### **Memo**

- $\bullet$  You can notify only those errors who continue to occur over a long time using the delay time settings.
- Set the delay time to "0 Hours 0 Minutes" to send an e-mail the instant an error occurs.

## *7* Click [OK].

#### **8** Check the set details of the malfunction notifications conditions.

- Displaying tables
- $(1)$  Click the [Show current settings table] button.
- $(2)$  Check the set details, and close the window.

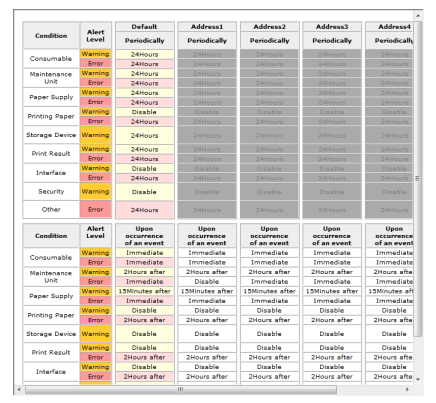

- Comparing the set conditions for 2 addresses
- $(1)$  Use the list box to select each address to be compared.
- $(2)$  Check the settings details that are displayed.

#### **Memo**

You can change the notification condition settings by clicking the set conditions comparison details.

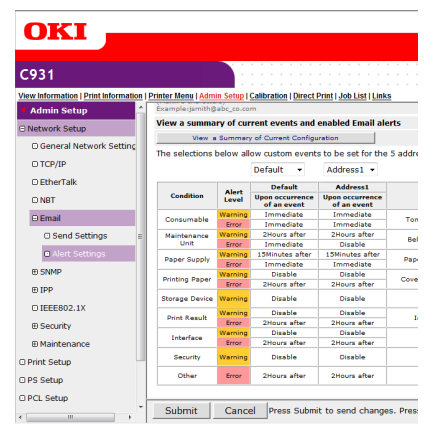

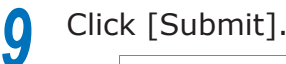

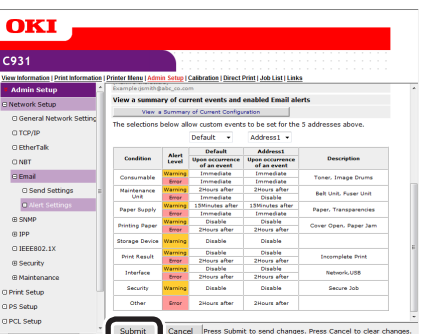

**10** The settings will be save in the printer, and the network functions will restart.

# **Using SNMPv3**

The device is equipped with a SNMPv3 compatible agent.

You can safely encrypt the device management using SNMP if using the SNMPv3-compatible SNMP manager.

*1* Log in as an administrator.

#### **MReference**

- See ["Logging in as an administrator" \(P.223\).](#page-222-0)
- *2* Click [Admin Setup]>[Network Setup] tab.

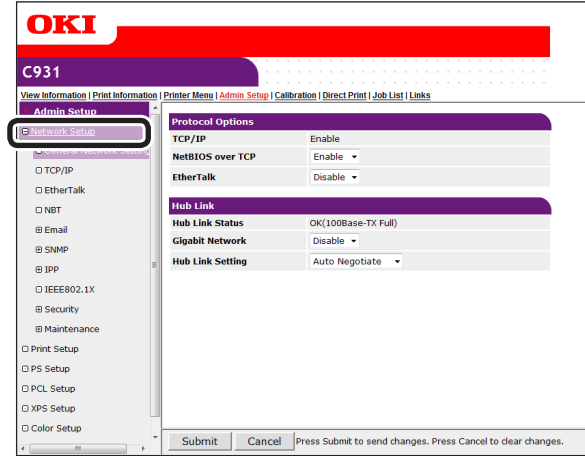

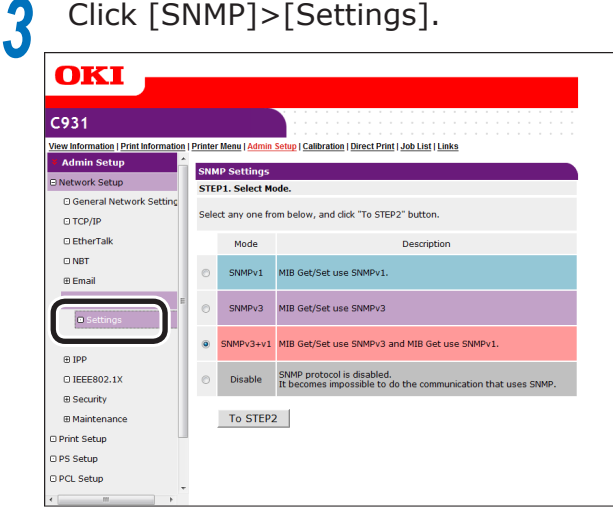

**4**

Network

# **4** Enable the SNMP version to be used check box in [STEP1], and click [To STEP2].

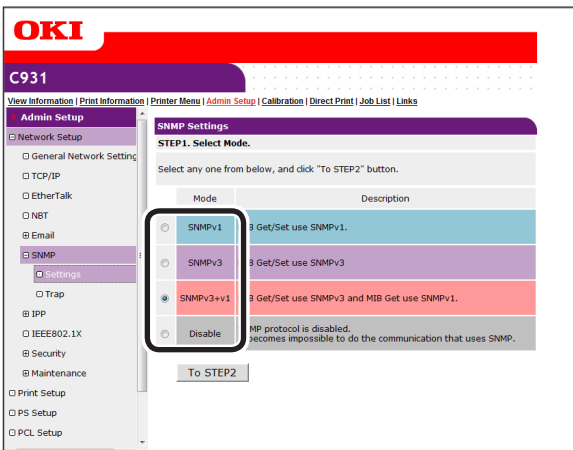

#### **Memo**

• If [SNMPv3] is selected, referencing and setups using SNMPv1 will be disabled. If [SNMPv3+v1] is selected, both SNMPv1 and SNMPv3 can be used for referencing, but only NMPv3 can be set.

**5** Enter the SNMPv3 user name in [User Name] in [STEP2].

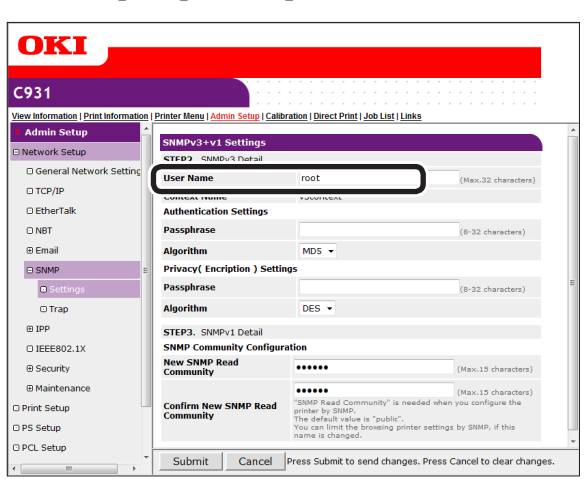

**6** Enter the authentication password in [Passphrase] in [Authentication Settings].

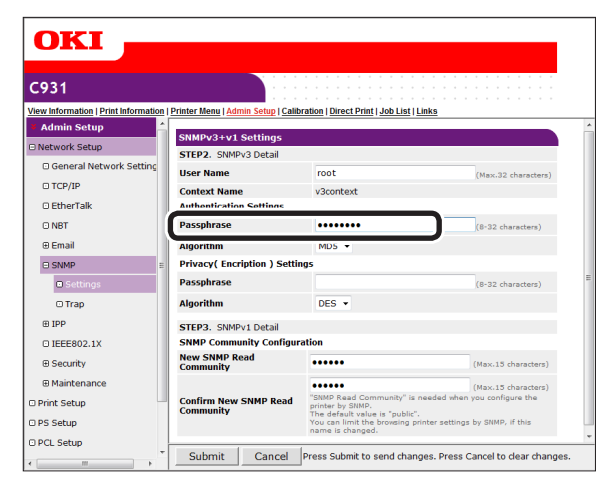

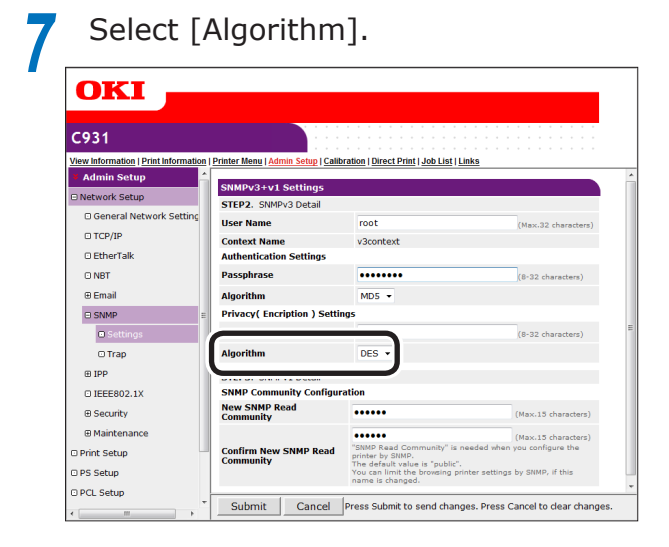

**8** Enter the encryption pass phrase in<br>
[Passphrase] in [Privacy (Encription) Settings].

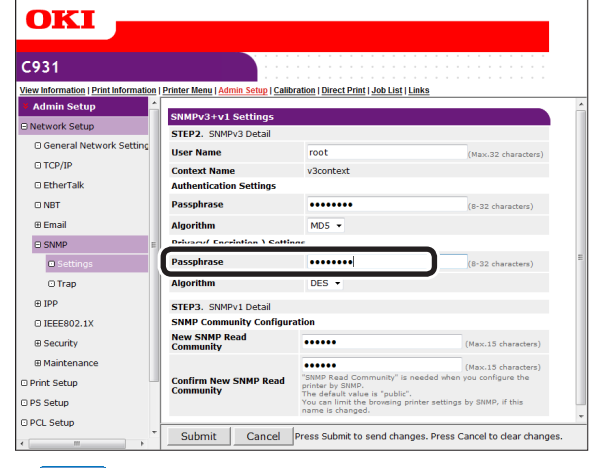

#### Memo

• Only [DES] can be selected as the encryption algorithm.

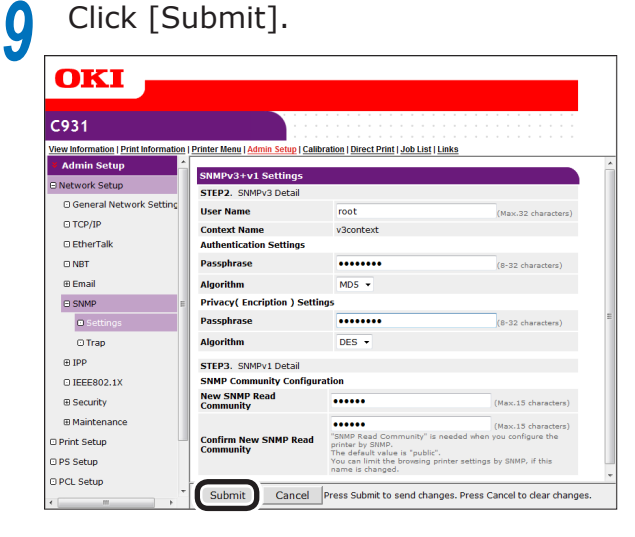

# **10** The settings will be save in the printer, and the network functions will restart.

#### $\not\!\!\!D$ Memo

Set the context name for the SNMP manager to be used in "v3context".

# **Using IEEE802.1X**

Compatible with authentication functions using IEEE802.1X.

# **IEEE802.1X setup flow**

To set IEEE802.1X in the device, first connect the device and PC for setup via a regular hub. After completing the IEEE802.1X setup, connect the device to the authentication switch.

*1* Connect the printer and PC.

*2* Set the IP address for setup in the PC.

*3* Set the IP address for setup in the printer.

For how to connect the printer and PC, and set the printer and (Windows) PC IP addresses, see "Basic".

**4** Set IEEE802.1X in the printer.

*5* Connect the printer to the authentication switch.

# **Setting IEEE802.1X**

*1* Log in as an administrator.

#### **Reference**

● See ["Logging in as an administrator" \(P.223\).](#page-222-0)

*2* Click [Admin Setup]>[Network Setup] tab.

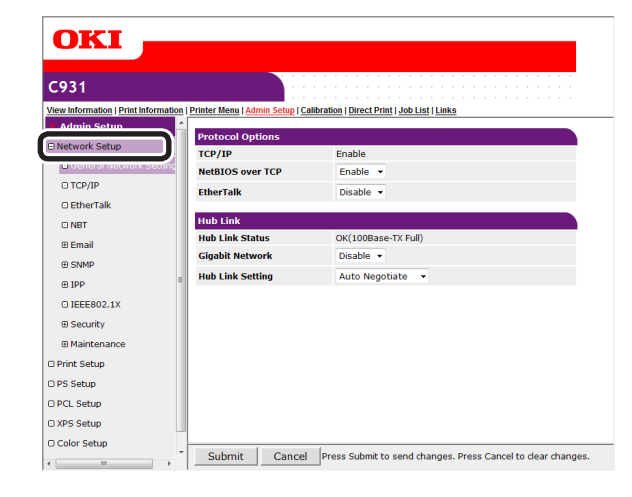

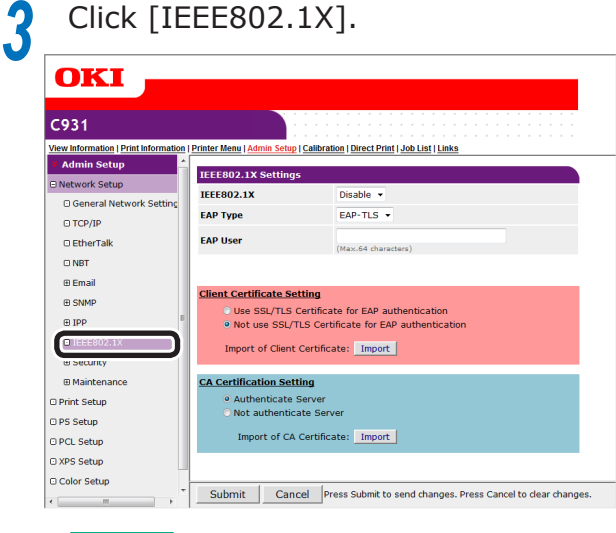

#### **Exercerence**

● If using PEAP, go to "■ Using PEAP". If using EAP-TLS, go to "■ Using EAP-TLS".

**2**

**3**Convenient print colors and print functions of **colors** 

**4**

Network Setup

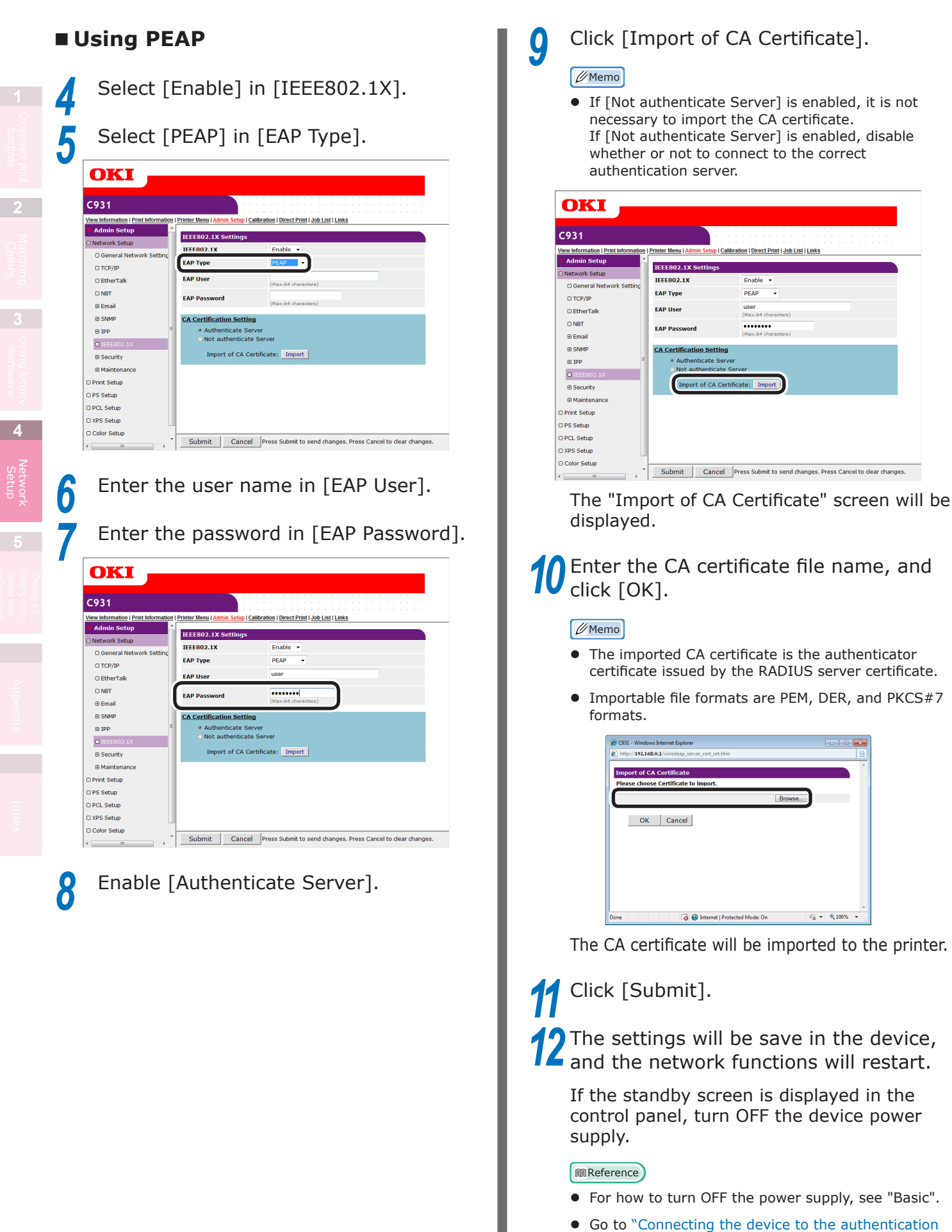

[switch" \(P.252\).](#page-251-0)

**2 3**Convenient print colors and print functions of **colors** 

Network Setup<br>Setup

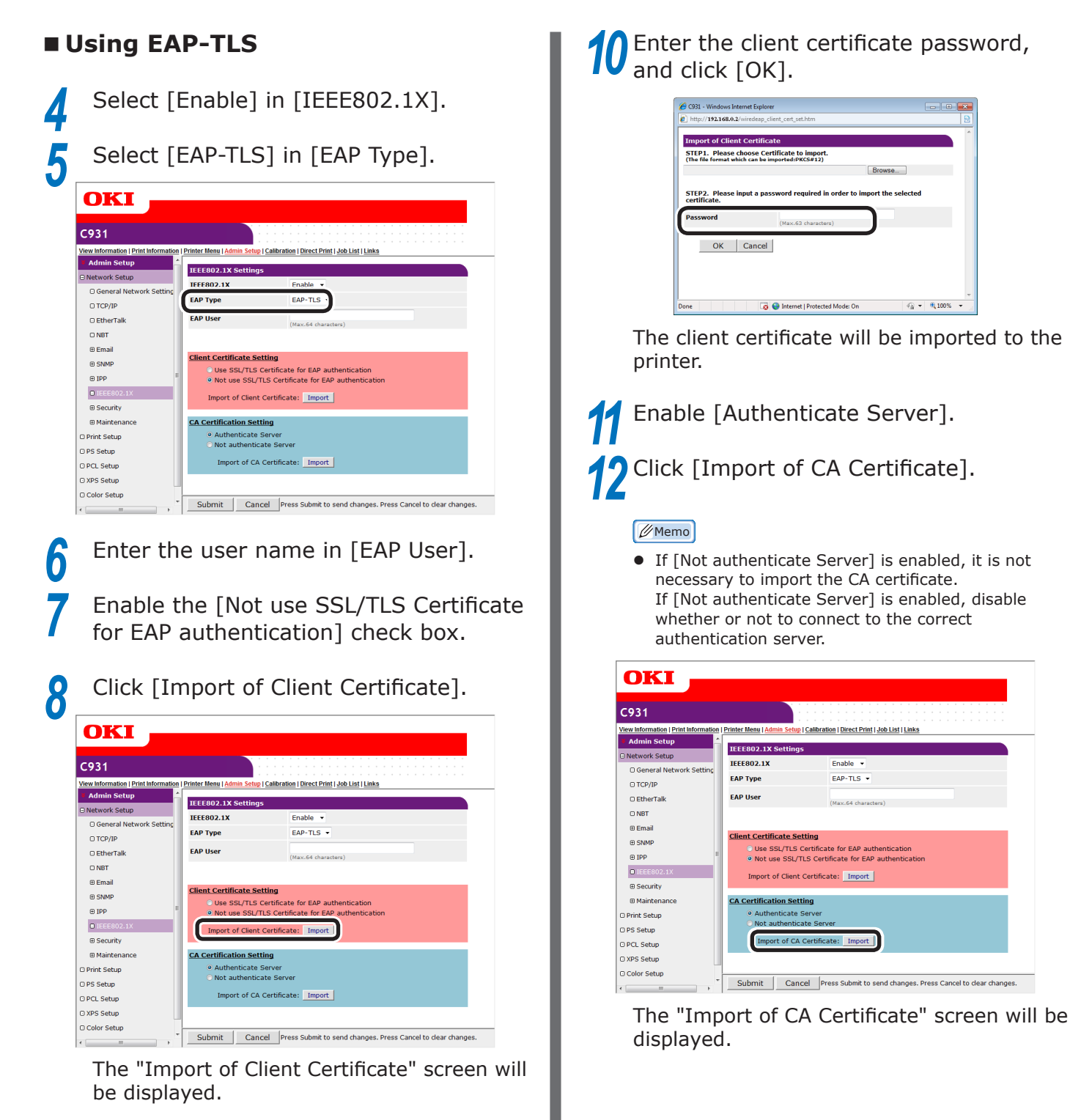

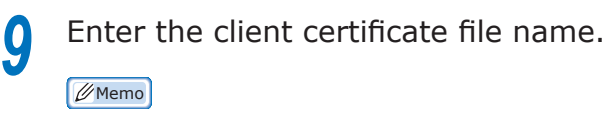

 $\bullet$  The importable certificate file format is PKCS#12.

- 251 -

# **3** Enter the CA certificate file name, and click [OK].

#### **Memo**

- The imported CA certificate is the authenticator certificate issued by the RADIUS server certificate.
- Importable file formats are PEM, DER, and PKCS#7 formats.

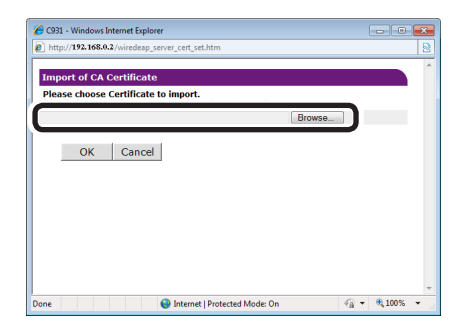

The CA certificate will be imported to the device.

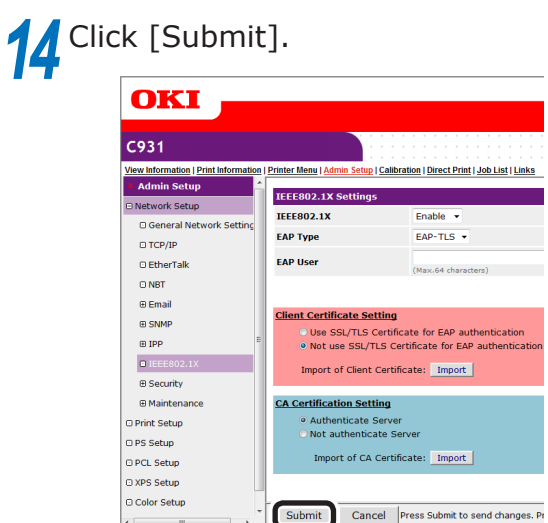

**15** The settings will be save in the printer, and the network functions will restart.

If the standby screen is displayed in the control panel, turn OFF the device power supply.

#### **Reference**

- For how to turn OFF the power supply, see "Basic".
- Go to "Connecting the device to the authentication [switch" \(P.252\)](#page-251-0).

#### <span id="page-251-0"></span>■ Connecting the device to the **authentication switch**

#### Memo

- Check that the device power supply has been turned OFF.
- **1** Insert the LAN cable into the device LAN (network) interface connector.
- 2 Insert the LAN cable into the authentication port.
- 
- **3** Turn ON the device power supply.<br> **4** Check that the standby screen is **4** Check that the standby screen is displayed in the control panel.
- **5** Set the device IP address according to the environment in use the environment in use.

**2**
## **Changing EtherTalk printer names (Macintosh)**

If using EtherTalk, you can add easily identifiable names to the device.

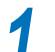

Log in as an administrator.

#### Reference

- See ["Logging in as an administrator" \(P.223\)](#page-222-0).
- *2* Click [Admin Setup]>[Network Setup]>[EtherTalk] tab.

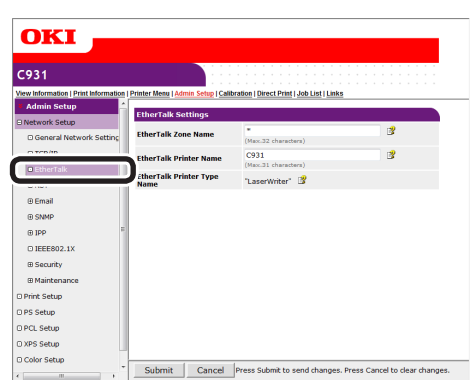

*3* Enter a new name in [EtherTalk Printer Name], and click [Submit].

#### Note

- Settable printer names are 32 single-byte alphanumeric characters max.
- Do not use symbols  $(=:{*@\sim\approx})$ , etc., in the printer name.

## **Changing EtherTalk zones (Macintosh)**

You can change the printer from the current zone to another zone using EtherTalk delineated using multiple logical zones.

#### Note

- Selectable zones are within the same segments.
	- *1* Log in as an administrator.

#### **Reference**

- See ["Logging in as an administrator" \(P.223\).](#page-222-0)
- *2* Click [Admin Setup]>[Network Setup]>[EtherTalk] tab.

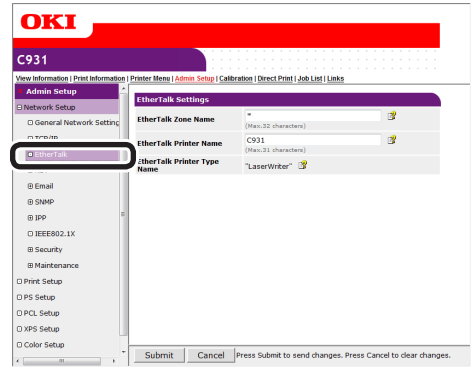

*3* Enter a new name in [EtherTalk Zone Name], and click [Submit].

## **Printing PDF files**

You can print PDF files even if the printer drivers have not been installed.

Specify the file from the web browser to send to the device.

#### Note

**2**

**3**Convenient print matching **by the strategy of the strategy of**  $\sim$  **50**  $\sim$  **50**  $\sim$ 

**4**

Network

- Some PDF files may not print correctly. If printing is incorrect, print from an application such as Acrobat Reader.
- $\bullet$  If printing by specifying the print page, device processing may take some time.

*1* Log in as an administrator.

#### **Reference**

● See ["Logging in as an administrator" \(P.223\)](#page-222-0).

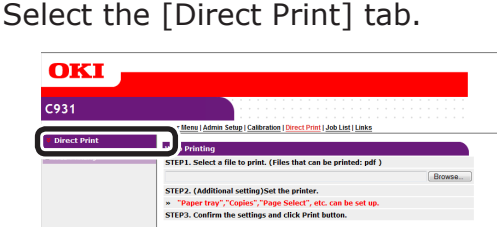

## **3** Specify the file to be printed in [STEP1].

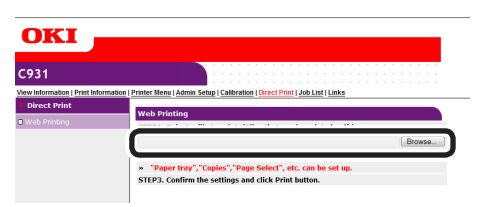

Click [Browse] to select the file using the file dialog box.

#### *4* Set up printing in [STEP2].

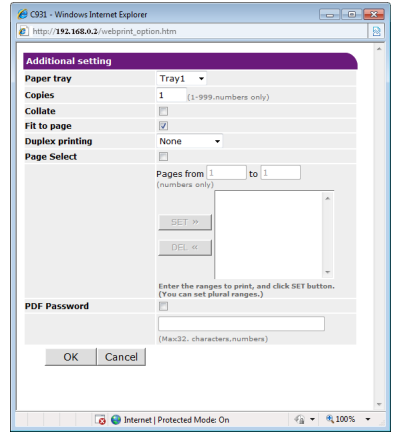

**5** Click [Print] in [STEP3].  $C931$ inter Menu | Admin Setup | Calibration | Direct Print | Job List | Link STEP2. (Ad nal setting)Set th Print Cancel Press Print to print job(s). Press Cancel to clear changes.

*6* Check the print setup, and click [OK].

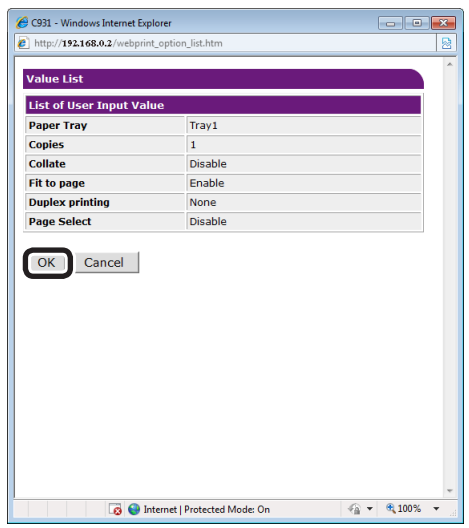

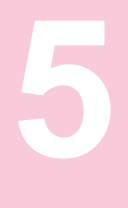

# **Checking and Changing Printer Settings Using the Control Panel**

**2**

**4**<br>Convenient print **of the sections** of the sections of **4** 

**5**

the Control Panel

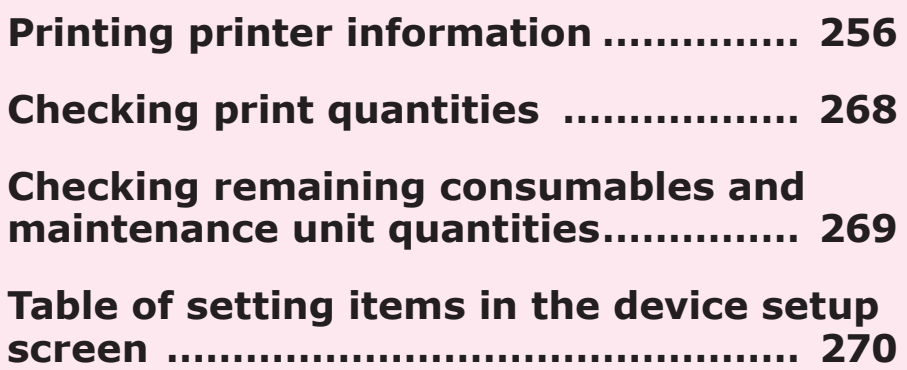

- 255 -

## <span id="page-255-0"></span>**• Printing printer information**

## **Printable report tables**

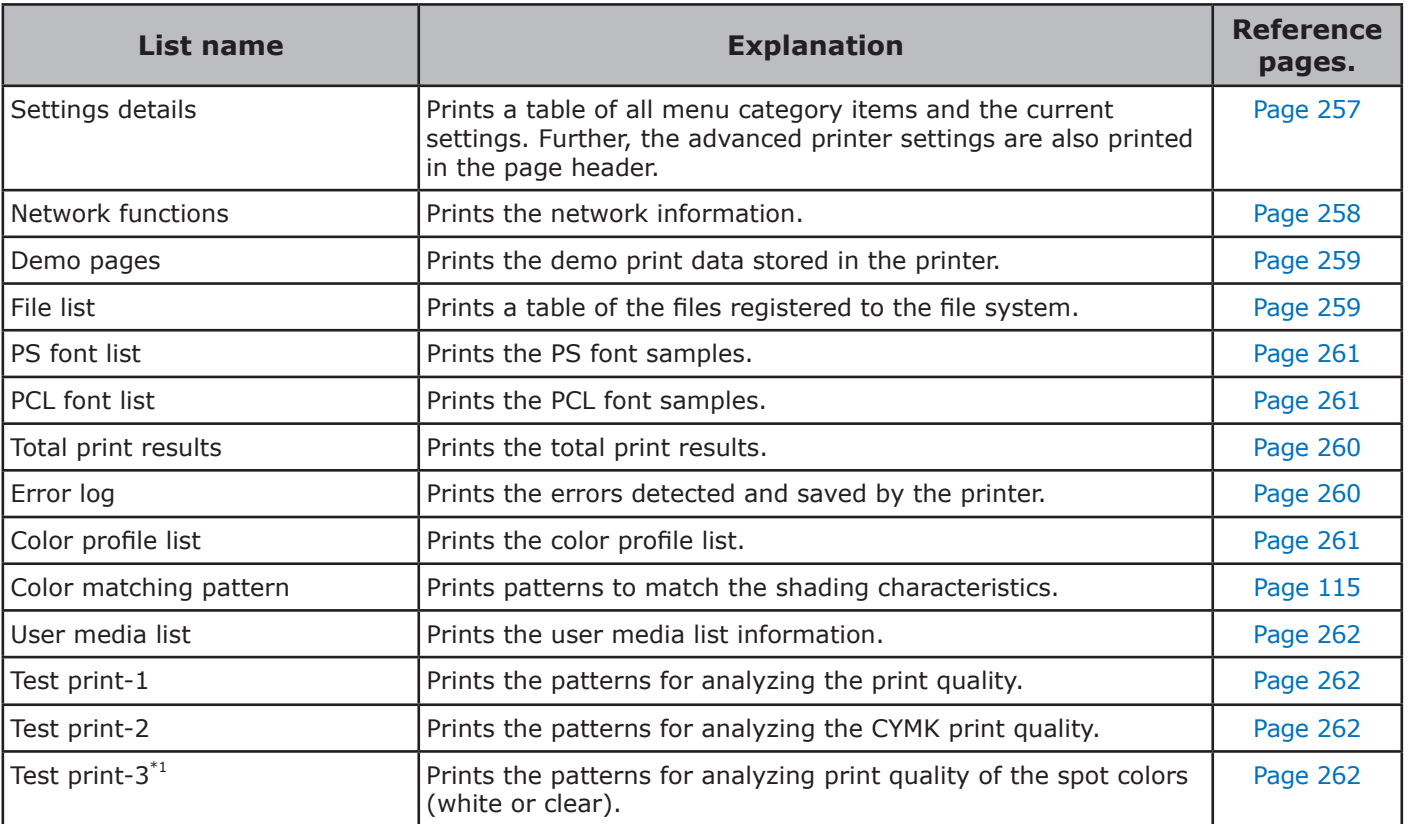

\*1: Displayed with C941/ES9541dn only.

#### Note

• When printing reports, set A4 size paper in the tray to be used before printing.

**5**

the Control Panel

**2**

**4**<br>Convenient print **convenient convenient convenient and matter of the sections of the sections of the sections of the sections of**  $\bullet$ 

## <span id="page-256-0"></span>**Printing printer settings lists**

## **Settings details**

Print the device information.

Print to see the remaining quantity of consumables and other set values such as IP addresses and MAC addresses, and to check whether the device print unit is operating correctly, etc.

#### ■ How to print

Press the [Fn] key.

The numerical values input screen will be displayed.

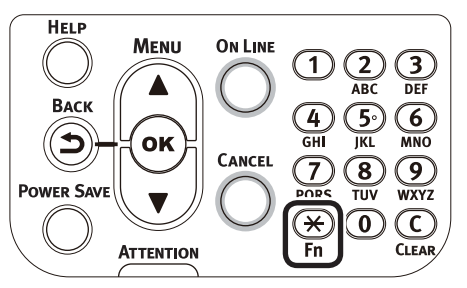

Press functions numbers [1], [0], [0], and press the [OK] button.

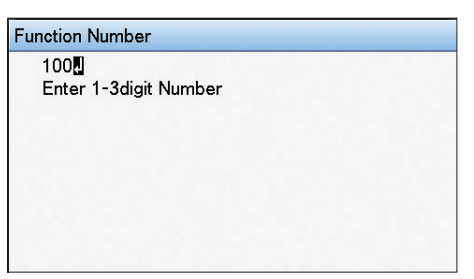

*3* Check that [Execute] has been selected, and press the [OK] button.

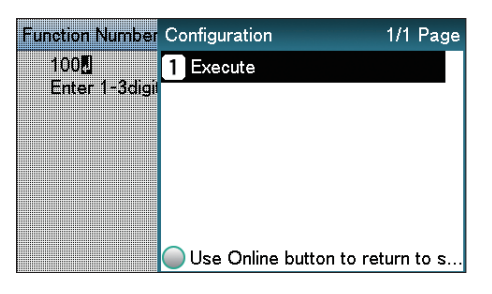

## **Print results samples**

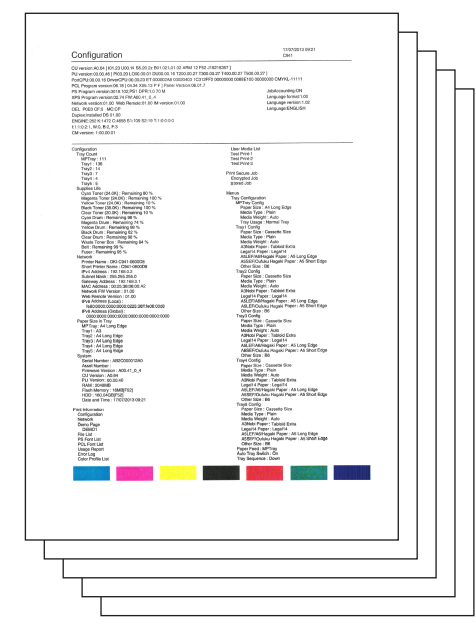

### **Printing printer information lists**

## <span id="page-257-0"></span>**Network information**

Print the device network information.

#### ■ How to print

**2**

**4**<br>Convenient print **convenient convenient convenient and matter of the sections of the sections of the sections of the sections of**  $\bullet$ 

#### Press the [Fn] key.

The numerical values input screen will be displayed.

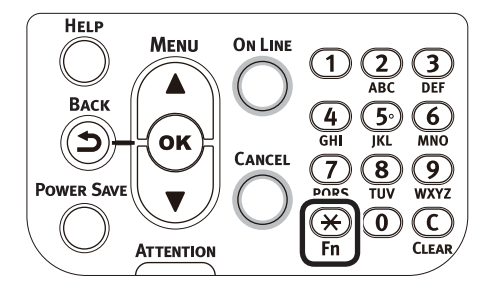

**2** Press functions numbers [1], [0], [1], and press the [OK] button. and press the [OK] button.

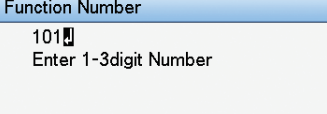

**5**

the Control Panel

*3* Check that [Execute] has been selected, and press the [OK] button.

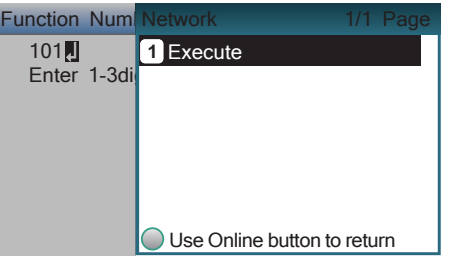

#### **Print results samples**

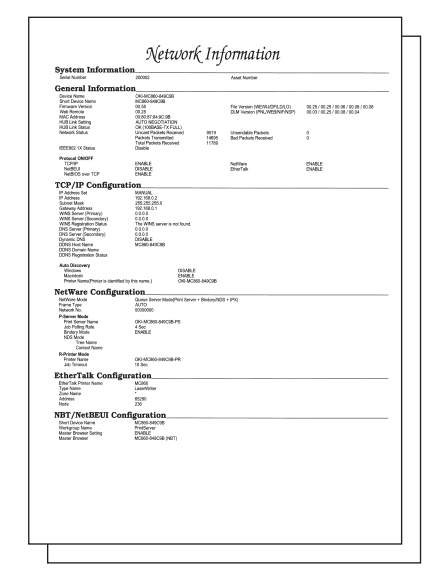

## <span id="page-258-1"></span>**File list**

Prints a table of the files registered to the file system.

#### ■ How to print

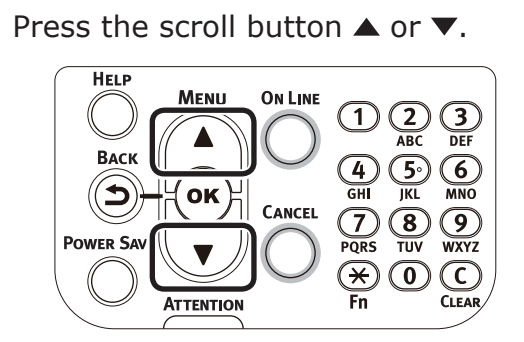

*2* Select [Print Information], and press the [OK] button.

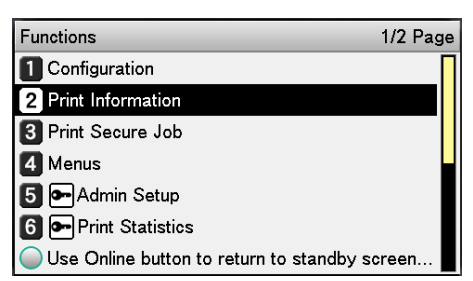

*3* Select [File List], and press the [OK] button.

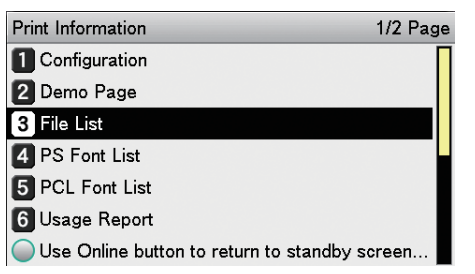

*4* Check that [Execute] has been selected, and press the [OK] button.

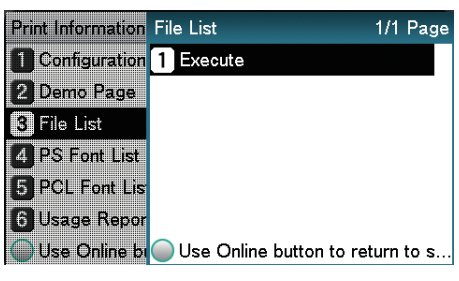

## <span id="page-258-0"></span>**Demo pages**

Prints demonstration pages.

#### ■ How to print

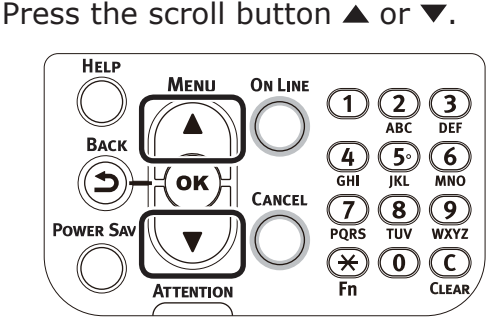

<sup>2</sup> Select [Print Information], and press the [OK] button.

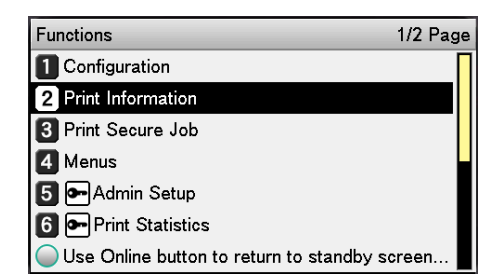

*3* Select [Demo Page], and press the [OK] button.

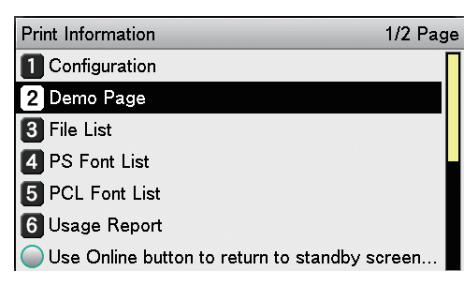

- **4** [DEMO1] will be displayed. Select an item to print, and press the [OK] button.
- **5** Check that [Execute] has been selected, and press the [OK] button.

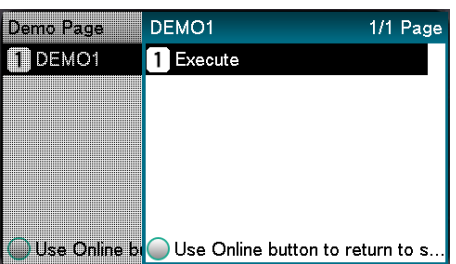

**2**

**3**

**4**<br>Convenient print **of the sections** of the sections of **4** 

**5**

## <span id="page-259-1"></span>**Error log**

Prints a history of the errors that have occurred in the device.

#### ■ How to print

#### Press the [Fn] key.

The numerical values input screen will be displayed.

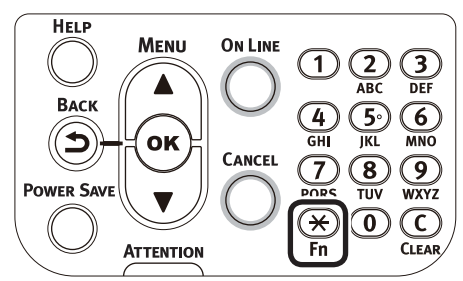

Press functions numbers [1], [0], [3], and press the [OK] button.

## Function Number 103日 Enter 1-3digit Number

**5**

the Control Panel

*3* Check that [Execute] has been selected, and press the [OK] button.

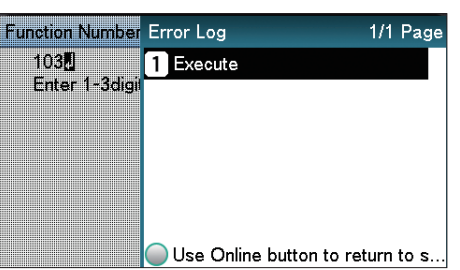

## <span id="page-259-0"></span>**Total print results**

Prints the total print results.

#### ■ How to print

*1* Press the [Fn] key.

The numerical values input screen will be displayed.

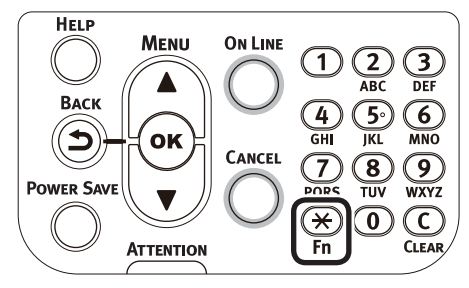

**2** Press functions numbers [1], [0], [2], and press the [OK] button.

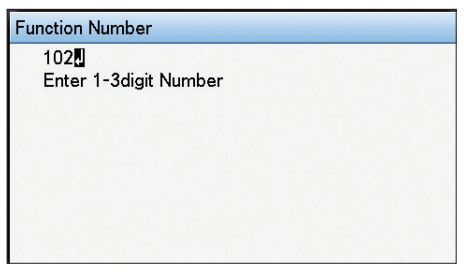

*3* Check that [Execute] has been selected, and press the [OK] button.

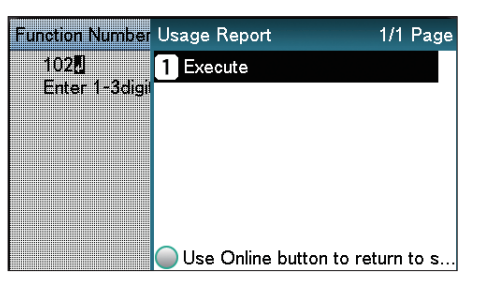

Specify the print quantity using the scroll buttons  $\blacktriangle$ , and press the [OK] button.

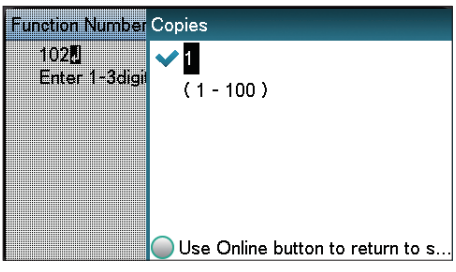

## **Total print results Printing print lists**

## <span id="page-260-0"></span>**Font list**

Prints the font samples stored in the device.

#### ■ How to print

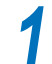

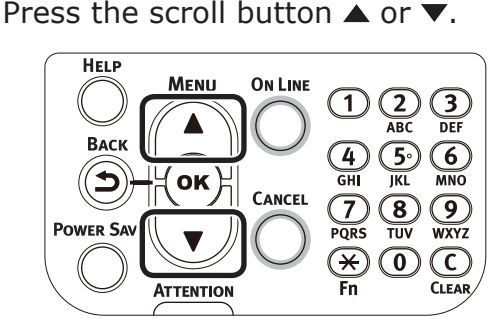

*2* Select [Print Information], and press

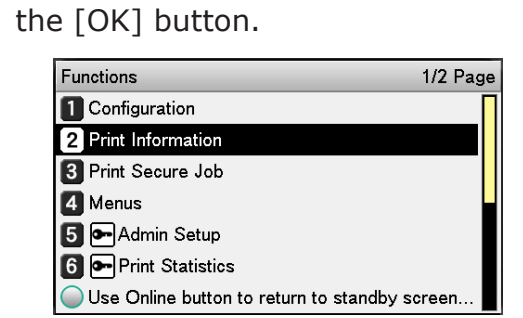

*3* Select [PCL Font List] or [PS Font List], and press the [OK] button.

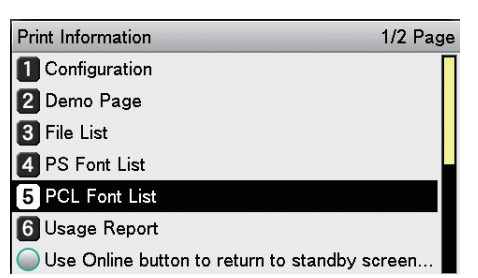

*4* Check that [Execute] has been selected, and press the [OK] button.

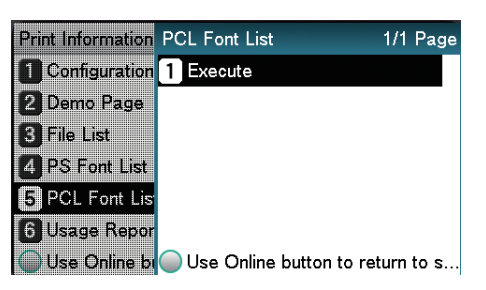

## <span id="page-260-1"></span>**Color profile list**

Prints a table of the ICC profiles registered to the file system.

#### ■ How to print

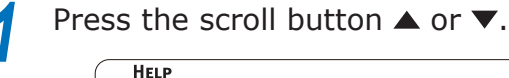

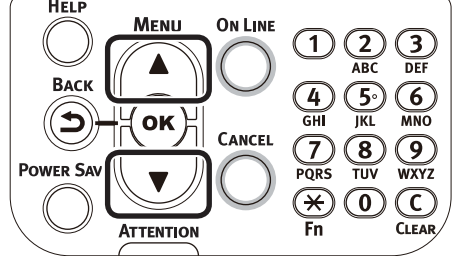

<sup>2</sup> Select [Print Information], and press the [OK] button.

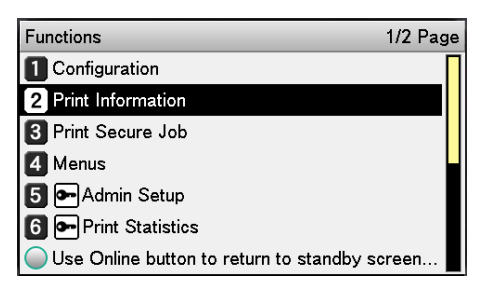

#### *3* Select [Color Profile List], and press the [OK] button.

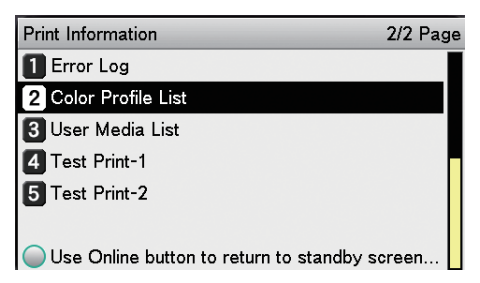

*4* Check that [Execute] has been selected, and press the [OK] button.

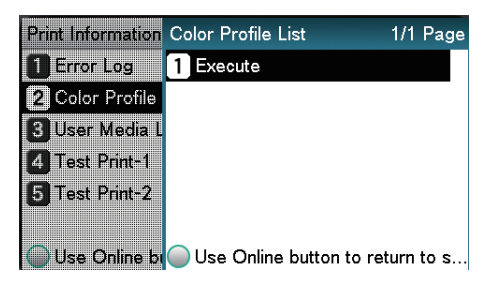

#### <span id="page-261-0"></span>**User media list**

Prints a table of the user media registered to the device.

#### ■ How to print

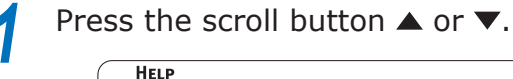

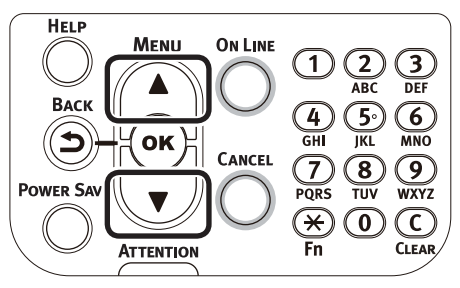

*2* Select [Print Information], and press the [OK] button.

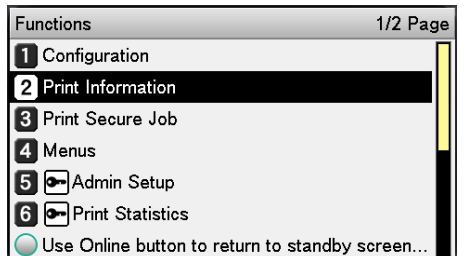

#### *3* Select [User Media List], and press the [OK] button.

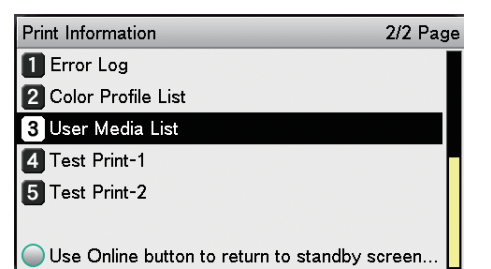

*4* Check that [Execute] has been selected, and press the [OK] button.

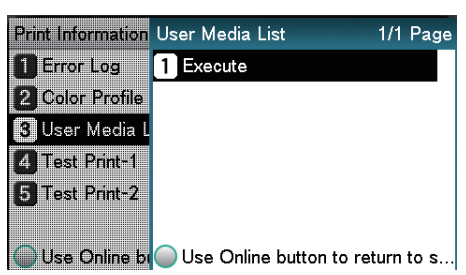

#### <span id="page-261-1"></span>**Test prints**

Prints the print quality lists.

 $\bullet$  Test print-1

Prints the patterns for analyzing the print quality.

• Test print-2

Prints the patterns for analyzing the CMYK print quality.

 $\bullet$  Test print-3\*

Prints the patterns for analyzing print quality of the spot colors (white or clear).

\*: Displayed with C941/ES9541dn only.

#### ■ How to print

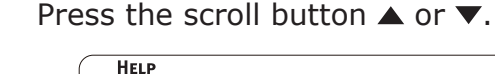

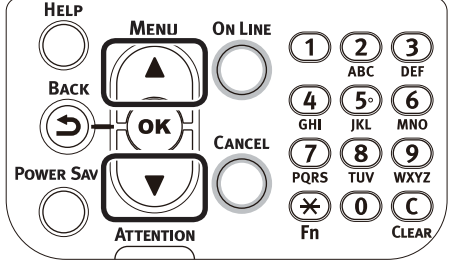

<sup>2</sup> Select [Print Information], and press the [OK] button.

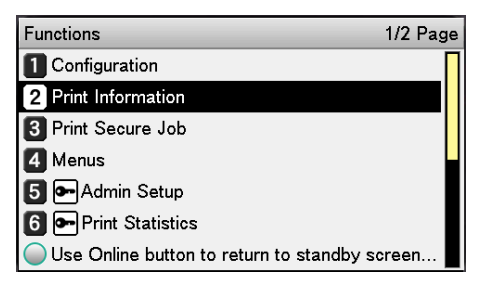

**3** Select [Test Print-1], [Test Print-2], or [Test Print-3], and press the [OK] button.

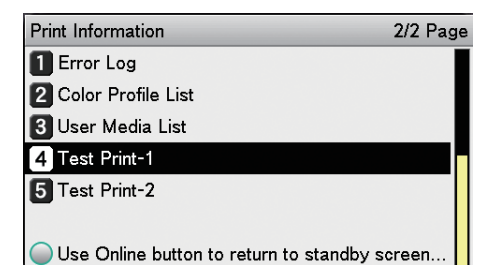

**4** [Execute] will be displayed, so press the [OK] button.

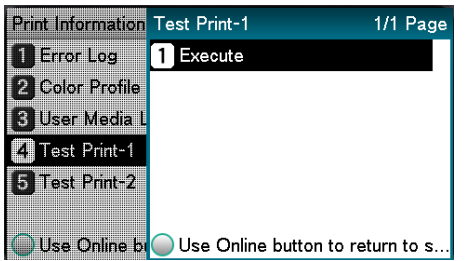

## **Registering custom sizes (irregular paper)**

If using custom sizes, set the width and length of the paper using the control panel.

Press the [Fn] key.

The numerical input screen will be displayed.

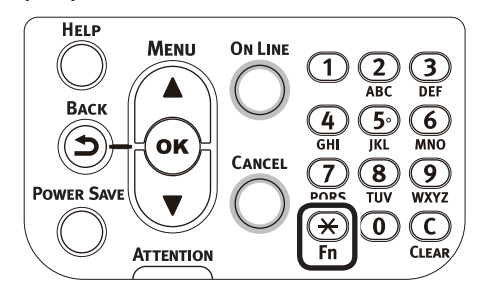

<sup>2</sup> Enter a function number according to<br>the naner feed tray to be set the paper feed tray to be set.

 $\bullet$  Multi-purpose tray settings

Press functions numbers [9], [0], and press the [OK] button.

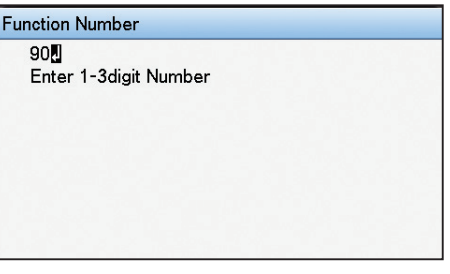

 $\bullet$  Using tray 1

Press functions numbers [1], [0], and press the [OK] button.

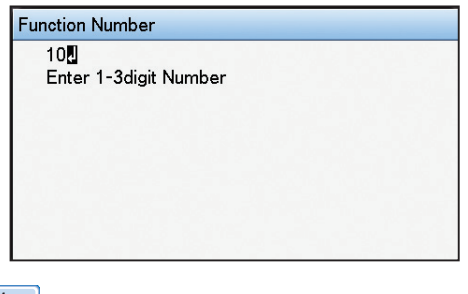

#### Memo

- $\bullet$  The function numbers for trays 2 to 5 are as described below.
	- Tray 2: [Fn] key, [2], [0], and [OK] buttons.
	- Tray 3: [Fn] key, [3], [0], and [OK] buttons.
	- Tray 4:  $[Fn]$  key,  $[4]$ ,  $[0]$ , and  $[OK]$  buttons.
	- Tray 5: [Fn] key, [5], [0], and [OK] buttons.

the Control Panel

**2**

**3**

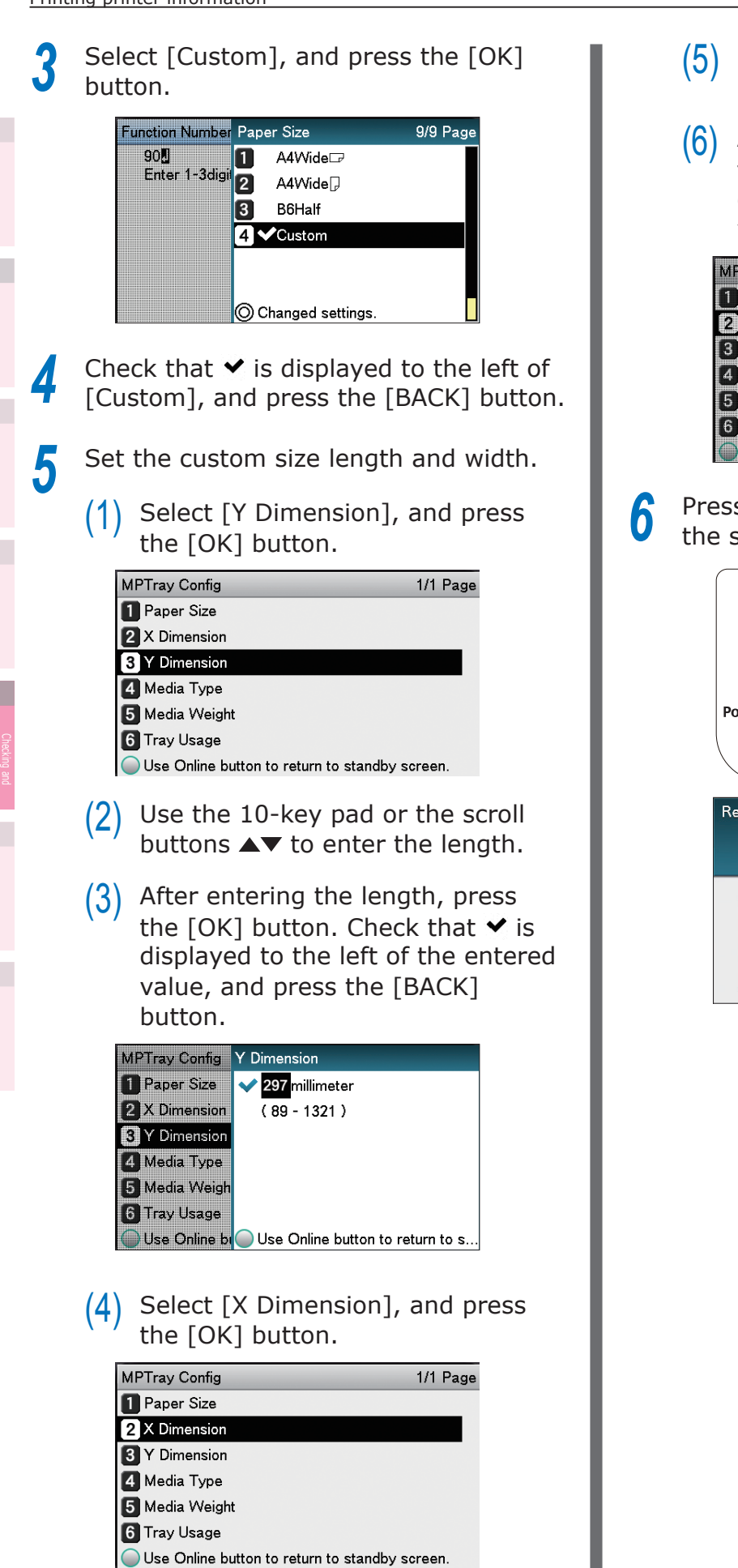

- Use the 10-key pad or the scroll buttons  $\blacktriangle\blacktriangledown$  to enter the width.
- After entering the width, press the [OK] button. Check that  $\blacktriangledown$  is displayed to the left of the entered value, and press the [BACK] button.

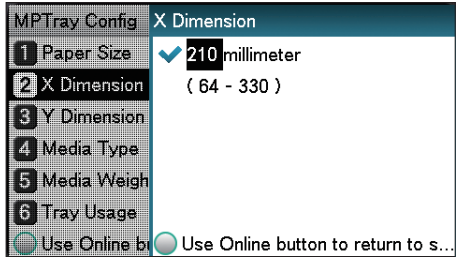

*f* the [ON LINE] button to return to standby screen.

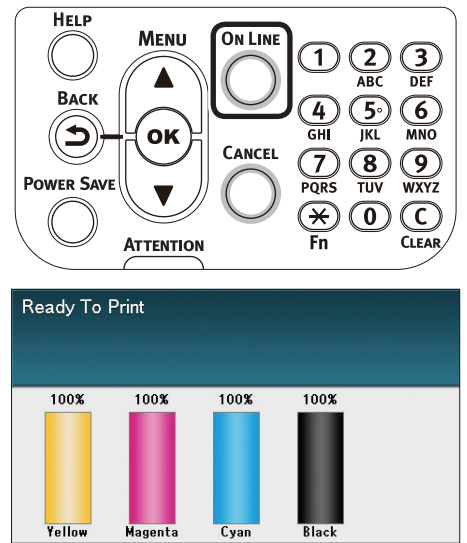

the Control Panel

**2**

## **Changing administrator passwords**

Change an administrator password. The default factory setting is [aaaaaa].

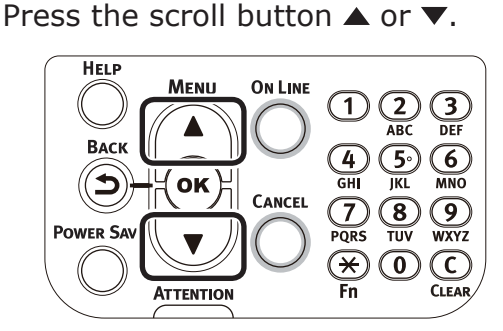

*2* Select [Admin Setup], and press the [OK] button.

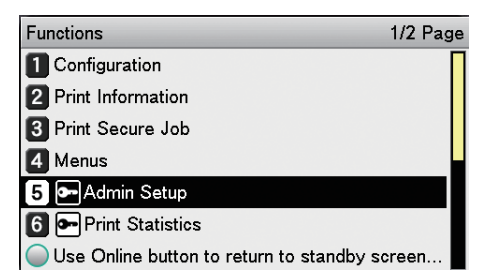

*3* Enter the administrator password, and press the [OK] button.

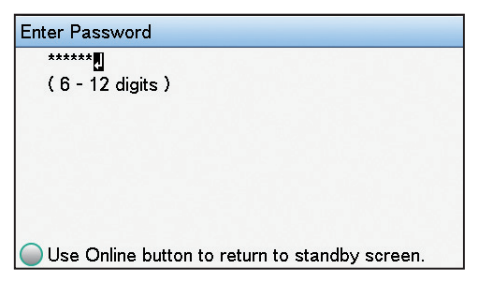

*4* Select [Change Password], and press the [OK] button.

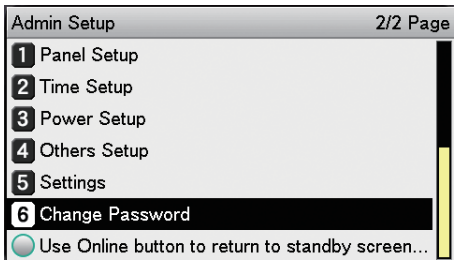

**5** Enter the new password, and press the [OK] button.

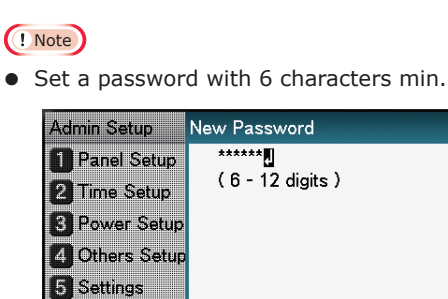

**B** Change Pass Use Online bi Use Online button to return to s...

**6** Re-enter the new password, and press the [OK] button.

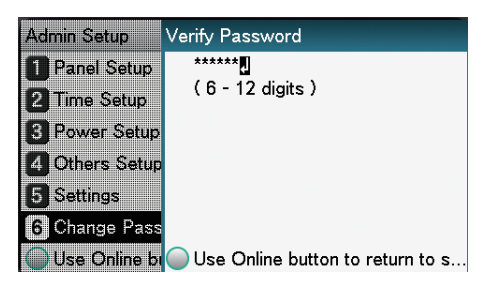

*7* Press the [ON LINE] button to return to the standby screen.

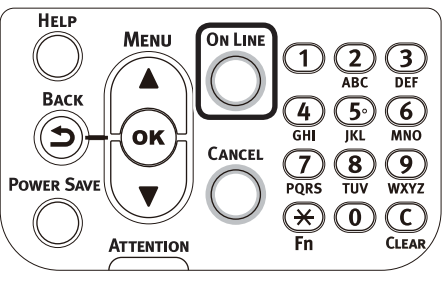

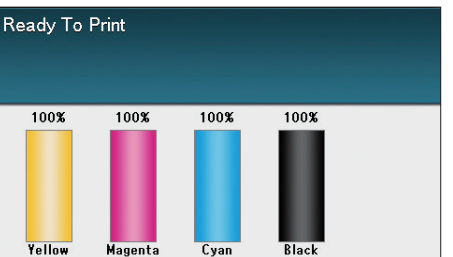

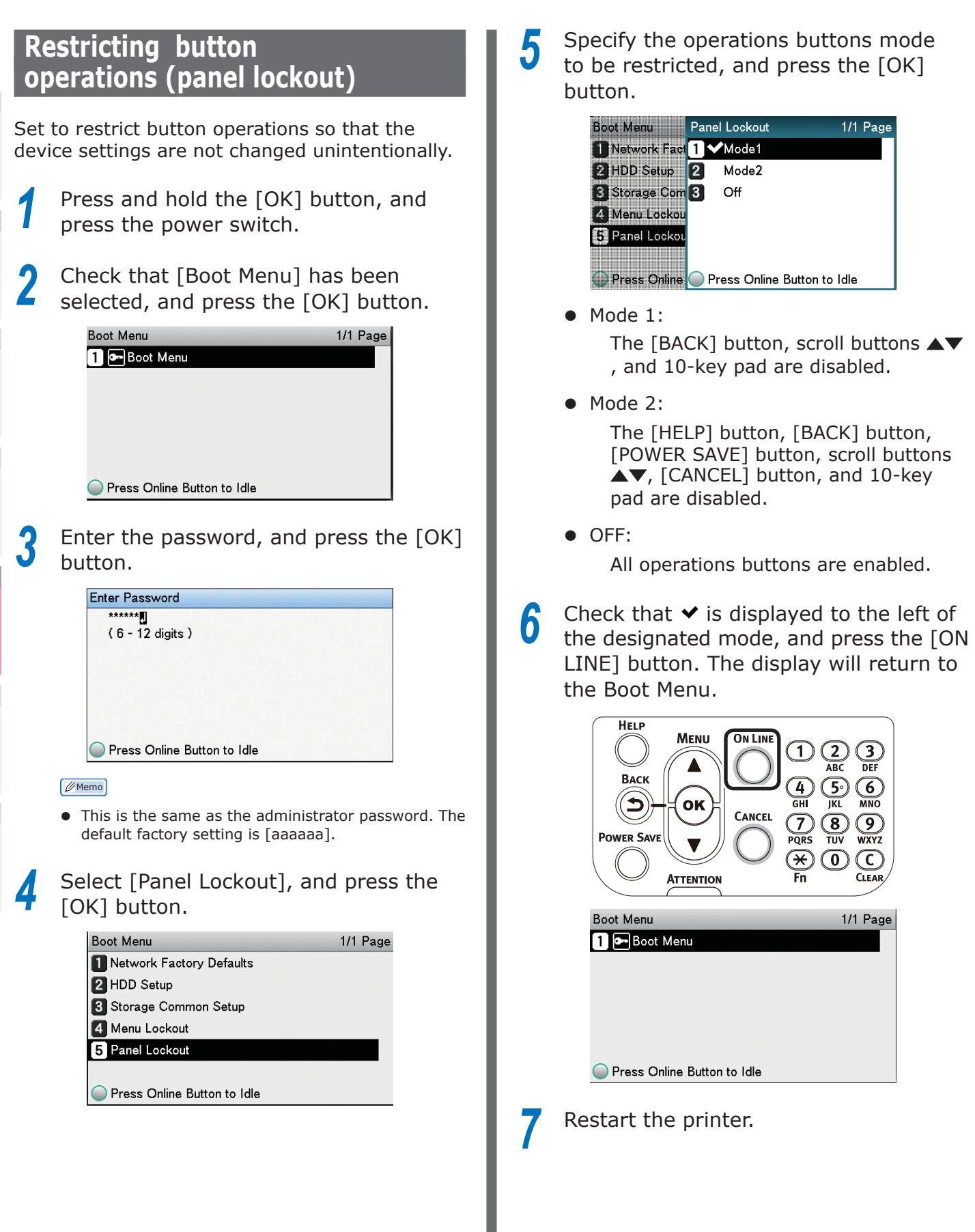

**5**

the Control Panel

**2**

**4**<br>Convenient print **convenient convenient convenient and matter of the sections of the sections of the sections of the sections of**  $\bullet$ 

- 266 -

## **Restricting menu displays (menu lockout)**

Set to restrict menu operations so that the device settings are not changed unintentionally.

- Press and hold the [OK] button, and press the power switch.
- 2 Check that [Boot Menu] has been selected, and press the [OK] button.

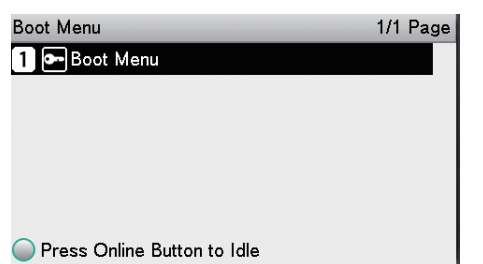

Enter the password, and press the [OK] button.

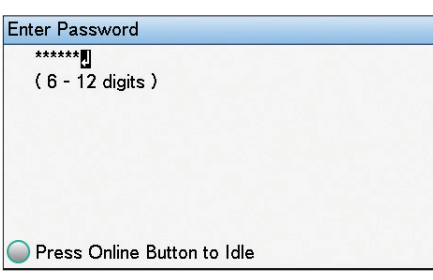

#### **Memo**

- This is the same as the administrator password. The default factory setting is [aaaaaa].
- *4* Select [Menu Lockout], and press the [OK] button.

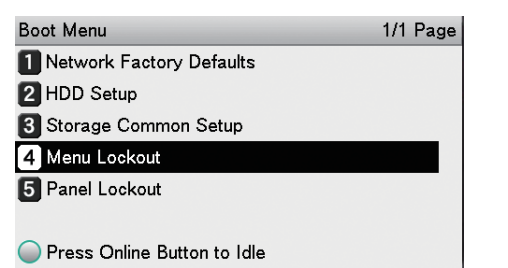

**Select [On], and press the [OK] button.**<br>**Boot Menu** Menu Lockout 1/1 Page

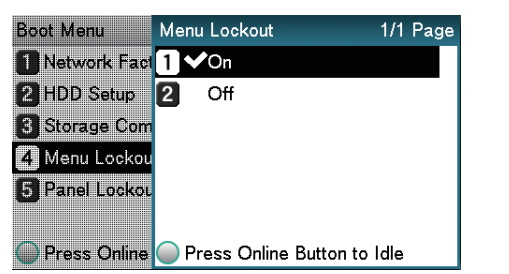

**6** Check that **★** is displayed to the left of [On], and press the [ON LINE] button. The display will return to the Boot Menu.

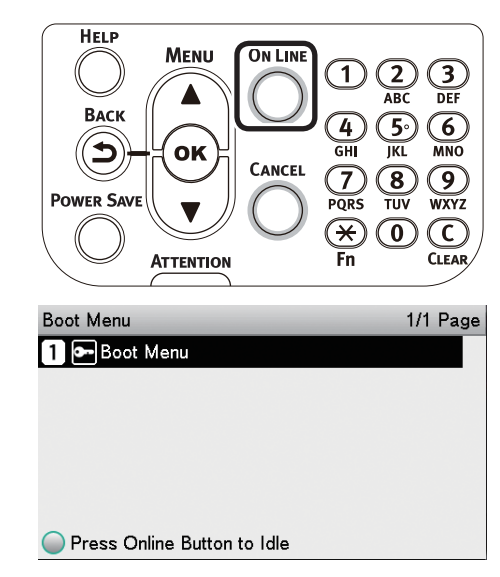

#### *7* Restart the printer.

the Control Panel

**2**

**3**

**4**<br>Convenient print **of the sections** of the sections of **4** 

## <span id="page-267-0"></span>**Checking print quantities**

You can check the quantity of printed paper to date. You can also check the quantities printed (fed) from each tray.

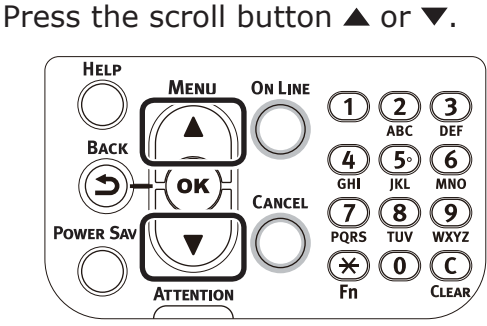

*2* Select [Configuration], and press the [OK] button.

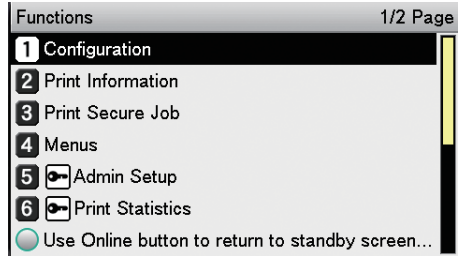

#### *3* Select [Tray Count], and press the [OK] button.

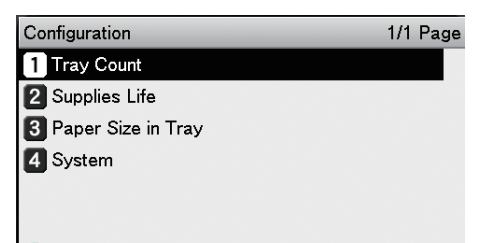

Use Online button to return to standby screen.

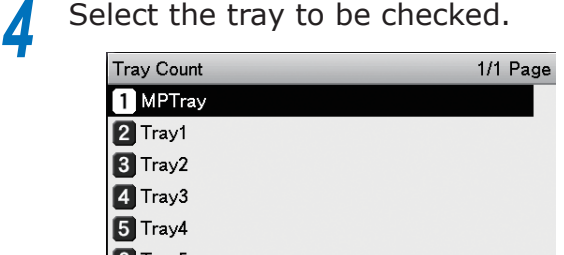

- 6 Tray5
- Use Online button to return to standby screen.

Press the [OK] button.

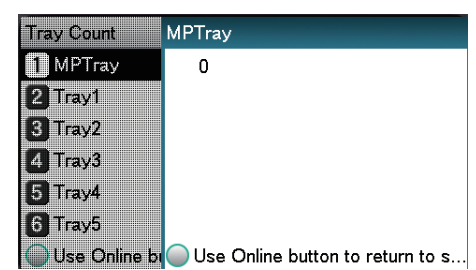

To continue checking other items, press the [BACK] button and return to 4.

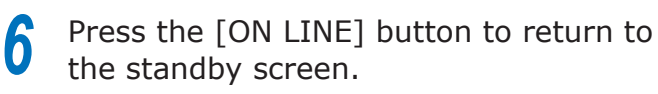

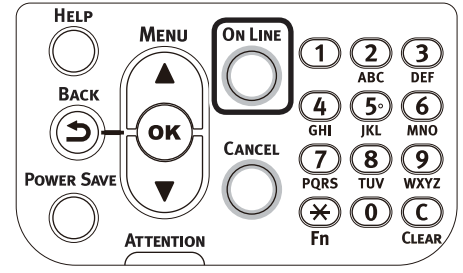

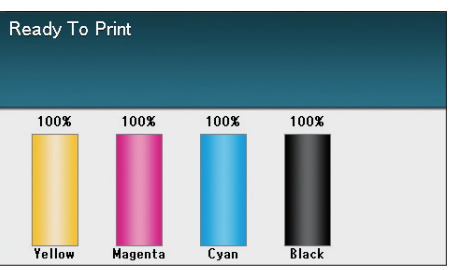

the Control Panel

**2**

## <span id="page-268-0"></span>**• Checking remaining consumables and maintenance unit quantities**

You can check the remaining quantities and service life of the toner, image drum, belt unit, fixer unit, and waste toner box.

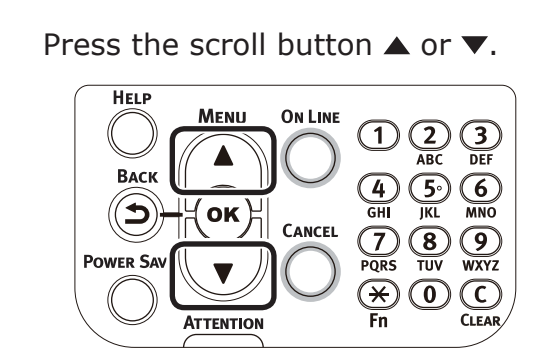

*2* Select [Configuration], and press the [OK] button.

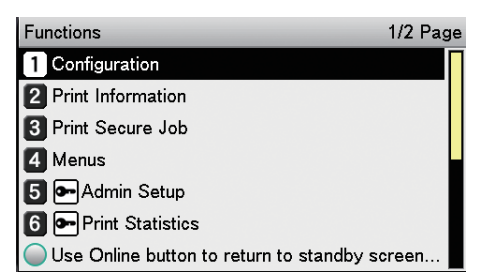

*3* Select [Supplies Life], and press the [OK] button.

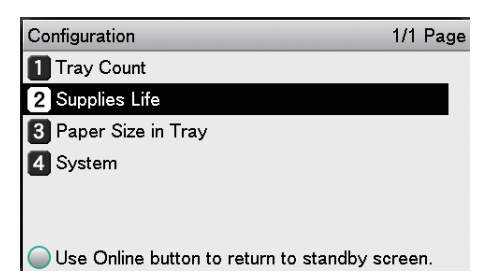

Select the consumable or maintenance<br>unit to be checked (Toner, image drum, belt unit, fixer unit, or waste toner box).

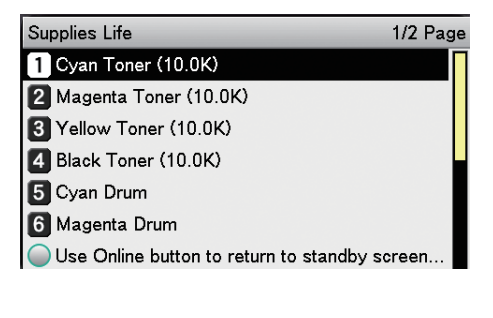

Press the [OK] button.

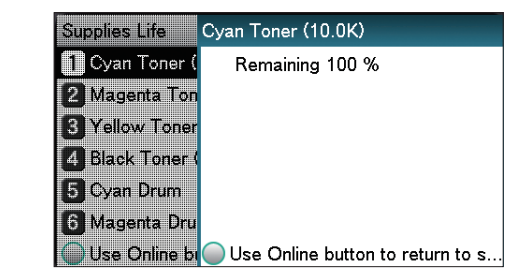

To continue checking other items, press the [BACK] button and return to 5.

**6** Press the [ON LINE] button to return to the standby screen.

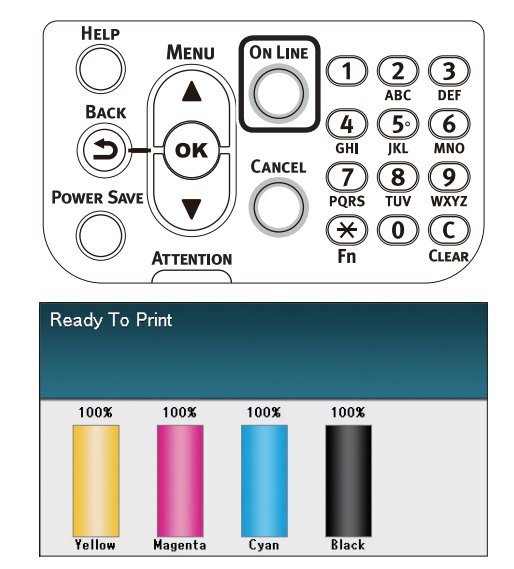

#### **Memo**

• The value to the right of the toner in the remaining consumables quantity screen changes depending on the type of toner cartridge installed. "10.0K" is displayed at the time of product purchase and when a standard toner cartridge is mounted. "24.0K" is displayed when a large-capacity toner cartridge is mounted.

## <span id="page-269-0"></span>**• Table of setting items in the device setup screen**

## **Device setup screen**

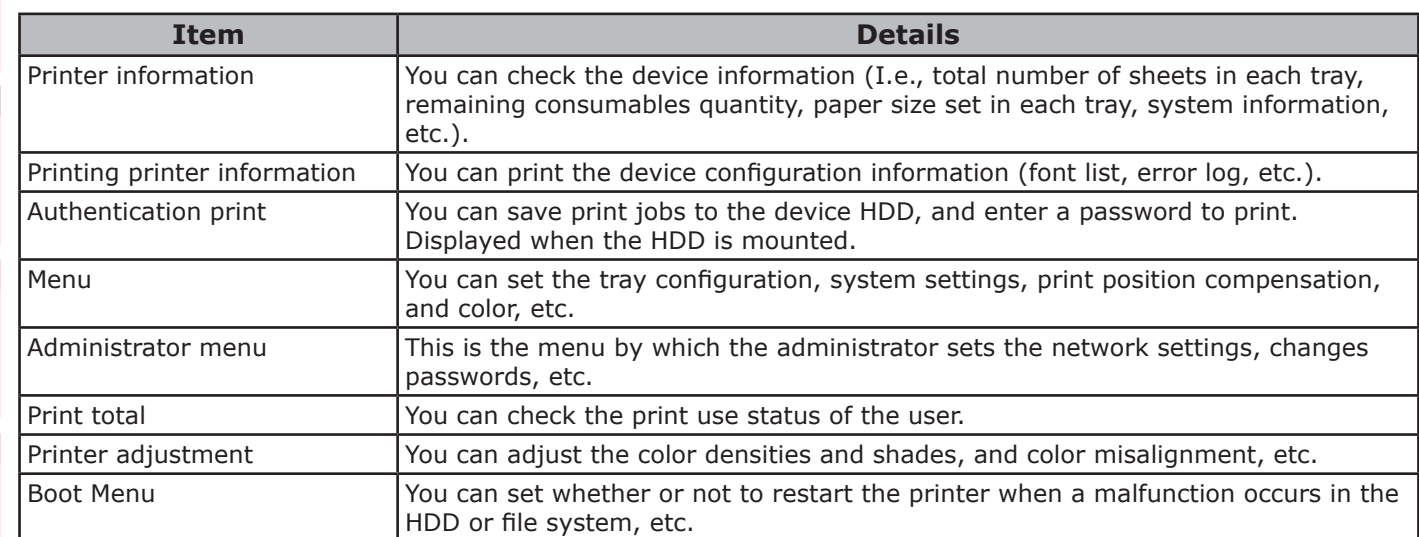

## **[Printer information]**

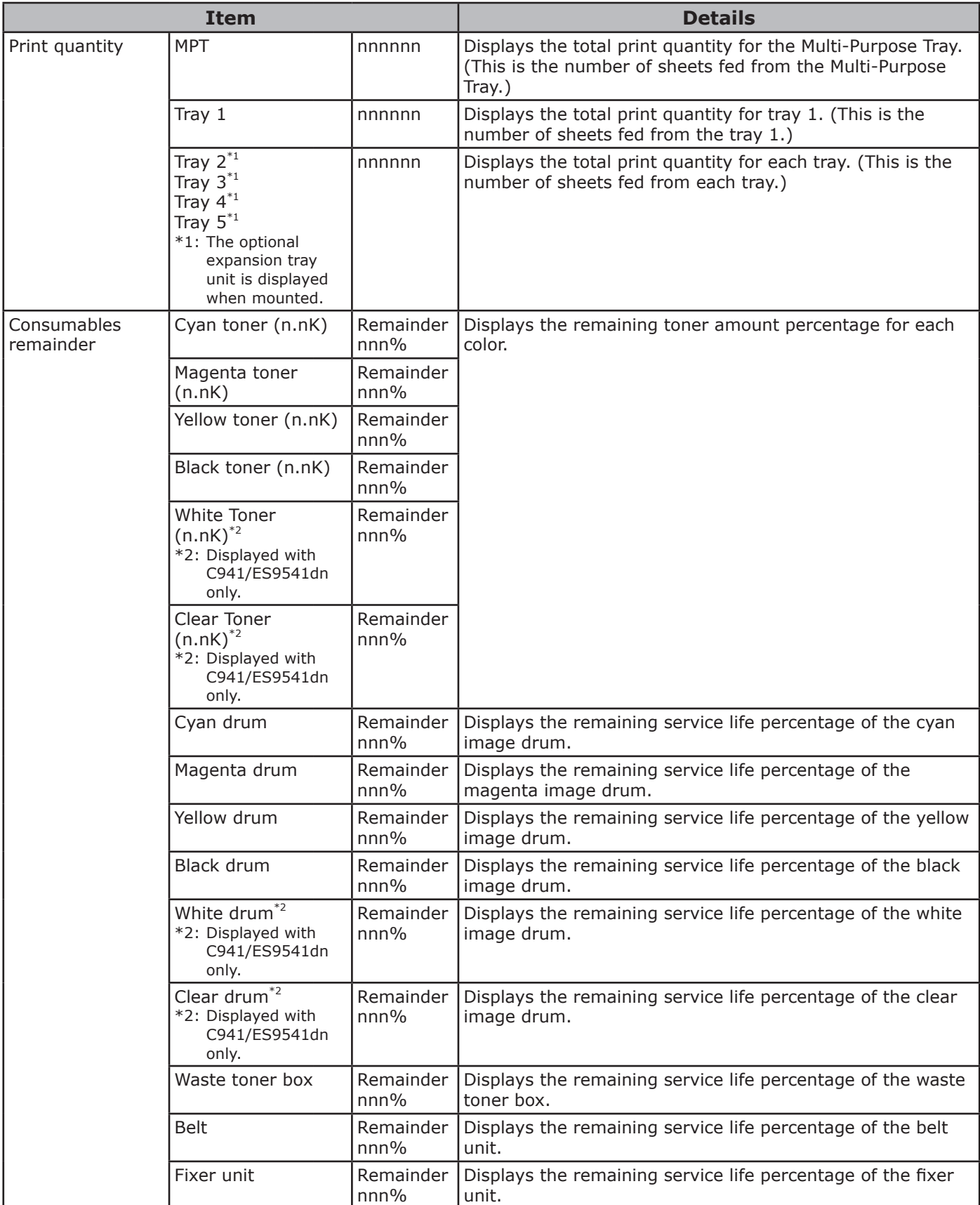

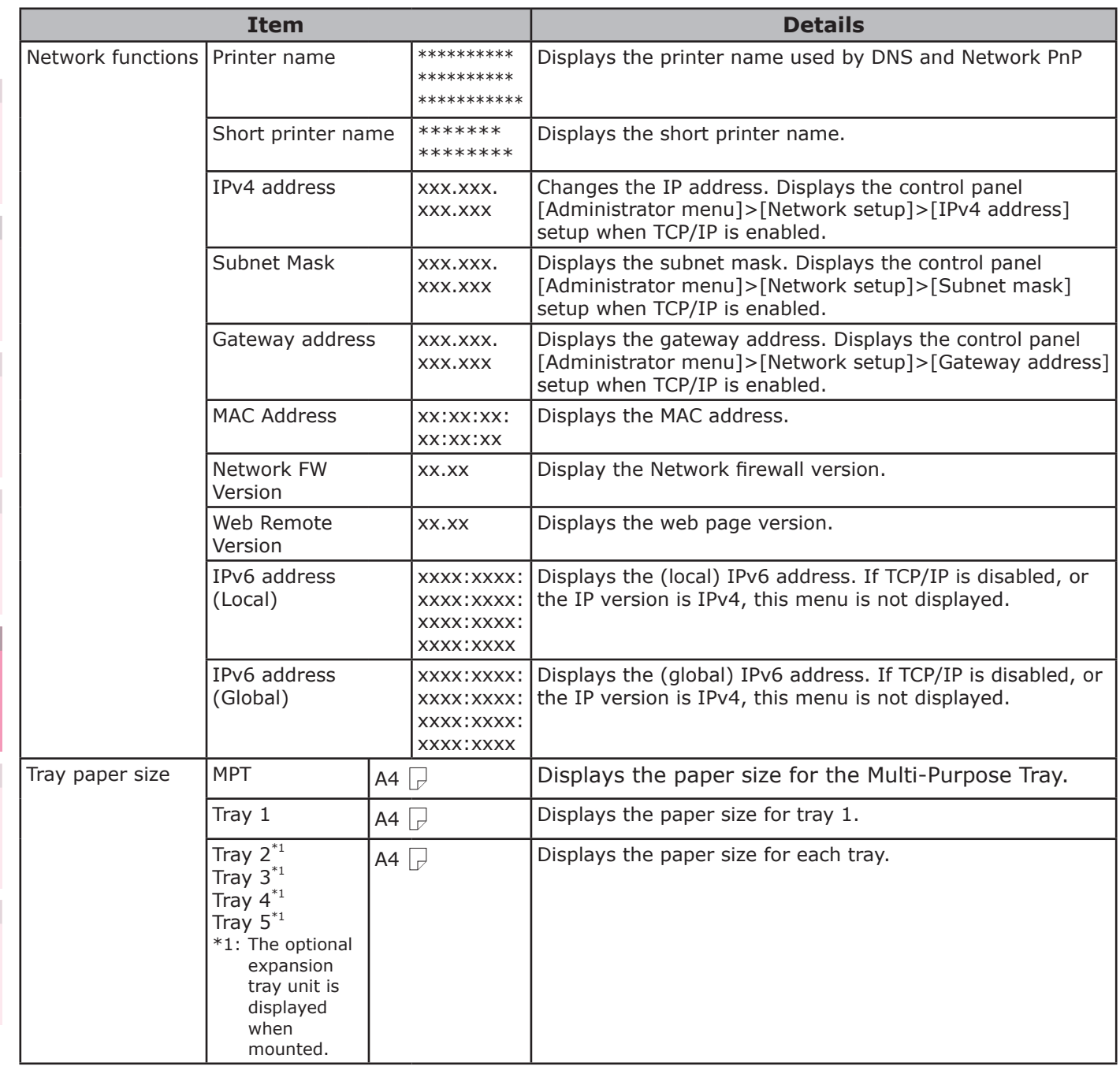

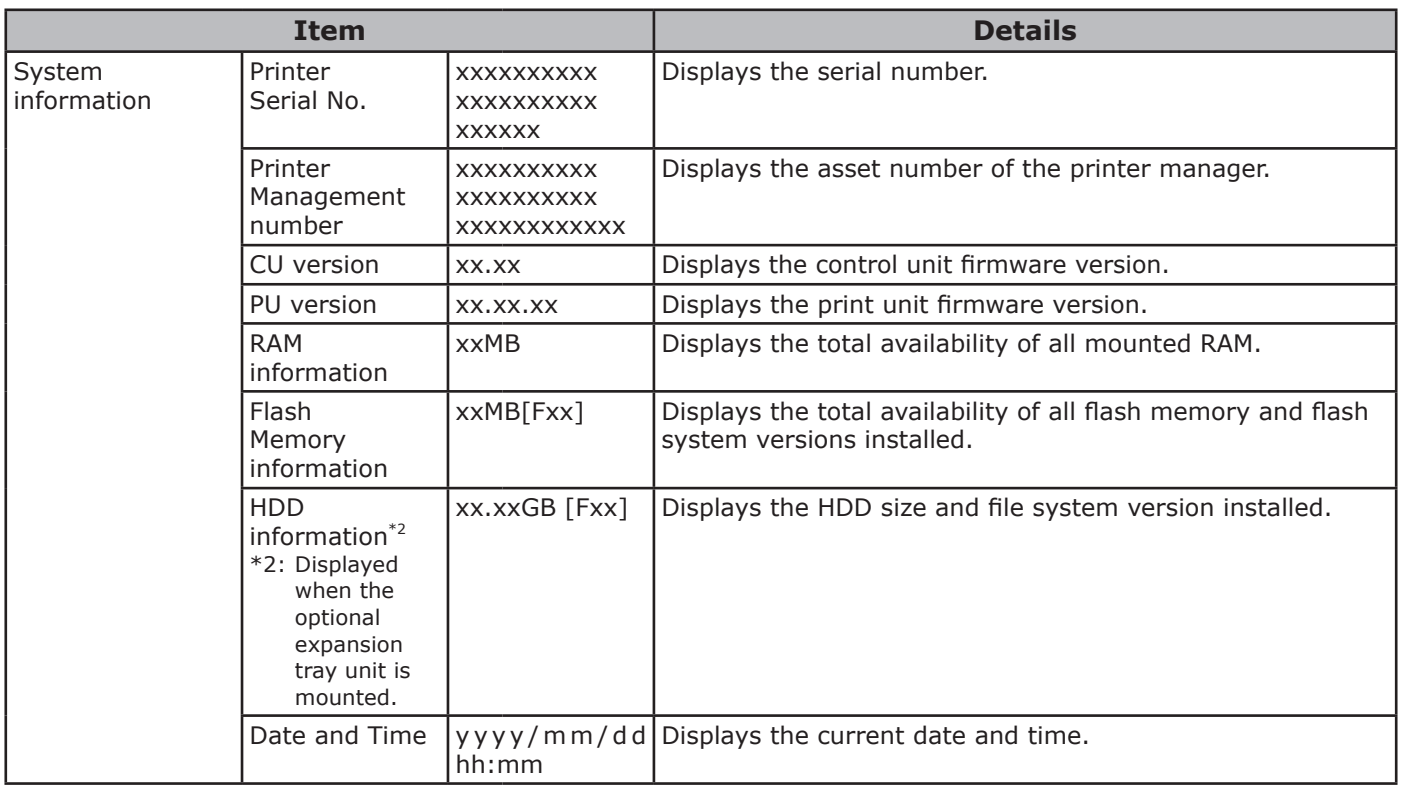

the Control Panel

**2**

**3**

 $\overline{4}$ 

**4**<br>Convenient print **of the sections** of the sections of **4** 

## **[Print Information]**

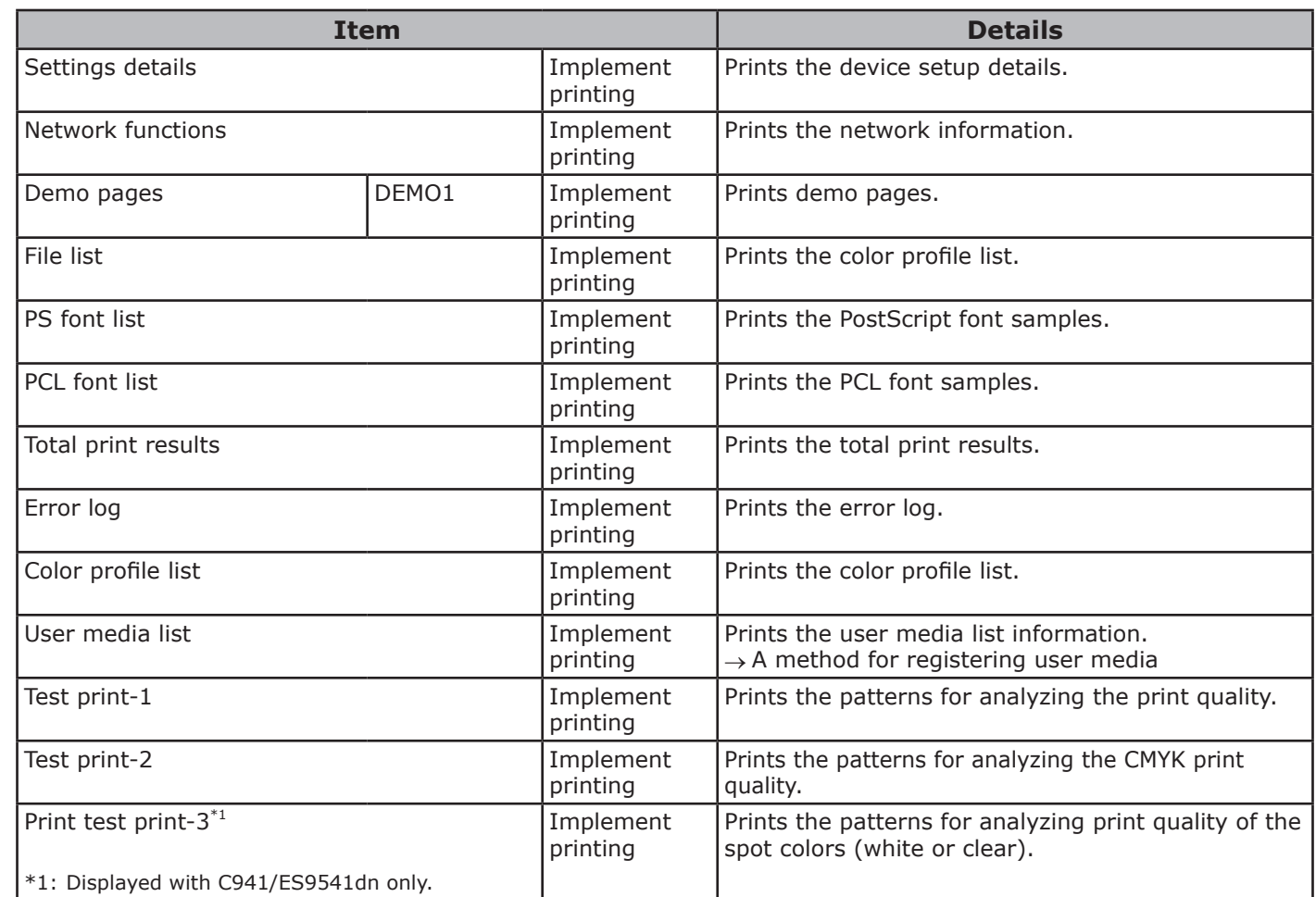

**5**

the Control Panel

**2**

**4**<br>Convenient print **convenient convenient convenient and matters** 

## **[Print authentication]**

#### Note

 $\bullet$  To enter this menu, it is necessary to enter the password for secure printing.

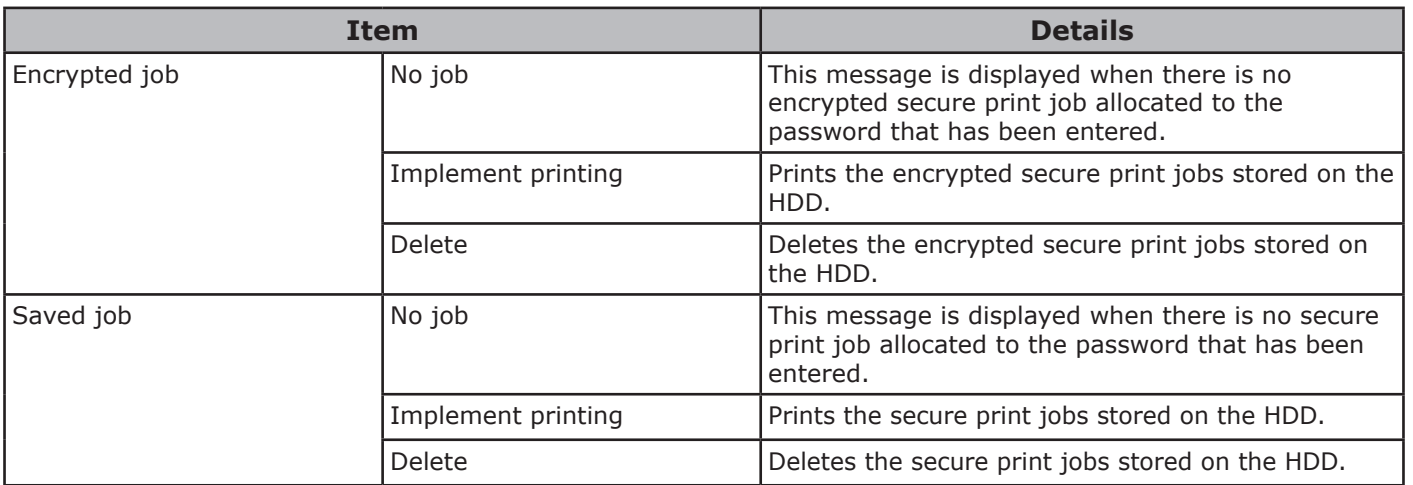

the Control Panel

**2**

**4**<br>Convenient print **of the sections** of the sections of **4** 

## **[Menu]**

## **Tray configuration**

• Shaded areas are factory-set values.

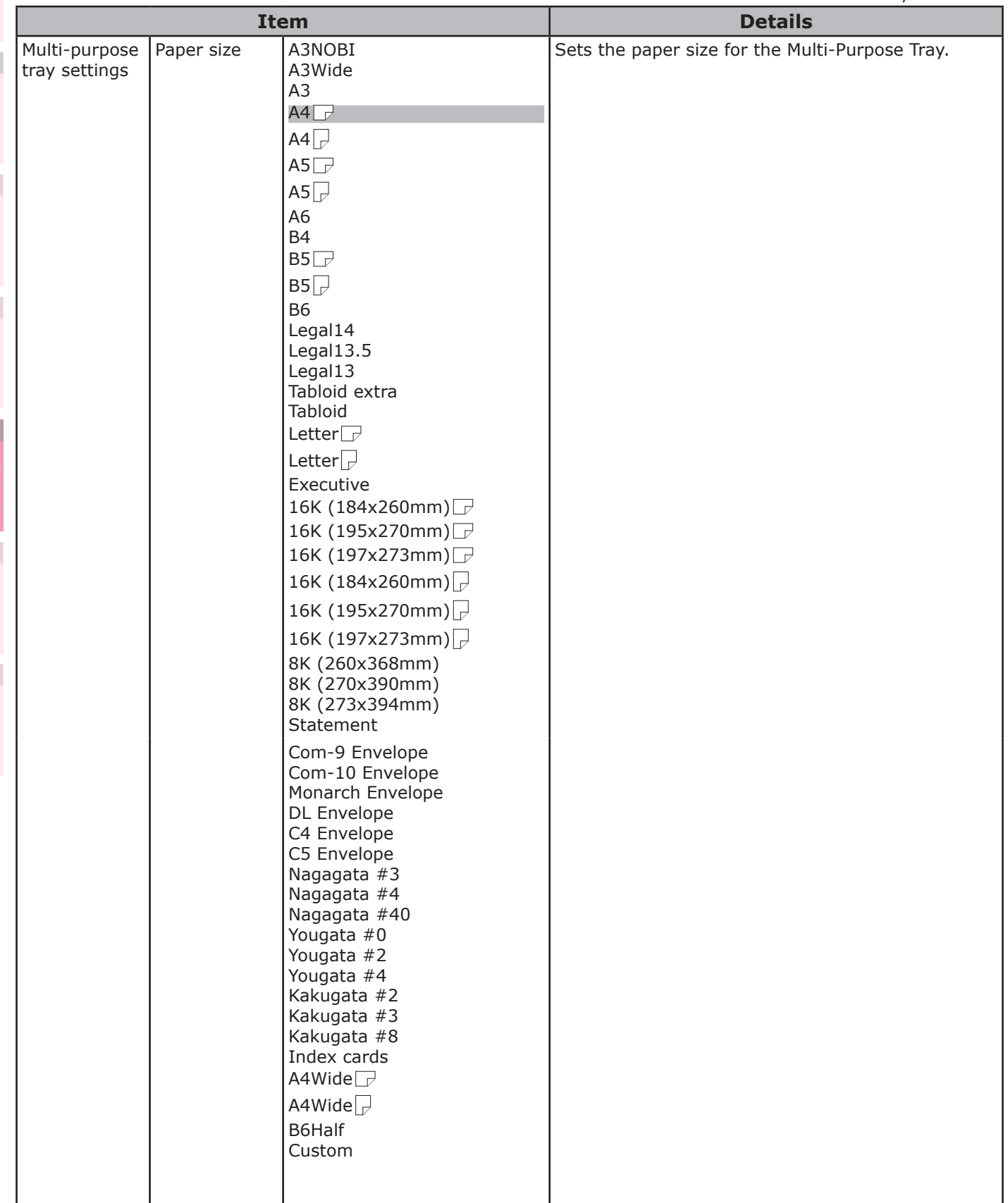

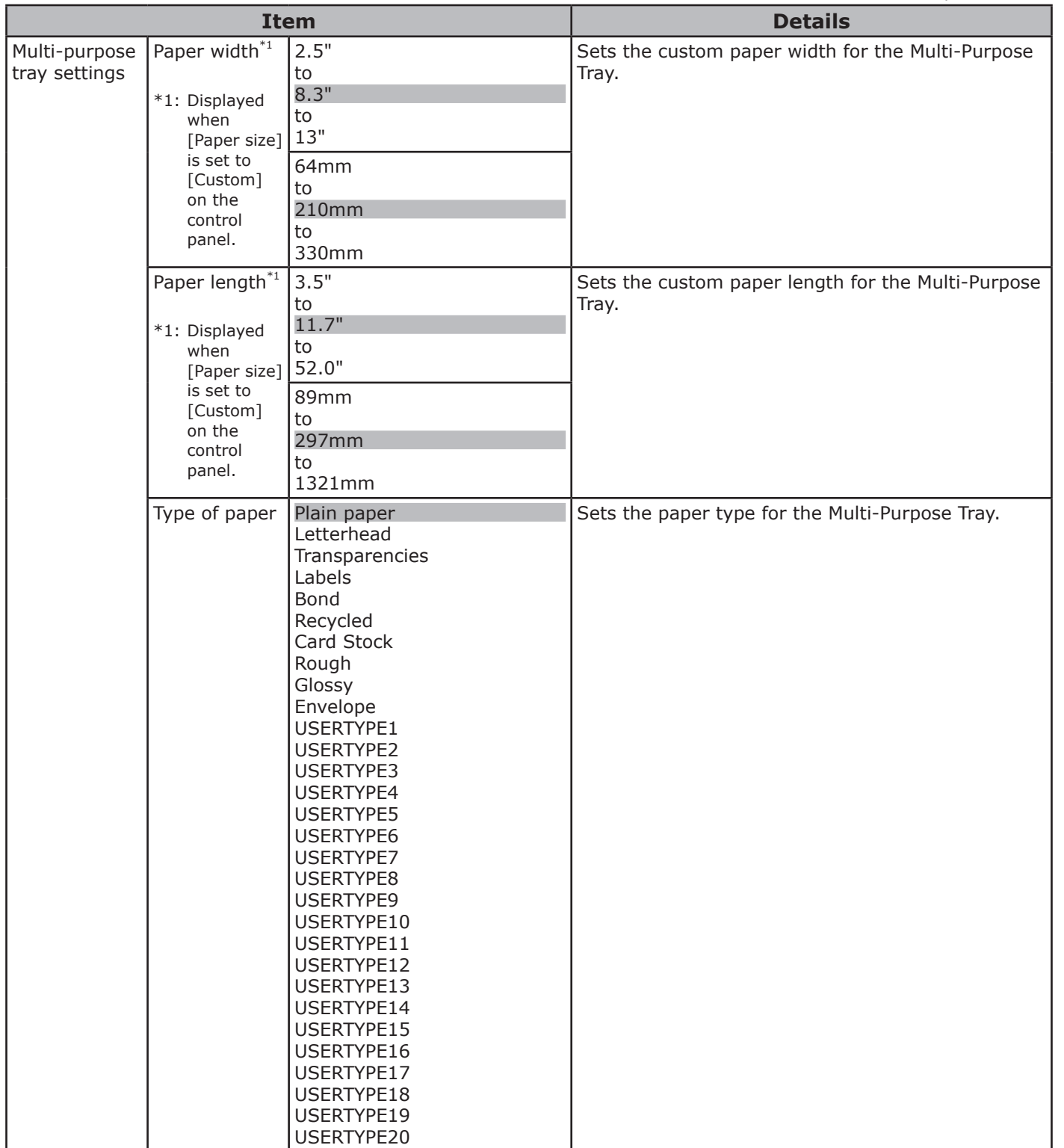

**4**<br>Convenient print **of the sections** of the sections of **4** 

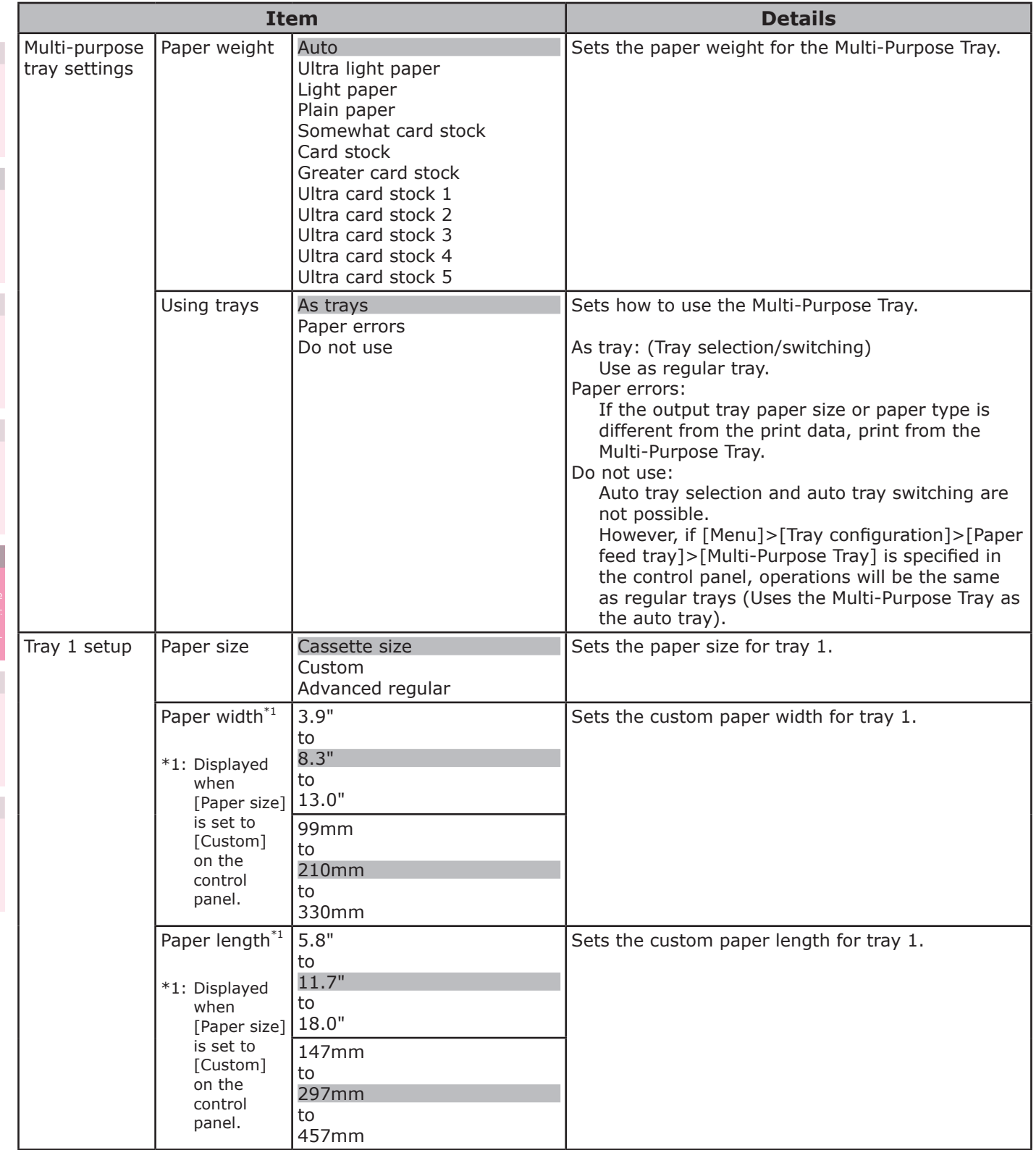

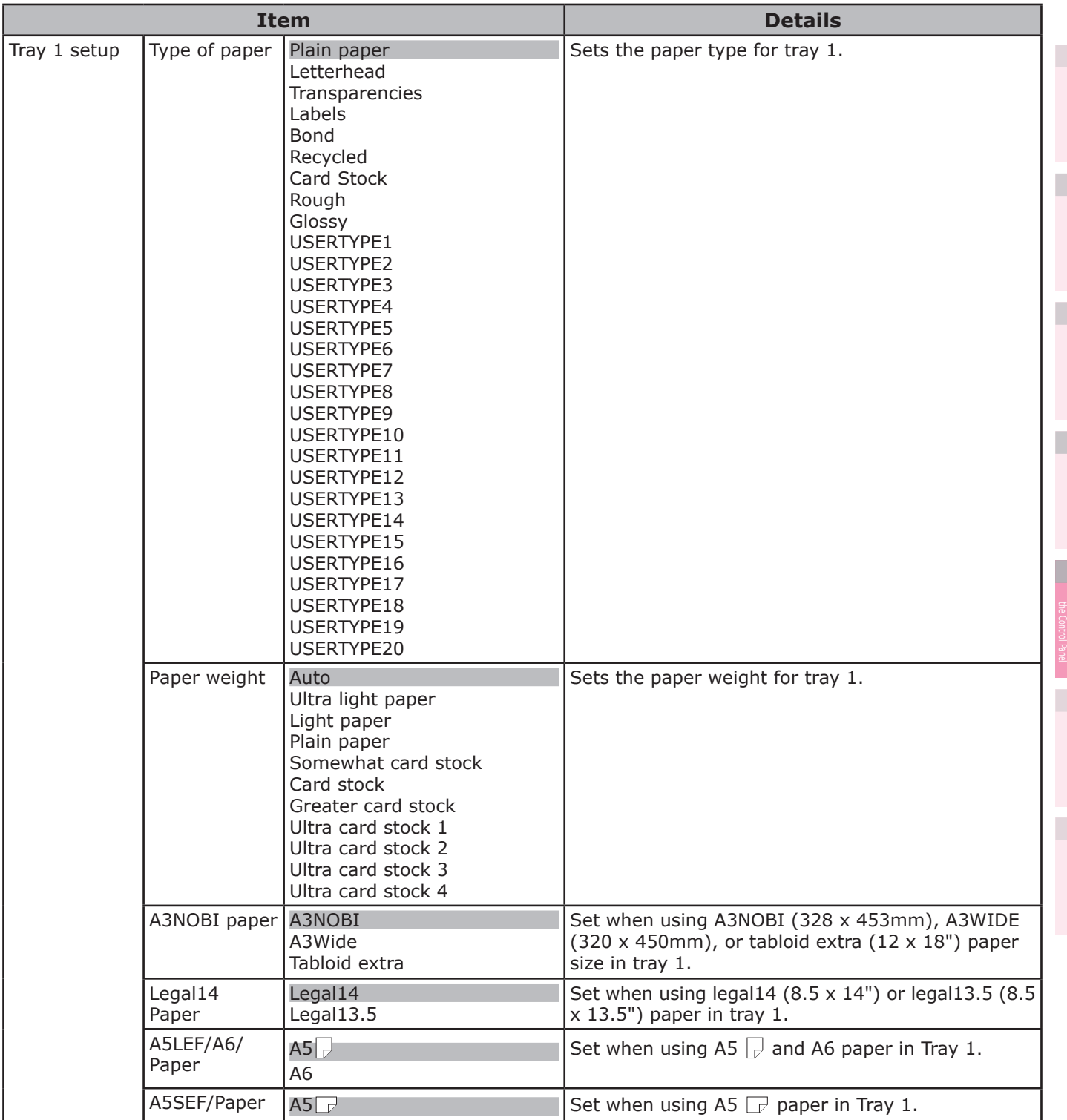

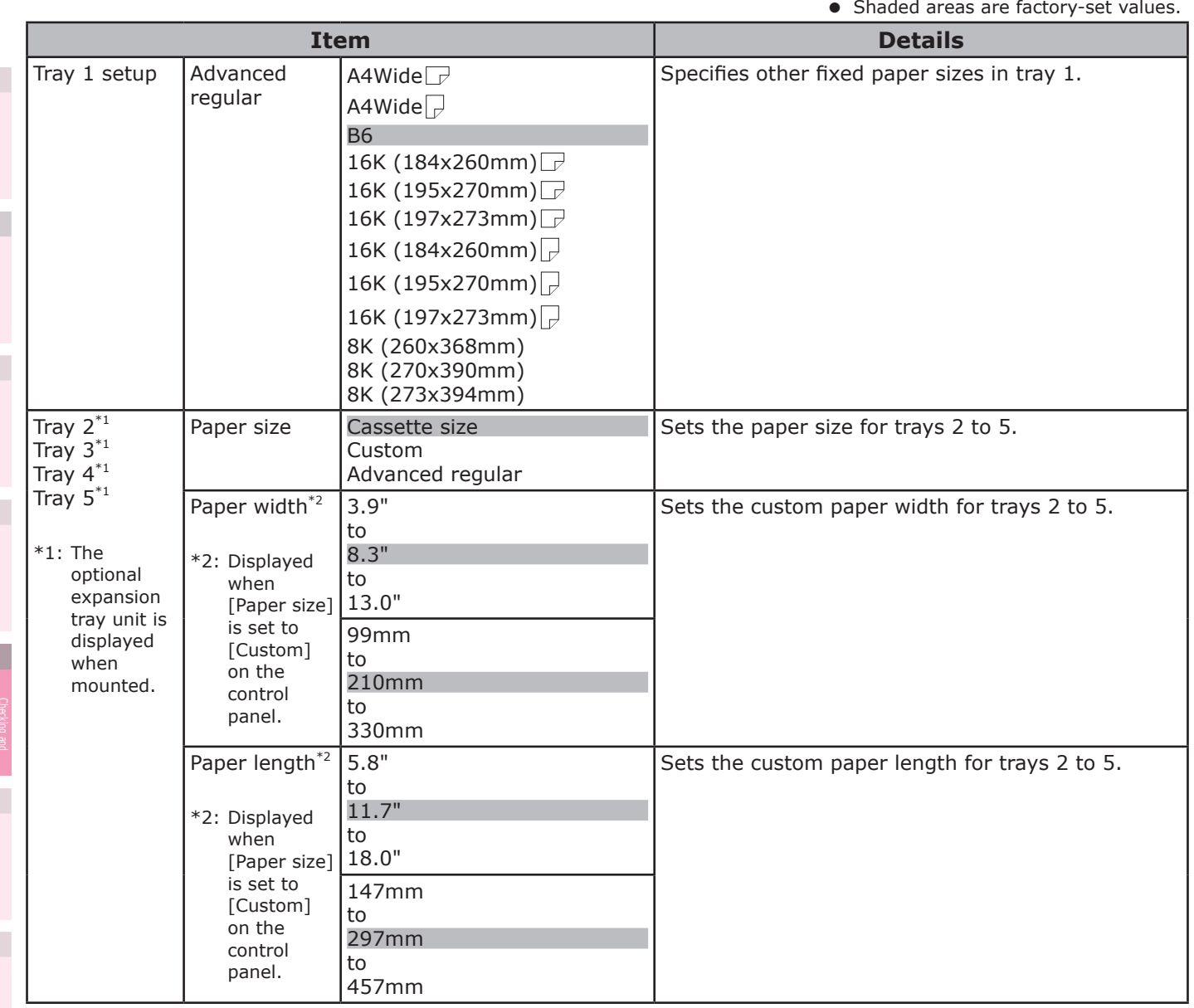

**5**

**4**<br>Convenient print **of the sections** of the sections of **4** 

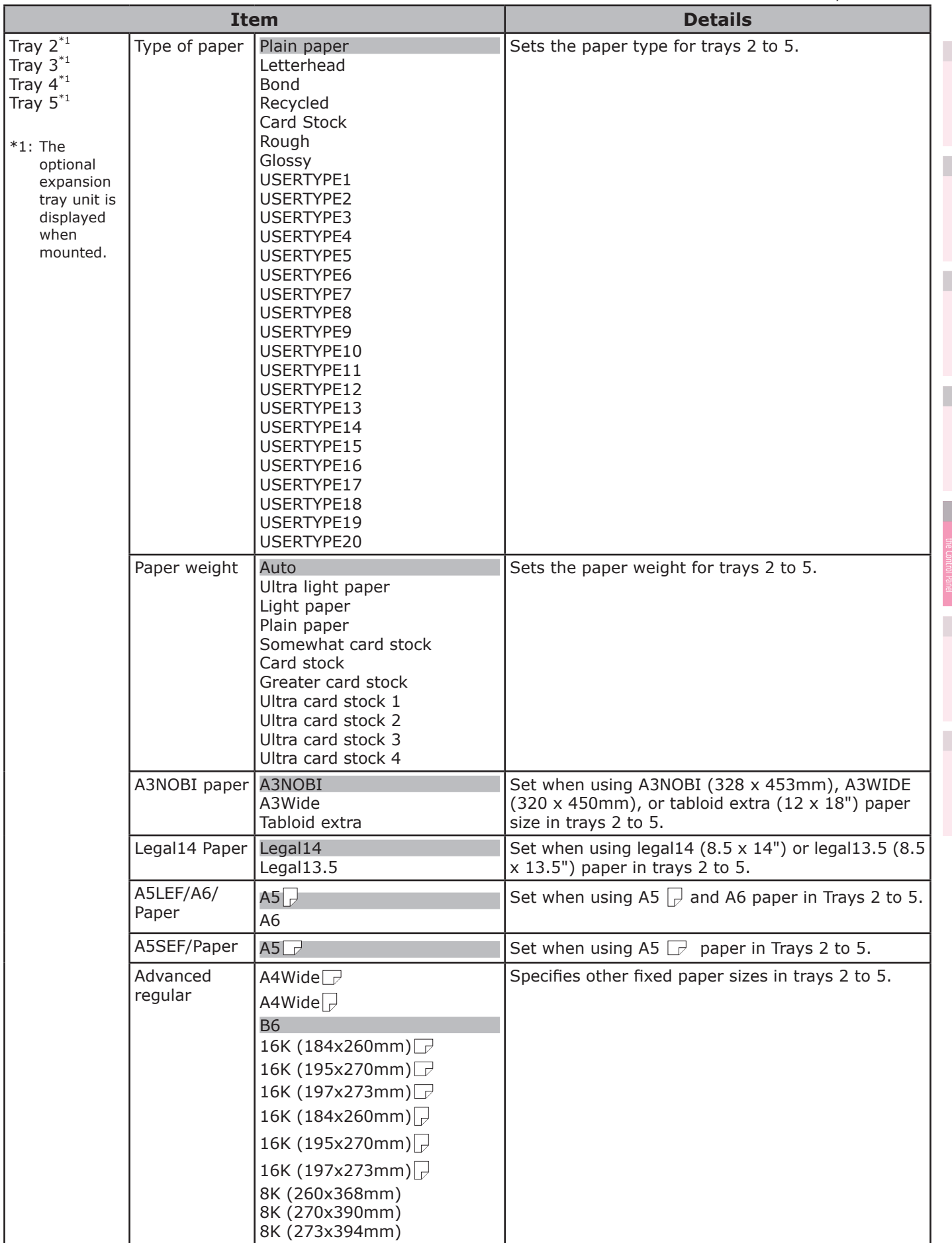

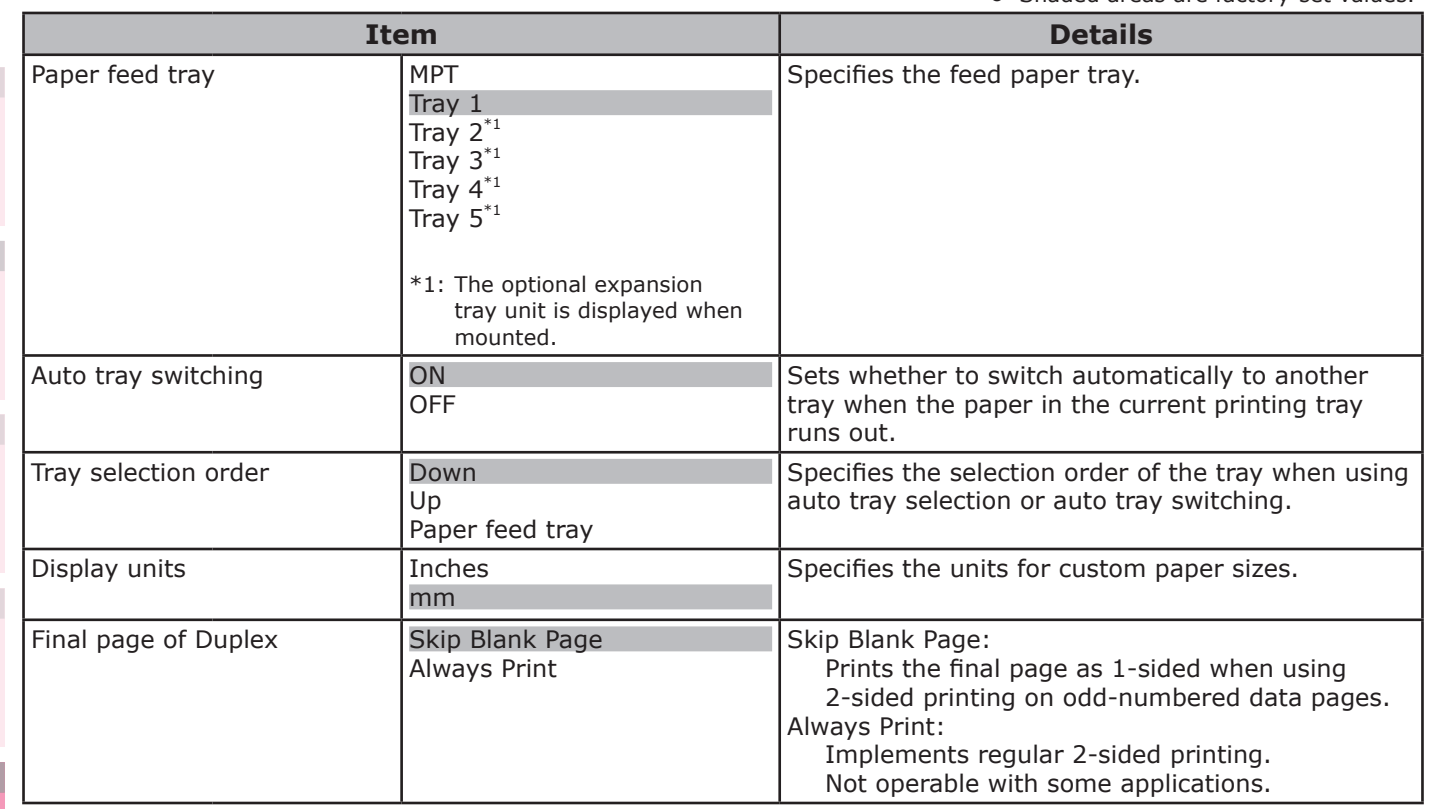

## **System settings**

• Shaded areas are factory-set values.

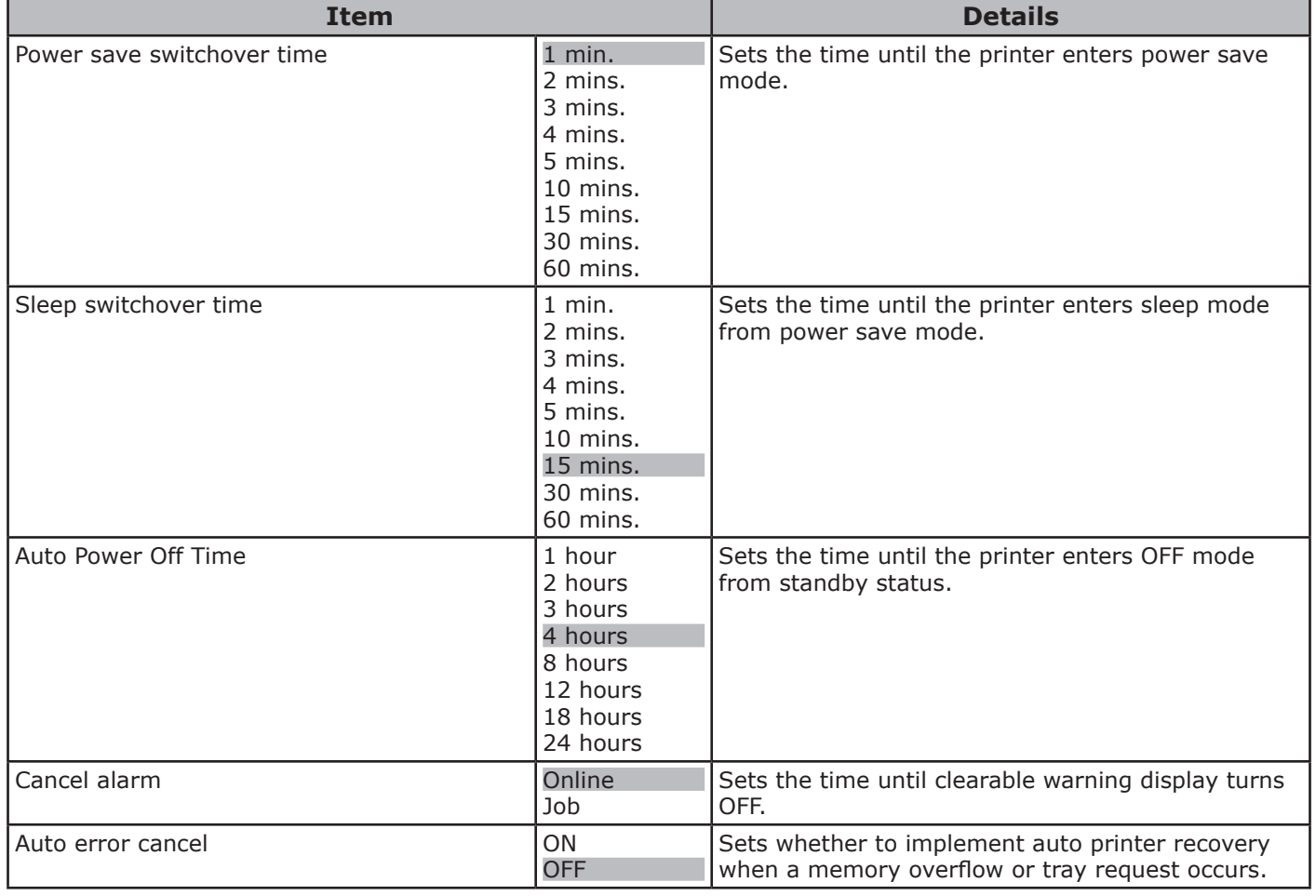

the Control Panel

**2**

**4**<br>Convenient print **convenient convenient convenient and matters** 

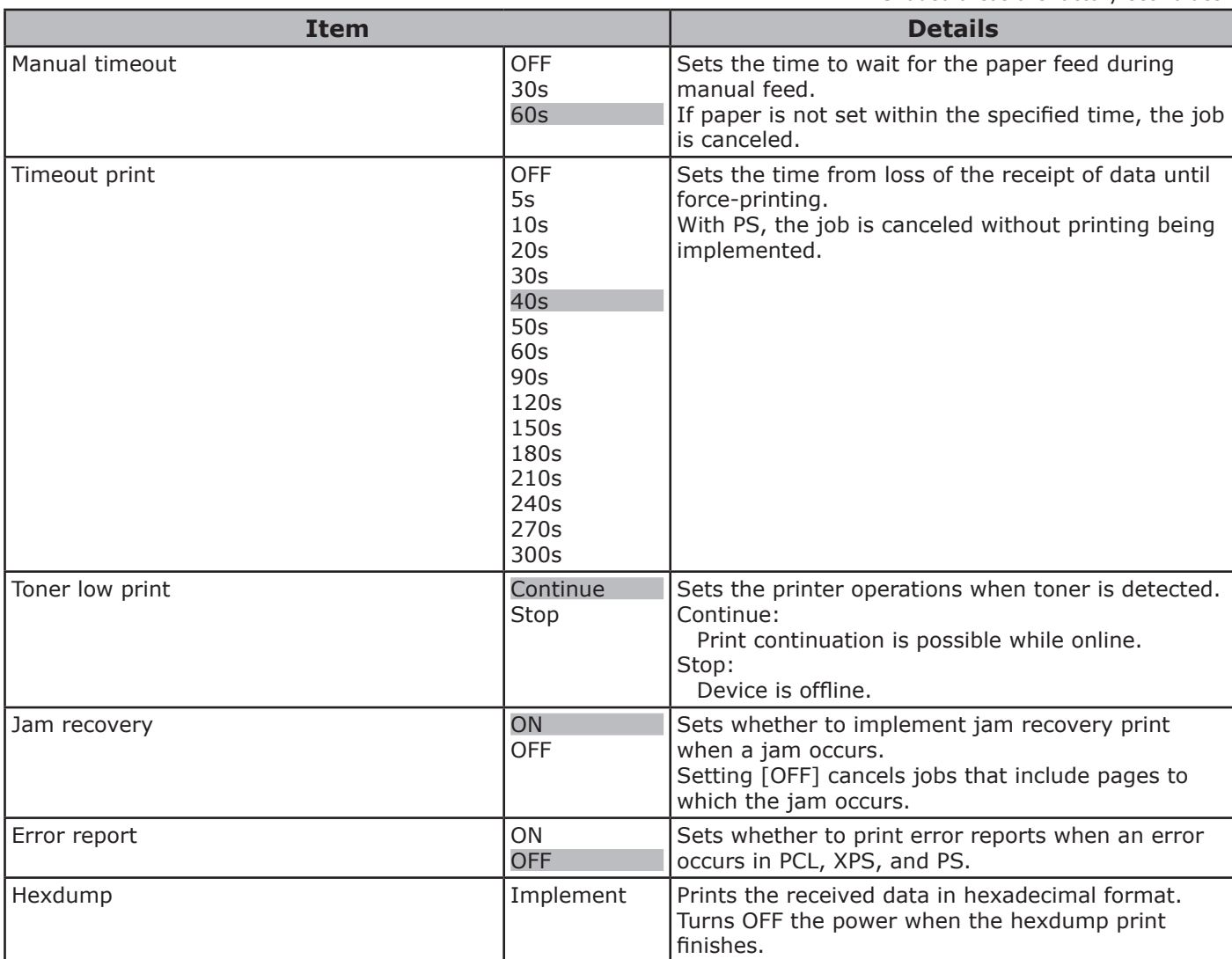

**2**

**3**

**4**<br>Convenient print **of the sections** of the sections of **4** 

**5**

## **Print Adjust**

• Shaded areas are factory-set values.

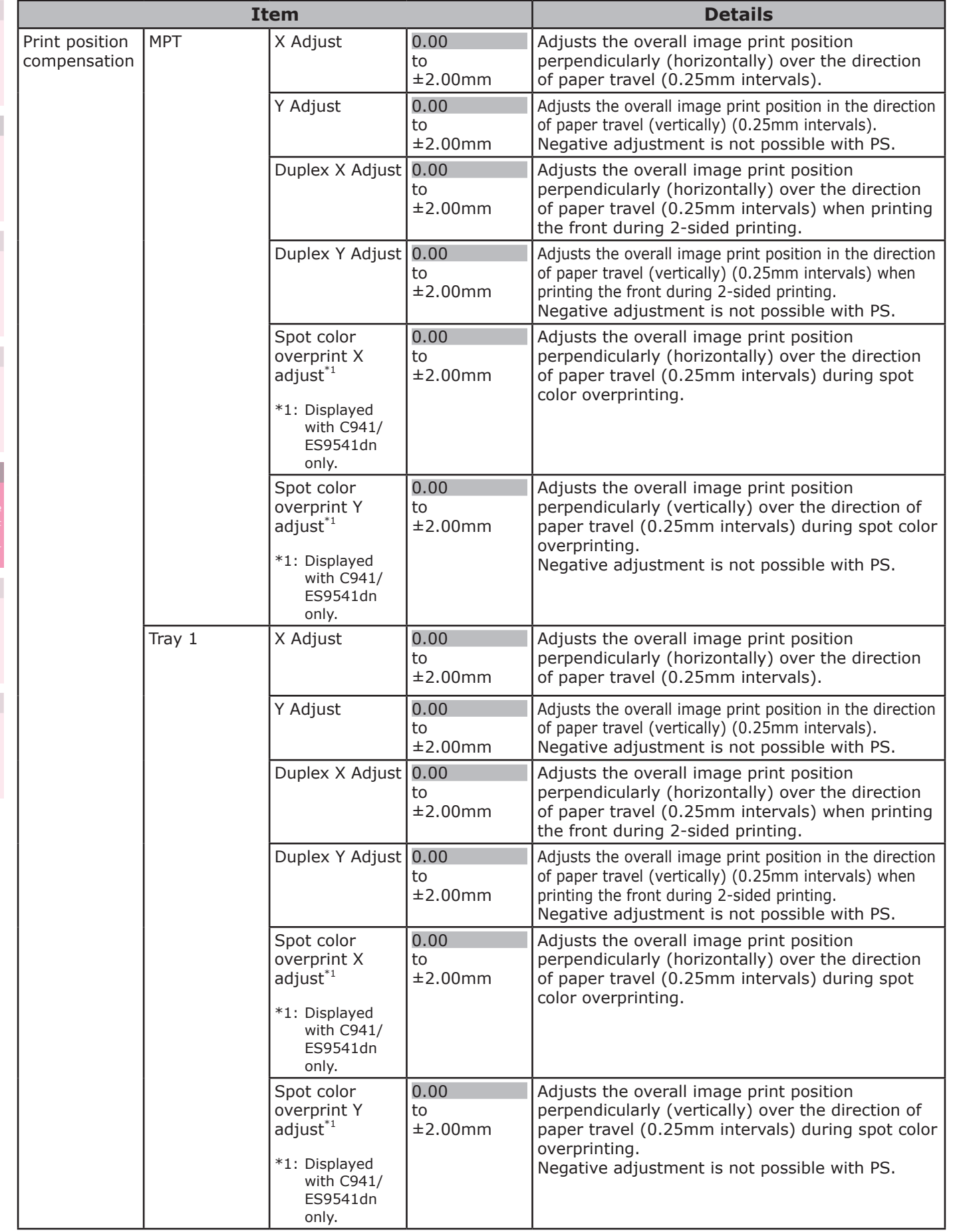

**5**

the Control Panel

**2**

**4**<br>Convenient print **convenient convenient convenient and matters** 

**4**<br>Convenient print **of the sections** of the sections of **4** 

the Control Panel

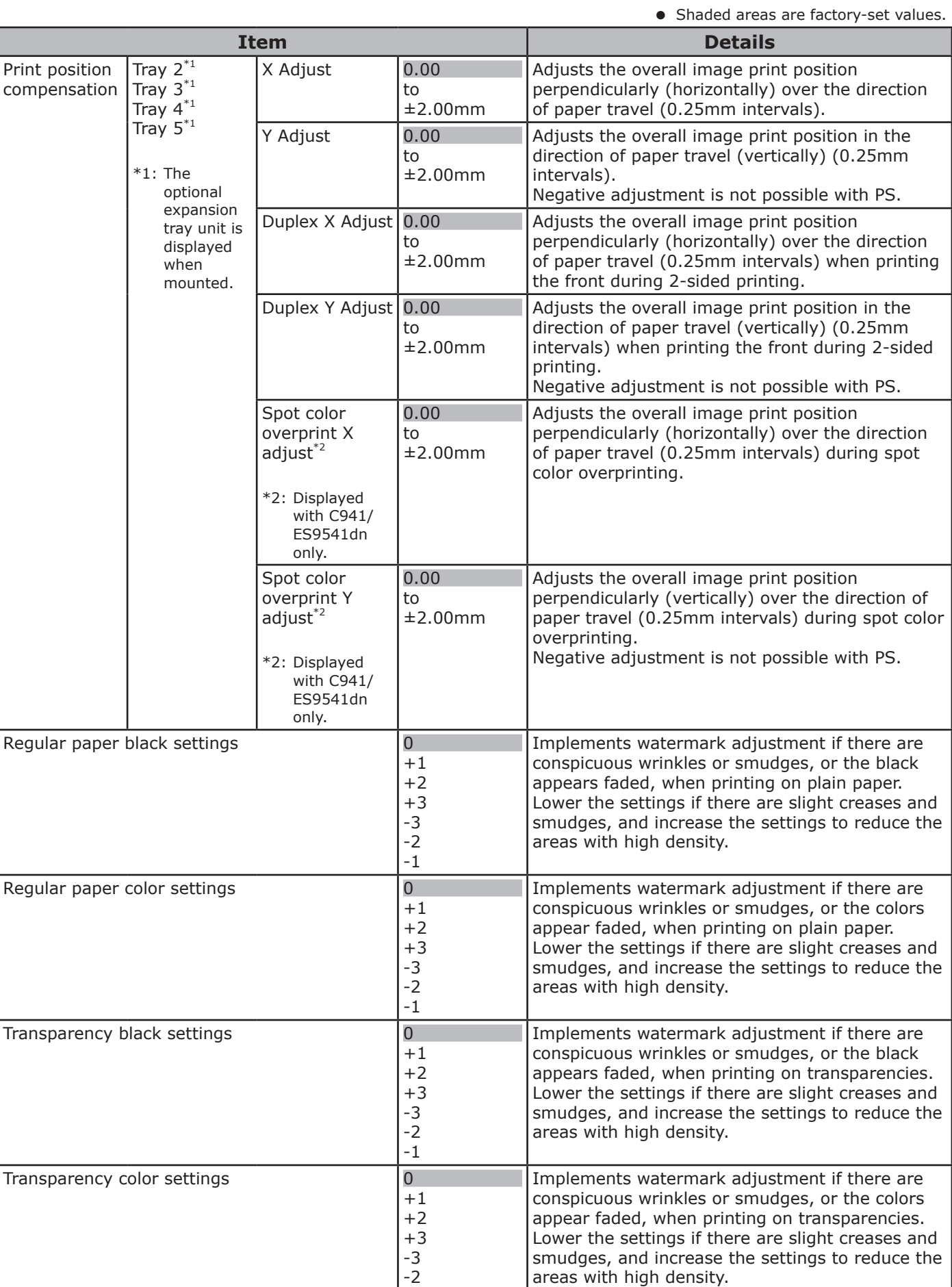

-1

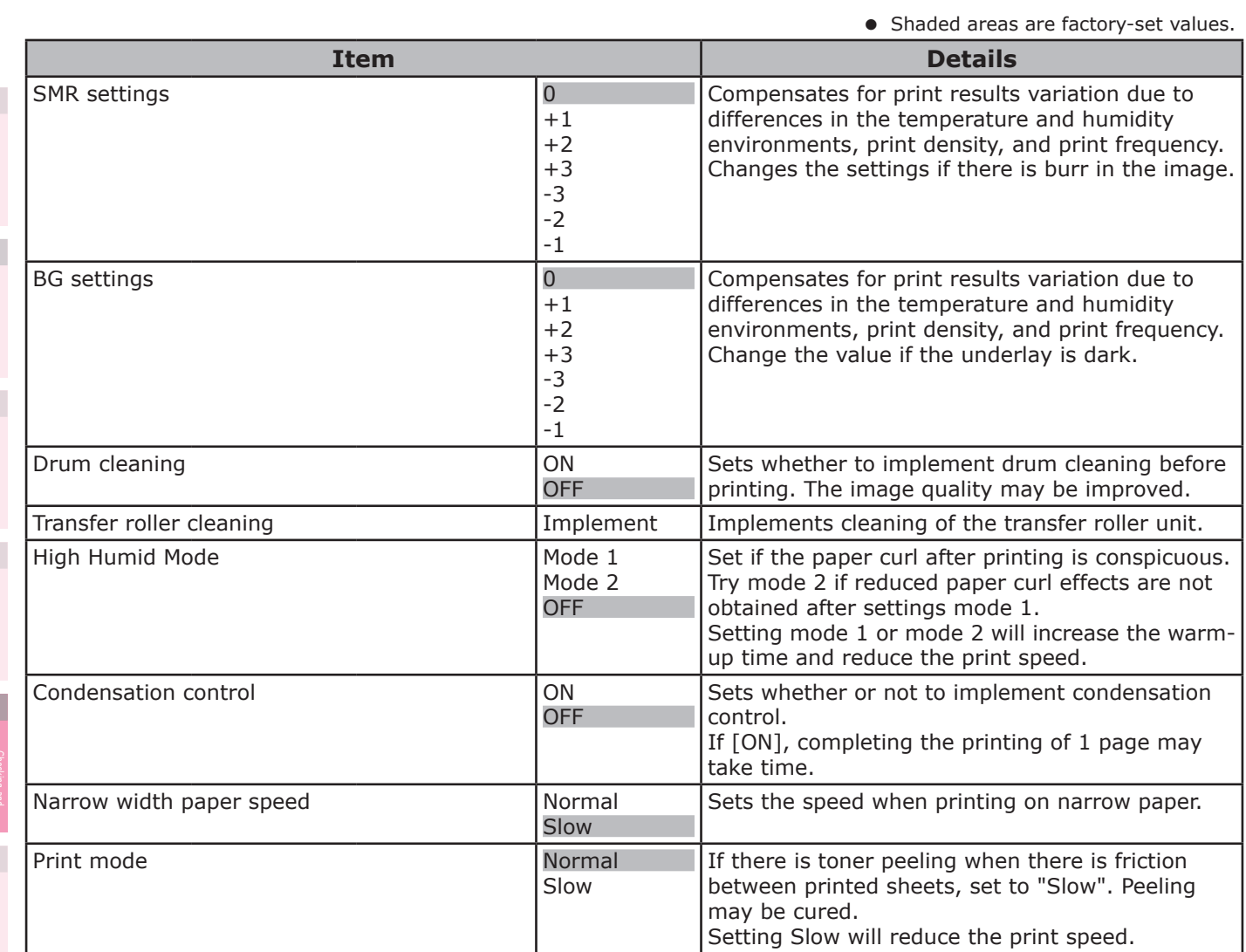

**2 5 4**<br>Convenient print **convenient convenient convenient and matters** the Control Panel

## **[Administrator menu]**

#### Note

- $\bullet$  To enter this menu, it is necessary to enter the [Password].
- $\bullet$  In the default factory settings, the administrator password is [aaaaaa].

#### **Network Setting**

• Shaded areas are factory-set values.

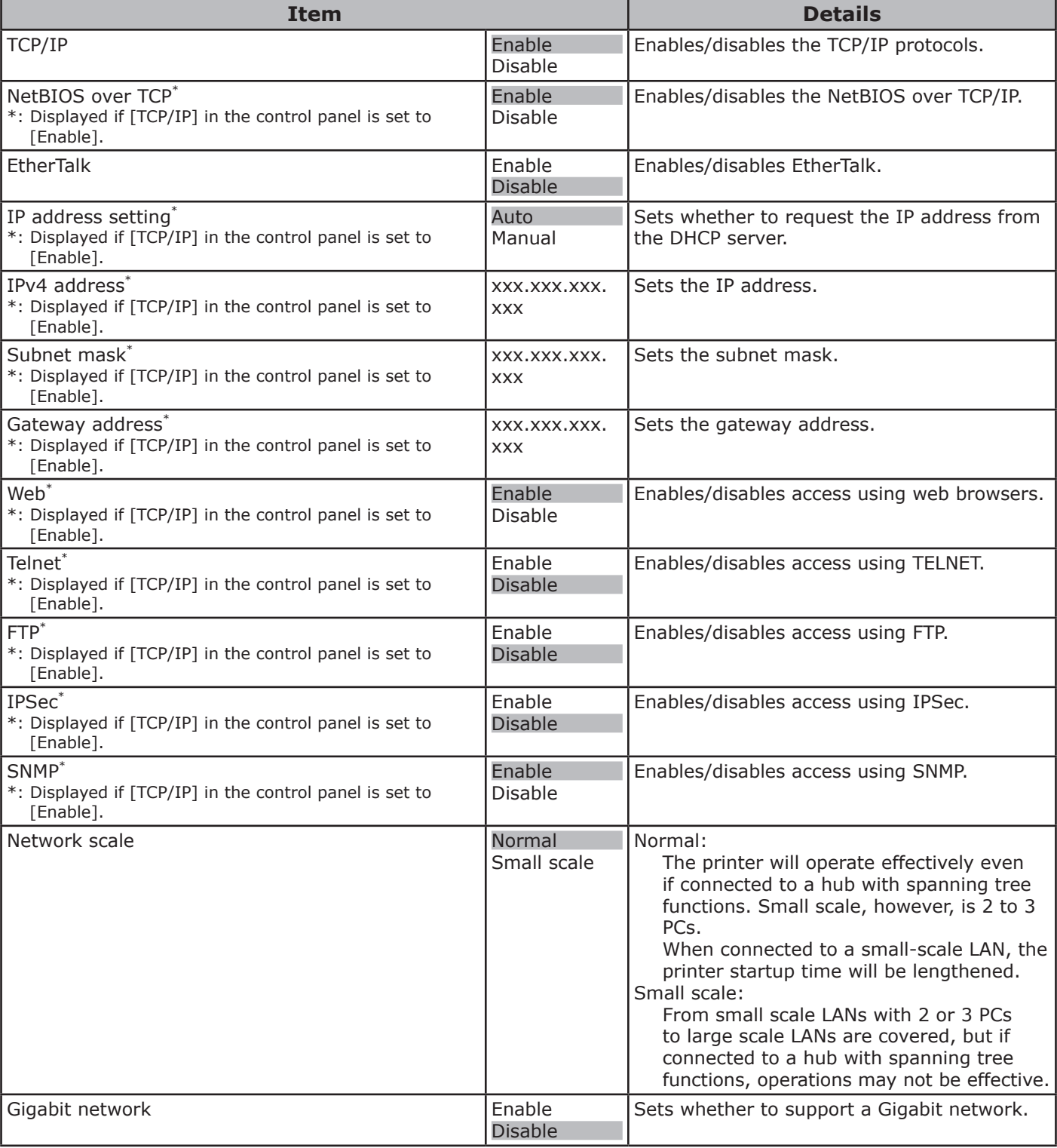

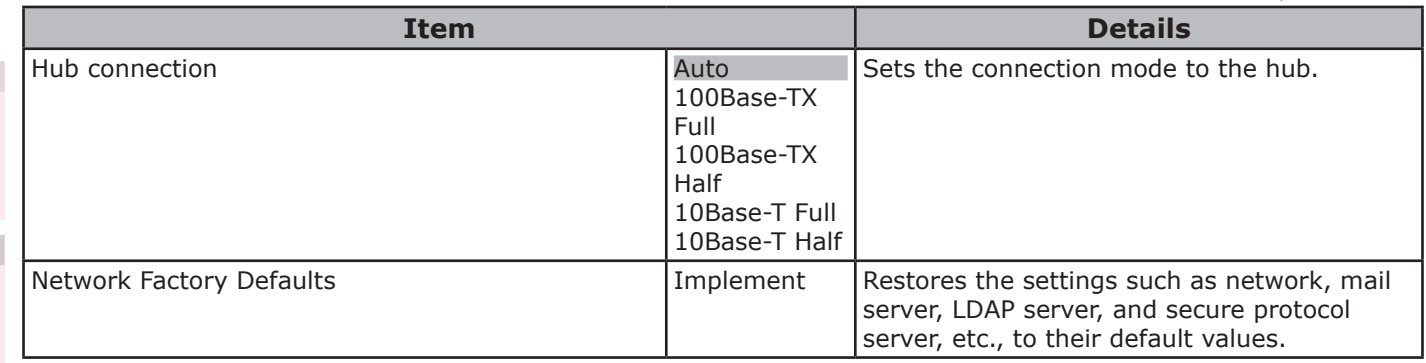

## **USB settings**

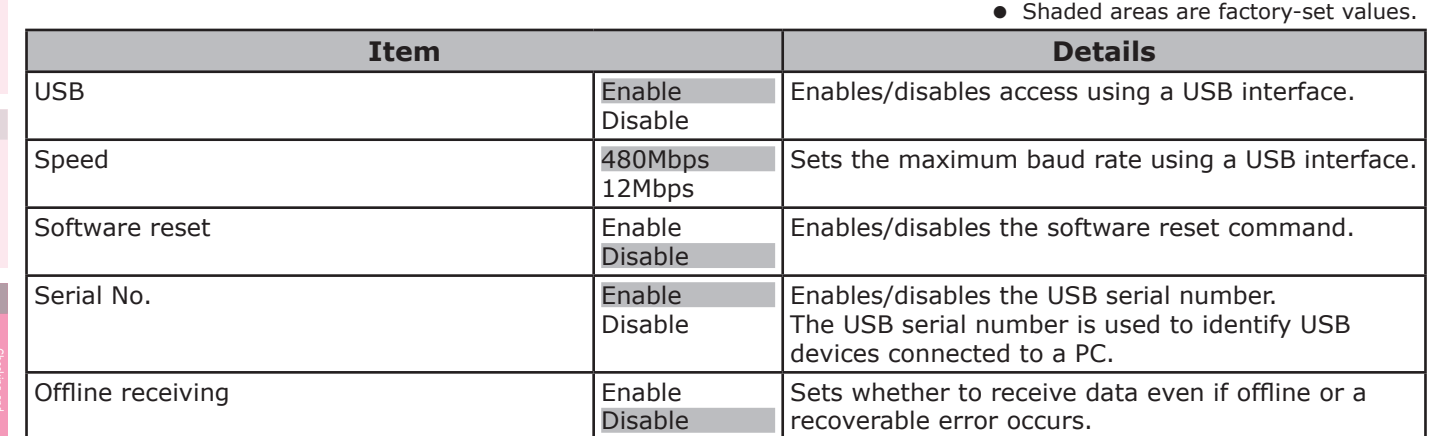

**5**

the Control Panel

**2**

**4**<br>Convenient print **convenient convenient convenient and matters**
## **Print settings**

• Shaded areas are factory-set values.

**1**

**4**<br>Convenient print **of the sections** of the sections of **4** 

**5**

 $\overline{4}$ 

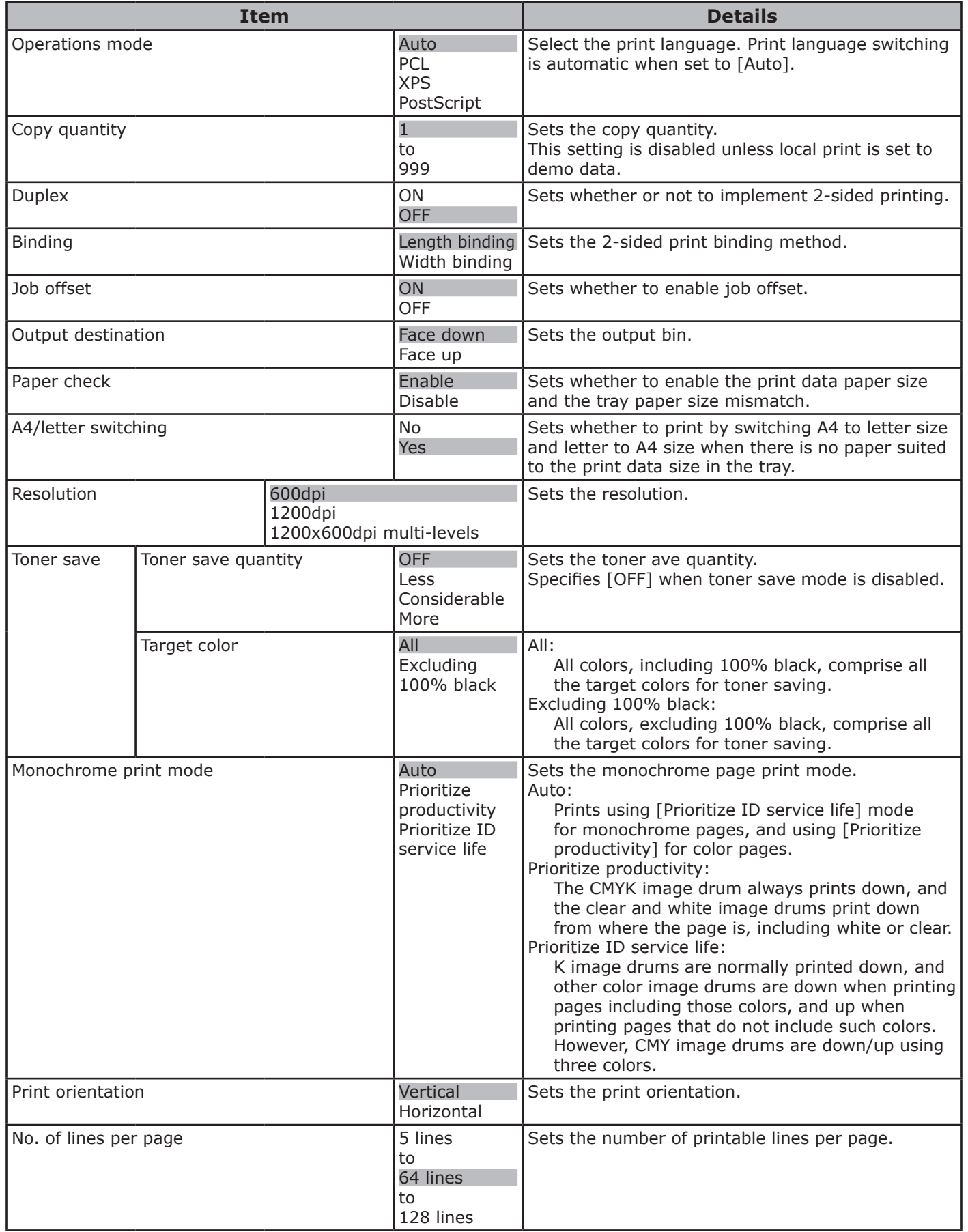

**2**

**4**<br>Convenient print **convenient convenient convenient and matter of the sections of the sections of the sections of the sections of**  $\bullet$ 

**5**

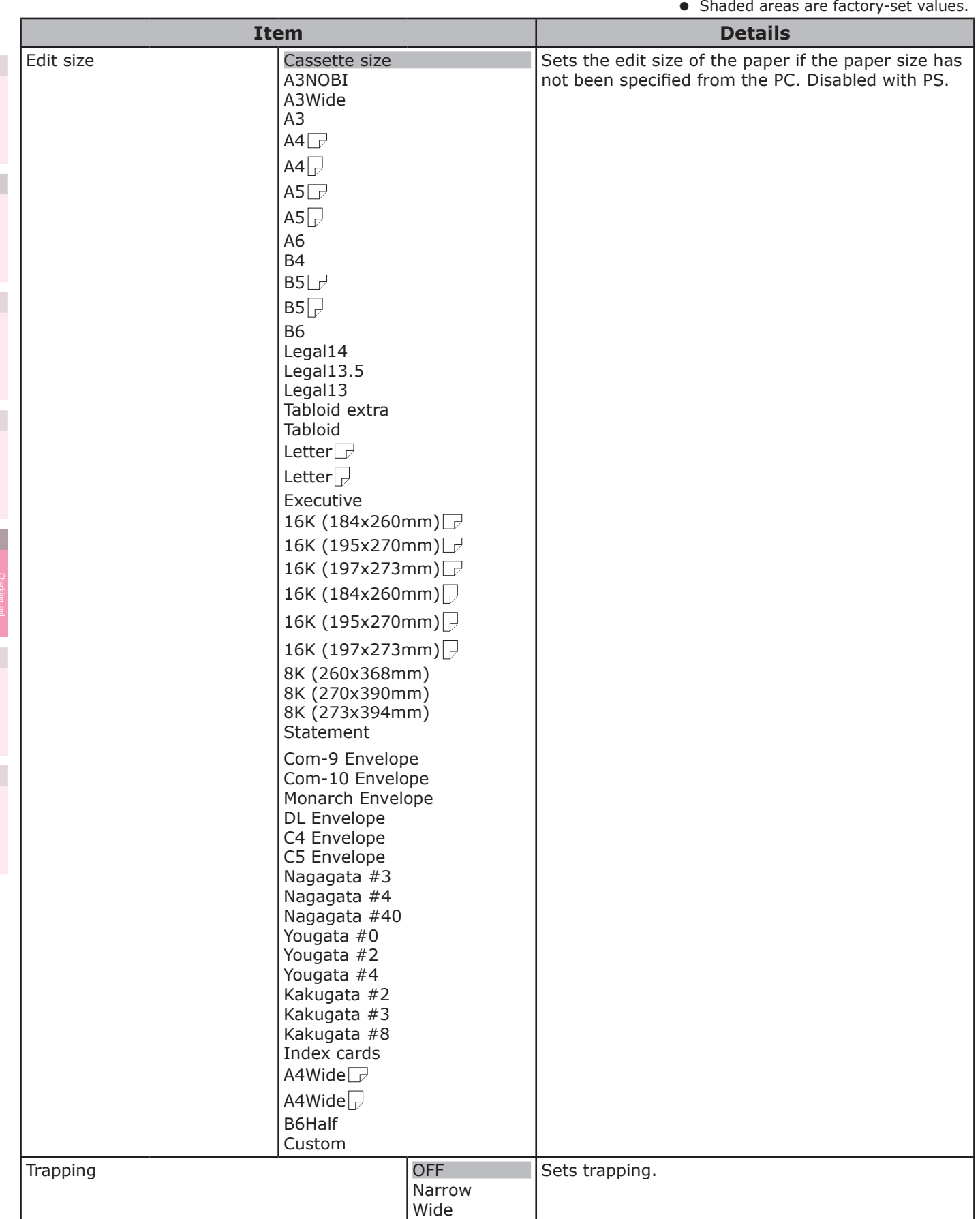

• Shaded areas are factory-set values.

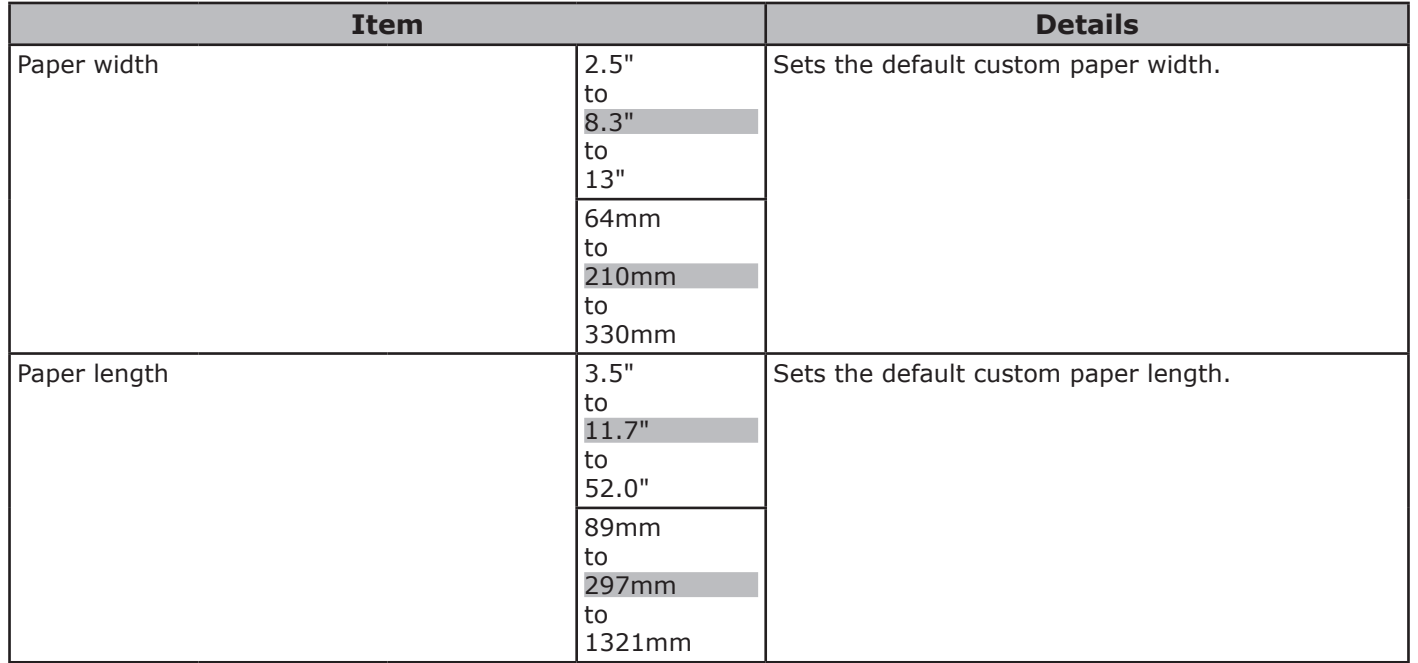

#### **PS settings**

• Shaded areas are factory-set values.

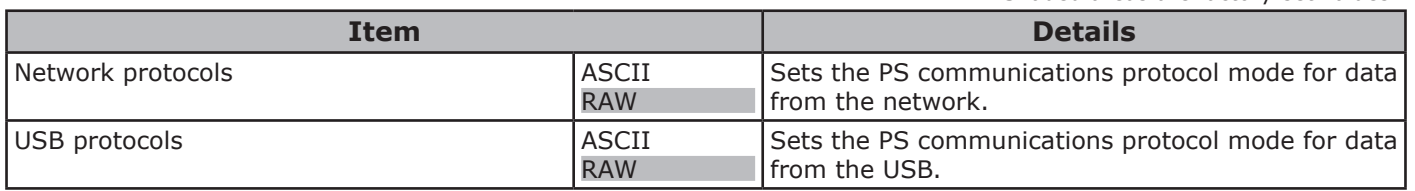

#### **PCL settings**

• Shaded areas are factory-set values.

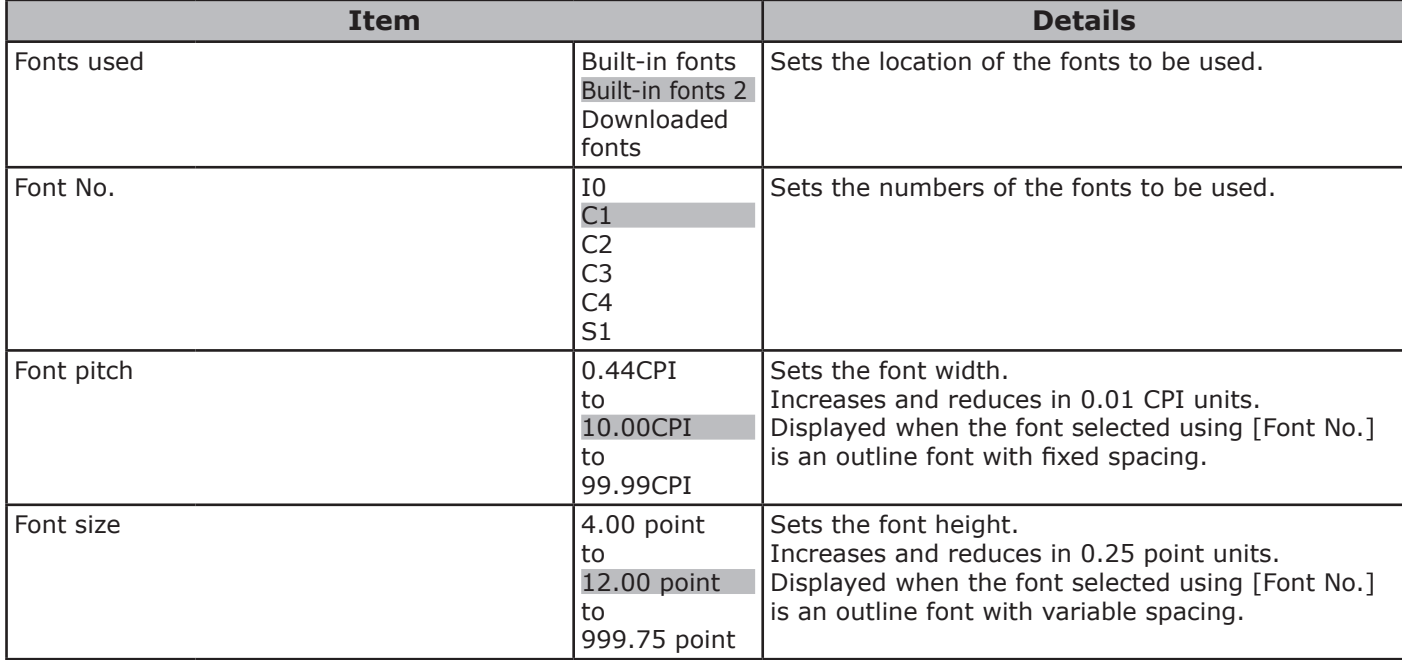

the Control Panel

**4**<br>Convenient print **of the sections** of the sections of **4** 

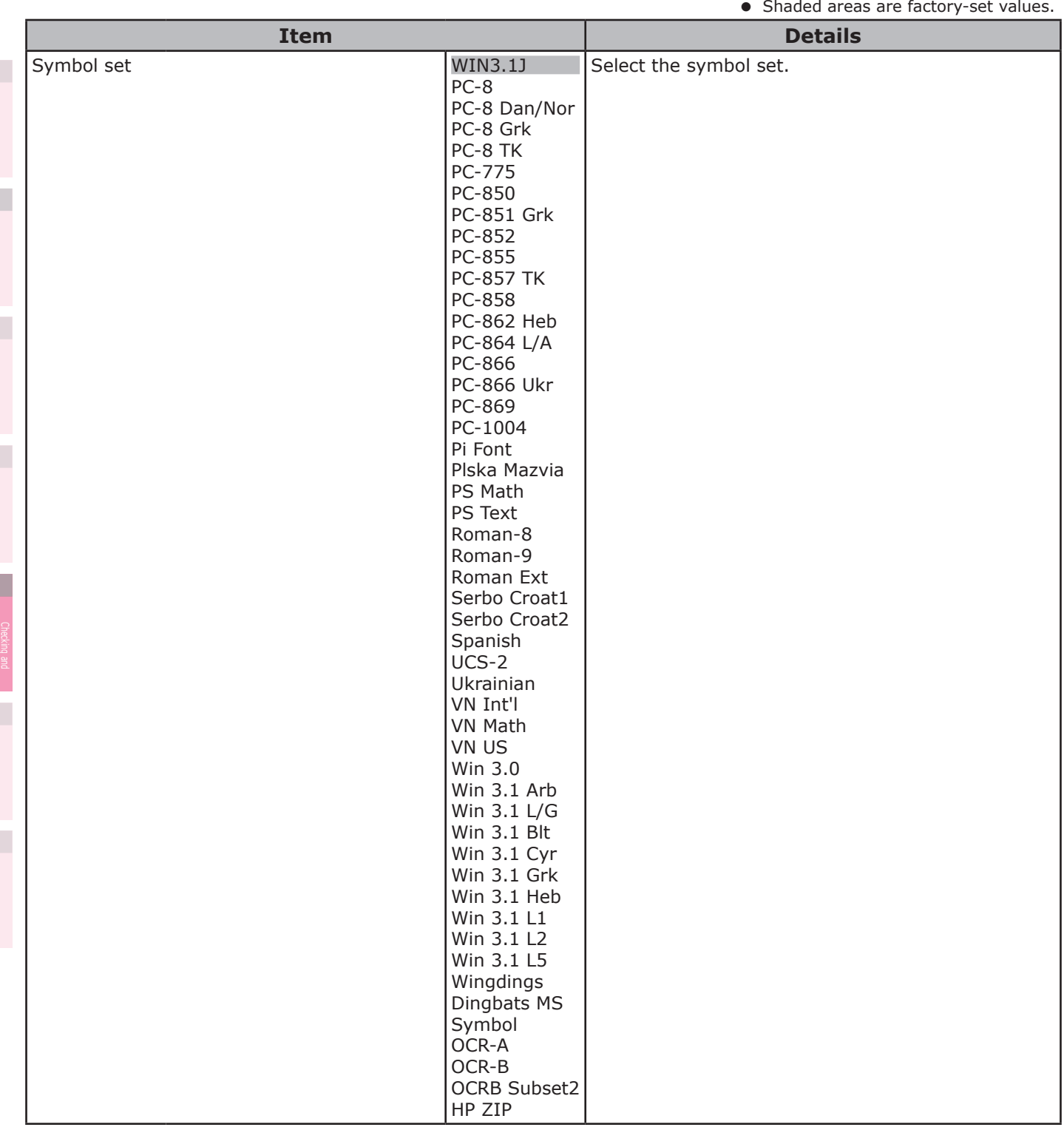

**2**

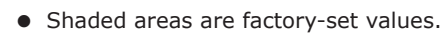

Ξ

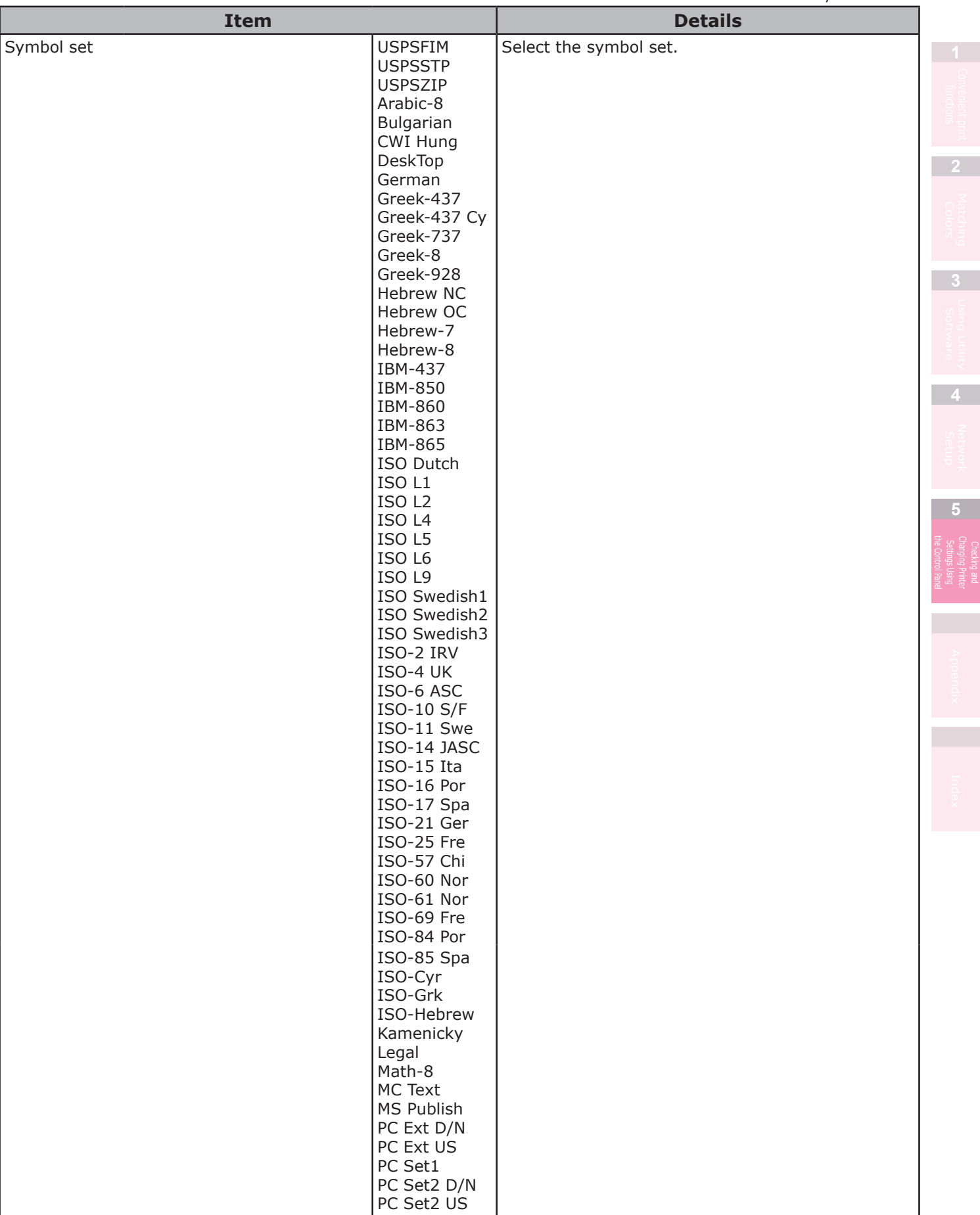

• Shaded areas are factory-set values.

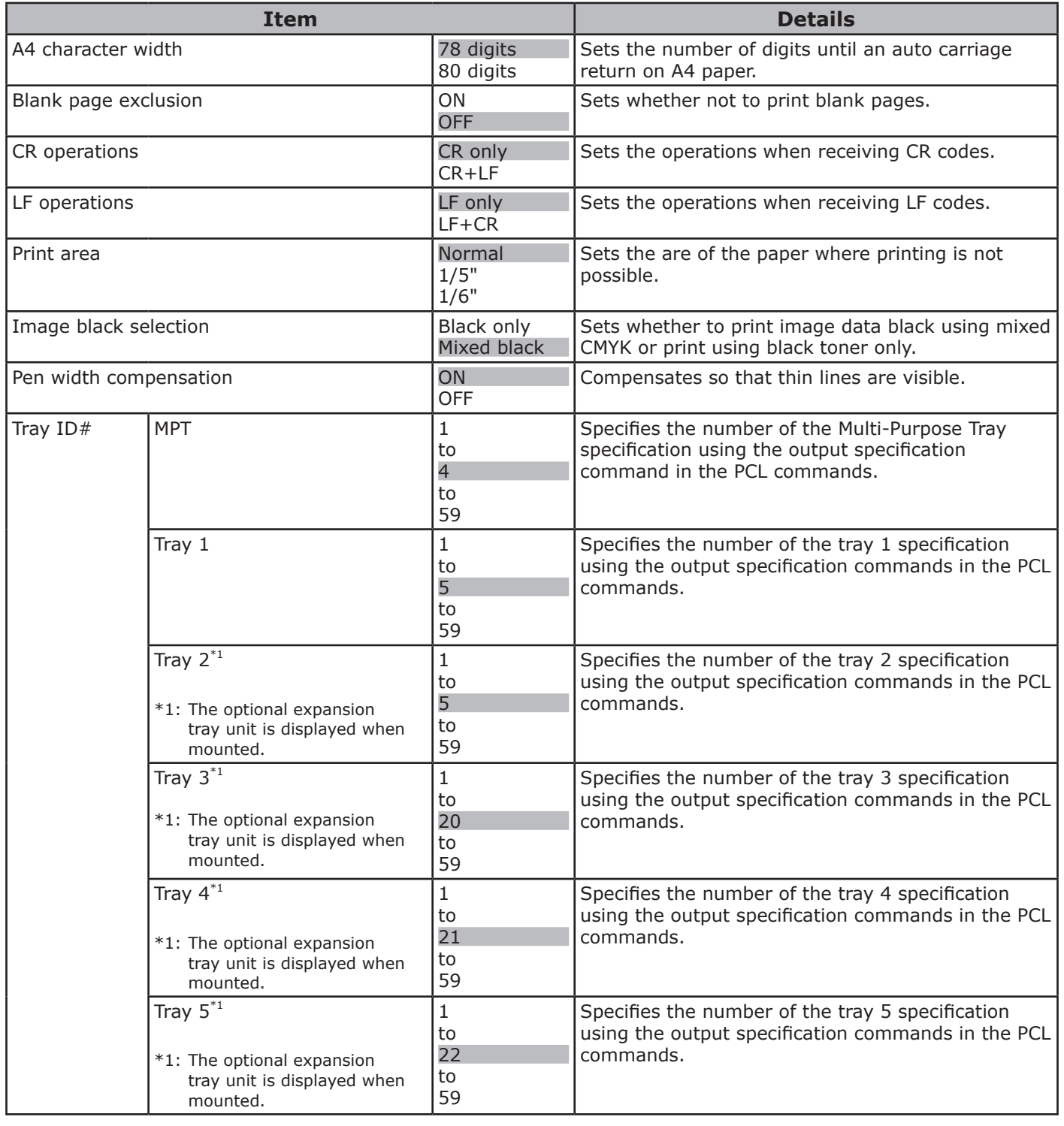

## <span id="page-294-0"></span>**XPS settings**

• Shaded areas are factory-set values.

**2**

**3**

the Control Panel

**4**<br>Convenient print **of the sections** of the sections of **4** 

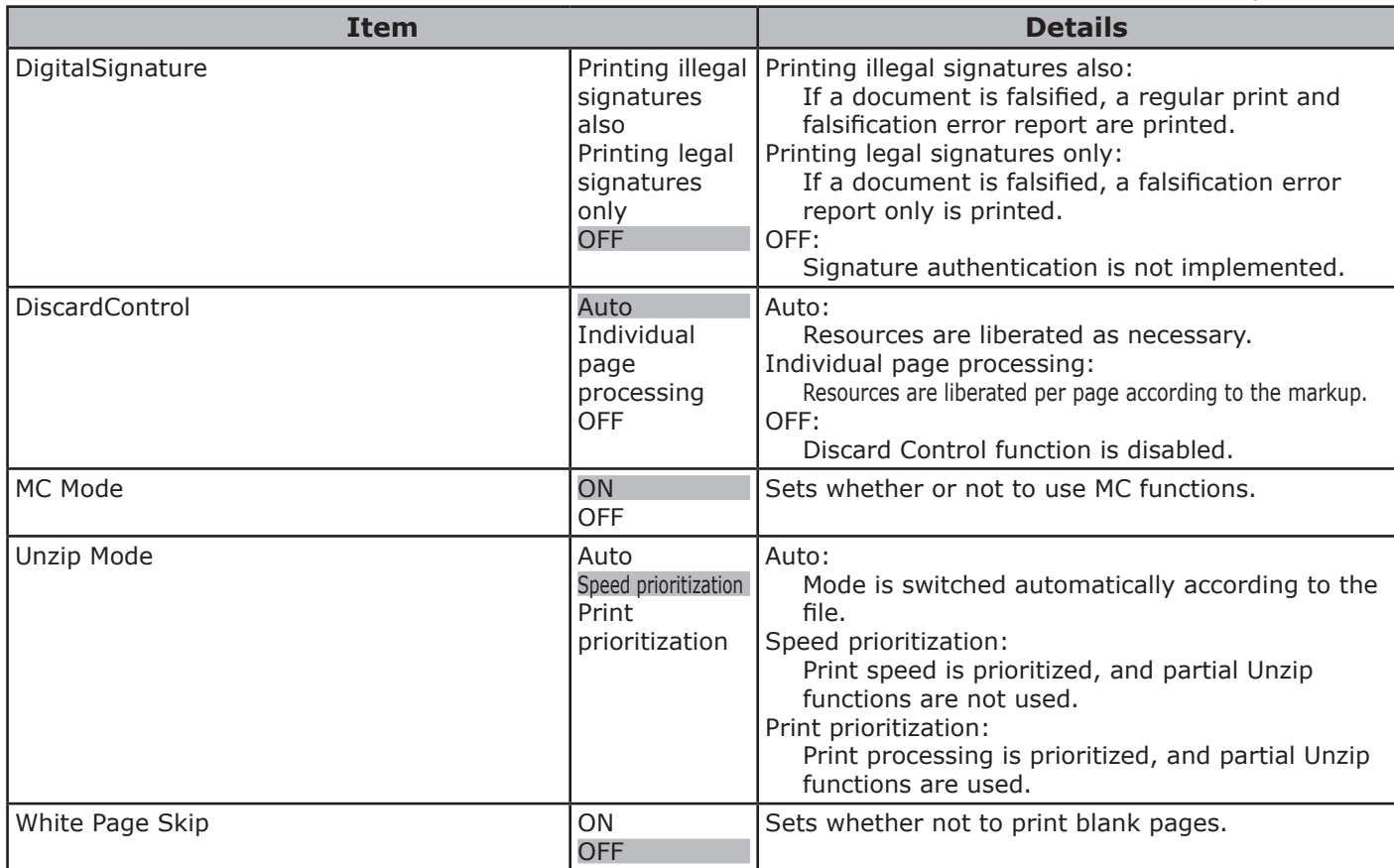

## **Color settings**

• Shaded areas are factory-set values.

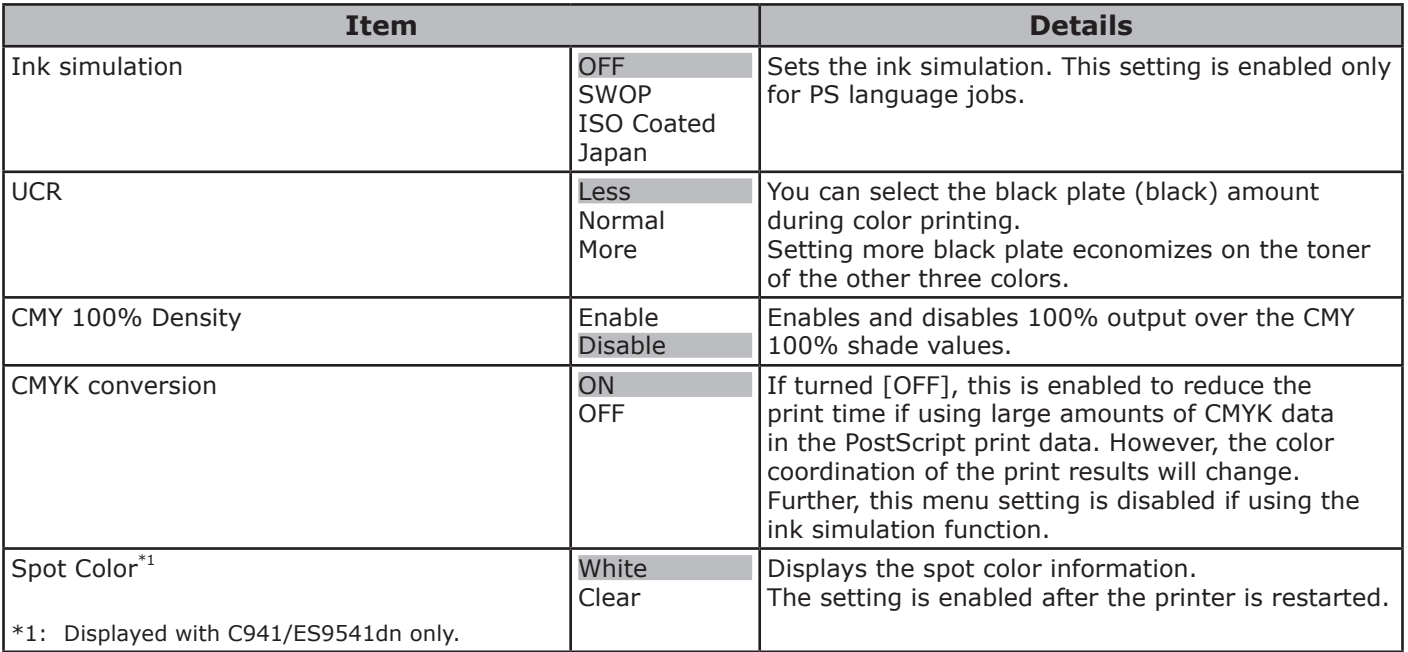

## <span id="page-295-0"></span>**Panel Setup**

**2**

**4**<br>Convenient print **convenient convenient convenient and matter of the sections of the sections of the sections of the sections of**  $\bullet$ 

**5**

the Control Panel

• Shaded areas are factory-set values.

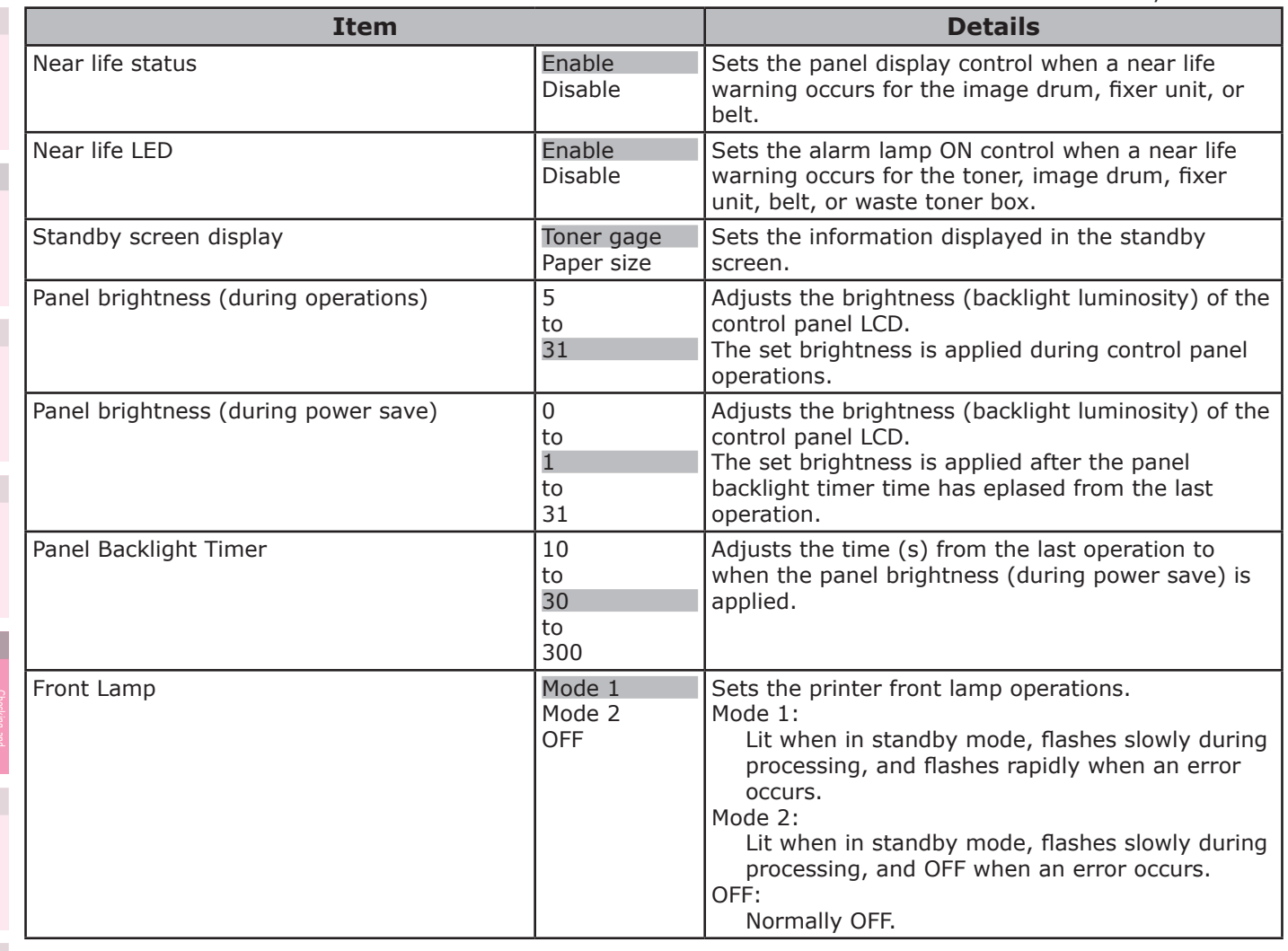

## **Time settings**

• Shaded areas are factory-set values.

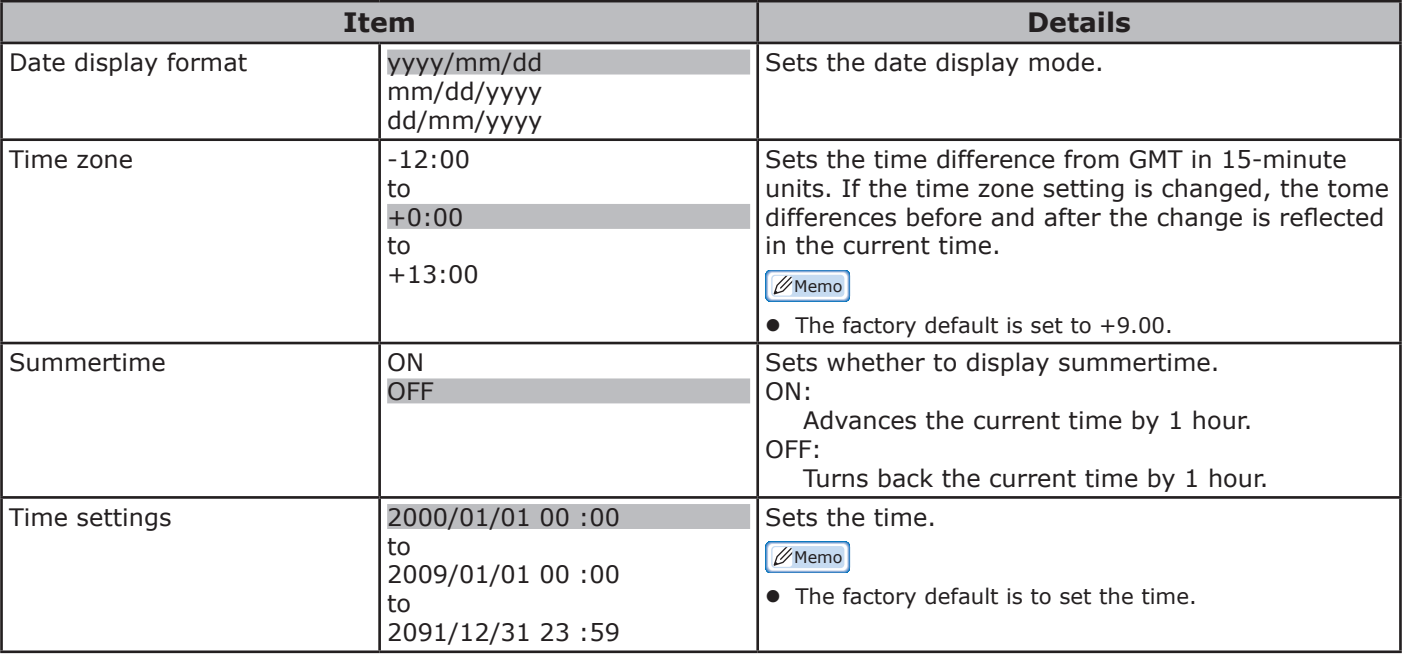

## <span id="page-296-0"></span>**Power settings**

• Shaded areas are factory-set values.

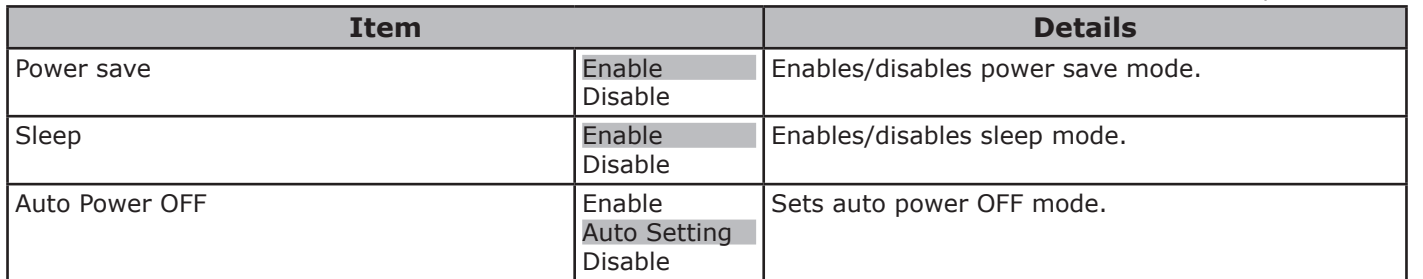

#### **Others Setup**

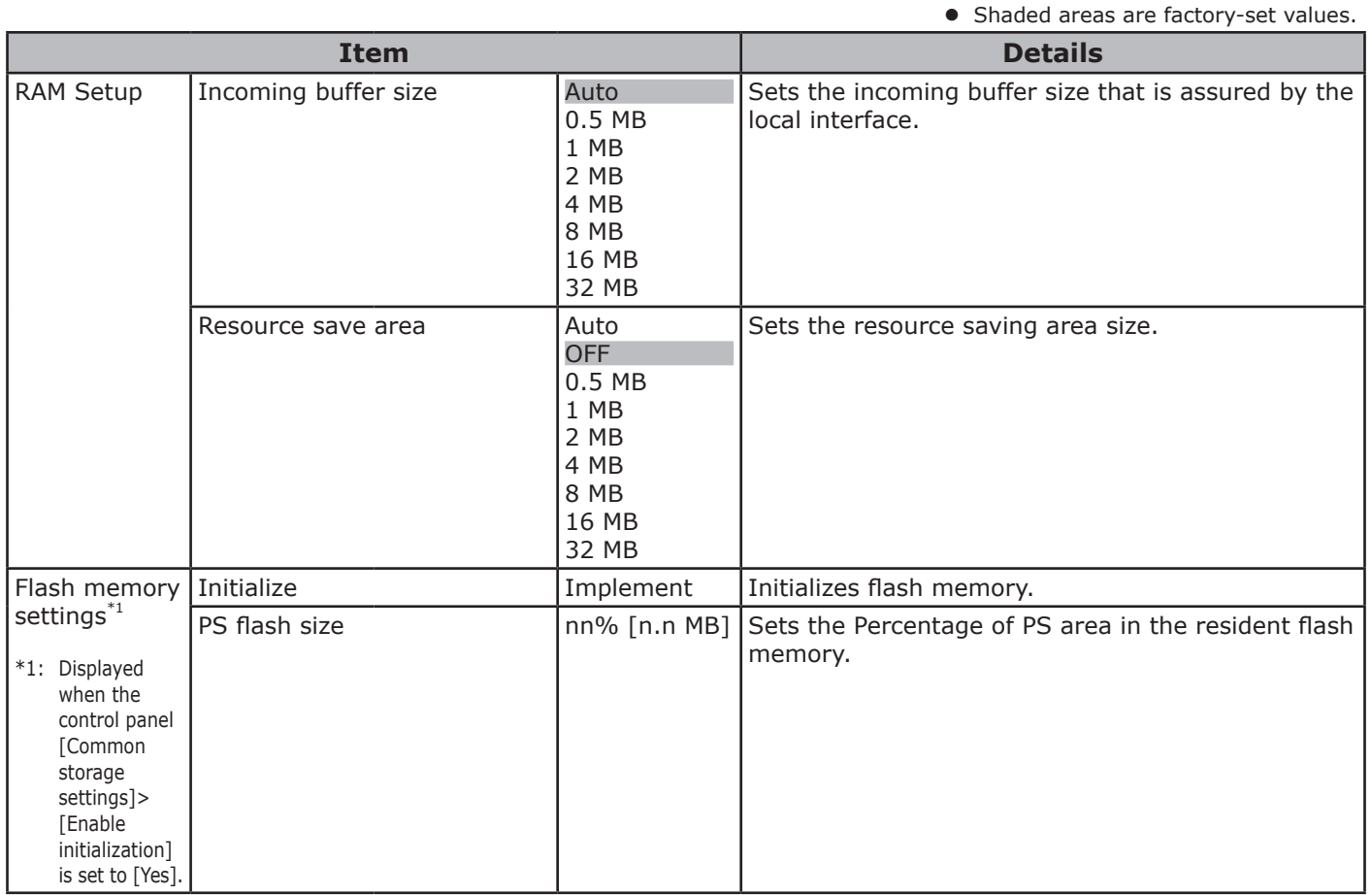

**5**

the Control Panel

**4**<br>Convenient print **of the sections** of the sections of **4** 

**2**

**4**<br>Convenient print **convenient convenient convenient and matter of the sections of the sections of the sections of the sections of**  $\bullet$ 

**5**

<span id="page-297-0"></span>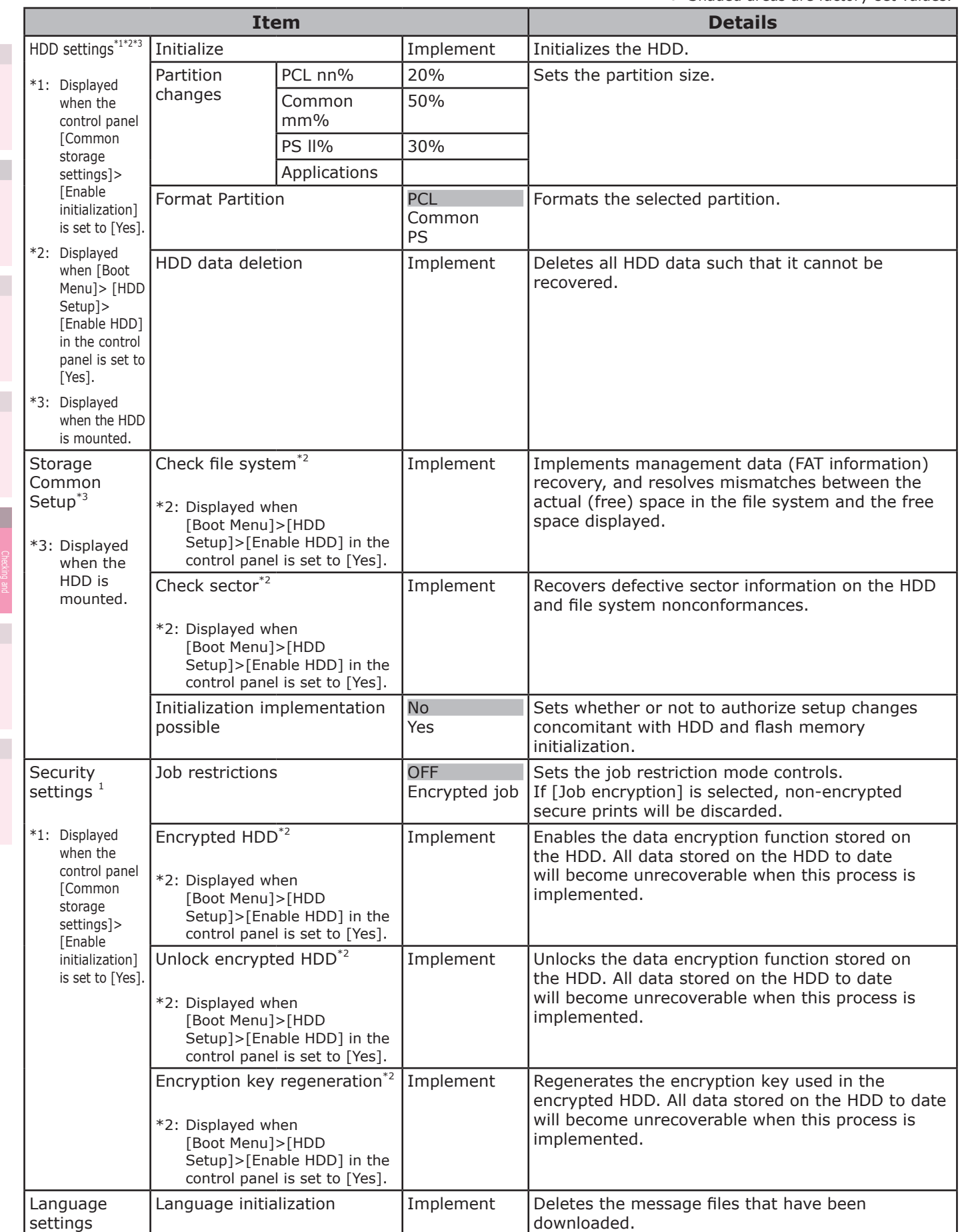

• Shaded areas are factory-set values.

<span id="page-298-0"></span>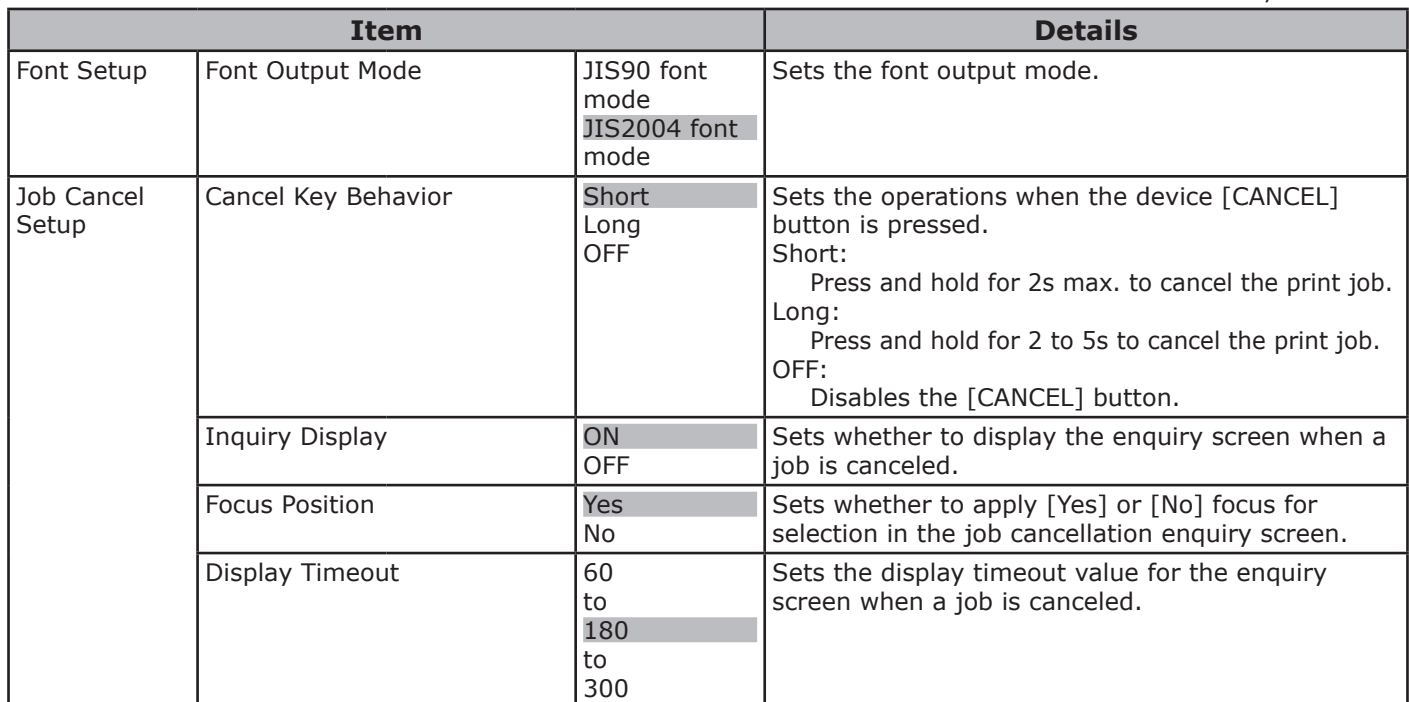

## **Settings**

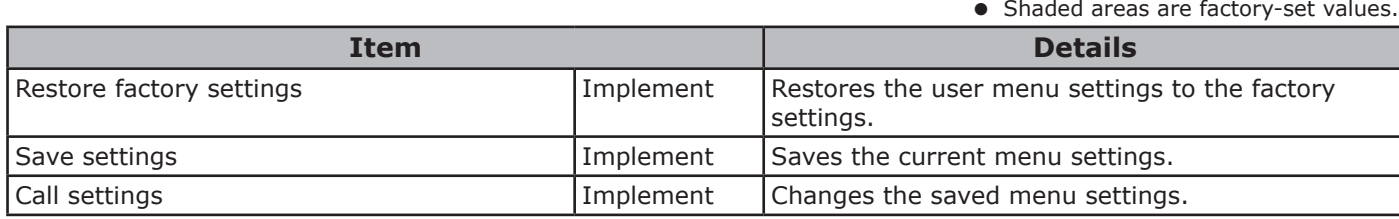

## **Change Password**

• Shaded areas are factory-set values.

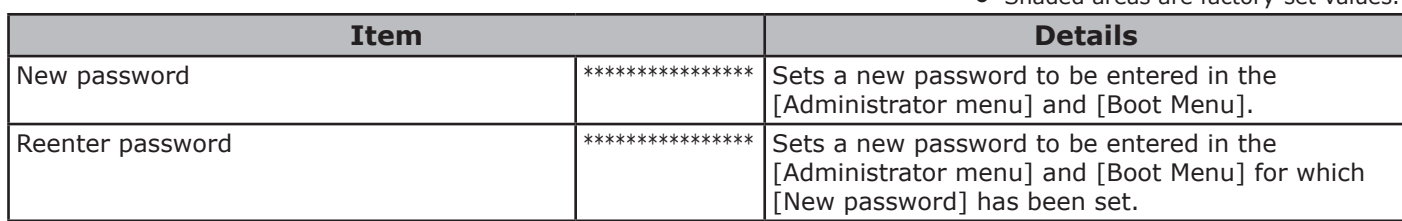

the Control Panel

**2**

**3**

**4**<br>Convenient print **of the sections** of the sections of **4** 

## **[Print total]**

#### Note

- $\bullet$  To enter this menu, it is necessary to enter the [Password].
- $\bullet$  In the default factory settings, the password is [0000].

• Shaded areas are factory-set values.

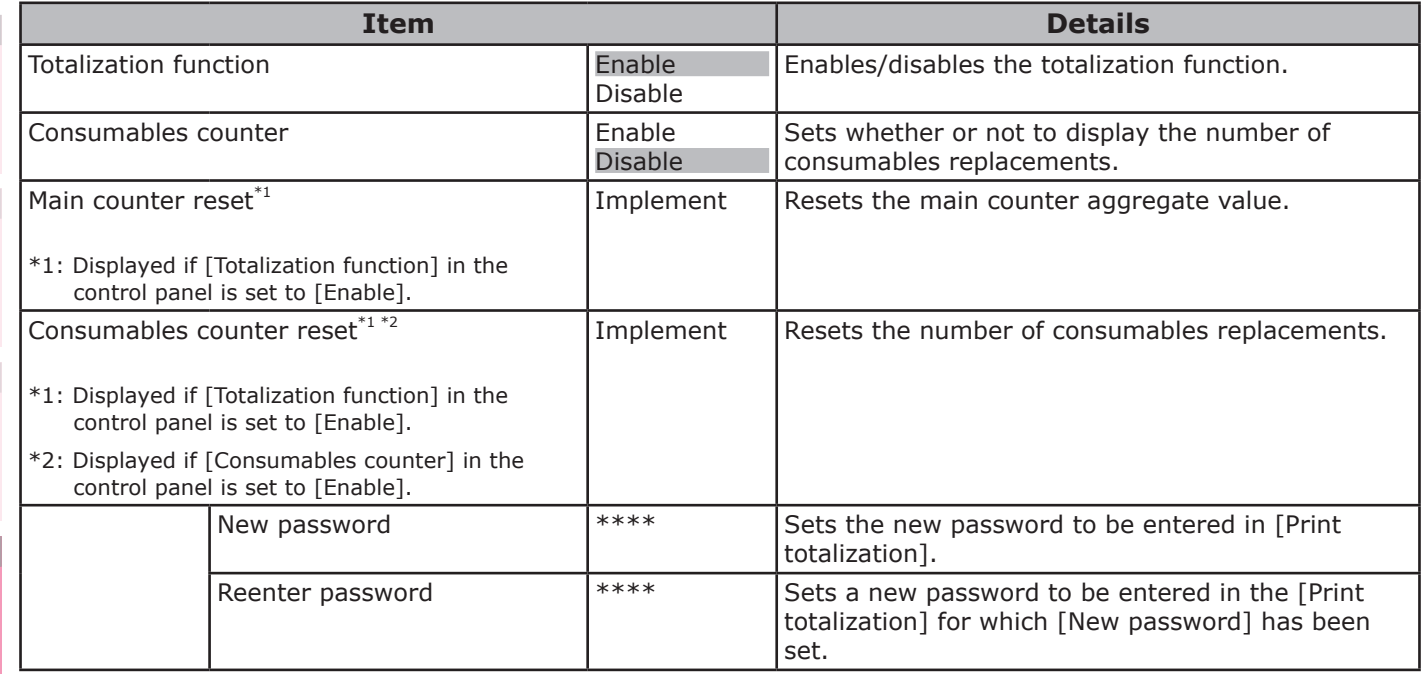

# **[Adjust printer]**

• Shaded areas are factory-set values.

**4**<br>Convenient print **of the sections** of the sections of **4** 

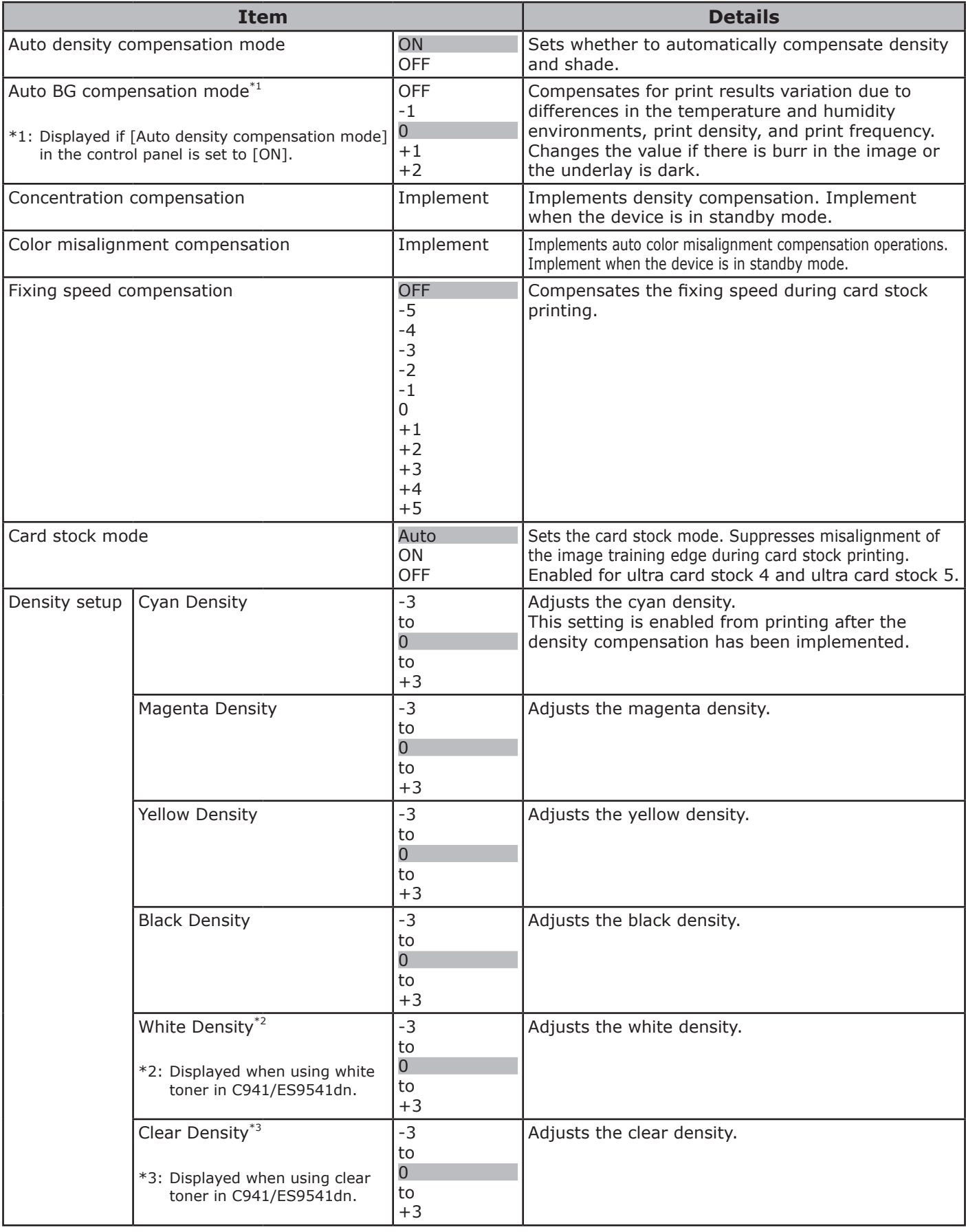

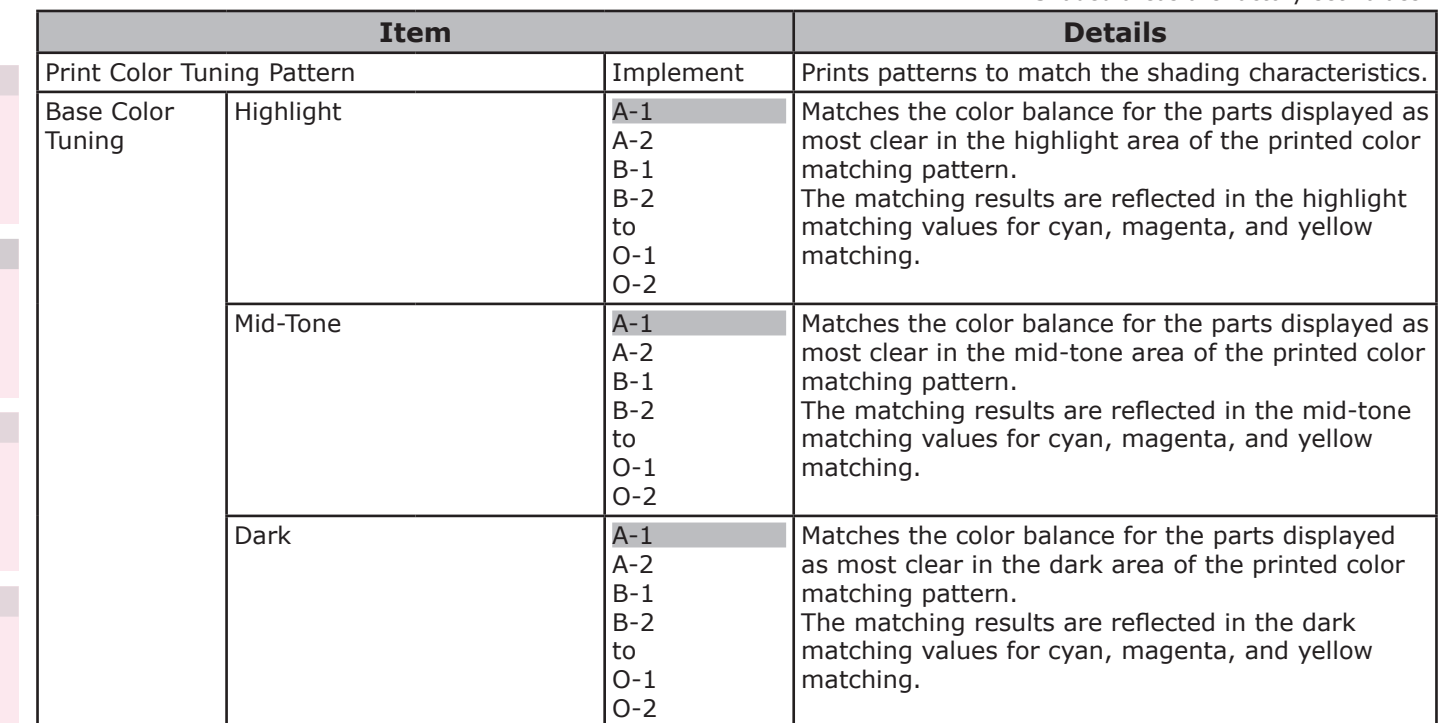

• Shaded areas are factory-set values.

- 302 -

• Shaded areas are factory-set values.

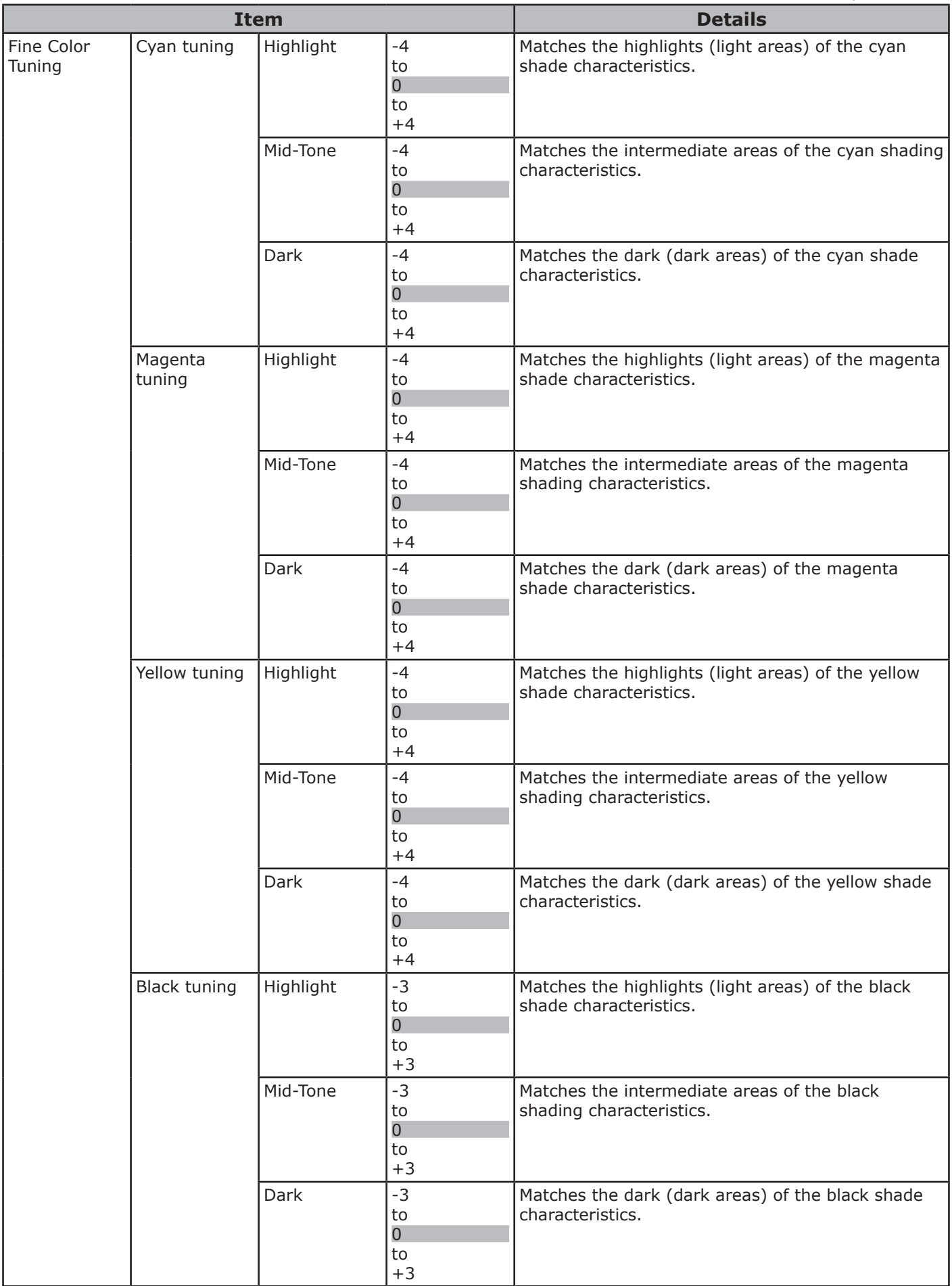

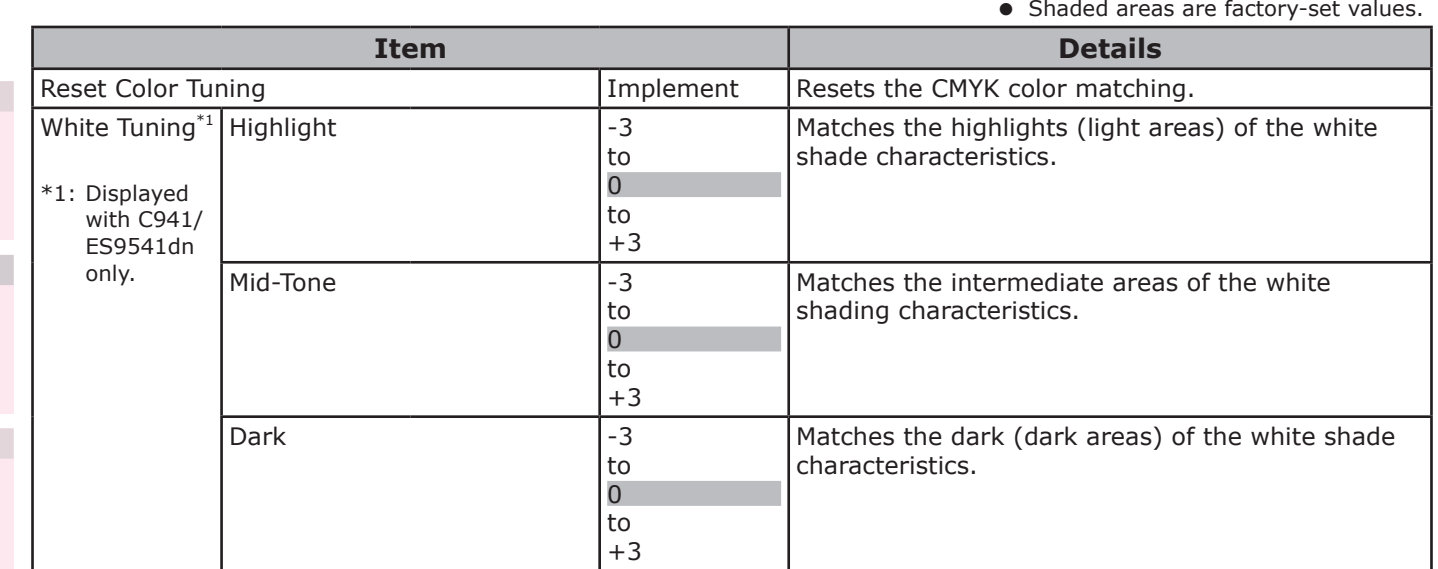

# **[Boot Menu]**

#### Note

- $\bullet$  To enter this menu, press and hold the [OK] button while turning ON the power supply.
- $\bullet$  To enter this menu, it is necessary to enter the [Password].
- $\bullet$  In the default factory settings, the administrator password is [aaaaaa].
- This menu is displayed in English only.

• Shaded areas are factory-set values.

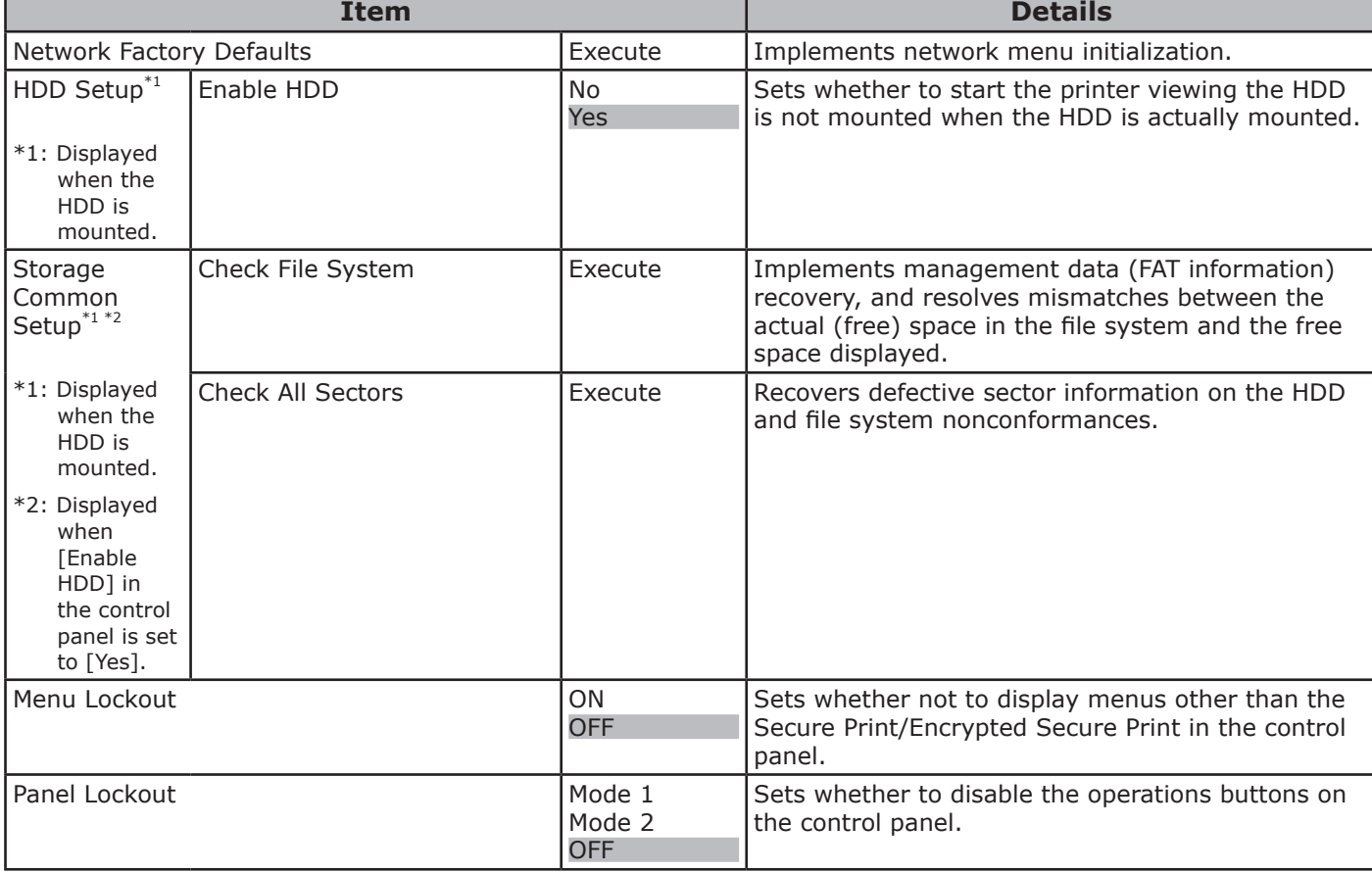

**3**

#### **Memo**

# **Appendix**

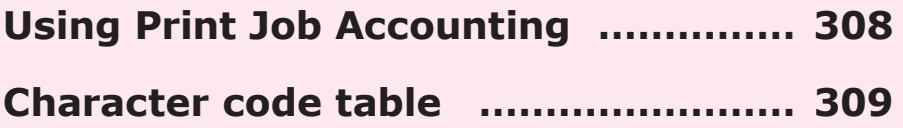

**2**

**3**

**5**Convenient print **convenient materials and princes d convenient convenient de la pretiure de la prince** 

**4**

 $\sqrt{5}$ 

# <span id="page-307-0"></span>**Using Print Job Accounting**

#### Note

- The optional print job accounting is required.
- $\bullet$  Upgrading the print job accounting software may lead to different descriptions from the text herein.
- z If print job accounting has been added to the device, print by enabling "JobAccounting: ON" in the device setup print.
- See ["Settings details" \(P.257\).](#page-256-0)

## **Number of usable user IDs and logs**

The number of user IDs that can be registered and the number of logs that can be saved using the factory settings are described below. These numbers may be reduced depending on the log details.

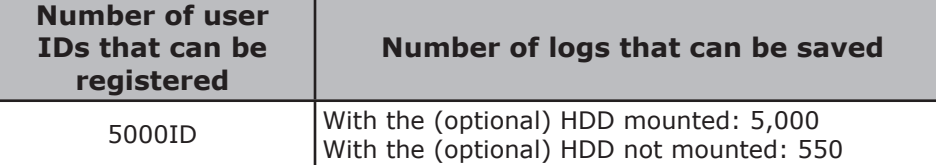

# <span id="page-308-0"></span>**• Character code table**

## **PostScript mode**

#### **Standard Latin fonts**

Low code  $B \mid C$  $D$   $E$   $F$  $\overline{0}$  $1 \mid 2 \mid 3 \mid$  $4 \mid 5 \mid$  $6 \mid 7 \mid 8$  $9$  A  $\boldsymbol{0}$  $\bar{1}$  $\overline{2}$  $\bar{1}$  $\hat{\mathbf{u}}$  $\#$  $\boldsymbol{\dot{\varsigma}}$  $\frac{8}{6}$  $\&$  $\bar{1}$  $\langle$  $\star$  $\,$  )  $\,$  $\equiv$  $\overline{1}$  $\pm$  $\overline{1}$  $\mathcal{A}$  $\left| \frac{3}{2} \right|$  $\,0\,$  $\,1\,$  $\overline{a}$  $\mathbf{3}$  $\ensuremath{4}$  $\overline{5}$  $\epsilon$  $\overline{7}$  $\,8\,$  $\mathsf 9$  $\pm$  $\bar{<}$  $\equiv$  $\,$   $\,$  $\ddot{\cdot}$  $\ddot{i}$  $\vert$  $\rm J$  $\circ$  $^{\circ}$  $\mathbb A$  $\, {\bf B}$  $\mathsf C$  $\mathbb D$  $\mathop{}\mathcal{E}$  $\mathbf F$  $\mathbf G$  $\,$  H  $\mathbbm{1}$  $\rm K$  $\mathbf L$  $\mathbb M$  $\, {\rm N}$  $\overline{5}$  $\hat{\mathcal{A}}$  $\rm{Z}$  $\, {\bf P}$  $\, {\mathbb R}$  $\, \mathbb{S} \,$  $\mathbb T$  ${\tt U}$  $\boldsymbol{\mathrm{V}}$  $\rm W$  $\bar{\mathcal{A}}$  $\mathbf{I}$  $\mathsf Q$  $\rm X$  $\rm Y$  $\mathfrak l$  $code$  $\sqrt{6}$  $\ddot{\phantom{a}}$  $\mathsf a$  $\rm b$  $_{\rm C}$  $\rm d$  $\rm e$  $\mathbf f$  ${\bf h}$  $\dot{1}$ j  $\bf k$  $\mathbf 1$  $\mathfrak m$  $\,$  n  $\circ$ g High  $\mathbf t$  $7\vert$  $\mathtt{r}$  $\rm s$  $\bar{\text{v}}$  $\,$  Z  $\{$  $\}$  $\rm p$  $\mathtt{q}$  $\mathbf u$  $\rm W$  $\mathbf x$  $\bar{\rm Y}$  $\overline{\phantom{a}}$  $\sim$  $\,8\,$  $\overline{9}$  $\overline{A}$  $\alpha$  $\bar{1}$  $\hat{u}$  $_{\rm{fi}}$  $\operatorname{fl}$  $\boldsymbol{\hat{\text{t}}}$  $\mathbb {K}$  $\mathbf{i}$  $\boldsymbol{\dot{\phi}}$  $\overline{1}$  $\overline{f}$  $\mathbb S$  $\bar{\mathbf{y}}$  $\ll$  $\bar{\prec}$  $\overline{B}$  $\equiv$  $\ddagger$  $\ddagger$  $\ddot{\phantom{a}}$  $\mathbf \P$  $\boldsymbol{\theta}$  $\frac{8}{60}$  $\bullet$  $\,$  $\dot{\mathcal{L}}$  $\overline{ }$  $\overline{u}$  $\ldots$  $\overline{\phantom{0}}$ Ü  $\ddot{\phantom{0}}$  $\overline{u}$  $\overline{C}$  $\hat{\mathcal{L}}$  $\sim$  $\frac{1}{2}$  $\hat{\mathbf{r}}$  $\ddot{\phantom{a}}$  $\hat{\lambda}$  $\bar{r}$  $\overline{a}$  $\ddot{\phantom{a}}$  $\mathbf{D}$  $\frac{1}{2}$  $\overline{\mathbf{E}}$  $\cal R$  $\footnotesize{\texttt{a}}$  $\mathbb E$  $\varnothing$  $\mathbbm{C}$  $\circ$  $\overline{F}$  $\bar{1}$  $\approx$  $\mathbf 1$ ß  $\varnothing$  $^\mathrm{ce}$ 

## **Symbol**

**2 5**Convenient print **of the second convenient convenient principle second convenient convenient convenient convenient convenient convenient convenient convenient convenient convenient convenient convenient convenient conve** 

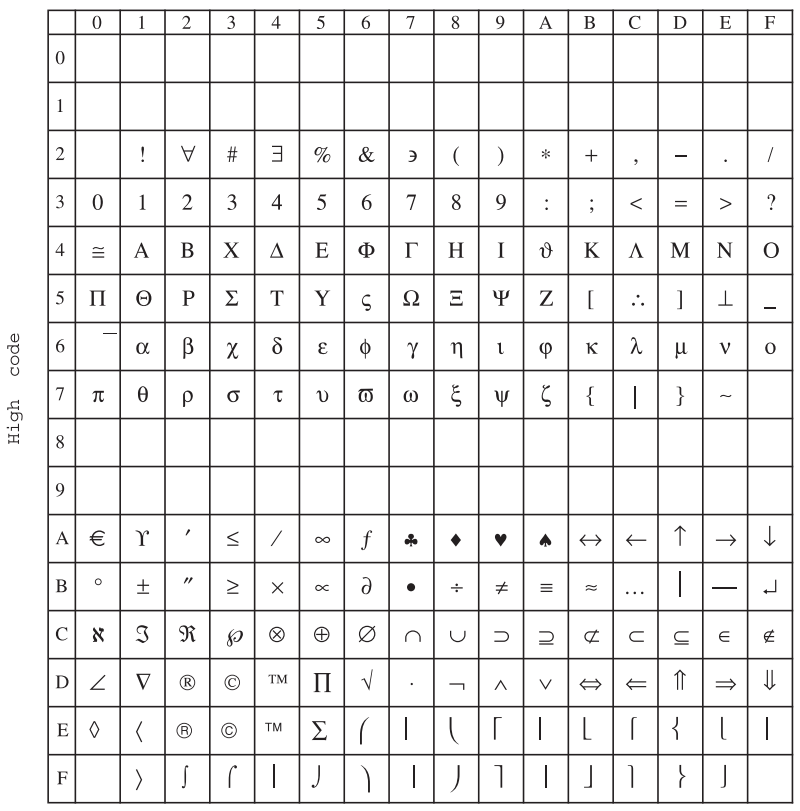

## **Wingdings-Regular**

code High

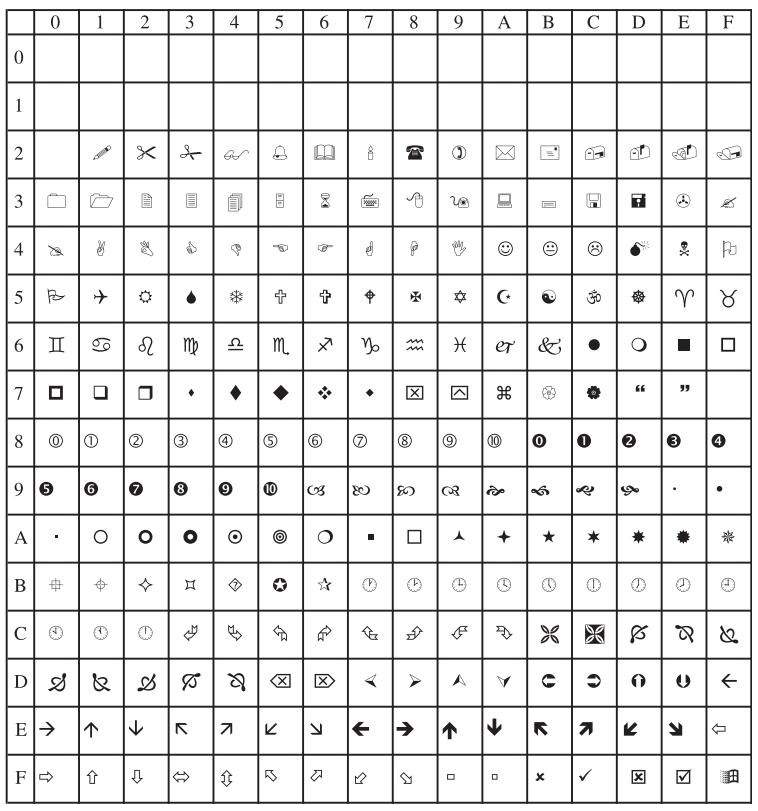

 $_{\rm Low}$   $\,$   $\,$  code

## **ZapfDingbats**

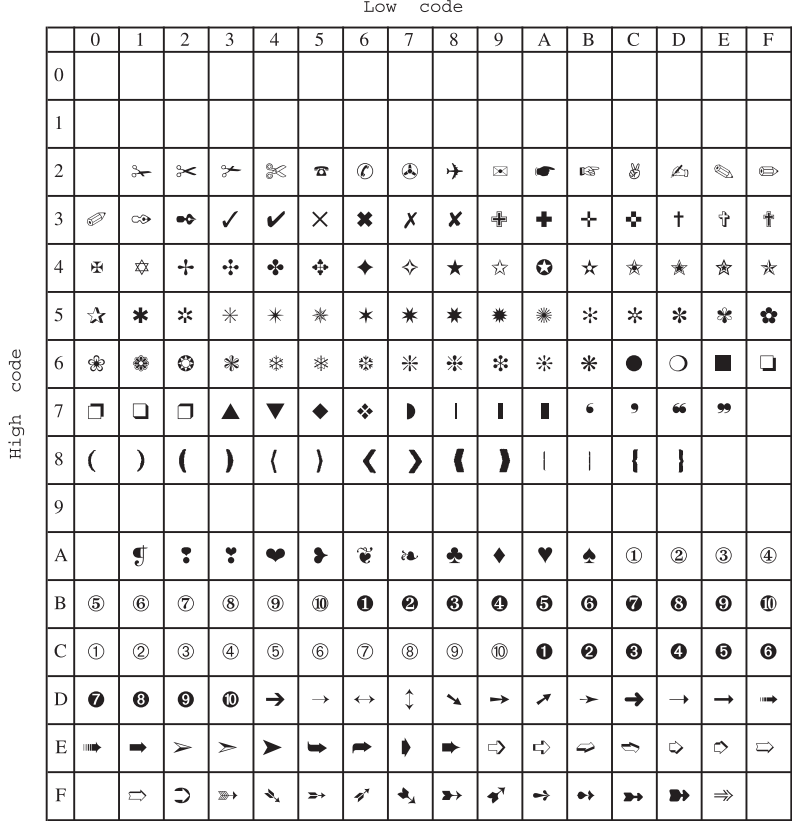

## **Hoefler Text Ornaments**

#### Low code

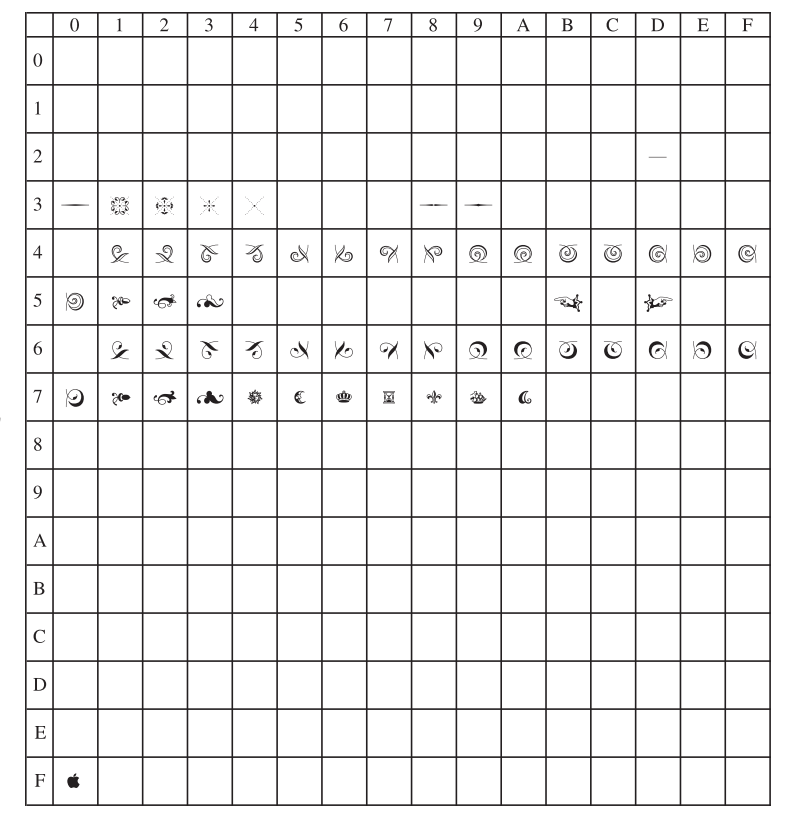

code High **4**

## **PCL mode**

#### Note

**2**

**5**Convenient print **of the second convenient convenient principle second convenient convenient convenient convenient convenient convenient convenient convenient convenient convenient convenient convenient convenient conve** 

• If printing using application software, the application may use unique character code tables.

#### **Symbol set**

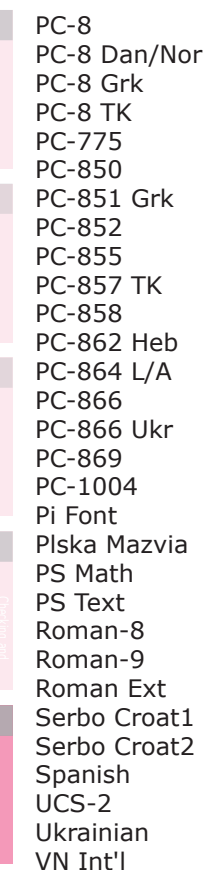

VN Math VN US Win 3.0 Win 3.1 Arb Win 3.1 L/G Win 3.1 Blt Win 3.1 Cyr Win 3.1 Grk Win 3.1 Heb Win 3.1 L1 Win 3.1 L2 Win 3.1 L5 Wingdings Dingbats MS Symbol OCR-A OCR-B OCRB Subset2 HP ZIP USPSFIM **USPSSTP** USPSZIP Arabic-8 Bulgarian CWI Hung DeskTop German Greek-437 Greek-437 Cy Greek-737

Greek-8 Greek-928 Hebrew NC Hebrew OC Hebrew-7 Hebrew-8 IBM-437 IBM-850 IBM-860 IBM-863 IBM-865 ISO Dutch ISO L1 ISO L2 ISO L4 ISO L5 ISO L6 ISO L9 ISO Swedish1 ISO Swedish2 ISO Swedish3 ISO-2 IRV ISO-4 UK ISO-6 ASC ISO-10 S/F ISO-11 Swe ISO-14 JASC ISO-15 Ita ISO-16 Por ISO-17 Spa

ISO-21 Ger ISO-25 Fre ISO-57 Chi ISO-60 Nor ISO-61 Nor ISO-69 Fre ISO-84 Por ISO-85 Spa ISO-Cyr ISO-Grk ISO-Hebrew Kamenicky Legal Math-8 MC Text MS Publish PC Ext D/N PC Ext US PC Set1 PC Set2 D/N PC Set2 US WIN3.1J

#### **PCL Heisei Single-Byte (WIN3.1J)**

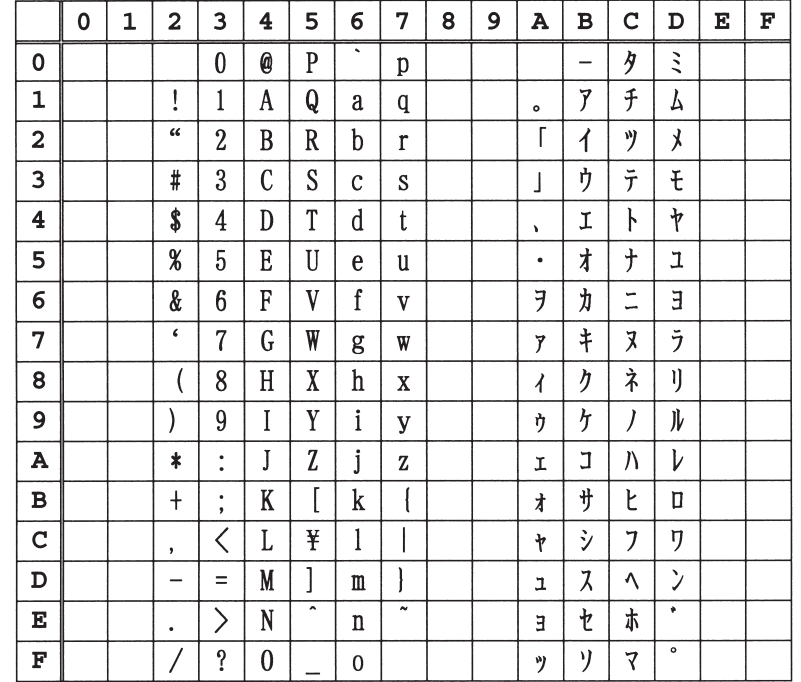

Appendix

## **Symbol**

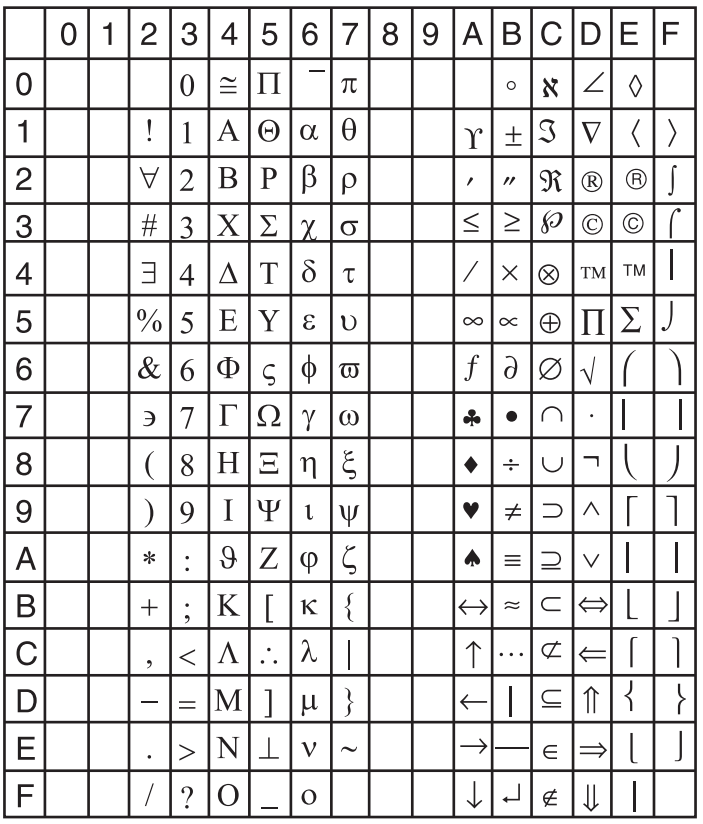

## **Wingdings**

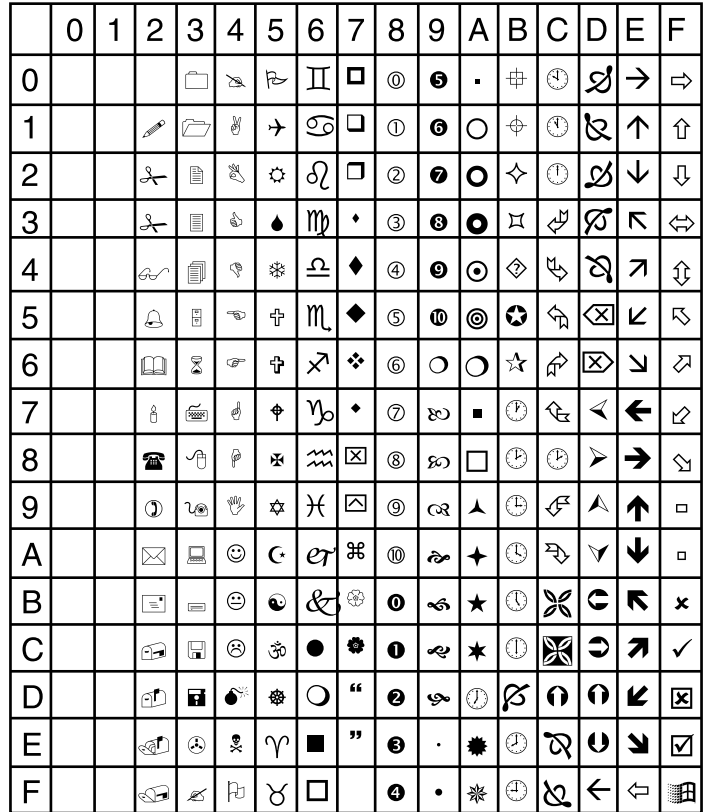

#### **Memo**

# **Index**

**2**

**3**

**Functions Prinching Prinching Princh 4 Detwork Princh** 

**4**

## **A**

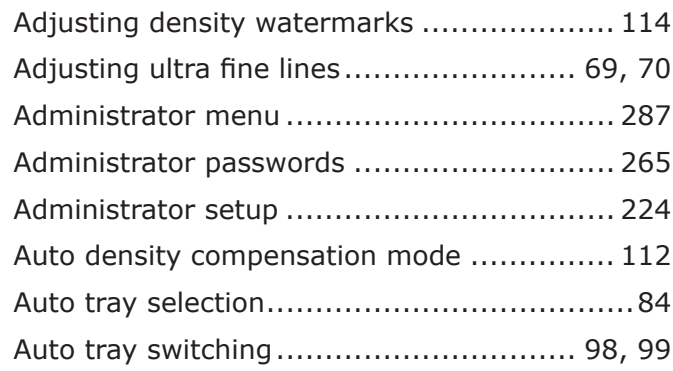

## **B**

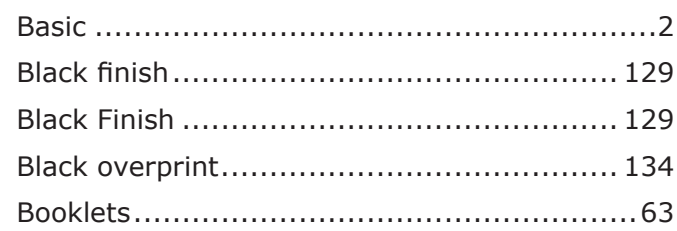

## **C**

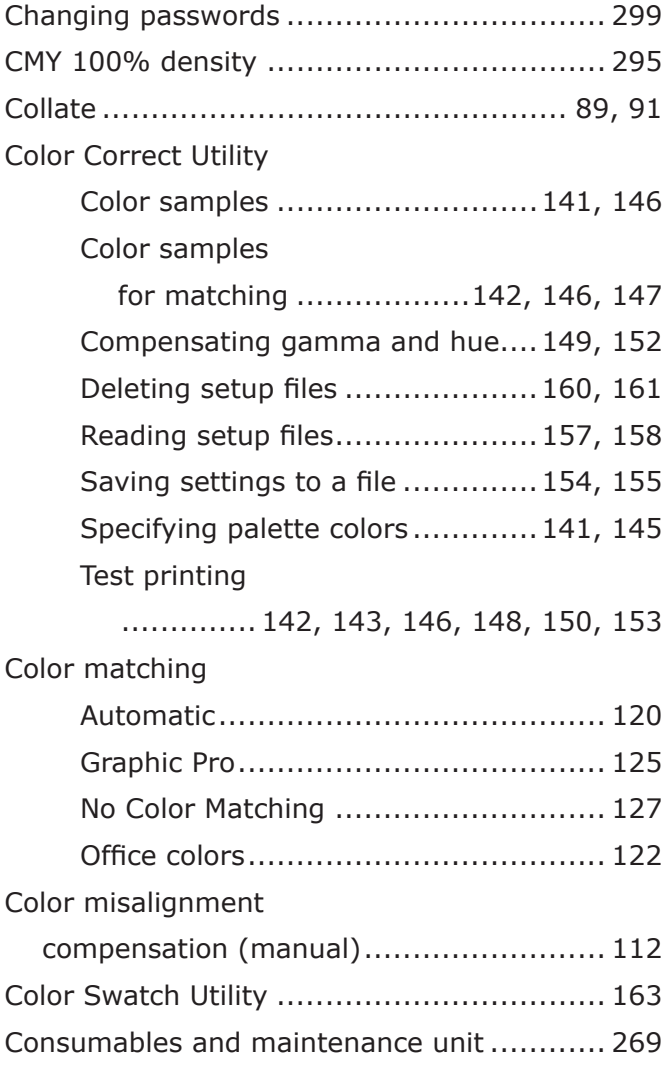

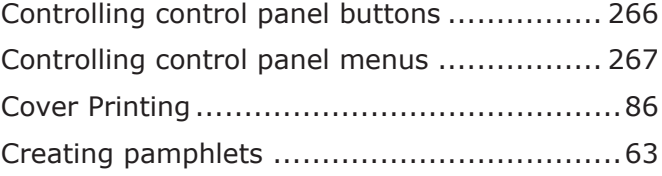

## **D**

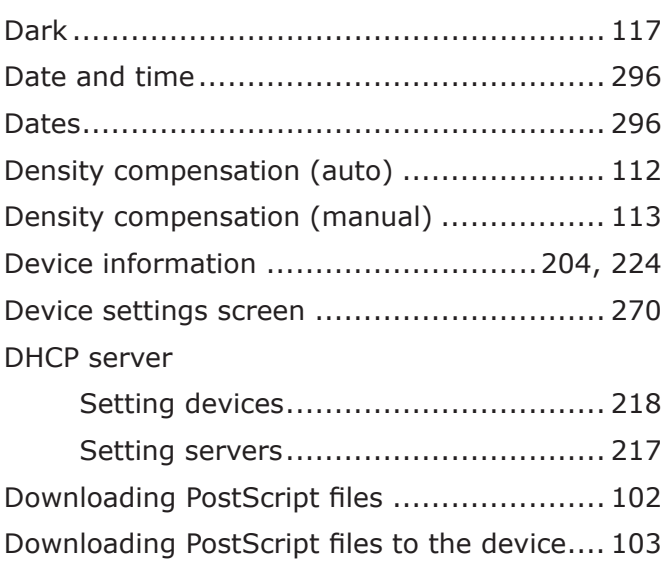

## **E**

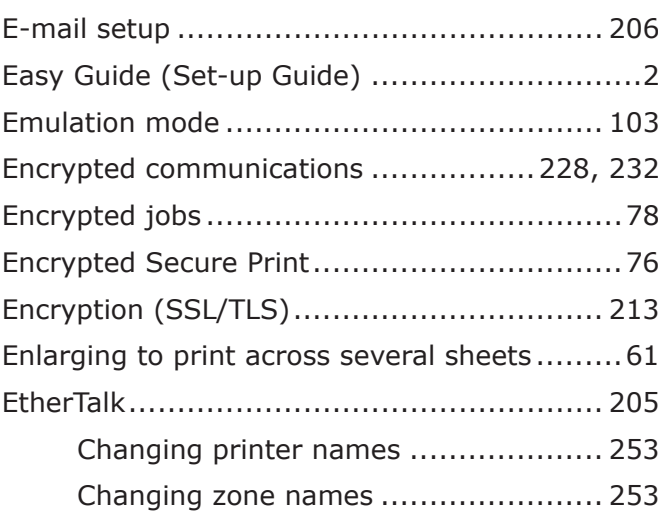

## **F**

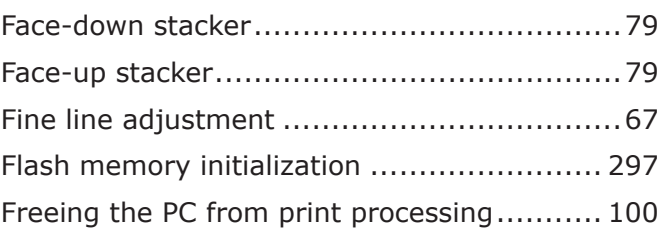

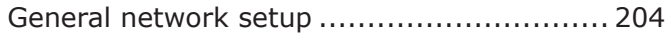

## **H**

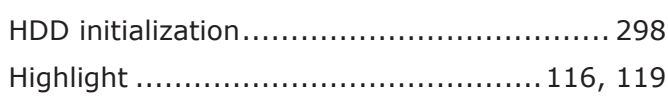

## **I**

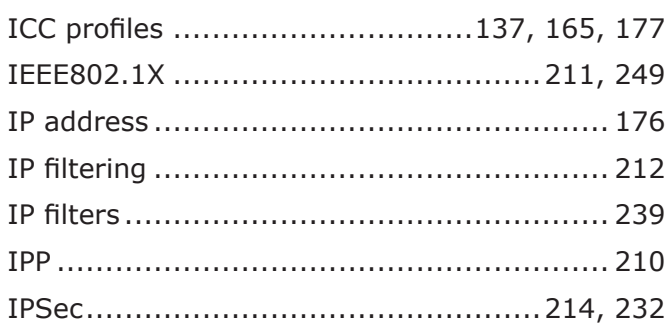

#### **J**

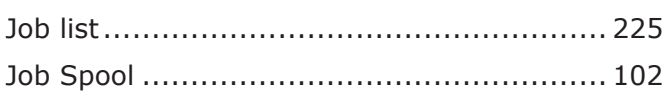

#### **M**

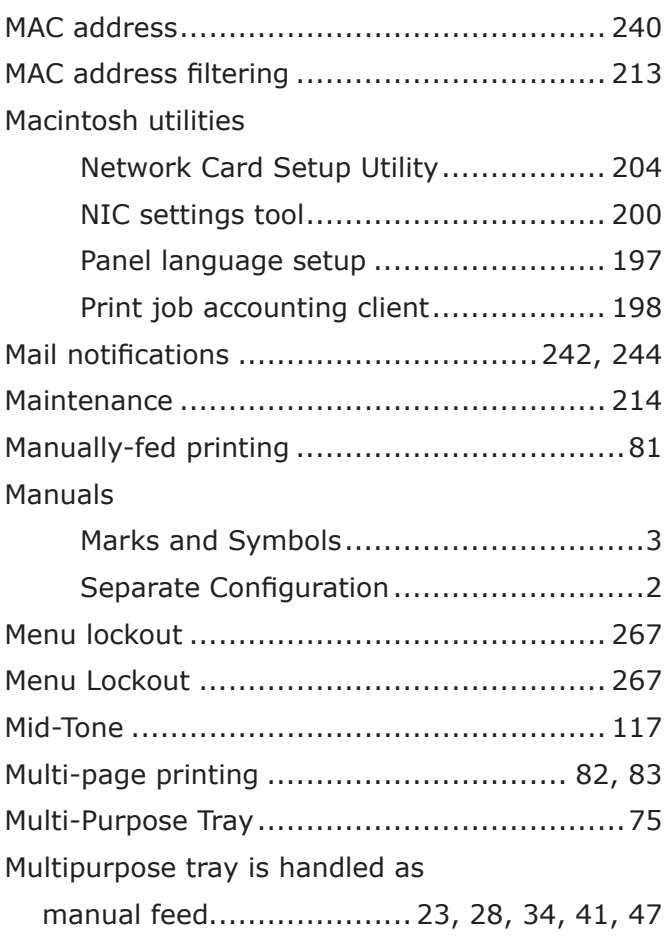

## **N**

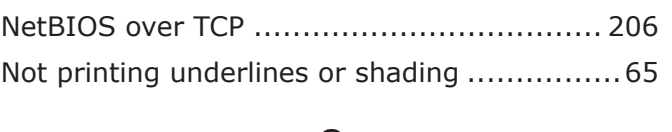

#### **O**

# Orientation Printing on face-down print surfaces......79

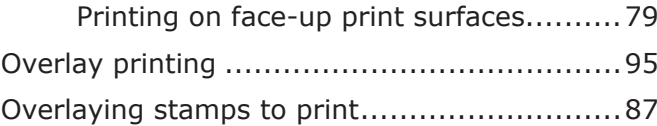

#### **P**

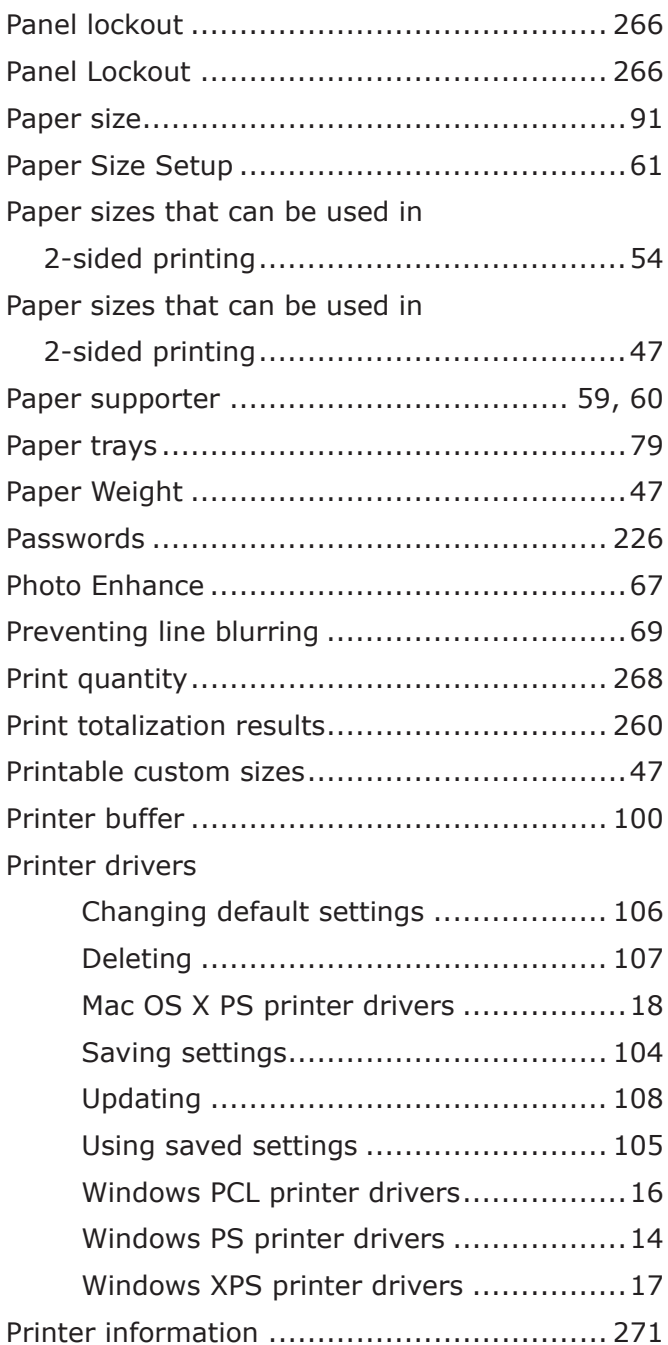

**2**

**3**

**5**Convenient print **convenient convenient de la prince de la préparation de la préparation de la proposition de la proposition de la proposition de la proposition de la proposition de la proposition de la proposition de l** 

**4**

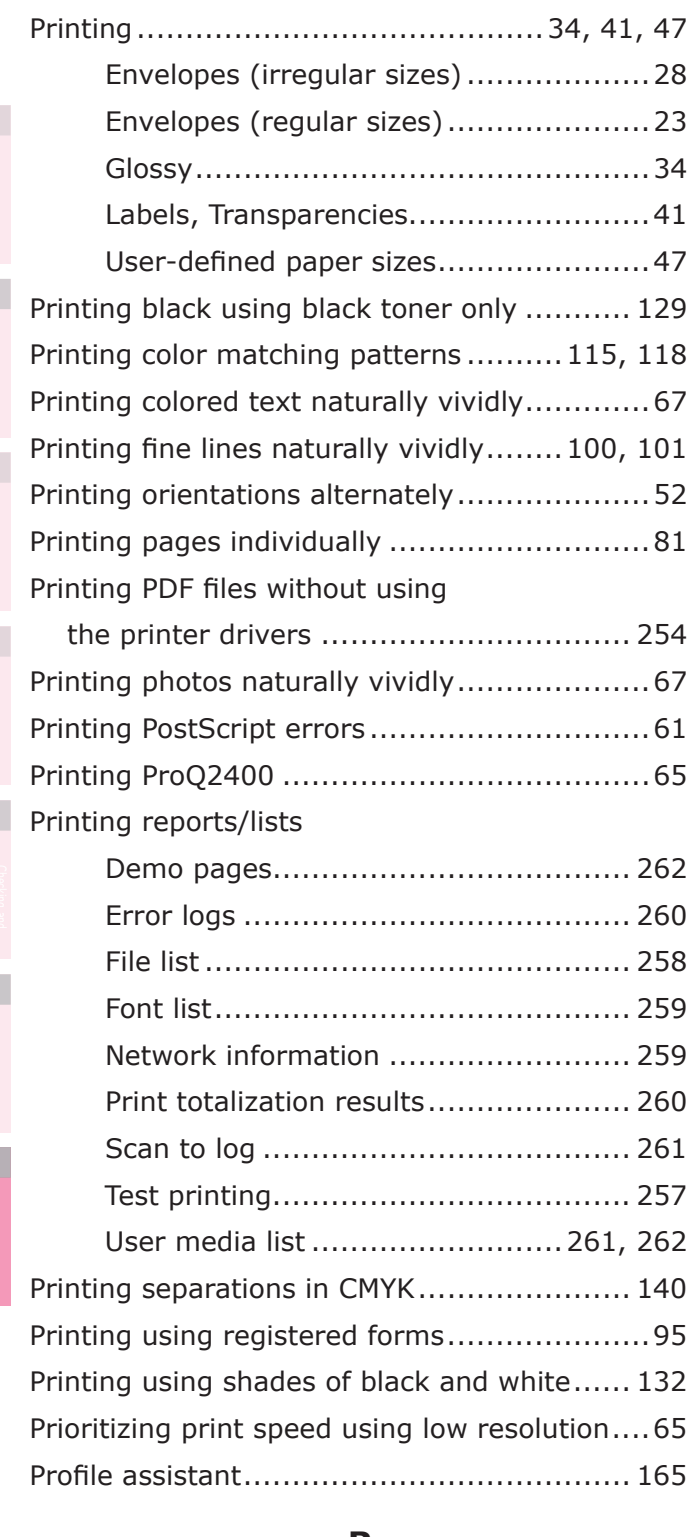

#### **R**

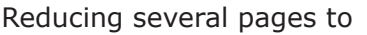

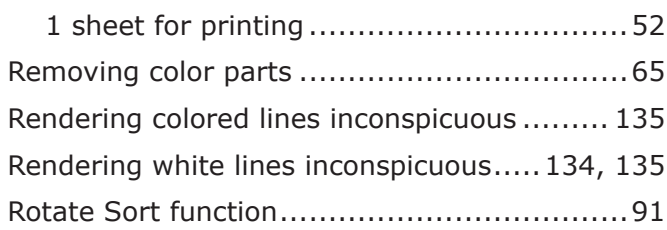

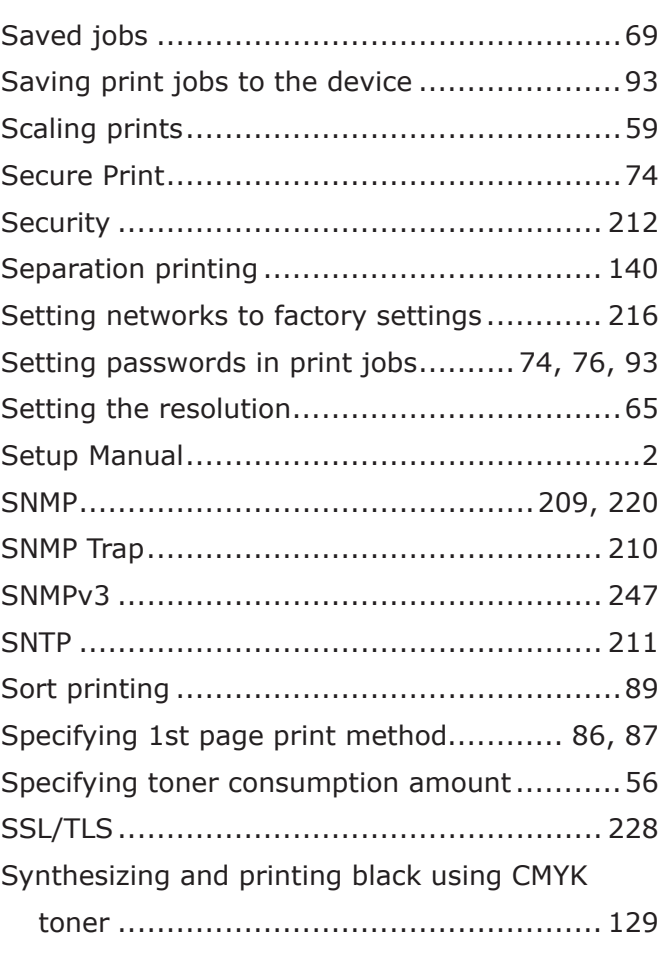

**S**

## **T**

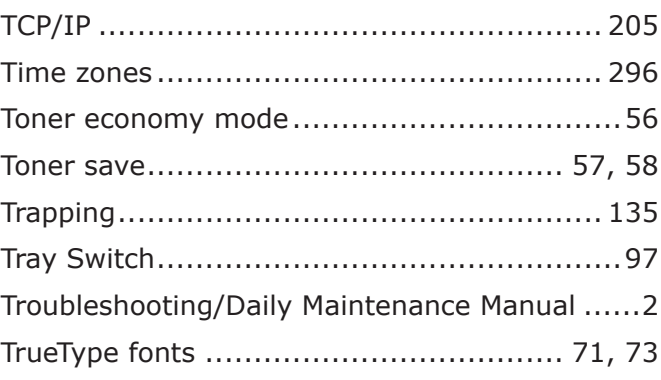

## **U**

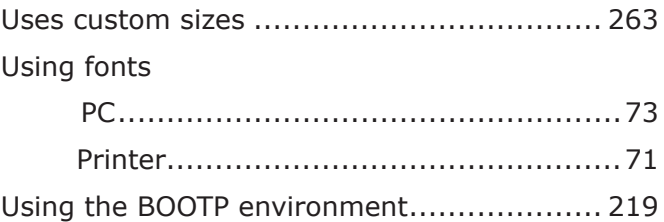

## **W**

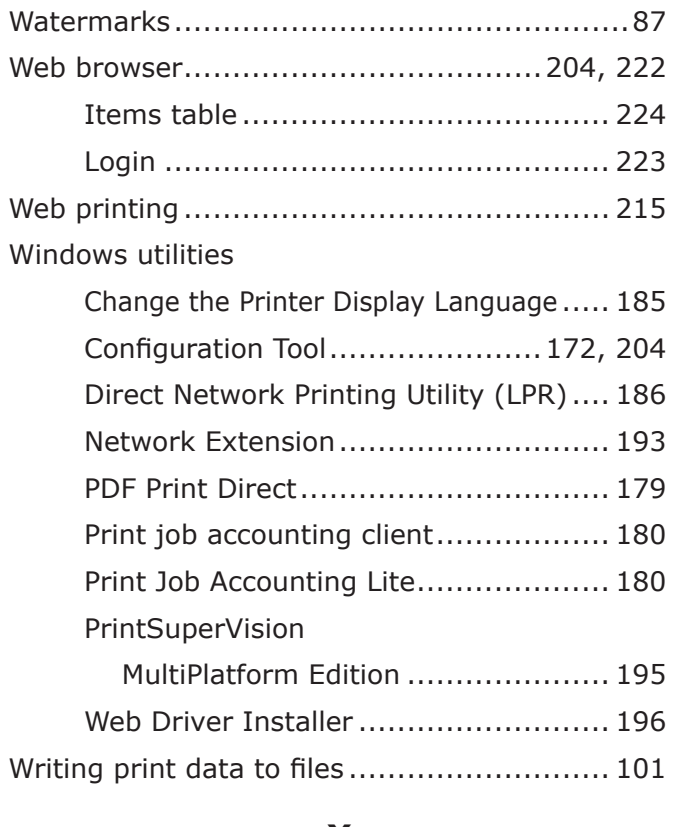

#### **X**

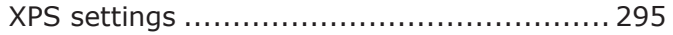

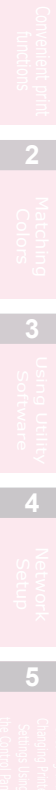

**1**

#### **Oki Data Corporation**

4-11-22 Shibaura, Minato-ku,Tokyo 108-8551, Japan

www.okiprintingsolutions.com